**User's Guide for the Graphical User Interface**

**HP 64746 68302 Emulation/Analysis**

## **Notice**

**Hewlett-Packard makes no warranty of any kind with regard to this material, including, but not limited to, the implied warranties of merchantability and fitness for a particular purpose.** Hewlett-Packard shall not be liable for errors contained herein or for incidental or consequential damages in connection with the furnishing, performance, or use of this material.

Hewlett-Packard assumes no responsibility for the use or reliability of its software on equipment that is not furnished by Hewlett-Packard.

© Copyright 1987, 1990, 1993, Hewlett-Packard Company.

This document contains proprietary information, which is protected by copyright. All rights are reserved. No part of this document may be photocopied, reproduced or translated to another language without the prior written consent of Hewlett-Packard Company. The information contained in this document is subject to change without notice.

HP is a trademark of Hewlett-Packard Company.

Microtec is a registered trademark of Microtec Research Inc.

OSF/Motif and Motif are trademarks of the Open Software Foundation in the U.S. and other countries.

SunOS, SPARCsystem, OpenWindows, and SunView are trademarks of Sun Microsystems, Inc.

UNIX is a registered trademark of UNIX System Laboratories Inc. in the U.S.A. and other countries.

**Hewlett-Packard P.O. Box 2197 1900 Garden of the Gods Road Colorado Springs, CO 80901-2197, U.S.A.**

**RESTRICTED RIGHTS LEGEND** Use, duplication, or disclosure by the U.S. Government is subject to restrictions as set forth in subparagraph (c) (1)(ii) of the Rights in Technical Data and Computer Software Clause at DFARS 252.227-7013. Hewlett-Packard Company, 3000 Hanover Street, Palo Alto, CA 94304 U.S.A. Rights for non-DOD U.S. Government Departments and Agencies are as set forth in FAR 52.227-19(c)(1,2).

## **Printing History**

New editions are complete revisions of the manual. The date on the title page changes only when a new edition is published.

A software code may be printed before the date; this indicates the version level of the software product at the time the manual was issued. Many product updates and fixes do not require manual changes, and manual corrections may be done without accompanying product changes. Therefore, do not expect a one-to-one correspondence between product updates and manual revisions.

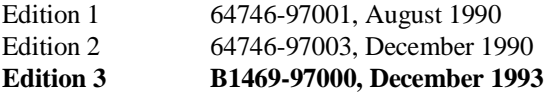

# **Safety, Certification and Warranty**

Safety and certification and warranty information can be found at the end of this manual on the pages before the back cover.

# **68302 Emulation and Analysis**

The HP 64746 68302 emulator replaces the microprocessor in your embedded microprocessor system, also called the *target system*, so that you can control execution and view or modify processor and target system resources.

The emulator requires an *emulation analyzer* that captures 64 channels of emulation processor bus cycle information synchronously with the processor's clock signal. The HP 64703 Emulation Bus Analyzer meets this requirement, and it has an *external analyzer* that captures up to 16 channels of external data.

You can use the HP 64704 or HP 64794 Emulation Bus Analyzers which have 80 channels; however, these analyzers do not have external analysis channels.

You can also use the HP 64706 Emulation Bus Analyzer which has 48 channels. Because this analyzer has fewer channels, you cannot capture all the microprocessor bus cycle information that you can with the other analyzers.

## **With the Emulator, You Can ...**

- Plug into 68302 target systems.
- Download programs into emulation memory or target system RAM.
- Display or modify the contents of processor registers and memory resources.
- Run programs, set up software breakpoints, step through programs, and reset the emulation processor.

## **With the Analyzer, You Can ...**

- Trigger the analyzer when a particular bus cycle state is captured. States are stored relative to the trigger state.
- Qualify which states get stored in the trace.
- Prestore certain states that occur before each normal store state.
- Trigger the analyzer after a sequence of up to 8 events have occurred.
- Capture data on signals of interest in the target system with the external analyzer.
- Cause emulator execution to break when the analyzer finds its trigger condition.

## **With the HP 64700 Card Cage, You Can ...**

- Use the RS-422 capability of the serial port and an RS-422 interface card on the host computer (HP 98659 for the HP 9000 Series 300) to provide upload/download rates of up to 230.4K baud.
- Easily upgrade HP 64700 firmware by downloading to flash memory.

## **With Multiple HP 64700s, You Can ...**

- Start and stop up to 16 emulators at the same time (up to 32 if modifications are made).
- Use the analyzer in one HP 64700 to arm (that is, activate) the analyzers in other HP 64700 card cages or to cause emulator execution in other HP 64700 card cages to break.
- Use the HP 64700's BNC connector to trigger an external instrument (for example, a logic analyzer or oscilloscope) when the analyzer finds its trigger condition, or you can allow an external instrument to arm the analyzer or break emulator execution.

## **With the Graphical User Interface, You Can ...**

- Use the emulator and analyzer under an X Window System that supports OSF/Motif interfaces.
- Enter commands using pull-down or pop-up menus.
- Enter, recall, and edit commands using the command line pushbuttons.
- Enter file names, recalled commands, recalled values, etc., using dialog boxes.
- Set breakpoints by pointing the mouse cursor on a line in the mnemonic memory display and clicking.
- Create action keys for commonly used commands or command files.

## **With the Softkey Interface, You Can ...**

- Use the emulator and analyzer with a terminal or terminal emulator.
- Quickly enter commands using softkeys, command recall, and command editing.

# **In This Book**

This book documents the Graphical User Interface and the Softkey Interface when used with the HP 64746 68302 emulator and the HP 64703/704/706/794 analyzer. It is organized into five parts whose chapters are described below.

#### Part 1. Quick Start Guide

Chapter 1 quickly shows you how to use the emulator and analyzer.

#### Part 2. User's Guide

Chapter 2 shows you how to start and exit the HP 64700 interfaces.

Chapter 3 shows you how to enter commands.

Chapter 4 shows how to configure the emulator.

Chapter 5 shows how to plug the emulator into a target system.

Chapter 6 shows how to use the emulator.

Chapter 7 shows how to use the analyzer.

Chapter 8 shows how to use the Software Performance Measurement Tool (SPMT) with the analyzer.

Chapter 9 shows how to use the external state analyzer.

Chapter 10 shows how to make coordinated measurements.

Chapter 11 shows how to change X resource settings for the Graphical User Interface.

#### Part 3. Reference

Chapter 12 describes emulator/analyzer interface commands. Chapter 13 lists the error messages that can occur while using the emulator/analyzer interface.

Chapter 14 describes emulator specifications and characteristics.

Part 4. Concept Guide

Chapter 15 contains conceptual information on various topics.

Part 5. Installation Guide

Chapter 16 outlines the installation of the Graphical User Interface, and shows you how to start and exit the interface.

## **Part 1 [Quick Start Guide](#page-20-0)**

#### **[1 Getting Started](#page-22-0)**

The Emulator/Analyzer Interface — At a Glance 24 The Softkey Interface 24 Softkey Interface Conventions 25 The Graphical User Interface 26 Graphical User Interface Conventions 28 The Getting Started Tutorial 31 Step 1. Start the demo 32 Step 2: Display the program in memory 33

Step 3: Run from the transfer address 34 Step 4: Step high-level source lines 35 Step 5: Display the previous mnemonic display 36 Step 6: Run until an address 37 Step 7: Display data values 38 Step 8: Display registers 39 Step 9: Step assembly-level instructions 40 Step 10: Trace the program 41 Step 11: Display memory at an address in a register 43 Step 12: Patch assembly language code 44 Step 13: Exit the emulator/analyzer interface 47

## **Part 2 [User's Guide](#page-48-0)**

## **[2 Starting and Exiting HP 64700 Interfaces](#page-50-0)**

Starting the Emulator/Analyzer Interface 53 To start the emulator/analyzer interface 53 To start the interface using the default configuration 54 To run a command file on interface startup 55 To display the status of emulators 55 To unlock an interface that was left locked by another user 56

#### Opening Other HP 64700 Interface Windows 57

To open additional emulator/analyzer windows 57 To open the high-level debugger interface window 58 To open the software performance analyzer (SPA) interface window 58

Exiting HP 64700 Interfaces 59

To close an interface window 59 To exit a debug/emulation session 60

#### **[3 Entering Commands](#page-60-0)**

Using Menus, the Entry Buffer, and Action Keys 63

To choose a pulldown menu item using the mouse (method 1) 64 To choose a pulldown menu item using the mouse (method 2) 65 To choose a pulldown menu item using the keyboard 65 To choose popup menu items 67 To place values into the entry buffer using the keyboard 68 To copy-and-paste to the entry buffer 68 To recall entry buffer values 71 To use the entry buffer 71 To copy-and-paste from the entry buffer to the command line entry area 72 To use the action keys 73 To use dialog boxes 73 To access help information 77

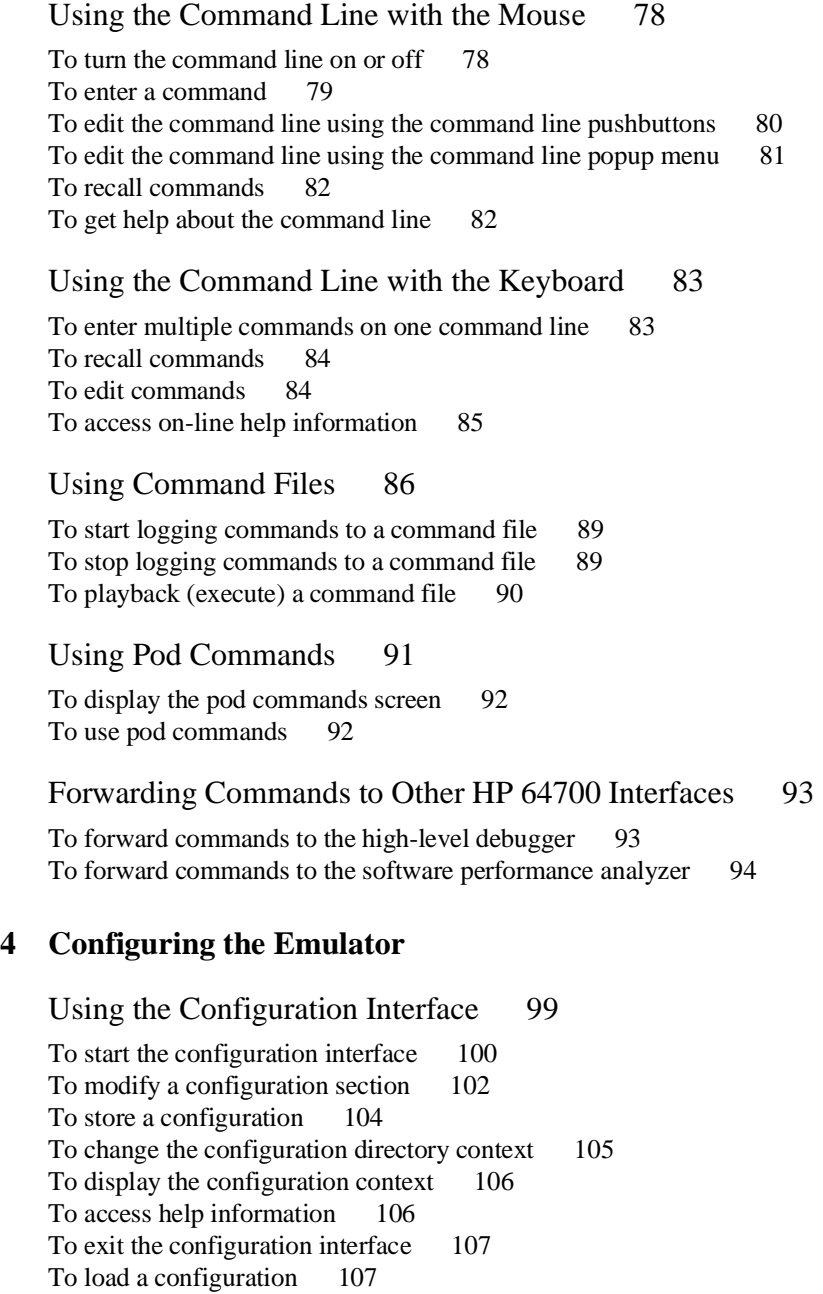

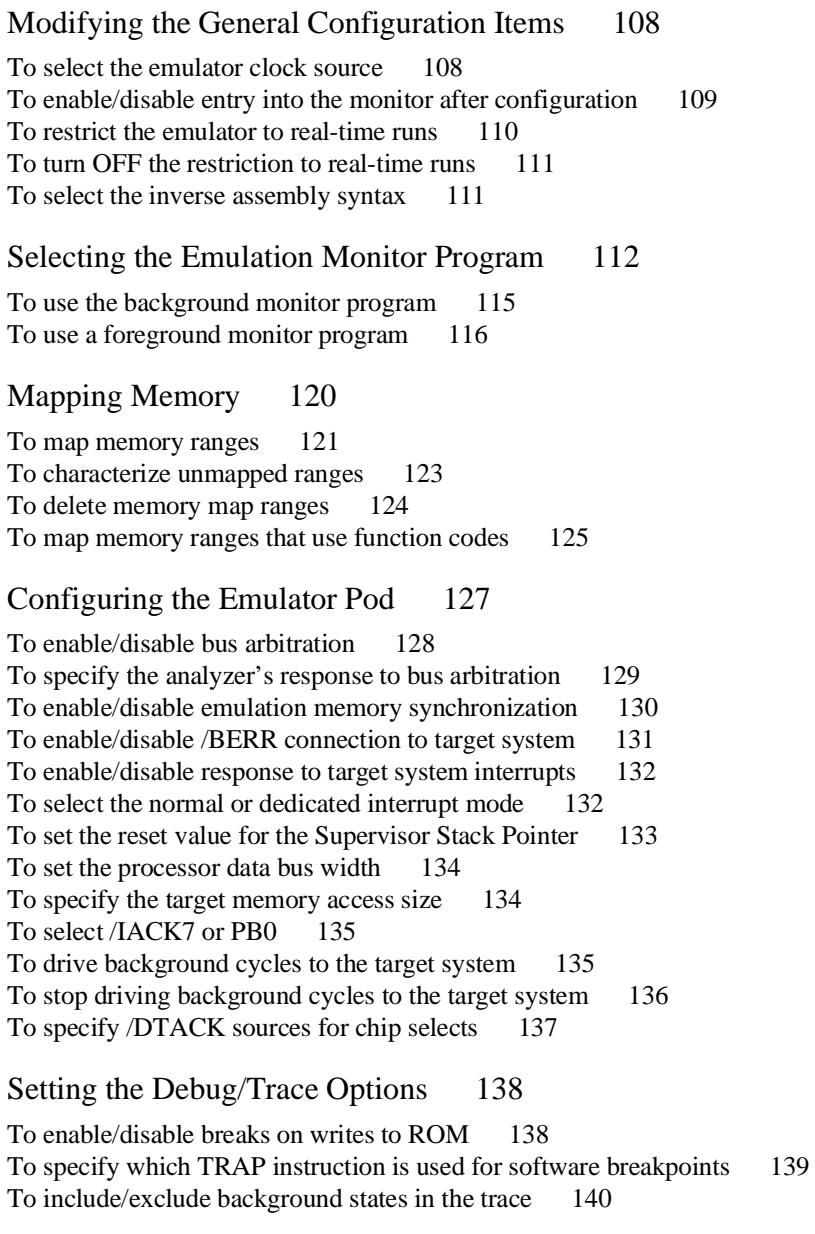

#### **[5 Plugging into a Target System](#page-140-0)**

Connecting the Emulator Probe 143 Step 1. Turn OFF power 144 Step 2. Connect the probe to the target system 145 Step 3. Turn ON power 147 If you need a PQFP connector 148

#### Configuring the Emulator for In-Circuit Operation 149

Step 1. Understand the important concepts 150 Step 2. Set up your chip-selects 152 Step 3. Reprogram chip-select base addresses 155 Step 4. Know your interrupt mode 158 Step 5. Decide whether to use the foreground monitor 160 Step 6. Set up the emulator for the foreground monitor 161 Step 7. If you use the 68302 built-in DRAM refresh 166 Step 8. Set up the DTACK signals 167 Step 9. If emulator status shows HALTED 169 Step 10. Choose the correct target memory access size 173 Step 11. Check your DTACK pullup resistor! 174 If you have problems 175

#### **[6 Using the Emulator](#page-178-0)**

Loading and Storing Absolute Files 181 To load absolute files 181 To load absolute files without symbols 182 To store memory contents into absolute files 182 Using Symbols 183 To load symbols 183

To display global symbols 184 To display local symbols 185 To display a symbol's parent symbol 189 To copy-and-paste a full symbol name to the entry buffer 190

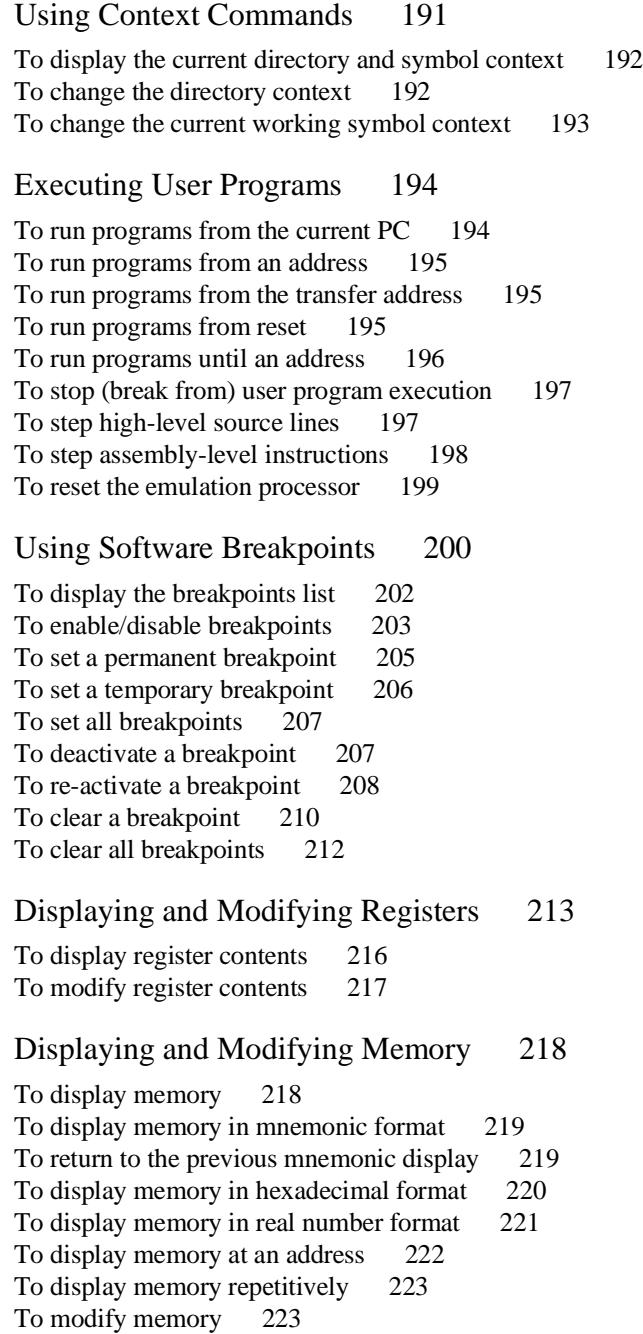

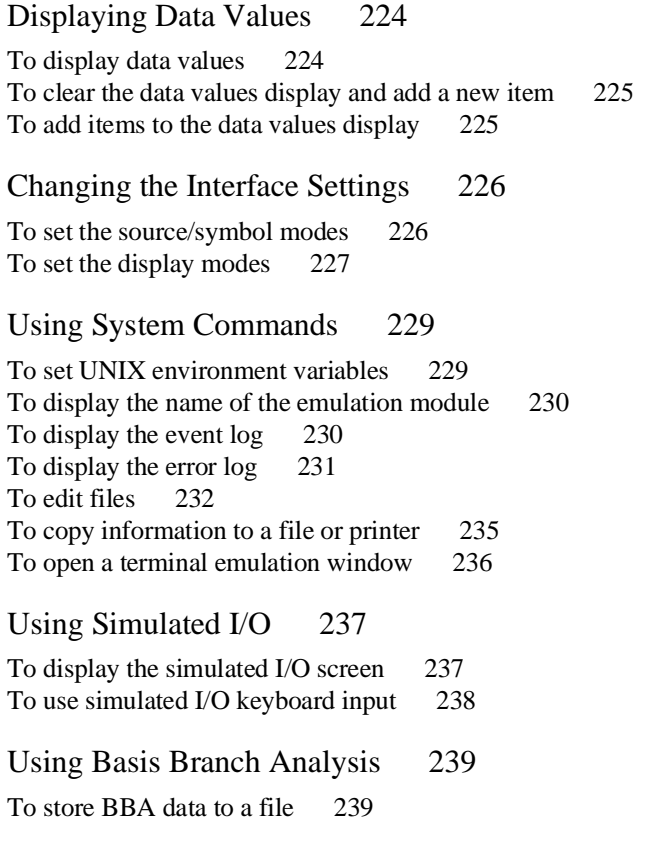

## **[7 Using the Emulation Analyzer](#page-240-0)**

The Basics of Starting, Stopping, and Displaying Traces 243

To start a trace measurement 244<br>To display the trace status 244 To display the trace status 244<br>To stop a trace measurement 247 To stop a trace measurement To display the trace 248 To position the trace display on screen 249 To change the trace depth 250 To modify the last **trace** command entered 250

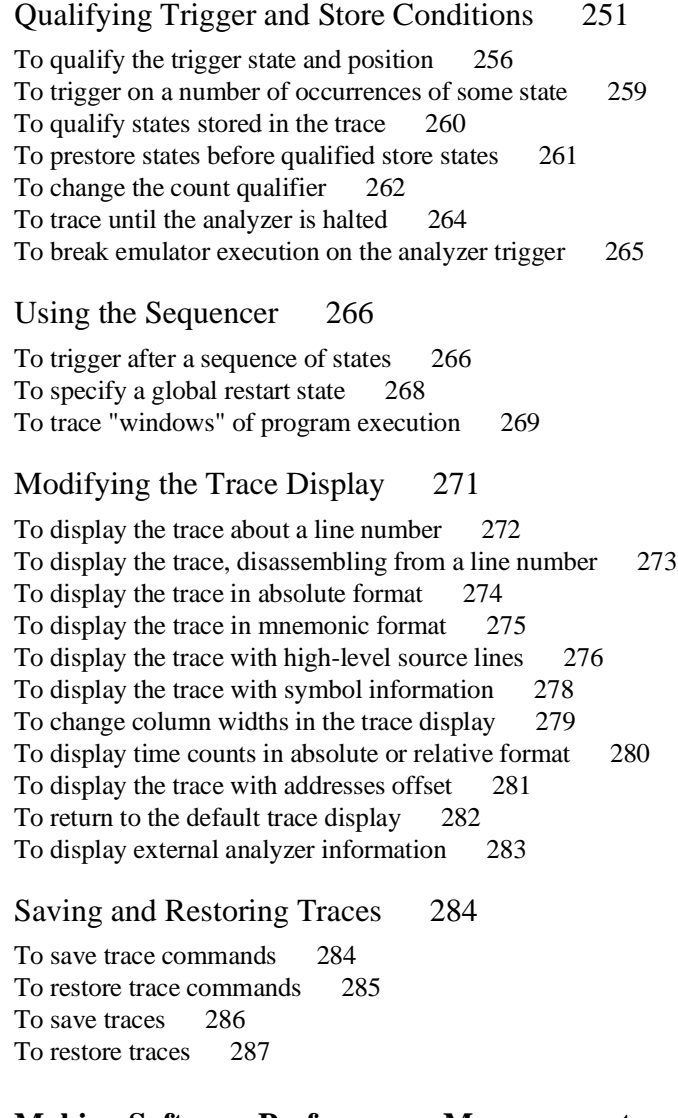

## **[8 Making Software Performance Measurements](#page-288-0)**

Activity Performance Measurements 291

To set up the trace command for activity measurements 293 To initialize activity performance measurements 294 To interpret activity measurement reports 298

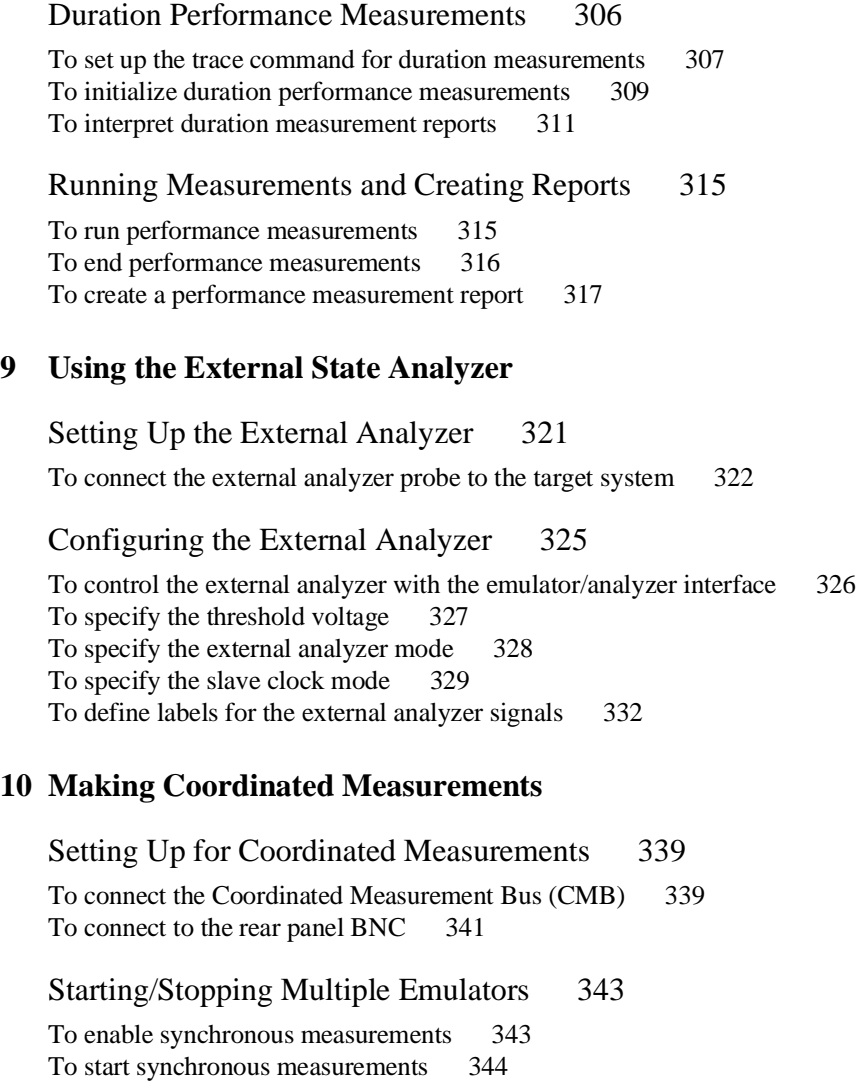

To disable synchronous measurements 344

## Using Trigger Signals 345

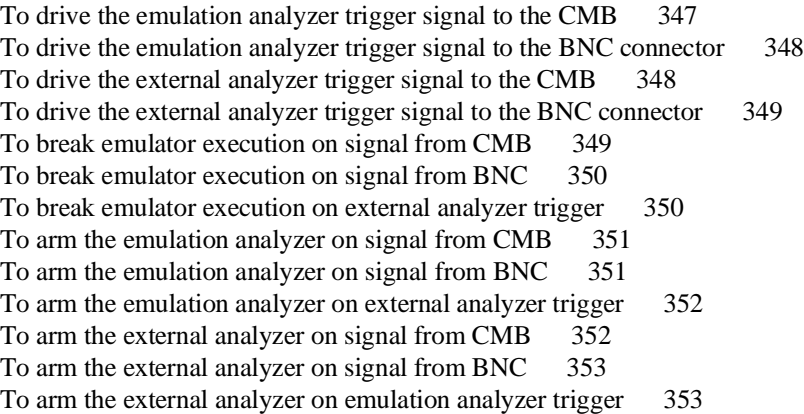

## **[11 Setting X Resources](#page-354-0)**

To modify the Graphical User Interface resources 358 To use customized scheme files 362 To set up custom action keys 364 To set initial recall buffer values 365 To set up demos or tutorials 367

## **Part 3 [Reference](#page-370-0)**

#### **[12 Emulator/Analyzer Interface Commands](#page-372-0)**

How Pulldown Menus Map to the Command Line 374 How Popup Menus Map to the Command Line 379 Syntax Conventions 381

#### Commands 382

break 383 bbaunld 384 cmb\_execute 385 copy 386 copy local\_symbols\_in 389

copy memory 390 copy registers 392 copy trace 393 display 394 display data 396 display global\_symbols 399 display local\_symbols\_in 400 display memory 401 display registers 405 display simulated\_io 406 display software\_breakpoints 407 display trace 408 end 412 --EXPR-- 413 FCODE 416 forward 418 help 419 load 421 log\_commands 423 modify 424 modify configuration 425 modify keyboard\_to\_simio 426 modify memory 427 modify register 430 modify software\_breakpoints 431 performance\_measurement\_end 433 performance\_measurement\_initialize 434 performance\_measurement\_run 436 pod\_command 438 QUALIFIER 440 RANGE 442 reset 445 run 446 SEQUENCING 448 set 450 specify 455 STATE 457 step 459 stop\_trace 461 store 462 --SYMB-- 464

trace 471 TRIGGER 474 wait 476 WINDOW 478

## **[13 Error Messages](#page-480-0)**

Graphical/Softkey Interface Messages - Unnumbered 483

Graphical/Softkey Interface Messages - Numbered 500

Terminal Interface Messages 503

Emulator Messages 503 68302 Emulator Messages 506 General Emulator and System Messages 510 Analyzer Messages 523

#### **[14 Specifications and Characteristics](#page-526-0)**

Emulator Specifications and Characteristics 528

Processor Compatibility 528 Electrical 528 Physical 533 Environmental 534

#### **Part 4 [Concept Guide](#page-534-0)**

## **[15 Concepts](#page-536-0)**

X Resources and the Graphical User Interface 539 X Resource Specifications 539 How X Resource Specifications are Loaded 541 Scheme Files 543

## **Part 5 [Installation Guide](#page-546-0)**

## **[16 Installation](#page-548-0)**

Installing Hardware 552 Step 1. Install Boards into the HP 64700 Card Cage 553 Step 2. Apply power to the HP 64700 566 Connecting the HP 64700 to a Computer or LAN 570 Installing HP 9000 Software 571 Step 1. Install the software from the media 571 Step 2. Verify the software installation 573 Step 3a. Start the X server and the Motif Window Manager (mwm) 574 Step 3b. Start HP VUE 574 Step 4. Set the necessary environment variables 574 Installing Sun SPARCsystem Software 577

Step 1. Install the software from the media 577 Step 2. Start the X server and OpenWindows 578 Step 3. Set the necessary environment variables 578 Step 4. Verify the software installation 580 Step 5. Map your function keys 581

Verifying the Installation 582

Step 1. Determine the logical name of your emulator 582 Step 2. Start the interface with the emul700 command 583 Step 3. Exit the Graphical User Interface 586

**[Glossary](#page-586-0)**

**[Index](#page-590-0)**

# <span id="page-20-0"></span>**Part 1**

**Quick Start Guide**

**Part 1**

<span id="page-22-0"></span>

**Getting Started**

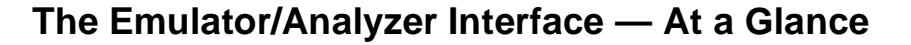

When an X Window System that supports OSF/Motif interfaces is running on the host computer, the emulator/analyzer interface is the Graphical User Interface which provides pull-down and pop-up menus, point and click setting of breakpoints, cut and paste, on-line help, customizable action keys and pop-up recall buffers, etc.

The emulator/analyzer interface can also be the Softkey Interface which is provided for several types of terminals, terminal emulators, and bitmapped displays. When using the Softkey Interface, commands are entered from the keyboard.

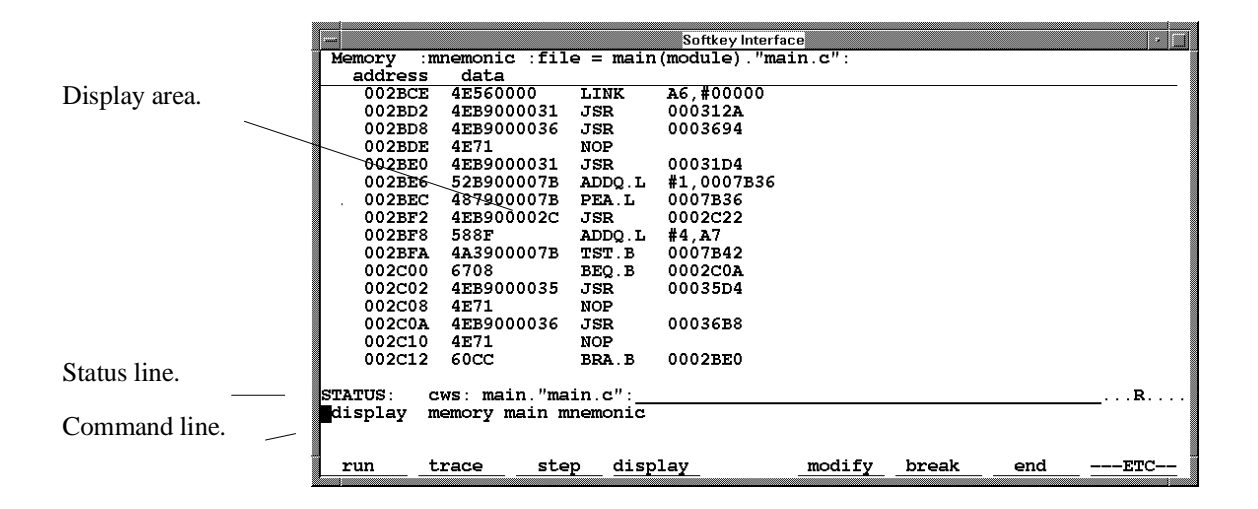

## **The Softkey Interface**

**Display area.** Can show memory, data values, analyzer traces, registers, breakpoints, status, simulated I/O, global symbols, local symbols, pod commands (the emulator's underlying Terminal Interface), error log, or display log. You can use the UP ARROW, DOWN ARROW, PAGE UP, and PAGE DOWN cursor keys to scroll or page up or down the information in the active window.

**Status line.** Displays the emulator and analyzer status. Also, when error and status messages occur, they are displayed on the status line in addition to being saved in the error log.

**Command line.** Commands are entered on the command line by pressing softkeys (or by typing them in) and executed by pressing the Return key. The Tab and Shift-Tab keys allow you to move the cursor on the command line forward or backward. The Clear line key (or CTRL-e) clears from the cursor position to the end of the line. The CTRL-u key clears the whole command line.

## **Softkey Interface Conventions**

Example Softkey Interface commands throughout the manual use the following conventions:

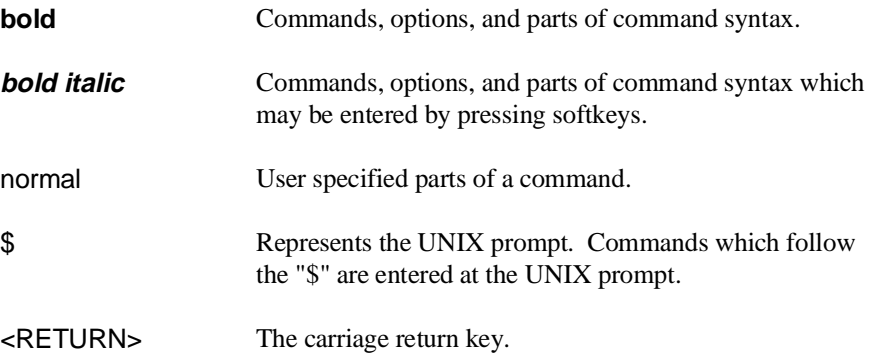

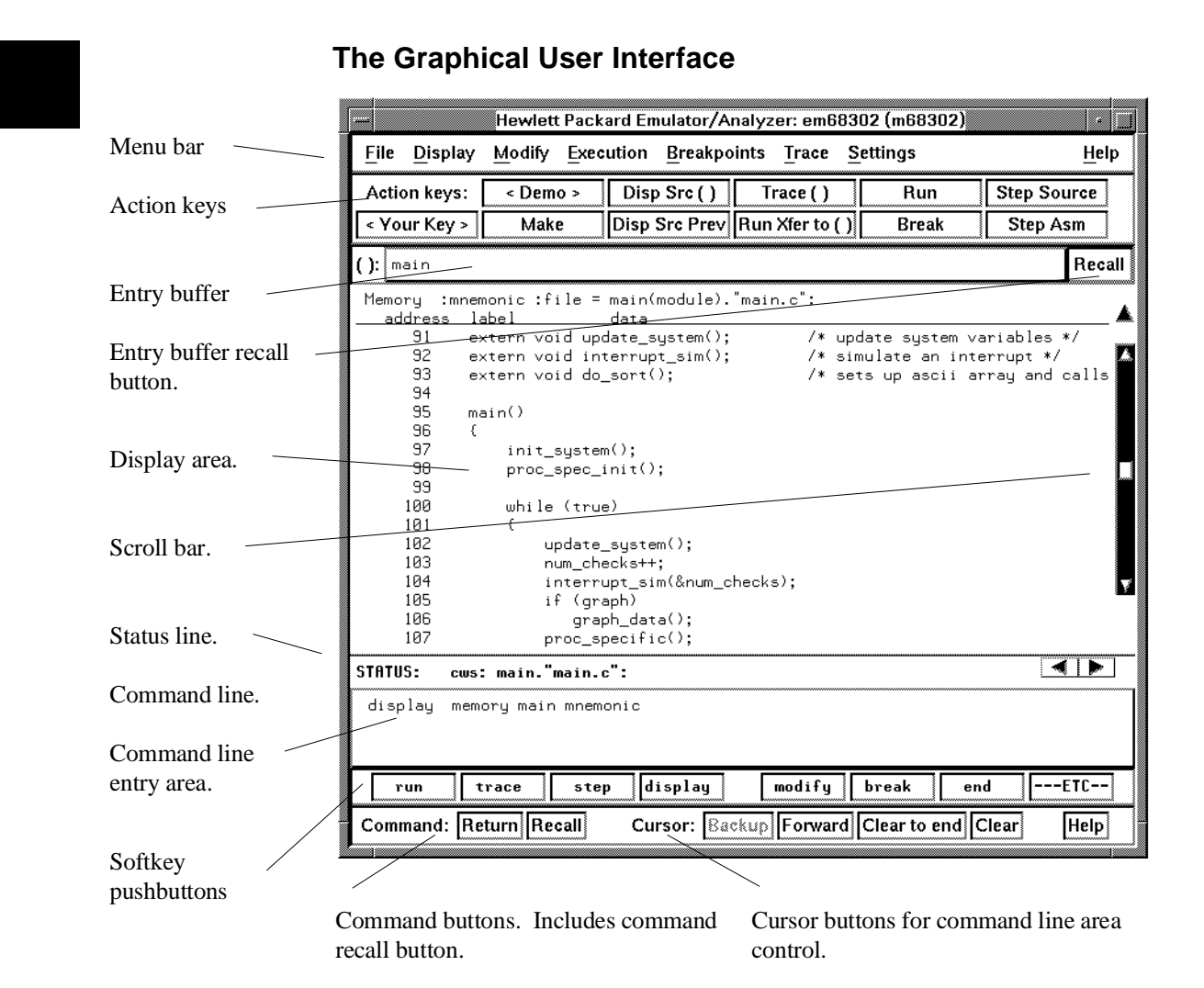

**Menu Bar.** Provides pulldown menus from which you select commands. When menu items are not applicable, they appear half-bright and do not respond to mouse clicks.

**Action Keys.** User-defined pushbuttons. You can label these pushbuttons and define the action to be performed.

**Entry Buffer.** Wherever you see "()" in a pulldown menu, the contents of the entry buffer are used in that command. You can type values into the entry buffer, or you can cut and paste values into the entry buffer from the display area or from the command line entry area. You can also set up action keys to use the contents of the entry buffer.

**Entry Buffer Recall Button.** Allows you to recall entry buffer values that have been predefined or used in previous commands. When you click on the entry buffer **Recall** button, a dialog box appears that allows you to select values.

**Display Area.** Can show memory, data values, analyzer traces, registers, breakpoints, status, simulated I/O, global symbols, local symbols, pod commands (the emulator's underlying Terminal Interface), error log, or display log.

Whenever the mouse pointer changes from an arrow to a hand, you can press and hold the *select* mouse button to access popup menus.

**Scroll Bar.** A "sticky slider" that allows navigation in the display area. Click on the upper and lower arrows to scroll to the top (home) and bottom (end) of the window. Click on the inner arrows to scroll one line. Drag the slider handle up or down to cause continuous scrolling. Click between the inner arrows and the slider handle to page up or page down.

**Status Line.** Displays the emulator and analyzer status. Also, when error and status messages occur, they are displayed on the status line in addition to being saved in the error log. You can press and hold the *select* mouse button to access the Status Line popup menu.

**Command Line.** The command line area is similar to the command line in the Softkey Interface; however, the graphical interface lets you use the mouse to enter and edit commands.

- **Command line entry area**. Allows you to enter commands from the command line.
- **Softkey pushbuttons**. Clicking on these pushbuttons, or pressing softkeys, places the command in the command line entry area. You can press and hold the *select* mouse button to access the Command Line popup menu.
- **Command buttons** (includes command recall button). The command **Return** button is the same as pressing the carriage return key — it sends the command in the command line entry area to the emulator/analyzer.

The command **Recall** button allows you to recall previous or predefined commands. When you click on the command **Recall** button, a dialog box appears that allows you to select a command.

• **Cursor buttons for command line area control**. Allow you to move the cursor in the command line entry area forward or backward, clear to the end of the command line, or clear the whole command line entry area.

You can choose not to display the command line area by turning it off. For the most common emulator/analyzer operations, the pulldown menus, popup menus, and action keys provide all the control you need. Choosing menu items that require use of the command line will automatically turn the command line back on.

## **Graphical User Interface Conventions**

#### **Choosing Menu Commands**

This chapter uses a shorthand notation for indicating that you should choose a particular menu item. For example, the following instruction

#### Choose **File**→**Load**→**Configuration**

means to first display the **File** pulldown menu, then display the **Load** cascade menu, then select the **Configuration** item from the Load cascade menu.

Based on this explanation, the general rule for interpreting this notation can be stated as follows:

- The leftmost item in bold is the pulldown menu label.
- If there are more than two items, then cascade menus are involved and all items between the first and last item have cascade menus attached.
- The last item on the right is the actual menu choice to be made.

#### **Mouse Button and Keyboard Bindings**

Because the Graphical User Interface runs on different kinds of computers, which may have different conventions for mouse buttons and key names, the Graphical User Interface supports different bindings and the customization of bindings.

This manual refers to the mouse buttons using general (or "generic") terms. The following table describes the generic mouse button names and shows the default mouse button bindings.

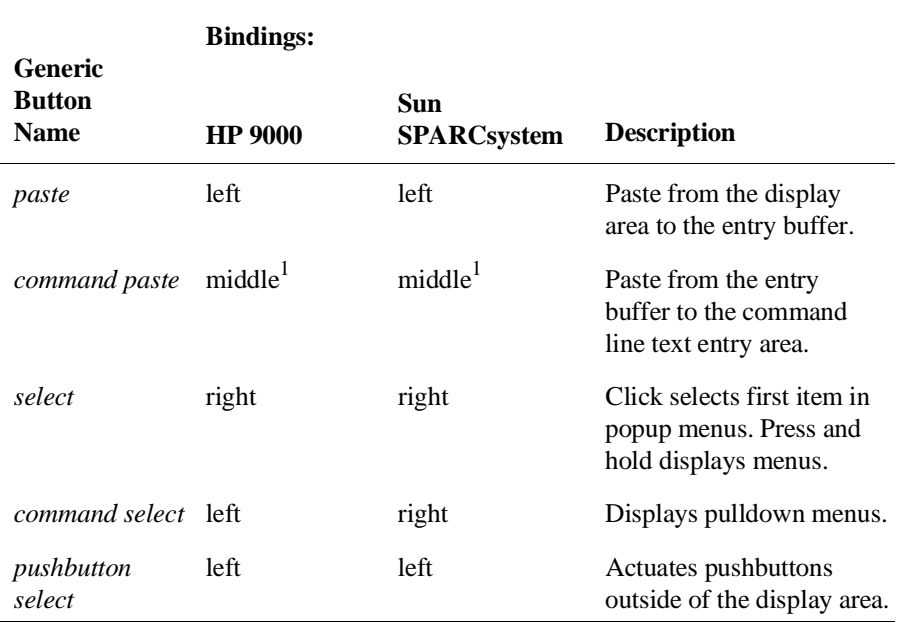

#### **Mouse Button Bindings and Description**

<sup>1</sup> Middle button on three-button mouse. Both buttons on two-button mouse.

## Chapter 1: Getting Started

The following tables show the default keyboard bindings.

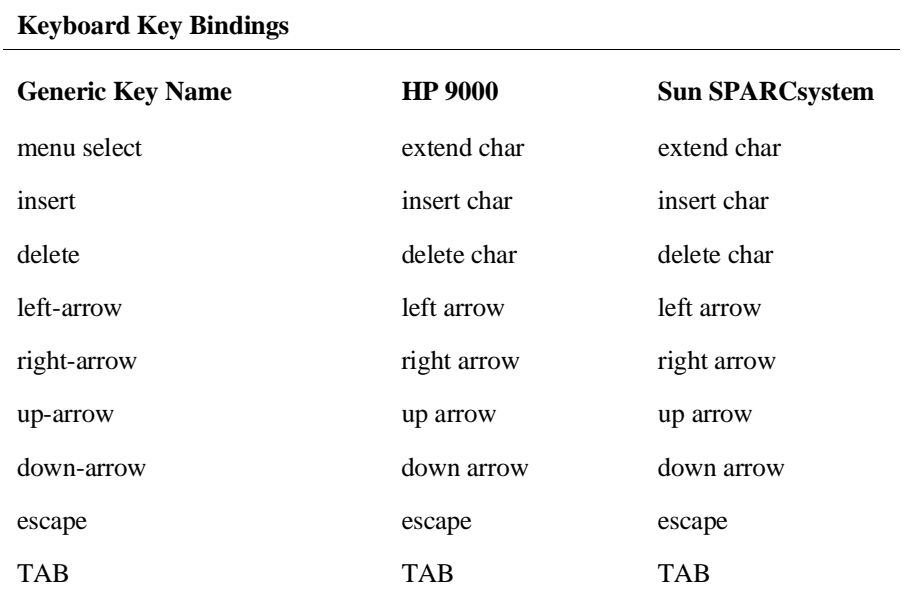

## **The Getting Started Tutorial**

This tutorial gives you step-by-step instructions on how to perform a few basic tasks using the emulator/analyzer interface. The tutorial examples presented in this chapter make the following assumptions:

- The HP 64746 emulator and HP 64703/704/706/794 analyzer are installed into the HP 64700 Card Cage, the HP 64700 is connected to the host computer, and the Softkey Interface software has been installed as outlined in the "Installation" chapter.
- The emulator is operating out-of-circuit (that is, not plugged into a target system) and contains at least 128 Kbytes of emulation memory.

#### **The Demonstration Program**

The demonstration program used in this chapter is a simple environmental control system. The program controls the temperature and humidity of a room requiring accurate environmental control.

## **Step 1. Start the demo**

A demo program and its associated files are provided with the Graphical User Interface.

**1** Change to the demo directory.

\$ **cd** \$HP64000/demo/debug\_env/hp64746 <RETURN>

Refer to the README file for more information on the demo program.

**2** Check that "\$HP64000/bin" and "." are in your PATH environment variable. To see the value of PATH:

\$ **echo** \$PATH <RETURN>

**3** If the Graphical User Interface software is installed on a different type of computer than the computer you are using, edit the "platformScheme" resource setting in the "Xdefaults.emul" file.

For example, if the Graphical User Interface will be run on a HP 9000 computer and displayed on a Sun SPARCsystem computer, change the platform scheme to "SunOS".

**4** Start the emulator/analyzer demo.

```
$ Startemul <logical_emul_name> <RETURN>
```
This script starts the emulator/analyzer interface (with a customized set of action keys), loads a configuration file for the demo program, and then loads the demo program.

The <logical\_emul\_name> in the command above is the logical emulator name given in the HP 64700 emulator device table file (\$HP64000/etc/64700tab.net).

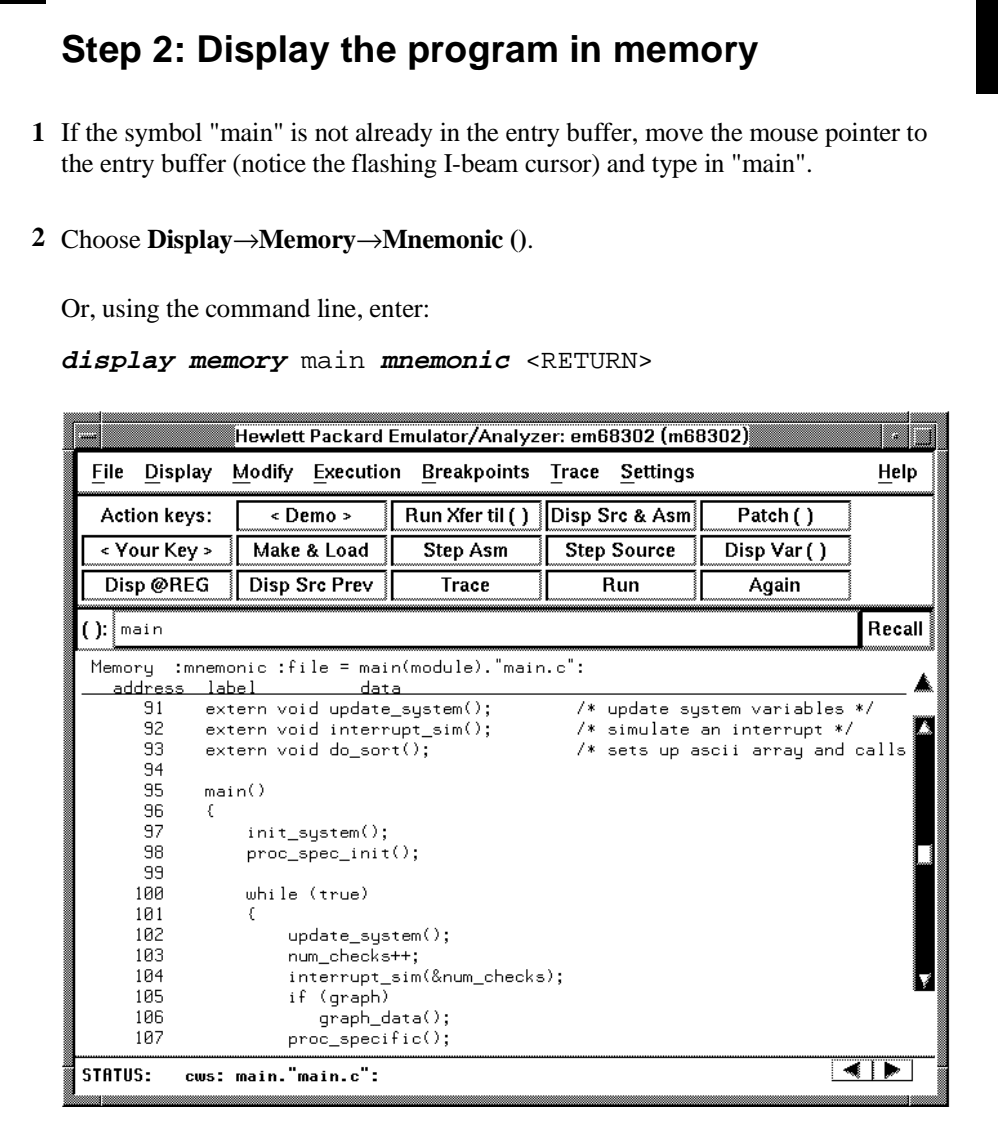

The default display mode settings cause source lines and symbols to appear in displays where appropriate. Notice you can use symbols when specifying expressions. The global symbol "main" is used in the command above to specify the starting address of the memory to be displayed.

## **Step 3: Run from the transfer address**

The transfer address is the entry address defined by the software development tools and included with the program's symbol information.

• Click on the **Run Xfer til ()** action key.

Or, using the command line, enter:

**run from transfer\_address until** main <RETURN>

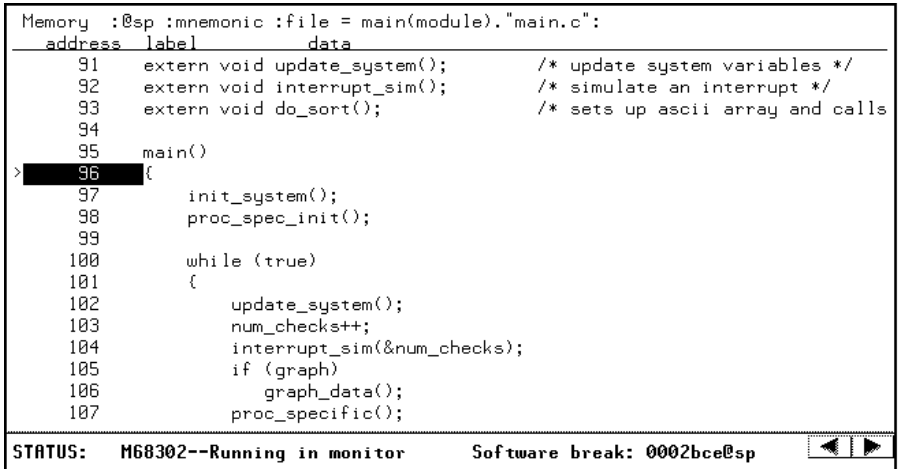

Notice the message "Software break: <address>" is displayed on the status line and that the emulator is "Running in monitor". When you run until an address, a breakpoint is set at the address before the program is run.

Notice the highlighted bar on the screen; it shows the current program counter.

## **Step 4: Step high-level source lines**

You can step through the program by high-level source lines. The emulator executes as many instructions as are associated with the high-level program source lines.

**1** To step a source line from the current program counter, click on the **Step Source** action key.

Or, using the command line, enter:

**step source** <RETURN>

Notice that the highlighted bar (the current program counter) moves to the next high-level source line.

**2** Step into the "init\_system" function by continuing to step source lines, either by clicking on the **Step Source** action key, by clicking on the **Again** action key which repeats the previous command, or by entering the **step source** command on the command line.

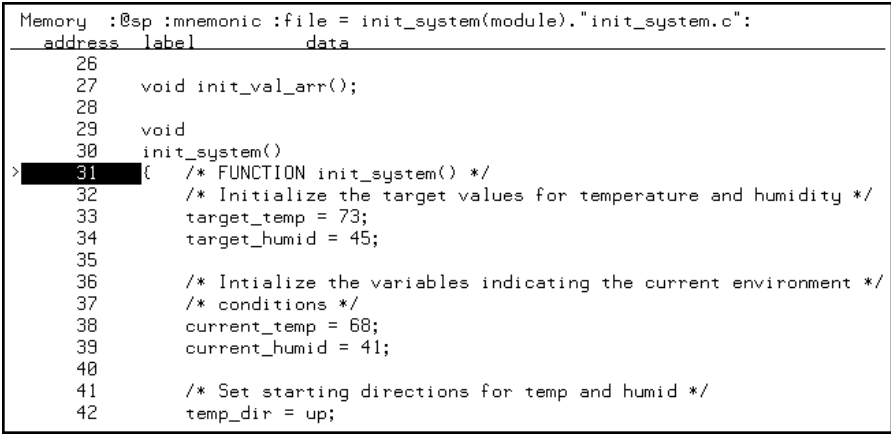

# **Step 5: Display the previous mnemonic display**

• Click on the **Disp Src Prev** action key.

Or, using the command line, enter:

**display memory mnemonic previous\_display** <RETURN>

This command is useful, for example, when you have stepped into a function that you do not wish to look at—you can display the previous mnemonic display and run until the source line that follows the function call.
#### **Step 6: Run until an address**

When displaying memory in mnemonic format, a selection in the popup menu lets you run from the current program counter address until a specific source line.

• Position the mouse pointer over the line "proc\_spec\_init();", press and hold the *select* mouse button, and choose **Run Until** from the popup menu.

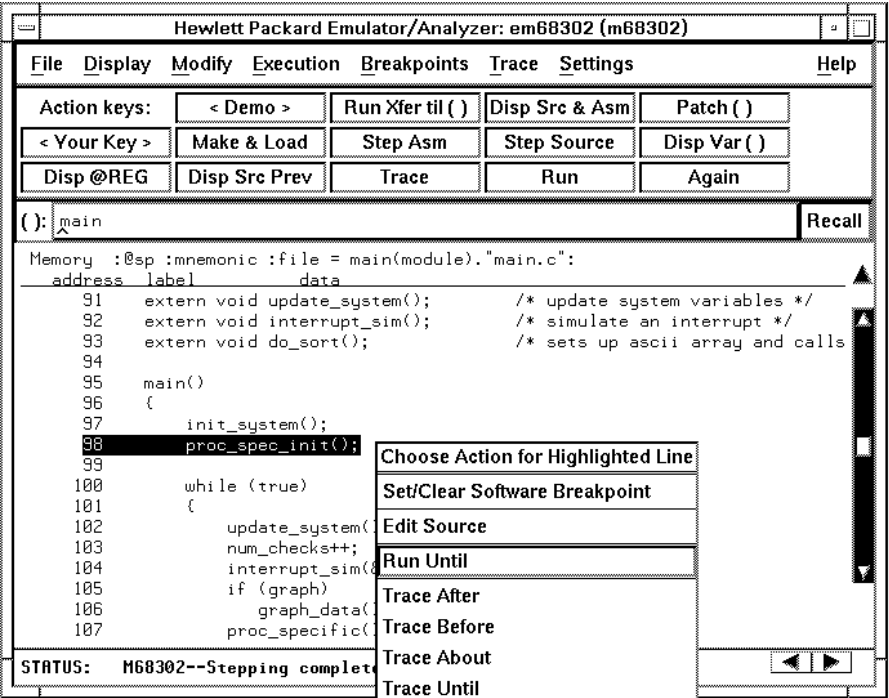

Or, using the command line, enter:

**run until** main."main.c": line 98 <RETURN>

After the command has executed, notice the highlighted bar indicates the program counter has moved to the specified source line.

#### **Step 7: Display data values**

- **1** Position the mouse pointer over "num\_checks" in the source line that reads "num\_checks++;" and click the *paste* mouse button (notice "num\_checks" is cut and pasted into the entry buffer).
- **2** Click on the **Disp Var ()** action key.

Or, using the command line, enter:

**display data ,** num\_checks **int32** <RETURN>

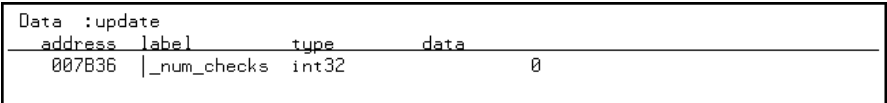

The "num\_checks" variable is added to the data values display and its value is displayed as a 32-bit integer.

#### **Step 8: Display registers**

You can display the contents of the processor registers.

• Choose **Display**→**Registers**→**basic**.

Or, using the command line, enter:

```
display registers basic <RETURN>
```
Registers

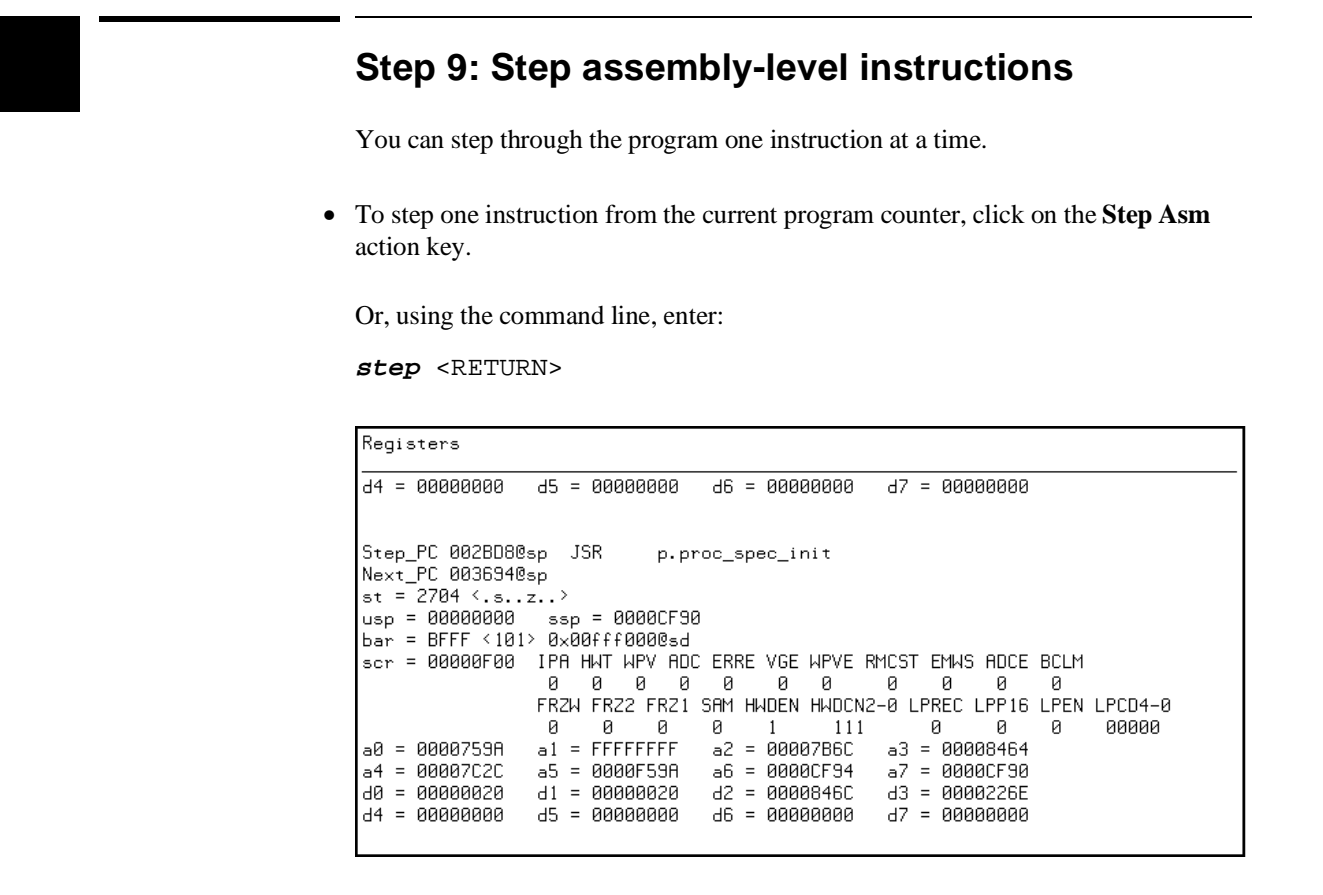

Notice, when registers are displayed, stepping causes the assembly language instruction just executed to be displayed.

#### **Step 10: Trace the program**

When the analyzer traces program execution, it looks at the data on the emulation processor's bus and control signals at each clock cycle. The information seen at a particular clock cycle is called a state.

When one of these states matches the "trigger state" you specify, the analyzer stores states in trace memory. When trace memory is filled, the trace is said to be "complete."

**1** Click on the **Recall** button to the right of the entry buffer.

A selection dialog box appears. You can select from entry buffer values that have been entered previously or that have been predefined.

**2** Click on "main" in the selection dialog box, and click the "OK" pushbutton.

Notice that the value "main" has been returned to the entry buffer.

**3** To trigger on the address "main" and store states that occur after the trigger, choose **Trace**→**After ()**.

Or, using the command line, enter:

**trace after** main <RETURN>

Notice the message "Emulation trace started" appears on the status line. This shows that the analyzer has begun to look for the trigger state which is the address "main" on the processor's address bus.

**4** Run the emulator demo program from its transfer address by choosing **Execution**→**Run**→**from Transfer Address**.

Or, using the command line, enter:

#### **run from transfer\_address** <RETURN>

Notice that now the message on the status line is "Emulation trace complete". This shows the trigger state has been found and the analyzer trace memory has been filled.

**5** To view the captured states, choose **Display**→**Trace**.

Or, using the command line, enter:

**display trace** <RETURN>

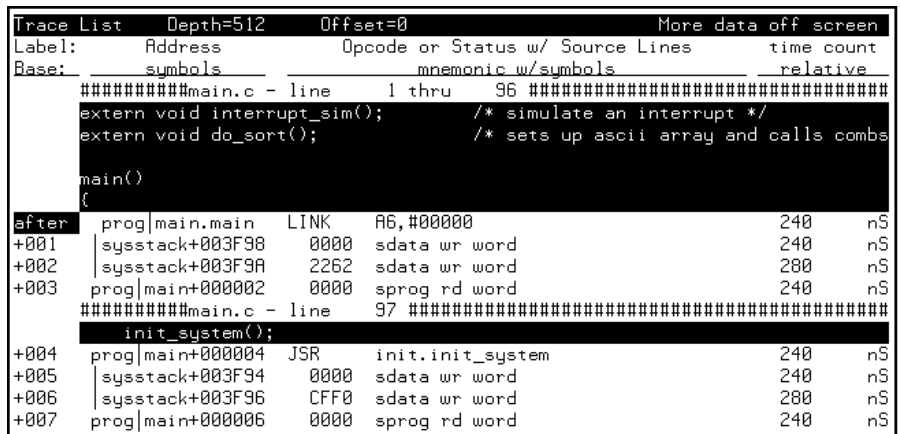

The default display mode settings cause source lines and symbols to appear in the trace list.

Captured states are numbered in the left-hand column of the trace list. Line 0 always contains the state that caused the analyzer to trigger.

Other columns contain address information, data values, opcode or status information, and time count information.

### **Step 11: Display memory at an address in a register**

**1** Click on the **Disp @REG** action key.

Or, using the command line, enter the name of the command file:

mematreg <RETURN>

A command file dialog box appears (or a prompt appears in the command line).

**2** Move the mouse pointer to the dialog box text entry area, type "a7", and click on the "OK" button.

Or, if the prompt is in the command line:

a7 <RETURN>

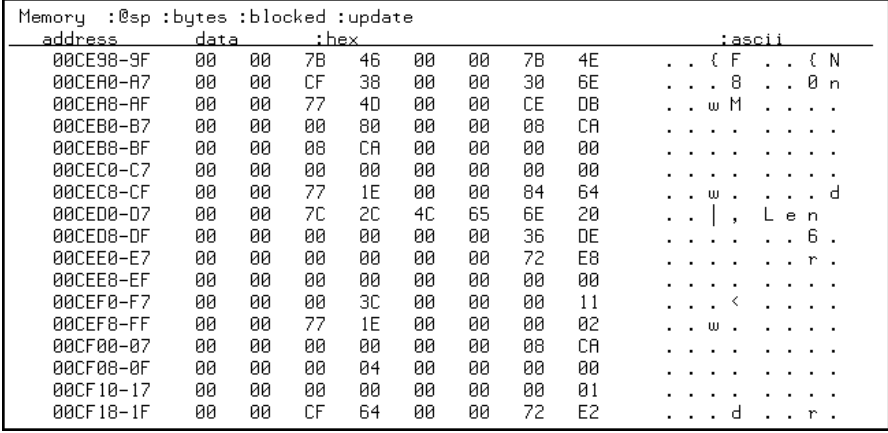

#### **Step 12: Patch assembly language code**

The **Patch ()** action key lets you patch code in your program. Note that the HP AxLS 68000 series assembler must be installed in order to use this action key; skip this step if the assembler is not installed.

- **1** With "main" still in the entry buffer, click on the **Run Xfer til ()** action key.
- **2** To display memory with assembly-level instructions intermixed with the high-level source lines, click on the **Disp Src & Asm** action key.

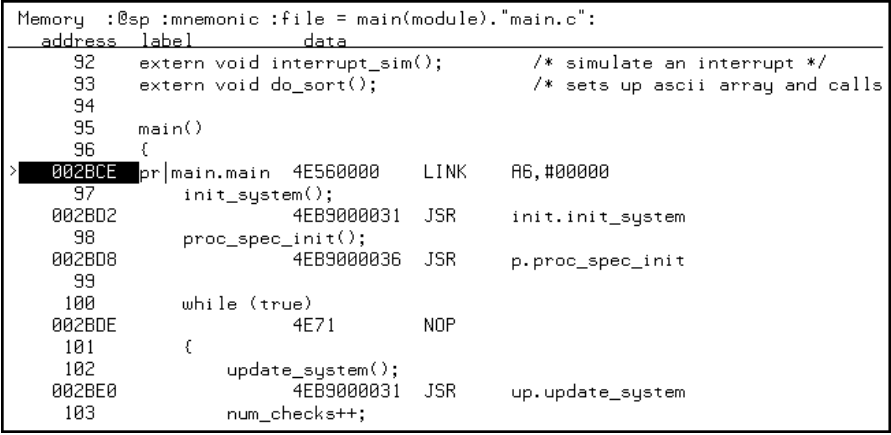

**3** Click on the **Patch ()** action key.

A window appears and the **vi** editor is started. Add the line:

LINK A6,#1234h

Exit out of the editor, saving your changes.

The file you just edited is assembled, and the patch main menu appears. Type "a" and press <RETURN> to apply the patch.

#### Chapter 1: Getting Started **Step 12: Patch assembly language code**

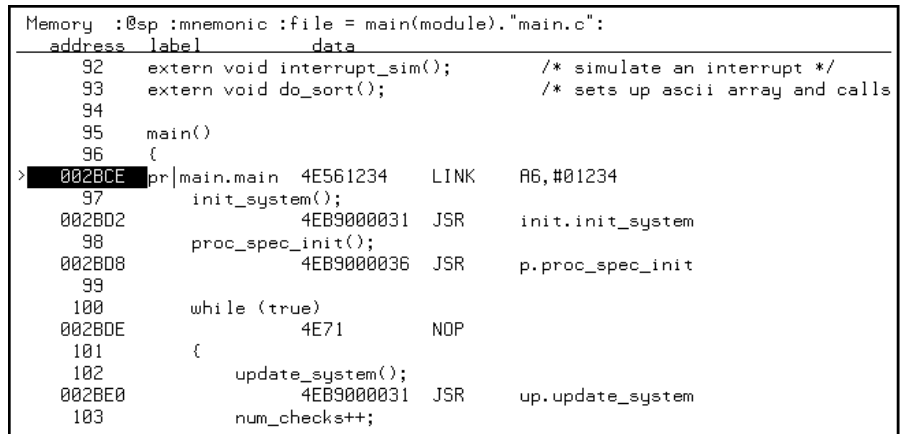

Notice in the emulator/analyzer interface that the instruction at address "main" has changed.

**4** Click on the **Patch ()** action key again.

A window running the **vi** editor again appears, allowing you to modify the patch code that was just created. Modify the line you added previously to:

LINK A6,#0

Exit out of the editor, saving your changes.

The file you just edited is assembled, and the patch main menu appears. Type "a" and press <RETURN> to apply the patch.

Notice in the emulator/analyzer interface that the instruction at address "main" has been changed back to what it was originally.

When patching a single address, make sure the new instruction takes up the same number of bytes as the old instruction; otherwise, you may inadvertently modify code that follows.

#### Chapter 1: Getting Started **Step 12: Patch assembly language code**

**5** Type "main+4 thru main+15" in the entry buffer.

By entering an address range in the entry buffer (that is, <address> thru <address>) before clicking on the **Patch ()** action key, you can modify a patch template file which allows you to insert as much or as little code as you wish.

**6** Click on the **Patch ()** action key again.

A window running the **vi** editor again appears. Suppose you want to patch the demo program so that the proc\_spec\_init() function is called before the init system() function. Suppose also that there is memory available at address 8800H. Edit the patch template file as shown below.

```
; PCHS700 Assembly Patch File: PCHmain+4.s
;
; Date : Tue Jun 30 14:06:06 MDT 1992
; Dir : /users/guest/demo/debug_env/hp64746
; Owner: guest
; 
          INCLUDE PCHSINC.s
         ORG main+4<br>BRA patch1
         BRA patch1 ; You may want to change this name!<br>ORG 8800h ; You MUST set this address!
                          ; You MUST set this address!
patch1 NOP
; !!!!!!!!! You may need to modify labels and operands of the !!!!!!!!!
; !!!!!!!!! following code to match your assembler syntax !!!!!!!!!
; !!!!!!!!! Patching Range: main+4 thru main+15
; !!!!!!!!! Insert new code here !!!!!!!!!
 JSR _proc_spec_init
 JSR _init_system
         BRA \overline{\text{main}+16} ; You MUST set this address also!
```
Notice that symbols can be used in the patch file. Exit out of the editor, saving your changes.

The file you just edited is assembled, and the patch main menu appears. Type "a" and press <RETURN> to apply the patch.

You can step through the program to view execution of the patch.

### **Step 13: Exit the emulator/analyzer interface**

• To exit the emulator/analyzer interface and release the emulator, choose **File**→**Exit**→**Released**.

Or, using the command line, enter:

**end release\_system** <RETURN>

 $\overline{\phantom{a}}$ 

# **Part 2**

**User's Guide**

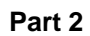

**2**

**Starting and Exiting HP 64700 Interfaces**

## **Starting and Exiting HP 64700 Interfaces**

You can use several types of interfaces to the same emulator at the same time to give yourself different views into the target system.

The strength of the emulator/analyzer interface is that it lets you perform the real-time analysis measurements that are helpful when integrating hardware and software.

The C debugger interface (which is a separate product) lets you view the stack backtrace and high-level data structures, and it lets you use C language expressions and macros. These features are most useful when debugging software.

The Software Performance Analyzer interface (which is also a separate product) lets you make measurements that can help you improve the performance of your software.

These interfaces can operate at the same time with the same emulator. When you perform an action in one of the interfaces, it is reflected in the other interfaces.

Up to 10 interface windows may be started for the same emulator. Only one C debugger interface window and one SPA window are allowed, but you can start multiple emulator/analyzer interface windows.

The tasks associated with starting and exiting HP 64700 interfaces are grouped into the following sections:

- Starting the emulator/analyzer interface.
- Opening other HP 64700 interface windows.
- Exiting HP 64700 interfaces.

#### **Starting the Emulator/Analyzer Interface**

Before starting the emulator/analyzer interface, the emulator and interface software must have already been installed as described in the "Installation" chapter.

This section describes how to:

- Start the interface.
- Start the interface using the default configuration.
- Run a command file on interface startup.
- Display the status of emulators defined in the 64700tab.net file.
- Unlock an interface that was left locked by another user.

### **To start the emulator/analyzer interface**

• Use the **emul700** <**emul\_name**> command.

If **\$HP64000/bin** is specified in your PATH environment variable (as shown in the "Installation" chapter), you can start the interface with the **emul700 <emul\_name>** command. The "emul\_name" is the logical emulator name given in the HP 64700 emulator device table (\$HP64000/etc/64700tab.net).

If you are running a window system on your host computer (for example, the X Window System), you can run the interface in up to 10 windows. This capability provides you with several views into the emulation system. For example, you can display memory in one window, registers in another, an analyzer trace in a third, and data in the fourth.

#### Chapter 2: Starting and Exiting HP 64700 Interfaces **Starting the Emulator/Analyzer Interface**

**Examples** To start the emulator/analyzer interface for the 68302 emulator:

\$ **emul700** em68302 <RETURN>

The "em68302" in the command above is the logical emulator name given in the HP 64700 emulator device table file (\$HP64000/etc/64700tab.net).

# Blank lines and the rest of each line after a '#' character are ignored. # The information in each line must be in the specified order, with one line # for each HP series 64700 emulator. Use blanks or tabs to separate fields. # #--------+------------+-----------+------------------------------------------- # Channel| Logical | Processor | Remainder of Information for the Channel # Type | Name | Type | (IP address for LAN connections) #--------+------------+-----------+------------------------------------------- # lan: em68302 m68302 21.17.9.143 myhost /dev/emcom23 OFF 9600 NONE XON 2 8

> If you're currently running the X Window System, the Graphical User Interface starts; otherwise, the Softkey Interface starts.

The status message shows that the default configuration file has been loaded. If the command is not successful, you will be given an error message and returned to the UNIX prompt. Error messages are described in the "Error Messages" chapter.

### **To start the interface using the default configuration**

• Use the **emul700 -d <emul\_name>** command.

In the **emul700 -d <emul\_name>** command, the **-d** option says to use the default configuration. The **-d** option is ignored if the interface is already running in another window or on another terminal.

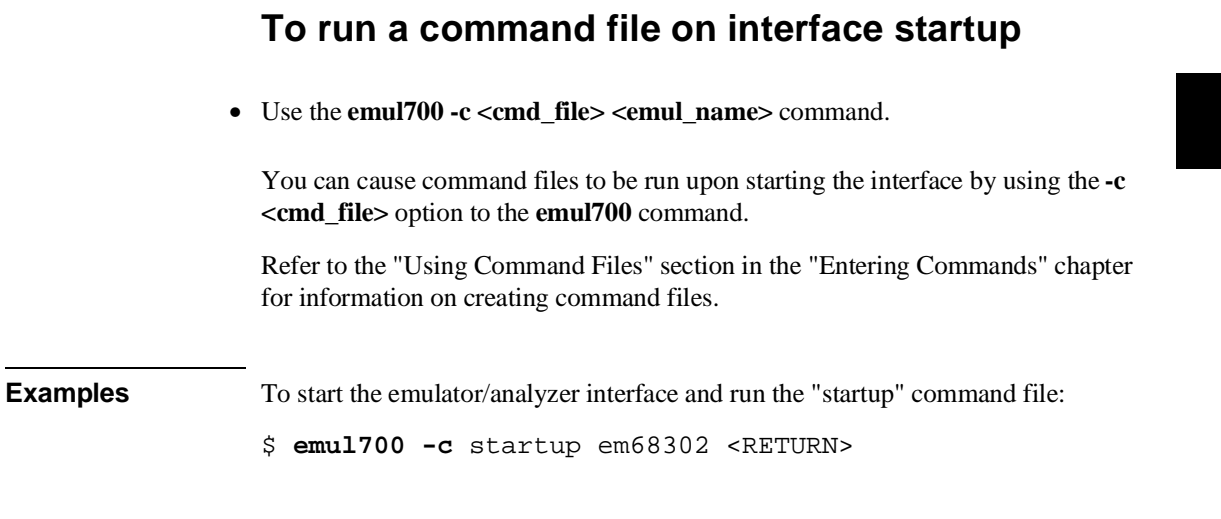

#### **To display the status of emulators**

• Use the **emul700 -l** or **emul700 -lv** command.

The **-l** option of the **emul700** command lists the status of all emulators defined in the 64700tab and 64700tab.net files. If a logical emulator name is included in the command, just the status of that emulator is listed.

You can also use the **-v** option with the **-l** option for a verbose listing of the status information.

**Examples** To list, verbosely, the status of the emulator whose logical name is "em68302": \$ **emul700 -lv** em68302 <RETURN> The information may be similar to: em68302 - m68302 running; user = guest<br>description: M68302 emulation M68302 emulation, w/internal analysis, 126Kbytes emul mem user interfaces: xdebug, xemul, xperf, skemul, sktiming<br>device channel: /dev/emcom23 device channel:

#### Chapter 2: Starting and Exiting HP 64700 Interfaces **Starting the Emulator/Analyzer Interface**

Or, the information may be similar to:

```
em68302 - m68302 running; user = guest@myhost
 description: M68302 emulation, w/internal analysis, 126Kbytes emul mem
 user interfaces: xdebug, xemul, xperf, skemul, sktiming
 internet address: 21.17.9.143
```
### **To unlock an interface that was left locked by another user**

• Use the **emul700 -U <emul\_name>** command.

The **-U** option to the **emul700** command may be used to unlock the emulators whose logical names are specified. This command will fail if there currently is a session in progress.

**Examples** To unlock the emulator whose logical name is "em68302":

\$ **emul700 -U** em68302 <RETURN>

#### **Opening Other HP 64700 Interface Windows**

The **File**→**Emul700** menu lets you open additional emulator/analyzer interface windows or other HP 64700 interface windows if those products have been installed (for example, the software performance analyzer (SPA) interface and the high-level debugger interface).

This section shows you how to:

- Open additional emulator/analyzer interface windows.
- Open the high-level debugger interface window.
- Open the software performance analyzer (SPA) interface window.

#### **To open additional emulator/analyzer windows**

- To open additional Graphical User Interface windows, choose **File**→**Emul700**→**Emulator/Analyzer** *under Graphic Windows*, or enter the **emul700 <emul\_name>** command in another terminal emulation window.
- To open additional conventional Softkey Interface windows, choose **File**→**Emul700**→**Emulator/Analyzer** *under Terminal Windows*, or enter the **emul700 -u skemul <emul\_name>** command in another terminal emulation window.

You can open additional Graphical User Interface windows, or terminal emulation windows containing the Softkey Interface.

When you open an additional window, the status line will show that this session is joining a session already in progress, and the event log is displayed.

You can enter commands in any window in which the interface is running. When you enter commands in different windows, the command entered in the first window must complete before the command entered in the second window can start. The status lines and the event log displays are updated in all windows.

#### **To open the high-level debugger interface window**

• Choose **File**→**Emul700**→**High-Level Debugger ...** under "Graphic Windows", or enter the **emul700 -u xdebug <emul\_name>** command in another terminal emulation window.

For information on how to use the high-level debugger interface, refer to the debugger/emulator *User's Guide*.

### **To open the software performance analyzer (SPA) interface window**

• Choose **File**→**Emul700**→**Performance Analyzer ...** under "Graphic Windows", or enter the **emul700 -u xperf <emul\_name>** command in another terminal emulation window.

For information on how to use the software performance analyzer, refer to the *Software Performance Analyzer User's Guide*.

#### **Exiting HP 64700 Interfaces**

There are several options available when exiting the HP 764700 interfaces. You can simply close one of the open interface windows, or you can exit the debug session by closing all the open windows. When exiting the debug session, you can lock the emulator so that you can continue later, or you can release the emulation system so that others may use it. This section describes how to:

- Close an interface window.
- Exit a debug/emulation session.

### **To close an interface window**

• In the interface window you wish to close, choose **File**→**Exit**→**Window**. In the emulator/analyzer interface command line, enter the **end** command with no options.

All other interface windows remain open, and the emulation session continues, unless the window closed is the only one open for the emulation session. In that case, closing the window ends the emulation session, but locks the emulator so that other users cannot access it.

#### **To exit a debug/emulation session**

- To exit the interface, save your configuration to a temporary file, and lock the emulator so that it cannot be accessed by other users, choose **File**→**Exit**→**Locked**. In the emulator/analyzer interface command line, enter the **end locked** command.
- To exit the interface and release the emulator for access by other users, choose **File**→**Exit**→**Released**. In the emulator/analyzer interface command line, enter the **end release\_system** command.

If you exit the interface locked, the interface saves the current configuration to a temporary file and locks the emulator to prevent other users from accessing it. When you again start the interface with the **emul700** command, the temporary file is reloaded, and therefore, you return to the configuration you were using when you quit the interface locked.

Also saved when you exit the interface locked are the contents of the entry buffer and command recall buffer. These recall buffer values will be present when you restart the interface.

In contrast, if you end released, you must have saved the current configuration to a configuration file (if the configuration has changed), or the changes will be lost.

**Entering Commands**

## **Entering Commands**

When an X Window System that supports OSF/Motif interfaces is running on the host computer, the emulator/analyzer interface is the Graphical User Interface which provides pull-down and pop-up menus, point and click setting of breakpoints, cut and paste, on-line help, customizable action keys and pop-up recall buffers, etc.

The emulator/analyzer interface also provides the Softkey Interface for several types of terminals, terminal emulators, and bitmapped displays. When using the Softkey Interface, commands are entered from the keyboard.

When using the Graphical User Interface, the *command line* portion of the interface gives you the option of entering commands in the same manner as they are entered in the Softkey Interface. If you are using the Softkey Interface, you can only enter commands from the keyboard using the command line.

The menu commands in the Graphical User Interface are a subset of the commands available when using the command line. While you have a great deal of capability in the menu commands, you have even more in the command line.

This chapter shows you how to enter commands in each type of emulator/analyzer interface. The tasks associated with entering commands are grouped into the following sections:

- Using menus, the entry buffer, and action keys.
- Using the command line with the mouse.
- Using the command line with the keyboard.
- Using command files.
- Using pod commands.
- Forwarding commands to other HP 64700 interfaces.

#### **Using Menus, the Entry Buffer, and Action Keys**

This section describes the tasks you perform when using the Graphical User Interface to enter commands. This section describes how to:

- Choose a pulldown menu item using the mouse.
- Choose a pulldown menu item using the keyboard.
- Use the popup menus.
- Use the entry buffer.
- Copy and paste to the entry buffer.
- Use action keys.
- Use dialog boxes.
- Access help information.

### **To choose a pulldown menu item using the mouse (method 1)**

- **1** Position the mouse pointer over the name of the menu on the menu bar.
- **2** Press and hold the *command select* mouse button to display the menu.
- **3** While continuing to hold down the mouse button, move the mouse pointer to the desired menu item. If the menu item has a cascade menu (identified by an arrow on the right edge of the menu button), then continue to hold the mouse button down and move the mouse pointer toward the arrow on the right edge of the menu. The cascade menu will display. Repeat this step for the cascade menu until you find the desired menu item.
- **4** Release the mouse button to select the menu choice.

If you decide not to select a menu item, simply continue to hold the mouse button down, move the mouse pointer off of the menu, and release the mouse button.

Some menu items have an ellipsis ("...") as part of the menu label. An ellipsis indicates that the menu item will display a dialog or message box when the menu item is chosen.

### **To choose a pulldown menu item using the mouse (method 2)**

- **1** Position the mouse pointer over the menu name on the menu bar.
- **2** Click the *command select* mouse button to display the menu.
- **3** Move the mouse pointer to the desired menu item. If the menu item has a cascade menu (identified by an arrow on the right edge of the menu button), then repeat the previous step and then this step until you find the desired item.
- **4** Click the mouse button to select the item.

If you decide not to select a menu item, simply move the mouse pointer off of the menu and click the mouse button.

Some menu items have an ellipsis ("...") as part of the menu label. An ellipsis indicates that the menu item will display a dialog or other box when the menu item is chosen.

### **To choose a pulldown menu item using the keyboard**

- To initially display a pulldown menu, press and hold the **menu select** key (for example, the "Extend char" key on a HP 9000 keyboard) and then type the underlined character in the menu label on the menu bar. (For example, "f" for "File". Type the character in lower case only.)
- To move right to another pulldown menu after having initially displayed a menu, press the **right-arrow** key.

#### Chapter 3: Entering Commands **Using Menus, the Entry Buffer, and Action Keys**

- To move left to another pulldown menu after having initially displayed a menu, press the **left-arrow** key.
- To move down one menu item within a menu, press the **down-arrow** key.
- To move up one menu item within a menu, press the **up-arrow** key.
- To choose a menu item, type the character in the menu item label that is underlined. Or, move to the menu item using the arrow keys and then press the **<RETURN>** key on the keyboard.
- To cancel a displayed menu, press the **Escape** key.

The interface supports keyboard mnemonics and the use of the arrow keys to move within or between menus. For each menu or menu item, the underlined character in the menu or menu item label is the keyboard mnemonic character. Notice the keyboard mnemonic is not always the first character of the label. If a menu item has a cascade menu attached to it, then typing the keyboard mnemonic displays the cascade menu.

Some menu items have an ellipsis ("...") as part of the menu label. An ellipsis indicates that the menu item will display a dialog or other box when the menu item is chosen.

Dialog boxes support the use of the keyboard as well. To direct keyboard input to a dialog box, you must position the mouse pointer somewhere inside the boundaries of the dialog box. That is because the interface *keyboard focus policy* is set to *pointer*. That just means that the window containing the mouse pointer receives the keyboard input.

In addition to keyboard mnemonics, you can also specify keyboard accelerators which are keyboard shortcuts for selected menu items. Refer to the "Setting X Resources" chapter and the "Softkey.Input" scheme file for more information about setting the X resources that control defining keyboard accelerators.

#### **To choose popup menu items**

- **1** Move the mouse pointer to the area whose popup menu you wish to access. (If a popup menu is available, the mouse pointer changes from an arrow to a hand.)
- **2** Press and hold the *select* mouse button.
- **3** After the popup menu appears (while continuing to hold down the mouse button), move the mouse pointer to the desired menu item.
- **4** Release the mouse button to select the menu choice.

If you decide not to select a menu item, simply continue to hold the mouse button down, move the mouse pointer off of the menu, and release the mouse button.

The following popup menus are available in the Graphical User Interface:

- Mnemonic Memory Display.
- Breakpoints Display.
- Global Symbols Display.
- Local Symbols Display.
- Status Line.
- Command Line.

### **To place values into the entry buffer using the keyboard**

- **1** Position the mouse pointer within the text entry area. (An "I-beam" cursor will appear.)
- **2** Enter the text using the keyboard.

To clear the entry buffer text area from beginning until end, press the **<Ctrl>u** key combination.

#### **To copy-and-paste to the entry buffer**

- To copy and paste a discrete text string as determined by the interface, position the mouse pointer over the text to copy and click the *paste* mouse button.
- To specify the exact text to copy to the entry buffer: press and hold the *paste* mouse button; drag the mouse pointer to highlight the text to copy-and-paste; release the *paste* mouse button.

You can copy-and-paste from the display area, the status line, and from the command line entry area.

When you position the pointer and click the mouse button, the interface expands the highlight to include the most complete text string it considers to be discrete. Discrete here means that the interface will stop expanding the highlight in a given direction when it discovers a delimiting character not determined to be part of the string. A common delimiter would, of course, be a space.

When you press and hold the mouse button and drag the pointer to highlight text, the interface copies all highlighted text to the entry buffer when you release the mouse button.

Because the interface displays absolute addresses as hex values, any copied and pasted string that can be interpreted as a hexadecimal value (that is, the string

#### Chapter 3: Entering Commands **Using Menus, the Entry Buffer, and Action Keys**

contains only numbers 0 through 9 and characters "a" through "f") automatically has an "h" appended.

**Note** If you have multiple Graphical User Interface windows open, a copy-and-paste action in any window causes the text to appear in all entry buffers in all windows. That is because although there are a number of entry buffers being displayed, there is actually only one entry buffer and it is common to all windows. That means you can copy a symbol or an address from one window and then use it in another window.

> On a memory display or trace display, a symbol may not be completely displayed because there are too many characters to fit into the width limit for a particular column of the display. To make a symbol usable for copy-and-paste, you can scroll the screen left or right to display all, or at least more, of the characters from the symbol. The interface displays absolute addresses as hex values.

> Text pasted into the entry buffer replaces that which is currently there. You cannot use paste to append text to existing text already in the entry buffer.

See "To copy-and-paste from the entry buffer to the command line entry area" for information about pasting the contents of the entry buffer into the command line entry area.

#### Chapter 3: Entering Commands **Using Menus, the Entry Buffer, and Action Keys**

**Example** To paste the symbol "num\_checks" into the entry buffer from the interface display area, position the mouse pointer over the symbol and then click the paste mouse button.

Hewlett Packard Emulator/Analyzer: em68302 (m68302)

 $\overline{\phantom{a}}$ 

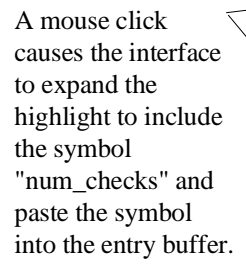

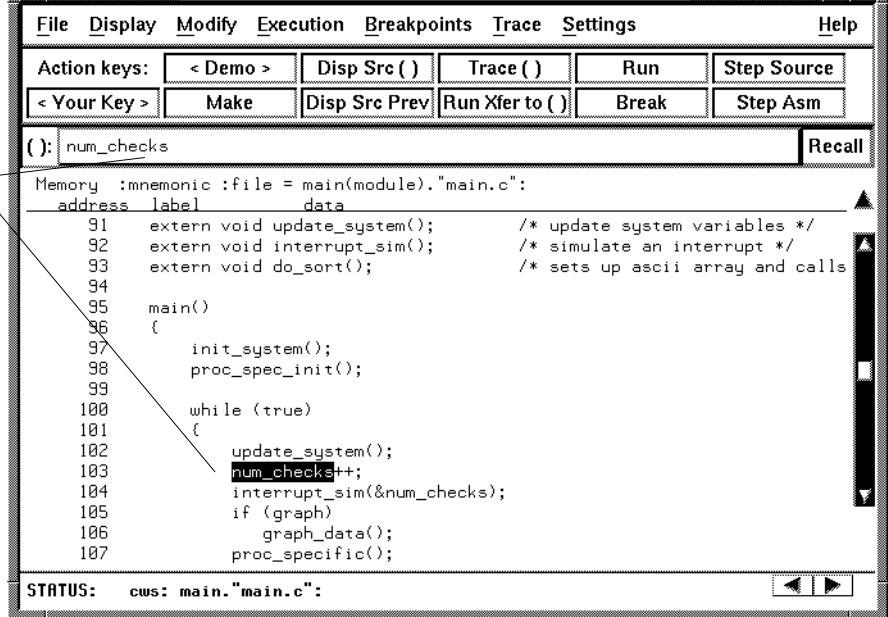

#### **To recall entry buffer values**

• Position the mouse pointer over the **Recall** button just to the right of the entry buffer text area, click the mouse button to bring up the Entry Buffer Recall dialog box, and then choose a string from that dialog box.

The Entry Buffer Recall dialog box contains a list of entries gained during the emulation session as well as any predefined entries present at interface startup.

If you exit the emulation/analysis session with the interface "locked", recall buffer values are saved and will be present when you restart the interface.

You can predefine entries for the Entry Buffer Recall dialog box and define the maximum number of entries by setting X resources (refer to the "Setting X Resources" chapter).

See the following "To use dialog boxes" section for information about using dialog boxes.

#### **To use the entry buffer**

- **1** Place information into the entry buffer (see the previous "To place values into the entry buffer using the keyboard", "To copy-and-paste to the entry buffer", or "To recall entry buffer values" task descriptions).
- **2** Choose the menu item, or click the action key, that uses the contents of the entry buffer (that is, the menu item or action key that contains "()").

### **To copy-and-paste from the entry buffer to the command line entry area**

**1** Place text to be pasted into the command line in the entry buffer text area.

You may do that by:

- Copying the text from the display area using the copy-and-paste feature.
- Enter the text directly by typing it into the entry buffer text area.
- Choose the text from the entry buffer recall dialog box.
- **2** Position the mouse pointer within the command line text entry area.
- **3** If necessary, reposition the cursor to the location where you want to paste the text.
- **4** If necessary, choose the insert or replace mode for the command entry area.
- **5** Click the *command paste* mouse button to paste the text in the command line entry area at the current cursor position.

The entire contents of the entry buffer are pasted into the command line at the current cursor position.

Although a paste from the display area to the entry buffer affects all displayed entry buffers in all open windows, a paste from the entry buffer to the command line only affects the command line of the window in which you are currently working.

See "To copy-and-paste to the entry buffer" for information about pasting information from the display into the entry buffer.
#### **To use the action keys**

- **1** If the action key uses the contents of the entry buffer, place the desired information in the entry buffer.
- **2** Position the mouse pointer over the action key and click the action key.

Action keys are user-definable pushbuttons that perform interface or system functions. Action keys can use information from the entry buffer — this makes it possible to create action keys that are more general and flexible.

Several action keys are predefined when you first start the Graphical User Interface. You can use the predefined action keys, but you'll really appreciate them when you define and use your own.

Action keys are defined by setting an X resource. Refer to the chapter "Setting X Resources" for more information about creating action keys.

# **To use dialog boxes**

- **1** Click on an item in the dialog box list to copy the item to the text entry area.
- **2** Edit the item in the text entry area (if desired).
- **3** Click on the "OK" pushbutton to make the selection and close the dialog box, click on the "Apply" pushbutton to make the selection and leave the dialog box open, or click on the "Cancel" pushbutton to cancel the selection and close the dialog box.

The graphical interface uses a number of dialog boxes for selection and recall:

Directory Selection Selects the working directory. You can change to a previously accessed directory, a predefined directory, or specify a new directory.

#### Chapter 3: Entering Commands **Using Menus, the Entry Buffer, and Action Keys**

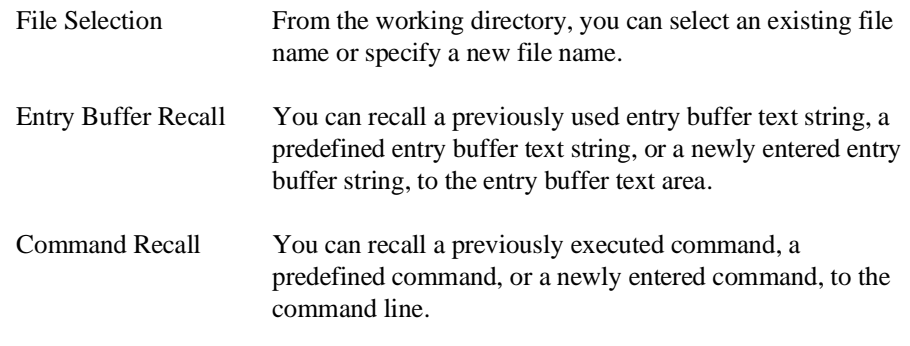

The dialog boxes share some common properties:

- Most dialog boxes can be left on the screen between uses.
- Dialog boxes can be moved around the screen and do not have to be positioned over the graphical interface window.
- If you iconify the interface window, all dialog boxes are iconified along with the main window.

Except for the File Selection dialog box, predefined entries for each dialog box (and the maximum number of entries) are set via X resources (refer to the "Setting X Resources" chapter).

#### Chapter 3: Entering Commands **Using Menus, the Entry Buffer, and Action Keys**

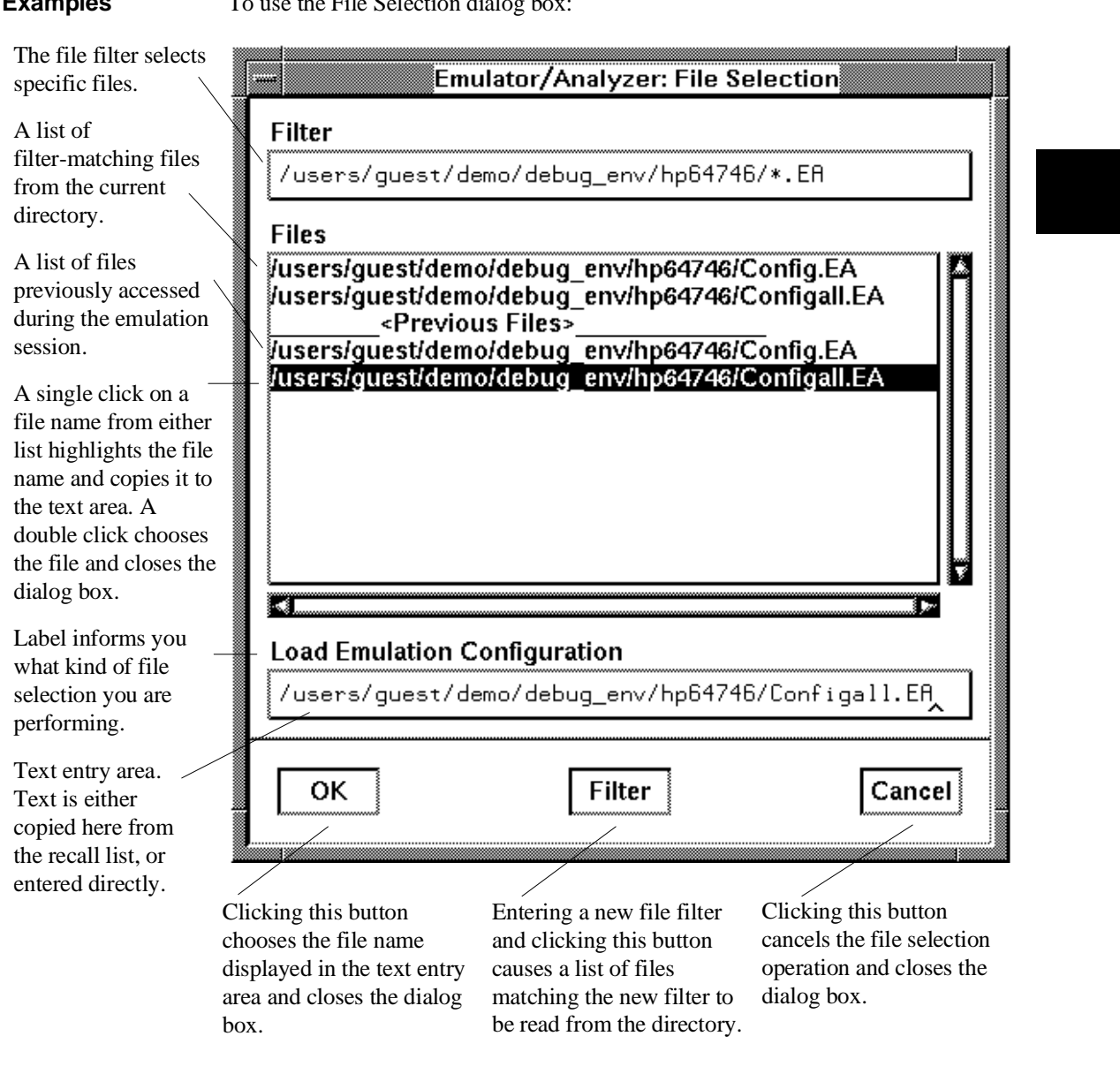

**Examples** To use the File Selection dialog box:

#### Chapter 3: Entering Commands **Using Menus, the Entry Buffer, and Action Keys**

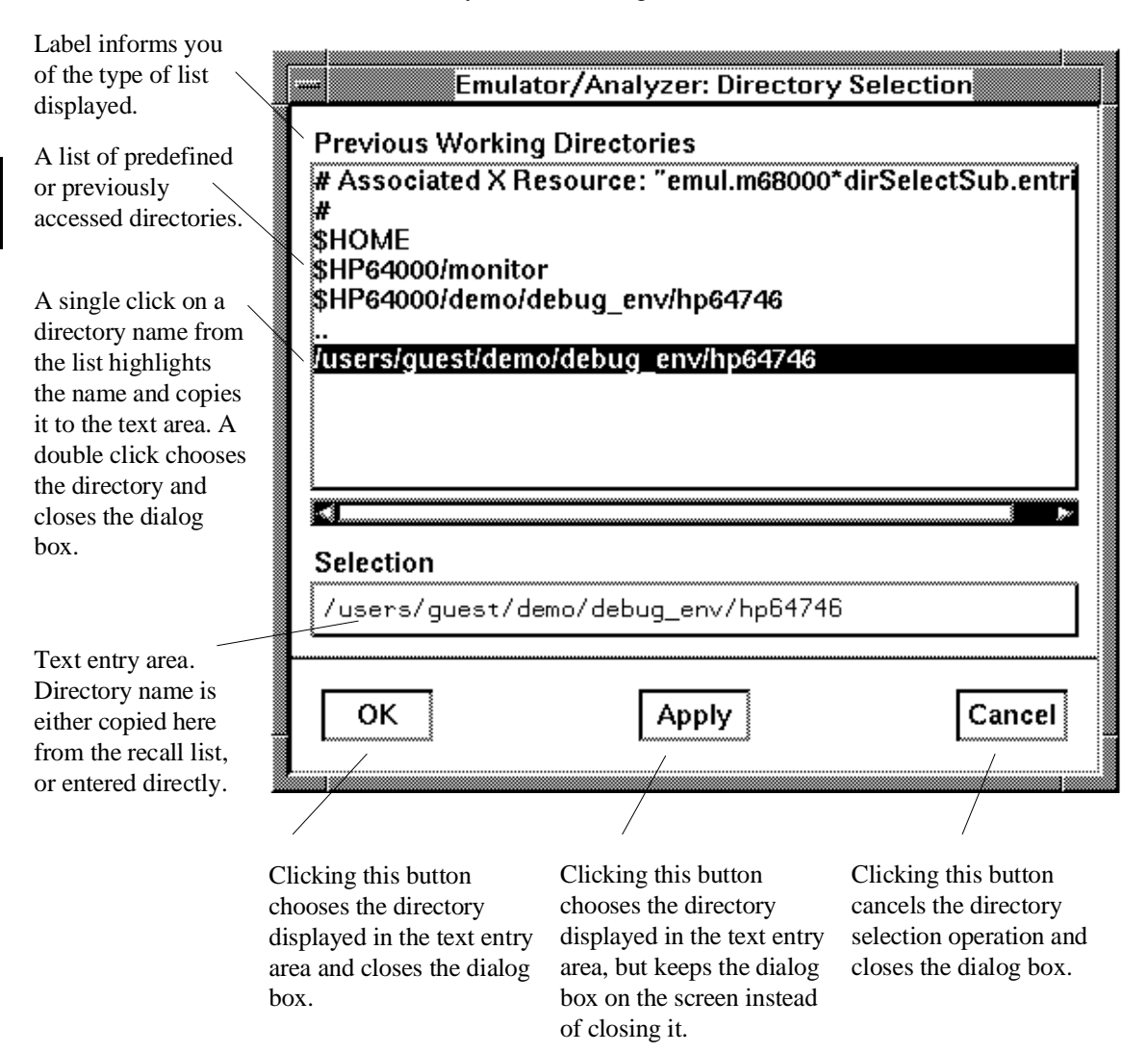

To use the Directory Selection dialog box:

### **To access help information**

- **1** Display the Help Index by choosing **Help**→**General Topic...** or **Help**→**Command Line...**.
- **2** Choose a topic of interest from the Help Index.

The Help Index lists topics covering operation of the interface as well other information about the interface. When you choose a topic from the Help Index, the interface displays a window containing the help information. You may leave the window on the screen while you continue using the interface.

#### **Using the Command Line with the Mouse**

When using the Graphical User Interface, the *command line* portion of the interface gives you the option of entering commands in the same manner as they are entered in the Softkey Interface. Additionally, the graphical interface makes the softkey labels pushbuttons so commands may be entered using the mouse.

If you are using the Softkey Interface, using the command line with the keyboard is the only way to enter commands.

This section describes how to:

- Turn the command line off/on.
- Enter commands.
- Edit commands.
- Recall commands.
- Display the help window.

### **To turn the command line on or off**

- To turn the command line on or off using the pulldown menu, choose **Settings**→**Command Line**.
- To turn the command line on or off using the status line popup menu: position the mouse pointer within the status line area, press and hold the *select* mouse button, and choose **Command Line Off** from the menu.
- To turn the command line off using the command line entry area popup menu: position the mouse pointer within the entry area, press and hold the *select* mouse button, and choose **Command Line Off** from the menu.

Turns display of the command line area "on" or "off." On means that the command line is displayed and you can use the softkey label pushbuttons, the command return and recall pushbuttons, and the cursor pushbuttons for command line editing.

#### Chapter 3: Entering Commands **Using the Command Line with the Mouse**

Off means the command line is not displayed and you use only the pulldown menus and the action keys to control the interface.

The command line area begins just below the status line and continues to the bottom of the emulator/analyzer window. The status line is not part of the command line and continues to be displayed whether the command line is on or off.

Choosing certain pulldown menu items while the command line is off causes the command line to be turned on. That is because the menu item chosen requires some input at the command line that cannot be supplied another way.

#### **To enter a command**

- **1** Build a command using the softkey label pushbuttons by successively positioning the mouse pointer on a pushbutton and clicking the *pushbutton select* mouse button until a complete command is formed.
- **2** Execute the completed command by clicking the **Return** pushbutton (found near the bottom of the command line in the "Command" group).

Or:

Execute the completed command using the Command Line entry area popup menu: Position the mouse pointer in the command line entry area; press and hold the *select* mouse button until the Command Line popup menu appears; then, choose the **Execute Command** menu item.

You may need to combine pushbutton and keyboard entry to form a complete command.

A complete command is a string of softkey labels and text entered with the keyboard. You know a command is complete when **Return** pushbutton is not halfbright. The interface does not check or act on a command, however, until the command is executed. (In contrast, commands resulting from pulldown menu choices and action keys are supplied with the needed carriage return as part of the command.)

# **To edit the command line using the command line pushbuttons**

- To clear the command line, click the **Clear** pushbutton.
- To clear the command line from the cursor position to the end of the line, click the **Clear to end** pushbutton.
- To move to the right one command word or token, click the **Forward** pushbutton.
- To move to the left one command word or token, click the **Backup** pushbutton.
- To insert characters at the cursor position, press the **insert key** to change to insertion mode, and then type the characters to be inserted.
- To delete characters to the left of the cursor position, press the **<BACKSPACE>** key.

When the cursor arrives at the beginning of a command word or token, the softkey labels change to display the possible choices at that level of the command.

When moving by words left or right, the **Forward** pushbutton becomes halfbright and unresponsive when the cursor reaches the end of the command string. Similarly, the **Backup** pushbutton becomes halfbright and unresponsive when the cursor reaches the beginning of the command.

See "To edit the command line using the mouse and the command line popup menu" and "To edit the command line using the keyboard" for information about additional editing operations you can perform.

# **To edit the command line using the command line popup menu**

- To clear the command line: position the mouse pointer within the Command Line entry area; press and hold the *select* mouse button until the Command Line popup menu appears; choose **Clear Entire Line** from the menu.
- To clear the command line from the cursor position to the end of the line: position the mouse pointer at the place where you want the clear-to-end to start; press and hold the *select* mouse button until the Command Line popup menu appears; choose **Clear to End of Line** from the menu.
- To position the cursor and insert characters at the cursor location: position the mouse pointer in a non-text area of the command line entry area; press and hold the *select* mouse button to display the Command Line popup menu; choose **Position Cursor, Insert Mode** from the menu; type the characters to be inserted.
- To replace characters at the current cursor location: position the mouse pointer in a non-text area of the command line entry area; press and hold the *select* mouse button to display the Command Line popup menu; choose **Position Cursor, Replace Mode** from the menu; type the characters to be inserted.
- To position the cursor and replace characters at the cursor location: position the mouse pointer in a non-text area of the command line entry area; press and hold the *select* mouse button to display the Command Line popup menu; choose **Position Cursor, Replace Mode** from the menu; type the characters to be inserted.

When the cursor arrives at the beginning of a command word or token, the softkey labels change to display the possible choices at that level of the command.

See "To edit the command line using the mouse and the command line pushbuttons" and "To edit the command line using the keyboard" for information about additional editing operations you can perform.

#### **To recall commands**

- **1** Click the pushbutton labeled **Recall** in the Command Line to display the dialog box.
- **2** Choose a command from the buffer list. (You can also enter a command directly into the text entry area of the dialog box.)

Because all command entry methods in the interface — pulldown menus, action keys, and command line entries — are echoed to the command line entry area, the contents of the Command Recall dialog box is not restricted to just commands entered directly into the command line entry area.

The Command Recall dialog box contains a list of interface commands executed during the session as well as any predefined commands present at interface startup.

If you exit the emulation/analysis session with the interface "locked", commands in the recall buffer are saved and will be present when you restart the interface.

You can predefine entries for the Command Recall dialog box and define the maximum number of entries by setting X resources (refer to the "Setting X Resources" chapter).

See "To use dialog boxes" for information about using dialog boxes.

# **To get help about the command line**

• To display the help topic explaining the operation of the command line, press the **Help** pushbutton located near the bottom-right corner of the Command Line area.

#### **Using the Command Line with the Keyboard**

When using the command line with the keyboard, you enter commands by pressing softkeys whose labels appear at the bottom of the screen. Softkeys provide for quick command entry, and minimize the possibility of errors.

The command line also provides command completion. You can type the first few characters of a command (enough to uniquely identify the command) and then press <Tab>. The interface completes the command word for you.

Entering commands with the keyboard is easy. However, the interface provides other features that make entering commands even easier. For example, you can:

- Enter multiple commands on one line.
- Recall commands.
- Edit commands.
- Access on-line help information.

### **To enter multiple commands on one command line**

• Separate the commands with semicolons (;).

More than one command may be entered in a single command line if the commands are separated by semicolons (;).

**Examples** To reset the emulator and break into the monitor:

**reset** ; **break** <RETURN>

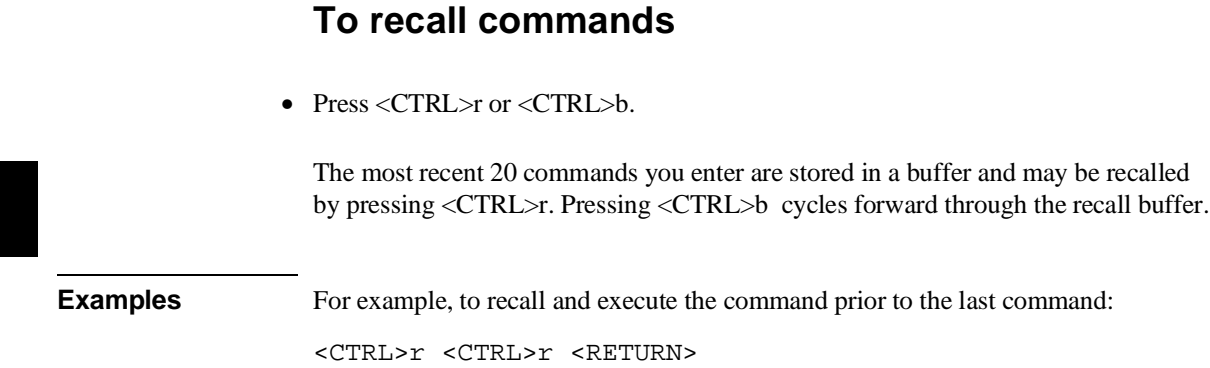

#### **To edit commands**

• Use the <Left arrow>, <Right arrow>, <Tab>, <Shift><Tab>, <Insert char>, <Back space>, <Delete char>, <Clear line>, and <CTRL>u keys.

The <Left arrow> and <Right arrow> keys move the cursor single spaces to the left or right.

The <Tab> and <Shift><Tab> keys move the cursor to the next or previous word on the command line.

The <Insert char> key enters the insert editing mode and allows characters or command options to be inserted at the cursor location.

The <Back space> key deletes the character to the left of the cursor.

The <Delete char> key deletes the character to the right of the cursor.

The <Clear line> key deletes the characters from the cursor to the end of the line.

The <CTRL>u key erases the command line.

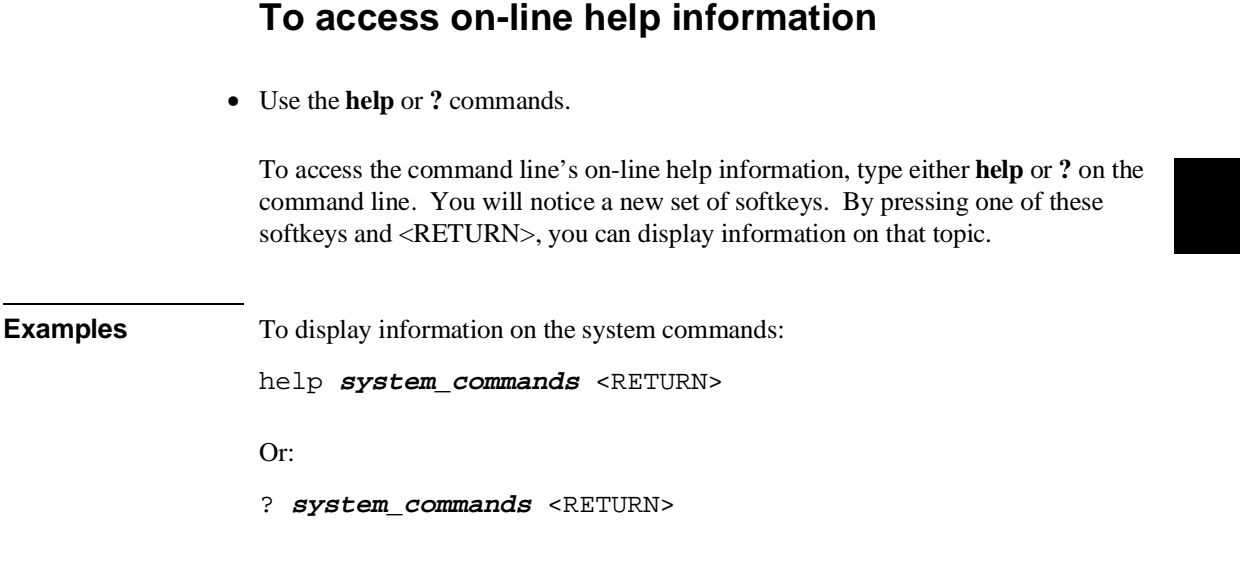

The help information is scrolled on to the screen. If there is more than a screen full of information, you will have to press the space bar to see the next screen full, or the <RETURN> key to see the next line, just as you do with the UNIX **more** command. After all the information on the particular topic has been displayed (or after you press "q" to quit scrolling through information), you are prompted to press <RETURN> to return to the command line.

### **Using Command Files**

You can execute a series of commands that have been stored in a command file. You can create command files by logging commands while using the interface or by using an editor on your host computer.

Once you create a command file, you can execute the file in the emulation environment by typing the name of the file on the command line and pressing <RETURN>.

Command files execute until an end-of-file is found or until a syntax error occurs. You can stop a command file by pressing <CTRL>c or the <Break> key.

This section shows you how to:

- Start logging commands to a command file.
- Stop logging commands to a command file.
- Playback (execute) a command file.

#### **Nesting Command Files**

You can nest a maximum of eight levels of command files. Nesting command files means one command file calls another.

#### **Comments in Command Files**

Text that follows a pound sign (#), up to the end of the line, is interpreted as a comment.

#### **Using the wait Command**

When editing command files, you can insert **wait** commands to pause execution of the command file at certain points.

If you press <CTRL>c to stop execution of a command file while the "wait" command is being executed from the command file, the <CTRL>c will terminate the "wait" command, but will not terminate command file execution. To do this, press <CTRL>c again.

#### Chapter 3: Entering Commands **Using Command Files**

Use the **wait measurement** complete command after changing the trace depth. By doing this, when you copy or display the trace after changing the trace depth, the new trace states will be available. Otherwise the new states won't be available.

#### **Passing Parameters**

Command files provide a convenient method for passing parameters by using a parameter declaration line preceding the commands in the command file. When the command file is called, the system will prompt you for current values of the formal parameters listed.

Parameters are defined as:

**Passed Parameters - These are ASCII strings passed to a command file. Any** continuous set of ASCII characters can be passed. Spaces separate the parameters.

**Formal Parameters -** These are symbols preceded by an ampersand (**&**), which are the variables of the command file.

The ASCII string passed (passed parameter) will be substituted for the formal parameter when the command file is executed.

The only way to pass a parameter containing a space is to enclose the parameter in double quotes (") or single quotes ('). Thus, to pass the parameter HP 9000 to a command file, you can use either "HP 9000" or 'HP 9000'.

The special parameter **&ArG\_lEfT** gets set to all the remaining parameters specified when the command file was invoked. This lets you use variable size parameter lists. If no parameters are left, **&ArG\_lEfT** gets set to NULL.

Consider the command file example (named CMDFILE) shown below:

PARMS &ADDR &VALUE1 # # modify a location or list of locations in memory # and display the result # modify memory &ADDR words to &VALUE1 &ArG\_lEfT display memory &ADDR blocked words

When you execute CMDFILE, you will be prompted with:

Define command file parameter [&ADDR]

To pass the parameter, enter the address of the first memory location to be modified. You will then be prompted for **&VALUE1**. If you enter, for example, "0,-1,20, 0ffffh, 4+5\*4", the first parameter "0,-1,20," is passed to **&VALUE1** and the remaining parameters "0ffffh," and "4+5<sup> $\ast$ 4"</sup> are passed to  $\&$ ArG IEfT.

You can also pass the parameters when you invoke the command file (for example, CMDFILE 1000h 0,-1,20, 0ffffh, 4+5\*4).

#### **Other Things to Know About Command Files**

You should know the following about using command files:

1 Command files may contain shell variables. Only those shell variables beginning with "\$" followed by an identifier will be supported. An identifier is a sequence of letters, digits or underscores beginning with a letter or underscore. The identifier may be enclosed by braces "{ }" or entered directly following the "\$" symbol. Braces are required when the identifier is followed by a letter, a digit or an underscore that is not interpreted as part of its name.

For example, assume a directory named /users/softkeys and the shell variable "S". The value of "S" is "soft". By specifying the directory as /users/\${S}keys the correct result is obtained. However, if you attempt to specify the directory as /users/\$Skeys, the Softkey Interface looks for the value of the variable "Skeys". This is not the operators intended result. You may not get the intended result unless Skeys is already defined to be "softkeys".

You can examine the current values of all shell variables defined in your environment with the command "env".

- 2 Positional shell variables, such as \$1, \$2, and so on, are not supported. Neither are special shell variables, such as \$@, \$\*, and so on, supported.
- 3 You can continue command file lines. This is done by avoiding the line feed with a backslash (\). A line terminated by "\" is concatenated with any following lines until a line that does not contain a backslash is found. A line constructed in this manner is recognized and executed as one single command line. If the last line in a command file is terminated by "\", it appears on the command line but is not executed. Normally, the line feed is recognized as the command terminator. The UNIX environment recognizes three quoting

88

#### Chapter 3: Entering Commands **Using Command Files**

characters for shell commands which are double quotes ("), single quotes ('), and the backslash symbol (\).

For example, the following three lines are treated as a single shell command. The two hidden line feeds are ignored because they are inside the two single quotes ('):

> !awk '/\$/ { blanks++ } END { print blanks } ' an\_unix\_file

# **To start logging commands to a command file**

- Choose **File**→**Log**→**Record** and use the dialog box to select a command file name.
- Using the command line, enter the **log\_commands to <file>** command.

## **To stop logging commands to a command file**

- Choose **File**→**Log**→**Stop**.
- Using the command line, enter the **log\_commands off** command.

#### **To playback (execute) a command file**

- Choose **File**→**Log**→**Playback** and use the dialog box to select the name of the command file you wish to execute.
- Using the command line, enter the name of the command file and press <RETURN>.

If you enter the name of the command file in the command line and the interface cannot find the command file in the current directory, it searches the directories specified in the HP64KPATH environment variable.

To interrupt playback of a command file, press the <CTRL>c key combination. (The mouse pointer must be within the interface window.)

If you press <CTRL>c to stop execution of a command file while the "wait" command is being executed from the command file, the <CTRL>c will terminate the "wait" command, but will not terminate command file execution. To do this, press <CTRL>c again.

#### **Using Pod Commands**

Pod commands are Terminal Interface commands. The Terminal Interface is the low-level interface that resides in the firmware of the emulator.

A pod command used in the Graphical User Interface bypasses the interface and goes directly to the emulator. Because some pod commands can cause the interface to become out-of-sync with the emulator, or even cause the interface to terminate abnormally, they must be used with care.

For example, if you change configuration items, the actual state of the emulator will no longer match the internal record the interface keeps about the state of the emulator.

Issuing certain communications-related commands can prevent the interface from communicating with the emulator and cause abnormal termination of the interface.

However, it is sometimes necessary to use pod commands. For example, you must use a pod command to execute the emulator's *performance verification (pv)* routine. Performance verification is an internal self-test procedure for the emulator.

Remember that pod commands can cause trouble for the high-level interface if they are used indiscriminately.

This section shows you how to:

- Display the pod commands screen.
- Use pod commands.

#### **To display the pod commands screen**

• Choose **Display**→**Pod Commands**.

The pod commands screen displays the results of pod (Terminal Interface) commands. To set the interface to use pod commands, choose **Settings**→**Pod Command Keyboard**.

### **To use pod commands**

- To begin using pod commands, choose **Settings**→**Pod Command Keyboard**.
- To end using pod commands, click the **suspend** pushbutton softkey.

The **Settings**→**Pod Command Keyboard** command displays the pod commands screen and activates the keyboard for entering pod command on the command line.

# **Forwarding Commands to Other HP 64700 Interfaces**

To allow the emulator/analyzer interface to run concurrently with other HP 64700 interfaces like the high-level debugger and software performance analyzer, a background "daemon" process is necessary to coordinate actions in the interfaces.

This background process also allows commands to be forwarded from one interface to another. Commands are forwarded using the **forward** command available in the command line. The general syntax is:

**forward** <interface\_name> "<command\_string>" <RETURN>

This section shows you how to:

- Forward commands to the high-level debugger.
- Forward commands to the software performance analyzer.

#### **To forward commands to the high-level debugger**

• Enter the **forward debug "<command string>"** command using the command line.

**Examples** To send the "Program Run" command to the debugger:

**forward debug** "Program Run" <RETURN>

Or, since only the capitalized key is required:

**forward debug** "P R" <RETURN>

# **To forward commands to the software performance analyzer**

• Enter the **forward perf "<command string>"** command using the command line.

**Examples** To send the "profile" command to the software performance analyzer: **forward perf** "profile" <RETURN>

**Configuring the Emulator**

# **Configuring the Emulator**

This chapter describes how to configure the emulator. You must map memory whenever you use the emulator. When you plug the emulator into a target system, you must configure the emulator so that it operates correctly in the target system. The configuration tasks are grouped into the following sections:

- Using the configuration interface.
- Modifying the general configuration items.
- Selecting the emulation monitor program.
- Mapping emulation and target system memory.
- Configuring the emulator pod.
- Setting the debug/trace options.

The simulated I/O feature and configuration questions are described in the *Simulated I/O User's Guide*.

The external analyzer configuration questions are described in the "Using the External State Analyzer" chapter.

The interactive measurement configuration questions are described in the "Making Coordinated Measurements" chapter.

#### **Configuring for Operation in the Target System**

After you plug the emulator into a target system and turn on power to the HP 64700, you need to configure the emulator so that it operates properly with your target system.

**Map memory.** Because the emulator can use target system memory or emulation memory (or both), it is necessary to map ranges of memory so that the emulator knows where to direct its accesses.

You can synchronize emulation memory accesses to the target system in order to more closely imitate target system memory. For example, if emulation memory replaces slower target system memory that requires wait states, synchronizing

emulation memory to the target system causes wait states to be inserted on emulation memory accesses as they would be on target system memory accesses.

You specify the synchronization of emulation memory by answering a configuration question to make the specification for all emulation memory and background monitor cycles.

**Select the target system clock as the emulator's clock source.** When plugging the emulator into a target system, the emulator should use the target system clock.

**Set the reset value of the supervisor stack pointer register.** Because the stack is used when the emulator transitions into the run state, steps, etc., after emulation reset, the supervisor stack pointer must point to RAM.

**Set the FRZW bit in the System Control Register (SCR) to avoid problems when breaking into the monitor via a watchdog timer RESET.** The emulator does not set any bits in the SCR.

**Should the emulator operate in 16-bit mode or 8-bit mode?** In other words, what is the target system data bus width?

**Is there circuitry in the target system that requires programs to run in real-time?** Some emulator commands cause temporary breaks to the monitor program, typically to access microprocessor register values or target system memory. If the target system requires that programs run in real-time, you must restrict the emulator to real-time runs.

**Should the emulator respond to target system interrupts when running programs?** If so, you must enable the emulator's response to target system interrupts; otherwise, you must disable the emulator's response to target system interrupts.

**Should the emulator respond to target system interrupts when running in the monitor program?** If so, you must use a foreground monitor program since target system interrupts are always ignored during background operation (refer to the "Selecting the Emulation Monitor Program" section later in this chapter). You must also enable the emulator's response to target system interrupts. If it's not important that the emulator respond to target system interrupts when running in the monitor, you can use the background monitor.

#### Chapter 4: Configuring the Emulator

**Is there circuitry in the target system that constantly monitors bus cycle execution (for example, memory refresh circuitry or a watchdog timer)?** If so, you should drive background cycles to the target system. (Foreground monitor cycles appear at the target interface exactly as if they were bus cycles caused by a user program.)

**Should bus arbitration be allowed?** Generally, the answer to this question will be "yes". However, you may disable bus arbitration in order to isolate target system problems. For example, if you have a situation where the processor never seems to execute any code, you can disable bus arbitration to check and see if arbitration circuitry in your target system might be contributing to the problem.

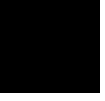

### **Using the Configuration Interface**

This section shows you how to modify, store, and load configurations using the emulator configuration interface.

This section shows you how to:

- Start the configuration interface.
- Modify a configuration section.
- Store a configuration.
- Change the configuration directory context.
- Display the configuration context.
- Access help information.
- Exit the configuration interface.
- Load a configuration.

This chapter describes emulator configuration in general terms. For information about your emulator's specific configuration questions, refer to your emulator *User's Guide*.

### **To start the configuration interface**

- Choose **Modify**→**Emulator Config...** from the emulator/analyzer interface pulldown menu.
- Using the command line, enter the **modify configuration** command.

The configuration interface main menu (see example below) is displayed.

The configuration sections that are presented depend on the hardware and features of your particular emulator.

The configuration interface may be left running while you are using the emulator/analyzer interface.

If you're using the Softkey Interface, you don't get a main menu from which to choose configuration sections; however, the same display area and command line are used to answer the configuration questions.

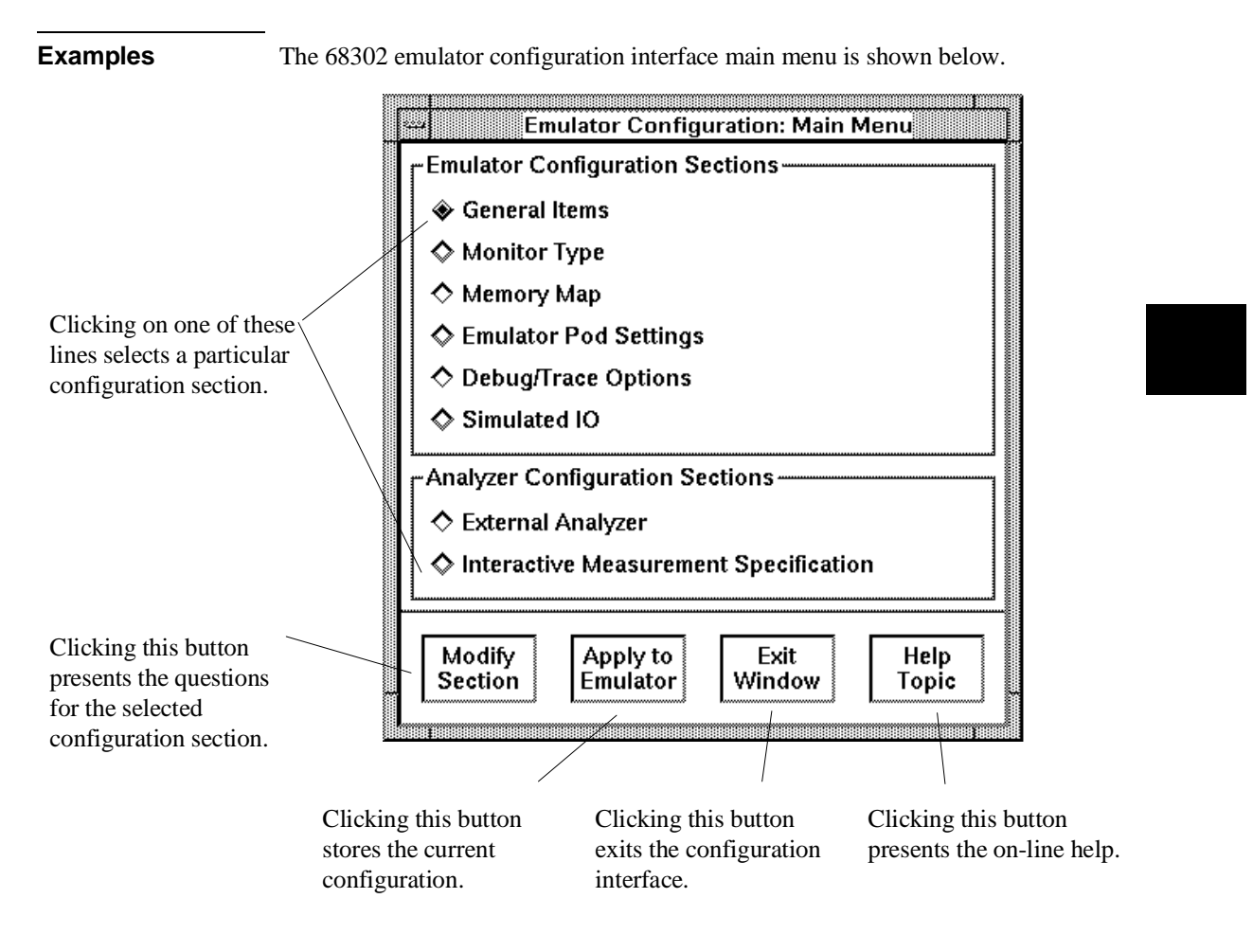

# **To modify a configuration section**

- **1** Start the emulator configuration interface.
- **2** Click on a section name in the configuration interface main menu, and click the "Modify Section" pushbutton.
- **3** Use the command line to answer the configuration questions.

If you're using the Softkey Interface:

The configuration questions in the "General Items" section are the first to be asked.

To access the questions in the "Monitor Type" section, answer "yes" to the "Modify memory configuration?" question.

To access the questions in the "Memory Map" section, answer "yes" to the "Modify memory configuration?" question.

To access the questions in the "Emulator Pod Settings" section, answer "yes" to the "Modify emulator pod configuration?" question.

To access the questions in the "Debug/Trace Options" section, answer "yes" to the "Modify debug/trace options?" question.

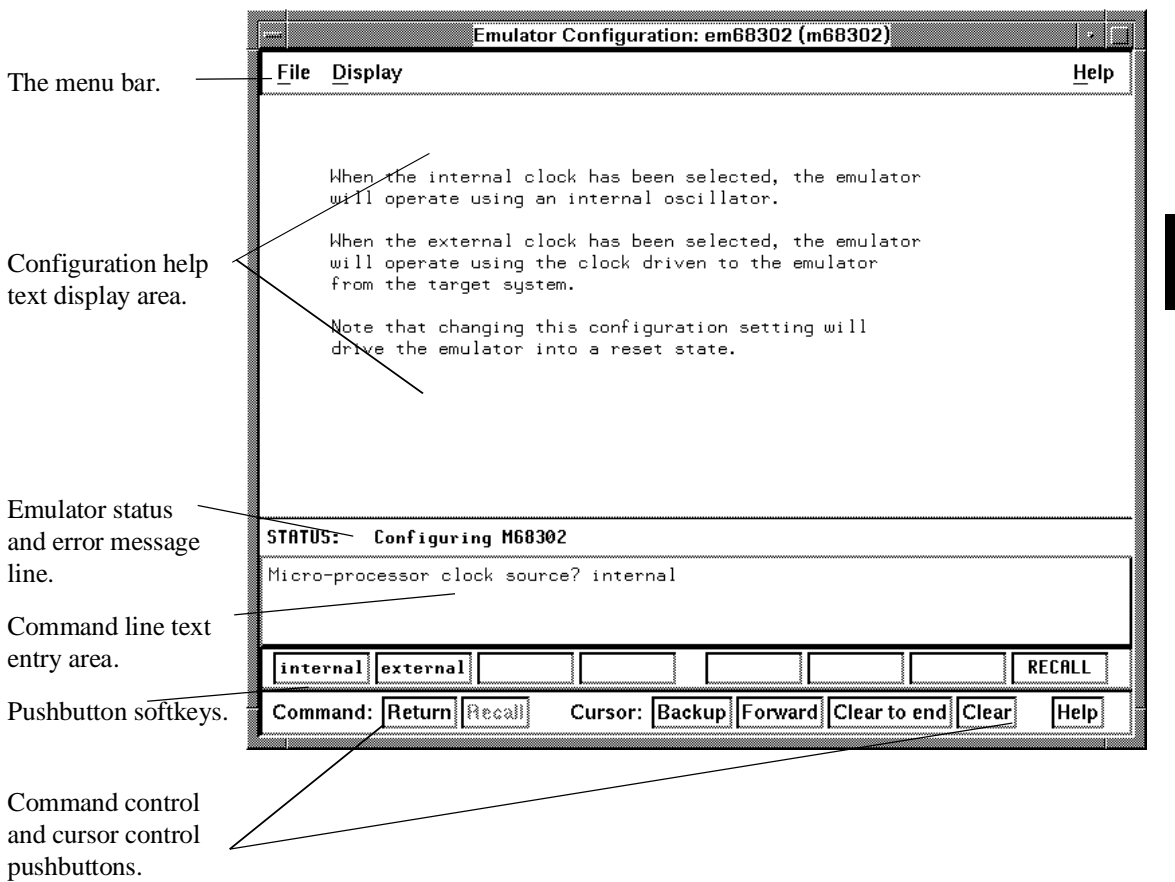

Each configuration section presents a window similar to the following.

To answer a configuration question, click the softkey pushbutton that has your answer. Or, click on the "Return" command pushbutton to accept the answer that is shown.

When you answer a configuration question, you are normally presented with the next question in the section; however, there are some cases when a carriage return is required, and you can supply it by clicking the "Return" command pushbutton or by pressing the <RETURN> key.

#### Chapter 4: Configuring the Emulator **Using the Configuration Interface**

At the last question of a configuration section, you are asked if you wish to return to the main menu. You can click the "next\_sec" softkey pushbutton to access the questions in the next configuration section.

To recall a configuration question, click the "RECALL" softkey pushbutton. If you do this at the starting question of a configuration section, you are asked if you want to return to the main menu.

In order for the emulator to recognize any configuration changes, the configuration must be applied to the emulator.

### **To store a configuration**

- When answering the configuration questions, choose **File**→**Store...** from the pulldown menu, and use the File Selection dialog box to name the configuration file.
- From the configuration interface main menu, click on the "Apply to Emulator" button, and use the File Selection dialog box to name the configuration file.
- If you're using the Softkey Interface, the last configuration question, "Configuration file name?", lets you name the file to which configuration information is stored. If you don't enter a name, configuration information is saved to a temporary file (which is deleted when you exit the interface and release the emulation system).

The file to which the configuration is stored becomes the current configuration file. The emulator only recognizes configuration changes when they are stored or loaded.

When modifying a configuration using the graphical interface, you can store your answers at any time. This is useful for quickly verifying the effect a configuration change has on the emulator.

Configuration information is saved in a file with the extension ".EA". This file is the "source", ASCII format copy of the file. (The interface will create a temporary file with the extension ".EB" which is the "binary" or loadable copy of the file.)

#### Chapter 4: Configuring the Emulator **Using the Configuration Interface**

#### **CAUTION** Do not modify configurations by editing the ".EA" files. Use the configuration interface to modify and save configurations.

For more information on how to use dialog boxes, refer to the "To use dialog boxes" description in the "Using Menus, the Entry Buffer, and Action Keys" section of the "Entering Commands" chapter.

### **To change the configuration directory context**

• When answering the configuration questions, choose **File**→**Directory...** from the pulldown menu, and use the Directory Selection dialog box to specify the new directory.

The directory context specifies the directory to which configuration files are stored and from which they are loaded.

For more information on how to use dialog boxes, refer to the "To use dialog boxes" description in the "Using Menus, the Entry Buffer, and Action Keys" section of the "Entering Commands" chapter.

# **To display the configuration context**

• When answering the configuration questions, choose **Display**→**Context...** from the pulldown menu.

The current directory context and the current configuration files are displayed in a window. Click the "Done" pushbutton when you wish to close the window.

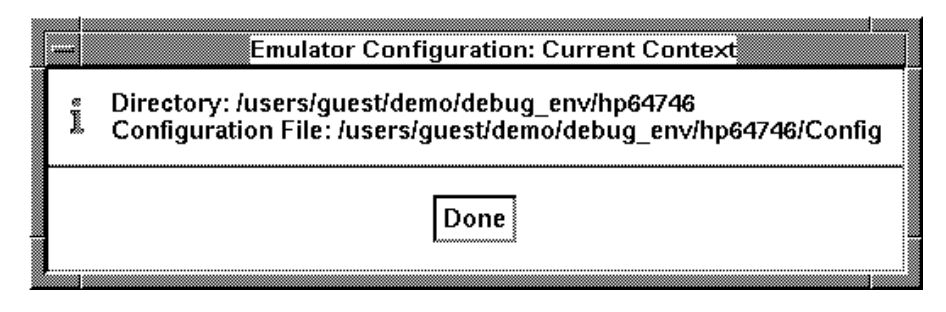

## **To access help information**

- When answering the configuration questions, choose **Help**→**General Topic...** from the pulldown menu.
- From the configuration interface main menu, click on the "Help Topic" button.

#### **To exit the configuration interface**

- When answering the configuration questions, choose **File**→**Exit...** from the pulldown menu (or type <CTRL>x), and click "Yes" in the confirmation dialog box.
- From the configuration interface main menu, click the "Exit Window" button, and click "Yes" in the confirmation dialog box.

The confirmation dialog box only appears if changes have been made to the current configuration.

When you choose "Yes" from the confirmation dialog box, any modifications made to the configuration which haven't been stored are lost. Choosing "No" from the confirmation dialog box cancels the exit and keeps the emulator configuration interface running.

### **To load a configuration**

- In the emulator/analyzer interface, choose **File**→**Load**→**Emulator Config...** from the pulldown menu, and use the File Selection dialog box to specify the configuration file to be loaded.
- Using the command line, enter the **load configuration <FILE>** command.

This command loads previously created and stored configuration files.

### **Modifying the General Configuration Items**

In order to modify the general configuration items, you must first start the configuration interface and access the "General Items" configuration section (refer to the previous "Using the Configuration Interface" section).

This section shows you how to:

- Select the emulator clock source.
- Enable/disable entry into the monitor after configuration.
- Restrict to real-time runs.
- Turn OFF the restriction to real-time runs.
- Select the inverse assembly syntax for mnemonic displays.

#### **To select the emulator clock source**

• Answer "external" or "internal" to the "Micro-processor clock source?" question.

You should always select the external clock option when using the emulator in-circuit to synchronize the emulator with your target system.

Your target system clock must conform to the specifications for the 68302 microprocessor. The maximum clock speed with the HP 64746 emulator is 20 MHz.

When an external clock is selected and the target system power is off, the status line will say "Slow clock".

Note that changing the clock source drives the emulator into the reset state. The emulator may later break into the monitor depending on how the "Enter monitor after configuration?" question is answered.

Answering "internal" to the "Micro-processor clock source?" question selects the emulator's internal 16 MHz clock oscillator.

108
## **To enable/disable entry into the monitor after configuration**

• Answer "yes" or "no" to the "Enter monitor after configuration?".

This question allows you to select whether the emulator will be running in the monitor or held in the reset state on completion of the emulator configuration.

The answer to this configuration question is important in some situations. For example, when you select the external clock and the target system is turned off, do not select reset to monitor. Otherwise, configuration of the emulator will fail. When you select an external clock source, this question becomes "Enter monitor after configuration (using external clock)?" and the default answer becomes "no".

#### **To restrict the emulator to real-time runs**

• Answer "yes" to the "Restrict to real-time runs?" question.

**CAUTION** If your target system circuitry is dependent on constant execution of program code, you should restrict the emulator to real-time runs. This will help insure that target system damage does not occur. However, remember you can still execute the **reset**, **break**, and **step** commands; you should use caution in executing these commands.

> The default configuration does not restrict the emulator to real-time runs. Therefore, the emulator might make temporary breaks into the monitor to complete certain commands. However, you may wish to restrict runs to real-time to prevent temporary breaks that might cause target system problems.

> When runs are restricted to real-time and the emulator is running the user program, all commands that cause a break (except **reset**, **break**, **run**, and **step** are refused.

> The following commands are not allowed when runs are restricted to real-time and the emulator is running the user program:

- Display/modify registers.
- Display/modify target system memory.
- Load/store target system memory.

If you want to enter one of these commands, you must first make an explicit break into the monitor using the **break** command.

Because the emulator contains dual-port emulation memory, commands that access emulation memory are allowed while runs are restricted to real-time.

## **To turn OFF the restriction to real-time runs**

• Answer "no" to the "Restrict to real-time runs?" question.

All commands, regardless of whether or not they require a break to the emulation monitor, are accepted by the emulator.

#### **To select the inverse assembly syntax**

• Answer "64870" or "64845" to the "Inverse assembly syntax to use?" question.

The HP 64746 emulator accepts absolute files generated by either of Hewlett-Packard's software development tool sets.

- HP 64819 68000/10 C Cross Compiler HP 64845 68000/10 Cross Assembler and Linker
- HP 64902 68000 C Cross Compiler HP 64870 68000/10/20 Assembler/Linker/Librarian

The assembly language syntax used by the HP 64845 assembler does not use Motorola assembly language syntax. For example, you use brackets instead of parentheses around address registers and the PC in address register and program counter indirect address modes. The HP 64870 assembler uses Motorola syntax.

This configuration question lets you select which syntax the inverse assembler should use in mnemonic memory, trace, and register displays.

## **Selecting the Emulation Monitor Program**

In order to select the type of monitor program used by the emulator, you must first start the configuration interface and access the "Monitor Type" configuration section (refer to the previous "Using the Configuration Interface" section).

This section shows you how to:

- Use the background monitor program.
- Use a foreground monitor program.

When you power up the emulator, or when you initialize it, the background monitor is used by default. You can also configure the emulator to use a foreground monitor. Before the background and foreground monitors are described, you should understand the foreground and background emulator modes as well as the function of the emulation monitor program.

#### **The Background Emulator Mode**

Background is the mode in which emulation processor execution does not appear normally on the emulator probe. Background cycles may be driven to the target system or hidden from the target system. When background cycles are driven, they appear as reads. When background cycles are hidden, the emulator appears to the target system to be in a suspended state. In background mode, the emulation microprocessor executes out of background memory.

#### **The Foreground Emulator Mode**

Foreground is the mode in which all emulation processor cycles appear on the emulation probe, and the emulator executes as if it were a real microprocessor. The emulator is in foreground when it executes user programs. In foreground mode, the emulation microprocessor typically executes out of target system or emulation memory.

#### **The Function of the Monitor Program**

The monitor program is the interface between the emulation system controller and the target system. The emulation system controller uses its own microprocessor to accept and execute emulation, system, and analysis commands. The monitor program is executed by the emulation microprocessor.

The monitor program makes possible emulation commands which access target system resources. (The only way to access target system resources is through the emulation processor.) For example, when you enter a command to modify target system memory, it is the execution of monitor program instructions that cause the new values to be written to target system memory.

When the emulation system controller recognizes that an emulation command needs to access target system resources, it writes a command code to a communications area and transitions the emulation processor execution into the monitor program. The monitor program reads this command (and any associated parameters) from the communications area and executes the appropriate instructions to access these target system resources.

#### **The Background Monitor**

On emulator power-up, or after initialization, the emulator uses the background monitor program. The background monitor program executes entirely in the *background* emulator mode. The background monitor does not occupy processor address space.

#### **The Foreground Monitor**

You can configure the emulator to use a foreground monitor program. When a foreground monitor is selected, it executes in the *foreground* emulator mode. The foreground monitor occupies processor memory space and executes as if it were part of the user program.

When you use a foreground monitor, breaks into the monitor still cause the emulator to execute a number of cycles in background. The difference between the foreground monitor and the background monitor is that when the background monitor is used, all monitor functions are executed in background; when the foreground monitor is used, the monitor functions are executed in foreground.

The foreground monitors are supplied with the interface software and can be found in the following path:

#### **\$HP64000/monitor/\***

The monitor program named **fmon68302.S** should be assembled and linked with the HP 64845 68000/10 Cross Assembler/Linker, and the monitor named **Mfmon68302.s** should be assembled and linked with the HP 64870 assembler.

You may customize the foreground monitor if necessary; however, you must maintain the basic communications protocol between the monitor and the emulation

system controller. Comments in the monitor program source file detail sections that cannot be changed.

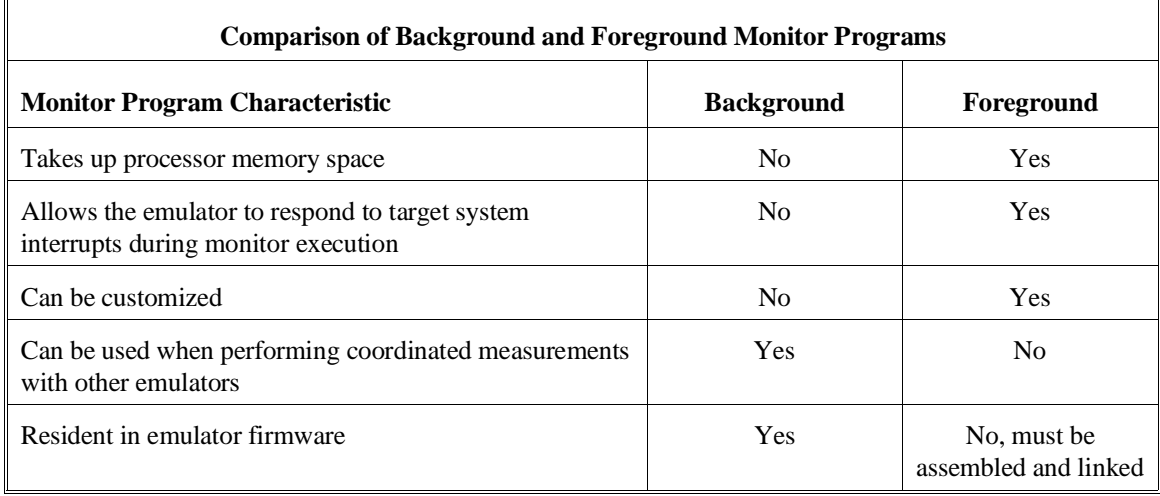

#### **To use the background monitor program**

- **1** Answer "background" to the "Monitor type?" question.
- **2** Answer "yes" to the "Reset map (change of monitor type requires map reset)?" question.
- **3** Re-map memory (see the following section on "Mapping Memory").

When you select the background monitor program, a memory overlay is created and the background monitor is loaded into that area.

Changing the monitor configuration resets the memory map, so you must re-map memory.

You can use the emulator pod configuration questions listed below to specify how the emulator will drive the target system during background monitor execution.

- "Drive background cycles to target system?"
- "Value for address bits A23-A16 during background cycles?"
- "Function code for background cycles?"

The 68302 emulator's background monitor disables target system interrupts; also, it asserts FRZ.

To look at the 68302's internal memory space when using a background monitor, it must be mapped as target RAM.

When stepping through program execution and an interrupt occurs while the emulator is executing in background, another step command looks as though it causes the same instruction to execute. Actually, the instruction does not execute because the interrupt occurs before the instruction is executed.

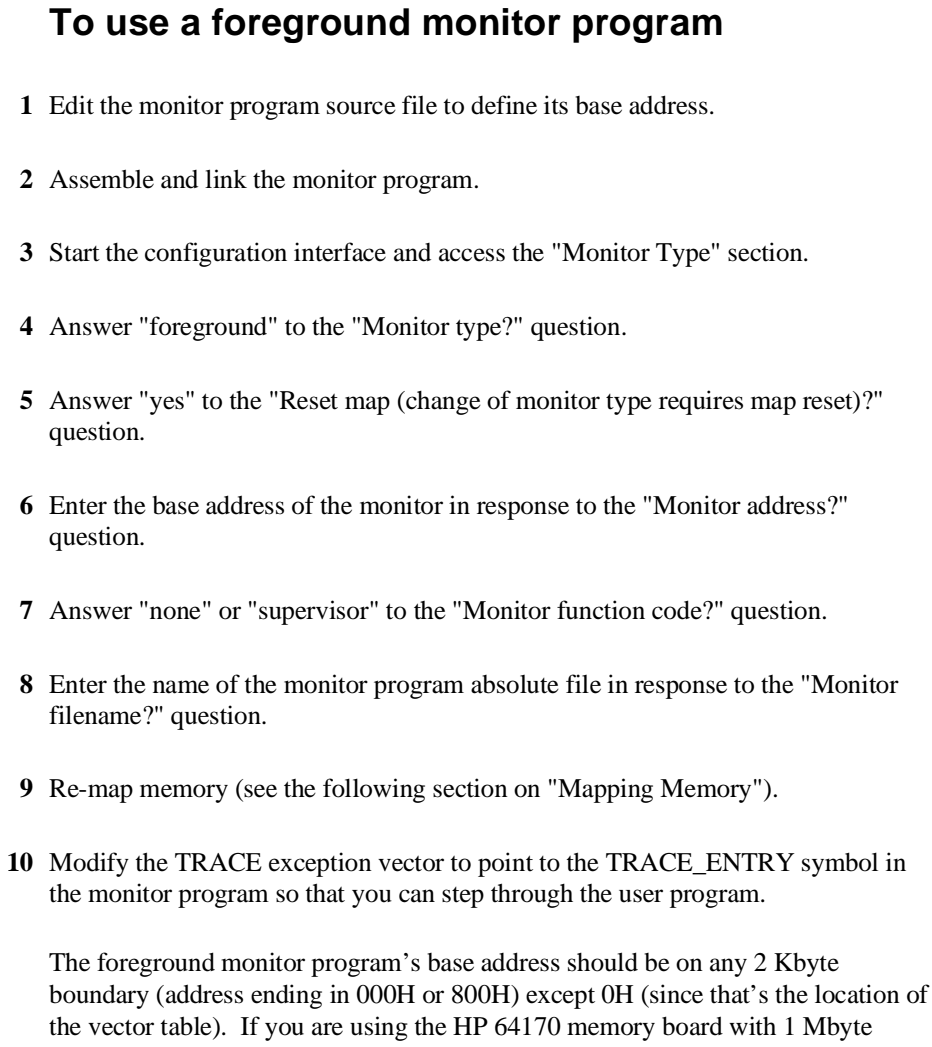

memory modules, the base address should be on an 8 Kbyte boundary. An ORG statement in the foreground monitor source file defines the base address. Also, the base address is specified when configuring the emulator to use a foreground monitor program.

When you select a foreground monitor, a block of emulation memory is automatically mapped with the function code specified.

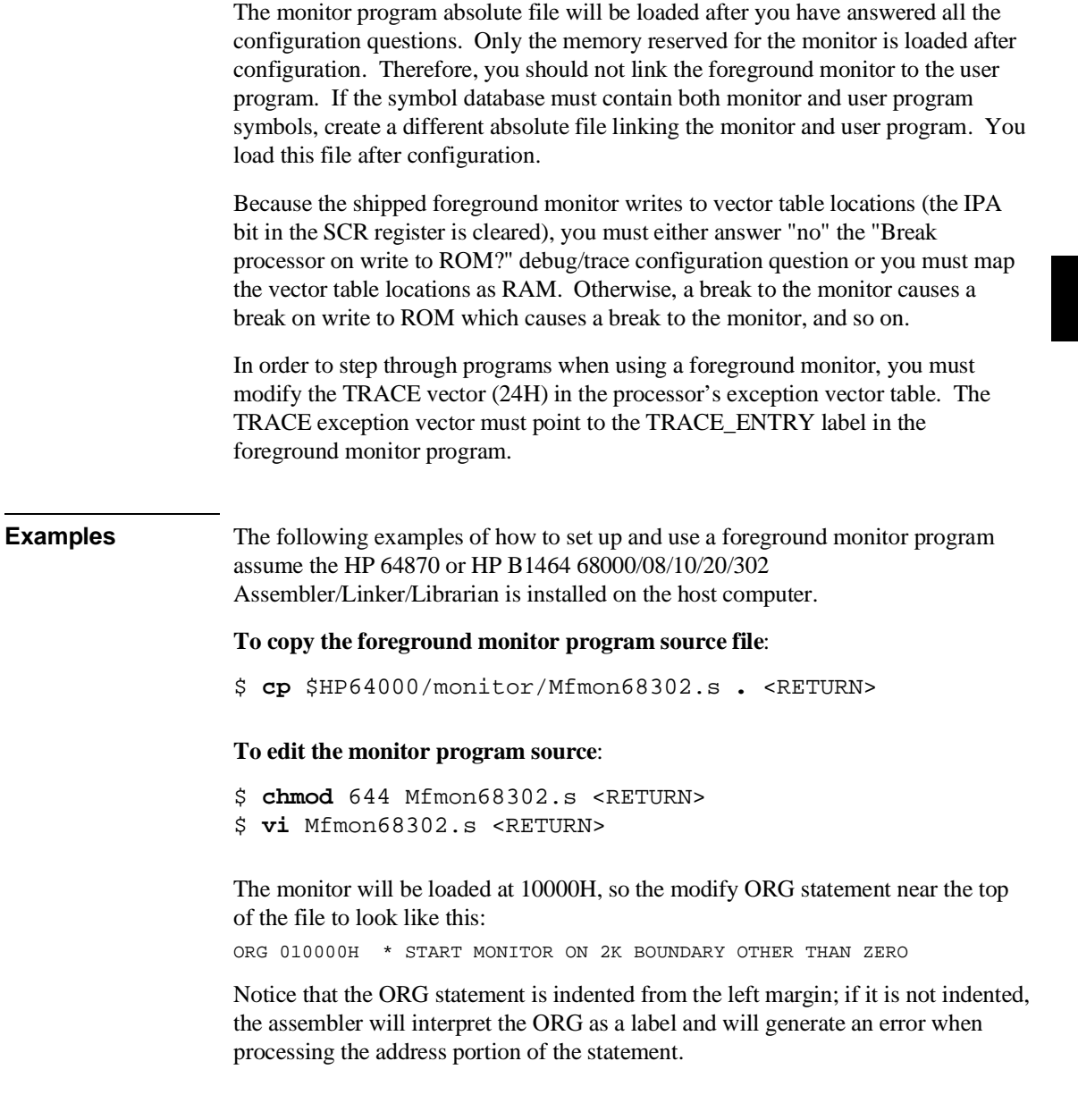

To assemble and link the monitor program, enter the following commands (which assume that **\$HP64000/bin** is defined in the PATH environment variable):

```
$ as68k -hL Mfmon68302.s > Mfmon68302.lis <RETURN>
$ ld68k -hc Mfmon68302.k -L > Mfmon68302.map <RETURN>
Where the "Mfmon68302.k" linker command file is:
```

```
name Mfmon68302
load Mfmon68302.o
end
```
**To configure the emulator to use a foreground monitor program**, access the configuration questions, and answer the questions as shown below.

Inverse assembly syntax to use? 64870 Modify memory configuration? yes Monitor type? foreground Reset map (change of monitor type requires map reset)? yes Monitor address? 10000h Monitor file name? Mfmon68302.X

Re-map memory for the emulator demo program by entering the following mapper commands:

```
0 thru 0ffffh emulation ram <RETURN>
80000h thru 87fffh emulation ram <RETURN>
0fff000h thru 0ffffffh target ram <RETURN>
end <RETURN>
```
Configuration file name? fmoncfg

**To load the demo program absolute file**, enter the following command using the command line:

**load** ecs <RETURN>

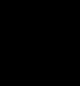

To modify the TRACE exception vector to point to the TRACE\_ENTRY label in the monitor program (so that the emulator can single-step), enter the following commands using the command line:

**load symbols** Mfmon68302 <RETURN>

**modify memory** 24h **long to** Mfmon68302.s:TRACE\_ENTRY <RETURN>

**load symbols** ecs <RETURN>

Now, you are ready to use the emulator.

## **Mapping Memory**

Because the emulator can use target system memory or emulation memory (or both), it is necessary to map ranges of memory so that the emulator knows where to direct its accesses.

When mapping memory, there a couple terms that you should be familiar with:

**Mapper ranges** — the maximum number of address ranges that can be mapped.

**Resolution** — the minimum size address range that can be mapped.

**Block size** — the smallest amount of emulation memory that can be allocated by the mapper.

The following table summarizes these parameters for the various emulators and emulation memory configurations.

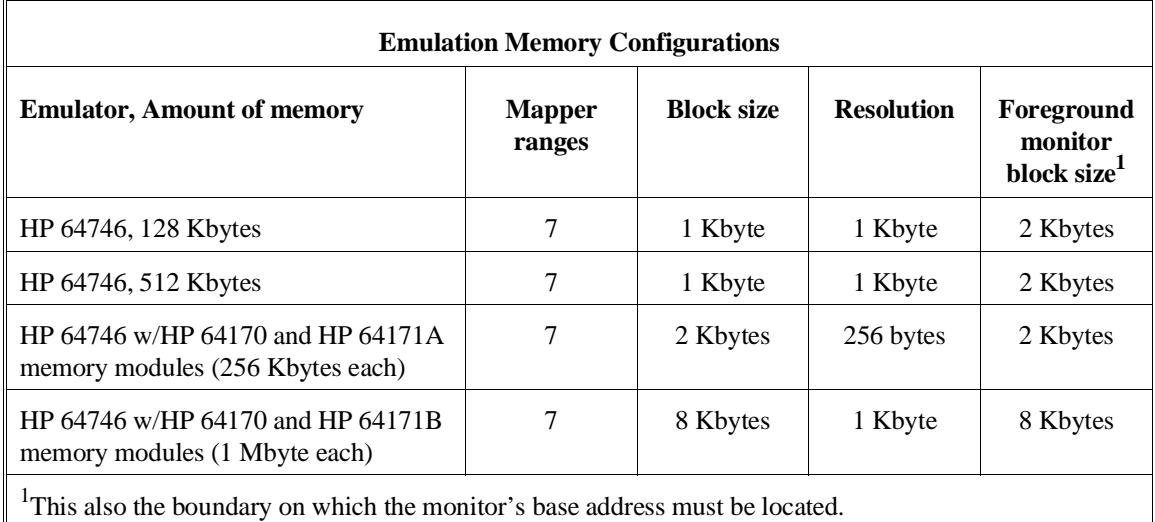

Notice the resolution can be smaller than the block size. In this case, it's possible for emulation memory to be wasted. For example, suppose the resolution is 256 bytes and the block size is 2 Kbytes; if you map an emulation memory range that is 2304 bytes long (2 Kbytes + 256 bytes), the mapper will allocate 4 Kbytes of emulation memory, 1792 bytes (2 Kbytes - 256 bytes) of which are unused.

#### Chapter 4: Configuring the Emulator **Mapping Memory**

Direct memory access (DMA) to emulation memory is not permitted.

You should map all memory ranges used by your programs before loading programs into memory.

Note that the internal memory space of the 68302 must be mapped as target RAM. The BAR and SCR registers (located at 0F0H and 0F4H in the exception vector table) may be mapped as emulation RAM, but you should use the **register** (not **memory**) command to modify or examine these locations.

In order to map memory, you must first start the configuration interface and access the "Memory Map" configuration section (refer to the previous "Using the Configuration Interface" section).

#### **To map memory ranges**

• Enter the address range and memory type for emulation memory ranges.

You can characterize memory ranges as emulation RAM, emulation ROM, target system RAM, target system ROM, or as guarded memory.

Guarded memory accesses will cause emulator execution to break into the monitor program.

Writes to locations characterized as ROM will cause emulator execution to break into the monitor program if the "Break processor on write to ROM?" trace/debug configuration option is enabled.

Writes to emulation ROM will be inhibited. Writes by user code to target system memory locations mapped as ROM or guarded memory will result in a break to the monitor but are not inhibited (that is, the write still occurs).

#### Chapter 4: Configuring the Emulator **Mapping Memory**

**Examples** Consider the following section summary from the linker load map output listing.

#### SECTION SUMMARY ---------------

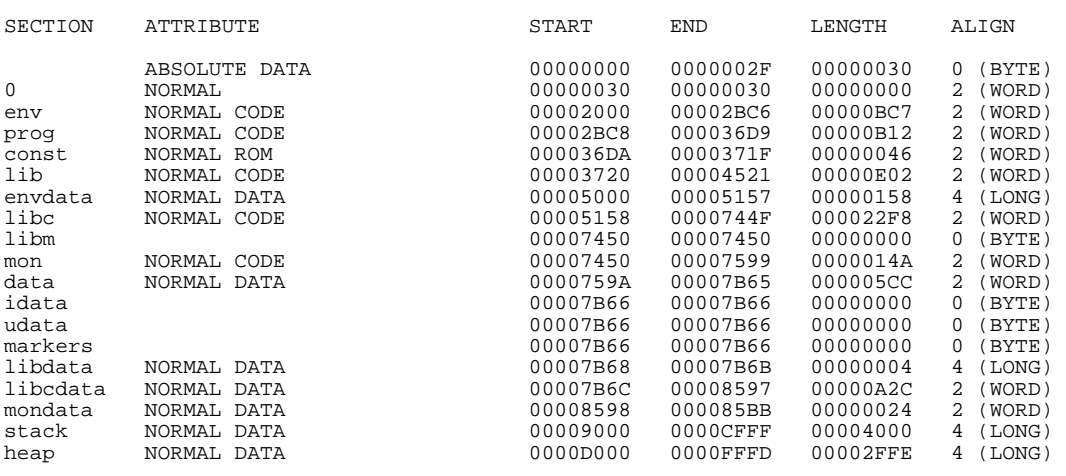

Notice the ABSOLUTE DATA section occupies 0 through 30H. These are vector table locations, and because the BAR and SCR registers (located at 0F0H and 0F4H) are also in the vector table, this area should be mapped as emulation RAM.

Notice the NORMAL CODE and ROM sections occupy locations 2000H through 4521H. Because the contents of these sections will eventually reside in target system ROM, this area should be characterized as ROM when mapped. This will prevent these locations from being written over accidentally. If breaks on writes to ROM are enabled, instructions that attempt to write to these locations will cause emulator execution to break into the monitor.

Also, notice that other CODE and DATA sections occupy locations 5000H through 0FFFFH. Since these sections are written to, they should be characterized as RAM when mapped.

Finally, the internal memory space must be mapped as target RAM. Assuming the reset value of the BAR register is used, the range 0FFF000H through 0FFFFFFH should be mapped as target RAM.

Enter the following commands to map memory for the above program.

**delete all** <RETURN> 0 **thru** 3ffh **emulation ram** <RETURN> 2000h **thru** 4fffh **emulation rom** <RETURN> 5000h **thru** 0ffffh **emulation ram** <RETURN> 0fff000h **thru** 0ffffffh **target ram** <RETURN>

The resulting memory mapper screen is shown below.

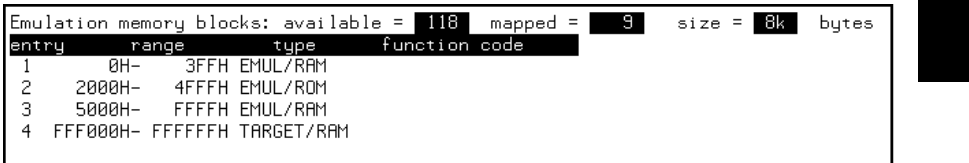

To exit out of the memory mapper, enter:

**end** <RETURN>

# **To characterize unmapped ranges**

• Use the **default** softkey to characterize unmapped ranges.

The **default** softkey in the memory mapper allows you to characterize unmapped memory ranges. Unmapped memory ranges are treated as target system RAM by default. Unmapped memory ranges cannot be characterized as emulation memory.

**Examples** To characterize unmapped ranges as target RAM: **default target ram** <RETURN> To characterize unmapped ranges as guarded memory: **default guarded** <RETURN>

#### Chapter 4: Configuring the Emulator **Mapping Memory**

To exit out of the memory mapper, enter:

**end** <RETURN>

## **To delete memory map ranges**

• Use the **delete** softkey to delete mapped ranges.

Note that programs should be reloaded after deleting mapper terms. The memory mapper may re-assign blocks of emulation memory after the insertion or deletion of mapper terms.

**Examples** To delete term 1 in the memory map: **delete** 1 <RETURN> To delete all map terms: **delete all** <RETURN> To exit out of the memory mapper, enter: **end** <RETURN>

#### **To map memory ranges that use function codes**

• Specify function codes with address ranges when mapping memory.

Function code information lets you further characterize memory blocks as supervisor, user, supervisor program, supervisor data, user program, or user data space. When you specify function codes with mapper ranges, the 68302 function code outputs (FC0, FC1, FC2) are decoded to select particular blocks of memory. Function codes let you overlay address ranges. When you specify function codes as part of the address, the emulator memory mapper knows that overlaid blocks are different memory regions and will define them separately.

If you specify a function code when mapping a range of memory, you must include the function code when referring to locations in that range. If you don't include the function code, an "ambiguous address" error message is displayed.

If you use different function codes, it's possible to map address ranges that overlap. When address ranges with different function codes overlap, you must load a separately linked module for the space associated with each function code. The modules are linked separately because linker errors occur when address ranges overlap.

When address ranges are mapped with different function codes, and there are no overlapping ranges, your program modules may exist in one absolute file. However, you have to use multiple load commands—one for each function code specifier. This is necessary to load the various sections of the absolute file into the appropriate function code qualified memory ranges. When you do this, be sure that all address ranges not mapped (that is, the "other" memory mapper term) are mapped as target RAM. When "other" is mapped as guarded, guarded memory access errors (from the attempt to load the absolute file sections that are outside the specified function code range) can prevent the absolute file sections that are inside the specified function range from being loaded.

#### Chapter 4: Configuring the Emulator **Mapping Memory**

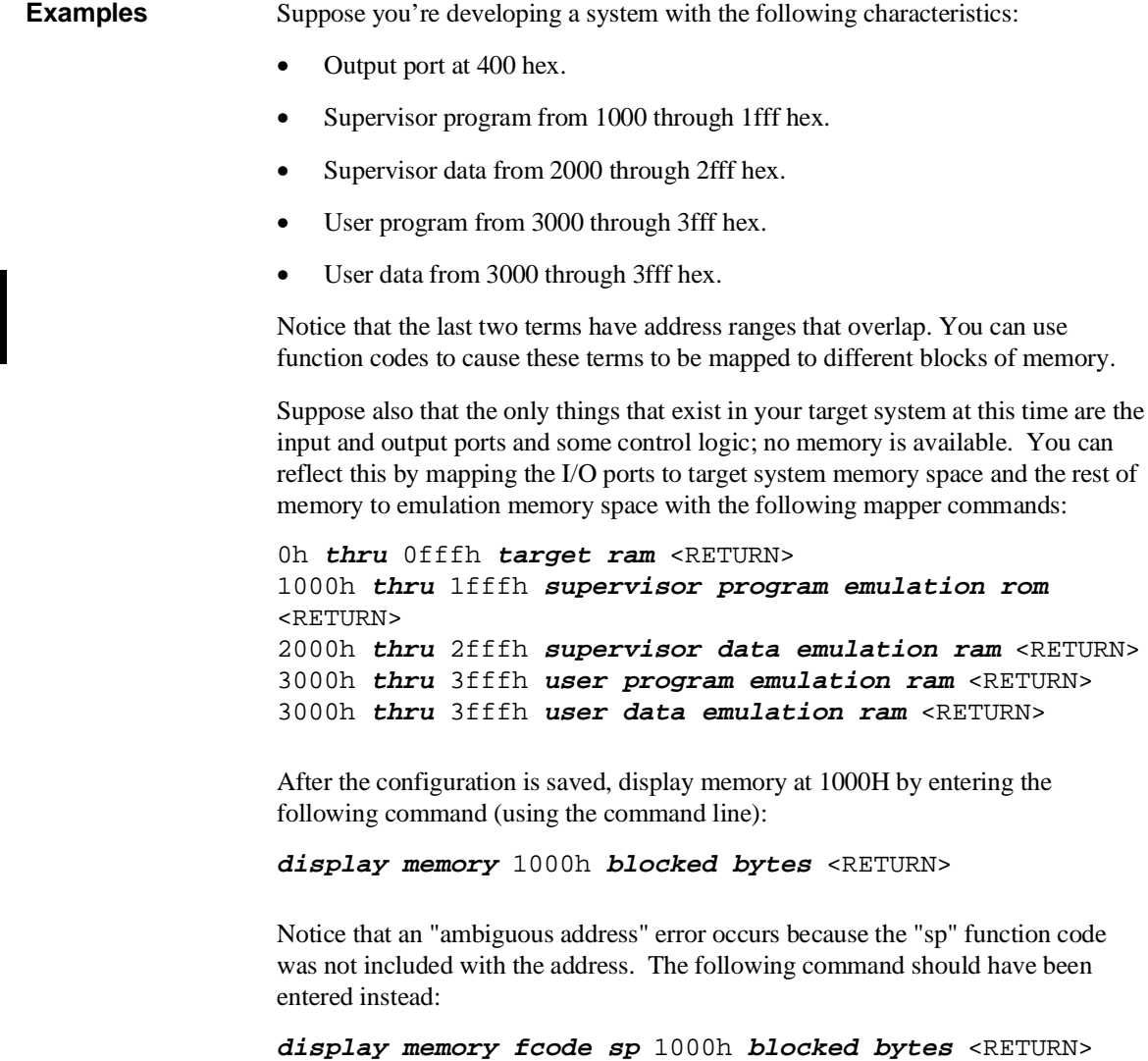

## **Configuring the Emulator Pod**

In order to configure the emulator pod, you must first start the configuration interface and access the "Emulator Pod Settings" configuration section (refer to the previous "Using the Configuration Interface" section).

This section shows you how to:

- Enable/disable bus arbitration.
- Specify the analyzer's response to bus arbitration.
- Enable/disable emulation memory synchronization.
- Enable/disable /BERR connection to target system.
- Enable/disable response to target system interrupts.
- Select the normal or dedicated interrupt mode.
- Set the reset value of the Supervisor Stack Pointer.
- Set the processor data bus width.
- Set the target system memory access size.
- Select /IACK7 or PB0.
- Drive background cycles to the target system.
- Stop driving background cycles to the target system.
- Specify /DTACK sources for chip selects.

## **To enable/disable bus arbitration**

• Answer "yes" to the "Enable bus arbitration?" question to enable target system bus arbitration; answer "no" to disable the target bus arbitration.

Enabling and disabling bus master arbitration can be useful for isolating target system problems. For example, you may have a situation where the processor never seems to execute any code. You can disable bus arbitration to see if faulty arbitration circuitry in your target system is contributing to the problem.

When bus arbitration is enabled:

The emulator responds to the /BR (bus request) and /BGACK (bus grant acknowledge) signals from the target system just like the microprocessor.

The emulator does not support DMA (direct memory access) to emulation memory. Internal 68302 DMA can happen regardless of the answer to this question. The /BGACK signal will always be active on internal DMA operations.

When bus arbitration is disabled:

The emulator ignores the /BR and /BGACK signals from the target system.

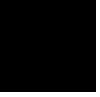

## **To specify the analyzer's response to bus arbitration**

• Answer "disable", "enable", or "tag" to the "Arbitration analysis?" question.

When DMA tracing is disabled, the analyzer will not capture any external or internal DMA, bus cycles.

When DMA tracing is enabled, the analyzer will capture analyzer states during external or internal DMA bus cycles. The analyzer state can be generated only if the processor strobes are actually being driven on the external DMA cycle.

When DMA tagging is enabled, a single emulation analyzer state will be generated each time an external bus arbitration sequence occurs. Processor strobes do not need to be driven.

## **To enable/disable emulation memory synchronization**

• Answer "yes" to the "Interlock emulator /DTACK with user /DTACK?" question to enable synchronization; answer "no" to disable synchronization.

/DTACK interlock applies only to situations where the 68302 does not provide an internal /DTACK. The 68302 processor can generate internal /DTACK signals for chip selects or internal processor cycles. (The source of the emulator /DTACK for chip selects is specified by answering the "/DTACK source for chip select" configuration questions.) If the /DTACK is internally generated, it will be driven to the target system, and the emulator will not drive /DTACK to the processor.

Also, /DTACK interlock applies only when you are operating the emulator in-circuit (that is, plugged into a target system). If you are operating the emulator out-of-circuit, all emulation and background monitor accesses are completed by the emulator-generated /DTACK signal, regardless of the answer to this configuration question.

When /DTACK interlock is enabled:

Accesses to emulation memory will not be terminated until the target system provides a /DTACK.

If background cycles are being driven to the target system (see the following "Drive background cycles to the target system?" question), the target system must provide a /DTACK signal to terminate background memory cycles.

If a /BERR signal occurs during an emulation memory cycle when bus error response is enabled (see the following "Enable Bus Error on emulation memory accesses?" question), the cycle will be terminated, and the emulation processor will begin executing the bus error handler.

When /DTACK interlock is disabled:

Emulation memory and background monitor accesses are terminated with a /DTACK signal generated by the emulator.

## **To enable/disable /BERR connection to target system**

• Answer "yes" or "no" to the "Enable Bus Error connected to target system?" question.

The emulator will always respond to the /BERR signal during target system memory cycles.

When /BERR connection to the target system is enabled:

The target system /BERR and emulation system /BERR signals are tied together. If your target system asserts the /BERR signal during emulation memory cycles, the emulation processor terminates the cycle and begins executing your bus error handler.

Note that the emulation system /DTACK must be interlocked with the target system /DTACK in order for the emulator to respond correctly to the /BERR signal from the target system.

When /BERR connection to the target system is disabled:

The target system /BERR and emulation system /BERR signals are disconnected. The emulation 68302 can still generate /BERR; however, the target system will not see this signal. Likewise, the emulator will not respond to target system bus errors.

## **To enable/disable response to target system interrupts**

• Answer "yes" to the "Respond to target system interrupts?" question to enable the emulator's response; answer "no" to disable the emulator's response.

When enabled, the emulator responds to target system interrupts during foreground operation. Target system interrupts are always ignored during background operation.

All 68302 systems require a vector table to process system conditions such as divide by zero or trace traps. You need to provide such a vector table to manage these conditions. Exception processing attempted without a vector table will cause unpredictable behavior.

## **To select the normal or dedicated interrupt mode**

- **1** Answer "normal" or "dedicated" to the "Interrupt Mode?" question.
- **2** If you select the dedicated interrupt mode, answer "yes" or "no" to the "/IRQ7 mode = level?" question to specify whether interrupt 7 should be level or edge sensitive.

In normal mode, the interrupt inputs to the processor are encoded on IPL2, IPL1, and IPL0.

In dedicated mode, IPL2 becomes IRQ7, IPL1 becomes IRQ6, and IPL0 becomes IRQ1.

**Note** It is important to answer these questions so that they match what is programmed into the GIMR register.

## **To set the reset value for the Supervisor Stack Pointer**

• Enter an even address in response to the "Reset value of Supervisor Stack Pointer?" question.

In order for the emulator to transition into the run state, to step, or to perform other functions after emulation reset, the supervisor stack pointer must be set to an appropriate value.

The value specified must be a 32-bit hexadecimal even address. This address should reside in an otherwise unused emulation or target system RAM area.

Upon the first transition from emulation reset into the emulation monitor, the supervisor stack pointer register is set to the value specified.

Note that a target system reset that occurs during background monitor operation will not affect the supervisor stack pointer value.

Note that when you use a foreground monitor, the reset value of the supervisor stack pointer must be at least six bytes away from a guarded memory area. If the reset value of SSP is not six bytes away from a guarded area, a "Stack is in guarded memory" error will occur when you attempt to run the program.

#### **To set the processor data bus width**

• Answer "yes" to the "Data bus width 16 bits?" question to set 16-bit mode; answer "no" to set 8-bit mode.

The data bus width setting only applies when operating the emulator out-of-circuit (that is, not connected to the target system). When in circuit, the target system BUSW pin overrides the answer to this configuration question.

When an 8-bit data bus width is specified, target memory is always accessed as bytes, and the "Target memory access size?" configuration question is not asked.

#### **To specify the target memory access size**

• Answer the "Target memory access size?" question.

The target memory access size only applies when a 16-bit data bus width is selected (either by the previous "Data bus width 16 bits?" configuration question when out-of-circuit or by the BUSW pin when in-circuit).

When accessing target system memory locations, the access mode specifies the type of microprocessor cycles that are used to read or write the value(s). For example, when the access mode is byte and a target system location is modified to contain the value 12345678H, byte instructions are used to write the byte values 12H, 34H, 56H, and 78H to target system memory.

Answer "bytes" if the emulator should make 8-bit accesses to target system memory.

Answer "words" if the emulator should make 16-bit accesses to target system memory.

### **To select /IACK7 or PB0**

• Answer "/IACK7" or "PB0" to the "/IACK7 pin is" question.

When the /IACK7-PB0 pin is used as an interrupt acknowledge line, the emulator blocks emulator-generated level 7 interrupt acknowledges to the target system.

When the /IACK7-PB0 pin is used as a port B peripheral pin, the emulator does not affect the PB0 line.

#### **To drive background cycles to the target system**

- **1** Answer "yes" to the "Drive background cycles to the target system?" question.
- **2** Select the A23-A16 values for driven background cycles by entering a hexadecimal byte value in response to the "Value for address bits A23-A16 during background cycles?" question.
- **3** Select the function code for driven background cycles by responding to the "Function code for background cycles?" question.

These questions are only asked when you are using a background monitor.

When background cycles are driven to the target system, all of the emulation processor's address, data and control strobes are driven. Writes to background memory will appear as reads to the target system.

When specifying a value for the upper address bits, you should choose an address block which will not interfere with your target system circuitry such as memory management units or cache memory.

#### Chapter 4: Configuring the Emulator **Configuring the Emulator Pod**

The function code specified can be: **supr prog** (FC2-FC0=110) **supr data** (FC2-FC0=101) **user prog** (FC2-FC0=010) **user data** (FC2-FC0=001)

Choose a function code that will not cause target system hardware such as memory management units to behave in an unpredictable manner.

# **To stop driving background cycles to the target system**

• Answer "no" to the "Drive background cycles to the target system?" question.

The emulator will appear to the target system as if it is between bus cycles while it is operating in the background monitor.

## **To specify /DTACK sources for chip selects**

Answer "internal" or "external" to the "/DTACK source for cs0? (cs1?, cs2?, cs3?)" questions.

The 68302 chip selects can be configured either to generate the /DTACK signal internally or to use an externally supplied /DTACK. The emulator looks at two things to decide which source of the /DTACK it should look for when a given chip select is active:

The chip select lines (programmed using registers BR0-BR3). The source of /DTACK for the chip select lines is determined by the corresponding /DTACK field bits (programmed using OR0-OR3). The order in which you write these registers is significant.

Registers OR0-OR3 contain, among other things, a base address mask field. The base address mask is used to set the block size of the corresponding chip select line. The emulator assumes that this register will be programmed to map one contiguous block for the chip select line. The 68302 processor does not enforce this rule, so you should be careful not to map several ranges for a specific chip select.

The /DTACK source configuration.

Be sure that the emulator configuration and the configuration of the chip select lines are consistent.

When "internal" is selected, an active signal on the associated chip select causes the /DTACK signal to be driven to the target system. The emulator will not drive /DTACK to the processor on these cycles.

When "external" is selected, an active signal on the associated chip select causes the /DTACK signal to be driven to the processor. The source of this /DTACK signal is either the emulator or the target system as determined by the /DTACK interlock configuration question and the memory map.

## **Setting the Debug/Trace Options**

In order to set the debug/trace options, you must first start the configuration interface and access the "Debug/Trace Options" configuration section (refer to the previous "Using the Configuration Interface" section).

This section shows you how to:

- Enable/disable breaks on writes to ROM.
- Specify which TRAP instruction is used for software breakpoints.
- Include/exclude background states in the trace.

## **To enable/disable breaks on writes to ROM**

• Answer "yes" to the "Break processor on write to ROM?" question to enable breaks; answer "no" to disable breaks.

When breaks on writes to ROM are enabled:

The emulator will break into the emulation monitor whenever the user program attempts to write to a memory region mapped as ROM.

The emulator will prevent the processor from actually writing to memory mapped as emulation ROM; however, it cannot prevent writes to target system RAM locations which are mapped as ROM, even though the write to ROM break is enabled.

When breaks on writes to ROM are disabled:

The emulator will not break to the monitor upon a write to ROM.

The emulator will not modify the memory location if it is in emulation ROM.

## **To specify which TRAP instruction is used for software breakpoints**

• Enter a value in response to the "Trap number for software breakpoint (0..0FH)?" question.

You can answer with values from 0 through 0FH to specify the particular TRAP instruction used for software breakpoints. The value indicates the exception vector to use in processing the trap.

Use this configuration option if you have inserted other TRAP instructions in your code with varying exception vector values. The configuration option allows you to specify a different exception vector than the ones previously inserted. The emulation monitor then responds normally to execution of a breakpoint.

When you change the answer to this configuration question, any software breakpoints currently defined are disabled. (The software breakpoint trap instructions currently in memory would be different than the new value you have specified.)

Note that any breakpoints defined in target memory must be cleared (by the software breakpoints command) before the TRAP instruction is changed.

## **To include/exclude background states in the trace**

• Answer "background" or "both" to the "Trace background or foreground operation?" question to include background states in the trace; answer "foreground" to exclude background states from the trace.

Answering "background" specifies that the analyzer trace only background cycles. This is rarely a useful setting for user program debugging.

Answering "both" specifies that the analyzer trace both foreground and background cycles. You may wish to specify this option so that all emulation processor cycles may be viewed in the trace display.

Answering "foreground" specifies that the analyzer trace only foreground cycles.

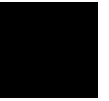

**5**

**Plugging into a Target System**

# **Plugging the Emulator into a Target System**

This chapter contains information about plugging the emulator into target systems and configuring the emulator so that it operates correctly.

- Connecting the Emulator Probe
- Configuring the Emulator for In-Circuit Operation

## **Connecting the Emulator Probe**

The 68302 emulator probe plugs into a PGA through-hole socket that is soldered into the target system.

This section describes the steps you must perform when connecting the emulator to a target system:

- 1 Turn OFF power.
- 2 Plug the emulator probe into the target system.
- 3 Turn ON power.

Also, this section provides information about probing a target system designed for a PQFP package microprocessor.

**CAUTION Possible Damage to the Emulator Probe.** The emulator contains devices that are susceptible to damage by static discharge. Therefore, precautionary measures should be taken before handling the emulator probe to avoid damaging the internal components of the emulator by static electricity.

# **Step 1. Turn OFF power**

**CAUTION Possible Damage to the Emulator.** Make sure target system power is OFF and make sure HP 64700 power is OFF before removing or installing the emulator probe into the target system.

> **Do not turn HP 64700 power OFF while the emulator is plugged into a target system whose power is ON.**

**1** If the emulator is currently plugged into a different target system, turn that target system's power OFF.

**2** Turn emulator power OFF.
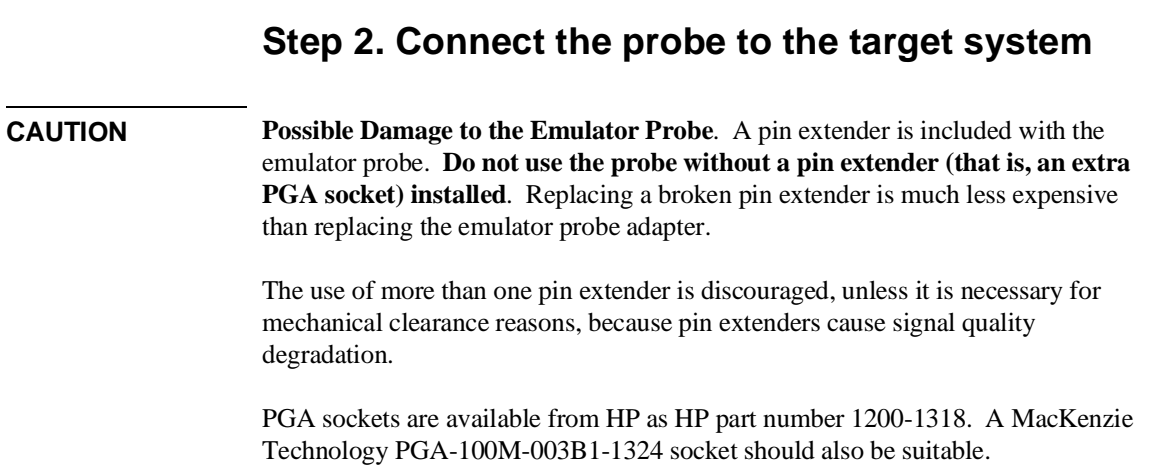

#### Chapter 5: Plugging into a Target System **Connecting the Emulator Probe**

**1** Install the emulator probe into the target system socket. Be sure to orient the probe correctly. Pin A1 of the PGA matrix is at the notched corner of the probe. (Note that pin "A1" of the PGA matrix is signal "A14." Pin numbers *do not* correspond to signal numbers for the 68302.) **Damage to the emulator will result if the probe is incorrectly installed.**

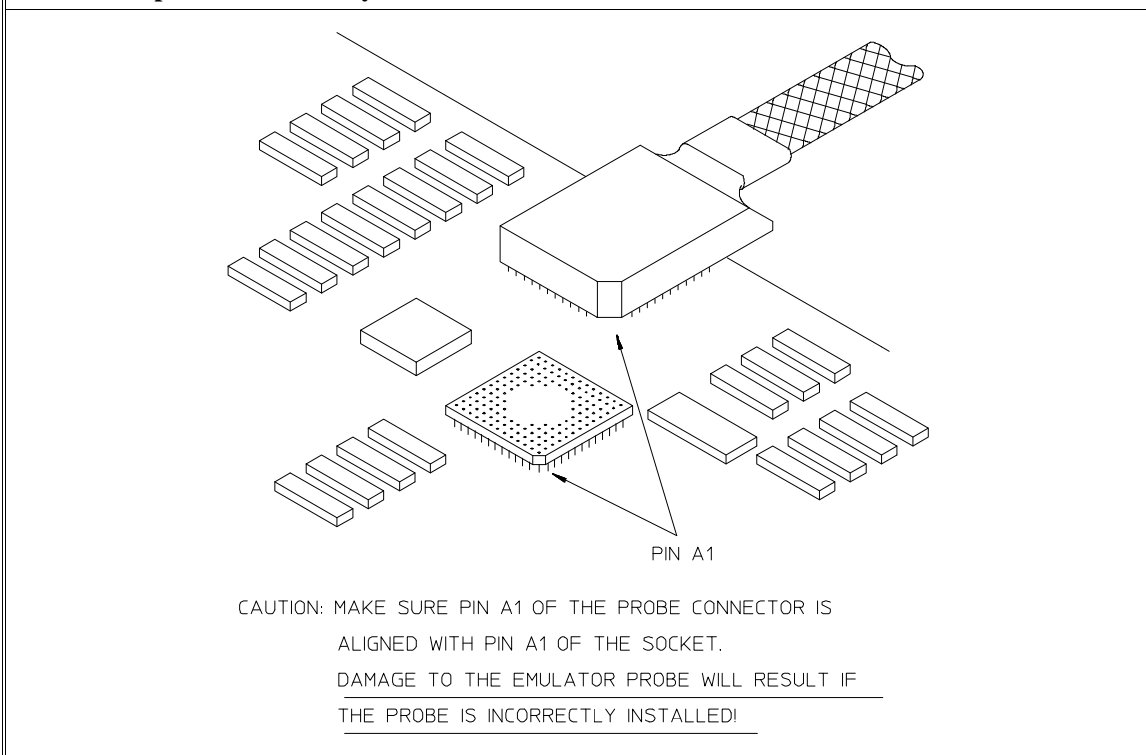

# **Step 3. Turn ON power**

**1** Turn emulator power ON.

**2** Turn target system power ON.

## **If you need a PQFP connector**

If your target system uses the MC68302FE surface mount (PQFP) package, you should order the following parts:

- HP A2414 QFP Probe Adapter Assembly
- Motorola MC22901PQFP132 dummy part

The "dummy" part should be installed in place of the microprocessor on your target system. The QFP Probe Adapter Assembly connects the dummy part to the emulator's PGA probe.

## **Configuring the Emulator for In-Circuit Operation**

Many users of the 68302 emulator encounter problems when first plugging the emulator into their target system. This section should help you avoid or quickly correct most of those problems.

- Step 1. Understand the important concepts
- Step 2. Set up your chip-selects
- Step 3. Reprogram chip-select base addresses
- Step 4. Know your interrupt mode
- Step 5. Decide whether to use the foreground monitor
- Step 6. Set up the emulator for the foreground monitor
- Step 7. If you use the 68302 built-in DRAM refresh
- Step 8. Set up the DTACK signals
- Step 9. If emulator status shows HALTED
- Step 10. Choose the correct target memory access size
- Step 11. Check your DTACK pullup resistor!
- If you have problems

## **Step 1. Understand the important concepts**

There are a few basic concepts related to 68302 emulation that should be understood before you begin. Understanding these concepts will help you avoid the common startup problems.

#### **Accessing Memory that is Enabled via a Chip Select**

Nearly all 68302 target systems rely on the built-in chip-selects for at least some accesses to memory. The important concept to remember is that the 68302 emulator does not automatically setup any chip-selects for you other than chip-select zero, which is automatically setup by the 68302 itself.

If you attempt to access memory that is dependent on a chip-select being programmed, without first ensuring that that chip-select is programmed, some type of failure will result. This most often causes problems when you are trying to do commands such as load memory, display memory, run, or step.

#### **Setting the Interrupt Mode to Dedicated or Normal**

The 68302 has two basic types of external interrupts, referred to as Normal or Dedicated mode. In Normal mode, three lines are used to indicate interrupt levels 0 through 7 or no interrupt. This normal mode scheme is just like the one used on traditional 680X0 devices. In dedicated mode, the three lines each have a dedicated purpose, one for each of the interrupts level 1, 6 and 7.

Why is this important? The emulator uses a level 7 interrupt to accomplish what is known as a "break" from the user program to the emulation monitor program. The monitor is needed for tasks such as display/modify of target memory and 68302 registers, as well as single-stepping. In order to initiate a level 7 interrupt, the emulator must know what interrupt mode the 68302 has been programmed for. An emulator configuration question is used to indicate which mode the 68302 will be in. If the 68302 is not in that mode when a break is attempted, the break will either fail, or lead to unexpected interrupts.

Note that although the 68302 emulator uses the level 7 interrupt, you are free to use the level 7 interrupt for your own purposes. This is because the emulator is able to differentiate between a target system-generated interrupt and and an emulator-generated interrupt.

#### **The Freeze Pin and the Background Monitor**

The 68302 has a hardware input pin called FRZ which can be used to "freeze" selected on-chip peripherals. When configured for the background monitor, the 68302 emulator will assert the FRZ pin during the entire time the emulator is running in the monitor.

If you are using the SCC functions of the 68302 or the built-in DRAM refresh feature you will most likely want to configure your emulator for use with the foreground monitor since these functions will be "frozen" during all background monitor operation. "Step 5. Decide whether to use the foreground monitor" will further explain these issues.

While running in the background monitor the watchdog timer will not be serviced. However, knowing that the FRZ pin is asserted during background monitor operation makes it easy for you to freeze the watchdog timer during this time. Freezing the watchdog timer will be discussed later.

#### **On-Chip Locations**

Most of the special features of the 68302 are controlled via a 4 Kbyte block of on-chip locations (RAM and special registers). The address of that 4 Kbyte block is determined by the value written to the BAR. When you configure the emulator you must map that 4 Kbyte block of memory as target RAM. Mapping that block as "guarded" or "emulation" memory will prevent proper operation or result in guarded memory access errors.

Any display or modify of on-chip locations, including registers, requires the emulation monitor program. If you do a display or modify of these locations or registers while running your program, the emulator will briefly break into the monitor, perform the display or modify, then return to your program.

## **Step 2. Set up your chip-selects**

The 68302 has 4 chip-selects, only one of which is enabled after a reset condition. Nearly all 68302 target systems rely on at least one chip-select for accesses to memory. If you are going to access any target memory that relies on a chip-select, then you MUST be sure that the appropriate chip-select registers are initialized first. In some cases, even executing code from emulation memory will require that you first initialize your chip selects. This can be done in one of two ways:

#### **Method 1: Using a Command File to Setup Chip-Selects:**

Use a series of commands or a command file that modifies the registers to the values you will need. For example, here is a command file that sets up CS0 and CS1.

```
reset <RETURN>
break <RETURN>
modify register r302 bar to 800H <RETURN>
modify register chip_sel or0 to 3FC2H <RETURN>
modify register chip_sel br0 to 0001H <RETURN>
modify register chip_sel or1 to 1F80H <RETURN>
modify register chip_sel br1 to 0801H <RETURN>
```
**Note** It is important that you first modify the BAR register BEFORE you attempt to modify the chip-select registers because the location of those registers is calculated based on the value in the BAR.

> The above example will map the Internal system registers to location 800XXXH, and then initialize CS0 as a read-only, 1 wait-state block from 0 through 01FFFFH and CS1 as a read-write, 0 wait-state block from 400000H through 43FFFFH.

If you are going to load your initialization code into target RAM using the emulator, then you must use Method 1.

#### **Method 2: Using Your Initialization Code to Setup Chip-Selects:**

Execute a small section of your initialization code that sets up the proper values in the chip select registers, and break into the monitor immediately after that, using either a software or analysis breakpoint.

For example, assuming you have the area from 0 through 01FFFFH mapped as emulation ROM and have already written your code to initialize the chip-select registers, you should load that code, set a breakpoint, and then run from a reset condition. When the breakpoint is hit the chip-selects will have been properly initialized. Here is an example program that will demonstrate this:

XDEF CS\_INIT<br>ORG \$0  $ORG$   $$0$ <br>DC.L  $$440000$ DC.L \$440000 ; Stack begins at \$43FFFE<br>DC.L \$400 ; Reset initialization co ; Reset initialization code ORG \$400<br>MOVE.W #\$0800.\$F2  $Move.W$  #\$0800,\$F2 ; Set up the BAR for \$800XXX MOVEA.I. #\$800000.A0 MOVEA.L #\$800000,A0<br>MOVE.W #\$3F02,(\$832,A0)  $M$ ORO - 512K, read-only, 1 wait-state MOVE.W #\$0001,(\$830,A0) ; BR0 - base address 0  $M = 256K$ , read-write, 0 wait-state MOVE.W #\$0801,(\$834,A0) ; BR1 - base address \$400000 NOP<br>NOP NOP

CS INIT

Assuming you have loaded the above example into emulation memory, you can now use the commands:

```
modify software_breakpoints enable <RETURN>
modify software_breakpoints set CS_INIT <RETURN>
run from reset <RETURN>
```
If your initialization code is loaded in target ROM, you will not be able to set a software breakpoint there. In this case, you should use an analysis breakpoint as shown in the example below:

**trace about** CS\_INIT **break\_on\_trigger** <RETURN> **run from reset** <RETURN>

**Note** When using the trace command with the "break\_on\_trigger" option, be sure to select an address that is at least 2 words after the instruction you expect to be executed. This ensures that the analyzer does not break on a "prefetch" of that instruction.

> When the emulator breaks into the monitor the chip-select registers will have been initialized to the values you're using. You can now use display, modify, load, step, or run commands because the chip-selects are properly initialized.

Failure to setup the chip-select registers is by far the most common cause of problems when using the 68302 emulator. If you remember that load, modify/display, step, and run commands often rely on valid chip-select settings, you can avoid most of the common mistakes made by users.

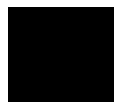

### **Step 3. Reprogram chip-select base addresses**

If you are not going to be changing the base address of chip-select 0 from address 0, or changing the base address registers of the other chip-selects after initial setup, you should skip this step. Dealing with chip-selects whose base addresses are being changed is probably the most difficult challenge you will face with the 68302 emulator.

Before you can successfully emulate in this mode, it is important that you understand how the 68302 uses chip-selects. When you enter memory map terms in your configuration, you will notice that you enter all address ranges without the option to qualify a specific range with a chip-select number. What this means is that the emulation memory mapper cannot "track" changes made to the base address of any chip-selects. Any emulation memory ranges you map respond based on the value on the address bus (and optionally the function code). The chip-select signals are not used by the emulator to decode memory map terms.

What does this mean? This means that if you are going to be mapping a block of memory to either emulation RAM or emulation ROM and are going to be changing the base address of that block, you must ensure that valid code or data exists at BOTH blocks of memory. For example, if you have boot code that originally exists at address 0 and chip-select 0 is later reprogrammed with a base address of 400000H you must ensure that the code exists at both 0 and at 400000H. If you are executing your code from target memory, this is easy, since your target hardware will be designed to decode memory based on chip-select 0 being active, not based on the full address (A23-A1).

Here is an example of how you can emulate a setup where the chip-select base addresses are being changed. The technique of switching the RAM and ROM addresses closely follows an example that Motorola provides in Revision 2 of the MC68302 User's Manual.

We start with the following memory map:

000000H **thru** 00FFFFH **emulation ram** 400000H **thru** 41FFFFH **emulation ram** 800000H **thru** 800FFFH **target RAM**

and use the following program:

```
XDEF SWITCHED
              ORG $400000<br>DC.L $10000
              DC.L $10000 ; Stack begins at $0FFFE<br>DC.L RESET-$400000 ; Reset initialization co
              DC.L RESET-$400000 ; Reset initialization code<br>DC.L BUS ERROR
                         BUS_ERROR
               DC.L ADDR_ERROR
ORG $400400<br>RESET MOVE.W #$0800.$F2
              Move.w #$0800,$F2 ; Set up the BAR for $800XXX MOVEA.L #$800000,A0
              MOVEA.L #$800000, A0<br>MOVE.W #$3FC2.($83
               MOVE.W #$3FC2,($832,A0) ; OR0 - 128K, read-only, 1 wait-state
               MOVE.W #$0001,($830,A0) ; BR0 - base address 0
 MOVE.W #$1FE0,($836,A0) ; OR1 - 64K, read-write, 0 wait-state
 MOVE.W #$0801,($834,A0) ; BR1 - base address $400000
NOP<br>CP_VECTORS MOVEA.L
              MOVEA.L #0, A3 ; pointer to vector table<br>MOVEA.L #$400000, A4 ; where to copy it
MOVEA.L \#$400000, A4 ; where to copy it<br>DO_COPY MOVE.L (A3) +, (A4) +MOWE.L (A3) +, (A4) +<br>CMPA.L #$400, A3\text{CMPA}. \text{H}\$400, A3 \text{H}\$400 ; at the end?
              BNE DO_COPY<br>NOP
                                                 ; now the vector table is in ROM and RAM
              NOP<br>NOP
CS_INIT
; the following instructions move code into on-chip RAM, then jump to it.
; A2 is used to point to where ROM WILL be.
              MOVEA.L #SWITCHED, A2<br>MOVEA.L A0, A1
              MOVEA.L<br>MOVE.L
              MOVE.L #$317CA001, (A1)+<br>MOVE.L #$0834317C. (A1)+
              MOVE.L #$0834317C, (A1)+<br>MOVE.L #$C8010830. (A1)+
              MOVE.L #$C8010830, (A1)+<br>MOVE.W #$4ED2, (A1)+
                         #$4ED2, (A1)+ JMP (A0)
NOP<br>SWITCHED NOP
              NOP ; it's switched now!!!!!!!
              NOP<br>MOVE L
                         0.D0 ; read vector 0
               NOP
BUS_ERROR JMP BUS_ERROR<br>ADDR_ERROR JMP ADDR_ERROR
ADDR_ERROR JMP
```
What happens first? The first thing that needs to be done is for you to copy your startup code that will exist in ROM beginning at 400400H to address 400H because what will eventually be address 400400H is address 400H immediately following a reset (because chip-select 0 maps to address 0). To do this, you can use a command that is only available from the terminal interface or pod command. Execute the command:

**pod\_command** "cp 0=400000..401fff" <RETURN>

This will cause the first 8 Kbytes of code that was loaded at 400000H to be copied to emulation RAM beginning at 0. Doing this will make the emulator act like your

target system will at reset. Now you can simply set a breakpoint, and then run from reset using the commands:

```
modify software_breakpoints enable <RETURN>
modify software_breakpoints set SWITCHED <RETURN>
run from reset <RETURN>
```
When the emulator breaks into the monitor, chip-select 0 will have been programmed for address range 400000H through 41FFFFH and chip-select 1 will have been programmed for address range 0 through 0FFFFH. Your program can now modify RAM at address 0.

Note that an important limitation of this method is that if a target system reset occurs while your program is running, the program will fail. This is because after a reset, chip-select 0 will again map to address 0, but your code is no longer at address 0. In order to put your code at 0, you would again need to issue the command:

**pod\_command** "cp 0=400000..401fff" <RETURN>

There are other ways that you can debug a system that reprograms the base addresses of chip-selects. Another approach would be to debug your system in two separate steps. First, you can debug your initialization code. Once your initialization code is debugged, you can configure the emulator and map memory based on what your final chip-select addresses will be. You can then use a command file to set the chip-selects to their final addresses. This may require some vector table changes.

Still another approach is to use only target memory in areas where chip-selects are used. This doesn't require any special steps because your target memory will "track" the chip-select changes.

## **Step 4. Know your interrupt mode** If your target does not use dedicated mode interrupts, you can skip this step. One of the more common problems users encounter is not being able to break into the monitor (ERROR: break failed). A common cause of this is configuring the emulator for dedicated mode interrupts, but failing to ensure that the 68302 is programmed for dedicated mode interrupts. The emulator is configured to use normal mode interrupts by default. If you will be setting up the 68302 for dedicated mode interrupts, you should answer the configuration question: Interrupt mode? with the choice "dedicated". The interrupt mode of the 68302 is determined by the value programmed in the GIMR register. If you are using dedicated mode interrupts, you must set the most significant bit of the GIMR register BEFORE you attempt to step or break. Similar to setting up chip-selects, you have two options for making sure you have a valid interrupt mode: **Method 1: Using a Command File to Set the Interrupt Mode** Use a series of commands or a command file that modifies the GIMR to force the 68302 to be in dedicated mode. For example, here is a command file that sets up the GIMR for dedicated mode: **reset** <RETURN> **break** <RETURN>

**modify register r302 bar to** 800H <RETURN> **modify register interrupt gimr to** 8700H <RETURN>

**Note** It is important that you first modify the BAR register BEFORE attempting to modify the GIMR register because the location of that register is calculated based on the value in the BAR.

> Note that doing a break when the 68302 is in a reset state does not require a level 7 interrupt, and therefore will work regardless of the interrupt mode setting.

#### **Method 2: Using Your Initialization Code to Set the Interrupt Mode**

Execute a small section of initialization code that sets the GIMR register to the proper value, and break into the monitor immediately after that using either a software or analysis breakpoint.

Here is an example that shows how this works using an analysis breakpoint. In this case, an analysis breakpoint is useful because it will confirm that everything is working properly (if you use a software breakpoint, the emulator does not issue a level 7 interrupt, so that would not test the interrupt mode):

Start with the following program loaded in either emulation or target memory:

```
XDEF CS_INIT,GIMR_INIT<br>ORG $0
              ORG $0<br>DC.L $440000DC.L $440000 ; Stack begins at $43FFFE<br>DC.L $400 ; Reset initialization co
                                                 ; Reset initialization code
              ORG $400<br>MOVE.W #$0800,$F2
              MOVE.W #$0800,$F2 <br>MOVEA.L #$800000,A0 <br>MOVEA.L #$800000,A0
              MOVEA.L #$800000,A0<br>MOVE.W #$3F02.($832
               MOVE.W #$3F02,($832,A0) ; OR0 - 512K, read-only, 1 wait-state
               MOVE.W #$0001,($830,A0) ; BR0 - base address 0
 MOVE.W #$1F80,($836,A0) ; OR1 - 256K, read-write, 0 wait-state
 MOVE.W #$0801,($834,A0) ; BR1 - base address $400000
              NOP<br>NOP
CS_INIT
              NOP<br>MOVE.W
                         #$8740,($812,A0) ; set for dedicated mode interrupt
               NOP
              NOP<br>NOP
GIMR_INIT
               NOP
               NOP
               NOP
```
Assuming you have loaded the above example into emulation or target memory, you can now use the commands:

**trace about** GIMR\_INIT **break\_on\_trigger** <RETURN> **run from reset** <RETURN>

When the emulator breaks into the monitor, the 68302 will be in dedicated mode. You can now use the step and break command.

Note that if you are just starting to debug your initialization code, and would like to step through each of your startup instructions, you should use Method 1.

## **Step 5. Decide whether to use the foreground monitor**

The default configuration for the 68302 emulator uses the background monitor. The background monitor is easier to use and usually requires no special setup.

The foreground monitor offers you much more flexibility but also requires extra setup and sometimes requires more in-depth knowledge of your target system. You should use the foreground monitor if any of the following are true:

- Your target system has DRAM, and you use the built-in DRAM refresh of the 68302 to refresh it
- You need to service some type of interrupt even when you are running in the monitor. An example of this is might be a timer interrupt that MUST be serviced on a regular interval
- You need to have SCC functions occurring while you are running in the monitor
- You need to customize the monitor to provide some special function, such as servicing an off-chip watchdog timer
- You have frequent external interrupts occurring and this prevents you from being able to single-step correctly. This problem can occur when external interrupts are left pending during background execution. The problem will appear as a PC that is "stuck" at the same address after each step command. (One solution to this problem is to modify the processor status register to raise the interrupt mask before stepping, and then restoring it after you are finished stepping.)

Note that some users choose the foreground monitor so that they can customize it to refresh the on-chip watchdog timer of the 68302; however, this is not necessary. The 68302 SCR register contains a bit which, when set, will suspend the watchdog timer whenever the FRZ pin is asserted. This bit is called "FRZW". You can simply modify your code to set that bit on startup, and the watchdog timer will automatically be suspended when you are in the background monitor.

If you do choose to use the foreground monitor, you cannot take advantage of the FRZW feature since the FRZ pin is only asserted in the background monitor. Note that the FRZ1 and FRZ2 bits of the SCR can likewise be used to suspend timer1 and timer2 during background operation.

## **Step 6. Set up the emulator for the foreground monitor**

Skip this step if you have decided not to use the foreground monitor.

Here are the steps you should follow if you choose to use the foreground monitor:

- **1** Choose an address for the monitor. Unlike the background monitor, the foreground monitor resides in the same memory space as your program (hence the term "foreground"). You must first select the address where the monitor will reside. Here are some considerations:
	- The monitor MUST reside in emulation memory. Note that when you configure the emulator and answer the questions regarding the foreground monitor, the memory map will automatically be modified to include a block of emulation RAM for the monitor.
	- All monitor cycles (both reads and writes) WILL be seen by your target system; therefore, you must choose an address that your target system will "tolerate". For example, if your target has a range of memory that is decoded for read-only accesses, you should not locate the monitor there.
	- You should not locate the monitor in area that your program may overwrite. The monitor must be mapped to emulation RAM, so you must be careful to not allow it to get overwritten.
- **Note** If you are using 1 Mbyte SIMMs in your 68302 emulator, you MUST locate the monitor on an 8 Kbyte boundary, otherwise locate the the monitor on a 2 Kbyte boundary.
- **Note** A defect in firmware revision A.00.03 of the 68302 emulator will prevent the monitor from successfully loading at any address whose first non-zero digit is not numeric. For example, you would not be able to locate the monitor at 0A0000H, 0B0000H, 0A000H, etc. You could load it at address 1A0000H, 3B0000H, etc. To check the revision of your 68302 firmware issue the command "ver" from the terminal interface This problem does not exist in firmware revision A.00.04.

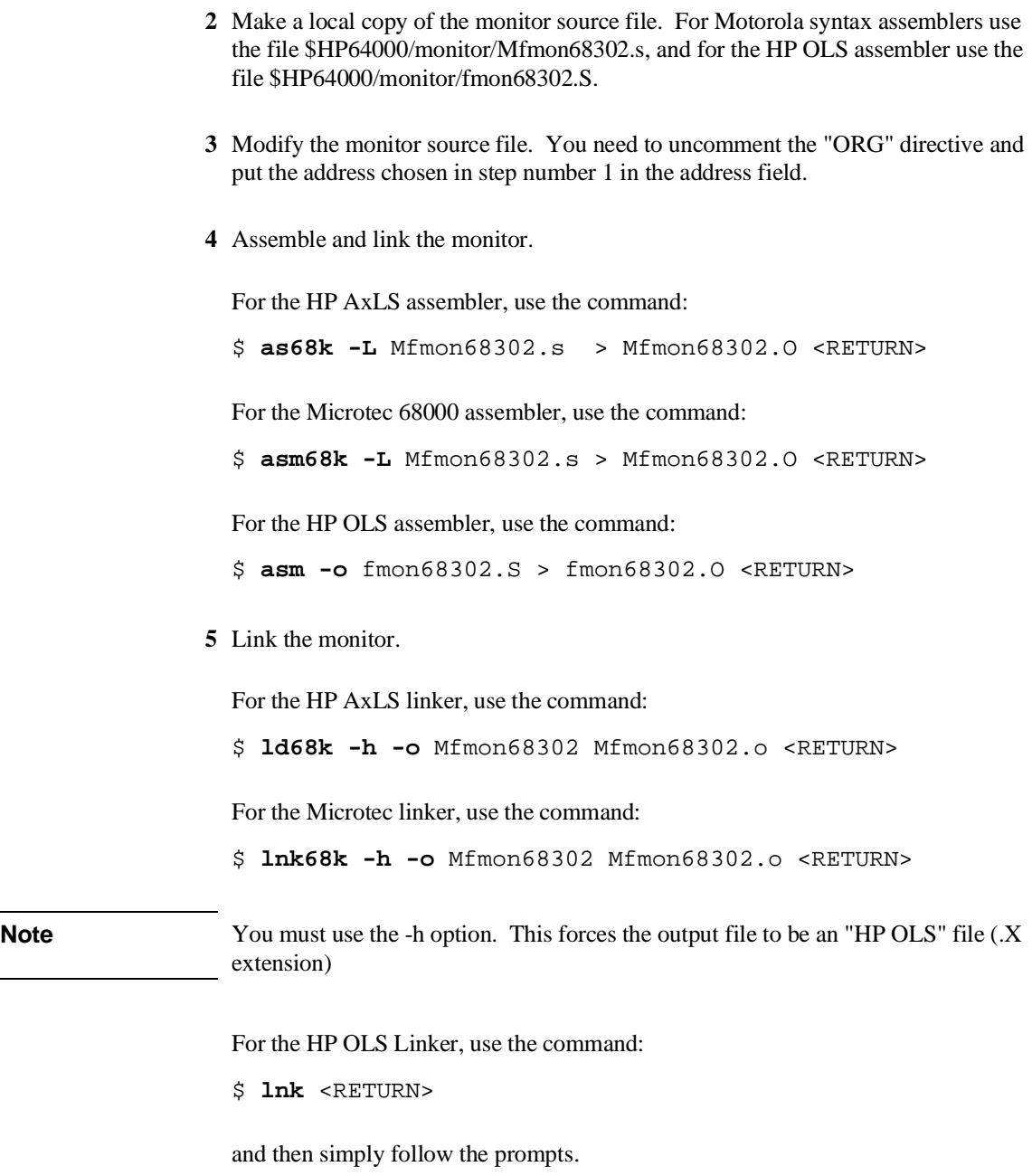

 $\sim$  100  $\mu$ 

- **6** Modify your emulator configuration to specify a foreground monitor and specify the address you chose and the filename you created (in this example the filename is Mfmon68302.X for the Microtec or HP AxLS linker).
- **7** Make sure that the address range 0FFF000H through 0FFFFFFH is mapped as "target RAM". This is important because the emulator will attempt to access the on-chip locations of the 68302 upon entering the monitor. It uses the default address for the BAR, placing the internal register section at address 0FFF000H. Leaving this as guarded will cause a guarded access error — mapping it to emulation RAM will cause unpredictable results.

#### **If You Plan to Single-Step:**

If you plan to single-step when using the foreground monitor, there's one more thing you need to do. You need to ensure that the vector table entry at location 24H points to the label "TRACE\_ENTRY" in the foreground monitor module. You can determine what this address is by looking at the listing file created when you assembled the monitor. There are many approaches you can take to ensure this, including:

- Modify your own code to place the value of TRACE\_ENTRY at location 24H. This is probably the most "robust" method because you can account for things such as a RAM-based vector table that is loaded by your initialization code.
- Use a modify memory command to put the value of TRACE\_ENTRY at 24H after loading your program. This works fine if your program doesn't overwrite or re-initialize the vector table during execution.

Use a command file to single step that first modifies memory location 24H to point to TRACE\_ENTRY, then step. For example:

**modify memory** 24H **long to** XXXXXXH <RETURN> **step** <RETURN>

where XXXXXXXH is the address of TRACE\_ENTRY.

You shouldn't need to use this method unless your program or operating system is continuously changing the vector table contents.

If you are mapping the vector table to a target ROM area and are not able to modify location 24H, you can map the vector table area to emulation RAM, copy the contents of your target ROM to emulation RAM, then modify location 24H. Here are the steps needed to do this:

- 1 Map 0 through 3FFH as emulation RAM.
- 2 Use the commands:

**pod\_command** "cim 0..03ff" <RETURN> **modify memory** 24H **long to** XXXXXXH <RETURN>

where XXXXXXXH is the address of TRACE\_ENTRY.

**Note** The terminal interface or pod\_command "cim" is a special command that allows you map a section of memory as emulation RAM or ROM and copy the contents of your target memory to that section. In this example, the cim command is used to read all locations 0 through 3FFH from your target ROM, then write those values to emulation memory. This is a convenient way of making changes to your target ROM without having to burn new ROMs.

#### **If You Need Interrupts Serviced While Running in the Monitor**

By default, the foreground monitor leaves the Interrupt Mask of the 68302 at 7 after a "break" into the monitor. If you wish to have any interrupts other than level 7 interrupts serviced while the monitor is running, you must modify the monitor source code. The monitor source has the following instructions commented out:

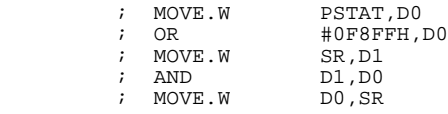

Simply uncomment the instructions shown above, reassemble and relink the monitor, then reload your configuration.

Note that the monitor is not re-entrant. This means that you should be careful not to cause a "break" into the monitor at a time when your program may have interrupted the monitor. An example of this would be a case where you set a breakpoint inside one of your interrupt service routines, and that interrupt service routine gets called as a result of an interrupt to the monitor program.

## **Step 7. If you use the 68302 built-in DRAM refresh**

The 68302 has a special built-in function that allows for automatic refresh of DRAM with no additional target hardware. If your target system does not rely on this built-in feature of the 68302, you can skip this step. If you do use the built-in DRAM refresh feature, you must use the foreground monitor; otherwise, DRAM values will become corrupted when you break into the background monitor.

In order to make the DRAM refresh work, you should follow the steps outlined in "Step 6. Set up the emulator for the foreground monitor". You will need to make one addition to the foreground monitor source code to ensure that DRAM refreshes occur properly while in the monitor. To make the addition, edit the monitor source and find the following section:

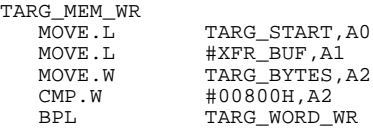

Then, add the next two lines immediately after the BPL instruction:

CMPA.L #\$F2,A0 ; If write to 0F2H, force a word write<br>BEO TARG WORD WR TARG\_WORD\_WR

Why is this needed? Whenever a break into the monitor occurs, the emulator always checks the value in the BAR and rewrites it. Without this addition, the emulator will make two separate byte accesses to locations 0F2H and 0F3H. If a DRAM refresh occurs in between the write to 0F2H and 0F3H, the DRAM refresh operation will not function properly. Making this change ensures that a DRAM refresh will not occur during a write to the BAR.

After making this change, you should reassemble and relink the monitor; then, reload your configuration.

## **Step 8. Set up the DTACK signals**

Probably the least understood questions asked during the configuration process relate to the interlocking and source for the DTACK signal. Answering these questions correctly is easy once you know a little bit about your target system.

You will have to answer the following four questions:

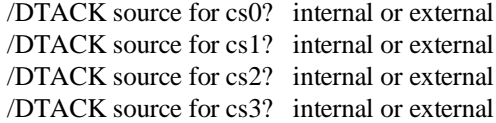

Answering these questions is easy. If you will be programming a chip-select to generate DTACK internally (as is most often the case), you should answer "internal"; otherwise, answer "external". You may notice that the default for cs0 is "internal" and all others "external". This is because the 68302 cs0 is configured to generate an internal DTACK by default.

A somewhat more difficult question you will also be asked is:

Interlock emulator DTACK with user DTACK?

Answering yes to this question will force the emulator to wait for your target system to assert the DTACK signal whenever an access occurs to emulation memory AND there is no internally generated DTACK for this cycle.

The default answer is "no" and can most often be left as such. When do you need to answer yes? If ALL of the following are true:

1 Your target system asserts DTACK for some area of memory.

AND

2 Your target system inserts at least one wait state for that area.

AND

3 You are going to map that area as emulation RAM or emulation ROM.

What does this do? Interlocking DTACKs simply will ensure that the emulation memory accesses to this area will have the same number of wait states as your final target does.

What will happen if ALL of the above are true and you do not interlock DTACKs? In the best case scenario, your code will run faster in the emulator than it will in

your actual target. This is because an area mapped as emulation memory will always terminate with 0 wait states, even if it overlays an address where your target system inserts wait states. Interlocking DTACKs will ensure that the emulation memory accesses have the same number of wait states as your target memory.

In the worst case scenario, where you should, but do not, interlock DTACKs, reads or writes to your target memory will fail. This can happen if your target system DTACK circuitry gets confused when the emulator fails to "wait" for your target system to assert DTACK.

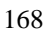

## **Step 9. If emulator status shows HALTED**

Most users will encounter a status of "M68302--Halted" at one time or another. This almost always is caused by a double-bus fault, although under rare conditions it can be caused by the target asserting the "HALT" pin. Note that the 68302 emulator NEVER asserts the HALT pin itself.

A double-bus fault occurs if the 68302 encounters an exception while processing another exception. For example, if a bus-error occurs and the 68302 begins to process that bus error, then fetches an odd-address from the vector table location 08H, a double-bus fault will occur.

Most users will encounter a halted condition at least once. You can avoid this problem by making sure you have a "good" stack (that includes making sure that any needed chip-selects are programmed BEFORE any stack accesses occur) and making sure that your bus error and address error exception vector table entries (at 08H and 0CH) point to valid addresses.

If you are encountering a "M68302--Halted" condition you should initiate an analyzer trace before you run or step. Use the command:

**trace on\_halt** <RETURN>

This trace command means "trace all cycles, but NEVER trigger" and is useful because when the processor halts, the analyzer will have the last X states (based on which type analyzer card and mode you are using) in its buffer. By simply stopping or halting the trace manually, you will be able to unload this buffer and see exactly what caused the double-bus fault.

The 68302 will halt itself if a double-bus fault occurs. Only a target system reset, or emulator reset command will clear the "Halted" condition.

Here is an example where a "trace on\_halt" command was used to find the cause of a double-bus fault:

XDEF CS\_INIT,GIMR\_INIT<br>ORG \$0 ORG \$0<br>DC.L \$440000 DC.L \$440000 ; Stack begins at \$43FFFC<br>DC.L \$400 ; Reset initialization co ; Reset initialization code ORG \$400<br>MOVE.W #\$0800,\$F2 MOVE.W #\$0800,\$F2 ; Set up the BAR for \$800XXX MOVEA.L #\$800000,A0 MOVEA.L #\$800000,A0<br>MOVE.W #\$3F02,(\$832 MOVE.W #\$3F02,(\$832,A0) ; OR0 - 512K, read-only, 1 wait-state MOVE.W #\$0001,(\$830,A0) ; BR0 - base address 0 MOVE.W #\$0001,-(A7) ; push parameter<br>JSR CHKSUM ; jump to checks JSR CHKSUM ; jump to checksum subroutine MOVE.W #\$1F80,(\$836,A0) ; OR1 - 256K, read-write, 0 wait-state MOVE.W #\$0801,(\$834,A0) ; BR1 - base address \$400000 NOP<br>NOP ...

The memory map used in this configuration includes:

000000H **thru** 1FFFFH **emulation ram** 400000H **thru** 43FFFFH **target ram**

The commands issued were:

**trace on\_halt** <RETURN> **run from reset** <RETURN>

after which the status line will show "M68302--Halted". At this point, you must "halt" and display the trace using the commands:

**stop\_trace** <RETURN> **display\_trace** <RETURN>

CS\_INIT

#### Looking at the trace we see:

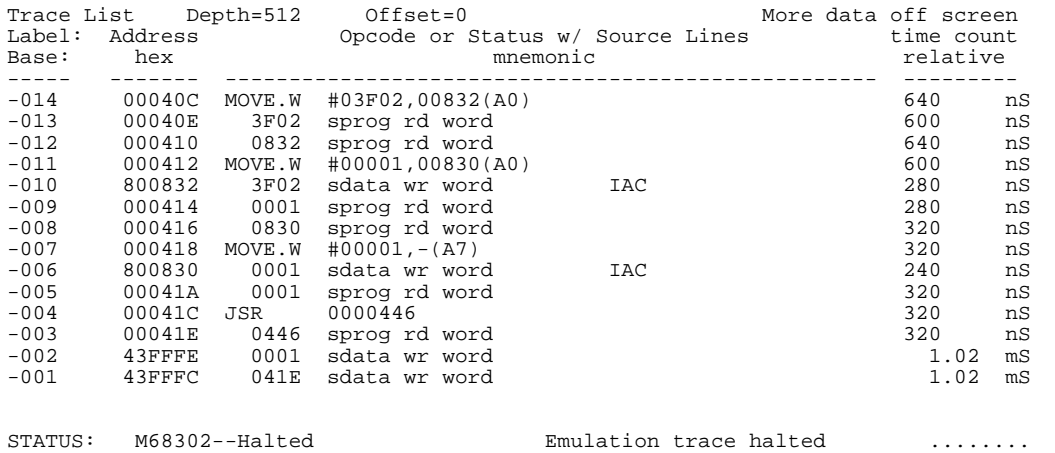

#### What to look for:

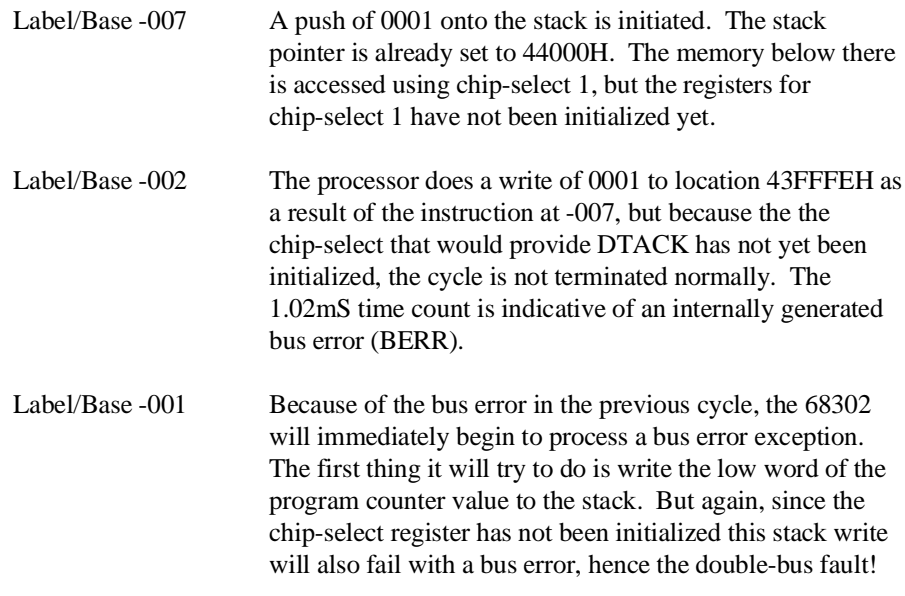

**Note** In a case like this where there was no trigger, the emulator does not know which line in the trace to begin disassembly on. In this example you would need to issue the command:

**display trace disassemble\_from\_line\_number** -14 <RETURN>

in order to get the display shown above. Choosing the trace line number to begin disassembly from is not always easy. You need to choose a line number which has the fetch of the first word of an instruction. You may recognize symbols in your trace, or specific opcode values. Note that when you are tracing high-level routines such as a C routine, the emulator can use source-line information to help it choose the proper location for disassembly.

This trace shows how valuable the time stamp can be, not just in highlighting cycles that are unusually long, but also in showing the effect of reprogramming of OR1. You can see how the program fetch on line -011 took approximately 600ns, but the program fetch on line -009 took only 280ns. This is a result of the write to OR1 on line -010 which changed the internal DTACK generation from 6 wait states to 1 state.

Many users capture a trace that shows the processor halting, but fail to take the time to analyze the information in the trace. Examining a trace carefully will often help you find the exact cause of a problem.

## **Step 10. Choose the correct target memory access size**

Whenever the emulator accesses either target memory or an on-chip location, it uses the monitor program to do so. The monitor program will use either a "MOVE.B" or "MOVE.W" instruction for this access. You can control this by answering the configuration question:

Target memory access size?

as either "bytes" or "words". The default value is "bytes", and this should be acceptable for most cases. There are cases, however, where a target system design allows only word accesses to a particular area of memory, and you may wish to answer this question as "words". You may also find that you need the access size set to "bytes" sometimes and "words" at other times. If you find that this is the case, you can use the commands:

**pod\_command** "mo -ab" <RETURN>

to set the access size to bytes, or

**pod\_command** "mo -aw" <RETURN>

to set the access size to words. This will allow you to control the access size without having to modify your configuration.

**Note** If you find that you need to change the access size often, you may want to create an action key for each size in the Graphical User Interface, or create two command files that contain the appropriate pod\_command commands.

## **Step 11. Check your DTACK pullup resistor!**

It wouldn't be fair to solve all these 68302 plug-in problems and not give the hardware engineer a chance to help out, so there's one last thing you should check before you begin.

Different than the typical 68000 family device, the DTACK signal on the 68302 is bi-directional and will be driven low by the 68302 on all cycles where DTACK is internally generated. This calls for an open-collector design in almost all cases. Have your hardware engineer check the value of the pull-up resistor used on the DTACK signal and make sure that it is approximately 1K ohms. Any value higher than 1K ohms will likely cause problems.

Lowering the value of the pullup resistor ensures that the DTACK signal rises quickly enough. If the DTACK signal rises too slowly you may see incorrect reads from target memory. Why is this? The emulator does alter the characteristics of the DTACK signal (higher capacitive loading and different drive characteristics) and can prevent the DTACK signal from rising to a logic high before the next cycle starts. If DTACK is still seen as a logic low when the next cycle starts that cycle may be terminated with 0 wait states.

The diagram below shows how a DTACK signal that does not rise quickly enough can cause problems. On the start of the second cycle the DTACK signal is still seen as low. Even if this is an address configured for a chip-select that has an internally generated DTACK, the slow rising external DTACK will cause problems because the 68302 will sample the DTACK as an input even on cycles programmed for internal DTACK generation. A cycle that should have been a 1 wait-state cycle terminates without any wait-states and results in bad data being read.

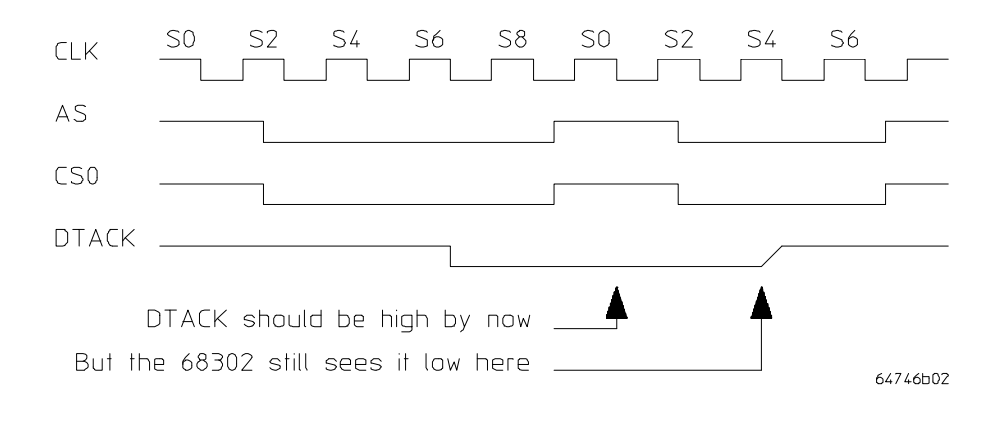

## **If you have problems**

Listed below are common problems and their most common causes:

#### **PROBLEM: You get "ERROR: Stepping failed" when trying to use "step" or "step from" command.**

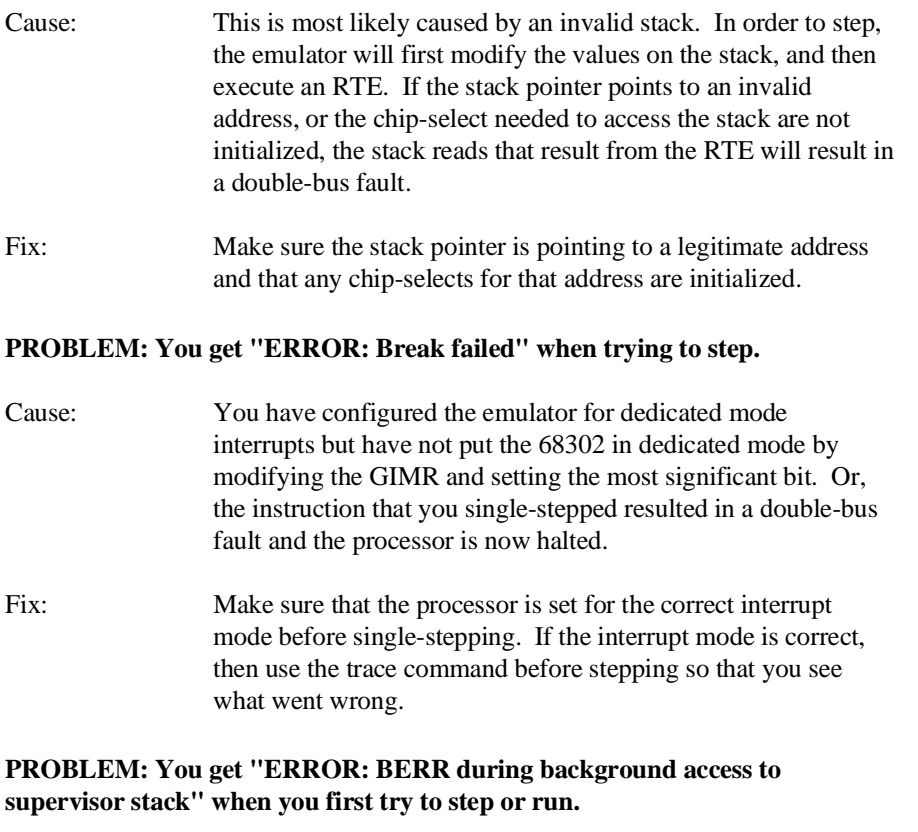

Cause: This problem occurs when the emulator attempts to modify the stack so that your run or step command will begin from the proper address. The emulator will try to modify the stack and then use an RTE to force the program counter and status register to the proper values. In this case, a bus error occurred when the emulator attempted to modify the stack.

Fix: Make sure the stack pointer is pointing to a legitimate address and that any chip-selects for that address are initialized.

#### **PROBLEM: You get "ERROR: Monitor failure; bus error" when trying to do a display, modify or load command.**

- Cause: This error means that when the emulator tries to read from or write to a memory location mapped as target RAM or ROM, a bus error exception occurred. This can have many causes, but most often is caused when you try to access memory that relies on a chip-select signal, but have not initialized the chip-select registers first.
- Fix: Make sure that your chip-select registers are properly initialized.

#### **PROBLEM: Whenever you break into the monitor, you have problems with the SCC portion of your program.**

- Cause: The emulator asserts the FRZ pin when it breaks into the monitor and this in turn "freezes" the Communications Processor. Based on what type of SCC setup you have, and what type of activity is occurring at the time of the break, you may experience unexpected SCC errors or activity. Note that if you are using the background monitor, the FRZ is asserted during the entire time the emulator is running in the monitor. If you are using the foreground monitor, the FRZ pin is asserted for a short time during transition from your program to the monitor program (approximately 30 CPU cycles). Fix: Either use the foreground monitor, which will reduce but not
	- eliminate the time that the FRZ pin is asserted, or avoid setting any breakpoints while debugging SCC functions. By using the trace analyzer, you can capture a real-time log of SCC-related bus activity.

#### **PROBLEM: You are using the DRAM refresh controller of the 68302, but when you break into the monitor, the values in your DRAM become corrupted.**

Cause: You are either using the background monitor, or have not made the proper modification to the foreground monitor.

Fix: Use the foreground monitor and include the necessary modifications. Refer to "Step 7. If you use the 68302 built-in DRAM refresh" for details on how to ensure proper DRAM refresh.

#### **PROBLEM: The emulator status line shows "M68302--Halted"**

Cause: A double-bus fault has occurred, or the target system has asserted the HLT pin. This is almost always caused by a double-bus fault. Most often a bus error or address error exception fails to complete correctly because of an invalid stack or vector table entry. Fix: Make sure you have a valid stack and valid vector table entries. Refer to "Step 9. If emulator status shows HALTED" for troubleshooting information.

#### **PROBLEM: Incorrect data is read from target RAM or ROM.**

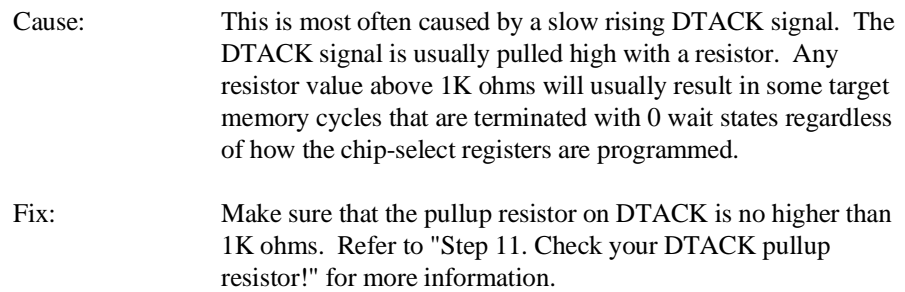

178

I

# 

**Using the Emulator**

# **Using the Emulator**

This chapter describes general tasks you may wish to perform while using the emulator. These tasks are grouped into the following sections:

- Loading absolute files.
- Using symbols.
- Executing user programs (starting, stopping, stepping, and resetting the emulator).
- Using software breakpoints.
- Displaying and modifying registers.
- Displaying and modifying memory.
- Changing the interface settings.
- Using system commands.
# **Loading and Storing Absolute Files**

This section describes the tasks related to loading absolute files into the emulator and storing memory contents into absolute files. This section shows you how to:

- Load absolute files into memory.
- Load absolute files without symbols.
- Store memory contents into absolute files.

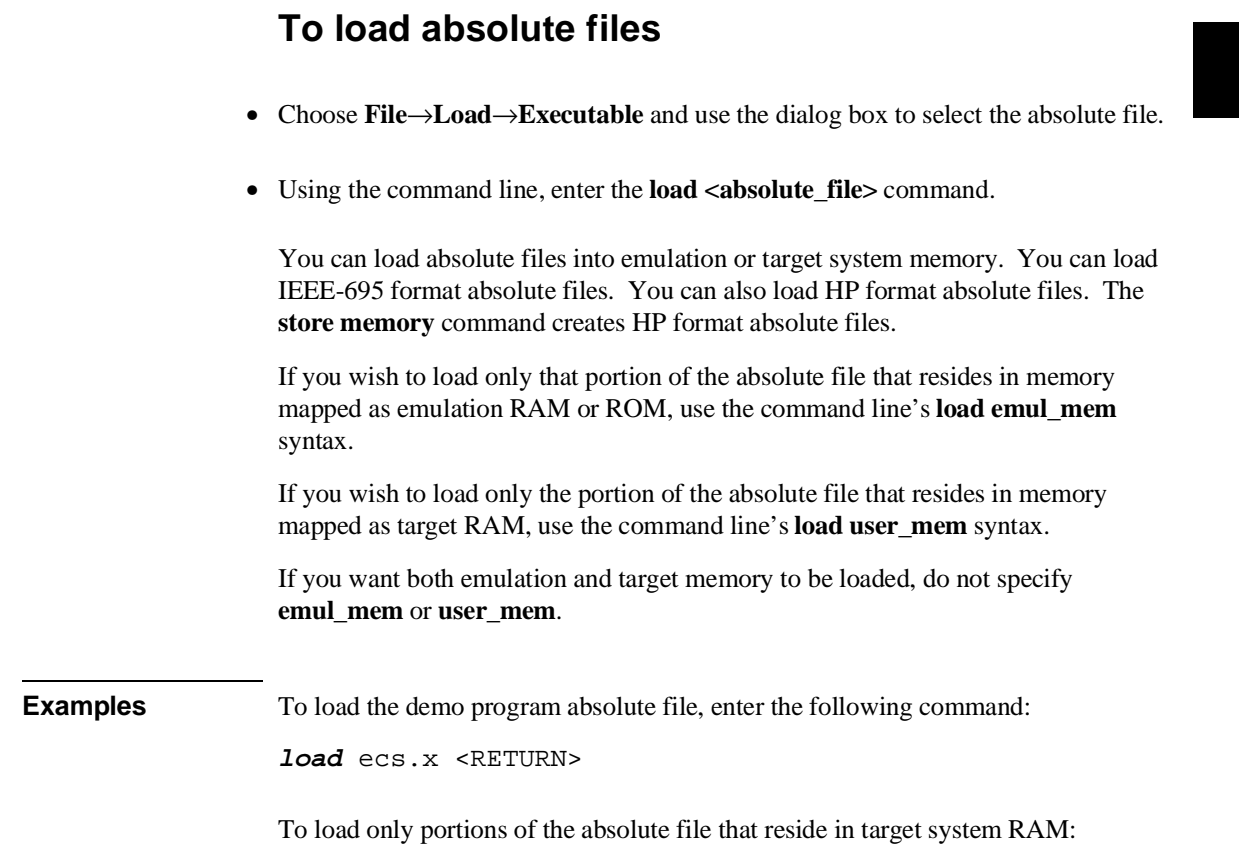

Chapter 6: Using the Emulator **Loading and Storing Absolute Files**

**load user\_mem** absfile <RETURN>

To load only portions of the absolute file that reside in emulation memory:

**load emul\_mem** absfile <RETURN>

## **To load absolute files without symbols**

- Choose **File**→**Load**→**Program Only** and use the dialog box to select the absolute file.
- Using the command line, enter the **load <absolute\_file> nosymbols** command.

## **To store memory contents into absolute files**

• Using the command line, enter the **store memory** command.

You can store emulation or target system memory contents into HP format absolute files on the host computer. Absolute files are stored in the current directory. If no extension is given for the absolute file name, it is given a ".X" extension.

**Examples** To store the contents of memory locations 900H through 9FFH to an absolute file on the host computer named "absfile":

**store memory** 900h **thru** 9ffh **to** absfile <RETURN>

After the command above, a file named "absfile.X" exists in the current directory on the host computer.

## **Using Symbols**

If symbol information is present in the absolute file, it is loaded along with the absolute file (unless you use the **nosymbols** option). Both global symbols and symbols that are local to a program module can be displayed.

Long symbol names can be truncated in the symbols display; however, you can increase the width of the symbols display by starting the interface with more columns (refer to the "Setting X Resources" chapter).

This section describes how to:

- Load symbols.
- Display global symbols.
- Display local symbols.
- Display a symbol's parent symbol.
- Copy-and-paste a full symbol name to the entry buffer.

## **To load symbols**

- Choose **File**→**Load**→**Symbols Only** and use the dialog box to select the absolute file.
- Using the command line, enter the **load symbols <absolute\_file>** command.

Unless you use the **nosymbols** option when loading absolute files, symbols are loaded automatically. However, if you did use the **nosymbols** option when loading the absolute file, you can load the symbols without loading the absolute file again.

This option is particularly useful for loading symbols for files located in target ROM so that you can use symbols with that code.

Chapter 6: Using the Emulator **Using Symbols**

**Examples** To load symbols from the demo program:

**load symbols** ecs.x <RETURN>

# **To display global symbols**

- Choose **Display**→**Global Symbols**.
- Using the command line, enter the **display global\_symbols** command.

Listed are: address ranges associated with a symbol, the segment the symbol is associated with, and the offset of that symbol within the segment.

If there is more than a screen full of information, you can use the up arrow, down arrow, <NEXT>, or <PREV> keys to scroll the information up or down on the display.

**Examples** To display global symbols in the demo program:

**display global\_symbols** <RETURN>

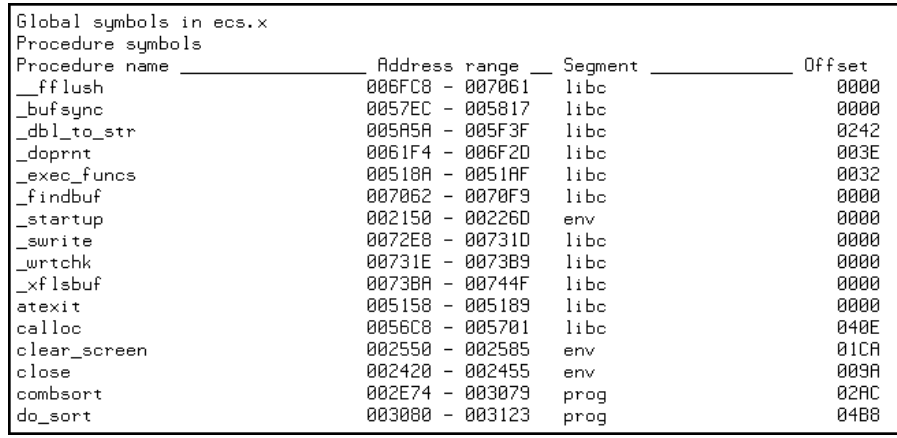

## **To display local symbols**

- When displaying symbols, position the mouse pointer over a symbol on the symbol display screen and click the *select* mouse button.
- When displaying symbols, position the mouse pointer over the symbol, press and hold the *select* mouse button, and choose **Display Local Symbols** from the popup menu.
- Position the mouse cursor in the entry buffer and enter the module whose local symbols are to be displayed; then, choose **Display**→**Local Symbols ()**.
- Using the command line, enter the **display local\_symbols\_in <module>** command.

To display the address ranges associated with the high-level program's source file line numbers, you must display the local symbols in the file.

#### Chapter 6: Using the Emulator **Using Symbols**

#### **Examples** To use the Symbols Display popup menu:

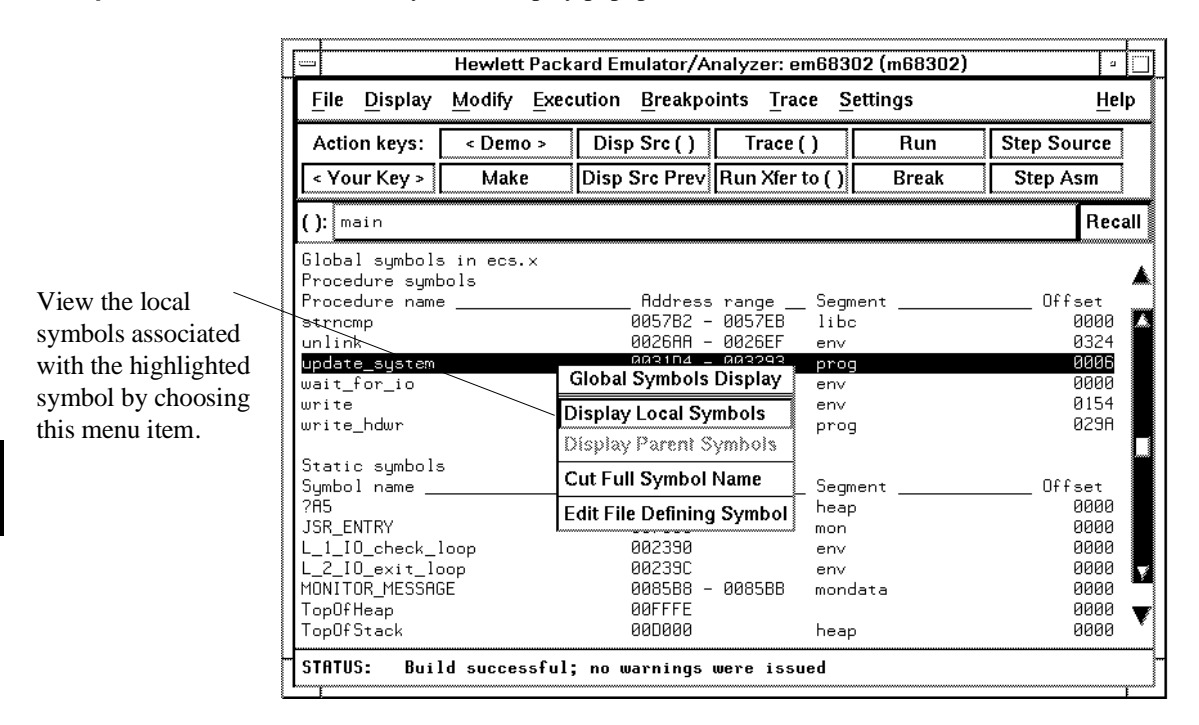

#### **Using the command line**:

To display local symbols in a module:

### **display local\_symbols\_in** update\_sys <RETURN>

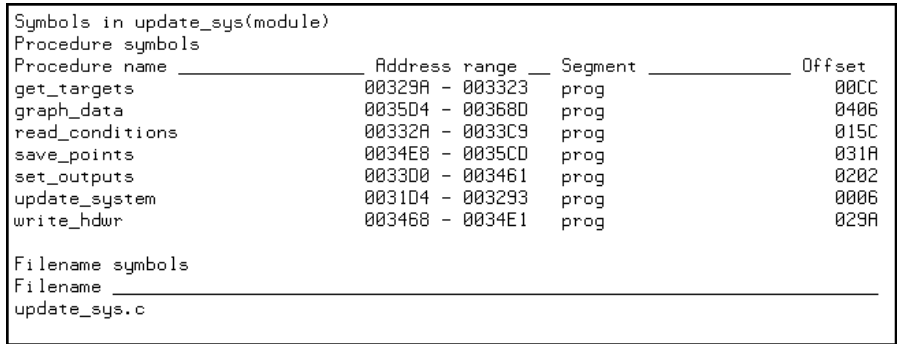

To display local symbols in a procedure:

**display local\_symbols\_in** update\_sys.save\_points <RETURN>

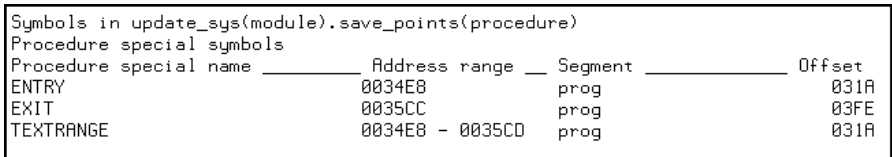

### Chapter 6: Using the Emulator **Using Symbols**

To display address ranges associated with the high-level source line numbers:

**display local\_symbols\_in** update\_sys."update\_sys.c": <RETURN>

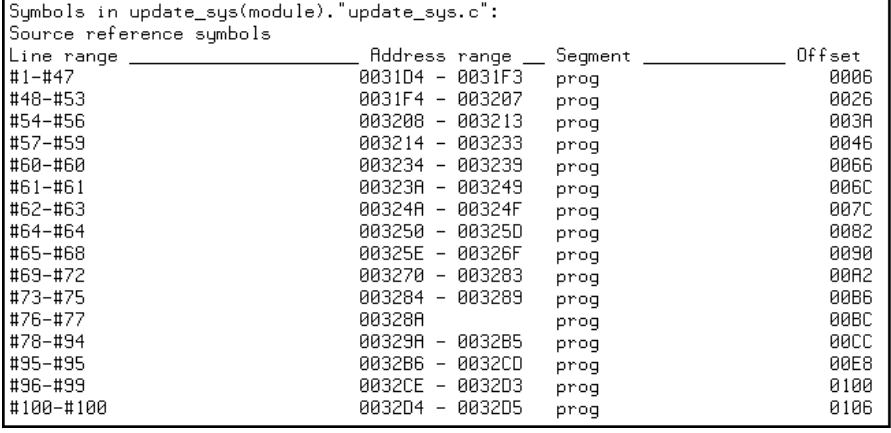

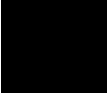

# **To display a symbol's parent symbol**

• When displaying symbols, position the mouse pointer over the symbol, press and hold the *select* mouse button, and choose **Display Parent Symbols** from the popup menu.

### **Examples**

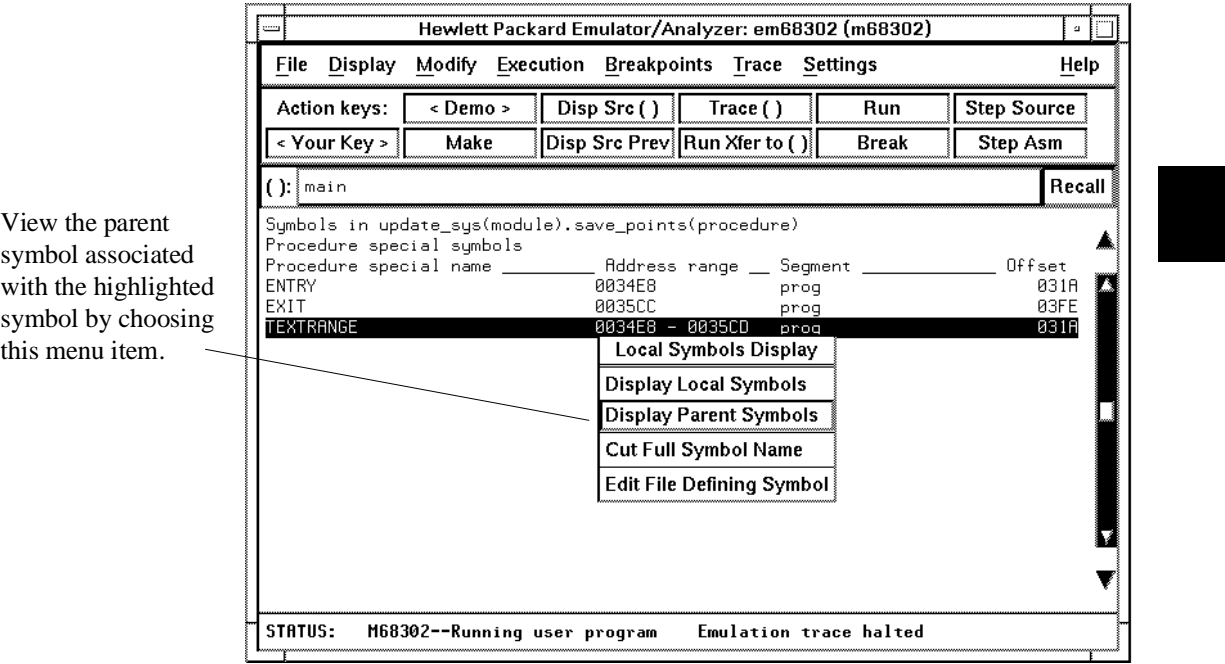

# **To copy-and-paste a full symbol name to the entry buffer**

• When displaying symbols, position the mouse pointer over the symbol, press and hold the *select* mouse button, and choose **Cut Full Symbol Name** from the popup menu.

Once the full symbol name is in the entry buffer, you can use it with pulldown menu items or paste it to the command line area.

By cutting the full symbol name, you get the complete names of symbols that have been truncated. Also, you are guaranteed of specifying the proper scope of the symbol.

#### **Example**

Copy th of the hi symbol buffer by this mer

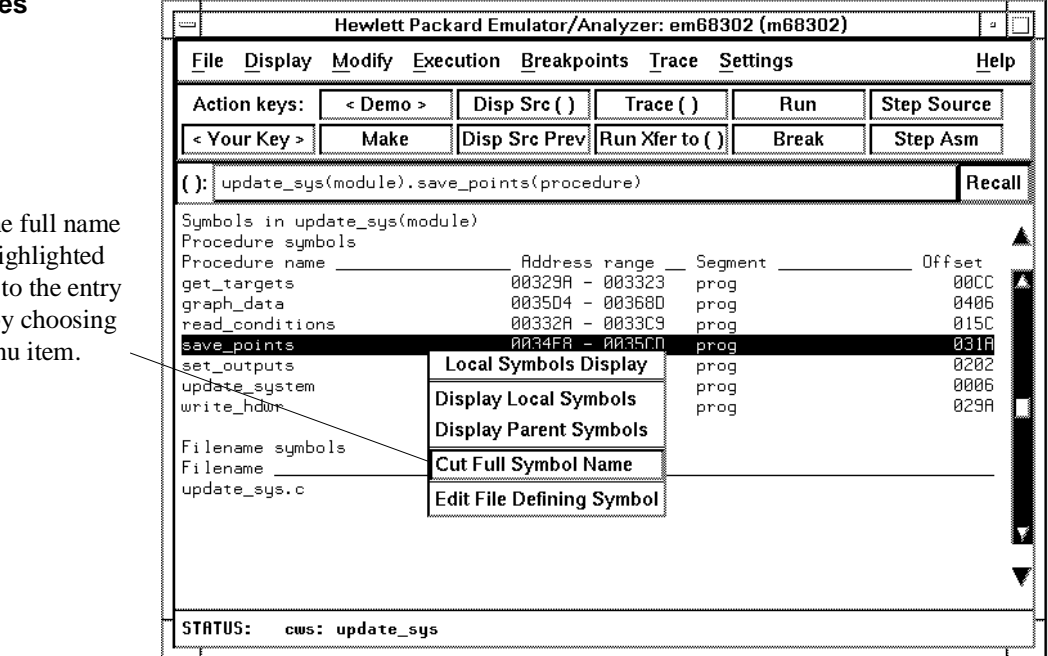

## **Using Context Commands**

The commands in this section display and control the directory and symbol contexts for the interface.

**Directory context.** The current directory context is the directory accessed by all system references for files—primarily load, store, and copy commands—if no explicit directory is mentioned. Unless you have changed directories since beginning the emulation session, the current directory context is that of the directory from which you started the interface.

**Symbol context.** The emulator/analyzer interface and the Symbol Retrieval Utilities (SRU) together support a current working symbol context. The current working symbol represents an enclosing scope for local symbols. If symbols have not been loaded into the interface, you cannot display or change the symbol context.

This section shows you how to:

- Display the current directory and symbol context.
- Change the directory context.
- Change the symbol context.

# **To display the current directory and symbol context**

- Choose **Display**→**Context**.
- Using the command line, enter the **pwd** and **pws** commands.

The current directory and working symbol contexts are displayed, and also the name of the last executable file from which symbols were loaded.

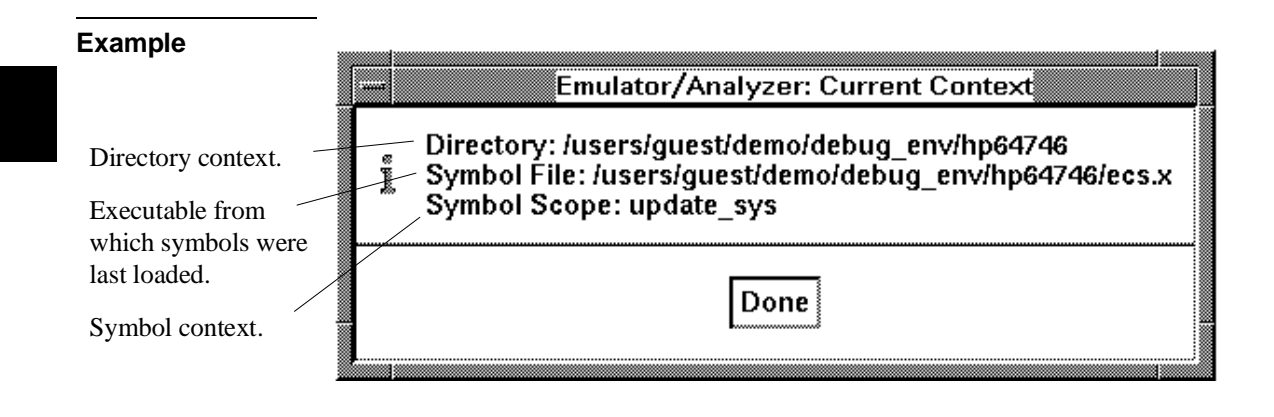

# **To change the directory context**

- Choose **File**→**Context**→**Directory** and use the dialog box to select a new directory.
- Using the command line, enter the **cd <directory>** command.

The Directory Selection dialog box contains a list of directories accessed during the emulation session as well as any predefined directories present at interface startup.

#### Chapter 6: Using the Emulator **Using Context Commands**

You can predefine directories and set the maximum number of entries for the Directory Selection dialog box by setting X resources (see the "Setting X Resources" chapter).

# **To change the current working symbol context**

- Choose **File**→**Context**→**Symbols** and use the dialog box to select the new working symbol context.
- Using the command line, enter the **cws <symbol\_context>** command. (Because **cws** is a hidden command and doesn't appear on a softkey label, you have to type it in.)

You can predefine symbol contexts and set the maximum number of entries for the Symbol Scope Selection dialog box by setting X resources (see the "Setting X Resources" chapter).

Displaying local symbols or displaying memory in mnemonic format causes the working symbol context to change as well. The new context will be that of the local symbols or memory locations displayed.

## **Executing User Programs**

You can use the emulator to run programs, break program execution into the monitor, step through the program by high-level source lines or by assembly language instructions, and reset the emulation processor.

When displaying memory in mnemonic format, a highlighted bar shows the current program counter address. When you step, the mnemonic memory display is updated to highlight the new program counter address.

When displaying resisters, the register display is updated to show you the contents of the registers after each step.

You can open multiple interface windows to display memory in mnemonic format and registers at the same time. Both windows are updated after stepping.

This section describes how to:

- Start the emulator running the user program.
- Stop (break from) user program execution.
- Step through user programs.
- Reset the emulation processor.

## **To run programs from the current PC**

- Choose **Execution**→**Run**→**from PC**.
- Using the command line, enter the **run** command.

When the emulator is executing the user program, the message "Running user program" is displayed on the status line.

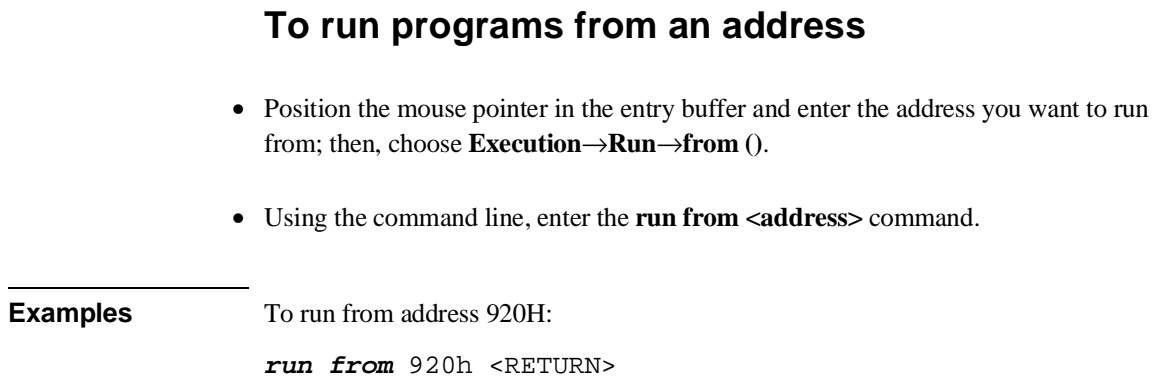

# **To run programs from the transfer address**

- Choose **Execution**→**Run**→**from Transfer Address**.
- Using the command line, enter the **run from transfer\_address** command.

Most software development tools allow you to specify a starting or entry address for program execution. That address is included with the absolute file's symbolic information and is known by the interface as the *transfer address*.

## **To run programs from reset**

- Choose **Execution**→**Run**→**from Reset**.
- Using the command line, enter the **run from reset** command.

When you run from reset, the emulator drives the target reset line and begins executing from the contents of exception vector 0 (this will occur within a few cycles of the /RESET signal). When the target system /RESET line becomes active and then inactive, the 68302 registers are initialized to their reset values.

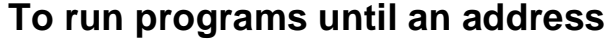

- When displaying memory in mnemonic format, position the mouse pointer over the line that you want to run until; then press and hold the *select* mouse button and choose **Run Until** from the popup menu.
- Position the mouse pointer in the entry buffer and enter the address you want to run from; then, choose **Execution**→**Run**→**until ()**.
- Using the command line, enter the **run until <address>** command.

When you run until an address, a software breakpoint is set at the address and the program is run from the current program counter.

When using the command line, you can combine the various types of run commands; for example, you can run from the transfer address until another address.

**Examples** To run from the transfer address until the address of the global symbol main: **run from transfer\_address until address** main <RETURN>

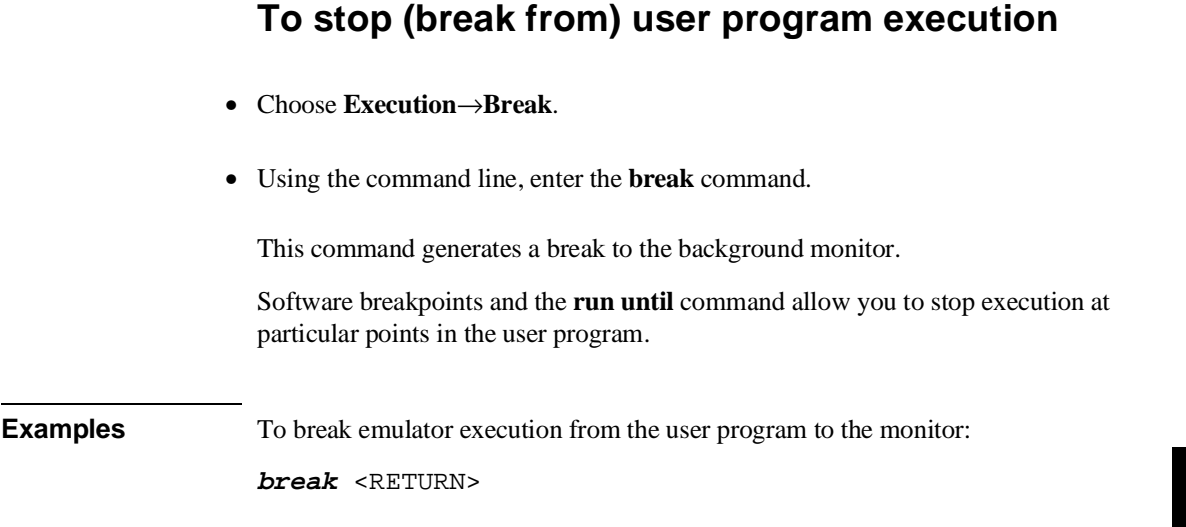

# **To step high-level source lines**

- Choose **Execution**→**Step Source** and select one of the items from the cascade menu.
- Using the command line, enter the **step source** command.

When stepping through instructions associated with source lines, execution can remain in a loop and the message "Stepping source line 1; Next PC: <address>" is displayed on the status line. In this situation you can abort the step command by pressing <CTRL>c.

#### Chapter 6: Using the Emulator **Executing User Programs**

**Examples** To step through instructions associated with the high-level source lines at the current program counter:

**step source** <RETURN>

To step through instructions associated with high-level source lines at address "main":

**step source from** main <RETURN>

### **To step assembly-level instructions**

- Choose **Execution**→**Step Instruction** and select one of the items from the cascade menu.
- Using the command line, enter the **step** command.

The step command allows you to step through program execution an instruction or a number of instructions at a time. Also, you can step from the current program counter or from a specific address.

**Examples** To step one instruction from the current program counter: **step** <RETURN> To step a number of instructions from the current program counter: **step** 8 <RETURN> To step a number of instructions from a specified address: **step** 16 **from** 920h <RETURN>

# **To reset the emulation processor**

- Choose **Execution**→**Reset**.
- Using the command line, enter the **reset** command.

The **reset** command causes the processor to be held in a reset state until a **break**, **run**, or **step** command is entered. A CMB execute signal will also cause the emulator to run if reset.

## **Using Software Breakpoints**

Software breakpoints provide a way to accurately stop the execution of your program at selected locations.

**Note** Version A.04.00 or greater of the HP 64700 system firmware provides support for permanent as well as temporary breakpoints. If your version of HP 64700 system firmware is less than A.04.00, only temporary breakpoints are supported.

> Software breakpoints are implemented in the 68302 emulator by replacing opcodes with TRAP instructions. You can configure the emulator to use one of 16 different TRAP instructions for software breakpoints. The default emulator configuration specifies that the TRAP #0FH is used for software breakpoints.

> In order to successfully set a software breakpoint, the emulator must be able to write to the memory location specified. Therefore, software breakpoints cannot be set in target memory while the emulator is reset, and they can never be set in target ROM. (You can, however, copy target ROM to emulation memory by storing the contents of target ROM to an absolute file, re-mapping the range as emulation RAM, and loading the absolute file.)

When you set a software breakpoint, the emulator replaces the opcode at the address specified with the TRAP instruction. When the emulator detects a read from the appropriate vector table location (TRAP instruction has executed in the user program), execution breaks to the monitor.

If the TRAP was generated by a software breakpoint, a message containing the address of the breakpoint is displayed on the status line, and, if the breakpoint is temporary, the original opcode is restored in the user program. If the breakpoint is permanent, it remains active. A subsequent **run** or **step** command will execute from the breakpoint address.

If the TRAP was not inserted as the result of a **modify software\_breakpoints set** command (in other words, it is part of the user program), the "Undefined software breakpoint" message is displayed on the status line. To continue with program execution, you must run or step from the user program's TRAP instruction vector address.

Another way to break user program execution at a certain point is to break on the analyzer trigger.

#### Chapter 6: Using the Emulator **Using Software Breakpoints**

**CAUTION** Software breakpoints should not be set, cleared, enabled, or disabled while the emulator is running user code. If any of these commands are entered while the emulator is running user code, and the emulator is executing code in the area where the breakpoint is being modified, program execution may be unreliable.

> **All read accesses to the software breakpoint TRAP vector location will cause the emulator to break into background**. Only the read associated with the TRAP instruction will cause a proper transfer to monitor. All other accesses will result in undefined execution. Therefore, if software breakpoints are enabled, the TRAP vector should not be accessed by any instruction other than a TRAP. Note that this includes boot-up code that attempts to perform a checksum over the vector table area. **The status of the emulator may become undefined**, and **the monitor program may become unusable**.

This section shows you how to:

- Display the breakpoints list.
- Enable/disable breakpoints.
- Set a permanent breakpoint.
- Set a temporary breakpoint.
- Set all breakpoints.
- Deactivate a breakpoint.
- Re-activate a breakpoint.
- Clear a breakpoint.
- Clear all breakpoints.

## **To display the breakpoints list**

- Choose **Display**→**Breakpoints** or **Breakpoints**→**Display**.
- Using the command line, enter the **display software\_breakpoints** command.

The breakpoints display shows the address and status of each breakpoint currently defined. If symbolic addresses are turned on (when setting the display modes), the symbolic label associated with a breakpoint is also displayed. Also, the breakpoints display shows whether the breakpoint feature is enabled or disabled.

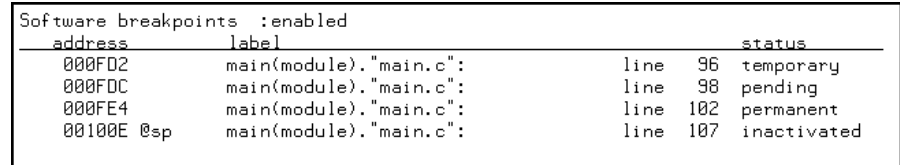

The status of a breakpoint can be:

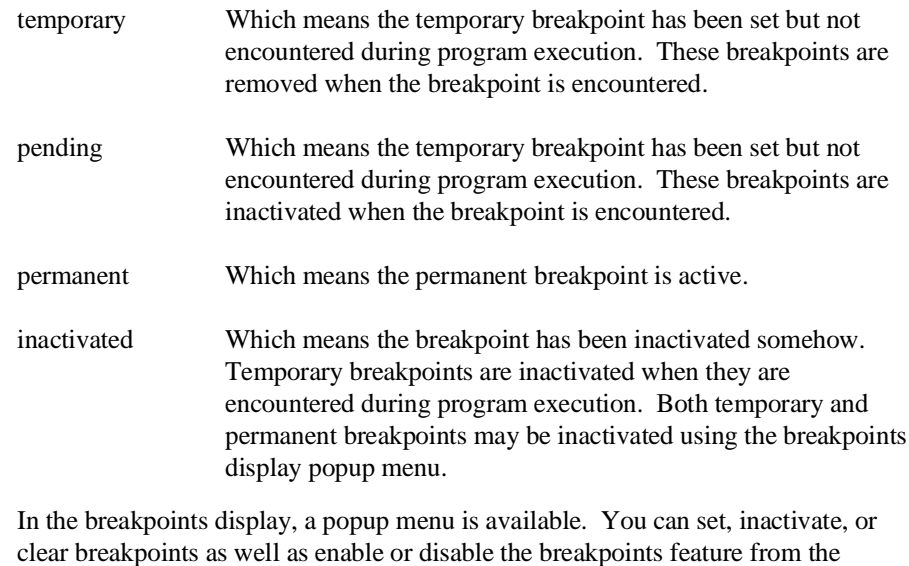

popup menu.

### **To enable/disable breakpoints**

- Choose the **Breakpoints**→**Enable** toggle.
- When displaying the breakpoint list, press and hold the *select* mouse button and then choose **Enable/Disable Software Breakpoints** from the popup menu.
- Using the command line, enter the **modify software\_breakpoints enable** or **modify software\_breakpoints disable** command.

The breakpoints feature must be enabled before you can set, inactivate, or clear breakpoints.

If breakpoints were set when the feature was disabled, they are "inactivated" when the feature is re-enabled, and you must set them again.

The emulator/analyzer interface will enable software breakpoints whenever the **XEnv\_68k\_except** symbol is present in the symbol data base.

The run-time library provided with the 68000 C Cross Compiler uses software breakpoints to interrupt program execution when exceptions (for example, divide by zero) are encountered. If software breakpoints are disabled, exception processing may result in "access to guarded memory" errors and/or other unpredictable behavior. To prevent this, a special global symbol, **XEnv\_68k\_except**, is included in the library.

When the **XEnv\_68k\_except** symbol is present, the 68302 emulator writes a value to this location. The value tells the run-time library which TRAP instruction to use to perform a software break.

#### Chapter 6: Using the Emulator **Using Software Breakpoints**

**Examples** To enable software breakpoints using the breakpoints display popup menu:

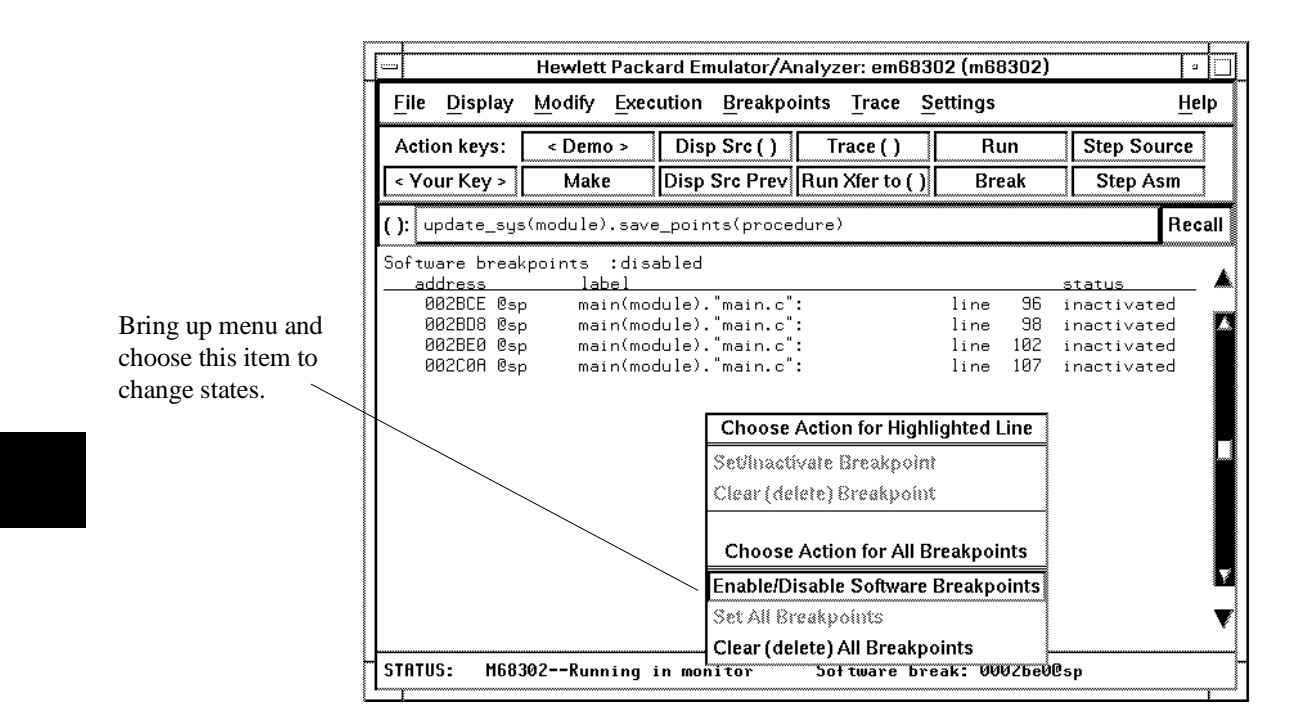

## **To set a permanent breakpoint**

- When displaying memory in mnemonic format, position the mouse pointer over the program line at which you wish to set the breakpoint and click the *select* mouse button. Or, press and hold the *select* mouse button and choose **Set/Clear Software Breakpoint** from the popup menu.
- Place an absolute or symbolic address in the entry buffer; then, choose **Breakpoints**→**Permanent ()**
- Using the command line, enter the **modify software\_breakpoints set <address> permanent** command.

Permanent breakpoints are available if your version of HP 64700 system firmware is A.04.00 or greater.

The breakpoints feature must be enabled before individual breakpoints can be set.

Note that software breakpoints only stop program execution at memory locations which contain instruction opcodes (not operands or data).

When displaying memory in mnemonic format, asterisks (\*) appear next to breakpoint addresses. An asterisk shows the breakpoint is active. Also, if assembly level code is being displayed, the disassembled instruction mnemonic at the breakpoint address will show the breakpoint instruction.

#### Chapter 6: Using the Emulator **Using Software Breakpoints**

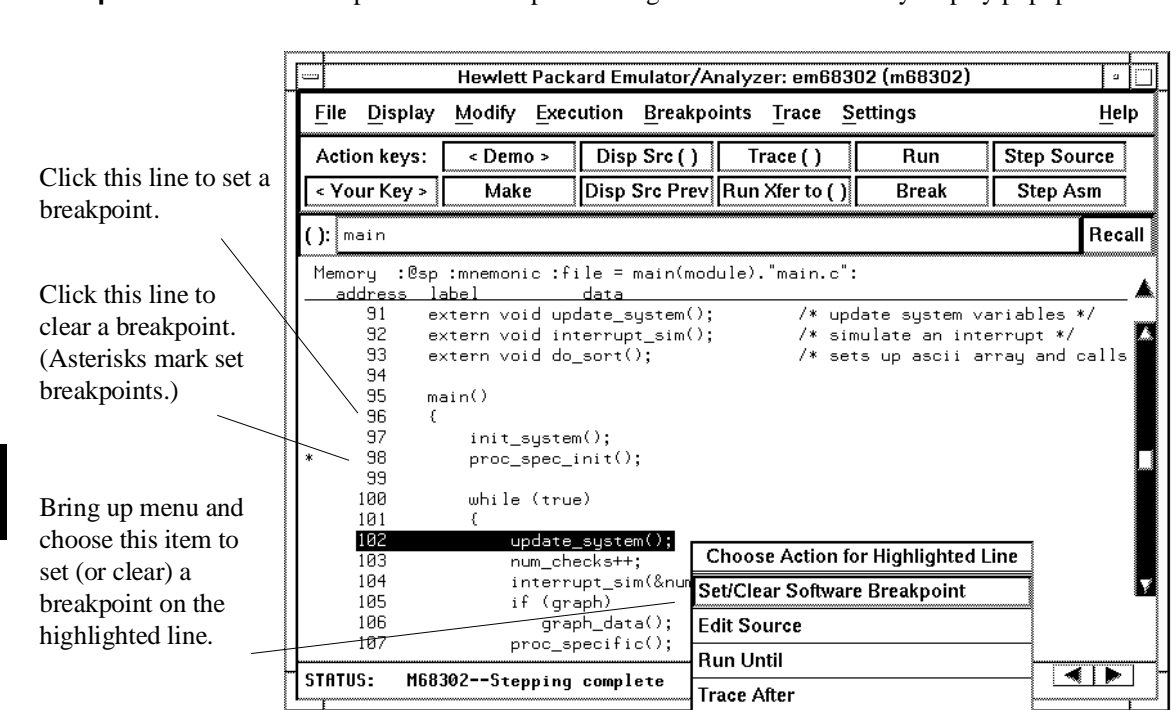

#### **Examples** To set permanent breakpoints using the mnemonic memory display popup menu:

## **To set a temporary breakpoint**

- Place an absolute or symbolic address in the entry buffer; then, choose **Breakpoints**→**Temporary ()** (or **Breakpoints**→**Set ()** if your version of HP 64700 system firmware is less than A.04.00).
- Using the command line, enter the **modify software\_breakpoints set <address> temporary** or **modify software\_breakpoints set <address>** command.

The breakpoints feature must be enabled before individual breakpoints can be set.

#### Chapter 6: Using the Emulator **Using Software Breakpoints**

Note that software breakpoints only stop program execution at memory locations which contain instruction opcodes (not operands or data).

When displaying memory in mnemonic format, asterisks (\*) appear next to breakpoint addresses. An asterisk shows the breakpoint is active. Also, if assembly level code is being displayed, the disassembled instruction mnemonic at the breakpoint address will show the breakpoint instruction.

## **To set all breakpoints**

- When displaying the breakpoint list, position the mouse pointer within the breakpoints display screen, press and hold the *select* mouse button, and choose **Set All Breakpoints** from the popup menu.
- Choose **Breakpoints**→**Set All**.
- Using the command line, enter the **modify software\_breakpoints set** command.

Breakpoints must be enabled before being set.

## **To deactivate a breakpoint**

• When displaying breakpoints, position the mouse pointer over the line displaying the active breakpoint and click the *select* mouse button. Or, press and hold the *select* mouse button and choose **Set/Inactivate Breakpoint** from the popup menu.

A deactivated breakpoint remains in the breakpoint list and can be re-activated later. Deactivating a breakpoint is different than clearing a breakpoint because a cleared breakpoint is removed from the breakpoints list.

## **To re-activate a breakpoint**

• When displaying breakpoints, position the mouse pointer over the line displaying the inactivated breakpoint and click the *select* mouse button. Or, press and hold the *select* mouse button and choose **Set/Inactivate Breakpoint** from the popup menu.

The "inactivated" breakpoint either becomes "temporary" (or "pending") if it was set as a temporary breakpoint or "permanent" if it was set as a permanent breakpoint.

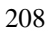

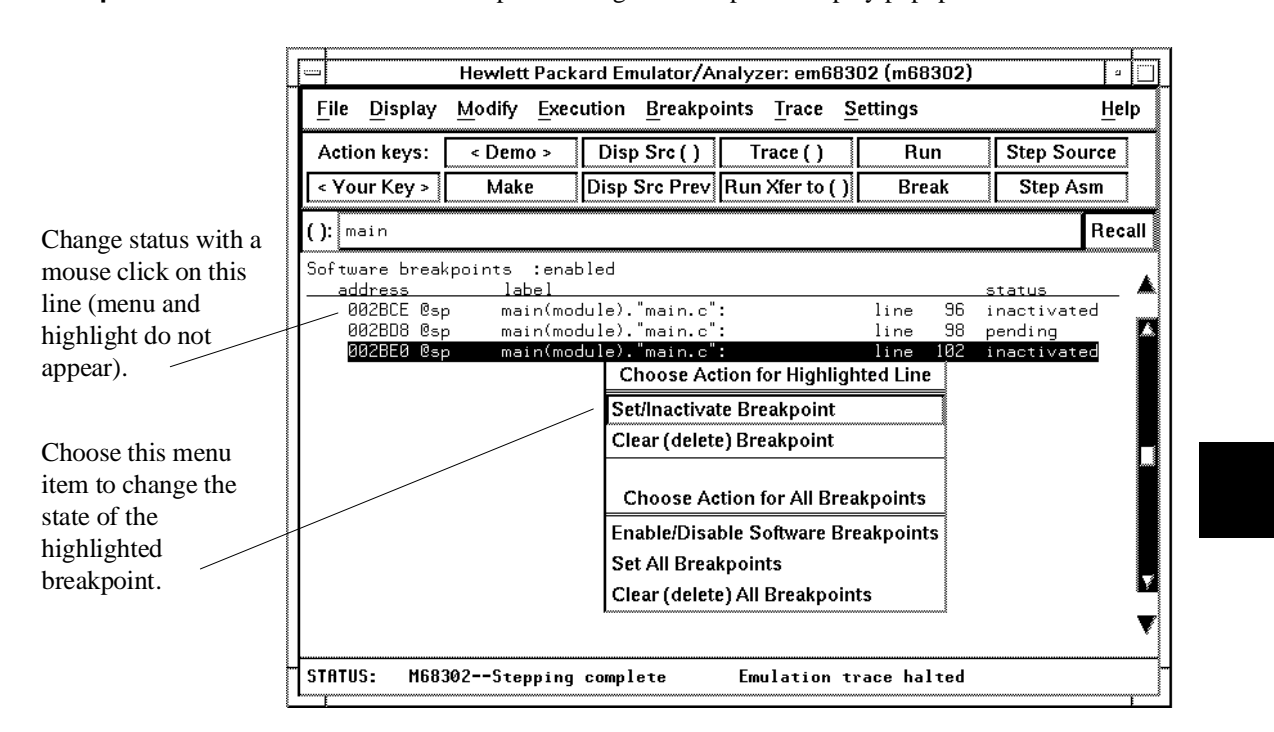

**Examples** To re-activate breakpoints using the breakpoints display popup menu:

## **To clear a breakpoint**

- When displaying memory in mnemonic format, position the mouse pointer over the program line at which you wish to clear a currently set breakpoint (notice the asterisk at the left of the line) and click the *select* mouse button. Or, press and hold the *select* mouse button and choose **Set/Clear Software Breakpoint** from the popup menu.
- When displaying breakpoints, position the mouse pointer over the line displaying the breakpoint you wish to clear, press and hold the *select* mouse button, and choose **Clear (delete) Breakpoint** from the popup menu.
- Place an absolute or symbolic address in the entry buffer; then choose **Breakpoints**→**Clear ()**.
- Using the command line, enter the **modify software\_breakpoints clear <address>** command.

When you clear a breakpoint, it is removed from the breakpoints list.

#### Chapter 6: Using the Emulator **Using Software Breakpoints**

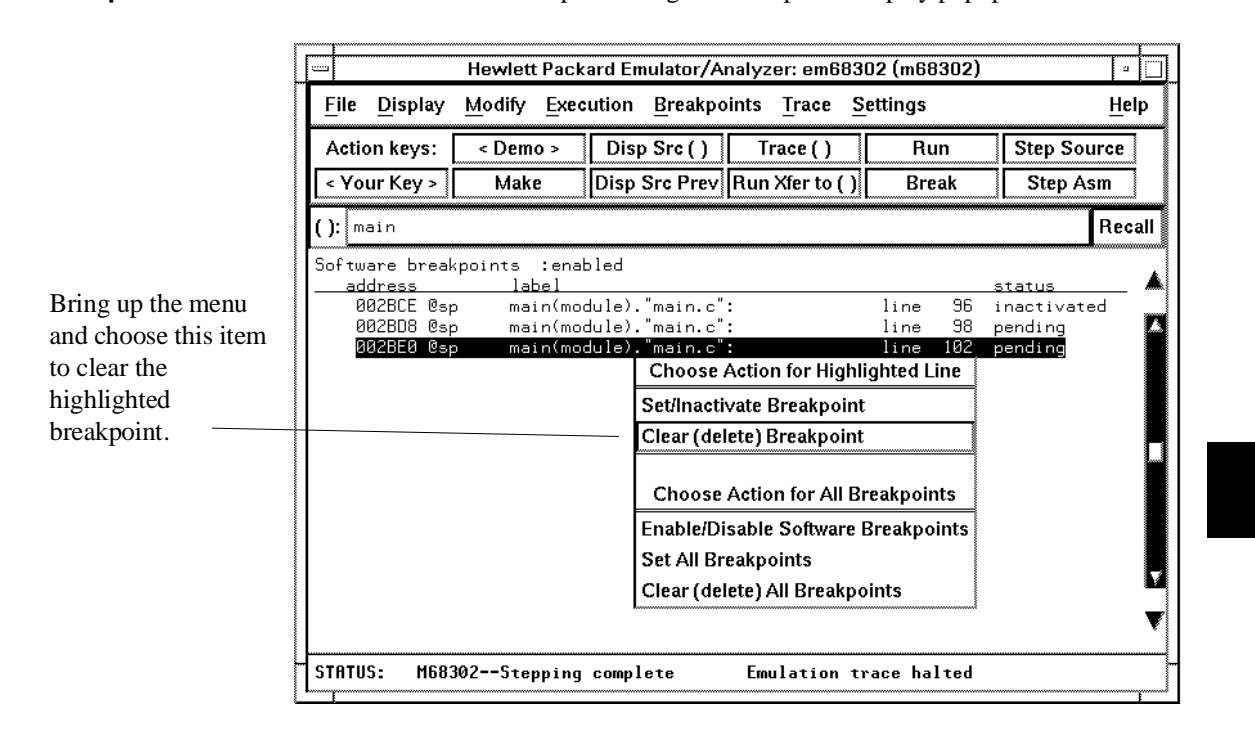

**Examples** To clear a software breakpoint using the breakpoints display popup menu:

# **To clear all breakpoints**

- When displaying breakpoints, position the mouse pointer within the Breakpoints Display screen, press and hold the *select* mouse button, and choose **Clear (delete) All Breakpoints** from the popup menu.
- Choose **Breakpoints**→**Clear All**.
- Using the command line, enter the **modify software\_breakpoints clear** command.

# **Displaying and Modifying Registers**

You can display and modify the contents of emulation processor registers. Most emulators have at least a BASIC class of registers. Some emulators have additional register classes whose register contents can be displayed and modified. Consult your emulator-specific Softkey Interface documentation for a definition of the register classes.

This section shows you how to:

- Display register contents.
- Modify register contents.

This section describes tasks related to displaying and modifying emulation processor registers.

You can display the contents of an individual register or of all the registers. The register classes and names are listed in the following table.

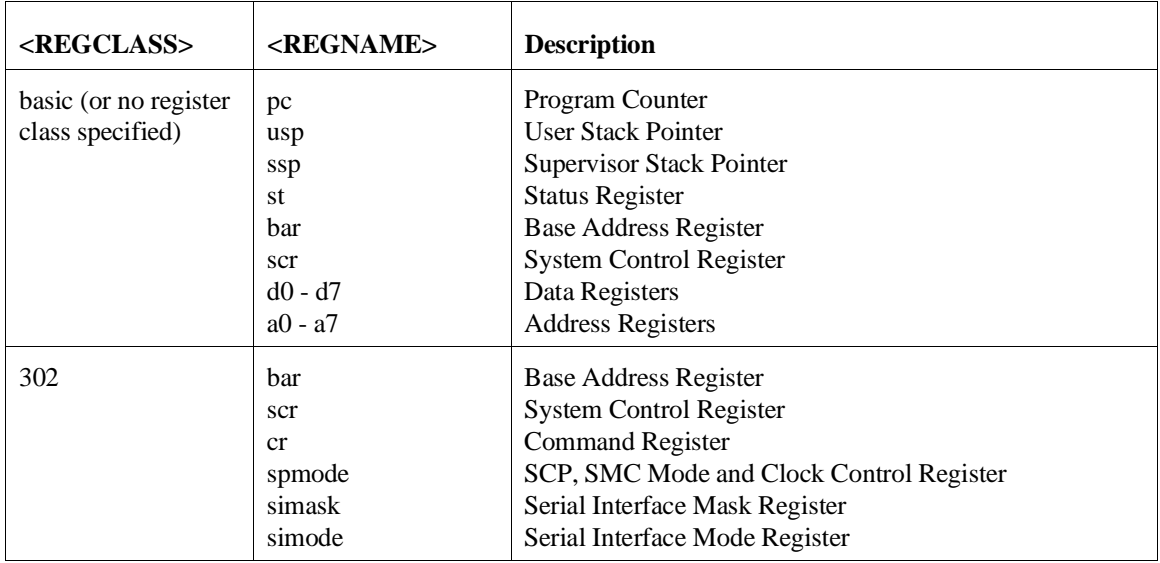

#### Chapter 6: Using the Emulator **Displaying and Modifying Registers**

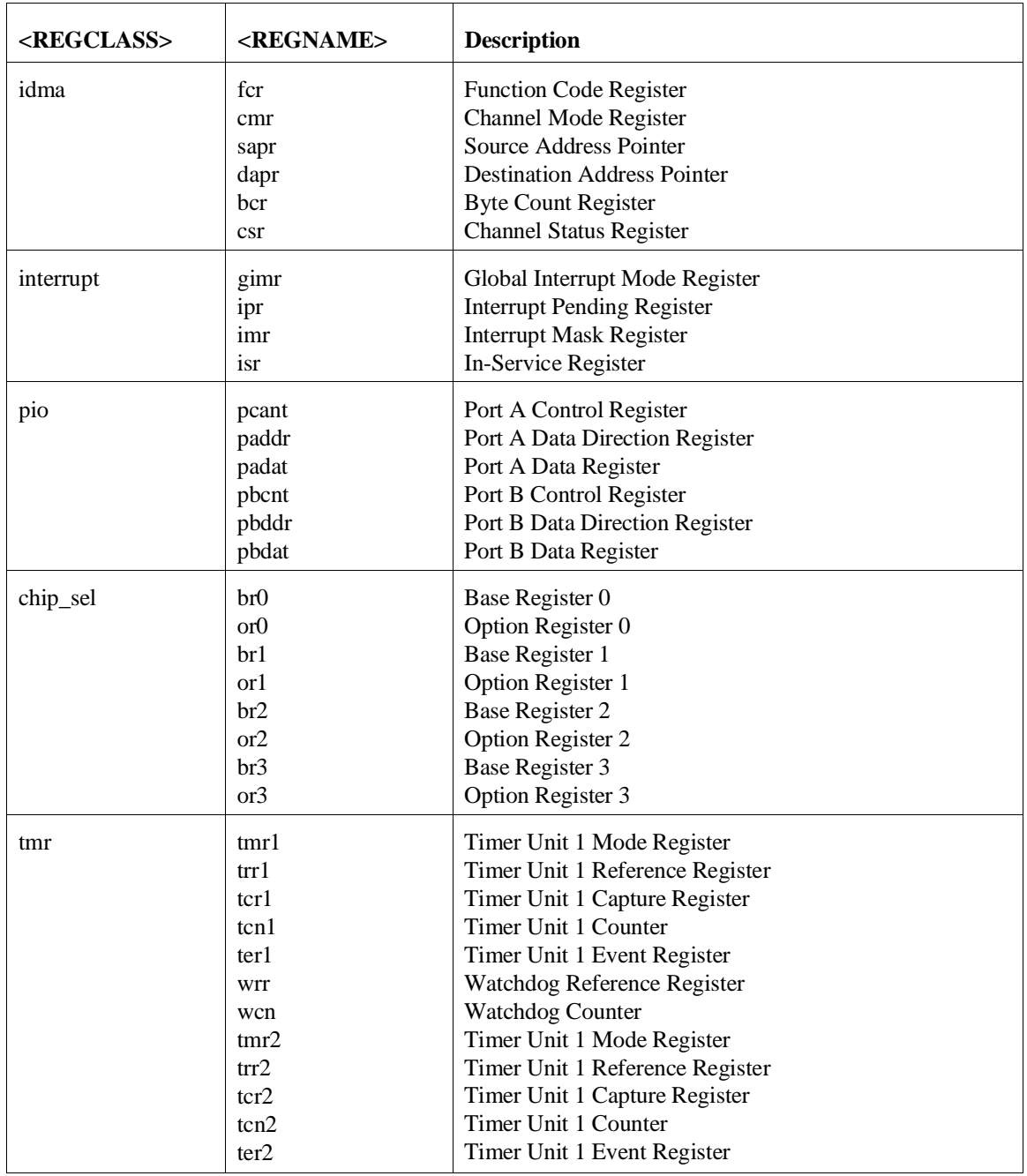

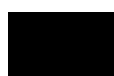

#### Chapter 6: Using the Emulator **Displaying and Modifying Registers**

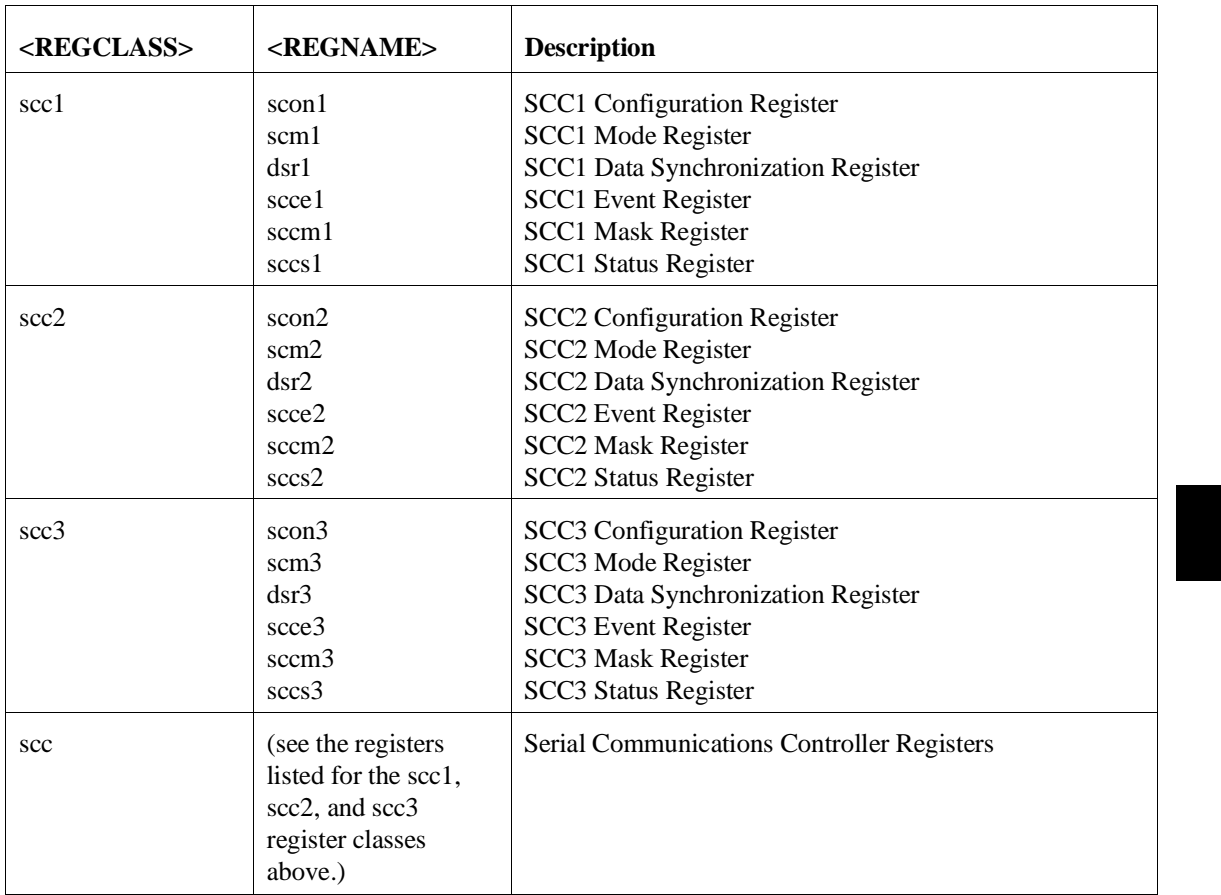

# **To display register contents**

- Choose **Display**→**Registers**.
- Using the command line, enter the **display registers** command.

When displaying registers, you can display classes of registers and individual registers.

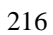
### **To modify register contents**

• Choose **Modify**→**Registers...** and use the dialog box to name the register and specify its value.

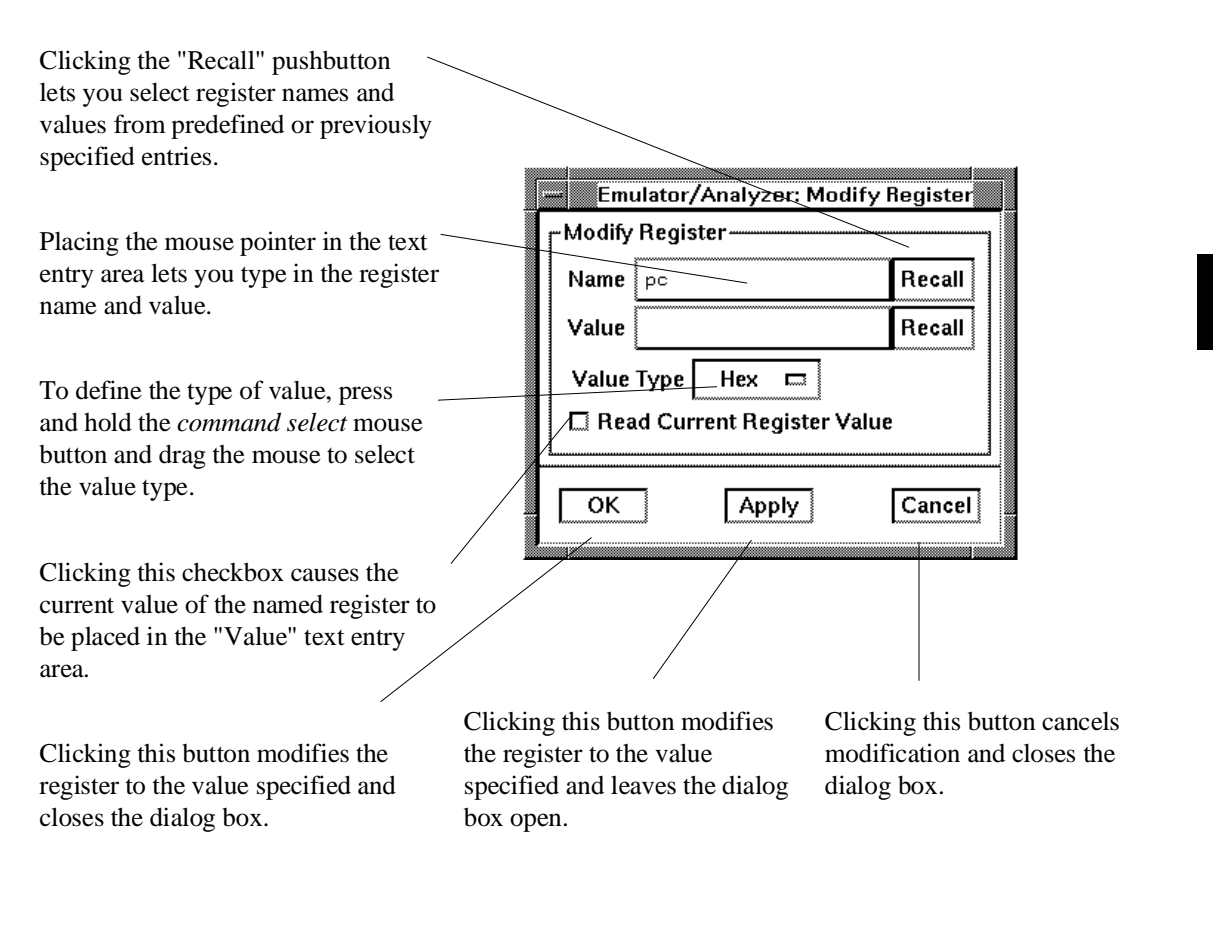

• Using the command line, enter the **modify register <register>** to <value> command.

### **Displaying and Modifying Memory**

You can display and modify the contents of memory in hexadecimal formats and in real number formats. You can also display the contents of memory in assembly language mnemonic format.

This section shows you how to:

- Display memory.
- Display memory in mnemonic format.
- Display memory in mnemonic format at the current PC.
- Return to the previous mnemonic display.
- Display memory in hexadecimal format.
- Display memory in real number format.
- Display memory at an address.
- Display memory repetitively.
- Modify memory.
- Modify memory at an address.

### **To display memory**

• Choose **Display**→**Memory**.

This command either re-displays memory in the format specified by the last memory display command, or, if no previous command has been executed, displays memory as hexadecimal bytes beginning at address zero.

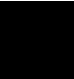

### **To display memory in mnemonic format**

- To display memory at a particular address, place an absolute or symbolic address in the entry buffer; then, choose **Display**→**Memory**→**Mnemonic ()**, or, using the command line, enter the **display memory <address> mnemonic** command.
- To display memory at the current program counter address, choose **Display**→**Memory**→**Mnemonic at PC**, or, using the command line, enter the **display memory mnemonic at\_pc** command.

A highlighted bar shows the location of the current program counter address. This allows you to view the program counter while stepping through user program execution.

Whether source lines, assembly language instructions, or symbols are included in the display depends on the modes you choose with the

**Settings**→**Source/Symbols Modes** or **Settings**→**Display Modes** pulldown menu items. See the "Changing the Interface Settings" section.

If symbols are loaded into the interface, the default is to display source only.

### **To return to the previous mnemonic display**

- Choose **Display**→**Memory**→**Mnemonic Previous**.
- Using the command line, enter the **display memory mnemonic previous\_display** command.

This command is useful for quickly returning to the previous mnemonic memory display.

For example, suppose you are stepping source lines and you step into a function that you would like to step over. You can return to the previous mnemonic memory display, set a breakpoint at the line following the function call, and run the program from the current program counter.

### **To display memory in hexadecimal format**

- Place an absolute or symbolic address in the entry buffer; then, choose **Display**→**Memory**→**Hex ()** and select the size from the cascade menu.
- Using the command line, enter the **display memory <address> blocked <size>** command.

This command displays memory as hexadecimal values beginning at the address in the entry buffer.

**Examples** To display memory in absolute word format:

**display memory** ascii\_old\_data **absolute words** <RETURN>

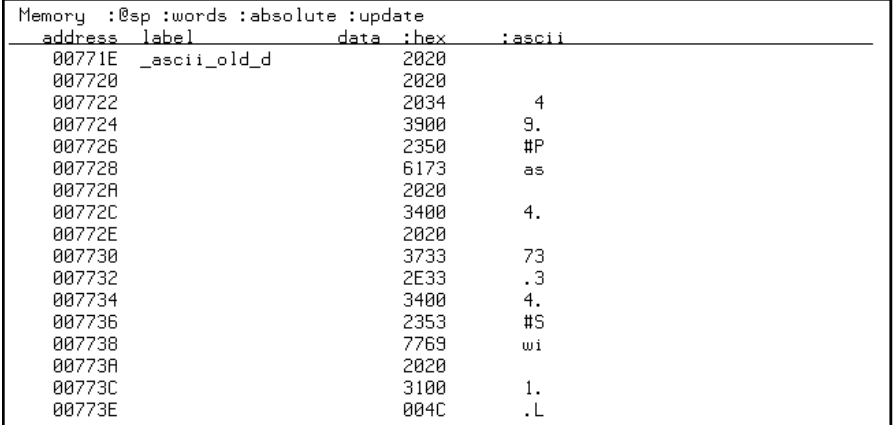

#### Chapter 6: Using the Emulator **Displaying and Modifying Memory**

To display memory in blocked byte format:

**display memory** ascii\_old\_data **blocked bytes** <RETURN>

| Memory    | :@sp :bytes :blocked :update |    |       |    |    |    |    |    |                                             |
|-----------|------------------------------|----|-------|----|----|----|----|----|---------------------------------------------|
| address.  | data                         |    | : hex |    |    |    |    |    | :ascii                                      |
| 00771E-25 | 20                           | 20 | 20    | 20 | 20 | 34 | 39 | ØЙ | 9<br>4                                      |
| 007726-20 | 23                           | 50 | 61    | 73 | 20 | 20 | 34 | ØØ | #<br>P<br>4<br>a<br>s                       |
| 00772E-35 | 20                           | 20 | 37    | 33 | 2E | 33 | 34 | 00 | 7<br>3<br>з<br>4                            |
| 007736-3D | 23                           | 53 | 77    | 69 | 20 | 20 | 31 | 00 | s<br>#<br>i<br>$\mathbf{H}$                 |
| 00773E-45 | 00                           | 4C | 45    | 41 | 52 | 45 | 44 | 00 | R E<br>F<br>$\mathsf{A}$<br>n               |
| 007746-4D | 4C                           | 65 | 6E    | 20 | 20 | 20 | 31 | 00 | e<br>n                                      |
| 00774E-55 | 43                           | 4C | 45    | 41 | 52 | 45 | 44 | 00 | E<br>$\mathsf{A}$<br>R E<br>Ð               |
| 887756-50 | 41                           | 76 | 65    | 20 | 30 | 2E | 30 | ØЙ | A<br>Й<br>Й<br>e<br>v                       |
| 00775E-65 | 43                           | 4C | 45    | 41 | 52 | 45 | 44 | ØЙ | E<br>R.<br>n.<br>C.<br>F.<br>$\overline{a}$ |
| 007766-6D | 43                           | 4C | 45    | 41 | 52 | 45 | 44 | ØЙ | F<br>R EI<br>n.<br>C.<br>$\mathsf{A}$       |
| 00776E-75 | 43                           | 4C | 45    | 41 | 52 | 45 | 44 | ØЙ | E A<br>RED<br>C.                            |
| 887776-70 | 43                           | 4C | 45    | 41 | 52 | 45 | 44 | ØØ | F<br>C.<br>$\mathsf{A}$<br>RED              |
| 00777E-85 | 43                           | 4C | 45    | 41 | 52 | 45 | 44 | 00 | F<br>R EI<br>C.<br><b>A</b><br>D.           |
| 007786-8D | 43                           | 4C | 45    | 41 | 52 | 45 | 44 | 00 | F<br>R E<br>ſ.<br><b>A</b><br>n.            |
| 00778E-95 | 43                           | 4C | 45    | 41 | 52 | 45 | 44 | 00 | F<br>Я.<br>R.<br>F<br>n.                    |
| 007796-9D | 43                           | 4C | 45    | 41 | 52 | 45 | 44 | ØЙ | F<br>E<br>D.<br>Я.<br>R.                    |
| 00779E-A5 | 43                           | 4C | 45    | 41 | 52 | 45 | 44 | 00 | E<br>E<br>D<br>$\overline{a}$<br>R.         |

## **To display memory in real number format**

- Place an absolute or symbolic address in the entry buffer; then, choose **Display**→**Memory**→**Real ()** and select the size from the cascade menu.
- Using the command line, enter the **display memory <address> real <size>** command.

Displays memory as a list of real number values beginning at the address in the entry buffer. Short means four byte real numbers and long means eight byte real numbers.

### Chapter 6: Using the Emulator **Displaying and Modifying Memory**

**Examples** To display memory in 64-bit real number format:

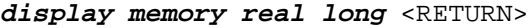

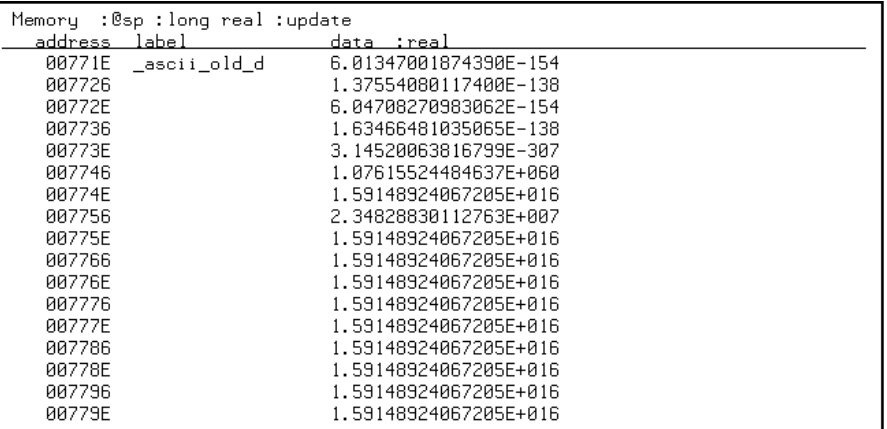

**To display memory at an address**

• Place an absolute or symbolic address in the entry buffer; then, choose **Display**→**Memory**→**At ()**.

This command displays memory in the same format as that of the last memory display command. If no previous command has been issued, memory is displayed as hexadecimal bytes.

### **To display memory repetitively**

- Choose **Display**→**Memory**→**Repetitively**.
- Using the command line, enter the **display memory repetitively** command.

The memory display is constantly updated. The format is specified by the last memory display command.

This command is ignored if the last memory display command was a mnemonic display.

# **To modify memory**

- Choose **Modify**→**Memory** and complete the command using the command line.
- To modify memory at a particular address, place an absolute or symbolic address in the entry buffer; then, choose **Modify**→**Memory at ()** and complete the command using the command line.
- Using the command line, enter the **modify memory** command.

You can modify the contents of one memory location or a range of memory locations. Options allow you to modify memory in byte, short, word, and real number formats.

### **Displaying Data Values**

The data values display lets you view the contents of memory as data types. You can display data values in the following formats:

bytes 8-bit integers unsigned 8-bit integers chars words 16-bit integers unsigned 16-bit integers long words 32-bit integers unsigned 32-bit integers

This section shows you how to:

- Display data values.
- Clear the data values display and add a new item.
- Add item to the data values display.

### **To display data values**

- Choose **Display**→**Data Values**.
- Using the command line, enter the **display data** command.

Items must be added to the data values display before you can use this command.

The data display shows the values of simple data types in the user program. When the display mode setting turns ON symbols, a label column that shows symbol values is added to the data display.

Step commands and commands that cause the emulator to enter the monitor (for example, encountering a breakpoint) cause the data values screen to be updated.

## **To clear the data values display and add a new item**

- Place an absolute or symbolic address in the entry buffer; then, choose **Display**→**Data Values**→**New ()** and select the data type from the cascade menu.
- Using the command line, enter the **display data <address>** command.

# **To add items to the data values display**

- Place an absolute or symbolic address in the entry buffer; then, choose **Display**→**Data Values**→**Add ()** and select the data type from the cascade menu.
- Using the command line, enter the **display data , <address>** command.

### **Changing the Interface Settings**

This section shows you how to:

- Set the source/symbol modes.
- Set the display modes.

### **To set the source/symbol modes**

- To display assembly language mnemonics with absolute addresses, choose **Settings**→**Source/Symbol Modes**→**Absolute**, or, using the command line, enter the **set source off symbols off** command.
- To display assembly language mnemonics with absolute addresses replaced by global and local symbols where possible, choose **Settings**→**Source/Symbol Modes**→**Symbols**, or, using the command line, enter the **set source off symbols on** command.
- To display assembly language mnemonics intermixed with high-level source lines, choose **Settings**→**Source/Symbol Modes**→**Source Mixed**, or, using the command line, enter the **set source on symbols on** command.
- To display only high-level source lines, choose **Settings**→**Source/Symbol Modes**→**Source Only**, or, using the command line, enter the **set source only symbols on** command.

The source/symbol modes affect mnemonic memory displays and trace displays.

Each display mode cascade menu choice is a toggle. Choosing one of these items causes it to be the only one active and toggles all others off. Provided that symbols were loaded, the interface defaults to:

- Source only for mnemonic memory displays.
- Source mixed for trace listing displays.

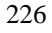

### **To set the display modes**

• Choose **Settings**→**Display Modes...** to open the display modes dialog box.

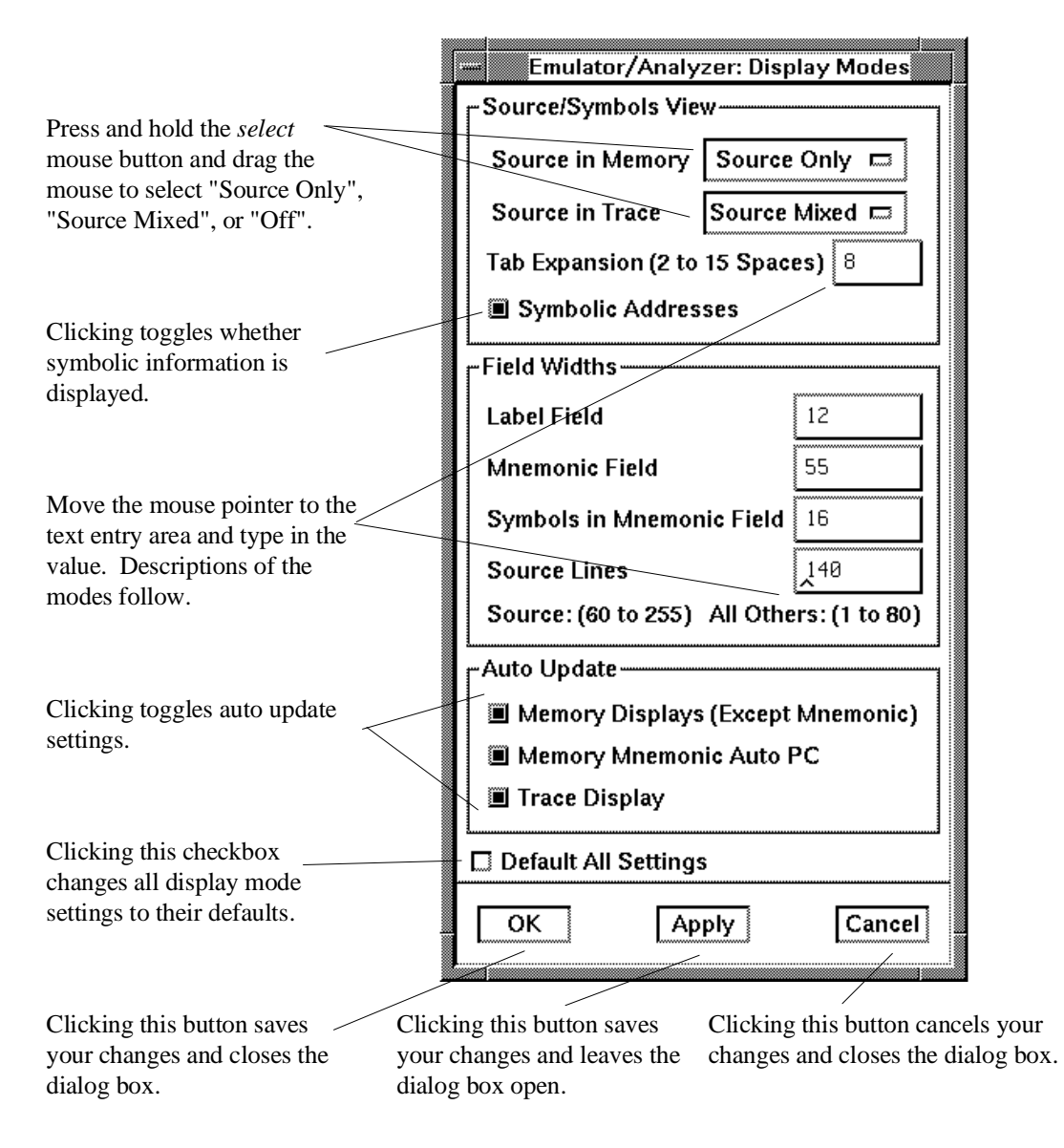

#### Chapter 6: Using the Emulator **Changing the Interface Settings**

#### **Source/Symbols View**

**Source in Memory** specifies whether source lines are included, mixed with assembly code, or excluded from mnemonic memory displays.

**Source in Trace** specifies whether source lines are included, mixed with stored states, or excluded from trace displays.

**Symbolic Addresses** specifies whether symbols are included in displays.

**Tab Expansion** sets the number of spaces displayed for tabs in source lines.

#### **Source/Symbols View**

**Label Field** sets the width (in characters) of the address field in the trace list or label (symbols) field in any of the other displays.

**Mnemonic Field** sets the width (in characters) of the mnemonic field in memory mnemonic, trace list, and register step mnemonic displays. It also changes the width of the status field in the trace list.

**Symbols in Mnemonic Field** sets the maximum width of symbols in the mnemonic field of the trace list, memory mnemonic, and register step mnemonic displays.

**Source Lines** sets the width (in characters) of the source lines in the memory mnemonic display.

#### **Auto Update**

**Memory Displays** toggles whether memory displays are automatically updated after commands that change memory contents or whether you must enter memory display commands to update the display. You may wish to turn off memory display updates, for example, when displaying memory mapped I/O.

**Trace Displays** toggles whether trace displays are automatically updated when trace measurements complete or whether you must enter trace display commands to update the display. You may wish to turn off trace display updates in one emulator/analyzer window in order to compare the display with a new trace display in another emulator/analyzer window.

### **Using System Commands**

With the Softkey Interface system commands, you can:

- Set UNIX environment variables while in the Softkey Interface.
- Display the name of the emulation module.
- Display the event log.
- Display the error log.

### **To set UNIX environment variables**

• Using the command line, enter the **set <VAR>** command.

You can set UNIX shell environment variables from within the Softkey Interface with the **set <environment\_variable> = <value>** command.

**Examples** To set the PRINTER environment variable to "lp -s":

**set** PRINTER = "lp -s" <RETURN>

After you set an environment variable from within the Softkey Interface, you can verify the value of it by entering **!set <RETURN>**.

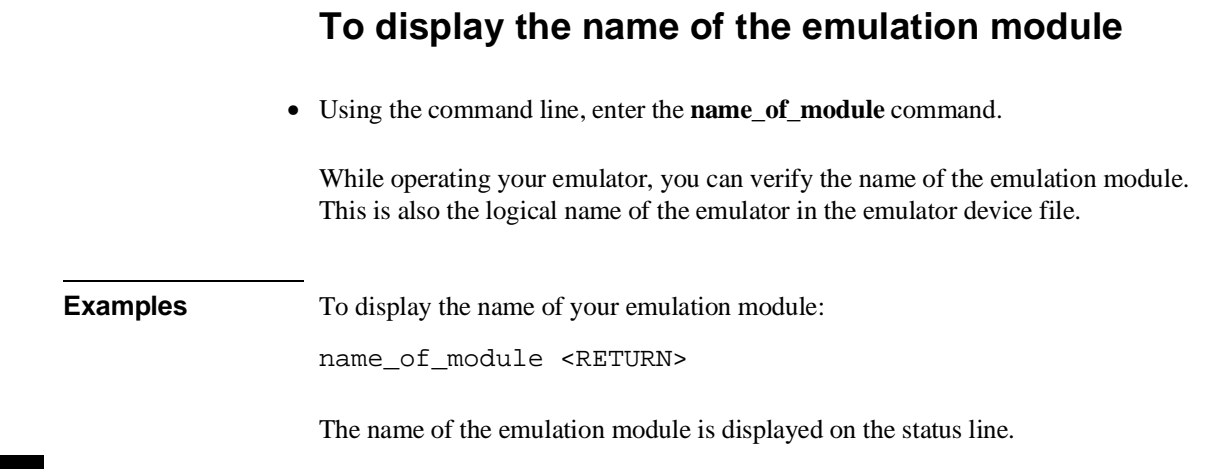

## **To display the event log**

- Choose **Display**→**Event Log**.
- Position the mouse pointer on the status line, press and hold the *select* mouse button, and then choose **Display Event Log** from the popup menu.
- Using the command line, enter the **display event\_log** command.

The last 100 events that have occurred during the emulation session are displayed.

The status of the emulator and analyzer are recorded in the event log, as well as the conditions that cause the status to change (for example, software breakpoints and trace commands).

## **To display the error log**

- Choose **Display**→**Error Log**.
- Position the mouse pointer on the status line, press and hold the *select* mouse button, and then choose **Display Error Log** from the popup menu.
- Using the command line, enter the **display error\_log** command.

The last 100 error messages that have occurred during the emulation session are displayed.

### **To edit files**

- Choose **File**→**Edit**→**File** and use the dialog box to specify the file name.
- To edit a file based on an address in the entry buffer, place an address reference (either absolute or symbolic) in the entry buffer; then, choose **File**→**Edit**→**At () Location**.
- To edit a file based on the current program counter, choose **File**→**Edit**→**At PC Location**.
- To edit a file associated with a symbol when you are displaying symbols, position the mouse pointer over the symbol, press and hold the *select* mouse button, and choose **Edit File At Symbol** from the popup menu.
- To edit a file when displaying memory in mnemonic format, position the mouse pointer over the line of source where you want to begin the edit, press and hold the *select* mouse button, and choose **Edit Source** from the popup menu.

When editing files at addresses, the interface determines which source file contains the code generated for the address and opens an edit session on the file. The interface will issue an error if it cannot find a source file for the address.

The interface will choose the "vi" editor as its default editor, unless you specify another editor by setting an X resource. Refer to the "Setting X Resources" chapter for more information about setting this resource.

You must load symbols before most commands will work because symbol information is needed to be able to locate the files.

### Chapter 6: Using the Emulator **Using System Commands**

**Examples** To edit a file that defines a symbol:

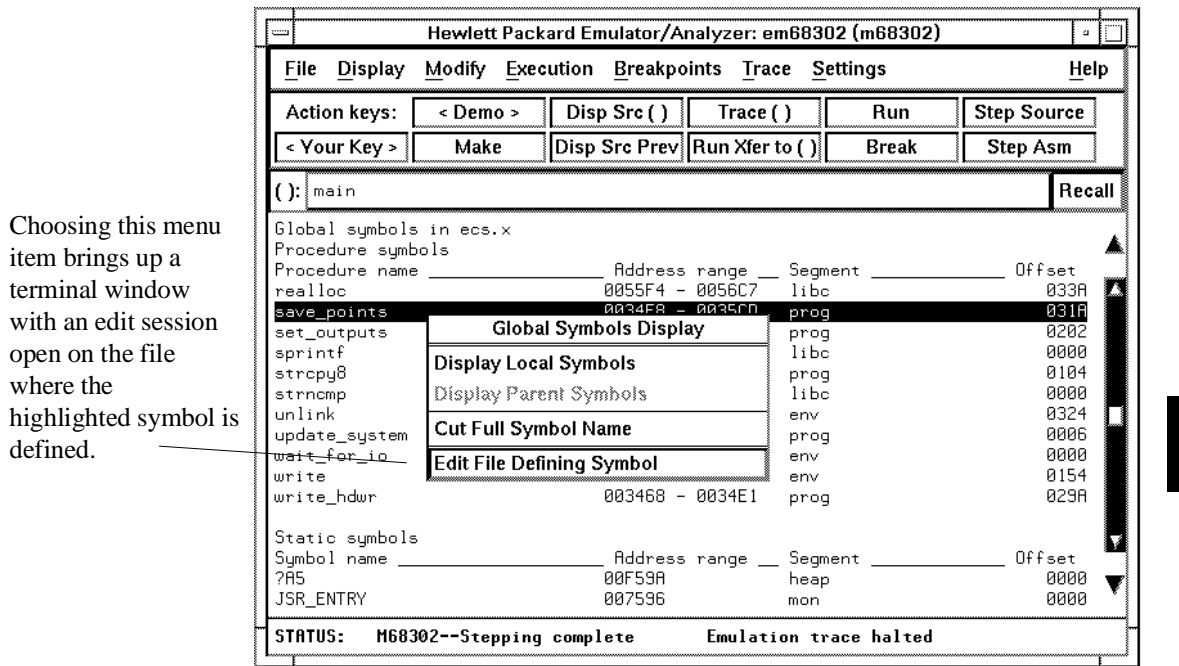

### Chapter 6: Using the Emulator **Using System Commands**

To edit a file at a source line:

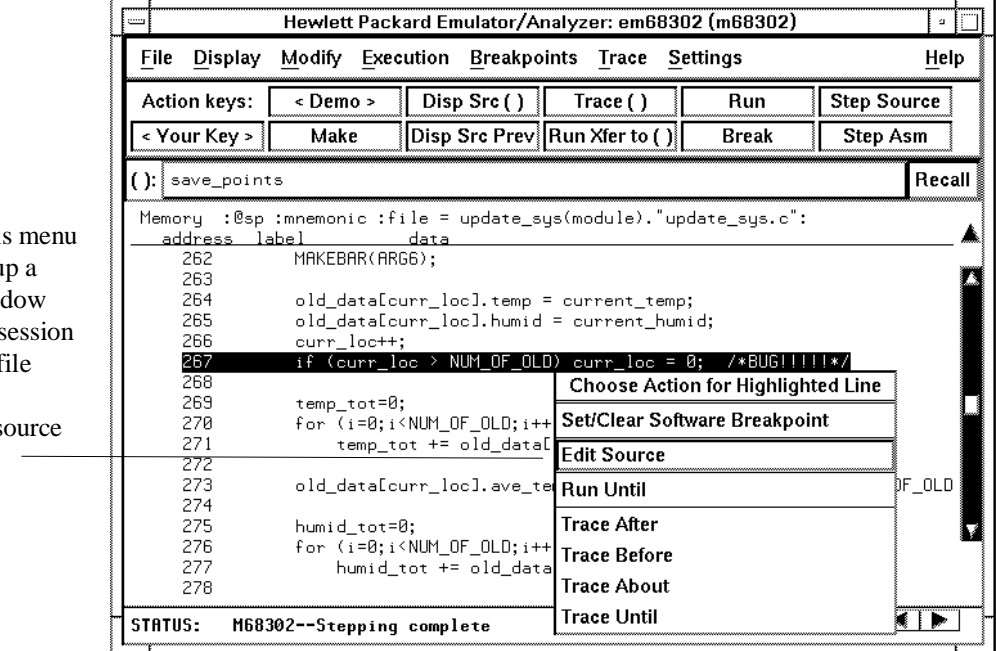

Choosing this menu item brings up a terminal wind with an edit s open on the fi where the highlighted so line exists.

### **To copy information to a file or printer**

- Choose **File**→**Copy**, select the type of information from the cascade menu, and use the dialog box to select the file or printer.
- Using the command line, enter the **copy** command.

ASCII characters are copied to the file or printer.

If you copy information to an existing file, it will be appended to the file.

Refer to the following paragraphs for details about the different copy options.

**Display ...** Copies information currently in the display area. This option is useful for restricting the number of lines that are copied. Also, this option is useful for copying the contents of register classes other than BASIC.

**Memory** ... Copies the contents of a range of memory. The format is the same as specified in the last display memory command. For example, if you copy memory after displaying a range of memory in mnemonic format, the file would contain the mnemonic memory information. If there is no previous display memory command, the format used is a blocked hex byte format beginning at address zero.

**Data Values ...** Copies the contents of the defined data values last displayed. An error occurs if you try to copy data values to a file if you have not yet displayed data values.

**Trace ...** The most recently captured trace is copied to the file. The copied trace listing is formatted according to the current display mode.

You can set the display mode with the **Settings**→**Source/Symbols Modes** or **Settings**→**Display Modes** pulldown menu items. See the "Changing the Interface Settings" section.

**Registers ...** Copies the current values of the BASIC register class to a file. To copy the contents of the other register classes, first display the registers in that class, and then use the **File**→**Copy**→**Display ...** command.

**Breakpoints ...** Copies the breakpoints list. If no breakpoints are present in the list, only the enable/disable status is copied.

Chapter 6: Using the Emulator **Using System Commands**

**Status ...** Copies the emulator/analyzer status display.

**Global Symbols ...** Copies the global symbols. If symbols have not been loaded, this menu item is grayed-out and unresponsive.

Local Symbols () ... Copies the local symbols from the symbol scope named (by an enclosing symbol) in the entry buffer. If symbols have not been loaded, this menu item is grayed-out and unresponsive.

**Pod Commands ...** Copies the last 100 lines from the pod commands display.

**Error Log ...** Copies the last 100 lines from the error log display.

**Event Log ...** Copies the last 100 lines from event log display.

### **To open a terminal emulation window**

• Choose **File**→**Term...**

This command opens a terminal window into the current working directory context.

### **Using Simulated I/O**

Simulated I/O is a feature of the emulator/analyzer interface that lets you use the same keyboard and display that you use with the interface to provide input to programs and display program output.

To use simulated I/O, your programs must communicate with the simulated I/O control address and the buffer locations that follow it. (The Hewlett-Packard AxLS compilers, if your program uses I/O, automatically link with environment dependent routines that communicate with the simulated I/O control address and buffer.)

Also, before simulated I/O can work, the emulator must be configured to enable polling of the simulated I/O control address and to define the control address location.

This section shows you how to:

- Display the simulated I/O screen.
- Use simulated I/O keyboard input.

Refer to the *Simulated I/O User's Guide* for complete details on how simulated I/O works.

### **To display the simulated I/O screen**

• Choose **Display**→**Simulated IO**.

Before you can display simulated I/O, polling for simulated I/O must be enabled in the emulator configuration.

Chapter 6: Using the Emulator **Using Simulated I/O**

#### **Examples**

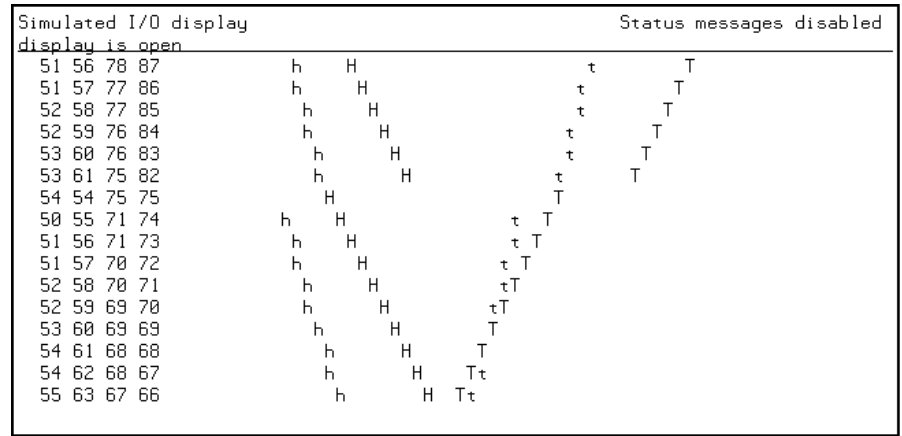

A message tells you whether the display is open or closed. You can modify the configuration to enable status messages.

### **To use simulated I/O keyboard input**

- To begin using simulated I/O input, choose **Settings**→**Simulated IO Keyboard**.
- To end simulated I/O and return to using the interface, use the **suspend** softkey.

The command line entry area is used for simulated input with the keyboard. Therefore, if the command line is turned off, choosing this menu item with turn command line display back on.

If you are planning to use even a modest amount of simulated I/O input during an emulation session, it might be a good idea to open another Emulator/Analyzer window to be used exclusively for simulated I/O input and output.

### **Using Basis Branch Analysis**

Basis branch analysis (BBA) is provided by the HP Branch Validator product. This product is used to analyze the testing of your programs, create more complete test suites, and quantify your level of testing.

The HP Branch Validator records branches executed in a program and generates reports that provide information about program execution during testing. It uses a special C preprocessor to add statements that write to a data array when program branches are taken. After running the program in the emulator (using test input), you can store the BBA information to a file. Then, you can generate reports based on the stored information.

This section shows you how to:

Store BBA data to a file.

Refer to the *HP Branch Validator (BBA) User's Guide* for complete details on the BBA product and how it works.

### **To store BBA data to a file**

• Choose **File**→**Store**→**BBA Data** and use the selection dialog box to specify the file name.

The default file name "bbadump.data" can be selected from the dialog box.

 $\mathcal{L}$ 

**Using the Emulation Analyzer**

# **Using the Emulation Analyzer**

This chapter describes tasks you may wish to perform while using the emulation analyzer. These tasks are grouped into the following sections:

- The basics of starting, stopping, and displaying traces.
- Qualifying trigger and store conditions.
- Using the sequencer.
- Modifying trace displays.
- Saving and restoring traces.

### **The Basics of Starting, Stopping, and Displaying Traces**

This section describes the basic tasks that relate to starting and stopping trace measurements.

When you start a trace measurement, the analyzer begins looking at the data on the emulation processor's bus and control signals on each analyzer clock signal. The information seen on a particular clock is called a state.

When one of these states matches the "trigger state" you specify, the analyzer stores states in trace memory. When trace memory is filled, the trace is said to be "complete." The default trigger state specification is "any state," so when you start a trace measurement after initializing the analyzer, the analyzer will "trigger" on the first state it sees and store the following states in trace memory.

Once you start a trace measurement, you can view the progress of the measurement by displaying the trace status.

In some situations, for example, when the trigger state is never found or when the analyzer hasn't filled trace memory, the trace measurement does not complete. In these situations, you can halt the trace measurement.

Once a trace is displayed, you can use the cursor keys and other keys to position the trace list on the display. To speed up the display of traces, you can reduce the depth of the trace list. Also, when entering trace commands, there is a special command that allows you to recall and modify the last trace command entered.

This section describes how to:

- Start trace measurements.
- Display the trace status.
- Stop trace measurements.
- Display the trace.
- Position the trace display on the screen.
- Change the trace depth.
- Modify the last trace command entered.

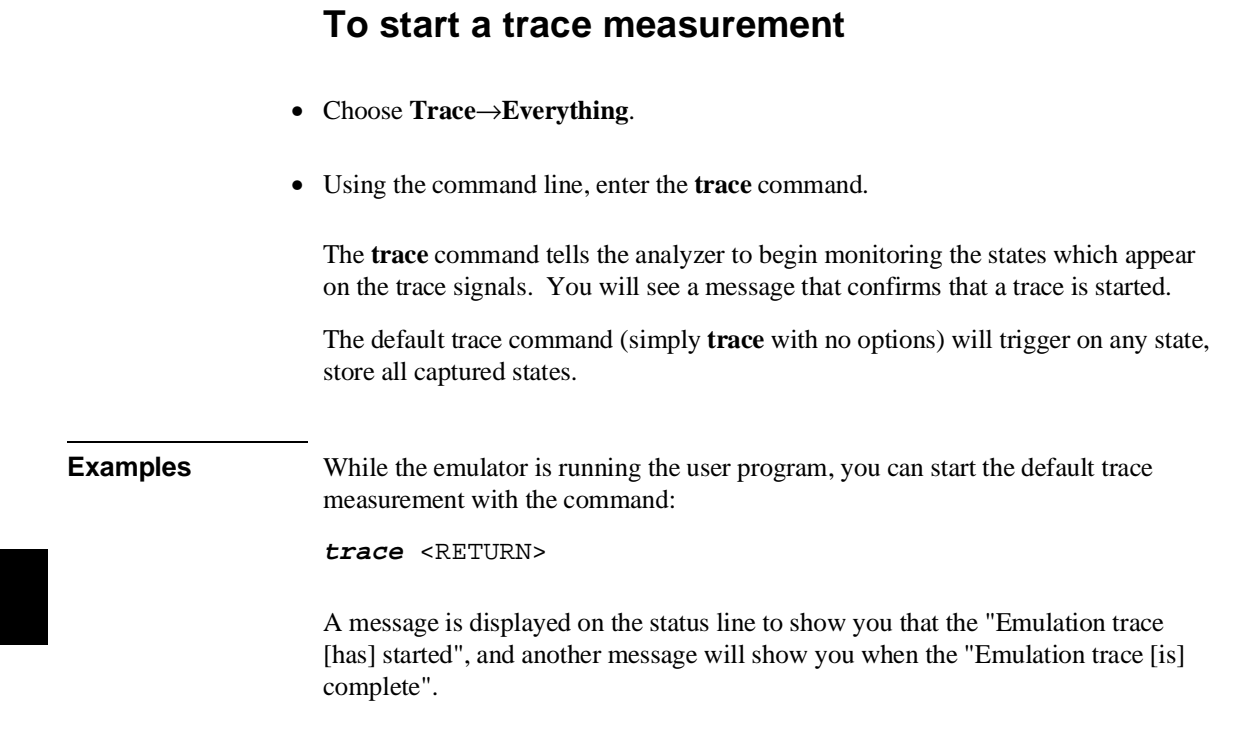

## **To display the trace status**

- Choose **Display**→**Status**.
- Using the command line, enter the **display status** command.

In addition to the analyzer information shown on the status line (Emulation trace started, Emulation trace complete, etc.), you can display complete analyzer status with the command below.

#### Chapter 7: Using the Emulation Analyzer **The Basics of Starting, Stopping, and Displaying Traces**

**Examples** To display the trace status:

**display status** <RETURN>

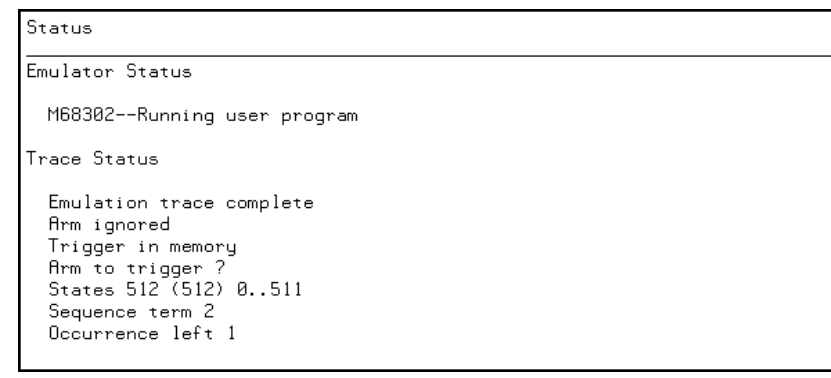

The first line of the emulation trace status display shows the user trace has been "completed"; other possibilities are that the trace is still "running" or that the trace has been "halted".

The "Arm ignored" line shows that the arm condition, which can be used to qualify trace measurements, is ignored. Consequently, the "Arm to trigger" time is not meaningful and a question mark is displayed. (The "Making Coordinated Measurements" chapter explains arm conditions.)

The second line of the trace status display contains information on the arm condition. If the analyzer is always armed, the message "Arm ignored" is displayed. If the analyzer is to be armed by one of the internal signals, either the message "Arm not received" or "Arm received" is displayed. The display indicates if the arm condition happened any time since the most recent trace started, even if it happened after the trace was halted or became complete.

The "Arm to trigger" line displays the amount of time between the arm condition and the trigger. The time displayed will be from -0.04 microseconds to 41.943 milliseconds, less than -0.04 microseconds, or greater than 41.943 milliseconds. If the arm signal is ignored or the trigger is not in memory, a question mark (?) is displayed.

### Chapter 7: Using the Emulation Analyzer **The Basics of Starting, Stopping, and Displaying Traces**

The "States" line shows the number of states that have been stored (out of the number that is possible to store) and the line numbers that the stored states occupy. (The trigger state is always stored on line 0.)

The "Sequence term" line of the trace status display shows the number of the term the sequencer was in when the trace completed. Because a branch **out of the last sequence term** constitutes the trigger, the number displayed is what would be the next term (2 in the preceding example) even though that term is not defined. If the trace is halted, the sequence term number just before the halt is displayed; otherwise, the current sequence term number is displayed. If the current sequence term is changing too quickly to be read, a question mark (?) is displayed.

The "Occurrence left" line of the trace status display shows the number of occurrences remaining before the primary branch can be taken out of the current sequence term. If the occurrence left is changing too quickly to be read, a question mark (?) is displayed.

# **To stop a trace measurement** • Choose **Trace**→**Stop**. • Using the command line, enter the **stop\_trace** command. You can, and most likely will, specify traces whose trigger or storage states are never found. When this happens, the "Emulation trace complete" message is never shown, and the trace continues to run ("Emulation trace running"). When these situations occur, you can halt the trace measurement with the **stop\_trace** command. The **stop\_trace** command is also useful to deactivate signals which are driven when the trigger is found (refer to the "Making Coordinated Measurements" chapter). **Examples** To halt a trace measurement: **stop\_trace** <RETURN> When the **stop\_trace** command is entered, the message "Emulation trace halted" is displayed.

### **To display the trace**

- Choose **Trace**→**Display** or **Display**→**Trace**.
- Using the command line, enter the **display trace** command.

You can display captured trace data with the **display trace** command. The available options to the **display trace** command are described in the "Modifying the Trace Display" section later in this chapter.

**Examples** To display the trace:

**display trace** <RETURN>

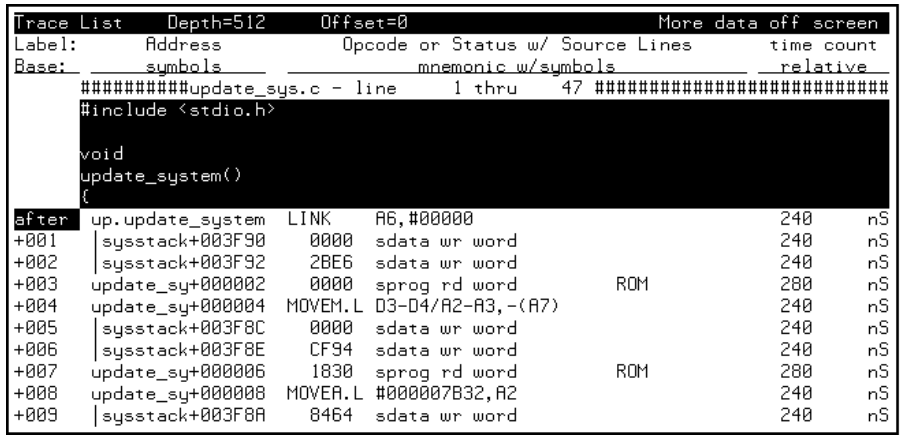

The first column in the trace list contains the line number. The trigger is always on line 0.

The second column contains the address information associated with the trace states. Addresses in this column may be locations of instruction opcodes on fetch cycles, or they may be sources or destinations of operand cycles.

The third column shows mnemonic information about the emulation bus cycle.

#### Chapter 7: Using the Emulation Analyzer **The Basics of Starting, Stopping, and Displaying Traces**

The next column shows the count information (time is counted by default). "Relative" indicates that each count is relative to the previous state.

If your analyzer card contains external analysis (for example, HP 64703), the next column shows the data captured on the external trace signals.

You can use the <NEXT> and <PREV> keys to scroll through the trace list a page at a time. The <Up arrow> and <Down arrow> keys will scroll through the trace list a line at a time. You can also display the trace list centered around a specific line number (for example, **display trace 100 <RETURN>**). Refer to the "Modifying the Trace Display" section for more information on the trace list display.

Note that when a trigger condition is found but not enough states are captured to fill trace memory, the status line will show the trace is still running. You can display all but the last captured state in this situation; you must halt the trace to display the last captured state.

### **To position the trace display on screen**

• Use the scroll bar or the <Up arrow>, <Down arrow>, <PREV>, <NEXT>, <CTRL>f, and <CTRL>g keys.

The trace display command can display up to 1024 states, not all of which can appear on the screen at the same time. However, you can reposition the display on the screen with the keys described below.

The <Up arrow> and <Down arrow> (or roll up and roll down) keys move the display up or down on the screen one line at a time.

The <PREV> and <NEXT> (or page up and page down) keys allow you to move the display up or down a page at a time.

The <CTRL>f and <CTRL>g keys allow you to move the display left or right, respectively. These keys are used when the width of the address or mnemonic/absolute columns is increased so that not all the trace display data can be displayed across the screen.

### **To change the trace depth**

• Using the command line, enter the **display trace depth** command.

The **display trace depth** command allows you to specify the number of states that are displayed. By reducing the trace depth, you can shorten the time it takes for the Softkey Interface to upload the trace information. You can increase the trace depth to view more states of the current trace.

If you wish to reduce the number of states that are displayed, the **display trace depth** command must be entered before the **trace** command. You cannot use this command to reduce the number of states displayed in the current trace.

### **To modify the last trace command entered**

- Choose **Trace**→**Trace Spec** and use the dialog box to select and edit a trace command.
- Using the command line, enter the **trace modify\_command** command.

The Trace Specification Selection dialog box contains a list of trace specifications executed during the emulation session as well as any predefined trace specifications present at interface startup.

You can predefine trace specifications and set the maximum number of entries for the dialog box by setting X resources (see the "Setting X Resources" chapter).

The **trace modify\_command** command recalls the last trace command. The advantage of this command over command recall is that you do not have to move forward and backward over other commands to find the last trace command; also, the last trace command is always available, no matter how many commands have since been entered.

### **Qualifying Trigger and Store Conditions**

This section describes tasks relating to the qualification of trigger and storage states.

You can trigger on, or store, specific states or specific values on a set of trace signals (which are identified by trace labels).

Also, you can *prestore* states. The prestore qualifier is a second storage qualifier used for storing states that occur before the normally stored states. Prestore is useful for capturing entry points to procedures or for identifying where global variables are accessed from.

This section describes how to:

- Qualify the trigger state and the trigger position in the trace.
- Trigger on a number of occurrences of some state.
- Qualify states stored in the trace.
- Prestore states before qualified store states.
- Change the count qualifier.
- Trace until the analyzer is halted.
- Cause the emulator to break into the monitor when the analyzer triggers.

#### **Expressions in Trace Commands**

When modifying the analysis specification, you can enter expressions which consist of values, symbols, and operators.

**Values** Values are numbers in hexadecimal, decimal, octal, or binary. These number bases are specified by the following characters:

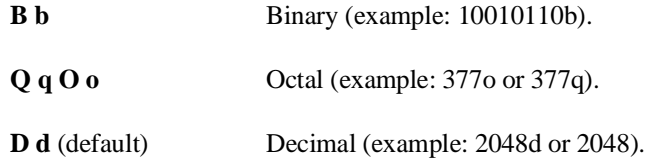

#### Chapter 7: Using the Emulation Analyzer **Qualifying Trigger and Store Conditions**

**H h** Hexadecimal (example: 0a7fh). You must precede any hexadecimal number that begins with an A, B, C, D, E, or F with a zero.

Don't care digits may be included in binary, octal, or hexadecimal numbers and they are represented by the letters **X** or **x**. A zero must precede any numerical value that begins with an "X".

**Symbols** A symbol database is built when the absolute file is loaded into the emulator. Both global and local symbols can be used when entering expressions. Global symbols are entered as they appear in the global symbols display. When specifying a local symbol, you must include the name of the module ("anly.c") as shown below.

```
anly.c:cmp_function
```
**Operators** Analysis specification expressions may contain operators. All operations are carried out on 32-bit, two's complement integers. (Values which are not 32 bits will be sign extended when expression evaluation occurs.)

The available operators are listed below in the order of evaluation precedence. Parentheses are also allowed in expressions to change the order of evaluation.

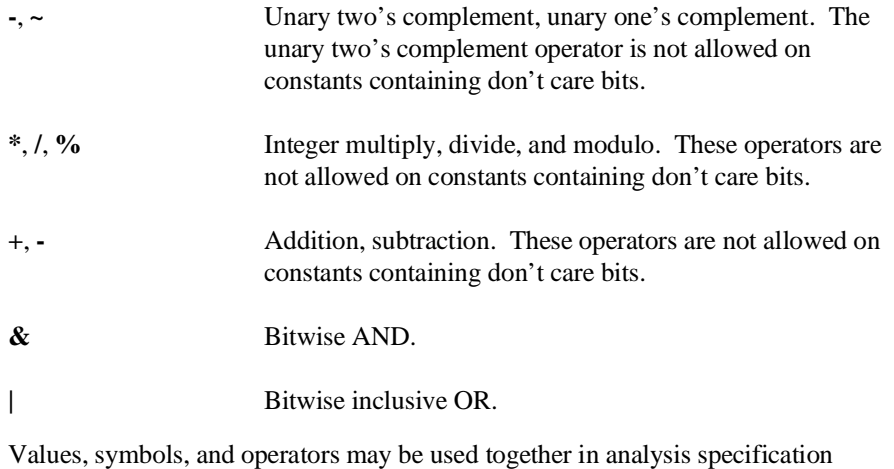

expressions. For example, if the local symbol exists, the following is a valid expression:

module.c:symb+0b67dh&0fff00h
However, you cannot add two symbols unless one of them is an EQU type symbol.

### **Emulation Analyzer Trace Signals**

When you qualify states, you specify values that should be found on the analyzer trace signals. The emulation analyzer trace signals are described in the table that follows.

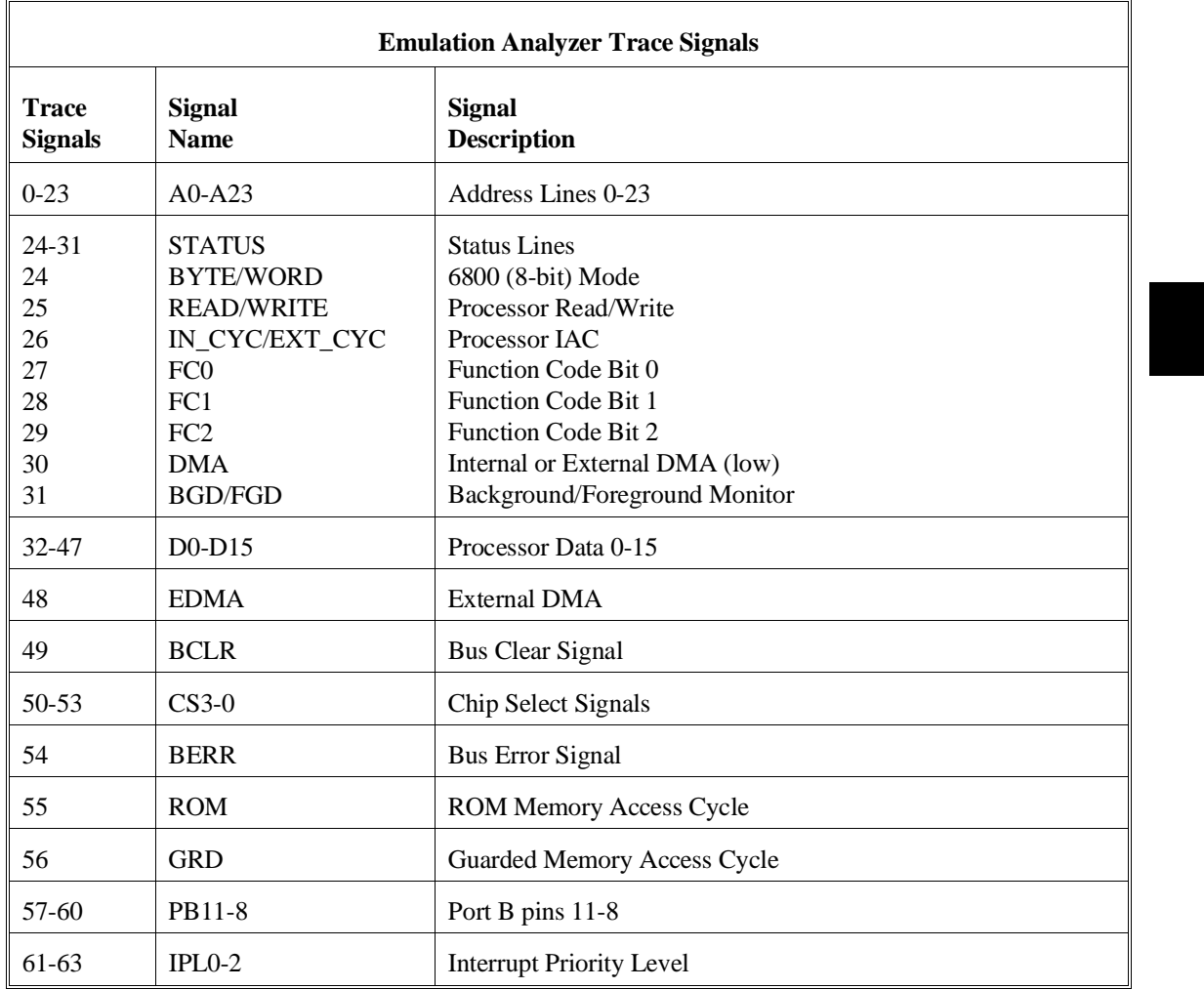

### **State Qualifiers**

Whenever a state can be specified in the trace command (trigger state, storage state, prestore state, etc.), you will see the following softkeys that allow you to qualify the state:

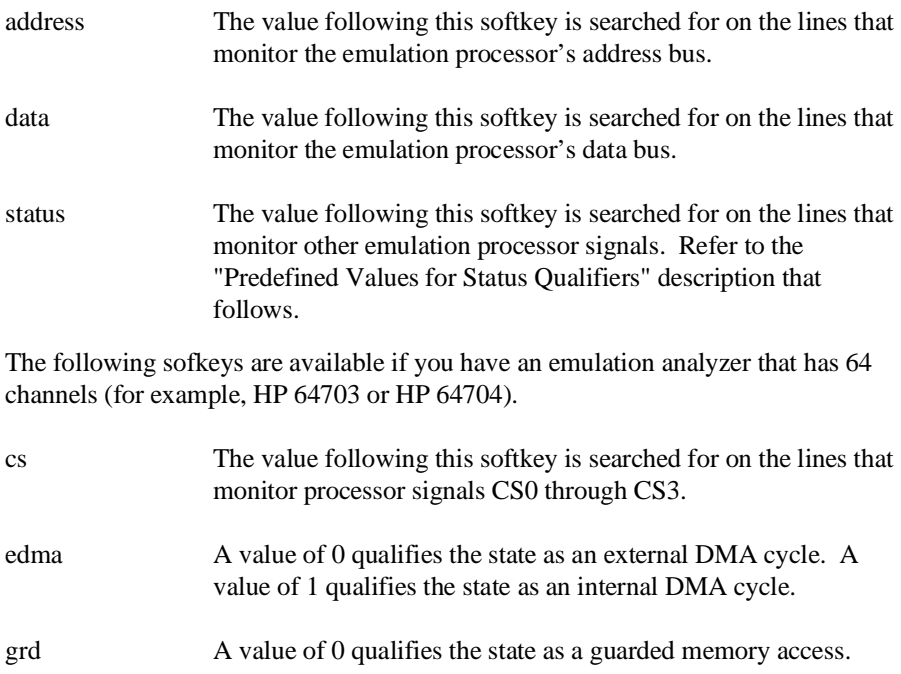

ipl The value following this softkey is searched for on the lines that monitor processor signals IPL2 through IPL0.

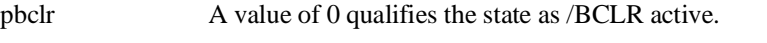

pberr A value of 0 qualifies the state as /BERR active.

pbio The value following this softkey is searched for on the lines that monitor processor signals PB11 through PB8.

rom A value of 0 qualifies the state as a write to ROM.

extra Combines the **edma**, **pbclr**, **cs**, **pberr**, **grd**, **rom**, **pbio**, and **ipl** softkeys. Some values you can specify following the **extra** softkey are:

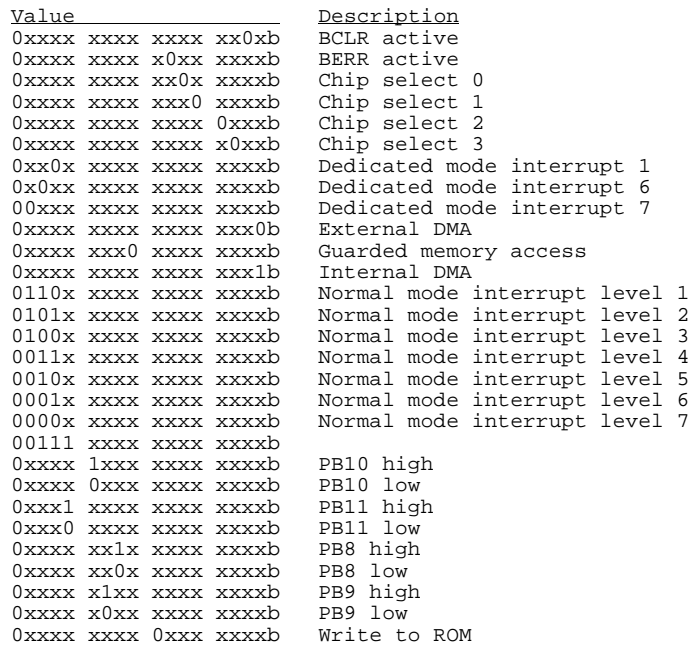

When a value is specified without one of these softkeys it is assumed to be an address value.

**Predefined Values for Status Qualifiers** When you specify status qualifiers for analyzer states (by pressing the **status** softkey), you will be given the following softkeys which are predefined values for the qualifiers.

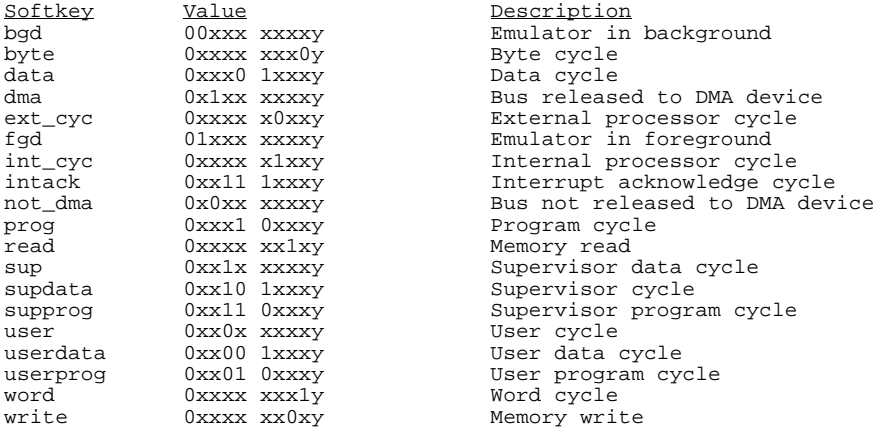

These predefined values may be used as other values would be used. For example:

```
trace after status write
```
is the same as:

**trace after status** 0xxxxxx0xb

## **To qualify the trigger state and position**

- Enter a trigger state specification in the entry buffer; then, choose **Trace**→**After ()**, **Trace**→**About ()**, or **Trace**→**Before ()**.
- When displaying memory in mnemonic format, position the mouse pointer over the source line where you want to set the trace trigger, press and hold the *select* mouse

button and choose **Trace After**, **Trace Before**, or **Trace About** from the popup menu.

• Using the command line, enter the **trace after**, **trace about**, or **trace before** commands.

Tracing after the trigger state says states that occur after the trigger state should be saved; in other words, the trigger is positioned at the top of the trace.

Tracing before the trigger state says states that occur before the trigger state should be saved; in other words, the trigger is positioned at the bottom of the trace.

Tracing about the trigger state says states that occur before and after the trigger state should be saved; in other words, the trigger is positioned at the center of the trace.

When the analyzer counts time or states, the actual trigger position is within  $+/-1$ state of the number specified. When counts are turned OFF, the actual trigger position is within +/- 3 states of the number specified.

Usually, when you enter a **trace about** command, the trigger state (line 0) is labeled "about". However, if there are three or fewer states before the trigger, the trigger state is labeled "after". Likewise, if there are 3 or fewer states after the trigger, the trigger state is labeled "before".

The state you define after **trace after**, **trace about**, or **trace before** is the state that will trigger the analyzer and cause states to be stored.

### 257

**Examples** Suppose you want to look at the execution of the demo program after the call of the "update\_system()" function (main.c: line 101) occurs. To trigger on this address, enter:

**trace after address** main."main.c": line 101 <RETURN>

**set source on inverse\_video on symbols on** <RETURN>

**display trace** <RETURN>

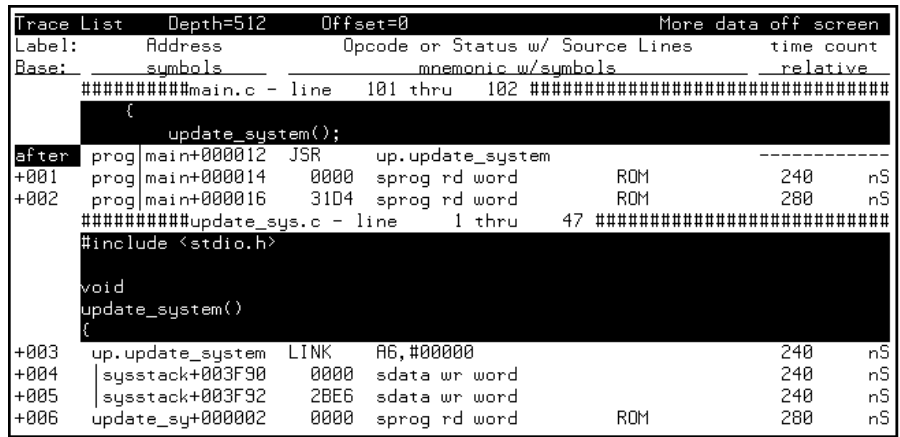

In the preceding trace list, line 0 (labeled "after") shows the beginning of the program loop.

## **To trigger on a number of occurrences of some state**

• Use the **occurs <#TIMES>** after specifying the trigger state.

When specifying a trigger state, you can include an occurrence count. The occurrence count specifies that the analyzer trigger on the Nth occurrence of some state.

The default base for an occurrence count is decimal. You may specify occurrence counts from 1 to 65535.

**Examples** To trigger on the 20th occurrence of the call of the "update\_system()" function (main.c: line 101):

> **trace after address** main."main.c": line 101 **occurs** 20 <RETURN>

|                 | To qualify states stored in the trace                                                                                                    |                      |
|-----------------|----------------------------------------------------------------------------------------------------|----------------------|
|                 | Enter a storage state specification in the entry buffer; then, choose <b>Trace</b> $\rightarrow$ <b>Only</b> ().                                                                                                    |                      |
|                 | Using the command line, use the <b>only</b> option in the <b>trace</b> command.<br>٠                                                                                                    |                      |
|                 | By default, all captured states are stored; however, you can qualify which states get<br>stored with the <b>trace</b> command's only option.                                                                                                    |                      |
| <b>Examples</b> | When the emulator is running the demo program, to store <i>only</i> accesses of the<br>"target_temp" variable:                                                                                                    |                      |
|                 | trace after main. "main.c": line 101                                                                                                    |                      |
|                 | only target temp <return></return>                                                                                                    |                      |
|                 | Depth=512<br>Offset=0<br>More data off screen<br>Trace List<br>Opcode or Status w/ Source Lines<br>Label:<br>Address<br>time count<br>sumbols<br>mnemonic w/sumbols<br><u> Base:</u><br>relative<br>101 thru<br>##########main.c - line<br>102 #################<br>. ############# |                      |
|                 | $update\_system()$ ;<br>after prog main+000012<br><b>JSR</b><br>********<br>1.62<br>$+001$<br>005B sdata rd word<br>dat _target_temp                                                                                                    | mS                   |
|                 | +002<br>005A sdata wr word<br>480<br>dat _target_temp<br>$+003$<br>520<br>005A sdata rd word<br>dat _target_temp<br>+004<br>005A<br>3.36<br>sdata rd word<br>dat _tarqet_temp<br>$+005$<br>005A<br>64.1<br>sdata rd word<br>dat l<br>target temp                                    | nS<br>nS<br>mS<br>mS |

dat<br>dat \_target\_temp<br>dat \_target\_temp  $+005$ 005A sdata rd word  $+006$ 005A sdata rd word  $+007$ 885A  $_{\text{dat}}$ sdata rd word  $\_ \texttt{target\_temp}$ \_target\_temp<br>\_target\_temp +008 005A dat sdata rd word  $+009$ 005A dat sdata rd word \_target\_temp<br>\_target\_temp  $+010$ dat 0059 sdata wr word  $+011$ dat \_target\_temp 0059 sdata rd word  $+012$  $_{\text{dat}}$ \_target\_temp\_ 0059 sdata rd word

Notice the trigger state (line 0, labeled "after") is included in the trace list; trigger states are always stored.

64.1 mS<br>2.24 uS<br>1.12 uS<br>17.0 mS<br>20 nS<br>6.05

 $17.0$ 

 $3.36$  ${\sf mS}$ 

520

 $480$ 

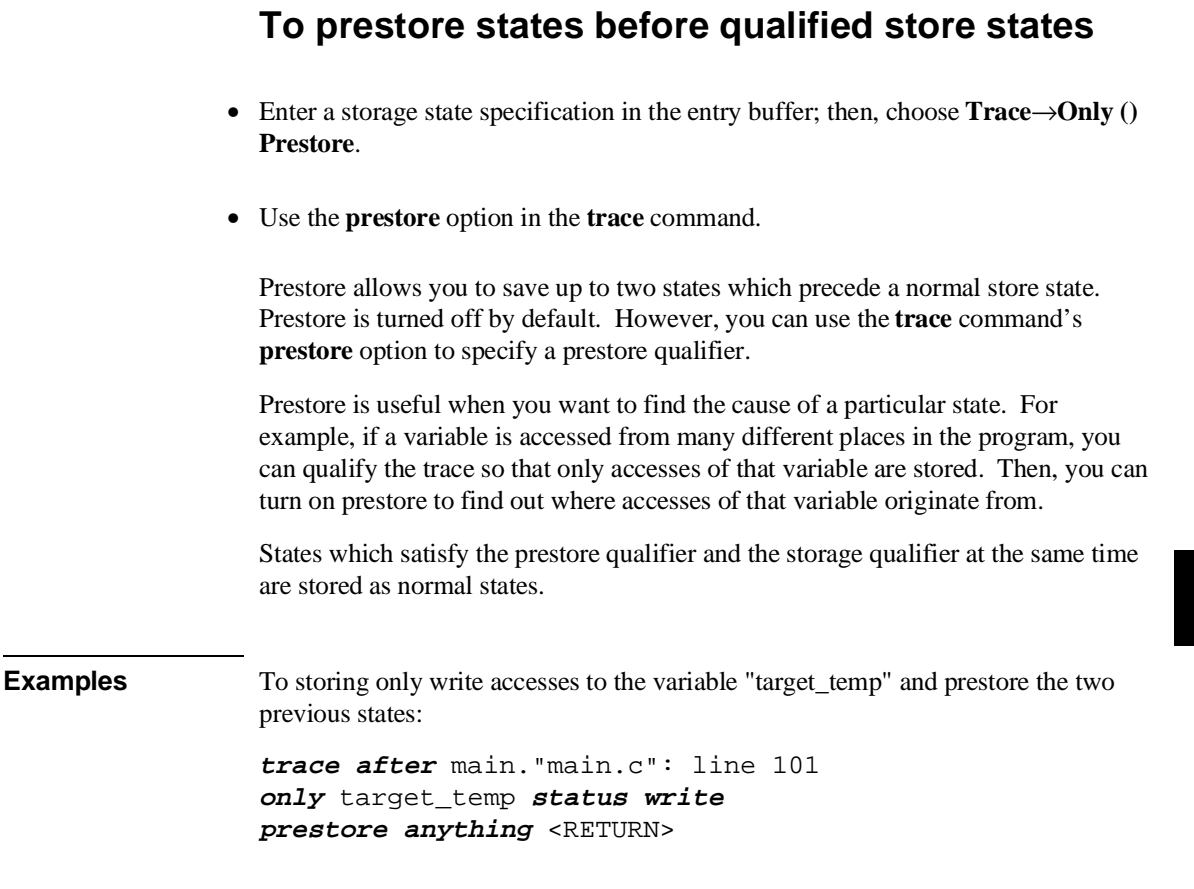

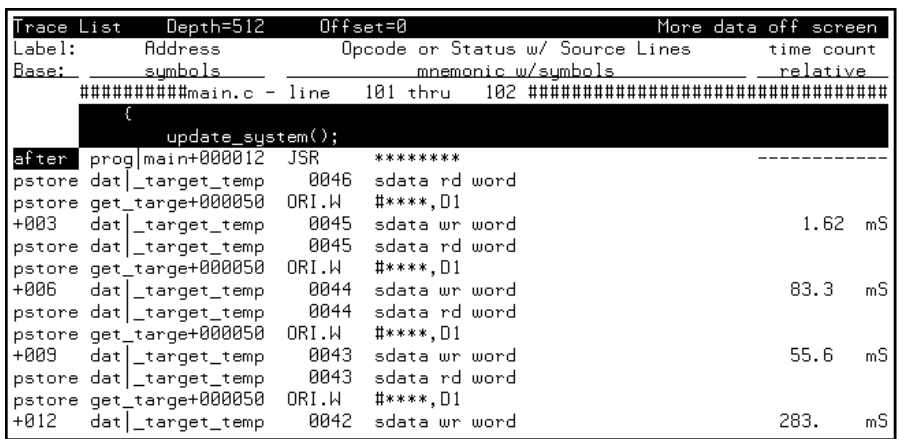

# **To change the count qualifier**

• Use the **counting** option in the **trace** command.

After initializing the analyzer, the default count qualifier is "time", which means that the time between states is saved. When time is counted, up to 512 states can be stored in the trace.

When you count states, the counter is incremented each time the state is captured (not necessarily stored) by the analyzer. When a state is counted, up to 512 states can be stored in the trace.

When you turn OFF counting, up to 1024 states can be stored in the trace.

**Examples** Suppose you want to know how many loops of the program occur between calls of the "do\_sort" function. To change the count qualifier to count a state that occurs once for each loop of the program, enter:

> **trace only** do\_sort **counting state** main."main.c": line 101 <RETURN>

**set source off** <RETURN>

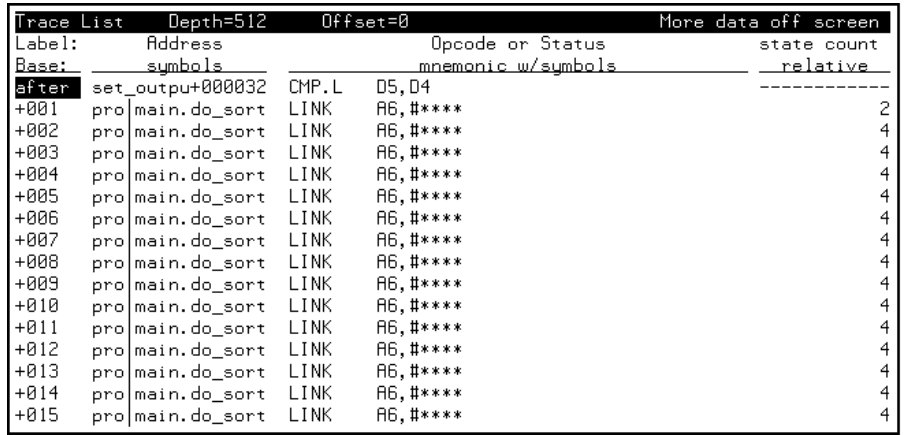

The trace listing above shows that the program loops 4 times for each call of the "do\_sort" function.

## **To trace until the analyzer is halted**

- Choose **Trace**→**Until Stop**.
- Using the command line, enter the **trace on\_halt** command.

The **trace on\_halt** command allows you to prevent triggering. In other words, the trace runs until you enter the **stop\_trace** command. The **trace on\_halt** command is the same as tracing **before** a state that never occurs.

The **trace on\_halt** command is useful, for example, when you wish to trace the states leading up to a break into the monitor. Suppose your program breaks on an access to guarded memory. To trace the states that lead up to the break, enter the **trace on\_halt** command, and run the program. When the break occurs, the emulator is running in the background monitor, and the analyzer is no longer capturing states. To display the states leading up to the break, enter the **stop\_trace** command (and the **display trace** command if traces are not currently being displayed).

When the **on\_halt** option is used in a trace command, the trigger condition (and position) options, as well as the **repetitively** and **break\_on\_trigger** options, cannot be included in the command.

Also, note that this does not work the same when using a foreground monitor because the analyzer continues to capture states when the break to monitor occurs (unless the code that causes the break also causes processor to halt). In this case, you can use the command line to enter a trace command that stores only states outside the range of the foreground monitor program (for example, **trace only not range <mon\_start\_addr> thru <mon\_end\_addr> on\_halt**).

## **To break emulator execution on the analyzer trigger**

- Enter a trigger state specification in the entry buffer; then, choose **Trace**→**Until ()**.
- When displaying memory in mnemonic format, position the mouse pointer over the program line which you wish to trace before, press and hold the *select* mouse button and choose **Trace Until** from the popup menu.
- Using the command line, use the **break\_on\_trigger** option to the **trace** command.

The **break\_on\_trigger** option to the **trace** command allows you to cause the emulator to break when the analyzer finds the trigger state.

Note that the actual break may be several cycles after the analyzer trigger.

**Examples** To trace before source line 101 and cause the emulator to break into the monitor when the analyzer triggers:

> **trace before address** main."main.c": line 101 **break\_on\_trigger** <RETURN>

## **Using the Sequencer**

When you use the analyzer's sequencer, you can specify traces that trigger on a series, or sequence, of states. You can specify a state which, when found, causes the analyzer to restart the search for the sequence of states. Also, the analyzer's sequencer allows you to trace "windows" of code execution.

This section describes how to:

- Trigger on a sequence of states.
- Specify a global restart state.
- Trace "windows" of program execution.

The sequencing and windowing capabilities from within the Softkey Interface are not as powerful or flexible as they are from within the Terminal Interface. For example, in the Terminal Interface, you can specify different restart states for each sequence term and you can set up a windowing trace specification where the trigger does not have to be in the window. If you do not find the sequencing flexibility you need from within Softkey Interface, refer to the *68302 Emulator Terminal Interface User's Guide*.

## **To trigger after a sequence of states**

• Use the **trace find\_sequence** command.

The analyzer's sequencer has several levels (also called *sequence terms*). Each state in the series of states to be found before triggering, as well as the trigger state, is associated with a sequence term.

The sequencer works like this: The analyzer searches for the state associated with the first sequence term. When that state is captured, the analyzer starts searching for the state associated with the second term, and so on. The last sequence term used is associated with the trigger state. When the trigger state is captured the analyzer is triggered. Up to seven sequence terms and an optional occurrence count for each term are available.

### Chapter 7: Using the Emulation Analyzer **Using the Sequencer**

**Examples** In the demo program, suppose you wish to trigger on the following sequence of events: the "save\_points" function, the "interrupt\_sim" function, and finally the "do\_sort" function. Also, suppose you wish to store only opcode fetches of the assembly language LINK A6,#0 instruction (data values that equal 4E56H) to show function entry addresses.

To set up the sequencing trace specification, enter the following trace command.

**trace find\_sequence** save\_points **then** interrupt\_sim **trigger about** do\_sort **only data** 4e56h <RETURN>

**set source off** <RETURN>

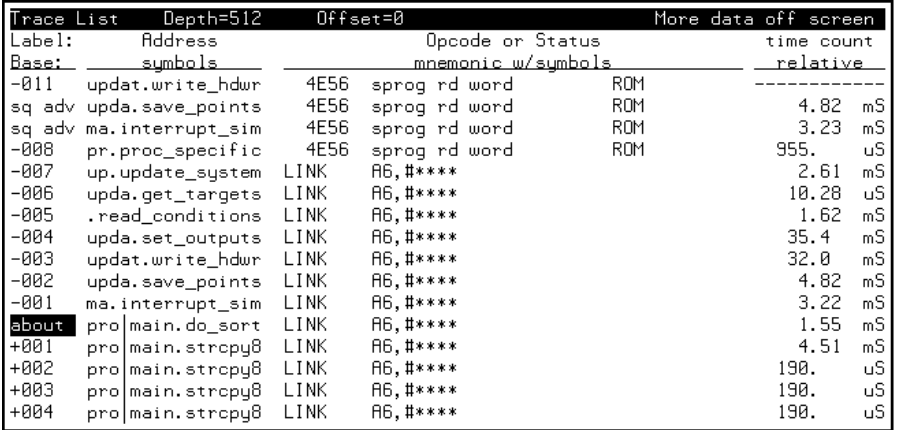

Notice the states that contain "sq adv" in the first column (you may have to press <PREV> in order to see the states captured prior to the trigger). These are the states associated with (or captured for) each sequence term. Just as the trigger state is always stored in trace memory, the states captured in the sequence are always stored if the trace buffer is deep enough.

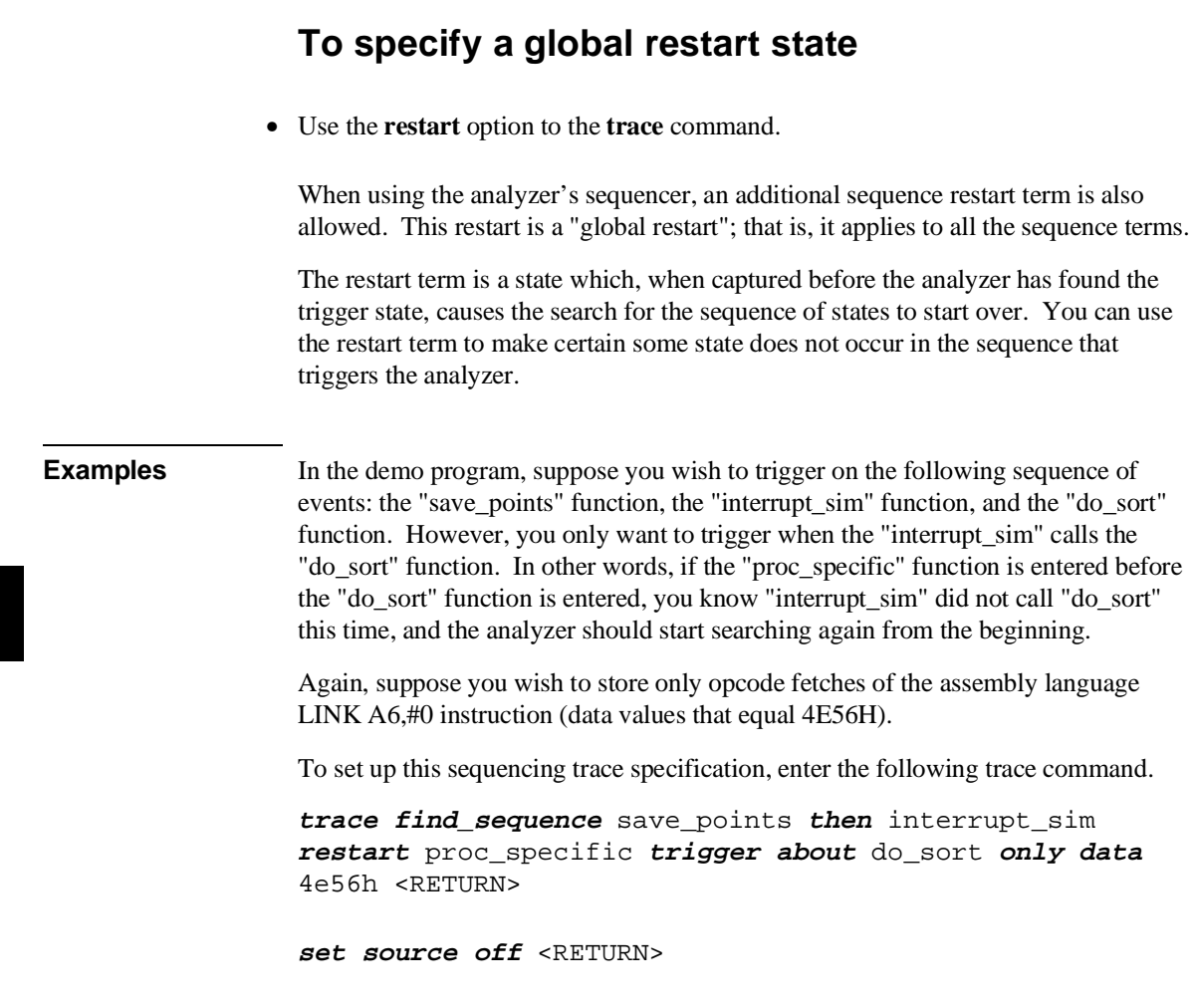

### Chapter 7: Using the Emulation Analyzer **Using the Sequencer**

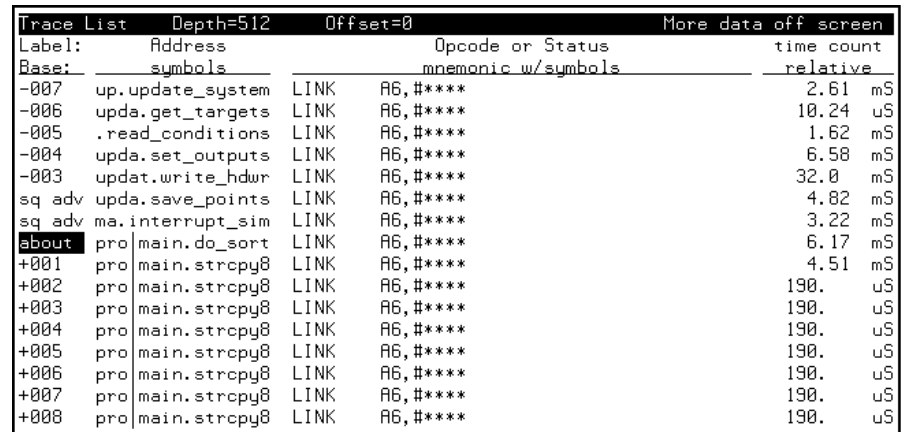

Notice in the preceding trace (you may have to press <PREV> in order to see the states captured prior to the trigger) that, in addition to states captured in the sequence, "sq adv" is also shown next to states which cause a sequencer restart.

## **To trace "windows" of program execution**

• Use the **enable** and **disable** options to the **trace** command.

Windowing refers to the analyzer feature that allows you to turn on, or enable, the capturing of states after some state occurs then to turn off, or disable, the capturing of states when another state occurs. In effect, windowing allows you capture "windows" of code execution.

Windowing is different than storing states in a range (the **only range** option in the trace command syntax) because it allows you to capture execution of all states in a window of code whereas storing states in a range won't capture the execution of subroutines that are called in that range or reads and writes to locations outside that range.

When you use the windowing feature of the analyzer, the trigger state must be in the window or else the trigger will never be found.

### Chapter 7: Using the Emulation Analyzer **Using the Sequencer**

If you wish to combine the windowing and sequencing functions of the analyzer, there are some restrictions:

- Up to four sequence terms are available when windowing is in effect.
- Global restart is not available when windowing is in effect.
- Occurrence counts are not available.

**Examples** In the demo program, suppose you are only interested in the execution that occurs within the switch statement of the "combsort" function. You could specify source line number 228 as the window enable state and the source line number of the next statement (line number 240) as the window disable state. Set up the windowing trace specification with the following command.

> **trace enable** main."main.c": line 228 **disable** main."main.c": line 240 <RETURN>

**set source on** <RETURN>

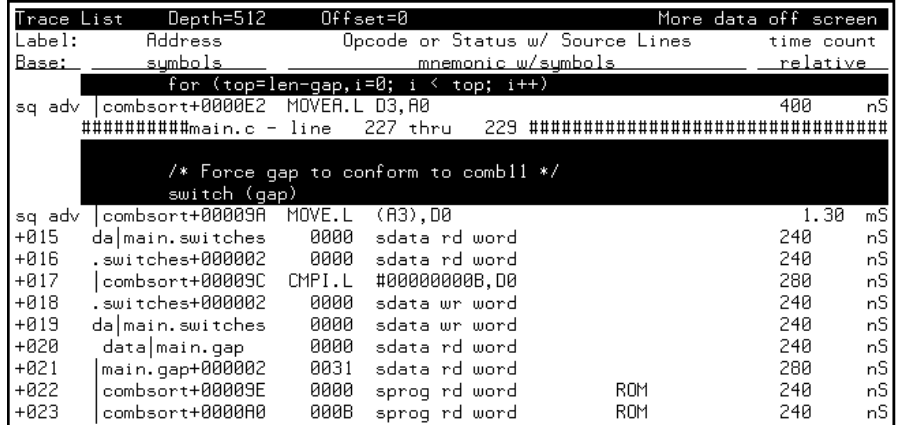

Notice in the resulting trace (you have to press the <NEXT> key) that the enable and disable states have the "sq adv" string in the line number column. This is because the windowing feature uses the analyzer's sequencer.

## **Modifying the Trace Display**

This section describes the options available when displaying trace lists.

This section describes how to:

- Display the trace about a line number.
- Display the trace, disassembling from a line number.
- Display the trace in absolute format.
- Display the trace in mnemonic format.
- Display the trace with high-level source lines.
- Display the trace with symbol information.
- Change the column widths in the trace display.
- Display time counts in absolute or relative format.
- Display the trace with address information offset by a value.
- Return to the default trace display.
- Display the external analyzer information.

## **To display the trace about a line number**

• Use the **<LINE #>** option to the **display trace** command.

The **<LINE #>** trace display option allows you to specify the line number to be centered in the display.

**Examples** To display the trace about line number 72:

**set default** <RETURN> **display trace** 72 <RETURN>

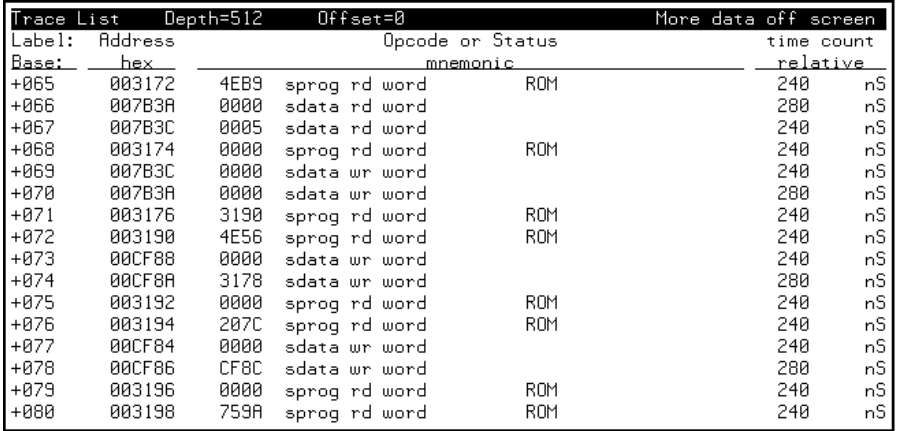

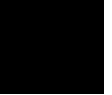

## **To display the trace, disassembling from a line number**

• Use the **disassemble\_from\_line\_number** option to the **display trace** command.

The "disassemble\_from\_line\_number" trace display option causes the inverse assembler to attempt to begin disassembling the trace information from the specified line number. This option is required for inverse assemblers that cannot uniquely identify opcode fetch states on the processor bus.

If the line number specified is not an opcode fetch state, the disassembled information will be incorrect.

**Examples** To display the trace, disassembling from line number 72:

**display trace disassemble\_from\_line\_number** 72 <RETURN>

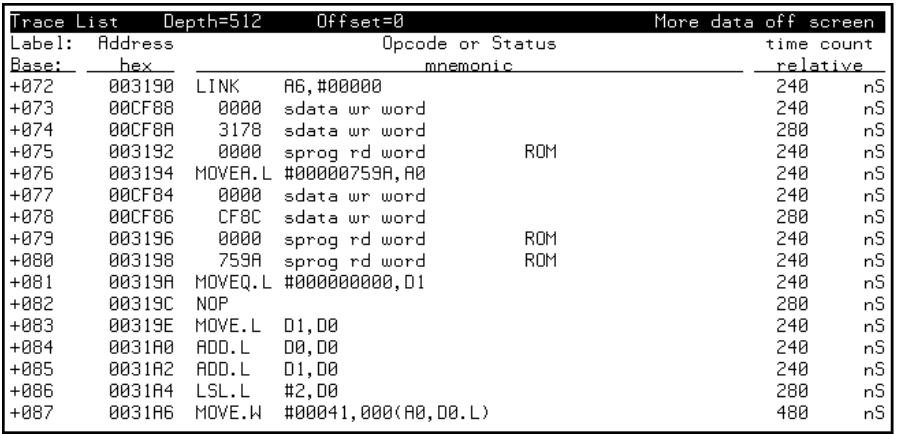

## **To display the trace in absolute format**

• Use the **absolute** option to the **display trace** command.

The **absolute** trace display option allows you to display status information in absolute format (binary, hex, or mnemonic). The **absolute status mnemonic** display is the same as default mnemonic display, except that opcodes are not disassembled.

**Examples** To display the trace in absolute format with the status information as binary values:

**display trace absolute status binary** <RETURN>

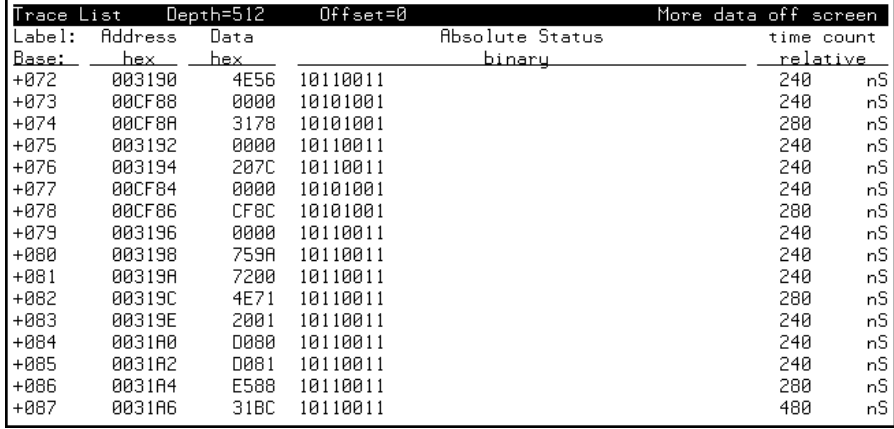

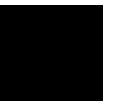

# **To display the trace in mnemonic format**

• Use the **mnemonic** option to the **display trace** command.

The **mnemonic** trace display option allows you to display the trace information in mnemonic format (that is, opcodes and status). The default trace display is in mnemonic format.

**Examples** To display the trace in mnemonic format:

**display trace mnemonic** <RETURN>

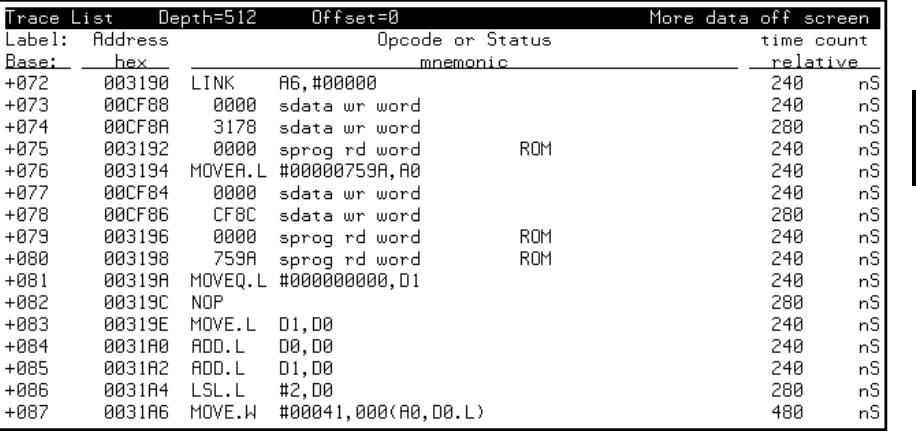

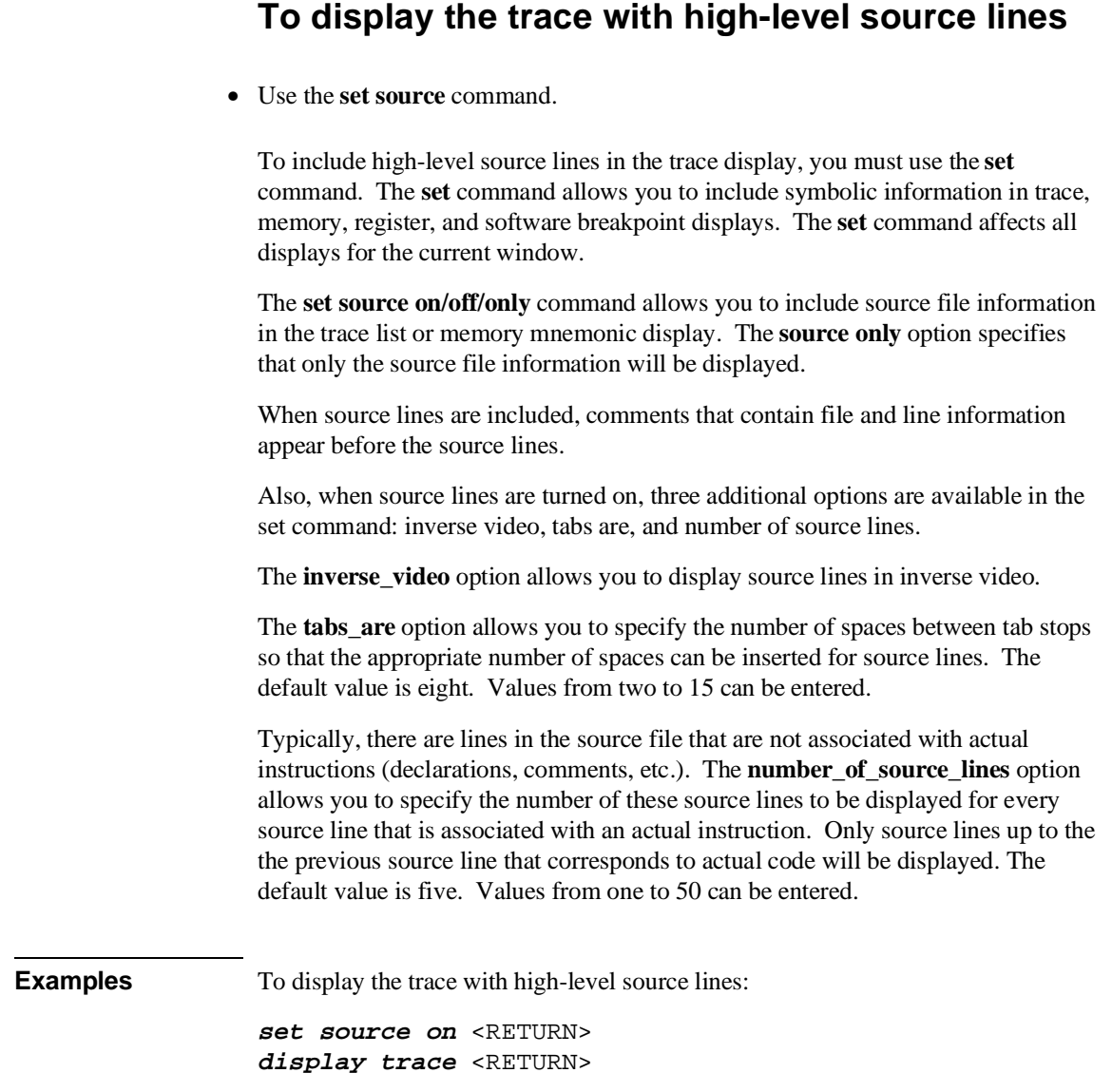

276

### Chapter 7: Using the Emulation Analyzer **Modifying the Trace Display**

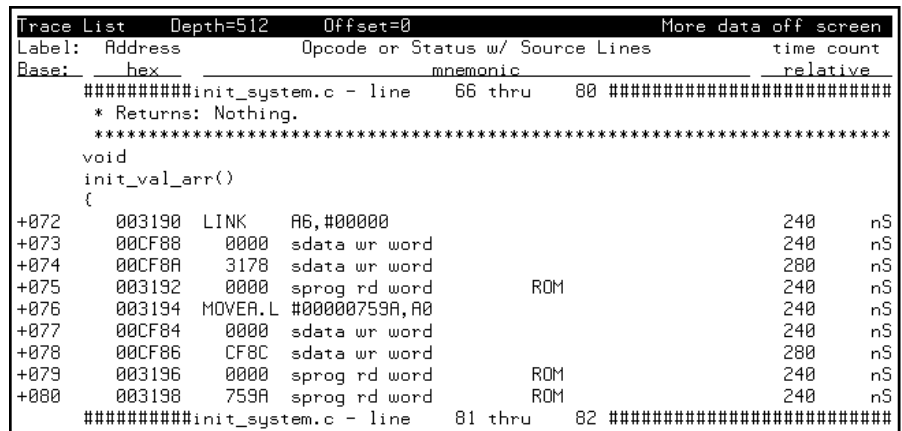

To set the number of source lines to be displayed at 12:

**set source on number\_of\_source\_lines** 12 <RETURN> **display trace** <RETURN>

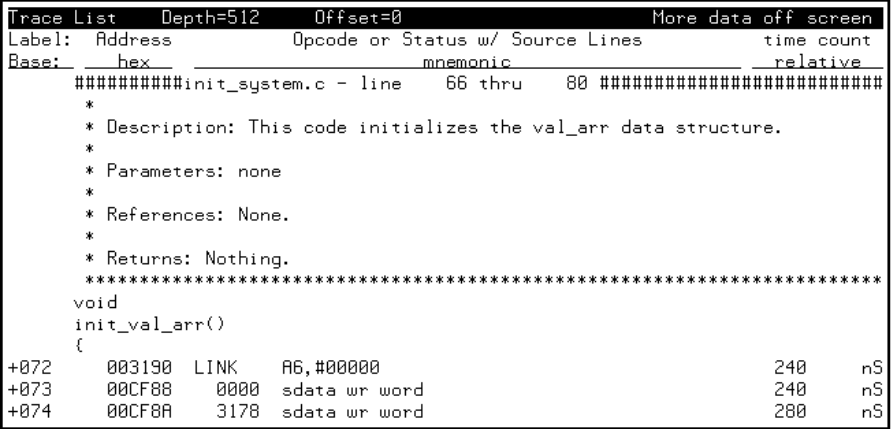

# **To display the trace with symbol information**

The **set symbols on/off** command allows you to specify that address information be displayed in terms of program symbols.

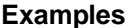

To display the trace with symbol information:

**set source off symbols on** <RETURN> **display trace** <RETURN>

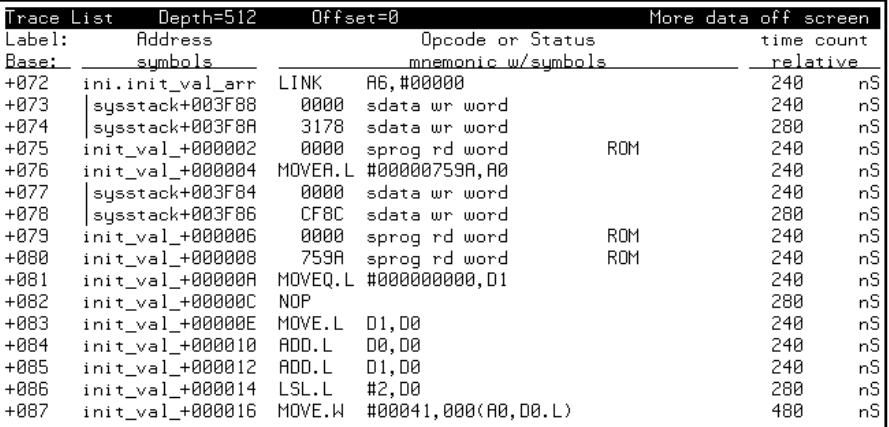

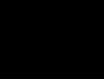

## **To change column widths in the trace display**

• Use the **set width** command.

The **set width** command allows you to change the width of the address and mnemonic (or absolute) columns in the trace list. Values from one to 80 can be entered.

When address information is being displayed in terms of symbols (in other words, symbols on), you may wish to increase the width of the address column to display more of the symbol information.

When trace information is displayed in mnemonic format, you can additionally specify the width of symbols in the "Opcode or Status" column.

**Examples** To display the trace with the address column width set to 30 characters:

**set width label** 30 <RETURN> **display trace** <RETURN>

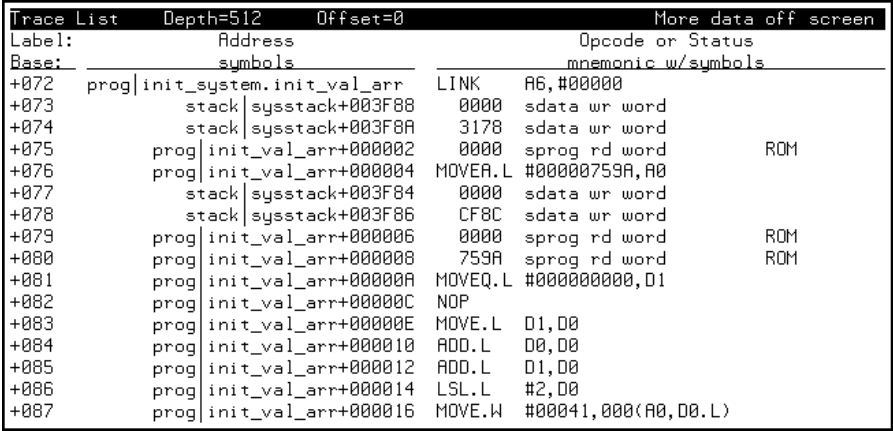

## **To display time counts in absolute or relative format**

• Use the **count** option to the **display trace** command.

Count information may be displayed two ways: relative (which is the default), or absolute. When relative is selected, count information is displayed relative to the previous state. When absolute is selected, count information is displayed relative to the trigger condition.

The **count absolute/relative** trace display option is not available when counting is turned off in the trace command.

**Examples** To display the trace with absolute time counts:

**set default** <RETURN>

### **display trace count absolute** <RETURN>

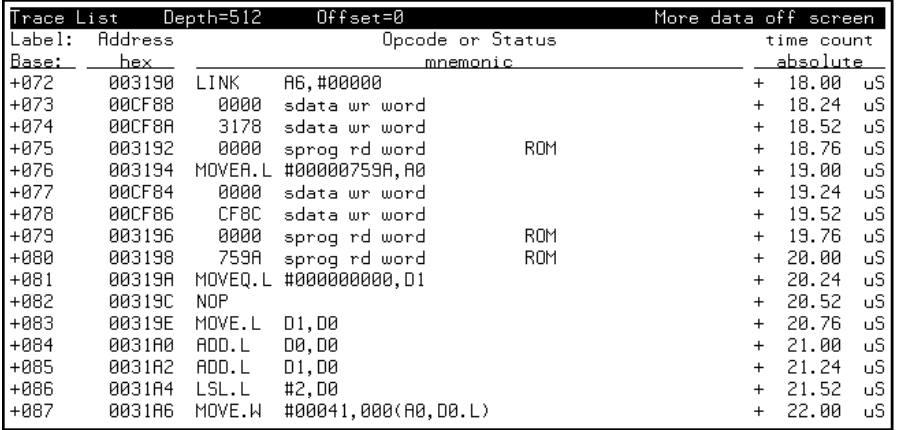

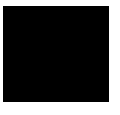

# **To display the trace with addresses offset** • Use the **offset\_by** option to the **display trace** command. The **offset\_by** trace display option allows you to cause the address information in the trace display to be offset by the amount specified. The offset value is subtracted from the instruction's physical address to yield the address that is displayed. If code gets relocated and therefore makes symbolic information obsolete, you can use the **offset\_by** option to change the address information so that it again agrees with the symbolic information. You can also specify an offset to cause the listed addresses to match the addresses in compiler or assembler listings. **Examples** To display the trace with addresses offset by 3190H: **display trace offset\_by** 3190h <RETURN>

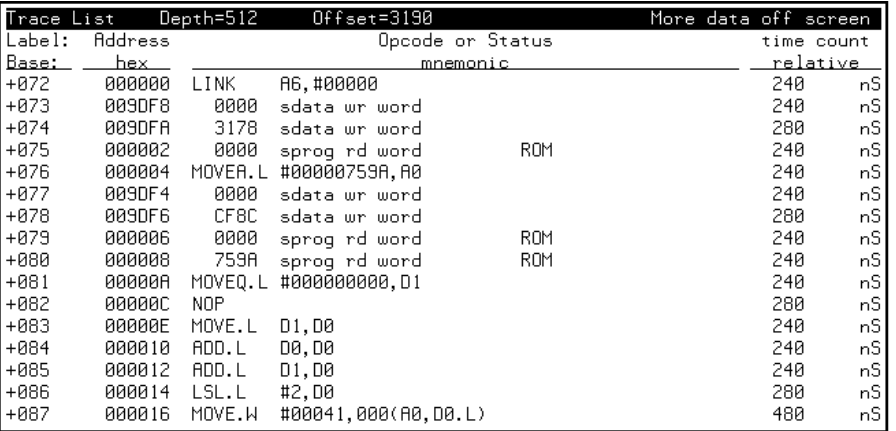

# **To return to the default trace display**

• Use the **set default** command.

The **set default** command allows you to return to the default display.

**Examples** To return to the default trace display:

I۱

**set default** <RETURN>

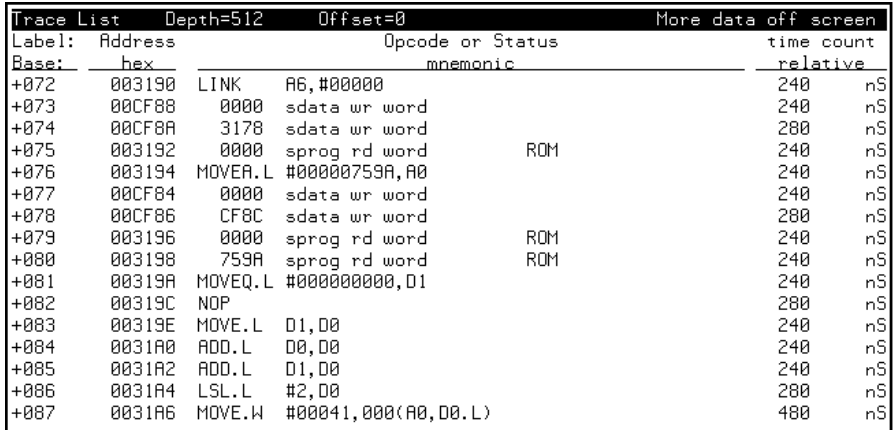

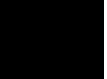

### **To display external analyzer information**

• Use the **external** option to the **display trace** command.

The **external** trace display option allows you to include data from the external analyzer in the trace list. External bits are displayed by default. If you do not wish to have the external bits information in the display, you can turn them off.

The bits associated with the external analyzer labels may be displayed in binary or hexadecimal format. Labels must be defined in the external analyzer configuration (and prior to trace command entry) before they appear as softkey selections when displaying the trace. Refer to the "To define labels for the external analyzer signals" description in the "Using the External State Analyzer" chapter.

**Examples** To display the "xbits" column in binary format:

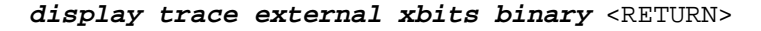

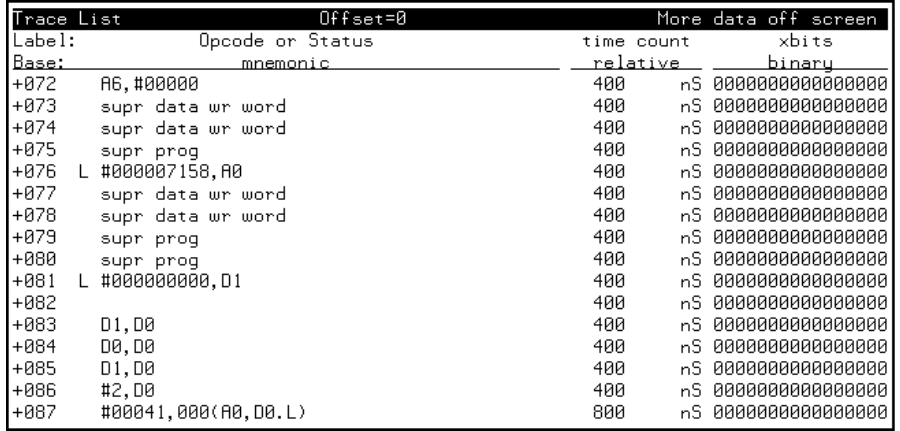

## **Saving and Restoring Traces**

The emulator/analyzer interface allow you to save trace commands and trace lists. You can restore trace commands in order to set up the same trace specification. You can restore traces in order to view trace data captured in the stored trace.

This section describes how to:

- Save trace commands.
- Restore trace commands.
- Save traces.
- Restore traces.

### **To save trace commands**

- Choose **File**→**Store**→**Trace Spec**.
- Using the command line, enter the **store trace\_spec** command.

You can save a trace command to a "trace specification" file and reload it at a later time.

The trace command is saved in a file named "tspecfile.TS" in the current directory. The extension ".TS" is appended to trace specification files if no extension is specified in the **store trace\_spec** command.

**Examples** To store the current trace command:

**store trace\_spec** tspecfile <RETURN>

# **To restore trace commands** • Choose **File**→**Load**→**Trace Spec**. • Using the command line, enter the **load trace\_spec** command. Trace commands that are restored will always work, even if symbols have been changed; however, once you modify the trace command, it may no longer work. Loading a trace specification does not start the trace; to do this, you must enter the trace command either by selecting it from the Trace Specification Selection dialog box or by using the **Trace**→**Again** pulldown menu item. **Examples** To bring back the trace command saved in "tspecfile.TS" and perform a trace measurement using it: **load trace\_spec** tspecfile <RETURN> **trace again** <RETURN>

## **To save traces**

- Choose **File**→**Store**→**Trace Data**.
- Using the command line, enter the **store trace** command.

You can save a trace to a trace file and reload it at a later time.

The trace is saved in a file named "trcfile.TR" in the current directory. The extension ".TR" is appended to trace files if it is not specified in the **store trace** command.

**Examples** To store the current trace:

**store trace** trcfile <RETURN>

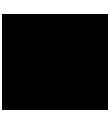

## **To restore traces**

- Choose **File**→**Load**→**Trace Data**.
- Using the command line, enter the **load trace** command.

The restored trace depth is the depth specified when the trace was stored and cannot be increased. You may want to increase the trace depth before storing traces.

When a trace is loaded, the trace command is not restored. A **trace again** or **trace modify** command will use the last trace command entered, not the command which resulted in the loaded trace. Also, the trace status shown by the **display status** command does not reflect the loaded trace.

**Examples** To restore the "trcfile.TR" trace file:

**load trace** trcfile <RETURN>

The trace information stored in "trcfile.TR" is restored. You can view the trace as you would any other trace.

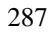
**8**

**Making Software Performance Measurements**

## **Making Software Performance Measurements**

The Software Performance Measurement Tool (SPMT) is a feature of the Softkey Interface that allows you to make software performance measurements on your programs.

The SPMT allows you to make some of the measurements that are possible with the HP 64708 Software Performance Analyzer and its Graphical User Interface (HP B1487).

The SPMT post-processes information from the analyzer trace list. When you end a performance measurement, the SPMT dumps the post-processed information to a binary file, which is then read using the **perf32** report generator utility.

Two types of software performance measurements can be made with the SPMT: activity measurements, and duration measurements.

This chapter describes tasks you perform while using the Software Performance Measurement Tool (SPMT). These tasks are grouped into the following sections:

- Activity performance measurements.
- Duration performance measurements.
- Running performance measurements and creating reports.

### **Activity Performance Measurements**

Activity measurements are measurements of the number of accesses (reads or writes) within an address range. The SPMT shows you the percentage of analyzer trace states that are in the specified address range, as well as the percentage of time taken by those states. Two types of activity are measured: memory activity, and program activity.

Memory activity is all activity that occurs within the address range.

Program activity is the activity caused by instruction execution in the address range. Program activity includes opcode fetches and the cycles that result from the execution of those instructions (reads and writes to memory, stack pushes, etc.).

For example, suppose an address range being measured for activity contains an opcode that causes a stack push, which results in multiple write operations to the stack area (outside the range). The memory activity measurement will count only the stack push opcode cycle. However, the program activity measurement will count the stack push opcode cycle and the write operations to the stack.

By comparing the program activity and the memory activity in an address range, you can get an idea of how much activity in other areas is caused by the code being measured. An activity measurement report of the code (prog), data, and stack sections of a program is shown below.

```
 Label
```
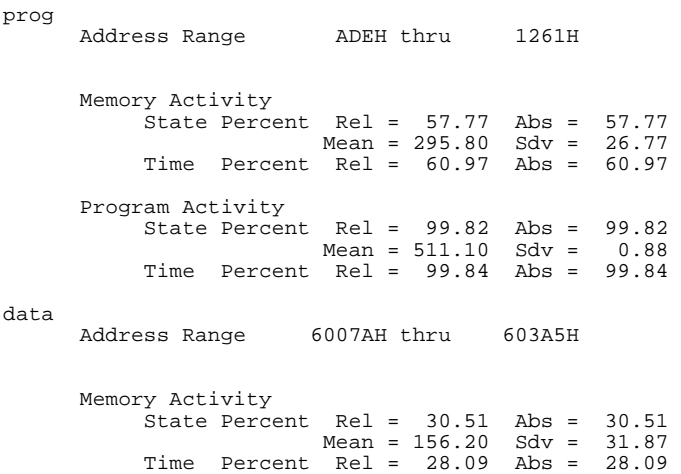

 Program Activity State Percent Rel = 0.18 Abs = 0.18 Mean = 0.90 Sdv = 0.88 Time Percent Rel = 0.16 Abs = 0.16 stack<br>Address Range Address Range 40000H thru 43FFFH Memory Activity State Percent Rel = 11.72 Abs = 11.72 Mean = 60.00 Sdv = 29.24 Time Percent Rel = 10.94 Abs = 10.94 Program Activity State Percent Rel = 0.00 Abs = 0.00 Mean = 0.00 Sdv = 0.00 Time Percent Rel = 0.00 Abs = 0.00 Graph of Memory Activity relative state percents >= 1 prog 57.77% \*\*\*\*\*\*\*\*\*\*\*\*\*\*\*\*\*\*\*\*\*\*\*\*\*\*\*\*\* data 30.51% \*\*\*\*\*\*\*\*\*\*\*\*\*\*\*\* stack 11.72% \*\*\*\*\*\* Graph of Memory Activity relative time percents >= 1 prog 60.97% \*\*\*\*\*\*\*\*\*\*\*\*\*\*\*\*\*\*\*\*\*\*\*\*\*\*\*\*\*\*\* data 28.09% \*\*\*\*\*\*\*\*\*\*\*\*\*\* stack 10.94% \*\*\*\*\*\* Graph of Program Activity relative state percents >= 1 prog 99.82% \*\*\*\*\*\*\*\*\*\*\*\*\*\*\*\*\*\*\*\*\*\*\*\*\*\*\*\*\*\*\*\*\*\*\*\*\*\*\*\*\*\*\*\*\*\*\*\*\*\* Graph of Program Activity relative time percents >= 1 prog 99.84% \*\*\*\*\*\*\*\*\*\*\*\*\*\*\*\*\*\*\*\*\*\*\*\*\*\*\*\*\*\*\*\*\*\*\*\*\*\*\*\*\*\*\*\*\*\*\*\*\*\* Summary Information for 10 traces Memory Activity State count Relative count 5120<br>Mean sample 170.67 Mean sample Mean Standard Dv 29.30 95% Confidence 12.28% Error tolerance Time count Relative Time - Us 2221.20 Program Activity State count Relative count 5120 Mean sample 170.67 Mean Standard Dv 0.58 95% Confidence 0.24% Error tolerance Time count Relative Time - Us 2221.20 Absolute Totals

Absolute count - state 5120 Absolute count - time - Us 2221.20

This section describes how to:

- Set up the trace command for activity measurements.
- Initialize activity performance measurements.
- Interpret activity measurement reports.

### **To set up the trace command for activity measurements**

- **1** Specify a trace display depth of 512.
- **2** Trace after any state, store all states, and count time.

Before you initialize and run performance measurements, the current trace command (in other words, the last trace command entered) must be properly set up.

In general, you want to give the SPMT as many trace states as possible to post-process, so you should increase the trace depth to the maximum number, as shown in the following command.

If you wish to measure activity as a percentage of all activity, the current trace command should be the default (in other words, **trace <RETURN>**). The default trace command triggers on any state, and all captured states are stored. It is important that time be counted by the analyzer; otherwise, the SPMT measurements will not be correct. Also, since states are stored "after" the trigger state, the maximum number of captured states appears in each trace list.

You can qualify trace commands any way you like to obtain specific information. However, when you qualify the states that get stored in the trace memory, your SPMT results will be biased by your qualifications; the percentages shown will be of only those states stored in the trace list.

**Examples** To specify a trace depth of 512: **display trace depth** 512 <RETURN> To trace after any state, store all states, and count time: **trace counting time** <RETURN>

### **To initialize activity performance measurements**

• Use the **performance\_measurement\_initialize** command.

After you set up the trace command, you must tell the SPMT the address ranges on which you wish to make activity measurements. This is done by initializing the performance measurement. You can initialize the performance measurement in the following ways:

- Default initialization (using global symbols if the symbols database is loaded).
- Initialize with user-defined files.
- Initialize with global symbols.
- Initialize with local symbols.
- Restore a previous performance measurement (if the emulation system has been exited and reentered).

#### **Default Initialization**

Entering the **performance\_measurement\_initialize** command with no options specifies an activity measurement. If a valid symbolic database has been loaded, the addresses of all global procedures and static symbols will be used; otherwise, a default set of ranges that cover the entire processor address range will be used.

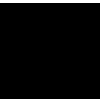

#### **Initialization with User Defined Ranges**

You can specifically give the SPMT address ranges to use by placing the information in a file and entering the file name in the **performance\_measurement\_initialize** command.

Address range files may contain program symbols (procedure name or static), user defined address ranges, and comments. An example address range file is shown below.

# Any line which starts with a # is a comment. # All user's labels must be preceded by a "| |users\_label 10H 1000H program\_symbol # A program symbol can be a procedure name or a static. In the case of a pro- # cedure name the range of that procedure will be used. |users\_label2 program\_symbol1 -> program\_symbol2 # "->" means thru. The above will define a range which starts with symbol1 # and goes thru symbol2. If both symbols are procedures then the range will # be defined as the start of symbol1 thru the end of symbol2.

dir1/dir2/source\_file.s:local\_symbol

# The above defines a range based on the address of local\_symbol.

#### **Initialization with Global Symbols**

When the **performance** measurement initialize command is entered with no options or with the **global\_symbols** option, the global symbols in the symbols database become the address ranges for which activity is measured. If the symbols database is not loaded, a default set of ranges that cover the entire processor address range will be used.

The global symbols database contains procedure symbols, which are associated with the address range from the beginning of the procedure to the end, and static symbols, which are associated with the address of the static variable.

#### **Initialization with Local Symbols**

When the **performance\_measurement\_initialize** command is entered with the **local\_symbols\_in** option and a source file name, the symbols associated with that source file become the address ranges for which activity is measured. If the symbols database is not loaded, an error message will occur telling you that the source filename symbol was not found.

You can also use the **local\_symbols\_in** option with procedure symbols; this allows you to measure activity related to the symbols defined in a single function or procedure.

#### **Restoring the Current Measurement**

The **performance\_measurement\_initialize restore** command allows you to restore old performance measurement data from the **perf.out** file in the current directory.

If you have not exited and reentered emulation, you can add traces to a performance measurement simply by entering another **performance\_measurement\_run** command. However, if you exit and reenter the emulation system, you must enter the **performance\_measurement \_initialize restore** command before you can add traces to a performance measurement. When you restore a performance measurement, make sure your current trace command is identical to the command used with the restored measurement.

The **restore** option checks the emulator software version and will only work if the **perf.out** files you are restoring were made with the same software version as is presently running in the emulator. If you ran tests using a former software version and saved **perf.out** files, then updated your software to a new version number, you will not be able to restore old **perf.out** measurement files.

**Examples** Suppose the "addr\_ranges" file contains the names of all the functions in the "ecs" demo program loop:

combsort do\_sort gen\_ascii\_data get\_targets graph\_data interrupt\_sim proc\_specific read\_conditions save\_points set\_outputs strcpy8 update\_system write\_hdwr

Since these labels are program symbols, you do not have to specify the address range associated with each label; the SPMT will search the symbol database for the addresses of each label.

An easy way to create the "addr\_ranges" file is to use the **copy global\_symbols** command to copy the global symbols to a file named "addr\_ranges"; then, fork a shell to UNIX (by entering "! <RETURN>" on the Softkey Interface command line) and edit the file so that it contains the procedure names shown above. Enter a **<CTRL>d** at the UNIX prompt to return to the Softkey Interface.

To initialize the activity measurement with a user-defined address range file:

**performance\_measurement\_initialize** addr\_ranges <RETURN>

### **To interpret activity measurement reports**

• View the performance measurement report.

Activity measurements are measurements of the number of accesses (reads or writes) within an address range. The reports generated for activity measurements show you the percentage of analyzer trace states that are in the specified address range, as well as the percentage of time taken by those states. The performance measurement must include four traces before statistics (mean and standard deviation) appear in the activity report. The information you will see in activity measurement reports is described below.

**Memory Activity** All activity found within the address range.

**Program Activity** All activity caused by instruction execution in the address range. Program activity includes opcode fetches and the cycles that result from the execution of those instructions (reads and writes to memory, stack pushes, etc.).

**Relative** With respect to activity in all ranges defined in the performance measurement.

**Absolute** With respect to all activity, not just activity in those ranges defined in the performance measurement.

**Mean** Average number of states in the range per trace. The following equation is used to calculate the mean:

 $mean = \frac{states \text{ in } range}{total \text{ states}}$ 

298

**Standard Deviation** Deviation from the mean of state count. The following equation is used to calculate standard deviation:

$$
std\ dev = \sqrt{\frac{1}{N-1} \times \sum_{i=1}^{N} S_{sumq} - N \ (mean)^2}
$$

Where:

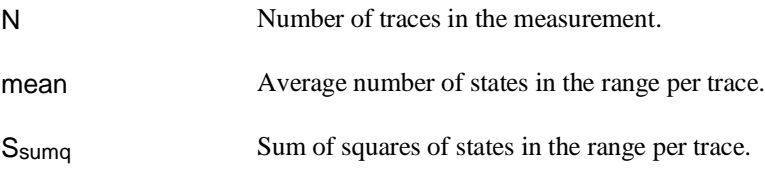

**Symbols Within Range** Names of other symbols that identify addresses or ranges of addresses within the range of this symbol.

**Additional Symbols for Address** Names of other symbols that also identify this address.

Note that some compilers emit more than one symbol for certain addresses. For example, a compiler may emit "interrupt sim" and "\_interrupt\_sim" for the first address in a routine named interrupt\_sim. The analyzer will show the first symbol it finds to represent a range of addresses, or a single address point, and it will show the other symbols under either "Symbols within range" or "Additional symbols for address", as applicable. In the "interrupt\_sim" example, it may show either "interrupt sim" or " interrupt sim" to represent the range, depending on which symbol it finds first. The other symbol will be shown below "Symbols within range" in the report. These conditions appear particularly in default measurements that include all global and local symbols.

**Relative and Absolute Counts** Relative count is the total number of states associated with the address ranges in the performance measurement. Relative time is the total amount of time associated with the address ranges in the performance measurement. The absolute counts are the number of states or amount of time associated with all the states in all the traces.

**Error Tolerance and Confidence Level** An approximate error may exist in displayed information. Error tolerance for a level of confidence is calculated using the mean of the standard deviations and the mean of the means. Error tolerance gives an indication of the stability of the information. For example, if the error is 5% for a confidence level of 95%, then you can be 95% confident that the information has an error of 5% or less.

The Student's "T" distribution is used in these calculations because it improves the accuracy for small samples. As the size of the sample increases, the Student's "T" distribution approaches the normal distribution.

The following equation is used to calculate error tolerance:

*error* 
$$
pct. = \frac{O_m \times t}{N \times P_m} \times 100
$$

Where:

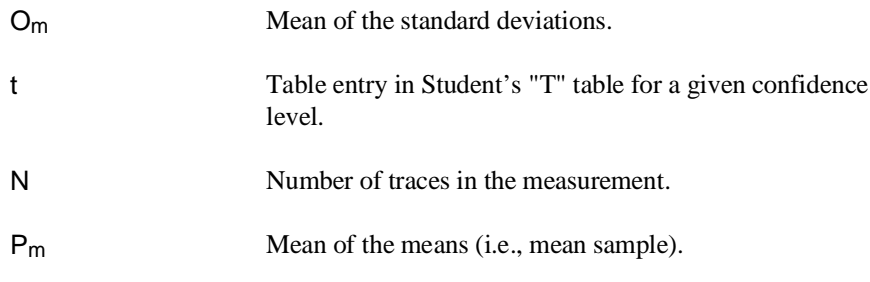

**Examples** Consider the following activity measurement report (generated with the commands shown):

```
display trace depth 512 <RETURN> 
trace counting time <RETURN> 
performance_measurement_initialize addr_ranges <RETURN> 
performance_measurement_run 20 <RETURN> 
performance_measurement_end <RETURN> 
!perf32 | more
```

```
 Label
set_outputs 
         Address Range 33D0H thru 3460H 
         Memory Activity 
 State Percent Rel = 42.02 Abs = 40.00 
 Mean = 204.80 Sdv = 257.34 
 Time Percent Rel = 42.18 Abs = 40.12 
          Program Activity 
 State Percent Rel = 40.93 Abs = 40.00 
 Mean = 204.80 Sdv = 257.34 
 Time Percent Rel = 41.35 Abs = 40.12 
update_system 
        Address Range 31D4H thru 3292H
         Memory Activity 
 State Percent Rel = 21.01 Abs = 20.00 
 Mean = 102.40 Sdv = 210.12 
 Time Percent Rel = 21.09 Abs = 20.06 
          Program Activity 
                 State Percent Rel = 20.47 Abs = 20.00 
 Mean = 102.40 Sdv = 210.12 
 Time Percent Rel = 20.67 Abs = 20.06 
save_points 
          Address Range 34E8H thru 35CCH 
         Memory Activity 
 State Percent Rel = 7.93 Abs = 7.55 
 Mean = 38.65 Sdv = 125.74 
 Time Percent Rel = 9.00 Abs = 8.56 
          Program Activity 
 State Percent Rel = 7.93 Abs = 7.75 
 Mean = 39.70 Sdv = 127.76 
 Time Percent Rel = 8.98 Abs = 8.71 
strcpy8 
         Address Range 2CCCH thru 2D26H 
          Memory Activity 
                State Percent Rel = 7.85 Abs = 7.47 Mean = 38.25 Sdv = 118.20 
 Time Percent Rel = 7.53 Abs = 7.16 
          Program Activity 
 State Percent Rel = 9.98 Abs = 9.76 
 Mean = 49.95 Sdv = 153.80 
 Time Percent Rel = 9.15 Abs = 8.88 
get_targets
```
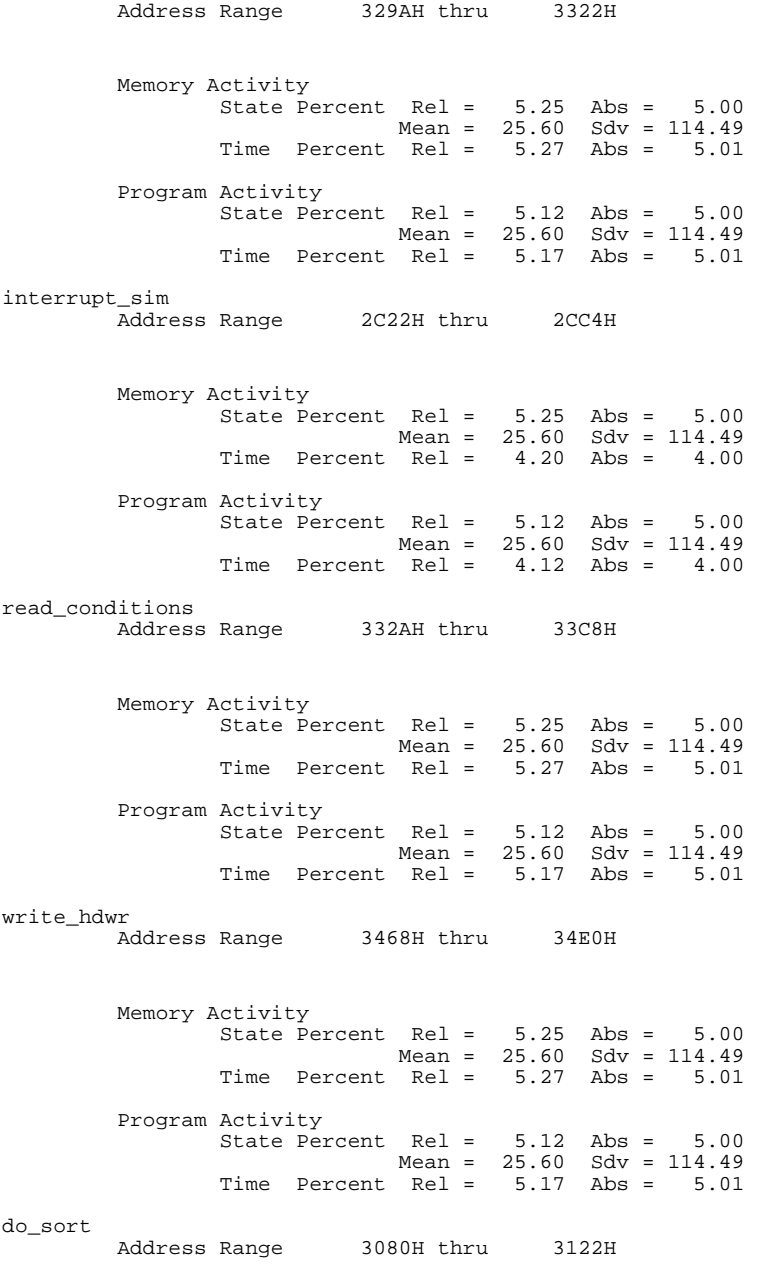

Memory Activity

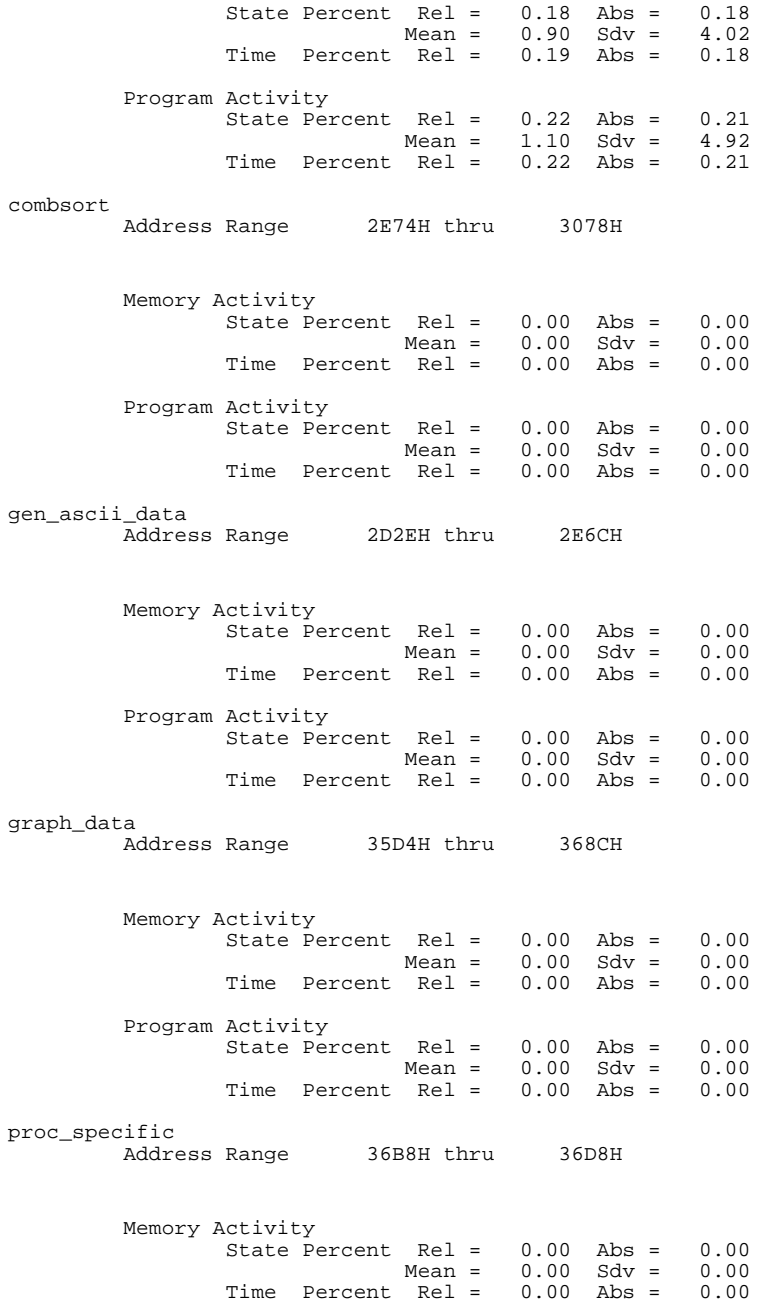

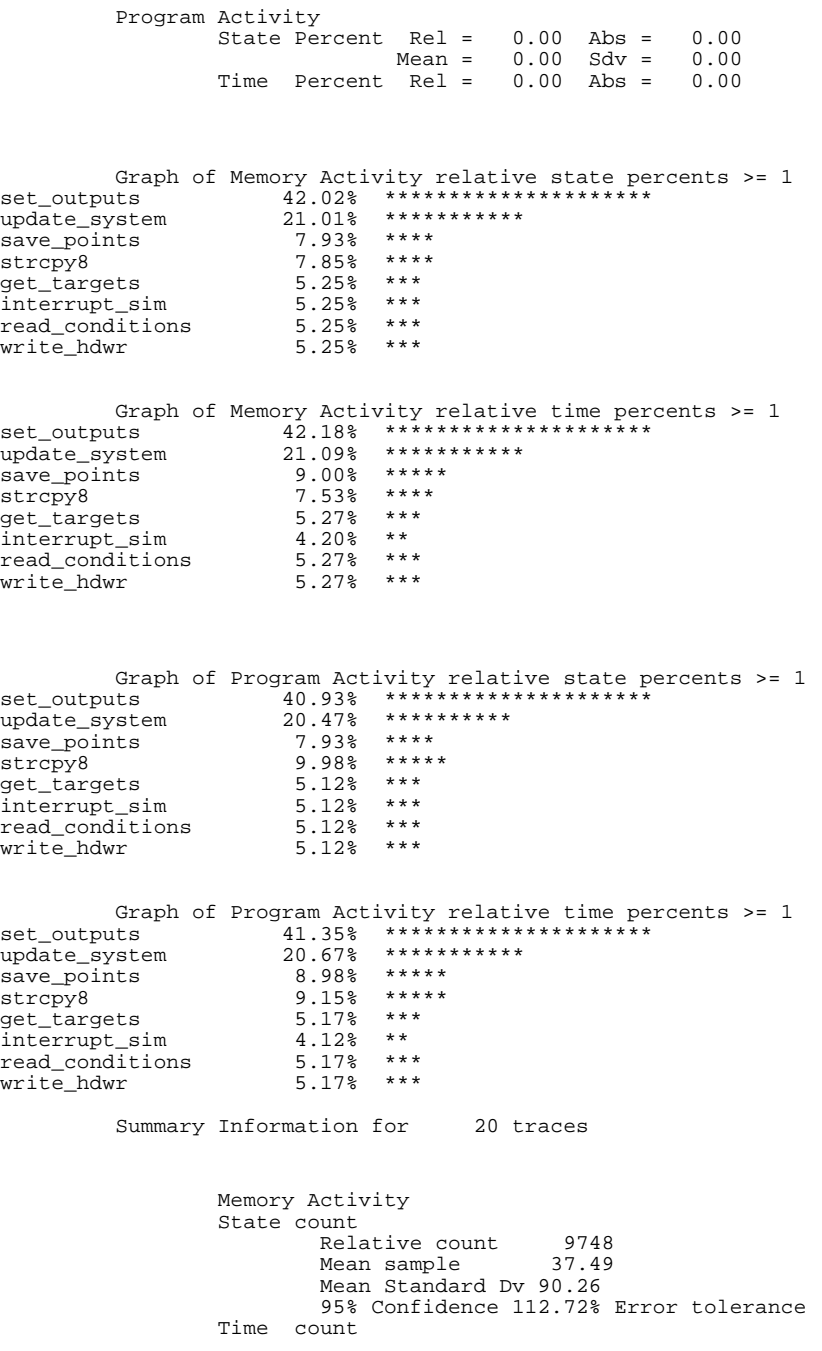

 Relative Time - Us 3230.68 Program Activity State count Relative count 10007<br>Mean sample 38.49 Mean sample Mean Standard Dv 93.22 95% Confidence 113.41% Error tolerance Time count Relative Time - Us 3295.40 Absolute Totals Absolute count - state 10240 Absolute count - time - Us 3396.92

The measurements for each label are printed in descending order according to the amount of activity. You can see that the strcpy8 function has the most activity. Also, you can see that no activity is recorded for several of the functions. The histogram portion of the report compares the activity in the functions that account for at least 1% of the activity for all labels defined in the measurement.

### **Duration Performance Measurements**

Duration measurements provide a best-case/worst-case characterization of code execution time. These measurements record execution times that fall within a set of specified time ranges. The analyzer trace command is set up to store only the entry and exit states of the module to be measured (for example, a C function or Pascal procedure). The SPMT provides two types of duration measurements: module duration, and module usage.

Module duration measurements record how much time it takes to execute a particular code segment (for example, a function in the source file).

Module usage shows how much of the execution time is spent outside of the module (from exit to entry). This measurement gives an indication of how often the module is being used.

When using the SPMT to perform duration measurements, there should be only two addresses stored in the trace memory: the entry address, and the exit address. Recursion can place several entry addresses before the first exit address, and/or several exit addresses before the first entry address. Duration measurements are made between the last entry address in a series of entry addresses, and the last exit address in a series of exit addresses (see the figure below). All of the entry and exit addresses which precede these last addresses are assumed to be unused prefetches, and are ignored during time measurements.

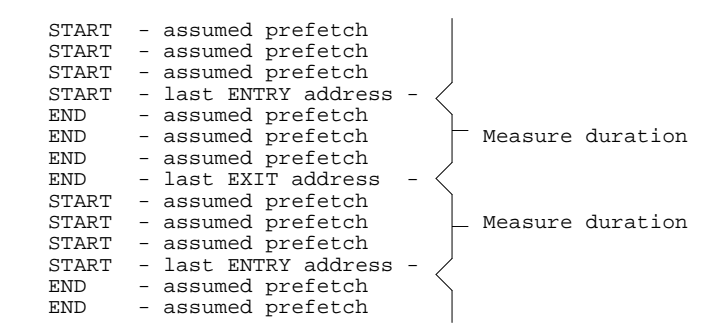

When measuring a recursive function, module duration will be measured between the last recursive call and the true end of the recursive execution. This will affect the accuracy of the measurement.

If a module is entered at the normal point, and then exited by a point other than the defined exit point, the entry point will be ignored. It will be judged the same as any other unused prefetch, and no time-duration measurement will be made. Its time will be included in the measure of time spent outside the procedure or function.

If a module is exited from the normal point, and then reentered from some other point, the exit will also be assumed to be an unused prefetch of the exit state.

Note that if you are making duration measurements on a function that is recursive, or one that has multiple entry and/or exit points, you may wind up with invalid information.

This section describes how to:

- Set up the trace command for duration measurements.
- Initialize duration performance measurements.
- Interpret duration measurement reports.

### **To set up the trace command for duration measurements**

- **1** Specify a trace display depth of 512.
- **2** Trace after and store only funtion start and end addresses.

For duration measurements, the trace command must be set up to store only the entry and exit points of the module of interest. Since the trigger state is always stored, you should trigger on the entry or exit points. For example:

**trace after** symbol\_entry **or** symbol\_exit **only** symbol\_entry **or** symbol\_exit **counting time** <RETURN>

**CAUTION** The previous command depends on the generation of correct exit address symbols by the software development tools.

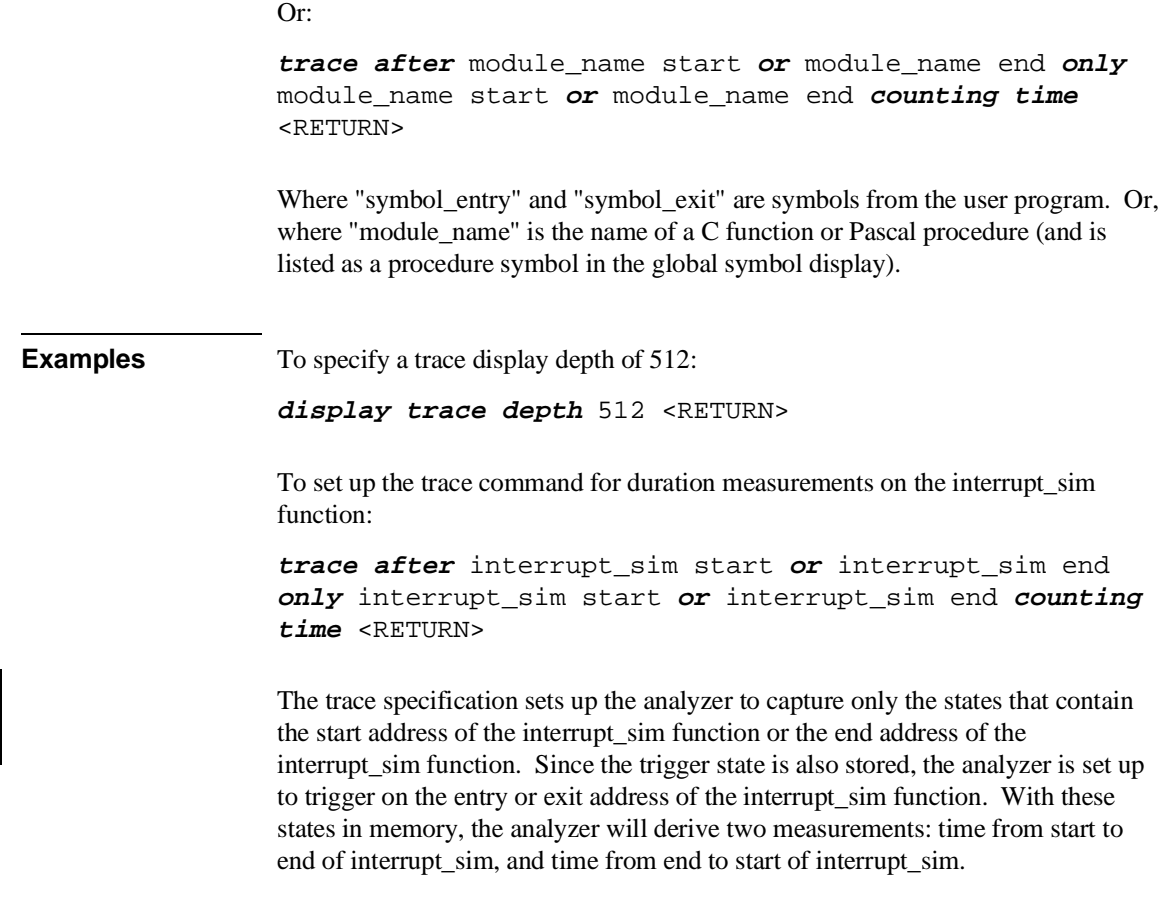

### **To initialize duration performance measurements**

• Use the **performance\_measurement\_initialize** command with the **duration** option.

After you set up the trace command, you must tell the SPMT the time ranges to be used in the duration measurement. This is done by initializing the performance measurement. You can initialize the performance measurement in the following ways:

- Initialize with user-defined files.
- Restore a previous performance measurement (if the emulation system has been exited and reentered).

#### **Initialization with User Defined Ranges**

You can specifically give the SPMT time ranges to use by placing the information in a file and entering the file name in the **performance\_measurement\_initialize** command.

Time range files may contain comments and time ranges in units of microseconds (us), milliseconds (ms), or seconds (s). An example time range file is shown below.

```
# Any line which starts with a # is a comment.
```

```
1 us 20 us 
10.1 ms 100.6 ms 
3.55 s 6.77 s 
# us microseconds 
# ms milliseconds<br># s seconds
  s seconds
# 
# The above are the only abbreviations allowed. The space between the number 
# and the units abbreviation is required.
```
When no user defined time range file is specified, the following set of default time ranges are used.

1 us 10 us 10.1 us 100 us 100.1 us 500 us 500.1 us 1 ms 1.001 ms 5 ms 5.001 ms 10 ms 10.1 ms 20 ms 20.1 ms 40 ms 40.1 ms 80 ms 80.1 ms 160 ms 160.1 ms 320 ms 320.1 ms 640 ms 640.1 ms 1.2 s

#### **Restoring the Current Measurement**

The **performance\_measurement\_initialize restore** command allows you to restore old performance measurement data from the **perf.out** file in the current directory.

If you have not exited and reentered emulation, you can add traces to a performance measurement simply by entering another **performance\_measurement\_run** command. However, if you exit and reenter the emulation system, you must enter the **performance\_measurement \_initialize restore** command before you can add traces to a performance measurement. When you restore a performance measurement, make sure your current trace command is identical to the command used with the restored measurement.

The **restore** option checks the emulator software version and will only work if the **perf.out** files you are restoring were made with the same software version as is presently running in the emulator. If you ran tests using a former software version and saved **perf.out** files, then updated your software to a new version number, you will not be able to restore old **perf.out** measurement files.

**Examples** To initialize the duration measurement:

**performance\_measurement\_initialize duration** <RETURN>

### **To interpret duration measurement reports**

• View the performance measurement report.

Duration measurements provide a best-case/worst-case characterization of code execution time. These measurements record execution times that fall within a set of specified time ranges. The information you will see in duration measurement reports is described below.

**Number of Intervals** Number of "from address" and "to address" pairs (after prefetch correction).

**Maximum Time** The greatest amount of time between the "from address" to the "to address".

**Minimum Time** The shortest amount of time between the "from address" to the "to address".

Average Time Average time between the "from address" and the "to address". The following equation is used to calculate the average time:

 $mean = \frac{amount \ of \ time \ for \ all \ intervals}{number \ of \ items}$ number of intervals

**Standard Deviation** Deviation from the mean of time. The following equation is used to calculate standard deviation:

$$
std\ dev = \sqrt{\frac{1}{N-1} \times \sum_{i=1}^{N} S_{sumq} - N (mean)^{2}}
$$

Where:

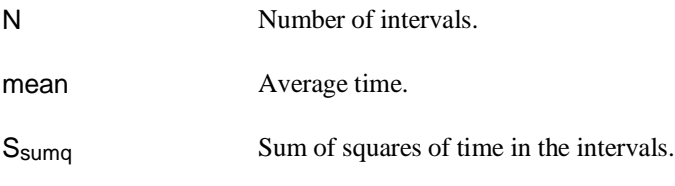

**Error Tolerance and Confidence Level** An approximate error may exist in displayed information. Error tolerance for a level of confidence is calculated using the mean of the standard deviations and the mean of the means. Error tolerance gives an indication of the stability of the information. For example, if the error is 5% for a confidence level of 95%, then you can be 95% confident that the information has an error of 5% or less.

The Student's "T" distribution is used in these calculations because it improves the accuracy for small samples. As the size of the sample increases, the Student's "T" distribution approaches the normal distribution.

The following equation is used to calculate error tolerance:

*error* 
$$
pct. = \frac{O_m \times t}{N \times P_m} \times 100
$$

Where:

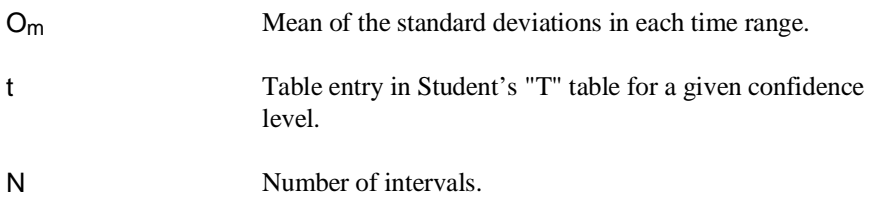

P<sub>m</sub> Mean of the means (i.e., mean of the average times in each time range).

### **Examples** Consider the following duration measurement report (generated with the commands shown): **display trace depth** 512 <RETURN> **trace after** interrupt\_sim start **or** interrupt\_sim end **only** interrupt\_sim start **or** interrupt\_sim end **counting time** <RETURN> **performance\_measurement\_initialize duration** <RETURN> **performance\_measurement\_run** 10 <RETURN> **performance\_measurement\_end** <RETURN> **!perf32 | more** Time Interval Profile From Address 2C22 File main(module)."/users/patw/demo/debug\_env/hp64746/main.c" Symbolic Reference at main.interrupt\_sim To Address File main(module)."/users/patw/demo/debug\_env/hp64746/main.c" Symbolic Reference at interrupt\_sim+A2 Number of intervals 2550 Maximum Time 253214.720 us Minimum Time 82.560 us 28014.473 us Statistical summary - for 10 traces Stdv 58762.63 95% Confidence 8.14% Error tolerance Graph of relative percents<br>0.00% 1 us 10 us  $\overline{)10.1}$  us 100 us  $\overline{)11.988}$ 10.1 us 100 us 14.98% \*\*\*\*\*\*\*\*<br>100.1 us 500 us 4.82% \*\*\* 100.1 us 500 us  $4.82$ <sup>\*\*\*</sup><br>500.1 us 1 ms 9.92<sup>\*</sup> \*\*\*\*\* 500.1 us 1 ms 9.92% \*\*\*\*\* 1.001 ms 5 ms 30.47% \*\*\*\*\*\*\*\*\*\*\*\*\*\*\*  $5.001$  ms 10 ms  $14.94\%$  \*\*\*\*\*\*\*\*<br>10.1 ms 20 ms  $0.00\%$ 10.1 ms 20 ms 0.00% 20.1 ms 40 ms 9.80% \*\*\*\*\* 40.1 ms 80 ms 4.94% \*\*\*<br>80.1 ms 160 ms 5.02% \*\*\*<br>160.1 ms 320 ms 5.10% \*\*\* 80.1 ms 160 ms 5.02% \*\*\* 160.1 ms 320 ms 5.10% \*\*\* 320.1 ms 640 ms 0.00%<br>640.1 ms 1.2 s 0.00%  $640.1$  ms  $1.2$  s

```
From Address 2CC4 
            File main(module)."/users/patw/demo/debug_env/hp64746/main.c" 
           Symbolic Reference at interrupt_sim+A2<br>ss 2022
To Address
            File main(module)."/users/patw/demo/debug_env/hp64746/main.c" 
            Symbolic Reference at main.interrupt_sim 
Number of intervals 2550 
Maximum Time 79728.640 us 
Minimum Time 50892.800 us<br>Avg Time 59438.028 us
                59438.028 us
 Statistical summary - for 10 traces
 Stdv 13156.24 
                       95% Confidence 0.86% Error tolerance 
           Graph of relative percents<br>
0.00<sup>8</sup>
1 us 10 us \overline{)0.00\%}<br>10.1 us 100 us \overline{)0.00\%}10.1 us 100 us 0.00%<br>100.1 us 500 us 0.00%
100.1 us 500 us 0.00%<br>500.1 us 1 ms 0.00%
500.1 us 1 ms 0.00% 
1.001 ms 5 ms 0.00%<br>5.001 ms 10 ms 0.00%
5.001 ms 10 ms 0.00% 
10.1 ms 20 ms 0.00% 
20.1 ms 40 ms 0.00% 
40.1 ms 80 ms 100.00% ************************************************** 
80.1 ms 160 ms 0.00% 
160.1 ms 320 ms 0.00% 
320.1 ms 640 ms 0.00%<br>640.1 ms 1.2 s 0.00%
640.1 ms 1.2 s 0.00%
```
Two sets of information are given in the duration measurement report: module duration and module usage.

The first set of information in the duration measurement report is the "module duration" measurement. The module duration report shows that the amount of time it takes for the interrupt\_sim function to execute varies from 82.6 microseconds to 253.2 milliseconds. The average amount of time it takes for the interrupt\_sim module to execute is roughly 28 milliseconds.

The second set is the "module usage" measurement. Module usage measurements show how much time is spent outside the module of interest; they indicate how often the module is used. The information shown in the second part of the duration report above shows that the average amout of time spent outside the interrupt\_sim function is about 59.4 milliseconds.

314

### **Running Measurements and Creating Reports**

Several performance measurement tasks are the same whether you are making activity or duration measurements.

This section describes how to:

- Run performance measurements.
- End performance measurements.
- Create a performance measurement report.

### **To run performance measurements**

• Use the **performance\_measurement\_run** command.

The **performance\_measurement\_run** command processes analyzer trace data. When you end the performance measurement, this processed data is dumped to the binary "perf.out" file in the current directory. The **perf32** report generator utility is used to read the binary information in the "perf.out" file.

If the **performance\_measurement\_run** command is entered without a count, the current trace data is processed. If a count is specified, the current trace command is executed consecutively the number of times specified. The data that results from each trace command is processed and combined with the existing processed data. The STATUS line will say "Processing trace <NO.>" during the run so you will know how your measurement is progressing. The only way to stop this series of traces is by using **<CTRL>c** (sig INT).

The more traces you include in your sample, the more accurate will be your results. At least four consecutive traces are required to obtain statistical interpretation of activity measurement results.

#### Chapter 8: Making Software Performance Measurements **Running Measurements and Creating Reports**

**Examples** To run the performance measurement, enter the following command:

**performance\_measurement\_run** 20 <RETURN>

The command above causes 20 traces to occur. The SPMT processes the trace information after each trace, and the number of the trace being processed is shown on the status line.

### **To end performance measurements**

• Use the **performance** measurement end command.

The **performance\_measurement\_end** command takes the data generated by the **performance\_measurement\_run** command and places it in a file named **perf.out** in the current directory. If a file named "perf.out" already exists in the current directory, it will be overwritten. Therefore, if you wish to save a performance measurement, you must rename the **perf.out** file before performing another measurement.

The **performance** measurement end command does not affect the current performance measurement data which exists within the emulation system. In other words, you can add more traces later to the existing performance measurement by entering another **performance\_measurement\_run** command.

Once you have entered the **performance\_measurement\_end** command, you can use the **perf32** report generator to look at the data saved in the **perf.out** file.

Note that the "perf.out" file is a binary file. Do not try to read it with the UNIX **more** or **cat** commands. The **perf32** report generator utility (described in the following section) must be used to read the contents of the "perf.out" file.

**Examples** To cause the processed trace information to be dumped to the "perf.out" file:

**performance\_measurement\_end** <RETURN>

### **To create a performance measurement report**

• Use the **perf32** command at the UNIX prompt.

The **perf32** report generator utility must be used to read the information in the "perf.out" file and other files dumped by the SPMT (in other words, renamed "perf.out" files). The **perf32** utility is run from the UNIX shell. You can fork a shell while in the Softkey Interface and run **perf32**, or you can exit the Softkey Interface and run **perf32**.

#### **Options to "perf32"**

A default report, containing all performance measurement information, is generated when the **perf32** command is used without any options. The options available with **perf32** allow you to limit the information in the generated report. These options are described below.

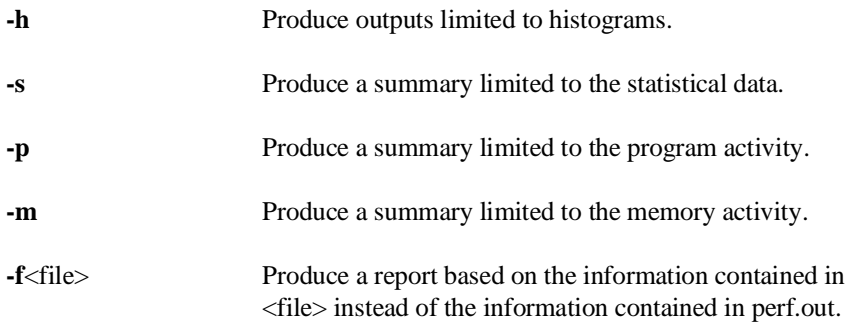

For example, the following commands save the current performance measurement information in a file called "perf1.out", and produce a histogram showing only the program activity occupied by the functions and variables.

**mv** perf.out perf1.out <RETURN> **perf32 -hpf** perf1.out <RETURN>

Options **-h**, **-s**, **-p**, and **-m** affect the contents of reports generated for activity measurements. These options have no effect on the contents of reports generated for duration (time interval) measurements.

Chapter 8: Making Software Performance Measurements **Running Measurements and Creating Reports**

**Examples** Now, to generate a report from the "perf.out" file, type the following on the command line to fork a shell and run the **perf32** utility:

**!perf32 | more**

# **Using the External State Analyzer**

### **Using the External State Analyzer**

The HP 64703A analyzer provides an external analyzer with 16 external trace channels. These trace channels allow you to capture activity on signals external to the emulator, typically other target system signals. The external analyzer may be configured as an extension to the emulation analyzer, as an independent state analyzer, or as an independent timing analyzer.

When the external analyzer is configured as an independent state analyzer, the emulator/analyzer interface does not control the external analyzer. However, you can use pod commands to control the independent state analyzer via the terminal interface. Refer to the *68302 Emulator Terminal Interface User's Guide* for information on using the external analyzer when it is configured as an independent state analyzer.

When the external analyzer is configured as an independent timing analyzer, you must use a special Timing Analyzer Interface program. Refer to the *Timing Analyzer Interface User's Guide* for information on using the external analyzer when it is configured as an independent timing analyzer.

The tasks you perform with the external analyzer are grouped into the following sections:

- Setting up the external analyzer.
- Configuring the external analyzer.

### **Setting Up the External Analyzer**

This section assumes you have already connected the external analyzer probe to the HP 64700 Card Cage.

Before you can use the external analyzer, you must:

- Connect the external analyzer probe to the target system.
- Specify threshold voltages of external trace signals.
- Label the external trace signals.
- Select the external analyzer mode.

### **To connect the external analyzer probe to the target system**

**1** Assemble the Analyzer Probe. The analyzer probe is a two-piece assembly, consisting of ribbon cable and 18 probe wires (16 data channels and the J and K clock inputs) attached to a connector. Either end of the ribbon cable may be connected to the 18 wire connector, and the connectors are keyed so they may only be attached one way. Align the key of the ribbon cable connector with the slot in the 18 wire connector, and firmly press the connectors together.

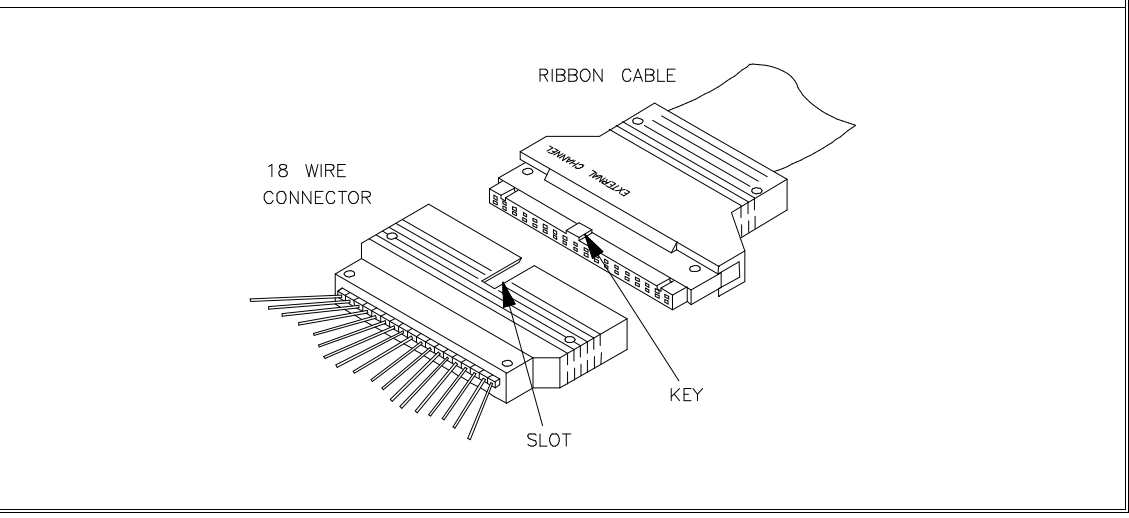

#### Chapter 9: Using the External State Analyzer **Setting Up the External Analyzer**

**2** Attach grabbers to probe wires. Each of the 18 probe wires has a signal and a ground connection. Each probe wire is labeled for easy identification. Thirty-six grabbers are provided for the signal and ground connections of each of the 18 probe wires. The signal and ground connections are attached to the pin in the grabber handle.

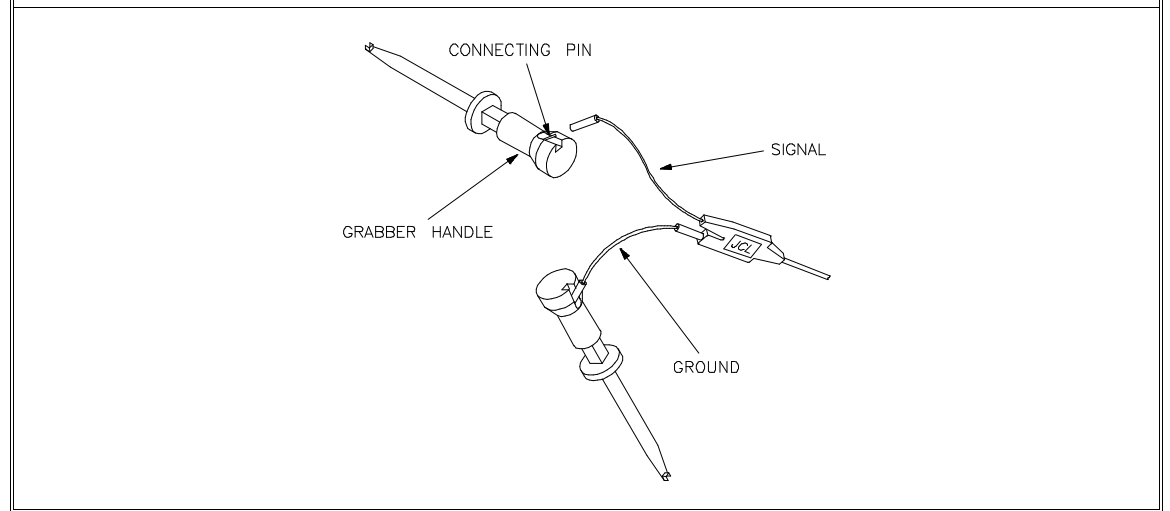

#### Chapter 9: Using the External State Analyzer **Setting Up the External Analyzer**

**CAUTION** Turn OFF target system power before connecting analyzer probe wires to the target system. The probe grabbers are difficult to handle with precision, and it is extremely easy to short the pins of a chip (or other connectors which are close together) with the probe wire while trying to connect it.

**3** You can connect the grabbers to pins, connectors, wires, etc., in the target system. Pull the hilt of the grabber towards the back of the grabber handle to uncover the wire hook. When the wire hook is around the desired pin or connector, release the hilt to allow the grabber spring tension to hold the connection.

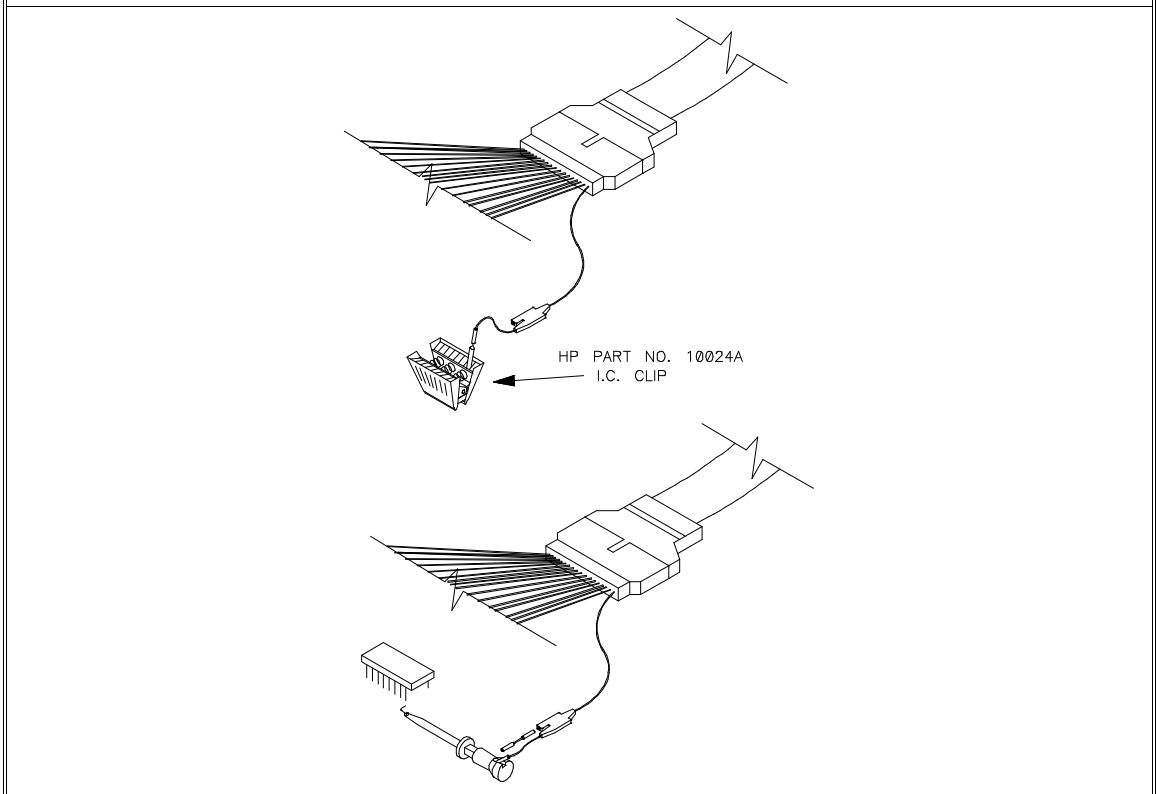
## **Configuring the External Analyzer**

After you have assembled the external analyzer probe and connected it to the emulator and target system, the next step is to configure the external analyzer.

The external analyzer is a versatile instrument, and you can configure it to suit your needs. For example, you can specify threshold voltage levels on the external analyzer channels, and you can operate the external analyzer in several different modes.

The default configuration specifies that the external analyzer is aligned with the emulation analyzer. TTL level threshold voltages are defined, as well as an external label named "xbits" which contains all 16 channels.

This section describes how to:

- Specify whether the emulation emulator/analyzer interface should control the external analyzer.
- Specify the threshold voltages for the external channels.
- Select the external analyzer mode.
- Specify the slave clock mode when configured as an independent state analyzer.
- Define labels for the external analyzer channels.

## **To control the external analyzer with the emulator/analyzer interface**

- **1** Enter the **modify configuration** command.
- **2** Answer "yes" to the "Modify external analyzer configuration?" question.
- **3** Answer the "Should emulation control the external bits?" question.

Answer "yes" if the emulation emulator/analyzer interface should control the external analyzer. You must answer "yes" to access the remaining external analyzer configuration questions. At the end of the configuration process the external analyzer mode and threshold voltages will be set; existing labels will be deleted, and only the labels specified in response to the questions below will be defined.

Answer "no" if the emulation emulator/analyzer interface shouldn't control the external analyzer. If emulation does not control the external bits, the external analyzer configuration will not be modified in any way by the emulation interface.

## **To specify the threshold voltage**

- **1** Enter the **modify configuration** command.
- **2** Answer "yes" to the "Modify external analyzer configuration?" question.
- **3** Answer "yes" to the "Should emulation control the external bits?" question.
- **4** Answer the "Threshold voltage for bits 0-7 and J clock?" question.
- **5** Answer the "Threshold voltage for bits 8-15 and K clock?" question.

The external analyzer probe signals are divided into two groups: the lower byte (channels 0 through 7 and the J clock), and the upper byte (channels 8 through 15 and the K clock). You can specify a threshold voltage for each of these groups.

The default threshold voltages are specified as **TTL** which translates to 1.40 volts.

Voltages may be in the range from -6.40 volts to 6.35 volts (with a 0.05V resolution). You may also specify **CMOS** (which translates to 2.5 volts), or **ECL** (which translates to -1.3 volts).

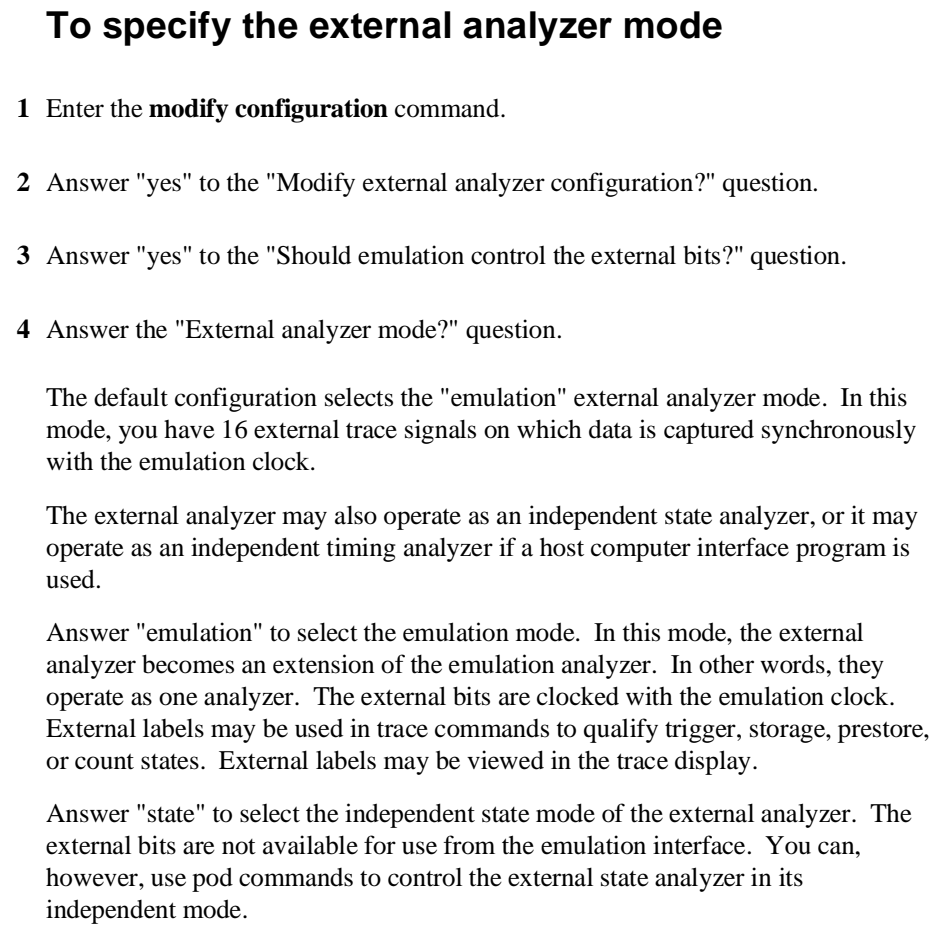

Answer "timing" to select the timing mode of the external analyzer. The external bits are not available for use from the emulation interface. Because the pod commands for the timing analyzer dump information in binary format, you will need to use Timing Analyzer Interface, or other interface program, to capture the timing analyzer data.

## **To specify the slave clock mode**

- **1** Enter the **modify configuration** command.
- **2** Answer "yes" to the "Modify external analyzer configuration?" question.
- **3** Answer "yes" to the "Should emulation control the external bits?" question.
- **4** Answer "state" to the "External analyzer mode?" question.
- **5** Answer the "Slave clock mode for external bits?" question.

There are two modes of demultiplexing that can be set for the 16 channels of the external analyzer: mixed clocks and true demultiplexing.

Answer "off" to turn slave clocks OFF. If the slave clock is "off", all 16 external bits are clocked with the emulation clock.

Answer "mixed" to specify the mixed clock demultiplexing mode. In this mode, the lower eight external bits (0-7) are latched when the slave clock (as specified by your answers to the next four questions) is received. The upper eight bits and the latched lower eight are then clocked into the analyzer when the emulation clock is received (see the figure below).

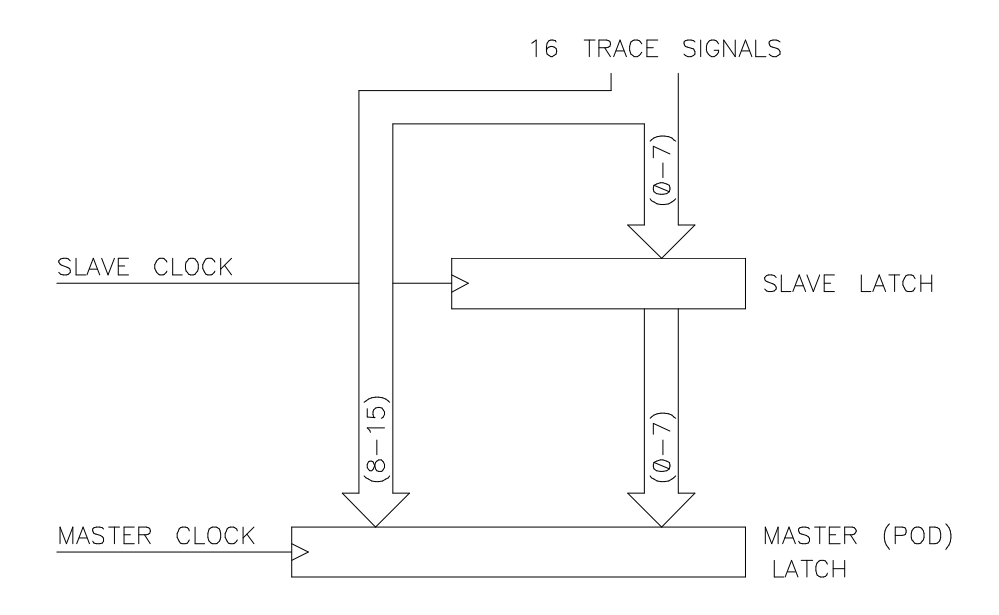

If no slave clock has appeared since the last master clock, the data on the lower 8 bits of the pod will be latched at the same time as the upper 8 bits. If more than one slave clock has appeared since the last master clock, only the first slave data will be available to the analyzer (see the figure below).

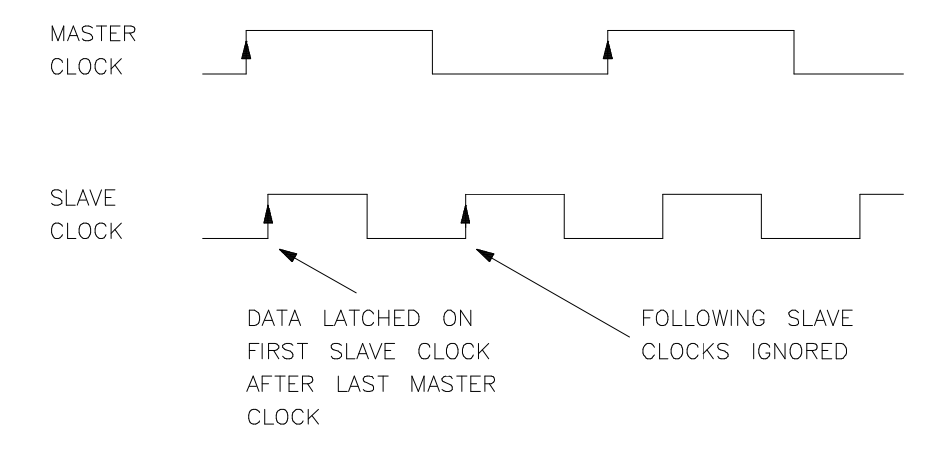

330

Answer "demux" to specify the true demultiplexing mode. In this mode, only the lower eight external channels (0-7) are used. The slave clock (as specified by your answers to the next four questions) latches these bits and the emulation clock samples the same channels again. The latched bits show up as bits 0-7 in the trace data, and the second sample shows up as bits 8-15 (see the figure below).

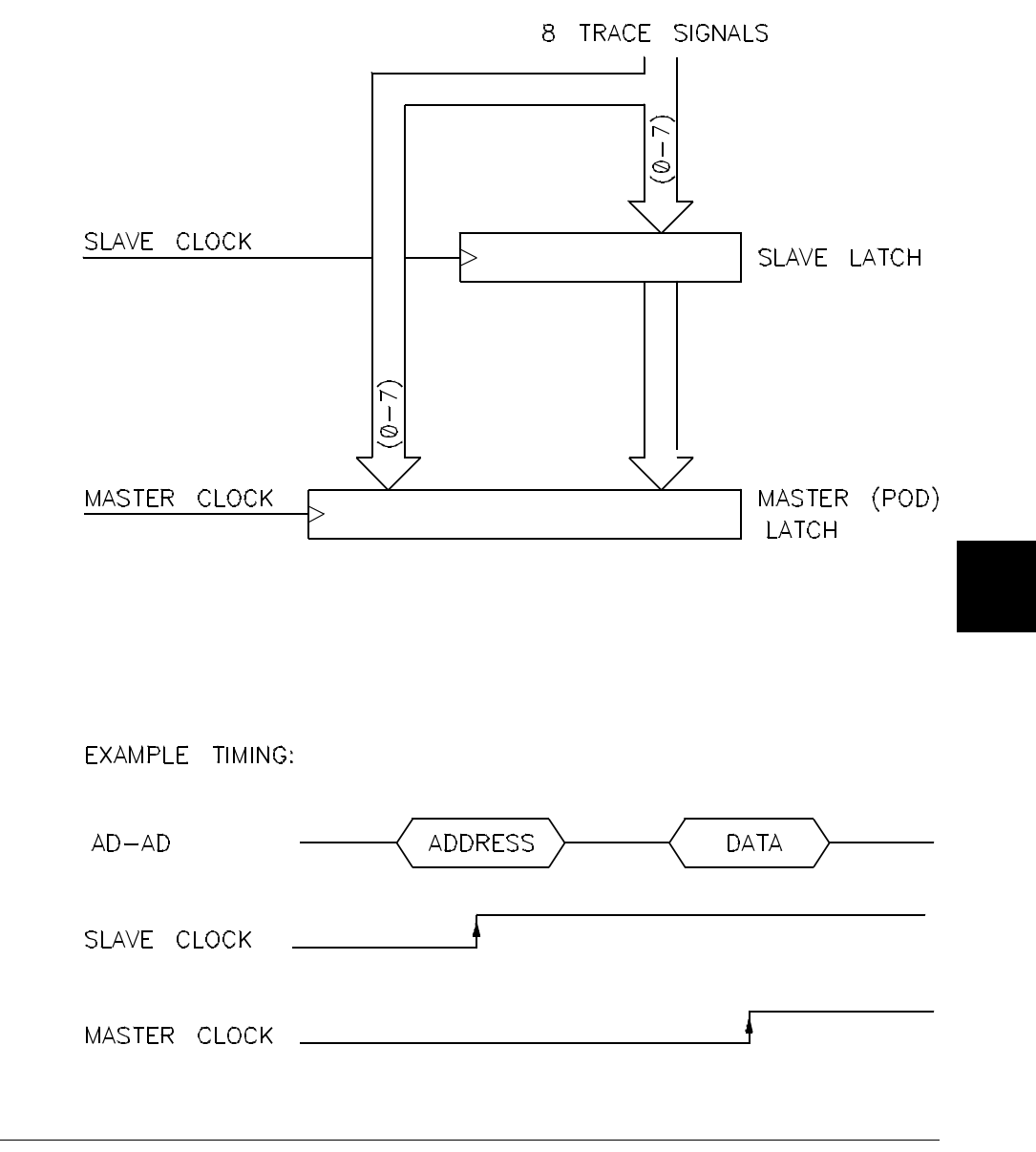

If no slave clock has appeared since the last master clock, the data on the lower 8 bits of the pod will be the same as the upper 8 bits. If more than one slave clock has appeared since the last master clock, only the first slave data will be available to the analyzer.

**6** If the "mixed" or "true demultiplexing" slave clock modes are selected, answer the "Edges of J (K,L,M) clock used for slave clock?" questions.

These four questions are asked when you select either the "mixed" or "demux" slave clock mode. They allow you to define the slave clock. You can specify rising, falling, both, or neither (none) edges of the J, K, L, and M clocks. When several clock edges are specified, any one of the edges clocks the trace.

Clocks J and K are the external clock inputs of the external analyzer probe. The L and M clocks are generated by the emulator. Typically, the L clock is the emulation clock derived by the emulator and the M clock is not used.

## **To define labels for the external analyzer signals**

- **1** Enter the **modify configuration** command.
- **2** Answer "yes" to the "Modify external analyzer configuration?" question.
- **3** Answer "yes" to the "Should emulation control the external bits?" question.
- **4** For each defined external label (there can be up to 8), answer the "name?", "start bit?", "width?", and "polarity?" questions.

You can define up to eight labels for the 16 external data channels in the configuration. These external analyzer labels can be used in trace commands, and the data associated with these labels can be displayed in the trace list. One external analyzer label, "xbits", is defined by the default configuration and is included in the default trace list.

External labels can be defined with bits in the range of 0 through 15. The start bit may be in the range 0 through 15, but the width of the label must not cause the label

to extend past bit 15. Thus, the sum of the start bit number plus the width must not exceed 16.

The "polarity?" question allows you to specify positive or negative logic for the external bits. In other words, positive means high=1, low=0. Negative means  $low=1$ , high= $0$ .

Once external labels are defined, they may be used in trace commands to qualify events (if the emulation controls the external analyzer). Also, you can modify the trace display to include data for the various trace labels.

Note that the Timing Analyzer Interface does not use the external labels defined in the emulator/analyzer interface. You maintain labels for the timing analyzer within the Timing Analyzer Interface itself.

**Making Coordinated Measurements**

## **Making Coordinated Measurements**

When HP 64700 Card Cages are connected together via the Coordinated Measurement Bus (CMB), you can start and stop up to 32 emulators at the same time.

You can use the analyzer in one HP 64700 to arm (that is, activate) the analyzers in other HP 64700 Card Cages or to cause emulator execution in other HP 64700 Card Cages to break into the monitor.

You can use the HP 64700's BNC connector (labeled TRIGGER IN/OUT on the lower left corner of the HP 64700 rear panel) to trigger an external instrument (for example, a logic analyzer or oscilloscope) when the analyzer finds its trigger condition. Also, you can allow an external instrument to arm the analyzer or break emulator execution into the monitor.

The coordinated measurement tasks you can perform are grouped into the following sections:

- Setting up for coordinated measurements.
- Starting and stopping multiple emulators.
- Driving trigger signals to the CMB or BNC.
- Stopping program execution on trigger signals.
- Arming analyzers on trigger signals.

The location of the CMB and BNC connectors on the HP 64700 rear panel is shown in the following figure.

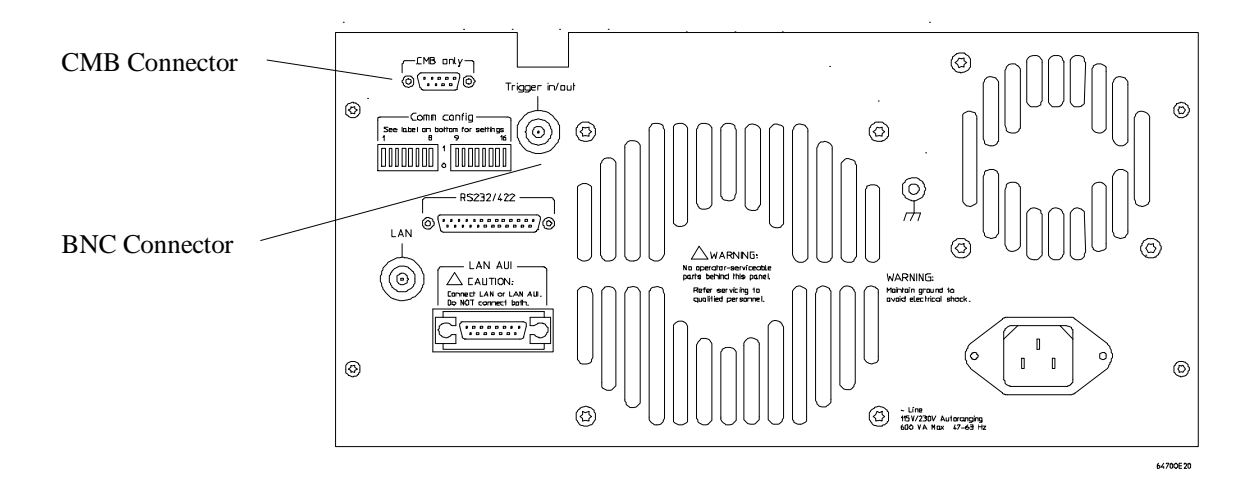

#### **Signal Lines on the CMB**

There are three bi-directional signal lines on the CMB connector on the rear panel of the emulator. These CMB signals are:

**TRIGGER** The CMB TRIGGER line is low true. This signal can be driven or received by any HP 64700 connected to the CMB. This signal can be used to trigger an analyzer. It can be used as a break source for the emulator.

**READY** The CMB READY line is high true. It is an open collector and performs an ANDing of the ready state of enabled emulators on the CMB. Each emulator on the CMB releases this line when it is ready to run. This line goes true when all enabled emulators are ready to run, providing for a synchronized start.

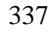

When CMB is enabled, each emulator is required to break to background when CMB READY goes false, and will wait for CMB READY to go true before returning to the run state. When an enabled emulator breaks, it will drive the CMB READY false and will hold it false until it is ready to resume running. When an emulator is reset, it also drives CMB READY false.

**EXECUTE** The CMB EXECUTE line is low true. Any HP 64700 on the CMB can drive this line. It serves as a global interrupt and is processed by both the emulator and the analyzer. This signal causes an emulator to run from a specified address when CMB READY returns true.

### **BNC Trigger Signal**

The BNC trigger signal is a positive rising edge TTL level signal. The BNC trigger line can be used to either drive or receive an analyzer trigger, or receive a break request for the emulator.

**Comparison Between CMB and BNC Triggers** The CMB trigger and BNC trigger lines have the same logical purpose: to provide a means for connecting the internal trigger signals (trig1 and trig2) to external instruments. The CMB and BNC trigger lines are bi-directional. Either signal may be used directly as a break condition.

The CMB trigger is level-sensitive, while the BNC trigger is edge-sensitive. The CMB trigger line puts out a true pulse following receipt of EXECUTE, despite the commands used to configure it. This pulse is internally ignored.

Note that if you use the EXECUTE function, the CMB TRIGGER should not be used to trigger external instruments, because a false trigger will be generated when EXECUTE is activated.

## **Setting Up for Coordinated Measurements**

This section describes how to:

- Connect the Coordinated Measurement Bus.
- Connect the rear panel BNC.

## **To connect the Coordinated Measurement Bus (CMB)**

**Caution** Be careful not to confuse the 9-pin connector used for CMB with those used by some computer systems for RS-232C communications. Applying RS-232C signals to the CMB connector is likely to result in damage to the HP 64700 Card Cage.

To use the CMB, you will need one CMB cable for the first two emulators and one additional cable for every emulator after the first two. The CMB cable is orderable from HP under product number HP 64023A. The cable is four meters long.

You can build your own compatible CMB cables using standard 9-pin D type subminiature connectors and 26 AWG wire.

Note that Hewlett-Packard does not ensure proper CMB operation if you are using a self-built cable!

Chapter 10: Making Coordinated Measurements **Setting Up for Coordinated Measurements**

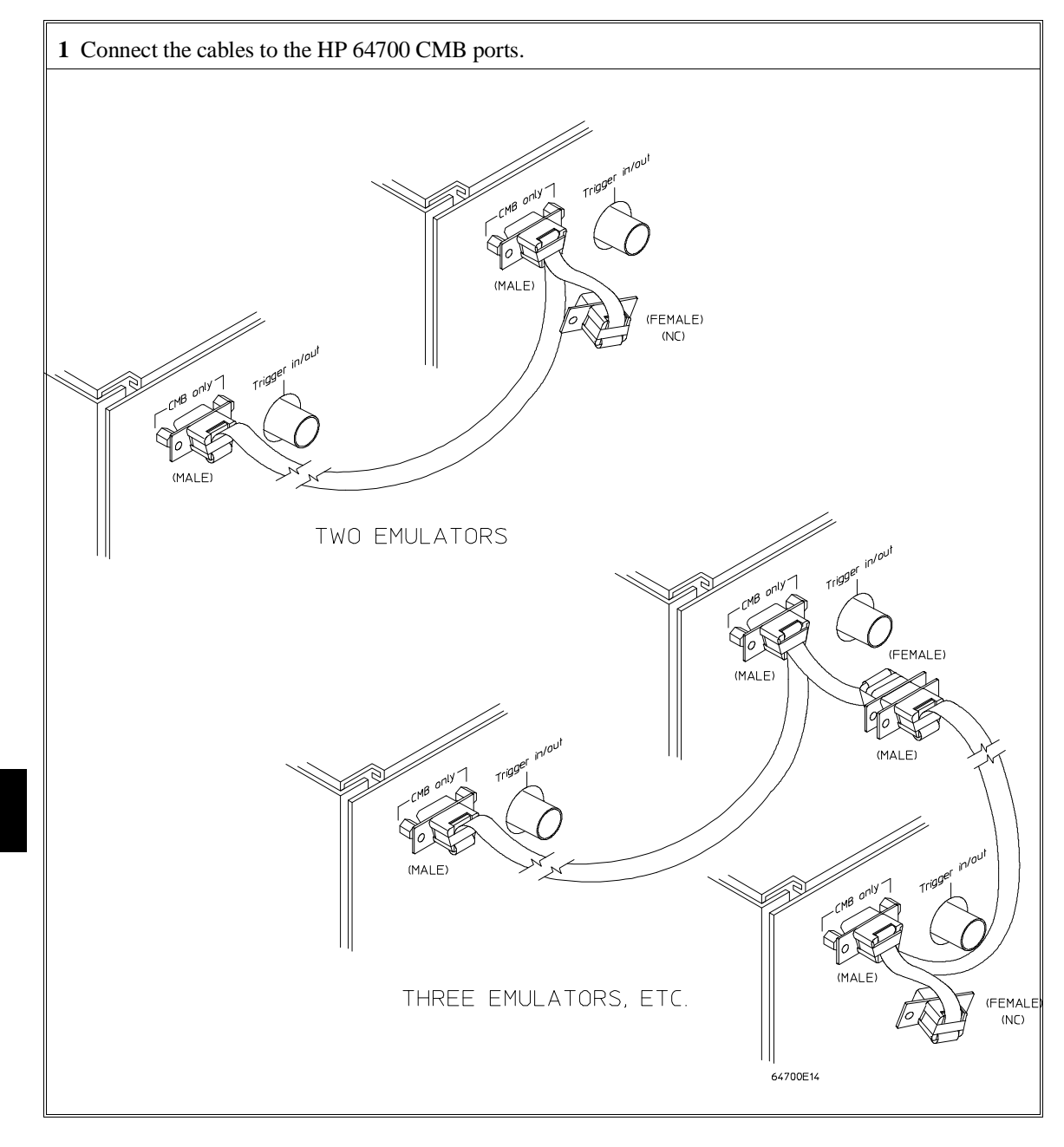

#### Chapter 10: Making Coordinated Measurements **Setting Up for Coordinated Measurements**

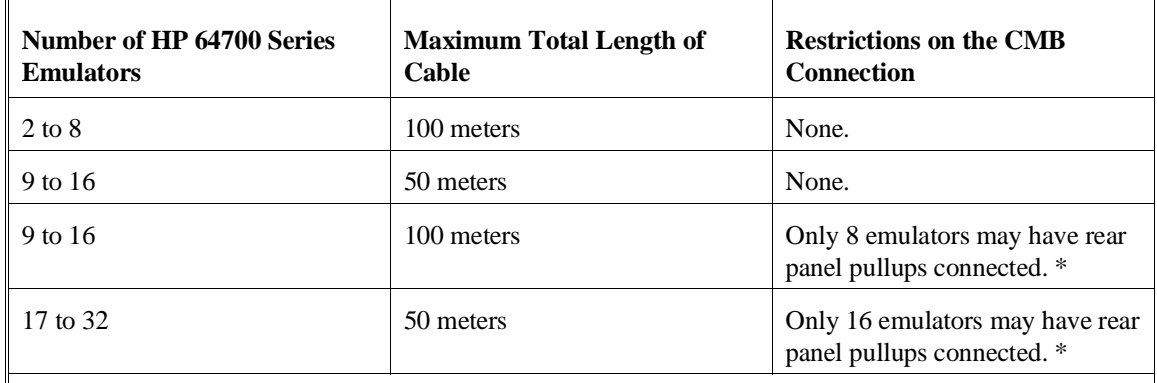

\* A modification must be performed by your HP Customer Engineer.

Emulators using the CMB must use background emulation monitors.

At least 3/4 of the HP 64700-Series emulators connected to the CMB must be powered up before proper operation of the entire CMB configuration can be assured.

## **To connect to the rear panel BNC**

**Caution** The BNC line on the HP 64700 accepts input and output of TTL levels only. (TTL levels should not be less than 0 volts or greater than 5 volts.) Failure to observe these specifications may result in damage to the HP 64700 Card Cage.

#### Chapter 10: Making Coordinated Measurements **Setting Up for Coordinated Measurements**

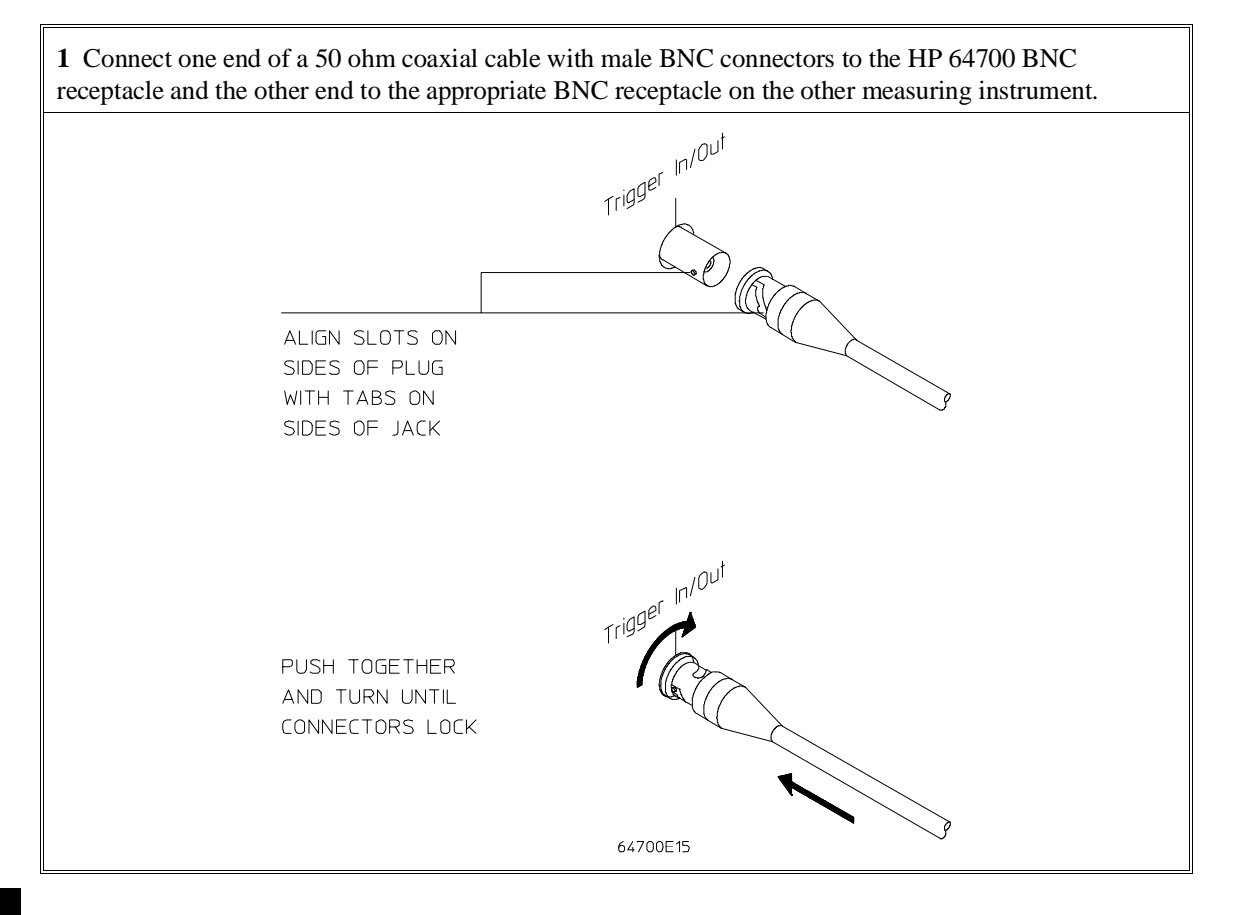

The BNC connector is capable of driving TTL level signals into a 50 ohm load. (A positive rising edge is the trigger signal.) It requires a driver that can supply at least 4 mA at 2 volts when used as a receiver. The BNC connector is configured as an open-emitter structure which allows for multiple drivers to be connected. It can be used for cross-triggering between multiple HP 64700Bs when no other cross-measurements are needed. The output of the BNC connector is short-circuit protected and is protected from TTL level signals when the emulator is powered down.

## **Starting/Stopping Multiple Emulators**

When HP 64700 Card Cages are connected together via the Coordinated Measurement Bus (CMB), you can start and stop up to 32 emulators at the same time. These are called synchronous measurements.

This section describes how to:

- Enable synchronous measurements.
- Start synchronous measurements.
- Disable synchronous measurements.

## **To enable synchronous measurements**

• Enter the **specify run** command.

You can enable the emulator's interaction with the CMB by using the **specify run** command. When the EXECUTE signal is received, the emulator will run at the current program counter address or the address specified in the **specify run** command.

Note that when the CMB is being actively controlled by another emulator, the **step** command does not work correctly. The emulator may end up running in user code (NOT stepping). Disable CMB interaction (see "To disable synchronous measurements" below) while stepping the processor.

Note that enabling CMB interaction does not affect the operation of analyzer cross-triggering.

You can use the **specify trace** command to specify that an analyzer measurement begin upon reception of the CMB EXECUTE signal.

The trace measurement defined by the **specify trace** command will be started when the EXECUTE signal becomes active. When the trace measurement begins, you will see the message "CMB execute; emulation trace started".

#### Chapter 10: Making Coordinated Measurements **Starting/Stopping Multiple Emulators**

When you enter a normal **trace** command, trace at execute is disabled, and the analyzer ignores the CMB EXECUTE signal.

**Examples** To enable synchronous measurements: **specify run from** 1e8h <RETURN> To trace when synchronous execution begins: **specify trace after address** main <RETURN>

## **To start synchronous measurements**

• Enter the **cmb\_execute** command.

The **cmb\_execute** command will cause the EXECUTE line to be pulsed, thereby initiating a synchronous measurement. CMB interaction does not have to be enabled in order to use either of these commands. (When you enable CMB interaction, you only specify how the emulator will react to the CMB EXECUTE signal.)

All emulators whose CMB interaction is enabled will break into the monitor when any one of those emulators breaks into its monitor.

## **To disable synchronous measurements**

• Enter the **specify run disable** command.

You can disable the emulator's interaction with the CMB by using the **specify run disable** command. When interaction is disabled, the emulator ignores the CMB EXECUTE and READY lines.

## **Using Trigger Signals**

The HP 64700 contains two internal lines, trig1 and trig2, over which trigger signals can pass from the emulator or analyzer to other HP 64700s on the Coordinated Measurement Bus (CMB) or other instruments connected to the BNC connector.

You can configure the internal lines to make connections between the emulator, analyzer, external analyzer (if its configured as an independent state or timing analyzer), CMB connector, or BNC connector. Measurements that depend on these connections are called *interactive measurements* or *coordinated measurements*.

To configure the internal trig1 and trig2 lines, you must enter the **modify configuration** command and then answer "yes" to the "Modify interactive measurement specification?" question. When you do this, the following display appears.

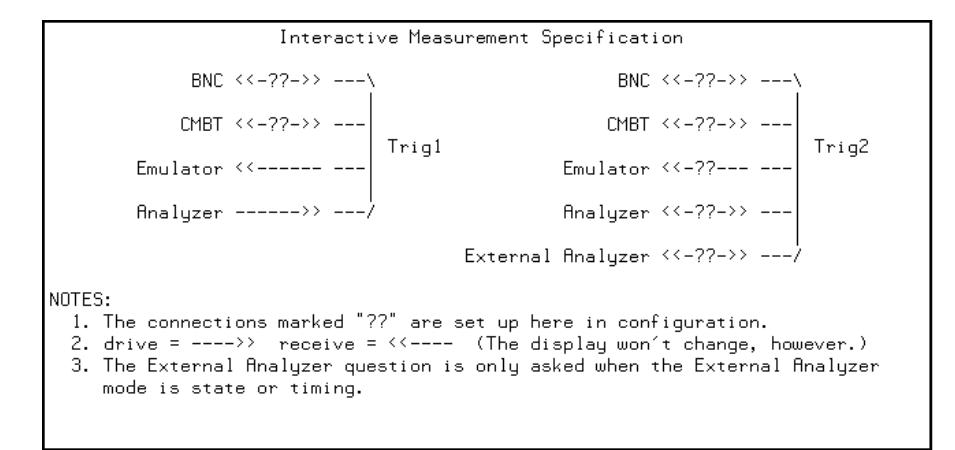

This display illustrates the possible connections between the internal lines (trig1 and trig2) and the emulator, analyzer, and external devices.

Note that the "External Analyzer" option for "Trig2" only appears if you have selected "state" or "timing" for the external analyzer mode.

Notice that the analyzer always drives trig1, and the emulator always receives trig1. This provides for the **break\_on\_trigger** syntax of the **trace** command.

#### Chapter 10: Making Coordinated Measurements **Using Trigger Signals**

You can use the trig1 or trig2 line to make a connection between the analyzer and the CMB connector or BNC connector so that, when the analyzer finds its trigger condition, a trigger signal is driven on the HP 64700's Coordinated Measurement Bus (CMB) or BNC connector. This can also be done for the external analyzer when it is configured as an independent state or timing analyzer.

You can use the trig1 or trig2 line to make a connection between the emulator break input and the CMB connector, BNC connector, analyzer, (or external analyzer when configured as an independent state or timing analyzer) so that program execution can break when a trigger signal is received from the CMB, BNC, or analyzer.

You can use the trig2 line to make a connection between the analyzer and the CMB connector or BNC connector so that the analyzer can be armed (that is, enabled) when a trigger signal is received from the CMB or BNC connector. This can also be done for the external analyzer when it is configured as an independent state or timing analyzer.

You can use the trig1 and trig2 lines to make several type of connections at the same time. For example, when the analyzer finds its trigger condition, a signal is driven on the trig1 line. This signal may be used to stop user program execution, but the trigger signal may also be driven on the CMB and BNC connectors.

Also, it's possible for signals to be driven and received on the CMB or BNC connectors. So, for example, while the analyzer's trigger signal can be driven on the CMB and BNC connectors, signals can also be received from the CMB and BNC connectors and used to stop user program execution. In this case, the emulator will break into the monitor on either the analyzer trigger or on the reception of a trigger signal from the CMB or BNC.

You can disable connections made by the internal trig1 and trig2 lines by answering "neither" or "no" to the appropriate interactive measurement configuration question.

### Chapter 10: Making Coordinated Measurements **Using Trigger Signals**

This section shows you how to:

- Drive the emulation analyzer trigger signal to the CMB.
- Drive the emulation analyzer trigger signal to the BNC connector.
- Drive the external analyzer trigger signal to the CMB.
- Drive the external analyzer trigger signal to the BNC connector.
- Break emulator execution on signal from CMB.
- Break emulator execution on signal from BNC.
- Break emulator execution on external analyzer trigger.
- Arm the emulation analyzer on signal from CMB.
- Arm the emulation analyzer on signal from BNC.
- Arm the emulation analyzer on external analyzer trigger.
- Arm the external analyzer on signal from CMB.
- Arm the external analyzer on signal from BNC.
- Arm the external analyzer on emulation analyzer trigger.

## **To drive the emulation analyzer trigger signal to the CMB**

- **1** Enter the **modify configuration** command.
- **2** Answer "yes" to the "Modify interactive measurement specification?" question.
- **3** Answer "receive" to the "Should CMBT drive or receive Trig1?" question.

You could also drive the emulation analyzer trigger to the CMB over the trig2 internal line by specifying that the CMBT should receive trig2 and that the emulation analyzer should drive trig2.

## **To drive the emulation analyzer trigger signal to the BNC connector**

- **1** Enter the **modify configuration** command.
- **2** Answer "yes" to the "Modify interactive measurement specification?" question.
- **3** Answer "receive" to the "Should BNC drive or receive Trig1?" question.

You could also drive the emulation analyzer trigger to the BNC over the trig2 internal line by specifying that the BNC should receive trig2 and that the emulation analyzer should drive trig2.

## **To drive the external analyzer trigger signal to the CMB**

- **1** Enter the **modify configuration** command.
- **2** Answer "yes" to the "Modify interactive measurement specification?" question.
- **3** Answer "receive" to the "Should CMBT drive or receive Trig2?" question.
- **4** Answer "drive" to the "Should External Analyzer drive or receive Trig2?" question.

## **To drive the external analyzer trigger signal to the BNC connector**

- **1** Enter the **modify configuration** command.
- **2** Answer "yes" to the "Modify interactive measurement specification?" question.
- **3** Answer "receive" to the "Should BNC drive or receive Trig2?" question.
- **4** Answer "drive" to the "Should External Analyzer drive or receive Trig2?" question.

## **To break emulator execution on signal from CMB**

- **1** Enter the **modify configuration** command.
- **2** Answer "yes" to the "Modify interactive measurement specification?" question.
- **3** Answer "drive" to the "Should CMBT drive or receive Trig1?" question.

You could also break emulator execution on a trigger signal from the CMB over the trig2 internal line by specifying that the CMB should drive trig2 and that the emulator break should receive trig2.

# **To break emulator execution on signal from BNC 1** Enter the **modify configuration** command. **2** Answer "yes" to the "Modify interactive measurement specification?" question. **3** Answer "drive" to the "Should BNC drive or receive Trig1?" question. You could also break emulator execution on a trigger signal from the BNC over the trig2 internal line by specifying that the BNC should drive trig2 and that the emulator break should receive trig2.

## **To break emulator execution on external analyzer trigger**

- **1** Enter the **modify configuration** command.
- **2** Answer "yes" to the "Modify interactive measurement specification?" question.
- **3** Answer "yes" to the "Should Emulator break receive Trig2?" question.
- **4** Answer "drive" to the "Should External Analyzer drive or receive Trig2?" question.

When an emulator break occurs due to the analyzer trigger, the analyzer will stop driving the internal signal that caused the break. Therefore, if trig2 is used both to break and to drive the CMB TRIGGER (for example), TRIGGER will go true when the trigger is found and then will go false after the emulator breaks. However, if trig1 is used to cause the break and trig2 is used to drive the CMB TRIGGER, TRIGGER will stay true until the trace is halted or until the next trace starts.

## **To arm the emulation analyzer on signal from CMB**

- Enter the **modify configuration** command.
- Answer "yes" to the "Modify interactive measurement specification?" question.
- Answer "drive" to the "Should CMBT drive or receive Trig2?" question.
- Answer "receive" to the "Should Analyzer drive or receive Trig2?" question.
- Use the **arm\_trig2** option to the **trace** command.

## **To arm the emulation analyzer on signal from BNC**

- Enter the **modify configuration** command.
- Answer "yes" to the "Modify interactive measurement specification?" question.
- Answer "drive" to the "Should BNC drive or receive Trig2?" question.
- Answer "receive" to the "Should Analyzer drive or receive Trig2?" question.
- Use the **arm\_trig2** option to the **trace** command.

## **To arm the emulation analyzer on external analyzer trigger**

- Enter the **modify configuration** command.
- Answer "yes" to the "Modify interactive measurement specification?" question.
- Answer "receive" to the "Should Analyzer drive or receive Trig2?" question.
- Answer "drive" to the "Should External Analyzer drive or receive Trig2?" question.
- Use the **arm\_trig2** option to the **trace** command.

## **To arm the external analyzer on signal from CMB**

- Enter the **modify configuration** command.
- Answer "yes" to the "Modify interactive measurement specification?" question.
- Answer "drive" to the "Should CMBT drive or receive Trig2?" question.
- Answer "receive" to the "Should External Analyzer drive or receive Trig2?" question.

# **To arm the external analyzer on signal from BNC 1** Enter the **modify configuration** command. **2** Answer "yes" to the "Modify interactive measurement specification?" question. **3** Answer "drive" to the "Should BNC drive or receive Trig2?" question. **4** Answer "receive" to the "Should External Analyzer drive or receive Trig2?" question.

## **To arm the external analyzer on emulation analyzer trigger**

- **1** Enter the **modify configuration** command.
- **2** Answer "yes" to the "Modify interactive measurement specification?" question.
- **3** Answer "drive" to the "Should Analyzer drive or receive Trig2?" question.
- **4** Answer "receive" to the "Should External Analyzer drive or receive Trig2?" question.

 $\overline{\phantom{a}}$ 

**Setting X Resources**

## **Setting X Resources**

The Graphical User Interface is an X Window System application which means it is a *client* in the X Window System client-server model.

The X server is a program that controls all access to input devices (typically a mouse and a keyboard) and all output devices (typically a display screen). It is an interface between application programs you run on your system and the system input and output devices.

An X *resource* controls an element of appearance or behavior in an X application. For example, in the graphical interface, one resource controls the text in action key pushbuttons as well as the action performed when the pushbutton is clicked.

By modifying resource settings, you can change the appearance or behavior of certain elements in the graphical interface.

When the graphical interface starts up, it reads resource specifications from a set of configuration files. Resources specifications in later files override those in earlier files. Files are read in the following order:

- 1 The application defaults file. For example, /usr/lib/X11/app-defaults/HP64\_Softkey in HP-UX or /usr/openwin/lib/X11/app-defaults/HP64\_Softkey in SunOS.
- 2 The \$XAPPLRESDIR/HP64\_Softkey file. (The XAPPLRESDIR environment variable defines a directory containing system-wide custom application defaults.)
- 3 The server's RESOURCE\_MANAGER property. (The **xrdb** command loads user-defined resource specifications into the RESOURCE\_MANAGER property.)

If no RESOURCE\_MANAGER property exists, user defined resource settings are read from the \$HOME/.Xdefaults file.

4 The file named by the XENVIRONMENT environment variable.

If the XENVIRONMENT variable is not set, the \$HOME/.Xdefaults-*host* file (typically containing resource specifications for a specific remote host) is read.

- 5 Resource specifications included in the command line with the **-xrm** option.
- 6 System scheme files in directory \$HP64000/lib/X11/HP64\_schemes.
- 7 System-wide custom scheme files located in directory \$XAPPLRESDIR/HP64\_schemes.
- 8 User-defined scheme files located in directory \$HOME/.HP64\_schemes (note the dot in the directory name).

*Scheme files* group resource specifications for different displays, computing environments, and languages.

This chapter shows you how to:

- Modify the Graphical User Interface resources.
- Use customized scheme files.
- Set up custom action keys.
- Set initial recall buffer values.
- Set up demos or tutorials.

Refer to the "X Resources and the Graphical Interface" section in the "Concepts" chapter for more detailed information.

## **To modify the Graphical User Interface resources**

You can customize the appearance of an X Windows application by modifying its X resources. The following tables describe some of the commonly modified application resources.

 $\overline{\mathbf{u}}$ 

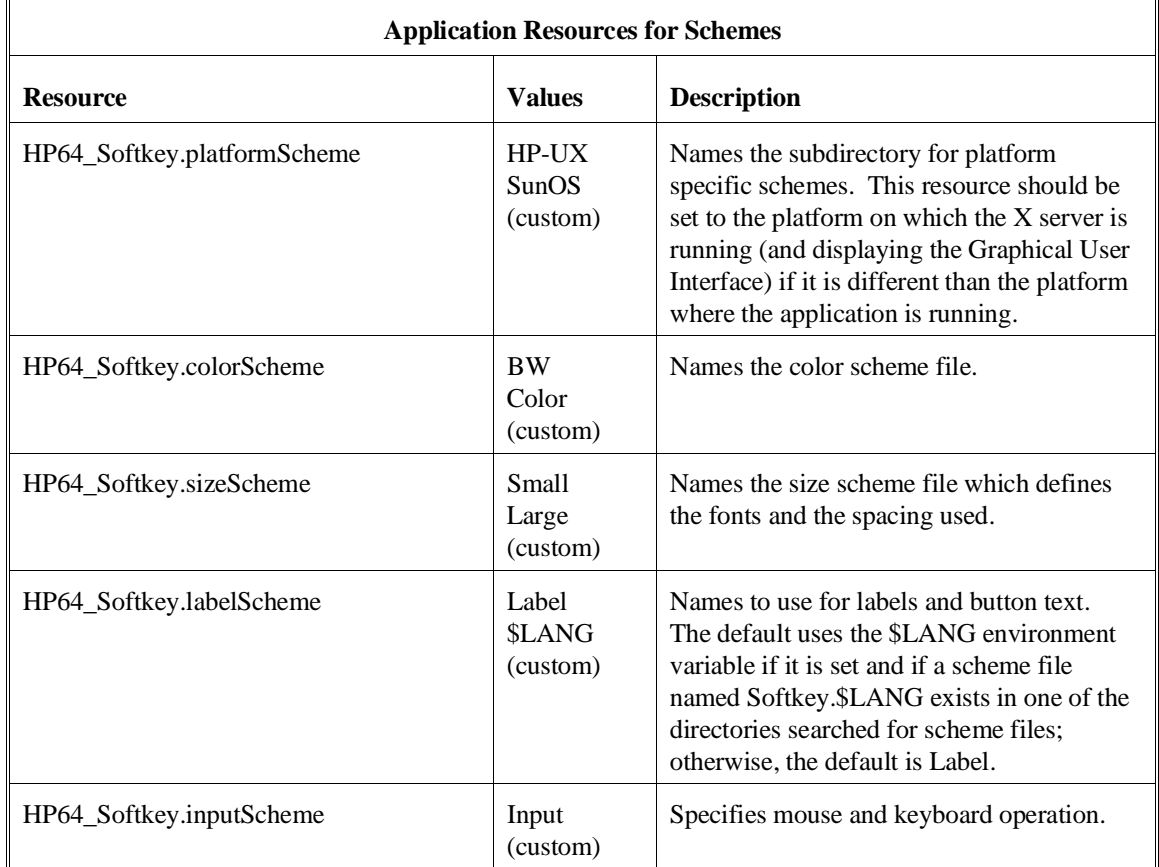

 $\mathbb{F}$ 

#### Chapter 11: Setting X Resources **To modify the Graphical User Interface resources**

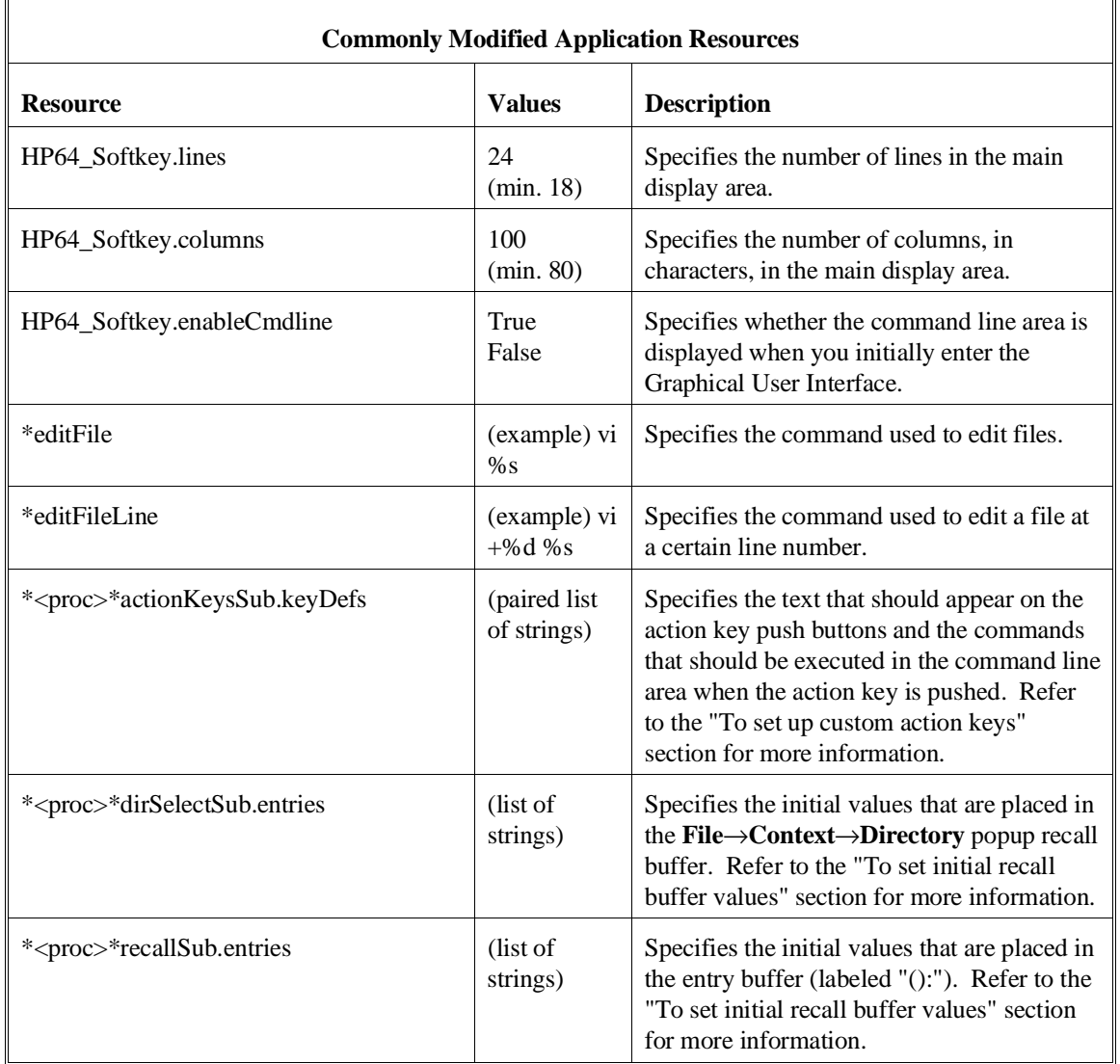

#### Chapter 11: Setting X Resources **To modify the Graphical User Interface resources**

The following steps show you how to modify the Graphical User Interface's X resources.

**1** Copy part or all of the HP64\_Softkey application defaults file to a temporary file.

The HP64\_Softkey file contains the default definitions for the graphical interface application's X resources.

For example, on an HP 9000 computer you can use the following command to copy the complete HP64\_Softkey file to HP64\_Softkey.tmp (note that the HP64\_Softkey file is several hundred lines long):

#### **cp /usr/lib/X11/app-defaults/HP64\_Softkey HP64\_Softkey.tmp**

NOTE: The HP64\_Softkey application defaults file is re-created each time Graphical User Interface software is installed or updated. You can use the UNIX **diff** command to check for differences between the new HP64\_Softkey application defaults file and the old application defaults file that is saved as \$HP64000/lib/X11/HP64\_schemes/old/HP64\_Softkey.

**2** Modify the temporary file.

Modify the resource that defines the behavior or appearance that you wish to change.

For example, to change the number of lines in the main display area to 36:

#### **vi HP64\_Softkey.tmp**

Search for the string "HP64\_Softkey.lines". You should see lines similar to the following.

```
!------------------------------------------------------------------------------
! The lines and columns set the vertical and horizontal dimensions of the
! main display area in characters, respectively. Minimum values are 18 lines
! and 80 columns. These minimums are silently enforced.
!
```
! Note: The application cannot be resized by using the window manager.

!HP64\_Softkey.lines: 24 !HP64\_Softkey.columns: 85
#### Chapter 11: Setting X Resources **To modify the Graphical User Interface resources**

Edit the line containing "HP64\_Softkey.lines" so that it is uncommented and is set to the new value:

!------------------------------------------------------------------------------ ! The lines and columns set the vertical and horizontal dimensions of the ! main display area in characters, respectively. Minimum values are 18 lines ! and 80 columns. These minimums are silently enforced. ! ! Note: The application cannot be resized by using the window manager. HP64\_Softkey.lines: 36

!HP64\_Softkey.columns: 85

Save your changes and exit the editor.

**3** If the RESOURCE\_MANAGER property exists (as is the case with HP VUE — if you're not sure, you can check by entering the **xrdb -query** command), use the **xrdb** command to add the resources to the RESOURCE\_MANAGER property. For example:

#### **xrdb -merge -nocpp HP64\_Softkey.tmp**

Otherwise, if the RESOURCE\_MANAGER property does not exist, append the temporary file to your \$HOME/.Xdefaults file. For example:

#### **cat HP64\_Softkey.tmp >> \$HOME/.Xdefaults**

- **4** Remove the temporary file.
- **5** Start or restart the Graphical User Interface.

After you have completed the above steps, you must either start, or restart by exiting and starting again, the Graphical User Interface. Starting and exiting the Graphical User Interface is described in the "Starting and Exiting HP 64700 Interfaces" chapter.

### **To use customized scheme files**

Scheme files are used to set platform specific resources that deal with color, fonts and sizes, mouse and keyboard operation, and labels and titles. You can create and use customized scheme files by following these steps.

**1** Create the \$HOME/.HP64\_schemes/<platform> directory.

For example:

#### **mkdir \$HOME/.HP64\_schemes mkdir \$HOME/.HP64\_schemes/HP-UX**

**2** Copy the scheme file to be modified to the \$HOME/.HP64\_schemes/<platform> directory.

Label scheme files are not platform specific; therefore, they should be placed in the \$HOME/.HP64\_schemes directory. All other scheme files should be placed in the \$HOME/.HP64\_schemes/<platform> directory.

For example:

#### **cp \$HP64000/lib/X11/HP64\_schemes/HP-UX/Softkey.Color \$HOME/.HP64\_schemes/HP-UX/Softkey.MyColor**

Note that if your custom scheme file has the same name as the default scheme file, the load order requires resources in the custom file to explicitly override resources in the default file.

**3** Modify the \$HOME/.HP64\_schemes/<platform>/Softkey.<scheme> file.

For example, you could modify the

"\$HOME/.HP64\_schemes/HP-UX/Softkey.MyColor" file to change the defined foreground and background colors. Also, since the scheme file name is different than the default, you could comment out various resource settings to cause general foreground and background color definitions to apply to the Graphical User Interface. At least one resource must be defined in your color scheme file for it to be recognized.

**4** If your custom scheme file has a different name than the default, you must modify the scheme resource definitions.

The Graphical User Interface application defaults file contains resources that specify which scheme files are used. If your custom scheme files are named differently than the default scheme files, you must modify these resource settings so that your customized scheme files are used instead of the default scheme files.

For example, to use the "\$HOME/.HP64\_schemes/HP-UX/Softkey.MyColor" color scheme file you would set the "HP64\_Softkey.colorScheme" resource to "MyColor":

HP64\_Softkey.colorScheme: MyColor

Refer to the previous "To customize Graphical User Interface resources" section for more detailed information on modifying resources.

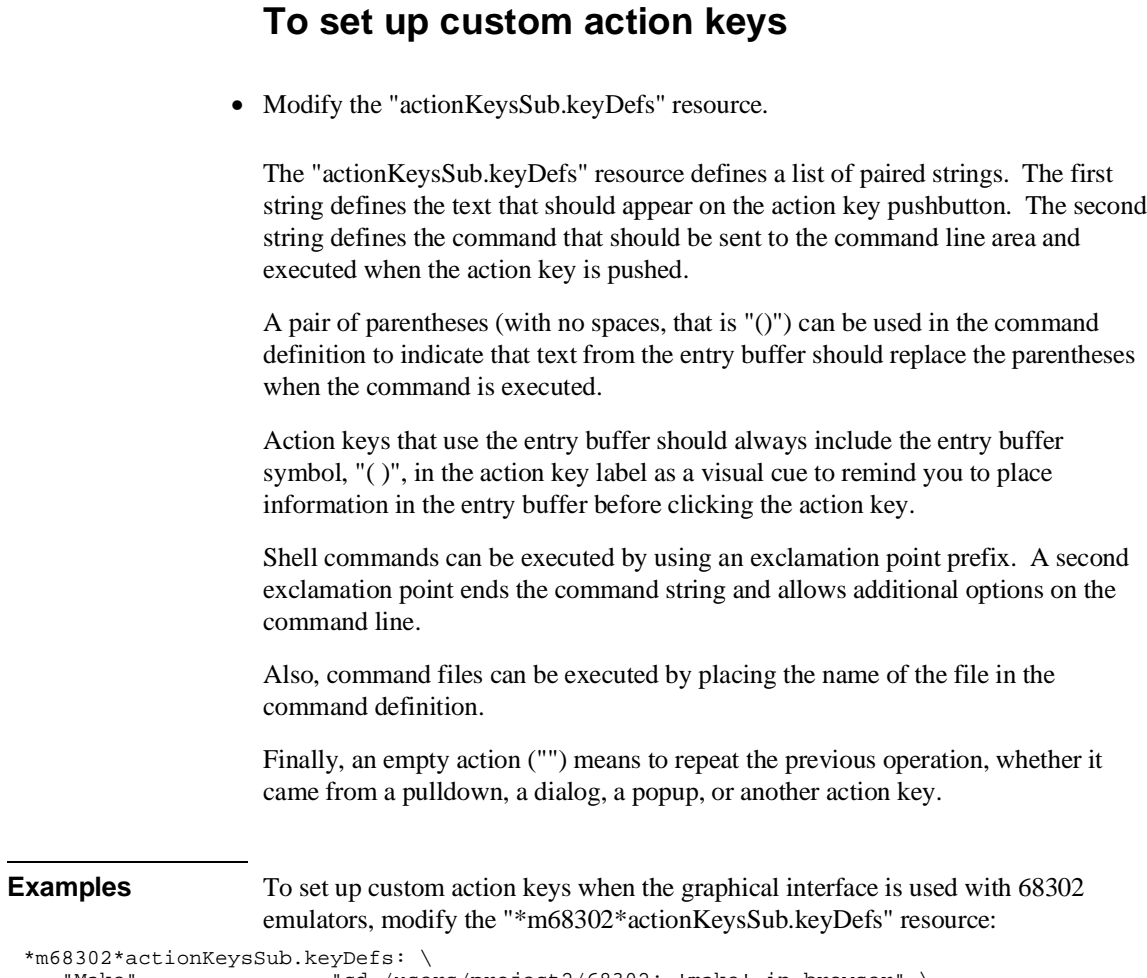

```
*m68302*a<br>"Make"
 "Make" "cd /users/project2/68302; !make! in_browser" \
 "Load Pgm" "load configuration config.EA; load program2" \
 "Run Pgm" "run from reset" \ 
"Trace after ( )"     "trace after (); display trace" \<br>"Step Source"         "set source on; display memory mnemonic; step source" \
    "Step Source"<br>"Again"
```
Refer to the previous "To modify Graphical User Interface resources" section for more detailed information on modifying resources.

### **To set initial recall buffer values**

 $\mathbb{F}$ 

• Modify the "entries" resource for the particular recall buffer.

There are six popup recall buffers present in the Graphical User Interface. The resources for these popup recall buffers are listed in the following table.

The window manager resource "\*transientDecoration" controls the borders around dialog box windows. The most natural setting for this resource is "title."

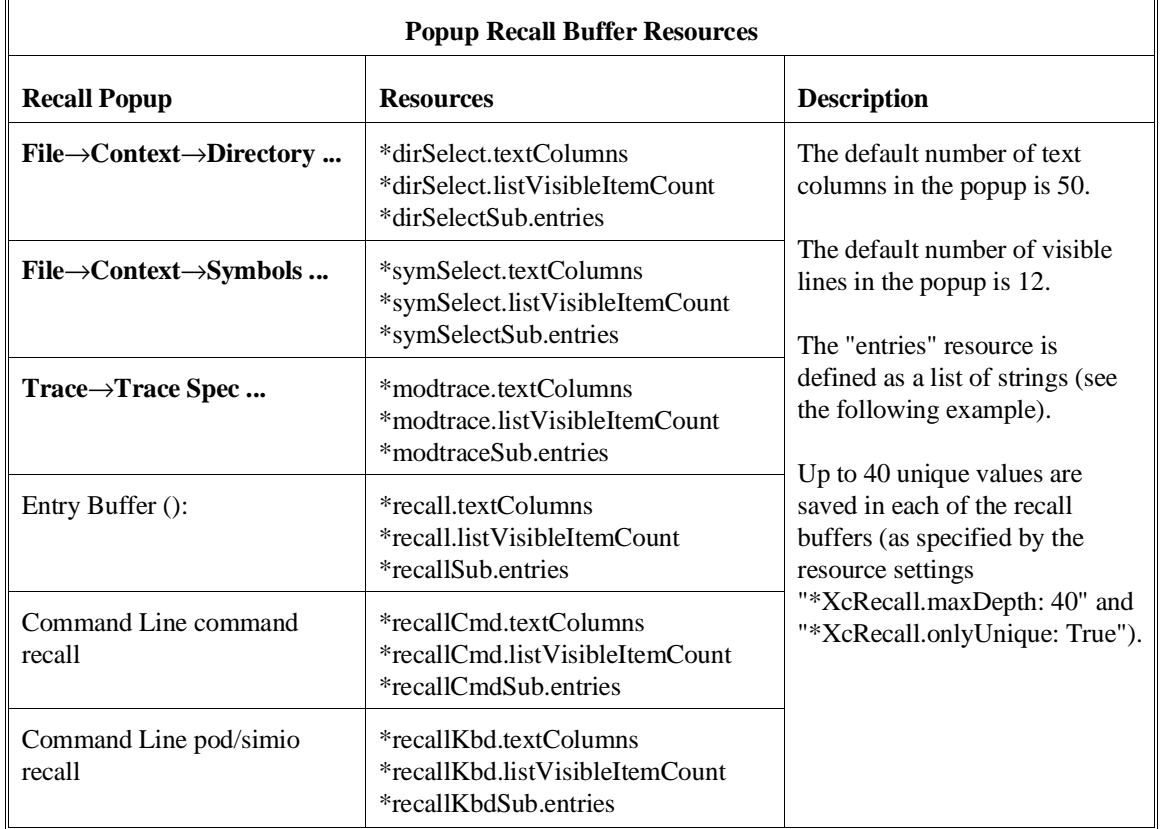

Chapter 11: Setting X Resources **To set initial recall buffer values**

```
Examples To set the initial values for the directory selection dialog box when the Graphical
                         User Interface is used with 68302 emulators, modify the
                         "*m68302*dirSelectSub.entries" resource:
                         *m68302*dirSelectSub.entries: \
 "$HOME" \
                          ".." \
 "/users/project1" \
 "/users/project2/68302"
```
Refer to the previous "To modify the Graphical User Interface resources" section for more detailed information on modifying resources.

h

## **To set up demos or tutorials**

You can add demos or tutorials to the Graphical User Interface by modifying the resources described in the following tables.

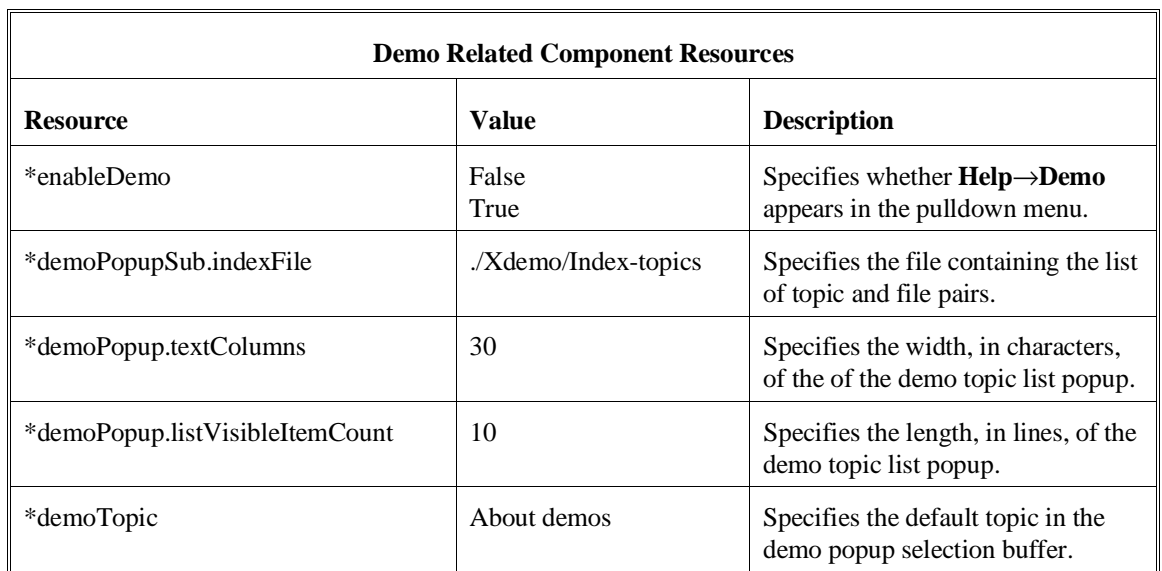

### Chapter 11: Setting X Resources **To set up demos or tutorials**

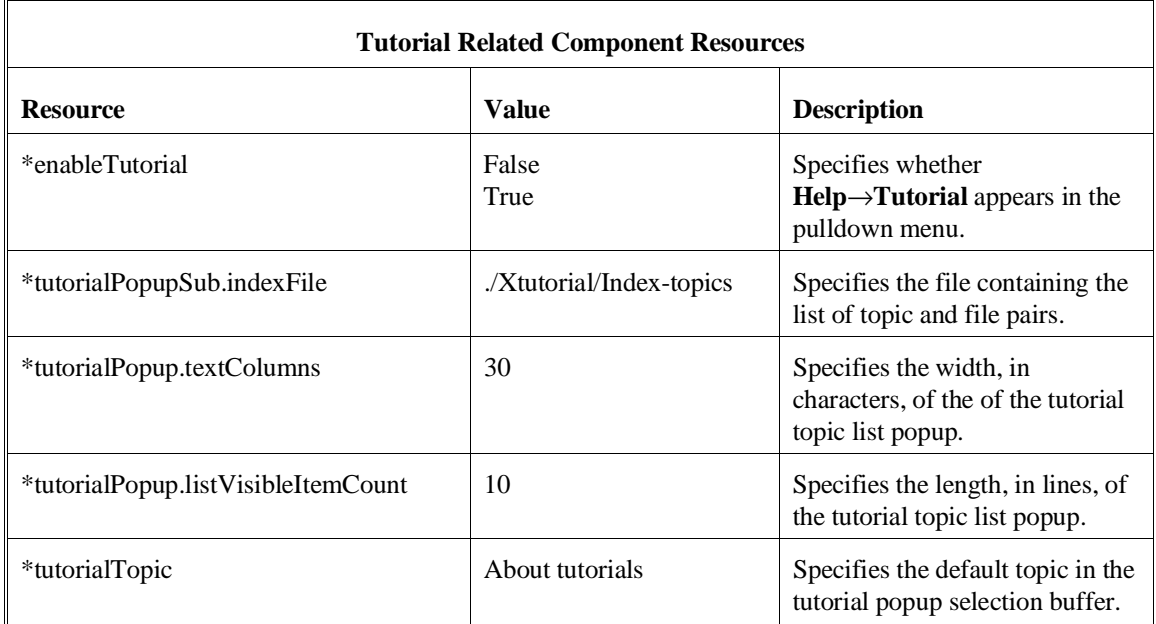

The mechanism for providing demos and tutorials in the graphical interface is identical. The following steps show you how to set up demos or tutorials in the Graphical User Interface.

**1** Create the demo or tutorial topic files and the associated command files.

Topic files are simply ASCII text files. You can use "\I" to produce inverse video in the text, "\U" to produce underlining in the text, and "\N" to restore normal text.

Command files are executed when the "Press to perform demo (or tutorial)" button (in the topic popup dialog) is pushed. A command file must have the same name as the topic file with ".cmd" appended. Also, a command file must be in the same directory as the associated topic file.

**2** Create the demo or tutorial index file.

Each line in the index file contains first a quoted string that is the name of the topic which appears in the index popup and second the name of the file that is raised when the topic is selected. For example:

"About demos" /users/guest/gui\_demos/general "Loading programs" /users/guest/gui\_demos/loadprog "Running programs" /users/guest/gui\_demos/runprog

You can use absolute paths (for example, /users/guest/topic1), paths relative to the directory in which the interface was started (for example, mydir/topic2), or paths relative to the product directory (for example, ./Xdemo/general where the product directory is something like \$HP64000/inst/emul/64746A).

- **3** Set the "\*enableDemo" or "\*enableTutorial" resource to "True".
- **4** Define the demo index file by setting the "\*demoPopupSub.indexFile" or "\*tutorialPopupSub.indexFile" resource.

For example:

\*demoPopupSub.indexFile: /users/guest/gui\_demos/index

You can use absolute paths (for example, /users/guest/Index), paths relative to the directory in which the interface was started (for example, mydir/indexfile), or paths relative to the product directory (for example, ./Xdemo/Index-topics where the product directory is something like \$HP64000/inst/emul/64746A).

**5** If you wish to define a default topic to be selected, set the "\*demoTopic" or "\*tutorialTopic" resource to the topic string.

For example:

\*demoTopic: "About demos"

Refer to the previous "To customize Graphical User Interface resources" section for more detailed information on modifying resources.

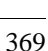

# **Part 3**

**Reference**

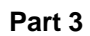

**12**

**Emulator/Analyzer Interface Commands**

# **Emulator/Analyzer Interface Commands**

This chapter describes the emulator/analyzer interface commands in alphabetical order. First, the syntax conventions are described and the commands are summarized.

### **How Pulldown Menus Map to the Command Line**

The following table shows the items available in the pulldown menus and the command line commands to which they map.

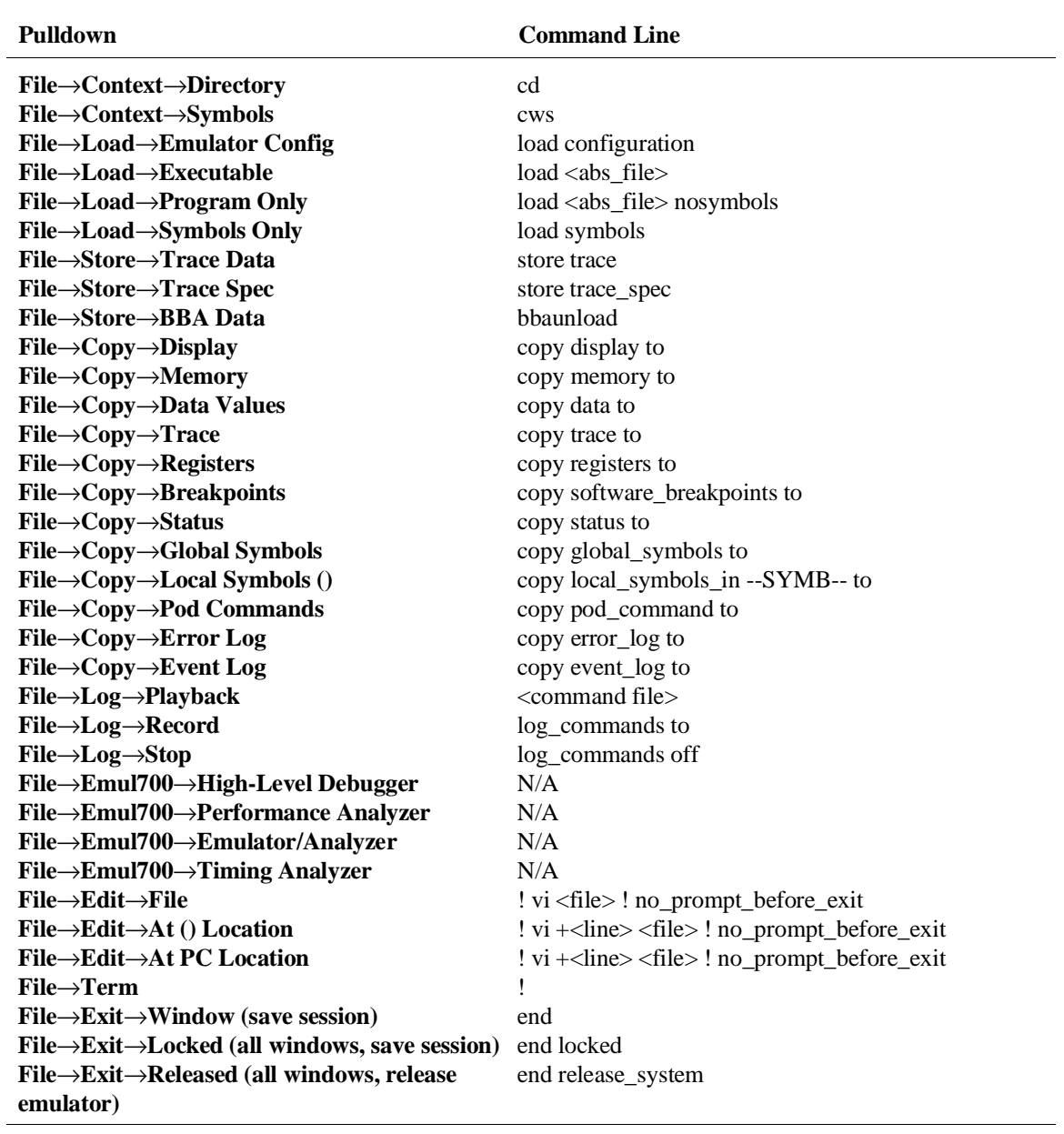

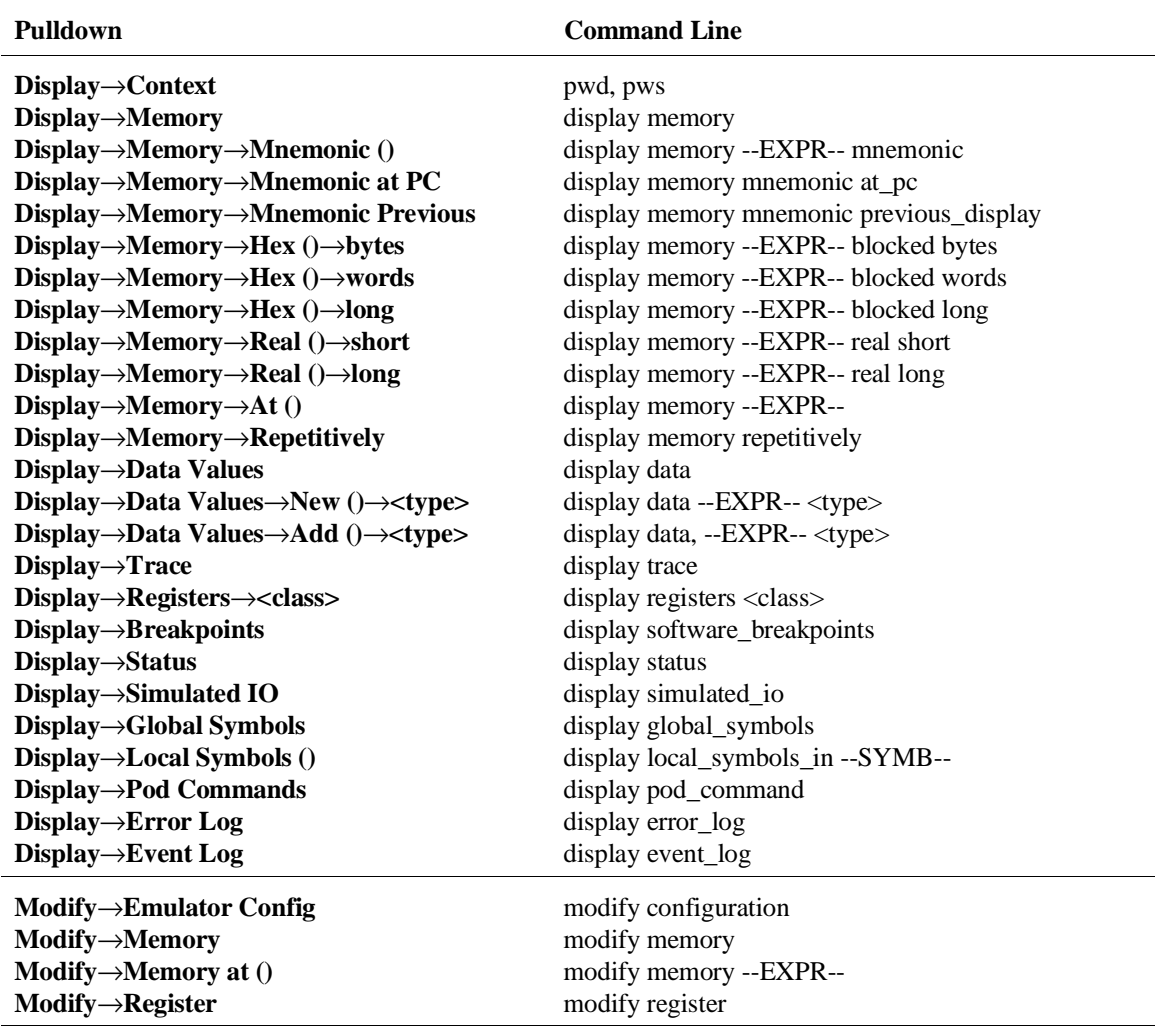

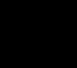

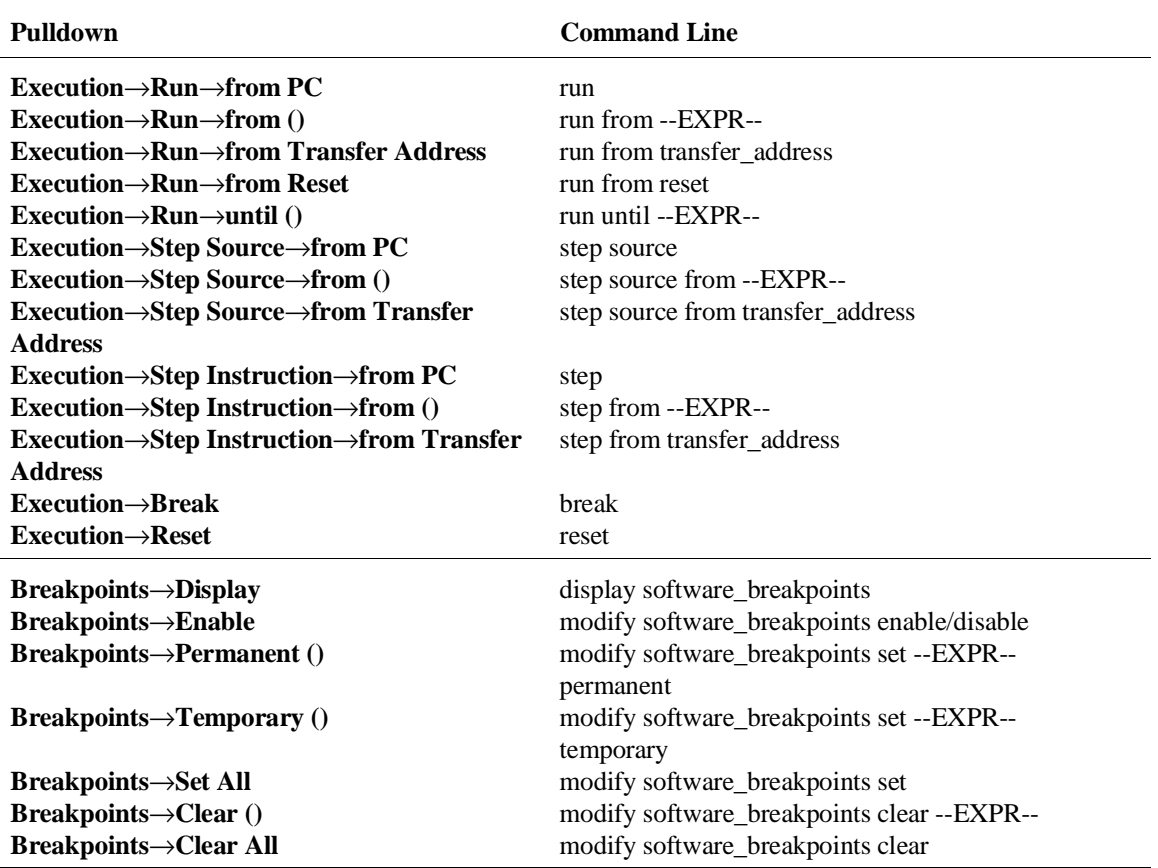

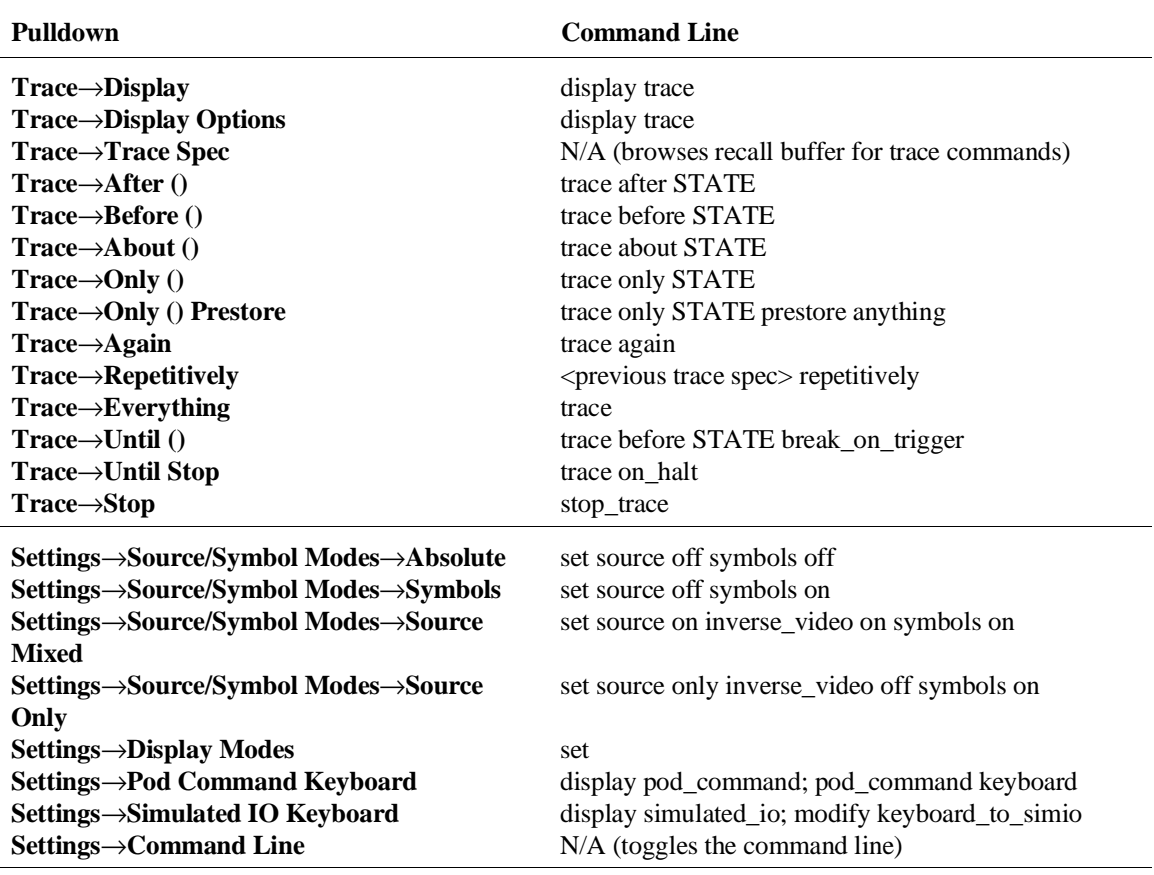

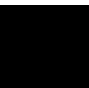

### **How Popup Menus Map to the Command Line**

The following tables show the items available in the popup menus and the command line commands to which they map.

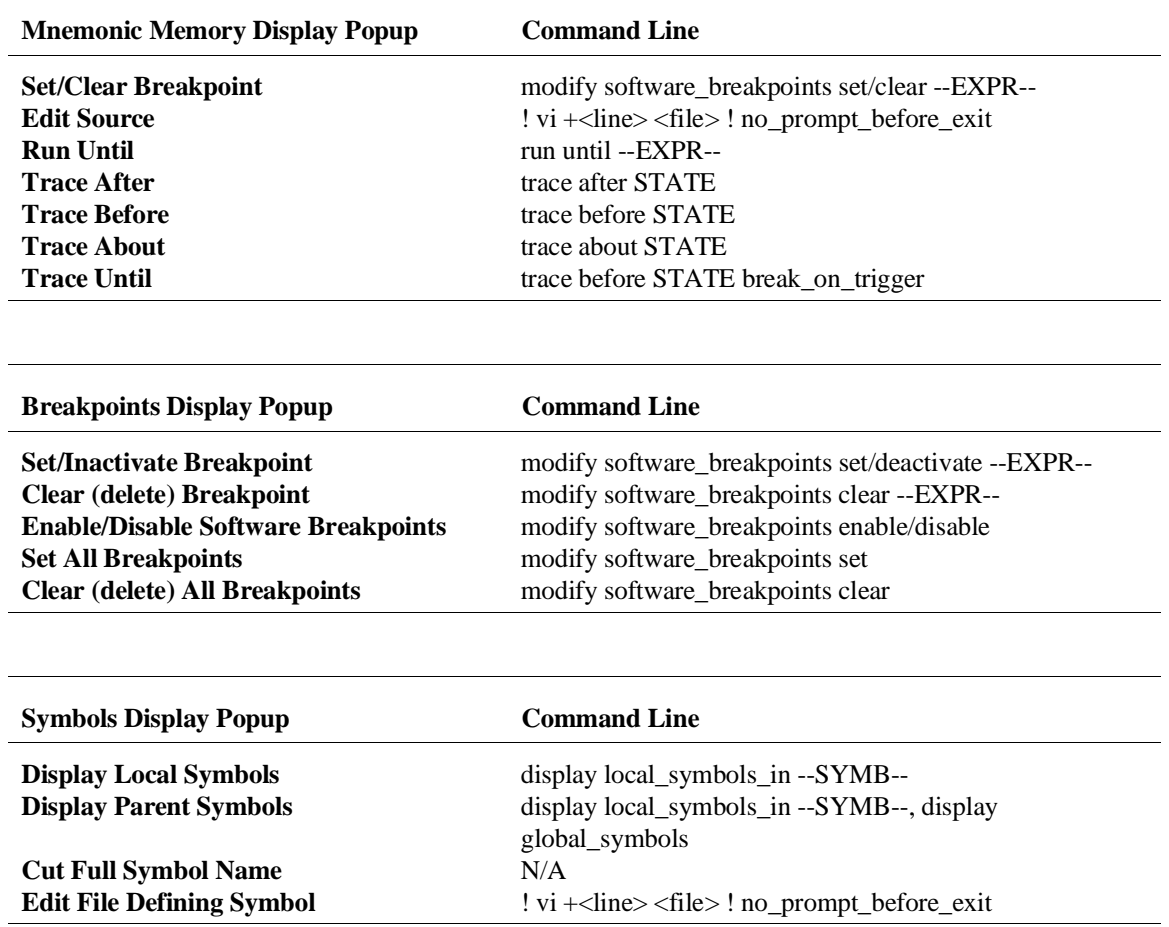

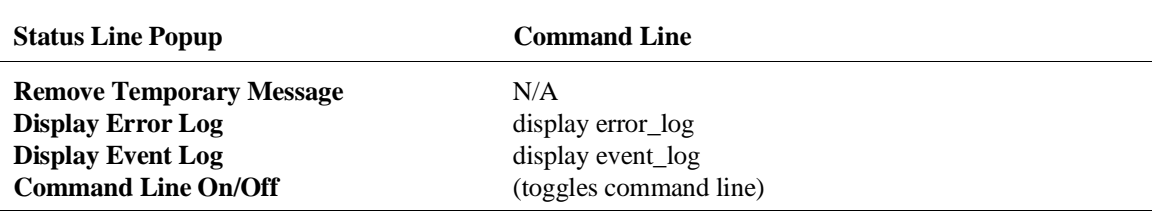

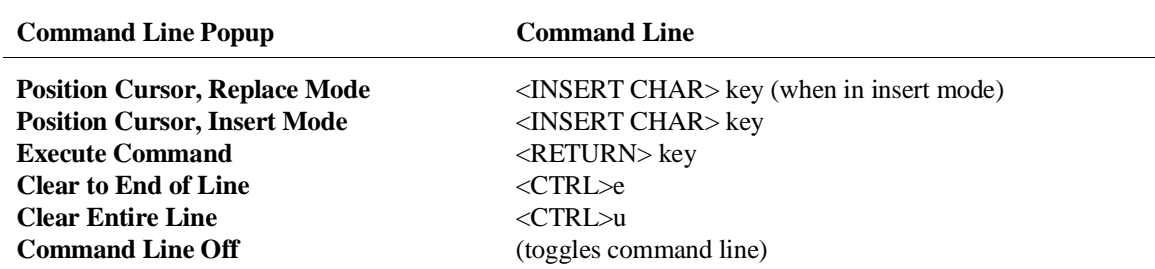

### **Syntax Conventions**

Conventions used in the command syntax diagrams are defined below.

#### **Oval-shaped Symbols**

Oval-shaped symbols show options available on the softkeys and other commands that are available, but do not appear on softkeys (such as **log\_commands** and **wait**). These appear in the syntax diagrams as:

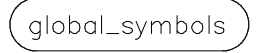

#### **Rectangular-shaped Symbols**

Rectangular-shaped symbols contain prompts or references to other syntax diagrams. Prompts are enclosed with angle brackets (< and >). References to other diagrams are shown in all capital letters. Also, references to expressions are shown in all capital letters, for example --EXPR-- and --SYMB-- (see those syntax diagrams). These appear in the following syntax diagrams as:

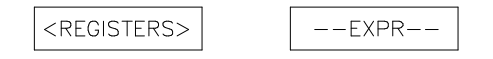

### **Circles**

Circles indicate operators and delimiters used in expressions and on the command line as you enter commands. These appear in the syntax diagrams as:

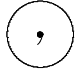

#### **The -NORMAL- Key**

The softkey labeled **-NORMAL-** allows you exit the --SYMB-- definition, and access softkeys that are not displayed when defining expressions. You can press this key after you have defined an expression to view other available options.

### **Commands**

Emulator/analyzer interface commands are summarized in the table below and described in the following pages.

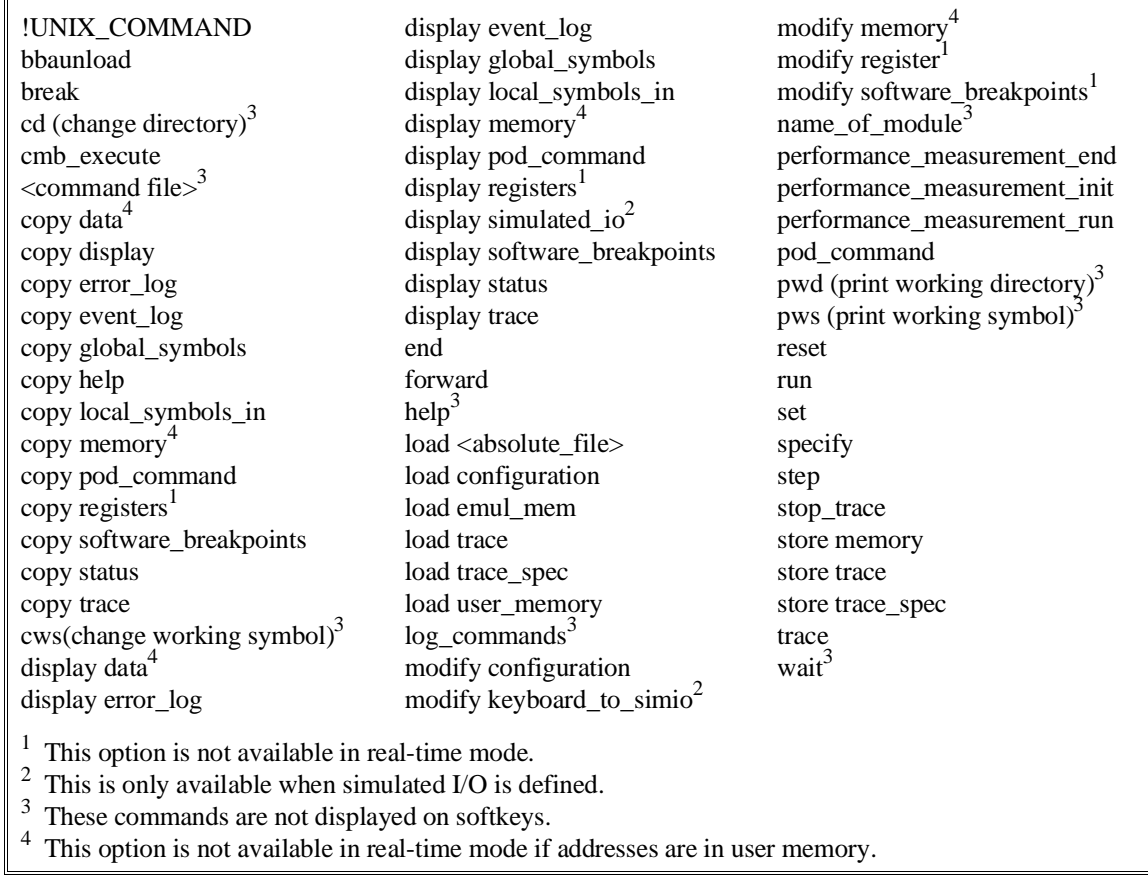

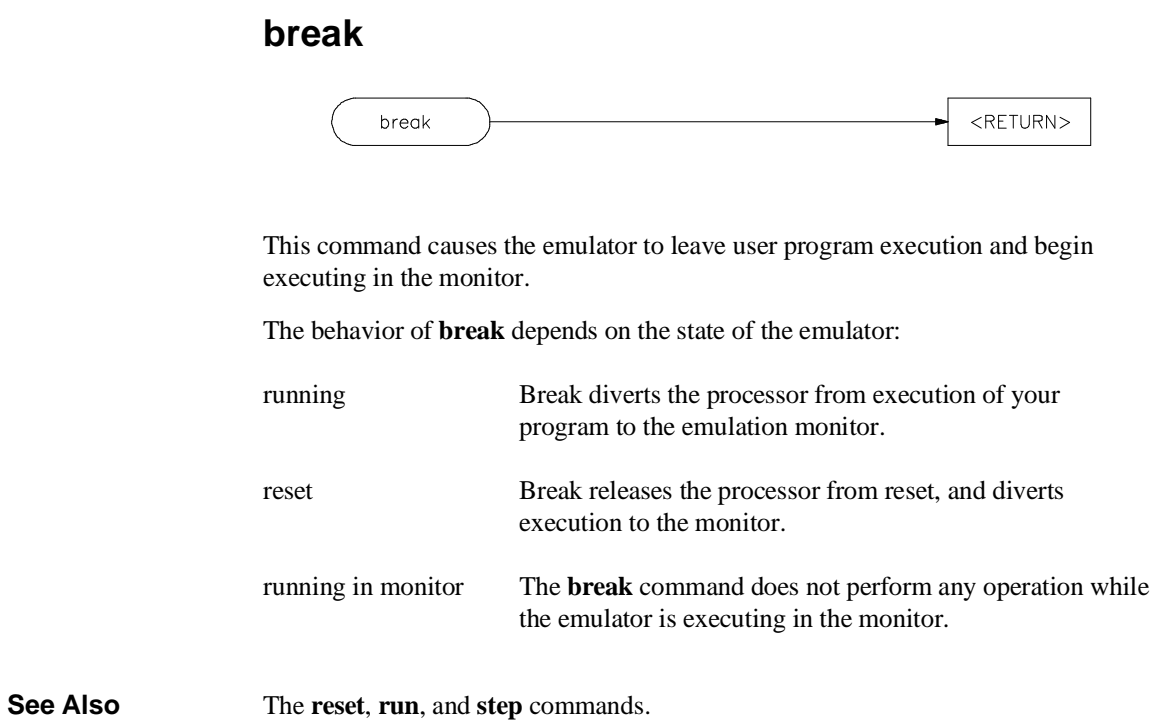

### **bbaunld**

This command is available when the HP Branch Validator product is installed. This basis branch analyzer (BBA) product is used to analyze the testing of your programs, create more complete test suites, and quantify your level of testing.

The HP Branch Validator records branches executed in a program and generates reports that provide information about program execution during testing. It uses a special C preprocessor to add statements that write to a data array when program branches are taken. After running the program in the emulator (using test input), you can use the **bbaunload** command to store the BBA information to a file. Then, you can generate reports based on the stored information.

**See Also** Refer to the *HP Branch Validator (BBA) User's Guide* for complete details on the **bbaunload** command syntax.

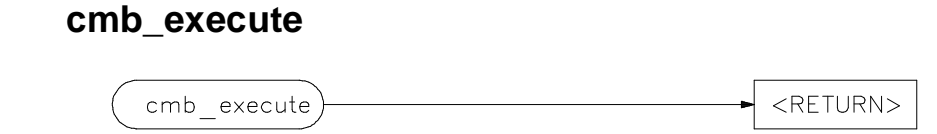

The **cmb\_execute** command causes the emulator to emit an EXECUTE pulse on its rear panel Coordinated Measurement Bus (CMB) connector. All emulators connected to the CMB (including the one sending the CMB EXECUTE pulse) and configured to respond to this signal will take part in the measurement.

**See Also** The **specify run** and **specify trace** commands.

Chapter 12: Emulator/Analyzer Interface Commands **copy**

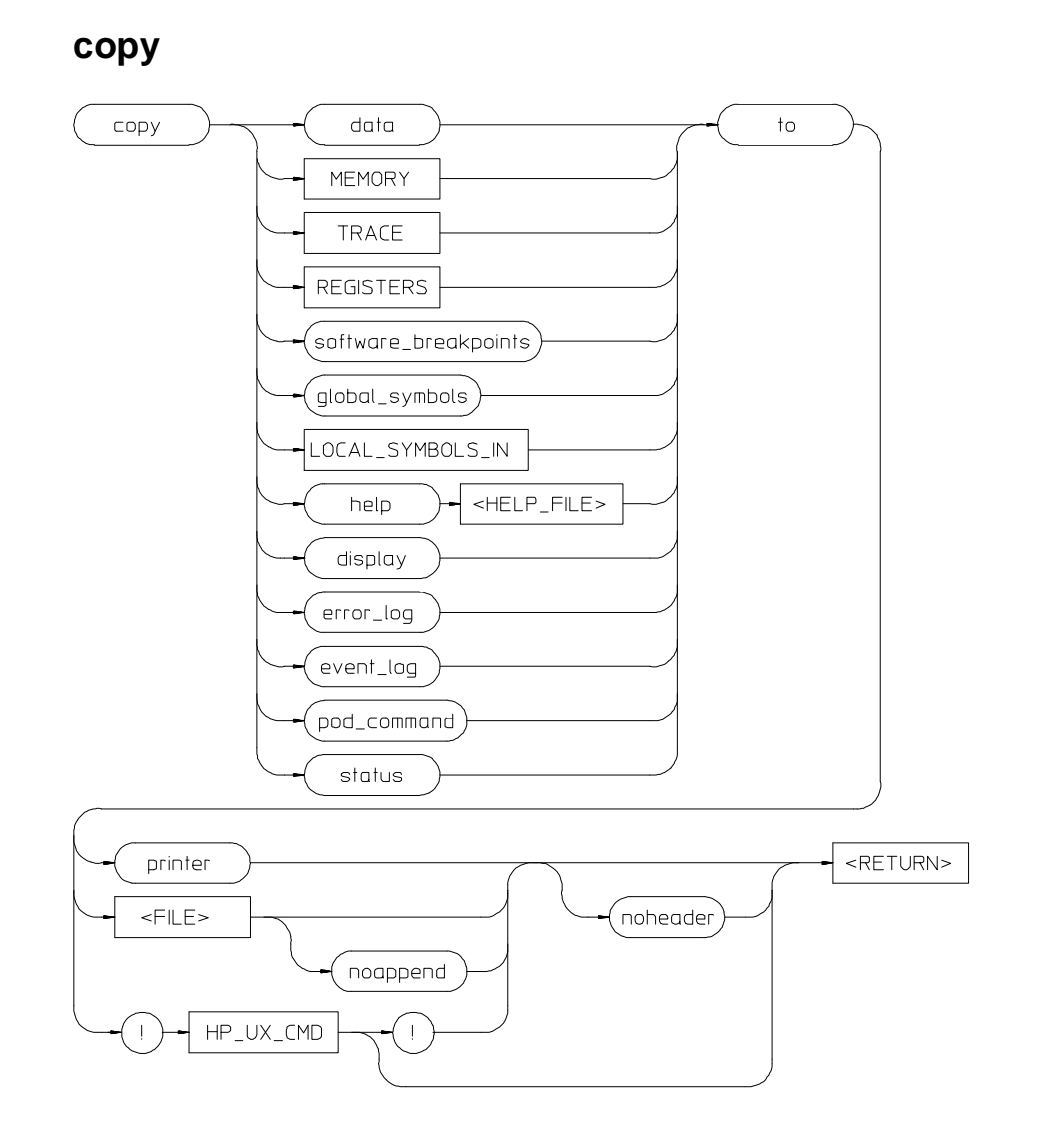

Use this command with various parameters to save or print emulation and analysis information.

The **copy** command copies selected information to your system printer or listing file, or directs it to an UNIX process.

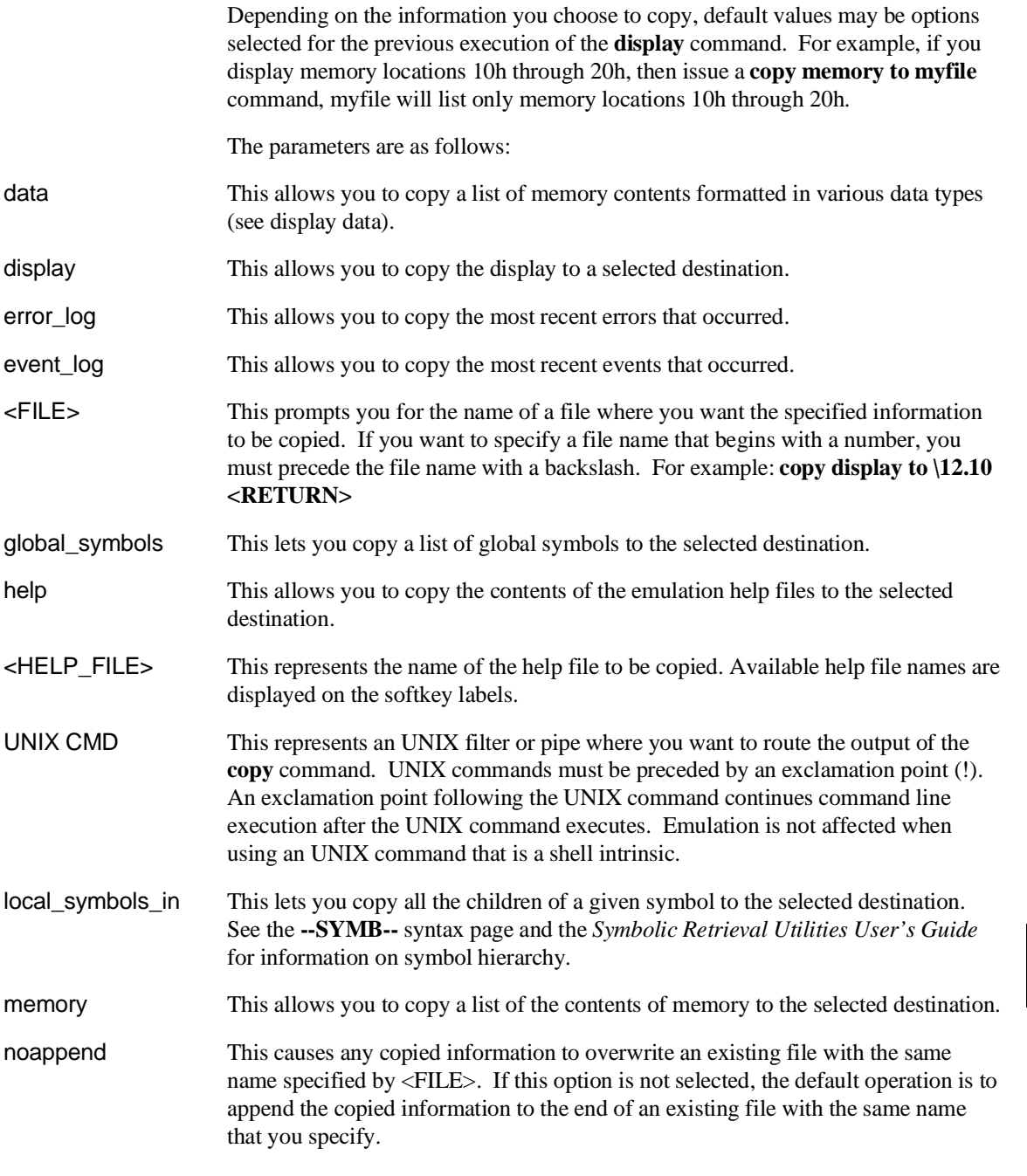

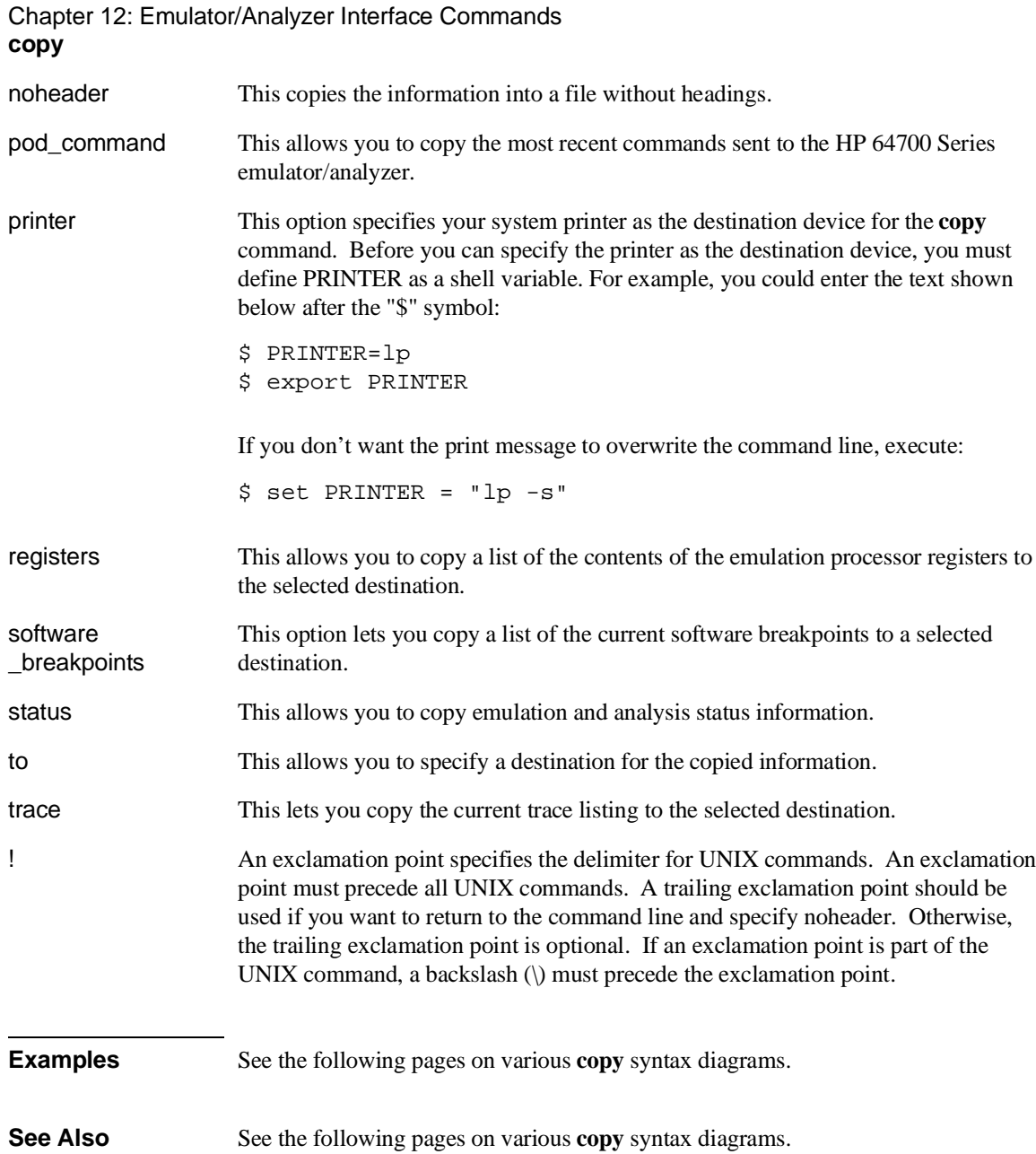

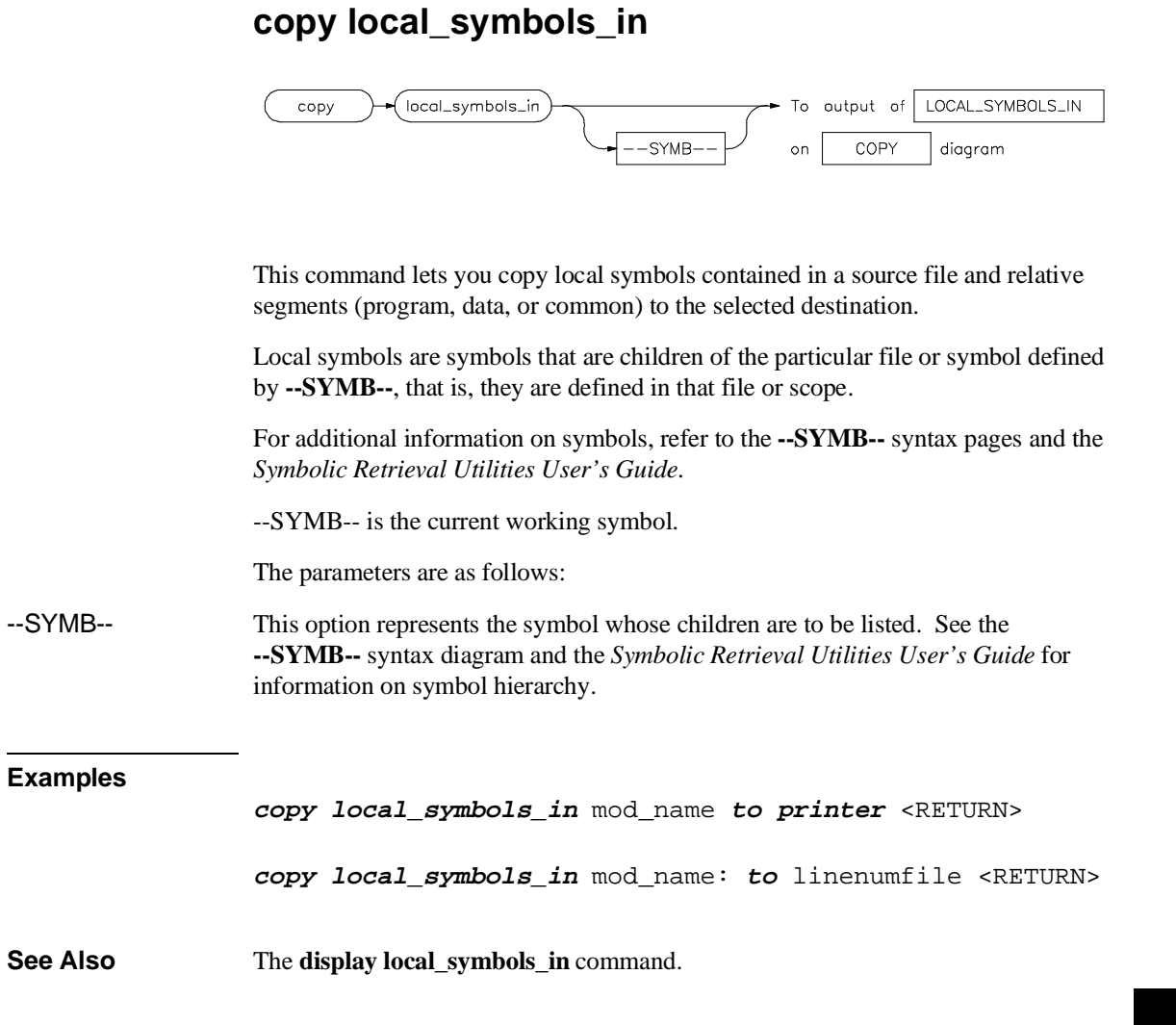

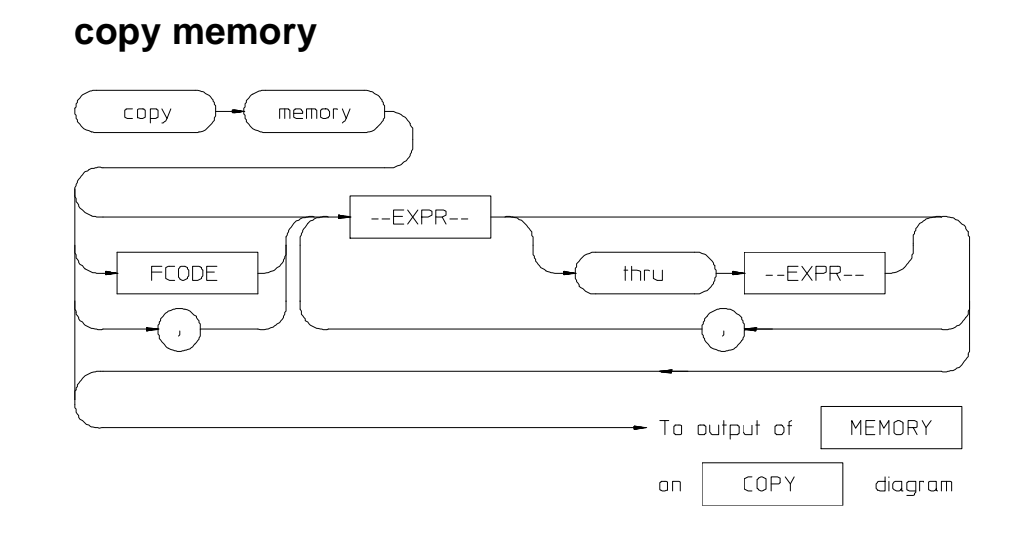

This command copies the contents of a memory location or series of locations to the specified output.

The memory contents are copied in the same format as specified in the last display memory command.

Contents of memory can be displayed if program runs are not restricted to real-time. Memory contents are listed as an asterisk (\*) under the following conditions:

- 1 The address refers to guarded memory.
- 2 Runs are restricted to real-time, the emulator is running a user program, and the address is located in user memory.

Values in emulation memory can always be displayed.

Initial values are the same as those specified by the command **display memory 0 blocked bytes offset\_by 0**.

Defaults are to values specified in the previous **display memory** command.

### Chapter 12: Emulator/Analyzer Interface Commands **copy memory**

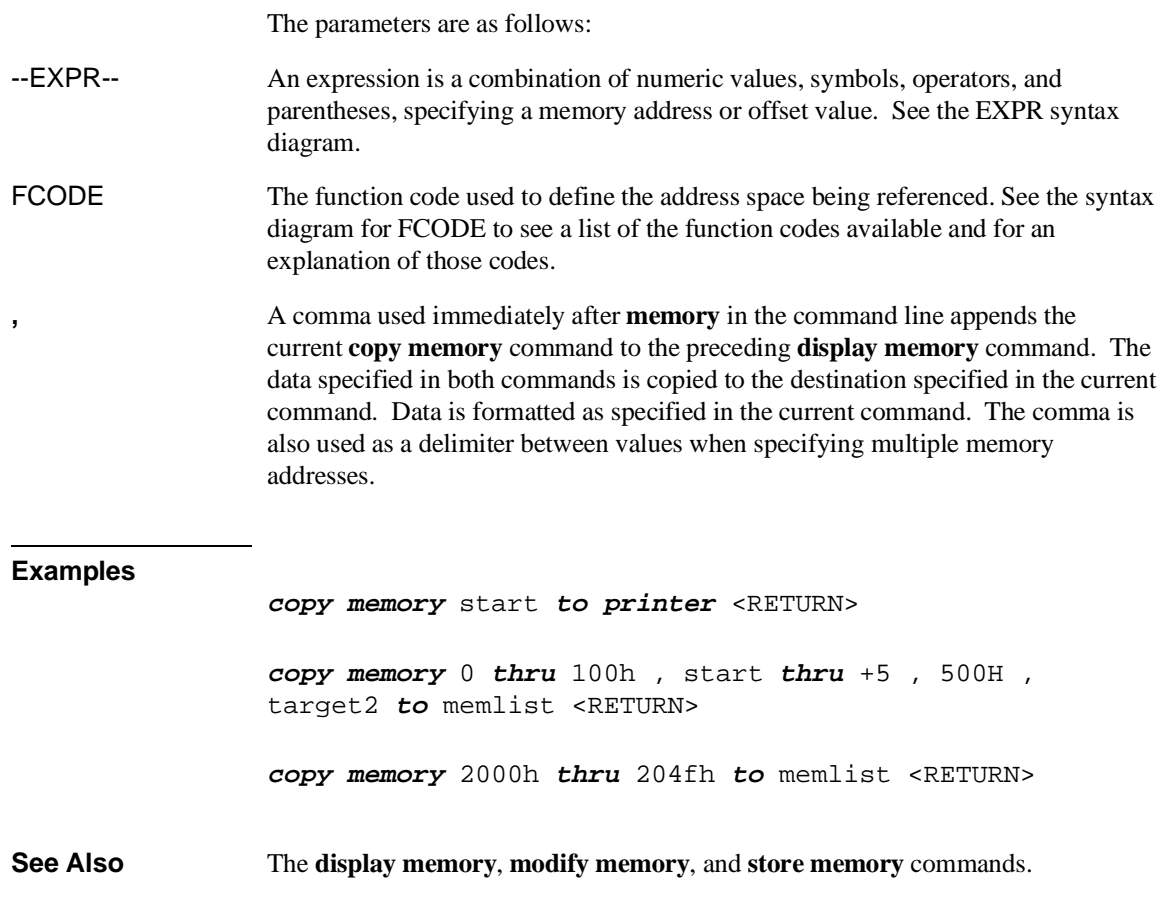

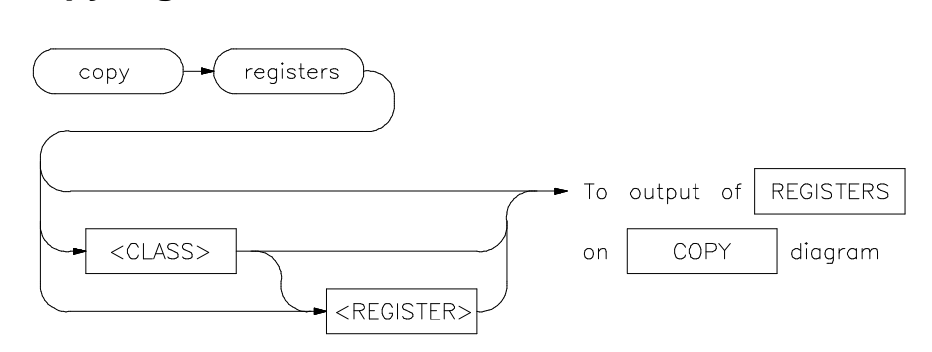

### **copy registers**

This command copies the contents of the processor registers to a file or printer.

The **copy register** process does not occur in real-time. The emulation system must be configured for nonreal-time operation to list the registers while the processor is running. With no options specified, the basic register class is copied. The parameters are as follows: <CLASS> Specifies a particular class of the emulator registers. <REGISTER> Specifies an individual register. **Examples copy registers** basic **to printer** <RETURN> **copy registers to** reglist <RETURN> **See Also** The **display registers** and **modify registers** commands.

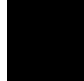

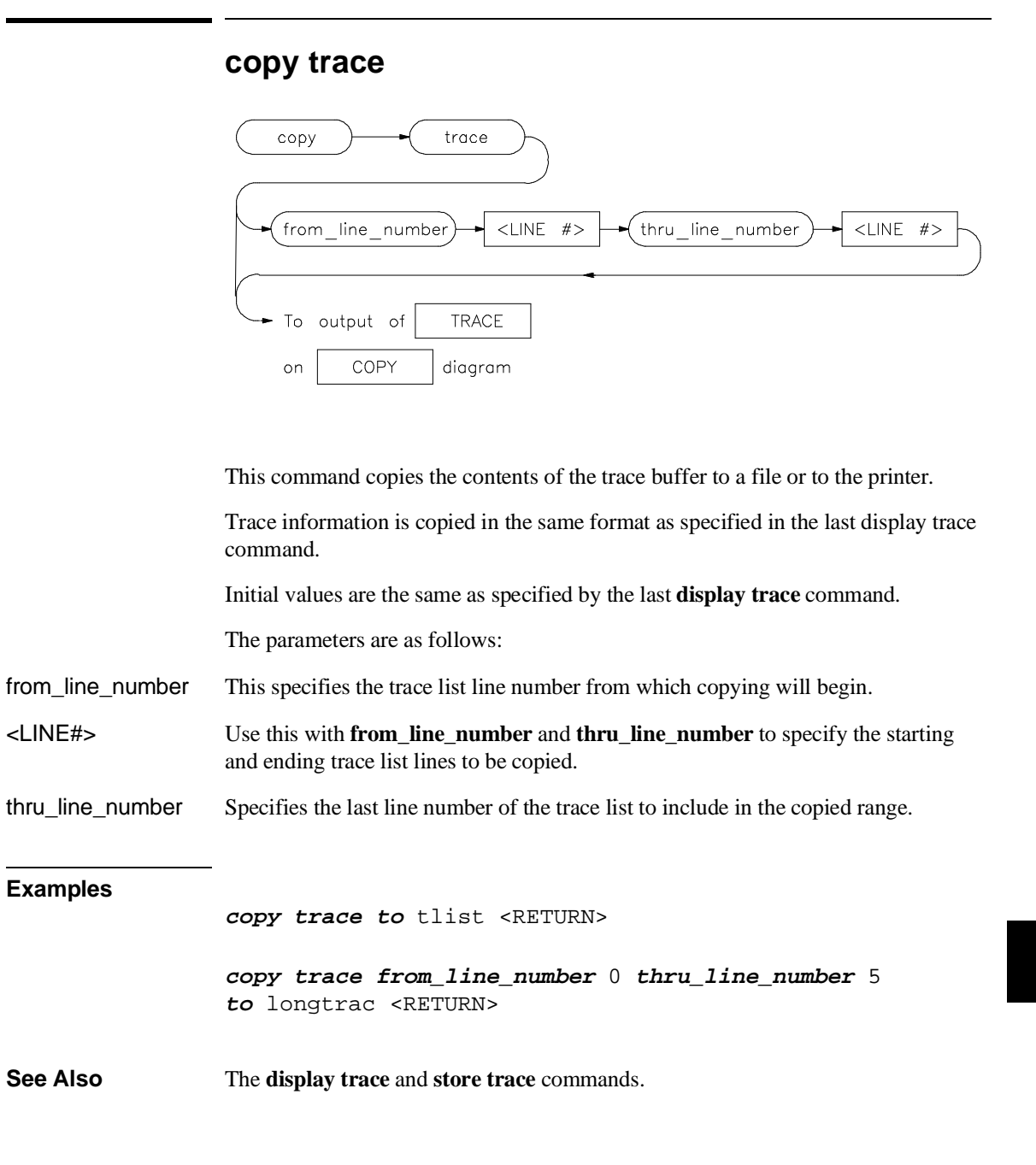

Chapter 12: Emulator/Analyzer Interface Commands **display**

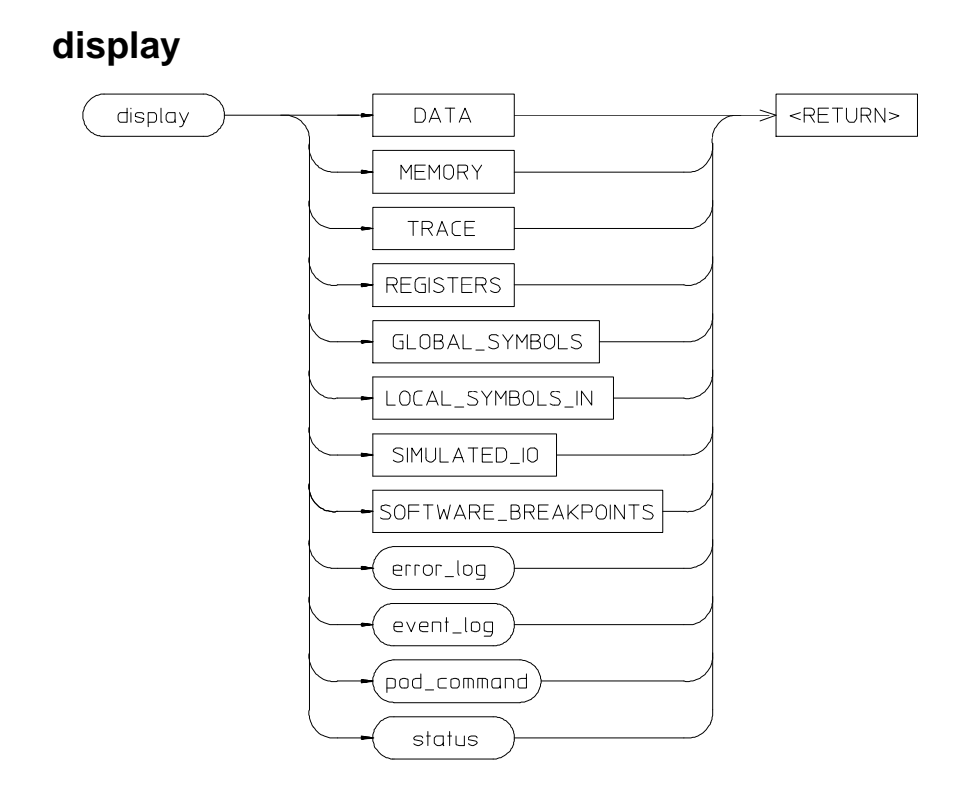

This command displays selected information on your screen.

You can use the <Up arrow>, <Down arrow>, <PREV>, and <NEXT> keys to view the displayed information. For software\_breakpoints, data, memory, and trace displays you can use the <CTRL>g and <CTRL>f keys to scroll left and right if the information goes past the edge of the screen.

Depending on the information you select, defaults may be the options selected for the previous execution of the **display** command.

The parameters are as follows:

data This allows you to display a list of memory contents formatted in various data types (see the **display data** pages for details).

error\_log This option displays the recorded list of error messages that occurred during the emulation session.

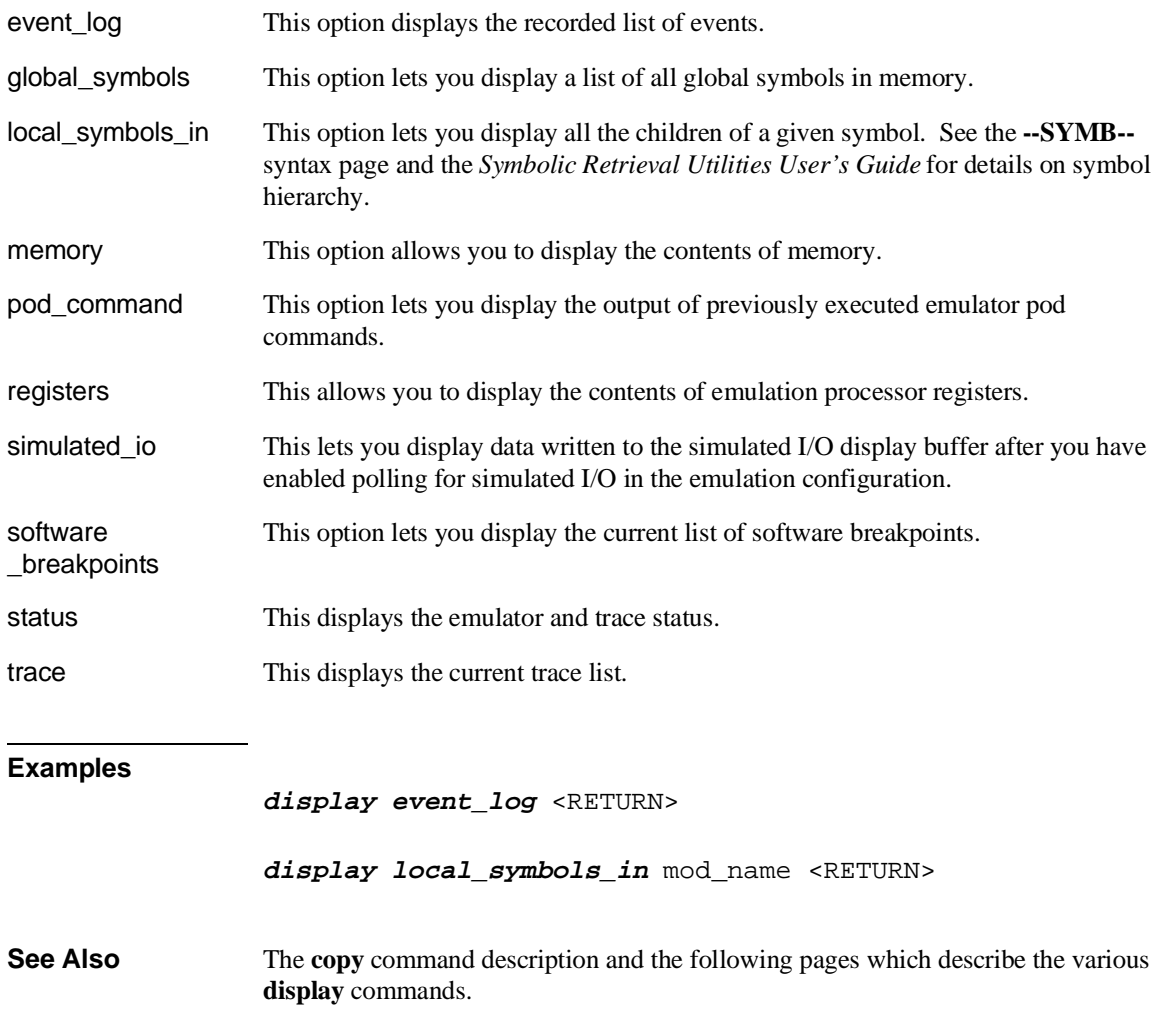

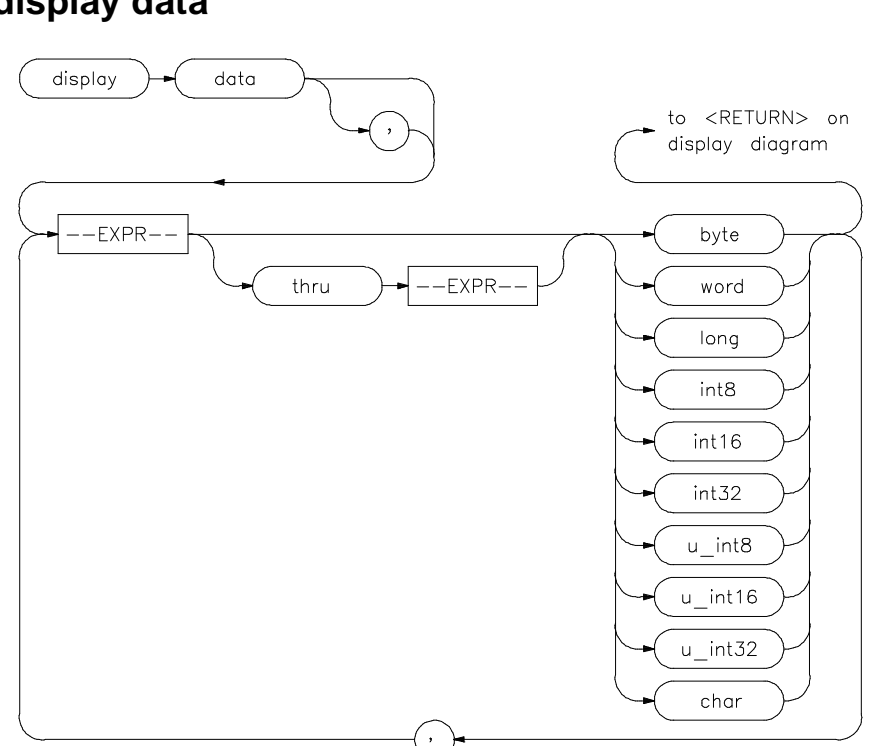

**display data**

The **display data** command can display the values of simple data types in your program. Using this command can save you time; otherwise, you would need to search through memory displays for the location and value of a particular variable.

The address, identifier, and data value of each symbol may be displayed. You must issue the command **set symbols on** to see the symbol names displayed.

In the first display data command after you begin an emulation session, you must supply at least one expression specifying the data item(s) to display.

Thereafter, the display data command defaults to the expressions specified in the last display data command, unless new expressions are supplied or appended (with a leading comma).
#### Chapter 12: Emulator/Analyzer Interface Commands **display data**

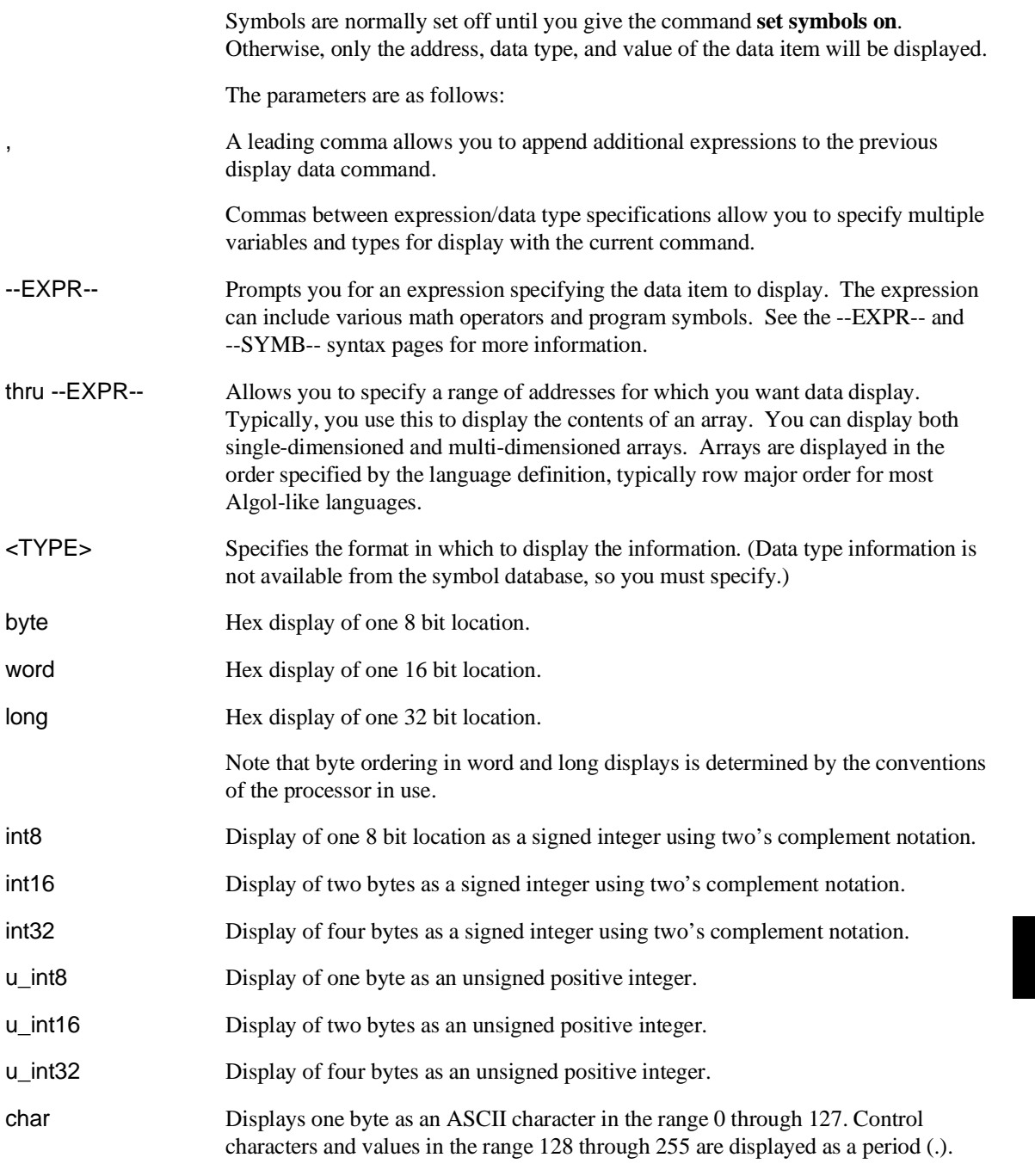

Chapter 12: Emulator/Analyzer Interface Commands **display data**

#### **Examples**

**display data** Msg\_A **thru** +17 **char**, Stack **long** <RETURN> **set symbols on** <RETURN> **set width label** 30 <RETURN> **display data** , Msg\_B **thru** +17 **char**, Msg\_Dest **thru** +17 **char** <RETURN> **See Also** The **copy data** and **set** commands.

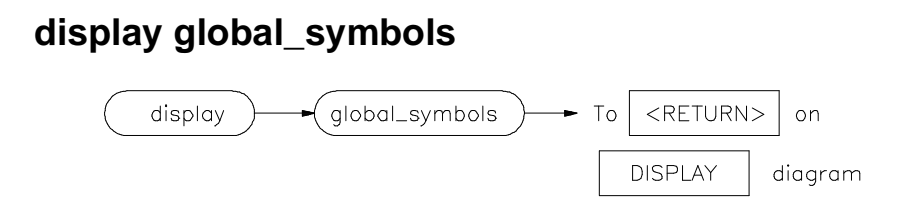

This command displays the global symbols defined for the current absolute file.

Global symbols are symbols declared as global in the source file. They include procedure names, variables, constants, and file names. When the **display global\_symbols** command is used, the listing will include the symbol name and its logical address.

**See Also** The **copy global\_symbols** command.

# **display local\_symbols\_in** display local\_symbols\_in <RETURN>  $\circ$ n Tο --SYMB-**DISPLAY** diagram Displays the local symbols in a specified source file and their relative segment (program, data, or common). Local symbols of **--SYMB--** are the ones which are children of the file and/or scope specified by **--SYMB--**. That is, they are defined in that file or scope. See the **--SYMB--** syntax pages and the *Symbolic Retrieval Utilities User's Guide* for further explanation of symbols. Displaying the local symbols sets the current working symbol to the one specified. The parameters are as follows: --SYMB-- This option represents the symbol whose children are to be listed. See the **--SYMB--** syntax diagram and the *Symbolic Retrieval Utilities User's Guide* for more information on symbol hierarchy and representation. **Examples display local\_symbols\_in** mod\_name <RETURN> **display local\_symbols\_in** mod\_name:main <RETURN> **See Also** The **copy local\_symbols\_in** command.

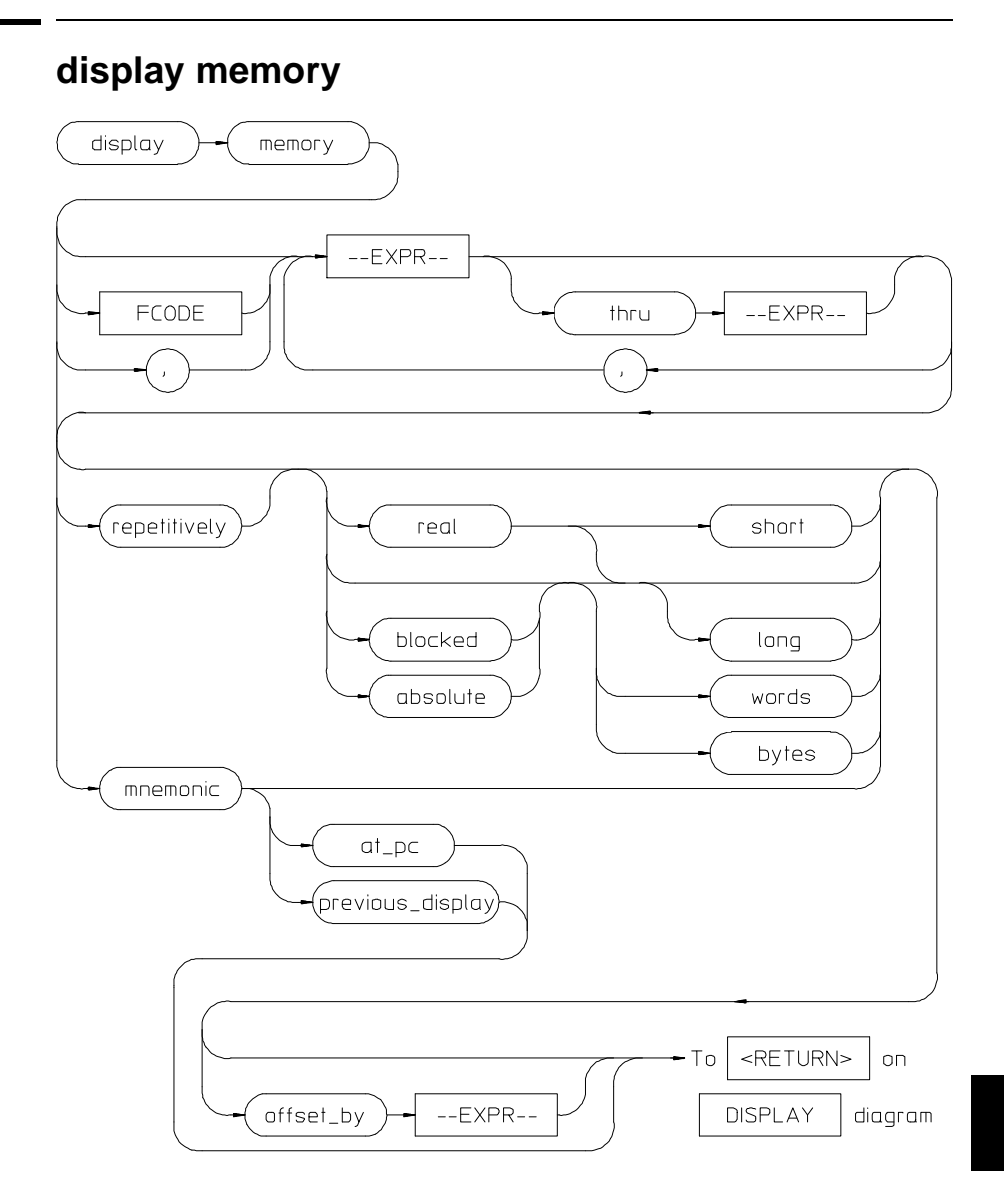

This command displays the contents of the specified memory location or series of locations.

#### Chapter 12: Emulator/Analyzer Interface Commands **display memory**

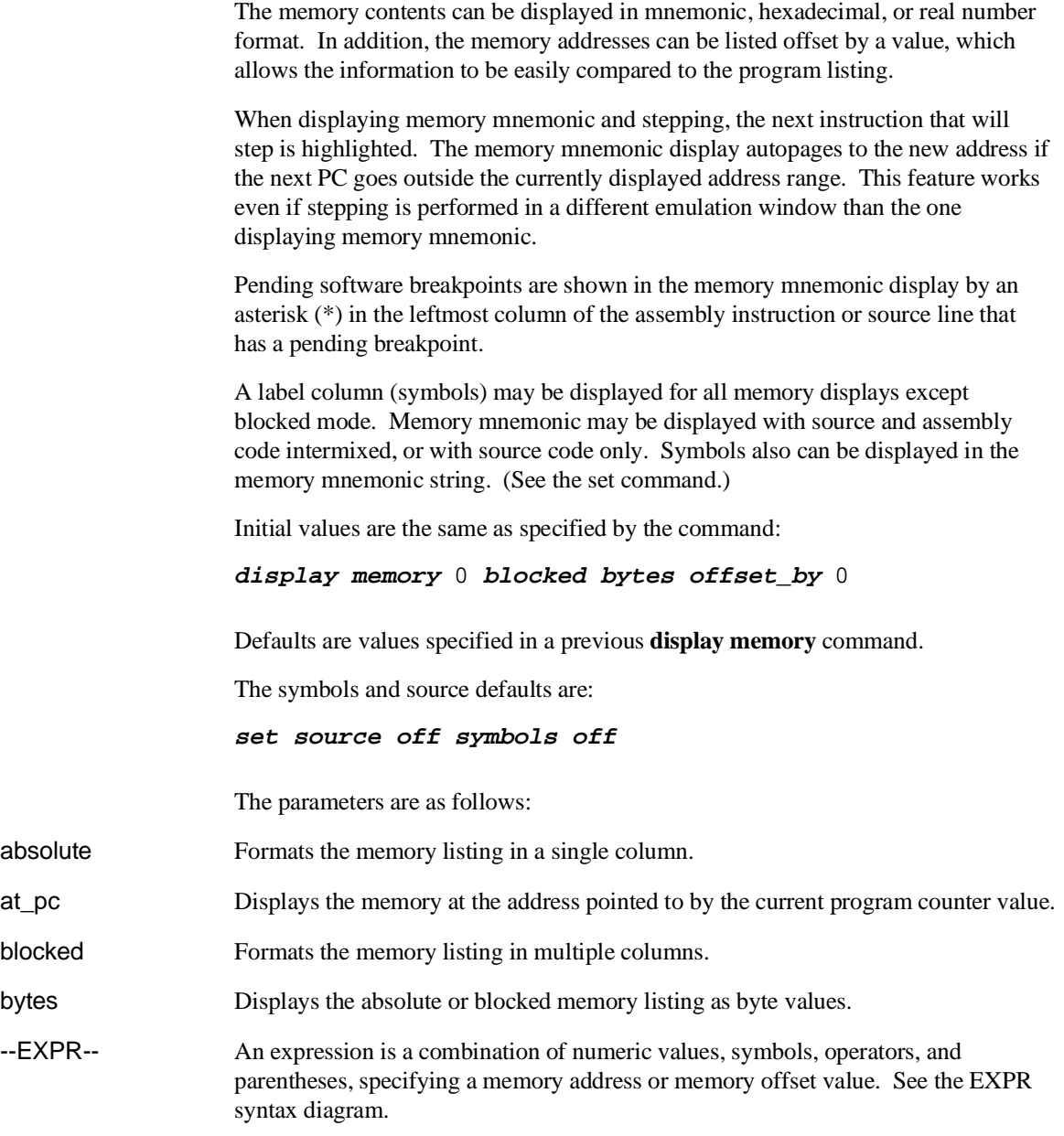

#### Chapter 12: Emulator/Analyzer Interface Commands **display memory**

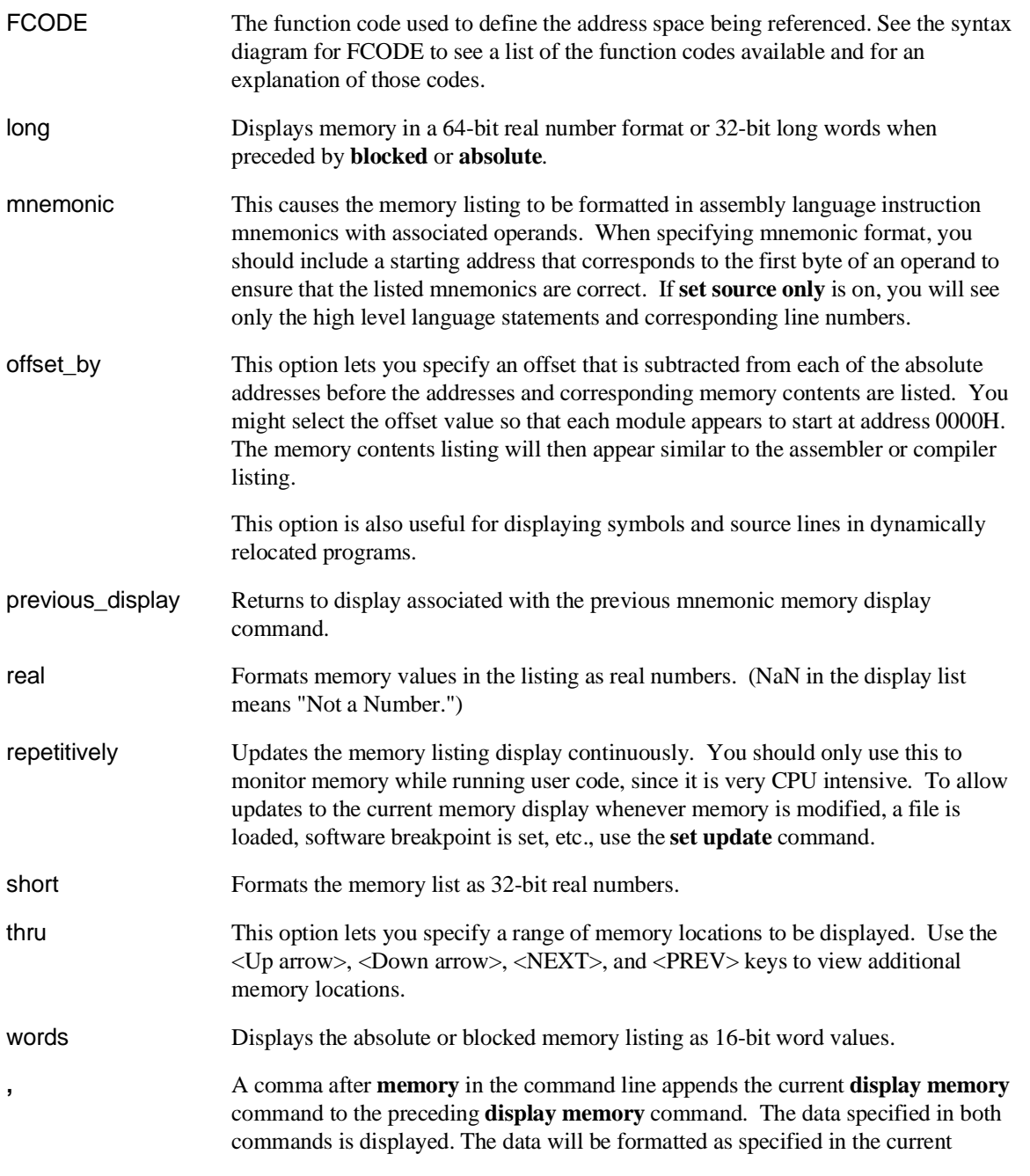

#### Chapter 12: Emulator/Analyzer Interface Commands **display memory**

command. The comma is also a delimiter between values when specifying multiple addresses.

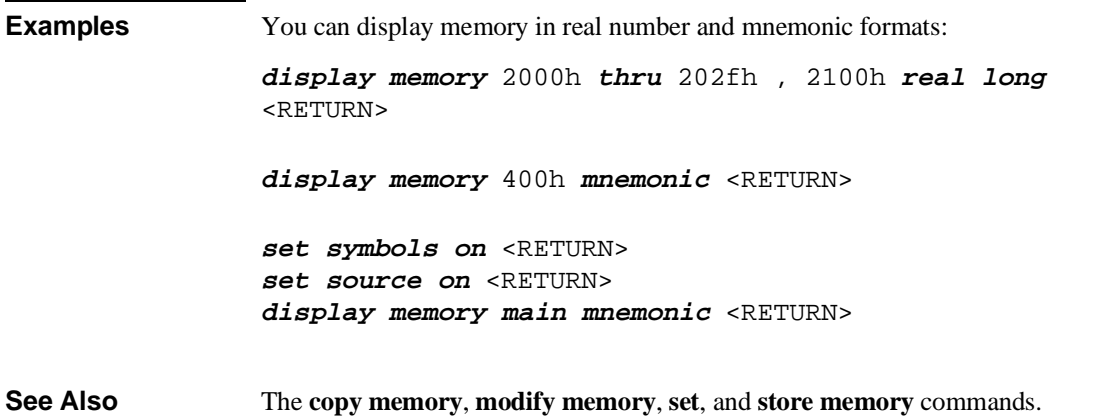

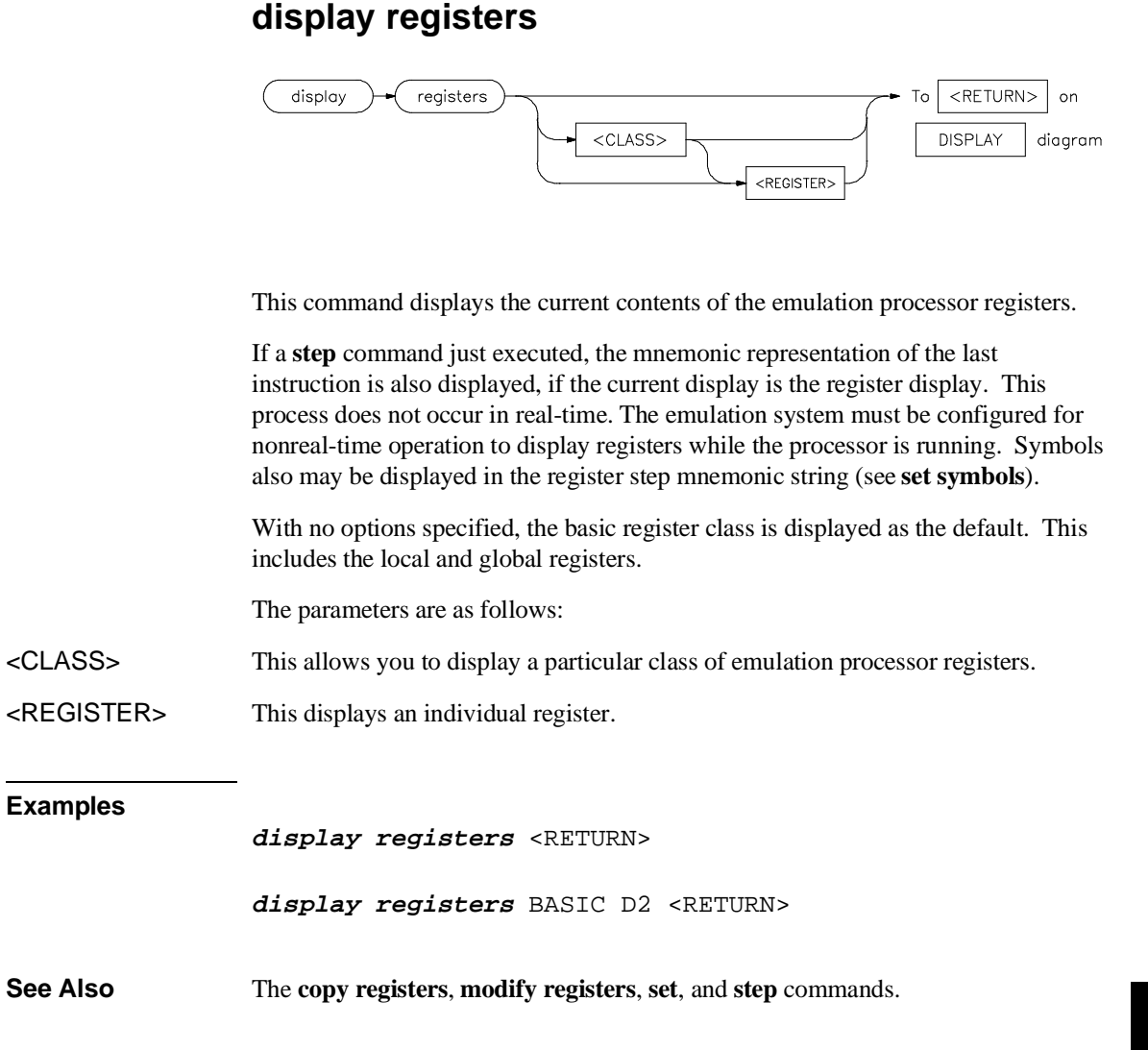

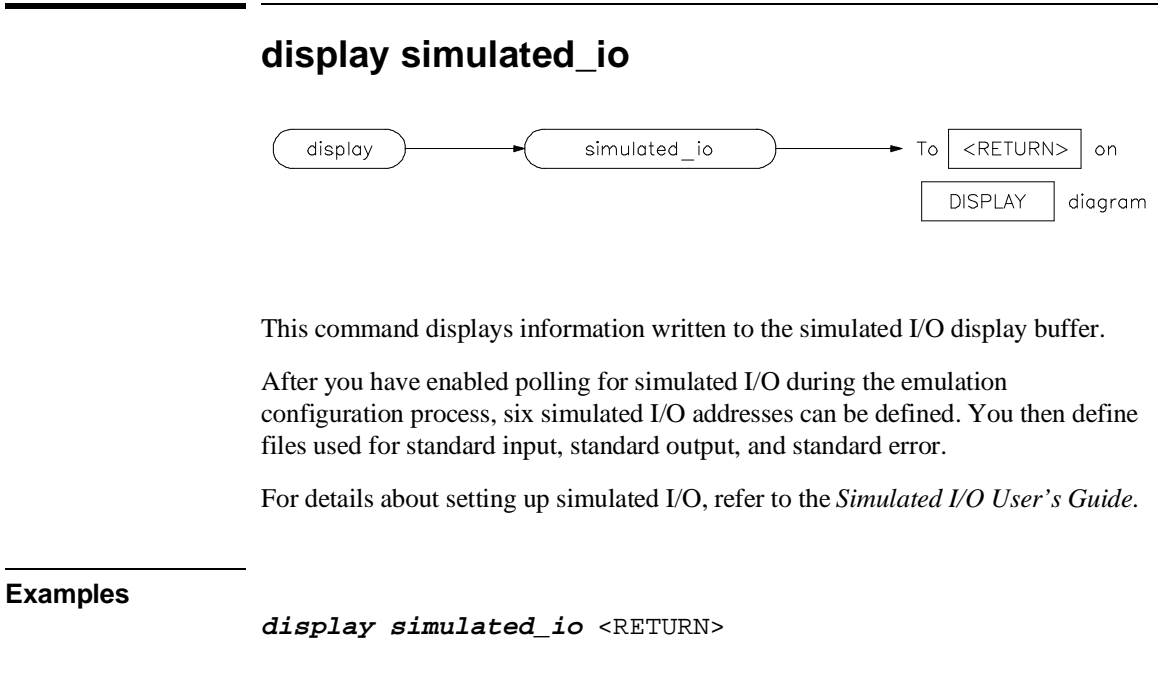

**See Also** The **modify configuration** and **modify keyboard\_to\_simio** commands.

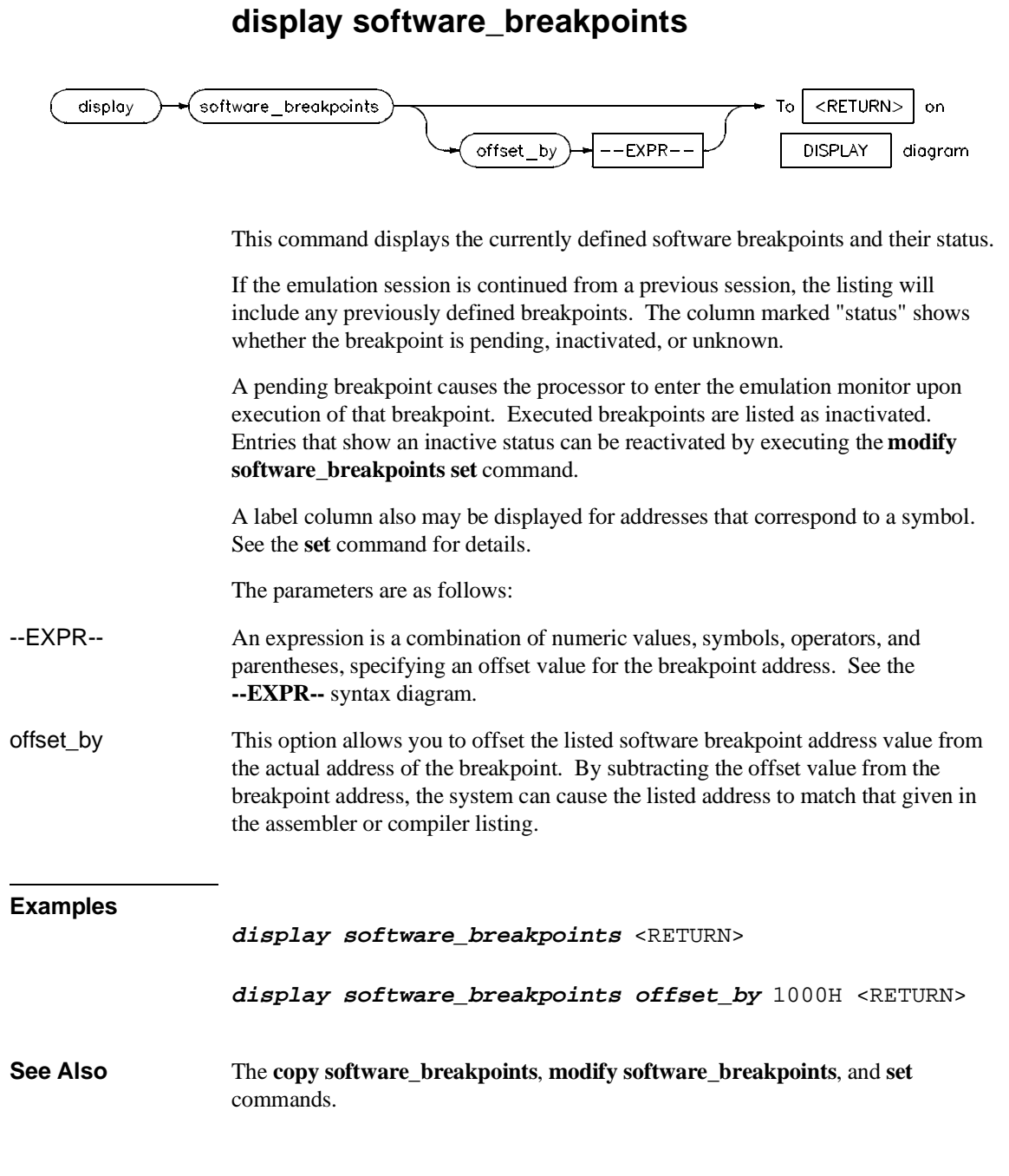

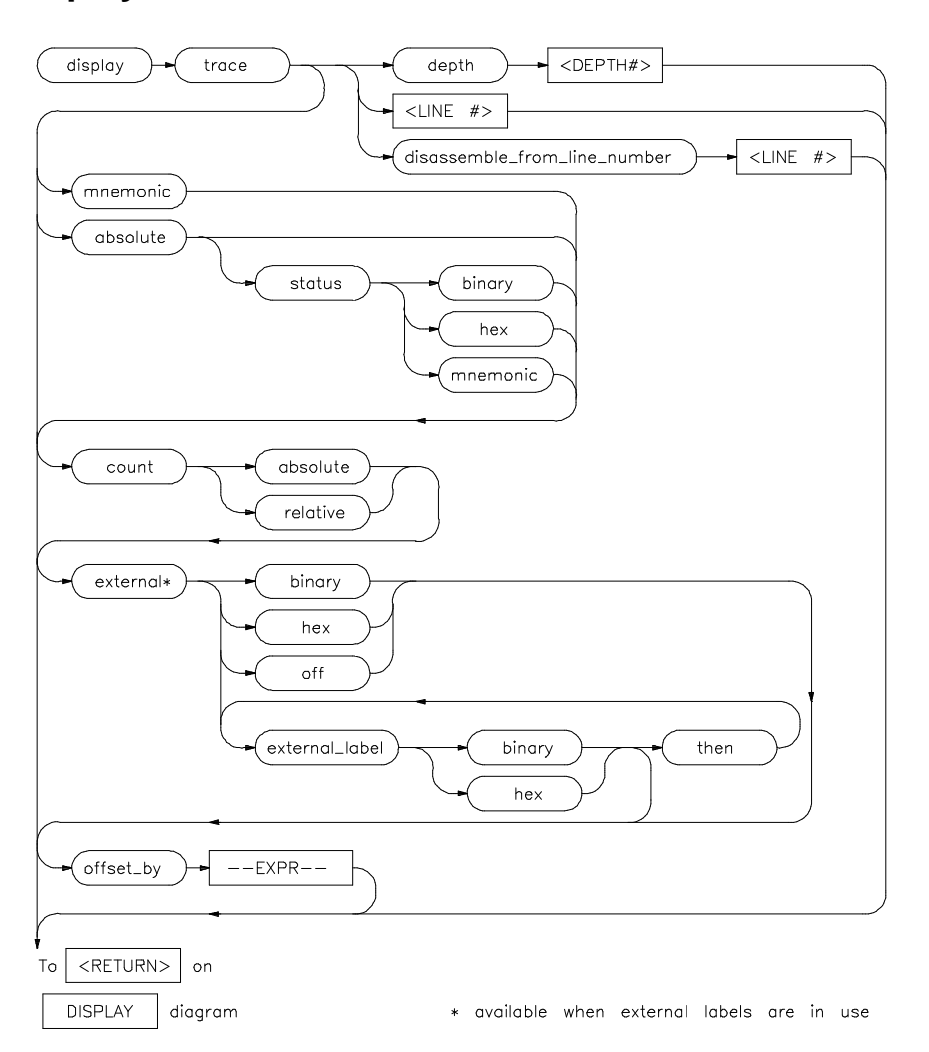

## **display trace**

This command displays the contents of the trace buffer.

Captured information can be presented as absolute hexadecimal values or in mnemonic form. The processor status values captured by the analyzer can be listed mnemonically or in hexadecimal or binary form.

#### Chapter 12: Emulator/Analyzer Interface Commands **display trace**

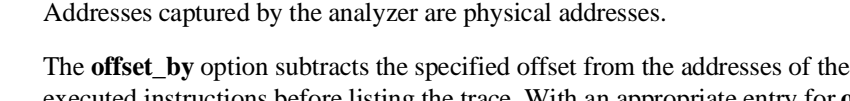

executed instructions before listing the trace. With an appropriate entry for **offset**, each instruction in the listed trace will appear as it does in the assembled or compiled program listing. The **count** parameter lists the time associated with a trace event either relative to the previous event in the trace list or as an absolute count measured from the trigger

event.

The **source** parameter allows display of source program lines in the trace listing, enabling you to quickly correlate the trace list with your source program.

Initial values are the same as specified by the command:

```
display trace mnemonic count relative offset_by 0
<RETURN>
```
The parameters are as follows:

absolute Lists trace information in hexadecimal format, rather than mnemonic opcodes.

count

- absolute This lists the time count for each event of the trace as the total time measured from the trigger event.
- relative This lists the time count for each event of the trace as the time measured relative to the previous event.

depth

\_number

 <DEPTH#> This defines the number of states to be uploaded by the interface. Note that after you have changed the trace depth, execute the command **wait measurement\_complete** before displaying the trace. Otherwise the new trace states will not be available.

disassemble \_from\_line Displays the trace at a certain line number and disassembles instruction opcodes.

--EXPR-- An expression is a combination of numeric values, symbols, operators, and parentheses, specifying an offset value to be subtracted from the addresses traced by the emulation analyzer. See the EXPR syntax diagram.

#### Chapter 12: Emulator/Analyzer Interface Commands **display trace**

external

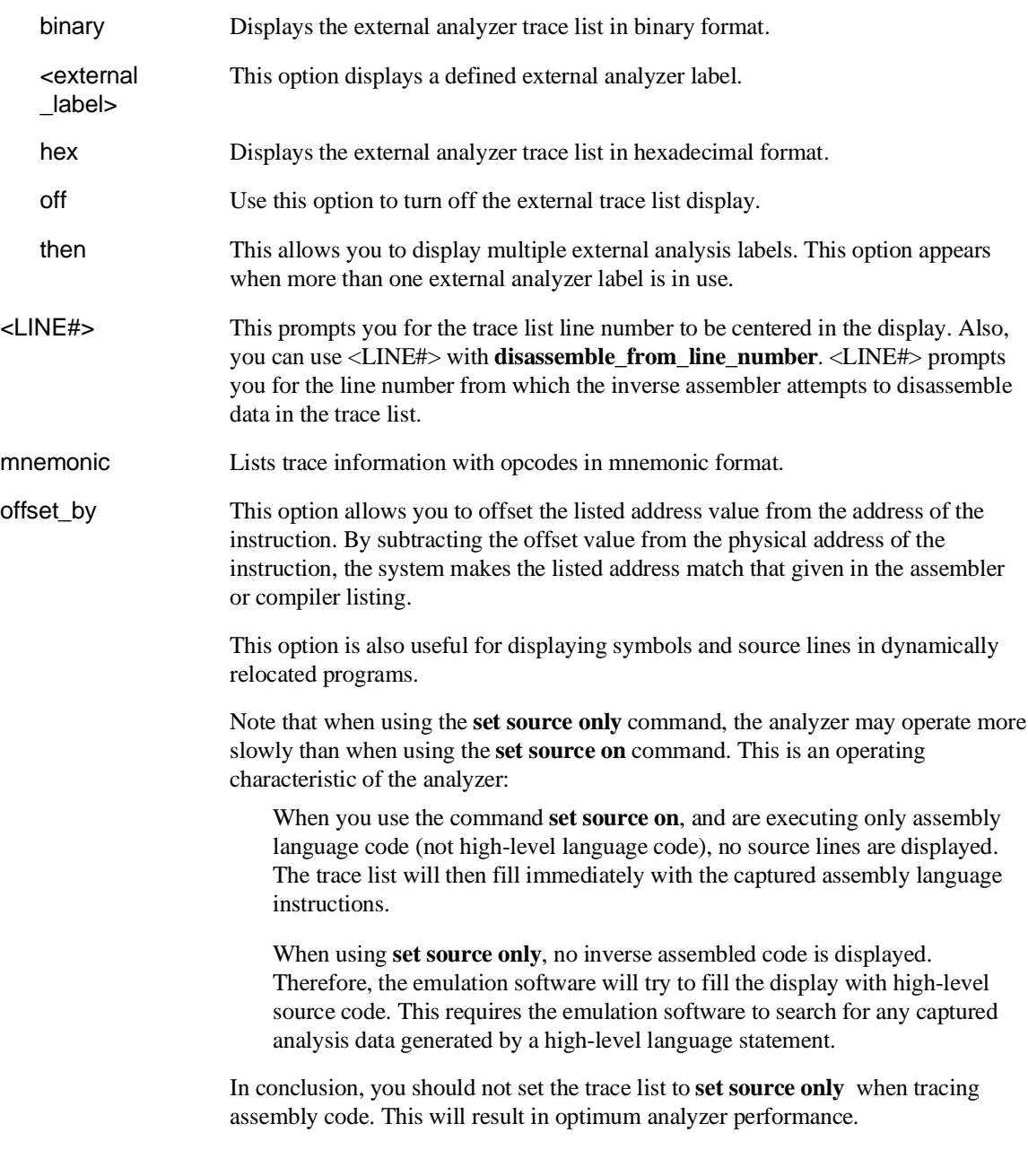

#### Chapter 12: Emulator/Analyzer Interface Commands **display trace**

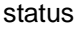

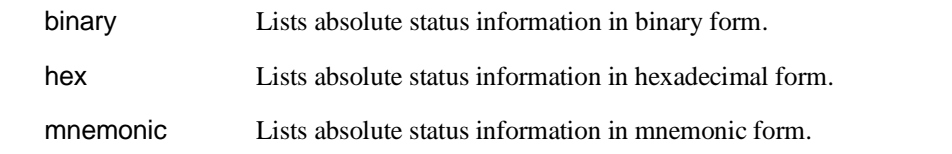

#### **Examples**

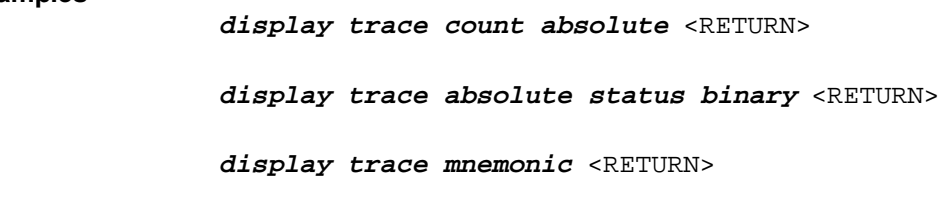

**See Also** The **copy trace**, **store trace**, and **set** commands.

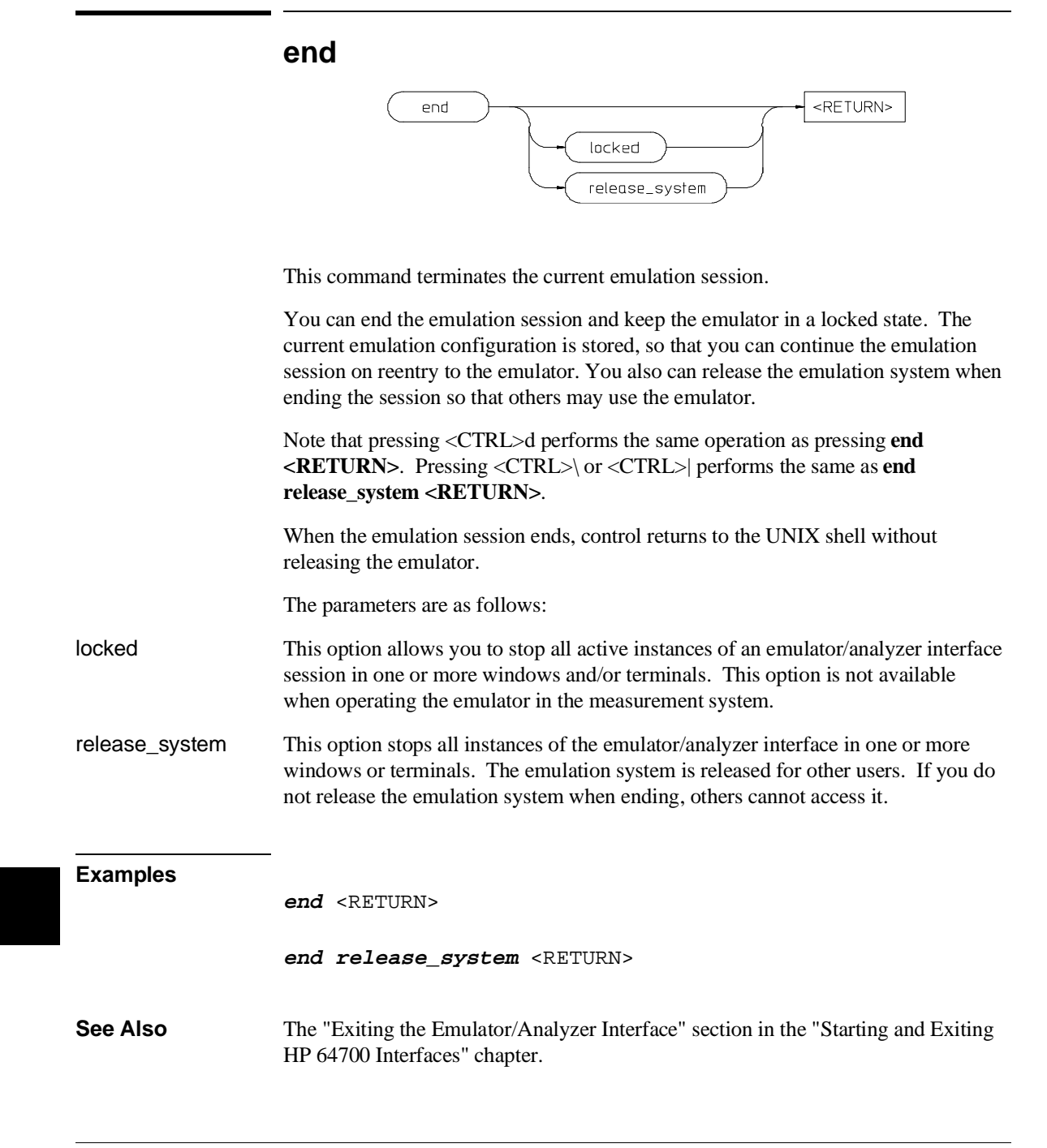

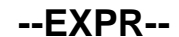

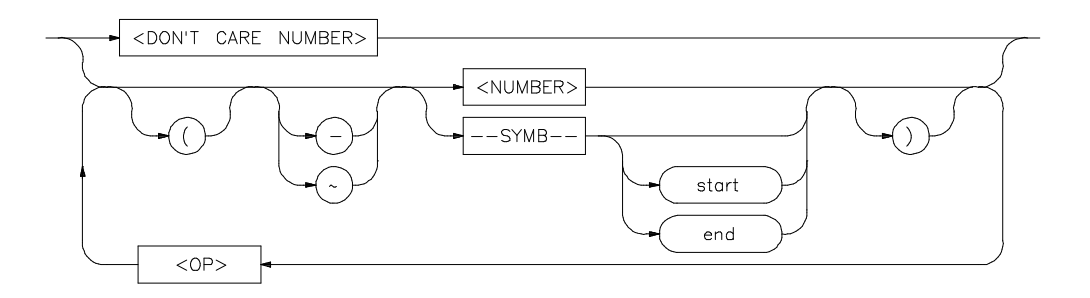

An expression is a combination of numeric values, symbols, operators, and parentheses used to specify address, data, status, executed address, or any other value used in the emulation commands.

The function of an expression (--EXPR--) is to let you define the address, data, status, or executed address expression that fits your needs. You can combine multiple values to define the expression.

Certain emulation commands will allow the option of <+EXPR> after pressing a thru softkey. This allows you to enter a range without retyping the original base address or symbol. For example, you could specify the address range

```
disp_buf thru disp_buf + 25
```
as

disp\_buf **thru** +25

The parameters are as follows:

DON'T CARE NUMBER You can include "don't care numbers" in expressions. These are indicated by a number containing an "x." These numbers may be defined as binary, octal, decimal, or hexadecimal. For example: 1fxxh, 17x7o, and 011xxx10b are valid. Note that "Don't care numbers" are not valid for all commands. --NORMAL-- This appears as a softkey label to enable you to return to the **--EXPR--** key. The **--NORMAL--** label can be accessed whenever defining an expression, but is only

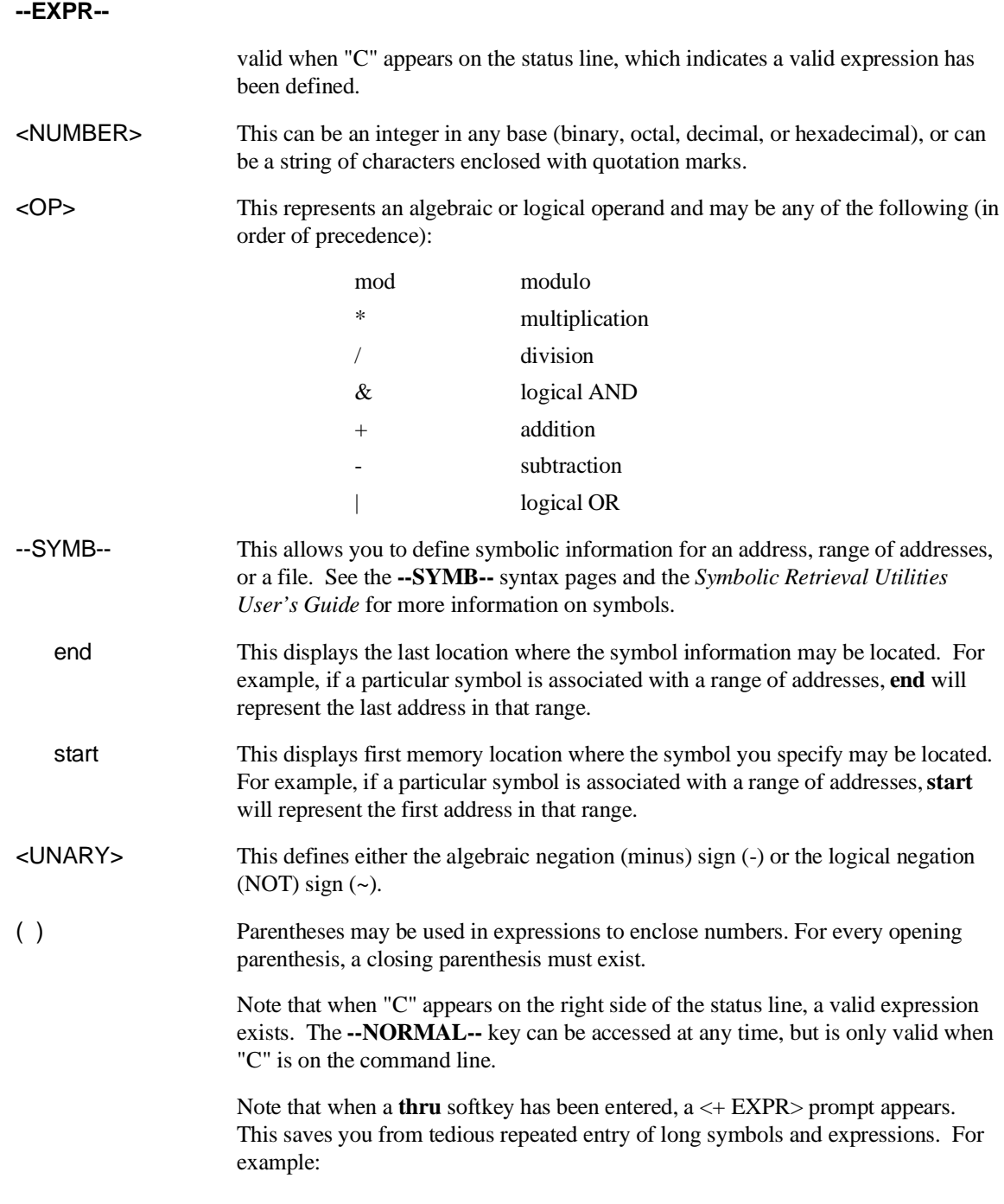

Chapter 12: Emulator/Analyzer Interface Commands

#### Chapter 12: Emulator/Analyzer Interface Commands **--EXPR--**

disp\_buf **thru** +25 is the same as disp\_buf **thru** disp\_buf + 25

# **Examples**

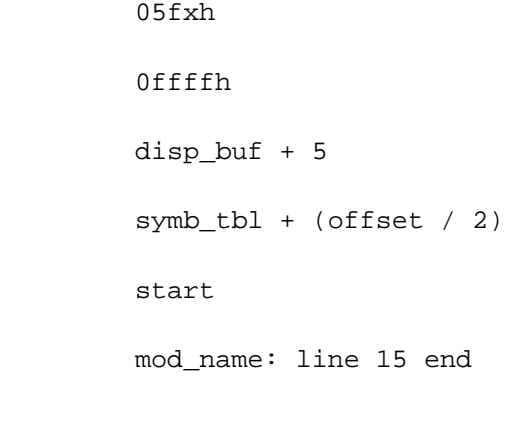

**See Also** The SYMB syntax description.

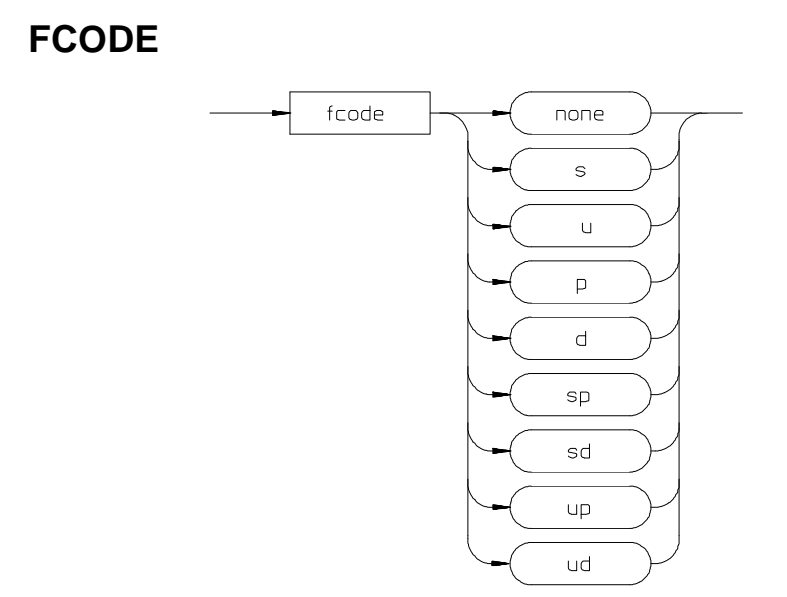

The function code is used to define the address space being referenced. Select the appropriate function code from those listed below.

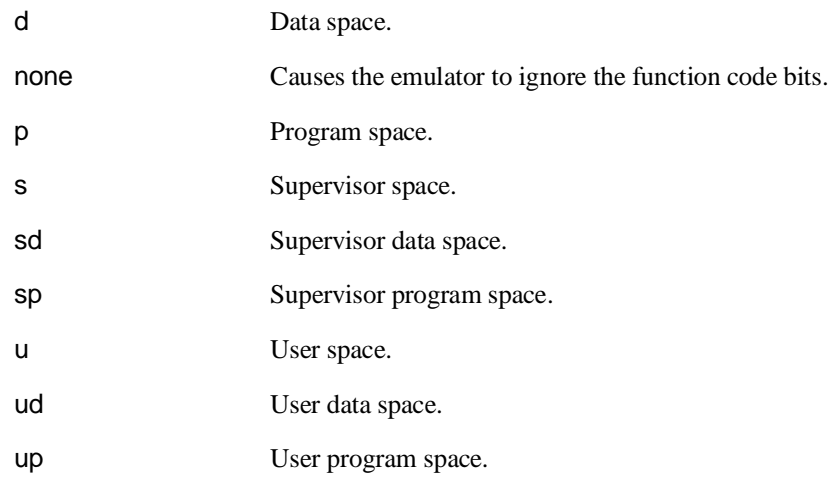

#### Chapter 12: Emulator/Analyzer Interface Commands **FCODE**

**Examples** To copy a portion of user data memory to a file:

**copy memory fcode ud** 1000H **thru** 1fffH **to** mymem <RETURN> To modify a location in program memory: **modify memory fcode p** 5000h **long to** 12345678h <RETURN>

**forward**

## <COMMAND>  $<$ RETURN $>$ forward debug emul perf  $bms$ <UINAME>

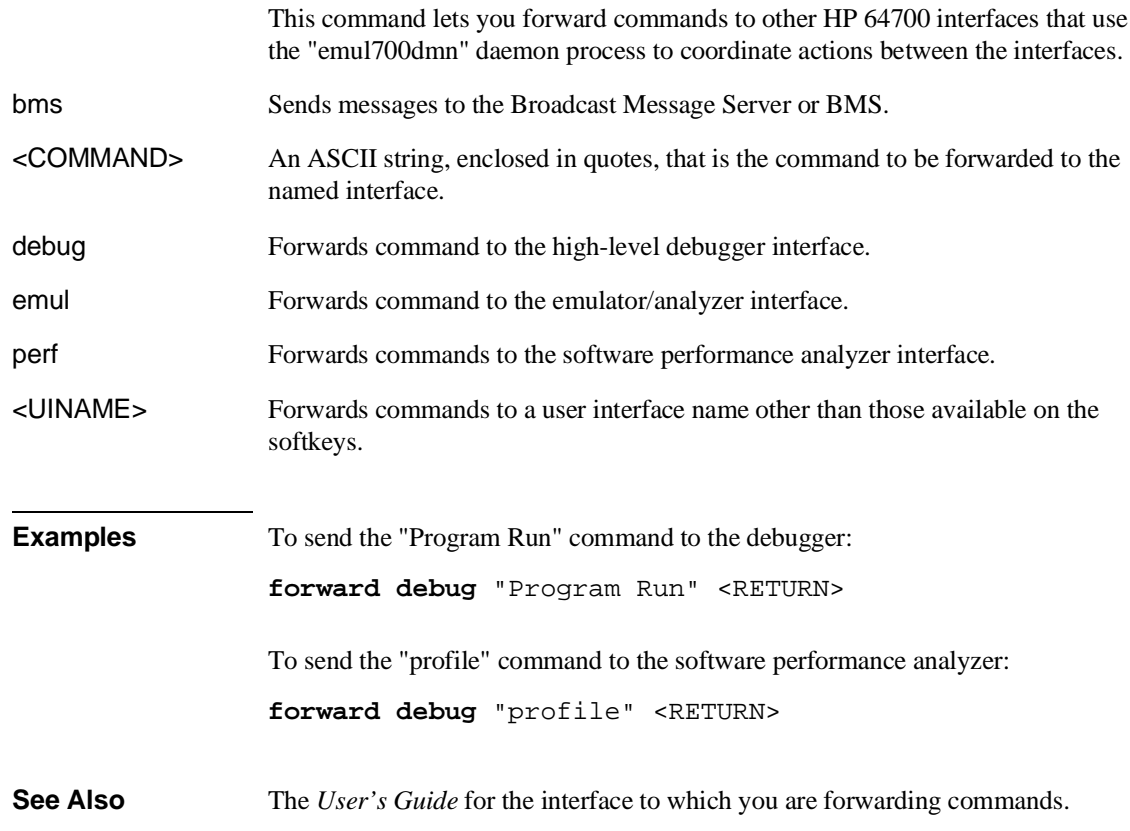

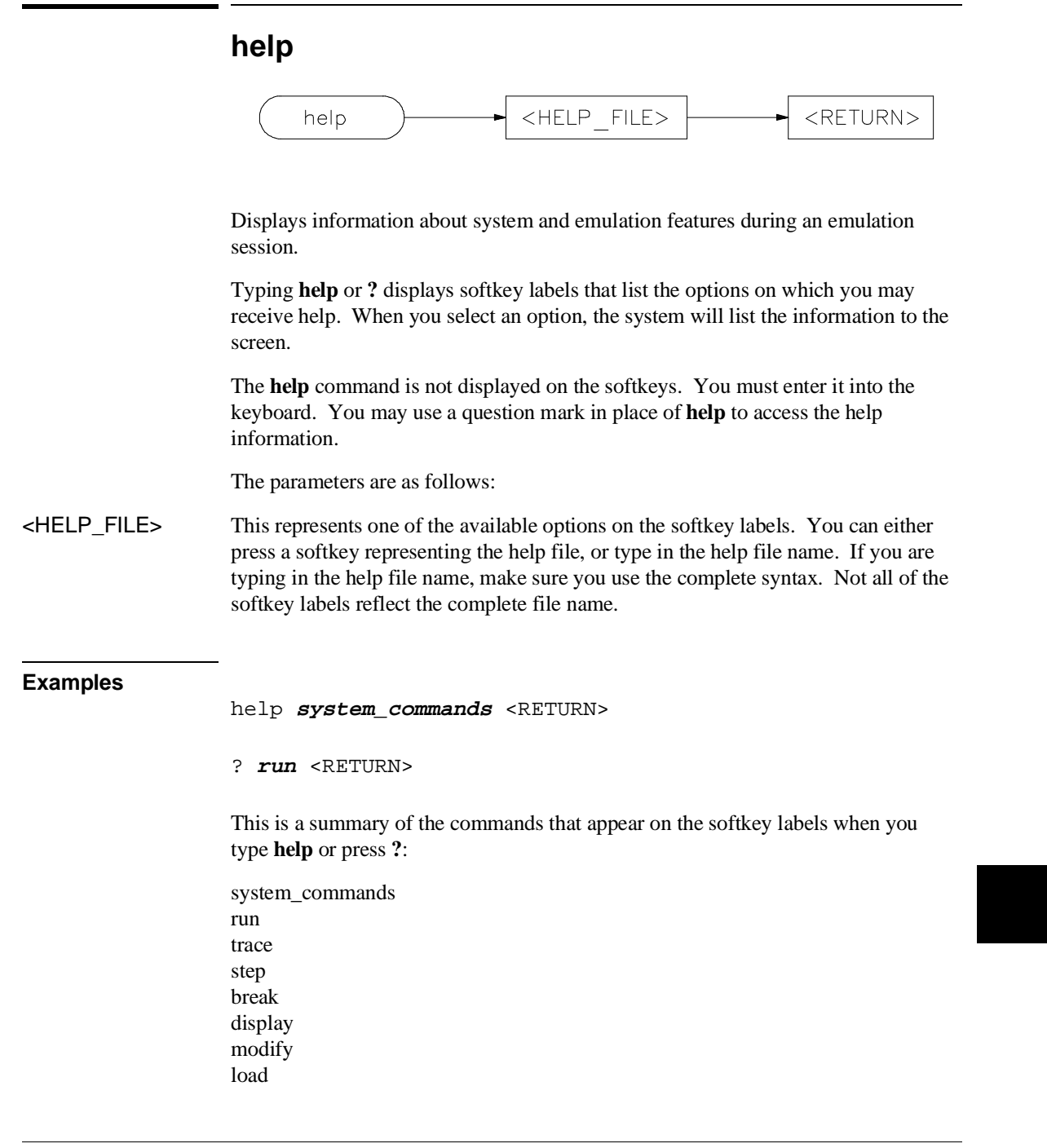

Chapter 12: Emulator/Analyzer Interface Commands **help**

> store copy reset stop\_trace end software\_breakpoints registers expressions (--EXPR--) symbols (--SYMB--) specify cmb cmb\_execute map set wait pod\_command bbaunload coverage performance\_measurement\_initialize performance\_measurement\_run performance\_measurement\_end

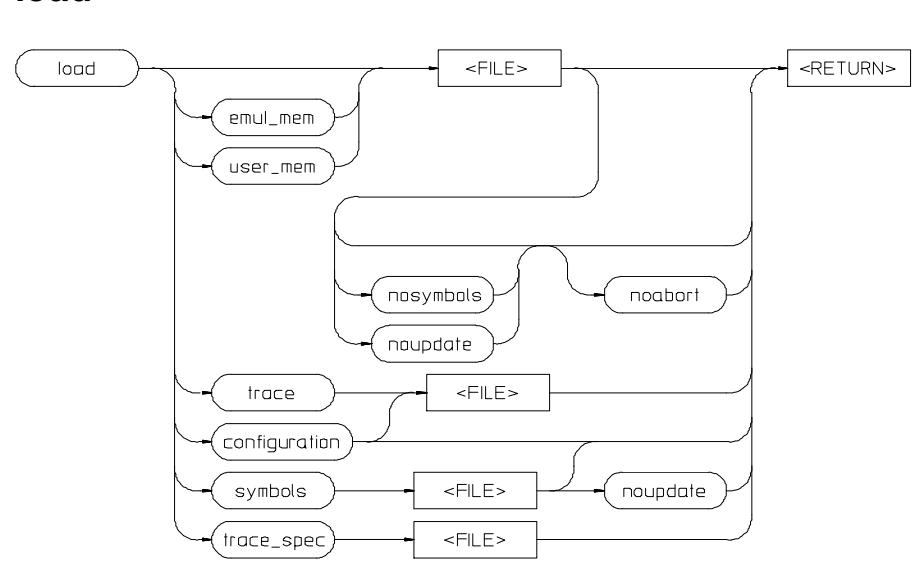

**load**

This command transfers absolute files from the host computer into emulation or target system RAM. With other parameters, the load command can load emulator configuration files, trace records, trace specifications, or symbol files.

The absolute file contains information about where the file is stored. The memory map specifies that the locations of the file are in user (target system) memory or emulation memory. This command also allows you to access and display previously stored trace data, load a previously created configuration file, and load absolute files with symbols.

Note that any file specified by <FILE> cannot be named "configuration", "emul\_mem", "user\_mem", "symbols", "trace", or "trace\_spec" because these are reserved words, and are not recognized by the emulator/analyzer interface as ordinary file names.

The absolute file is loaded into emulation memory by default.

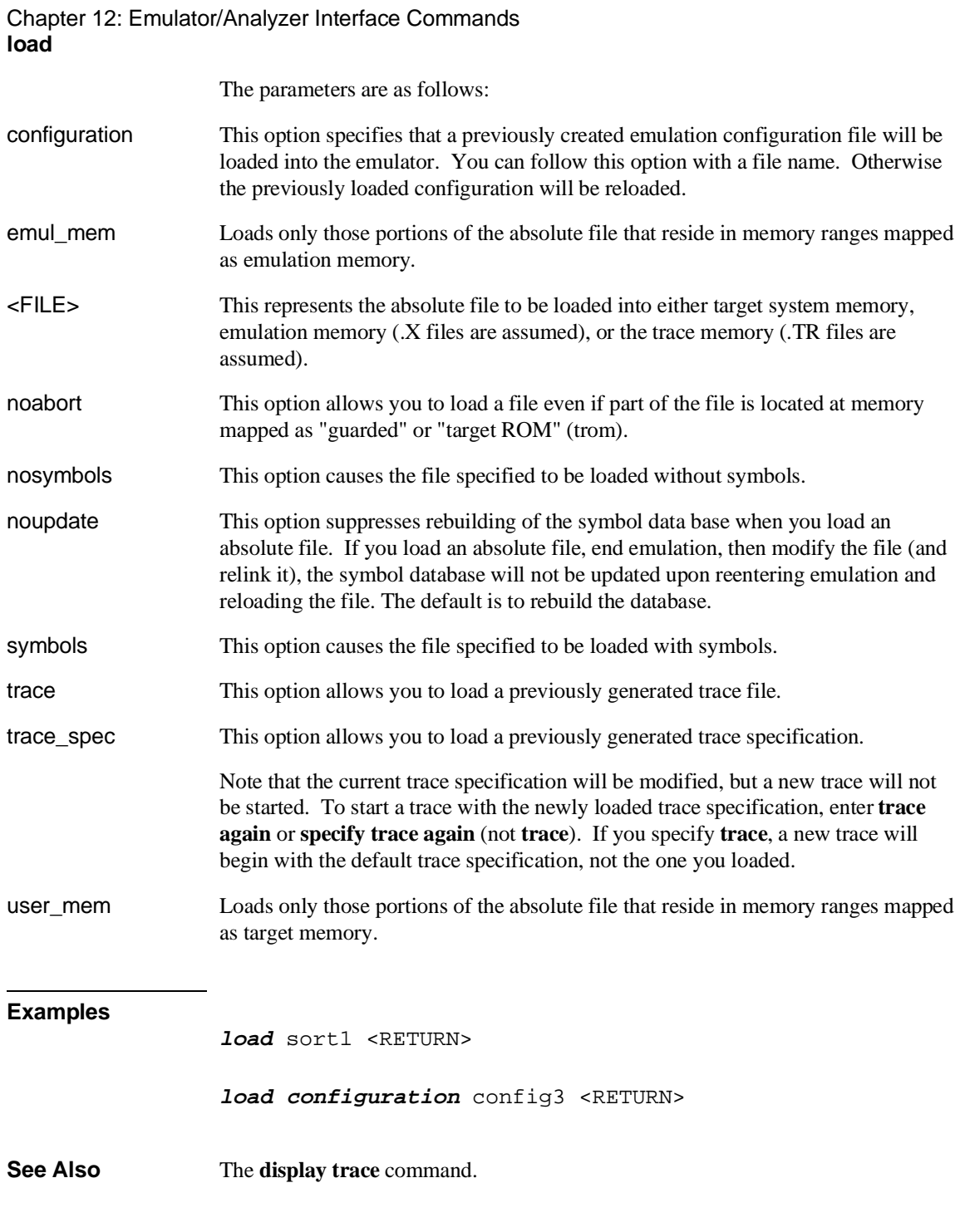

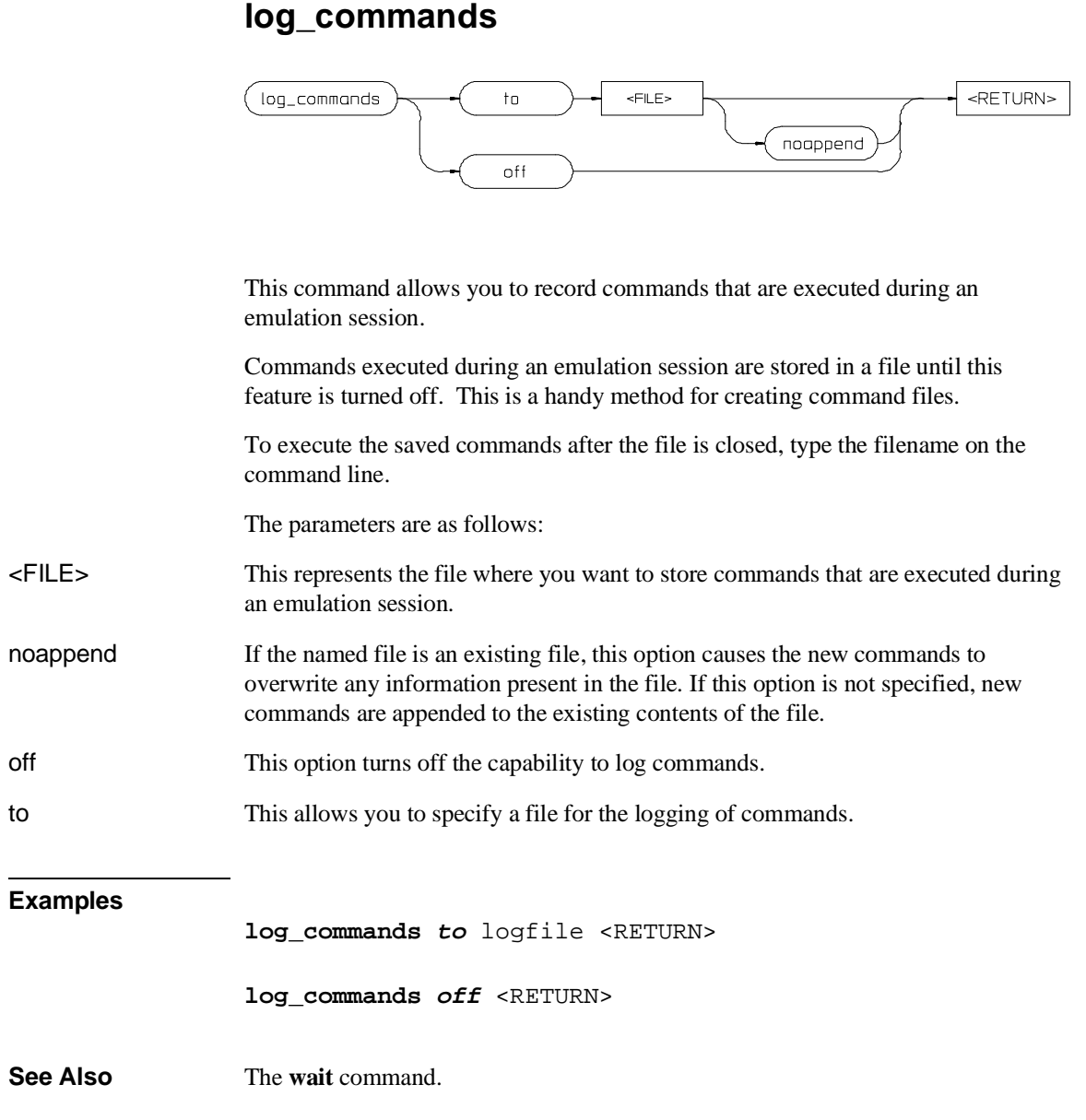

Chapter 12: Emulator/Analyzer Interface Commands **modify**

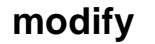

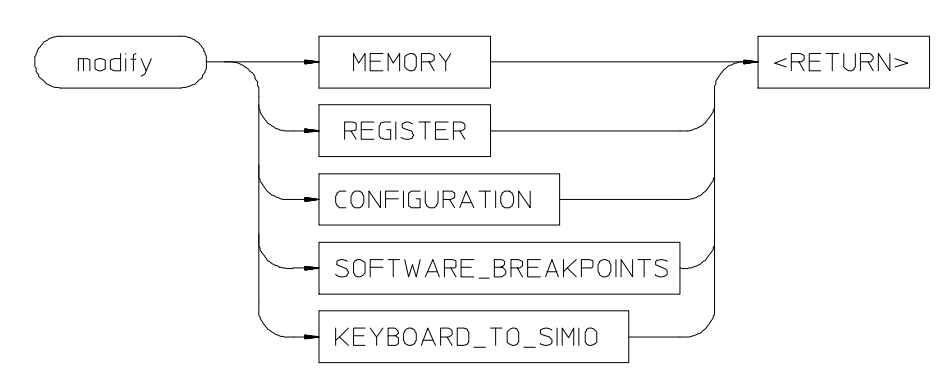

This command allows you to observe or change information specific to the emulator.

The **modify** command is used to:

- Modify contents of memory (as integers, strings, or real numbers).
- Modify the contents of the processor registers.
- View or edit the current emulation configuration.
- Modify the software breakpoints table.

The following pages contain detailed information about the various **modify** syntax diagrams.

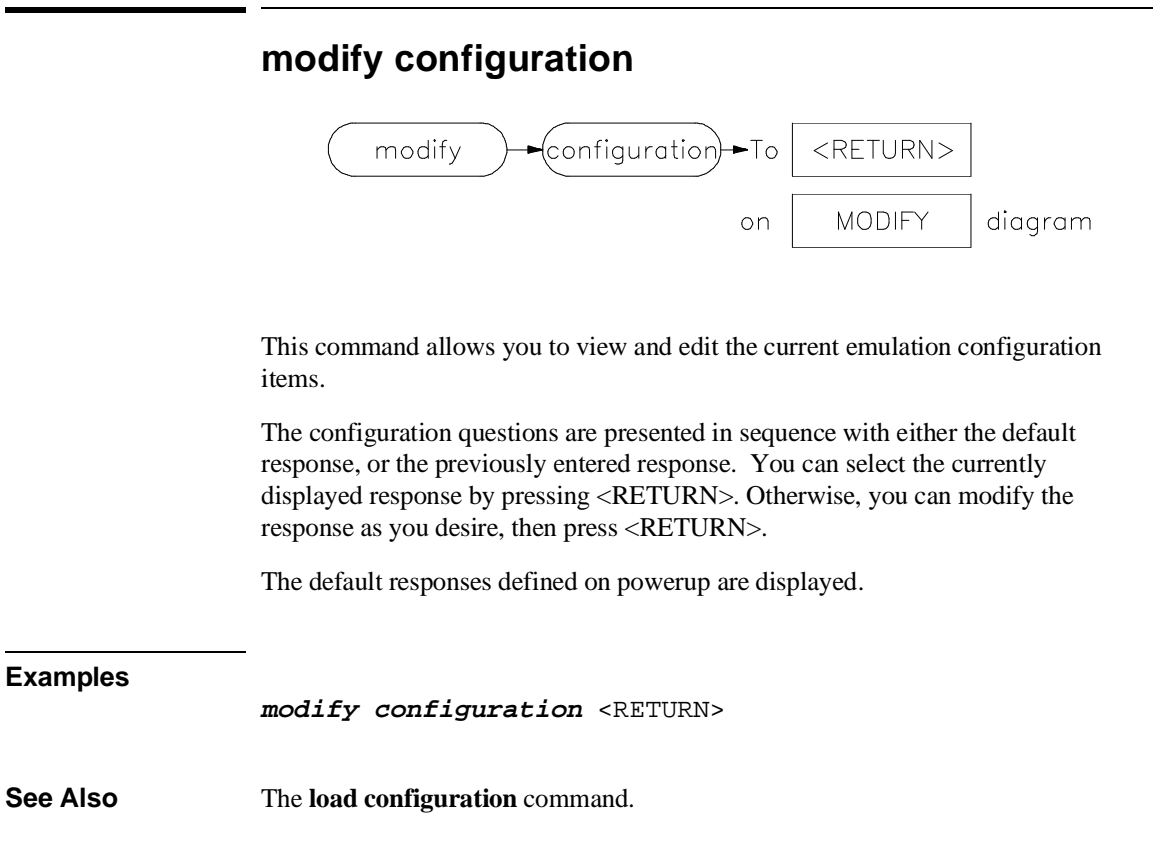

## **modify keyboard\_to\_simio**

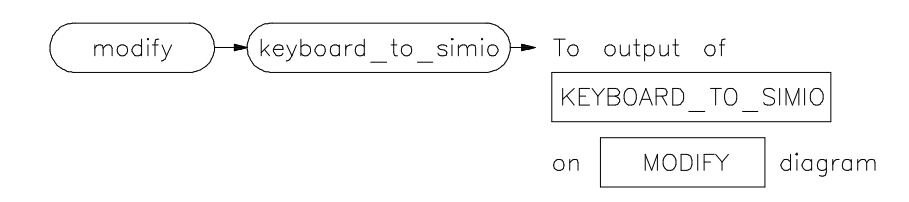

This command allows the keyboard to interact with your program through the simulated I/O software.

When the keyboard is activated for simulated I/O, its normal interaction with emulation is disabled. The emulation softkeys are blank and the softkey labeled "suspend" is displayed on your screen. Pressing **suspend <RETURN>** will deactivate keyboard simulated I/O and return the keyboard to normal emulation mode. For details about setting up simulated I/O, refer to the *Simulated I/O User's Guide*.

**See Also** The **display simulated\_io** command.

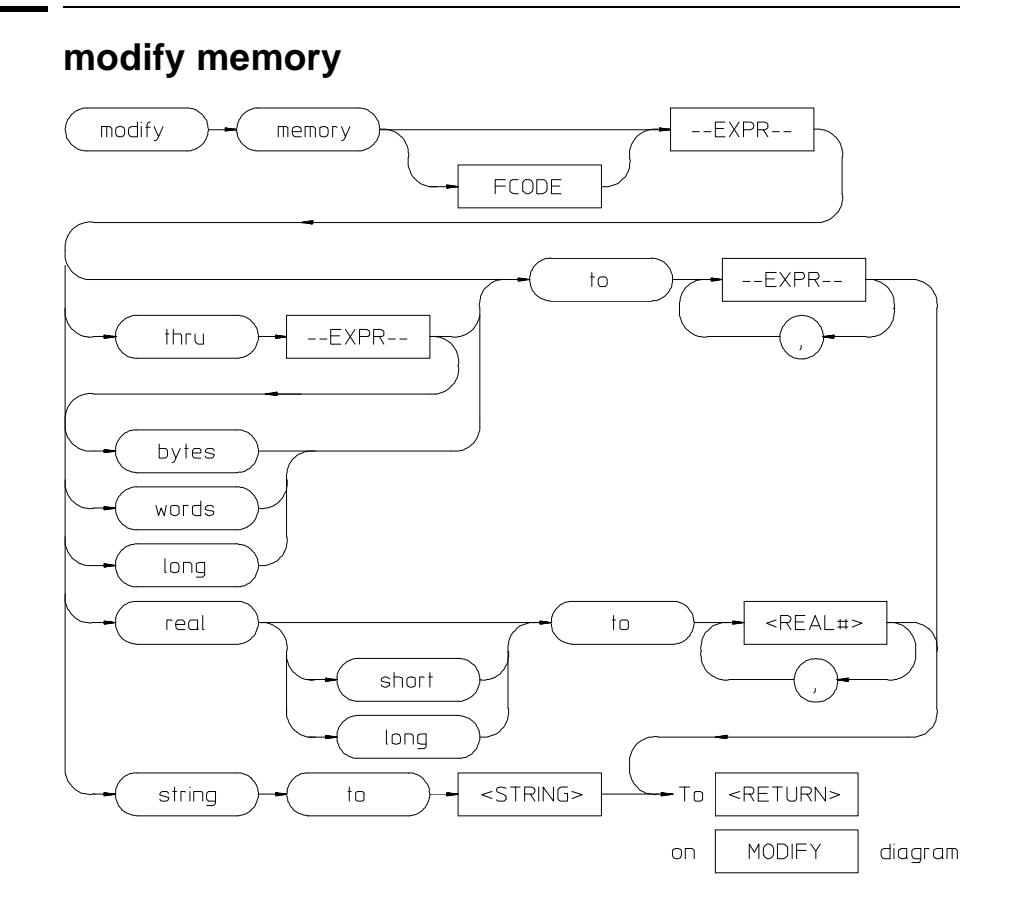

This command lets you modify the contents of selected memory locations.

You can **modify** the contents of individual memory locations to individual values. Or, you can modify a range of memory to a single value or a sequence of values.

Modify a series of memory locations by specifying the address of the first location in the series to be modified, and the values to which the contents of that location and successive locations are to be changed. The first value listed will replace the contents of the first memory location. The second value replaces the contents of the next memory location in the series, and so on, until the list is exhausted. When more than one value is listed, the value representations must be separated by commas. (See the examples for more information.)

#### Chapter 12: Emulator/Analyzer Interface Commands **modify memory**

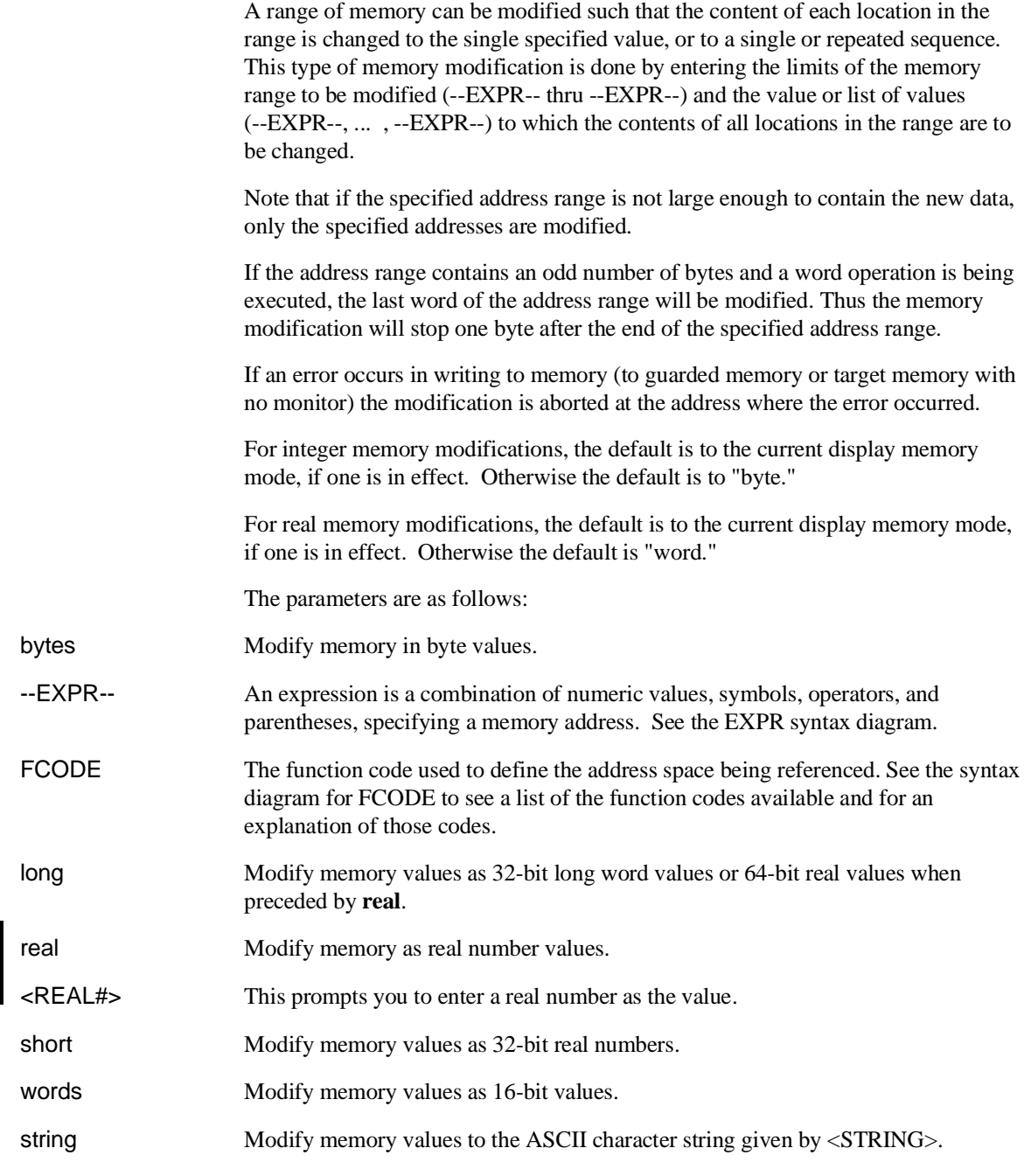

#### Chapter 12: Emulator/Analyzer Interface Commands **modify memory**

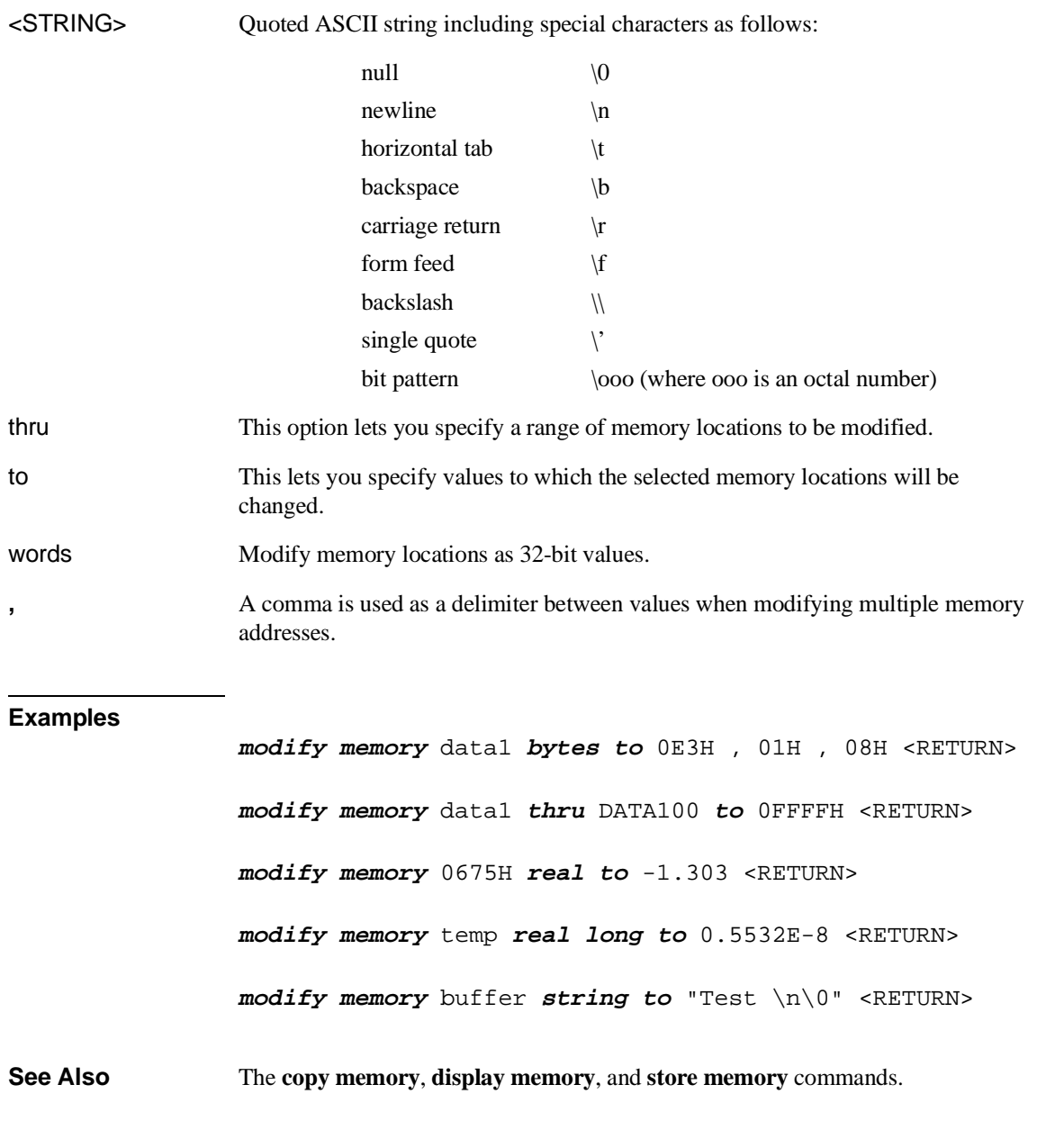

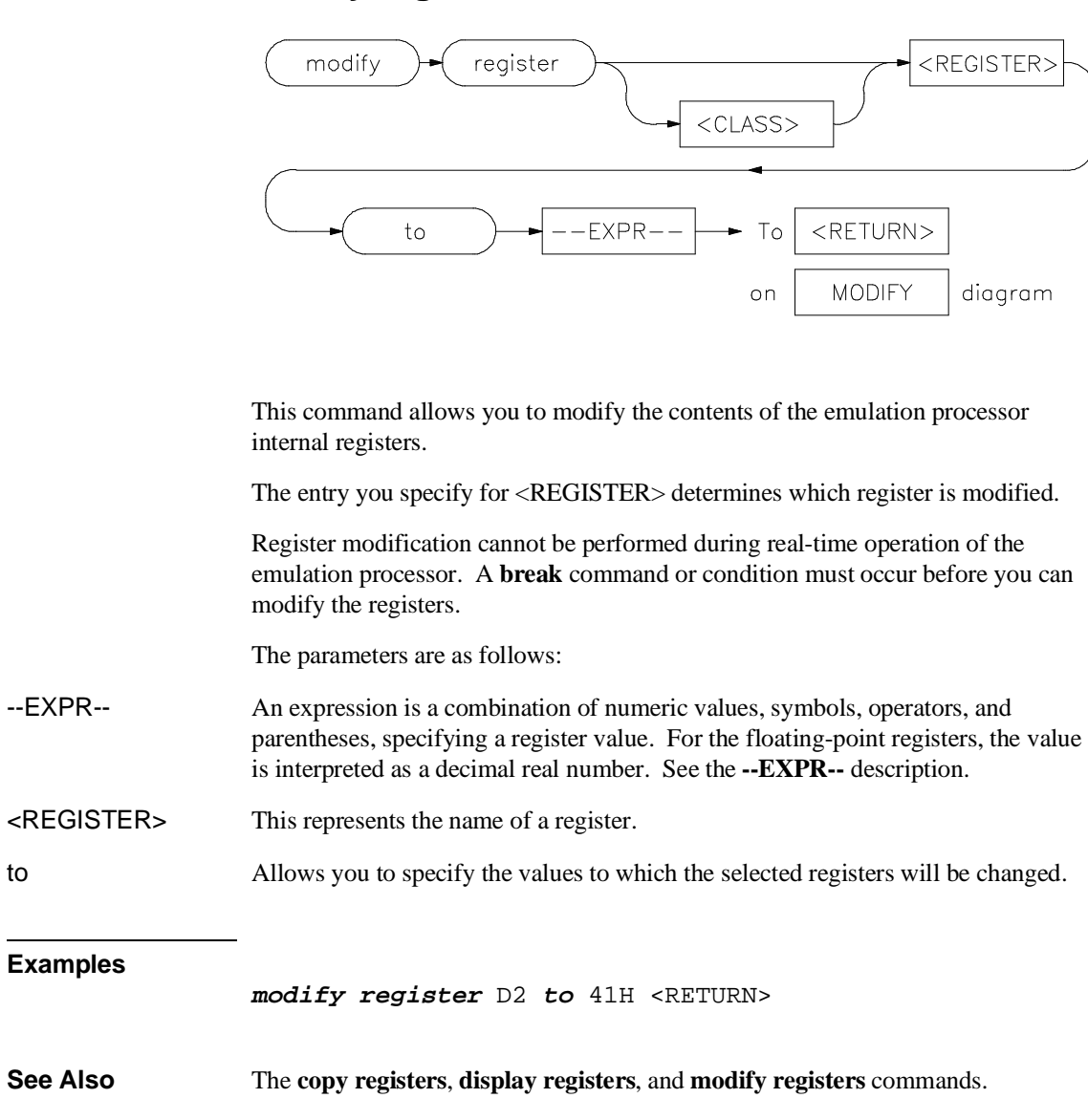

### **modify register**

## **modify software\_breakpoints**

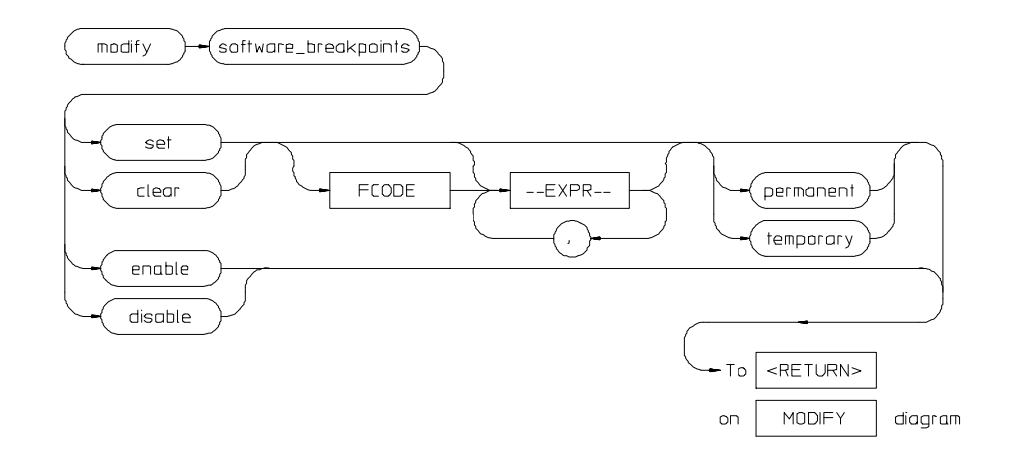

This command changes the specification of software breakpoints.

Software breakpoints provide a way to accurately stop the execution of your program at one or more instruction locations. When a software breakpoint is set, the instruction that is normally at that location is replaced with a TRAP instruction. When the software breakpoint is executed, control is passed to the emulator's monitor program, and the original instruction is restored in the user program. Thus, execution is interrupted before the instruction at the specified address is executed.

Operation of the program can be resumed after the breakpoint is encountered, by specifying either a **run** or **step** command.

If you modify software breakpoints while the memory mnemonic display is active, the new breakpoints are indicated by a "**\***" in the leftmost column of the instruction containing the breakpoint.

The software breakpoint facility may be completely disabled or enabled via the "modify software\_breakpoints" command. The default is "enabled".

#### Chapter 12: Emulator/Analyzer Interface Commands **modify software\_breakpoints**

The parameters are as follows:

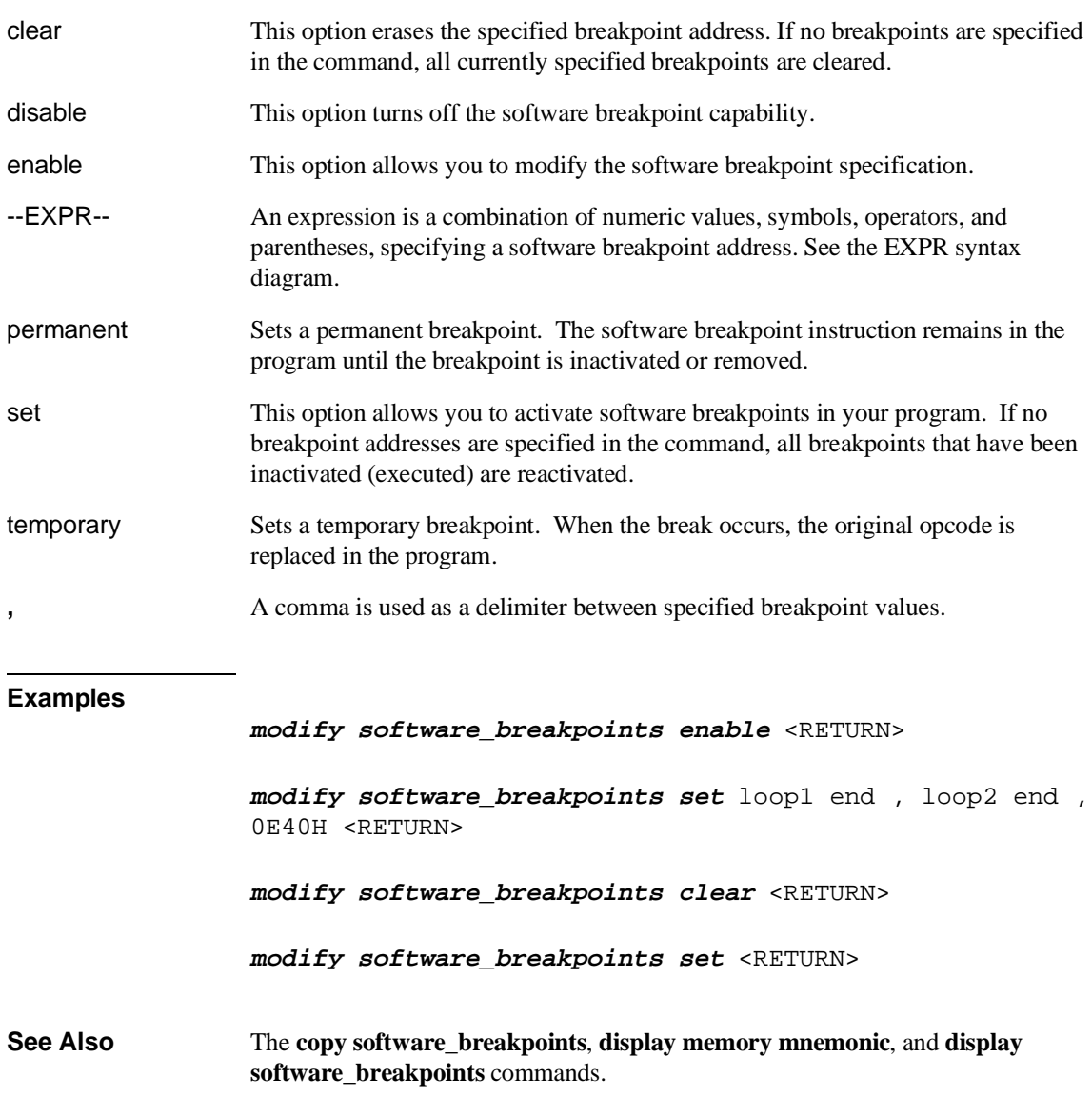
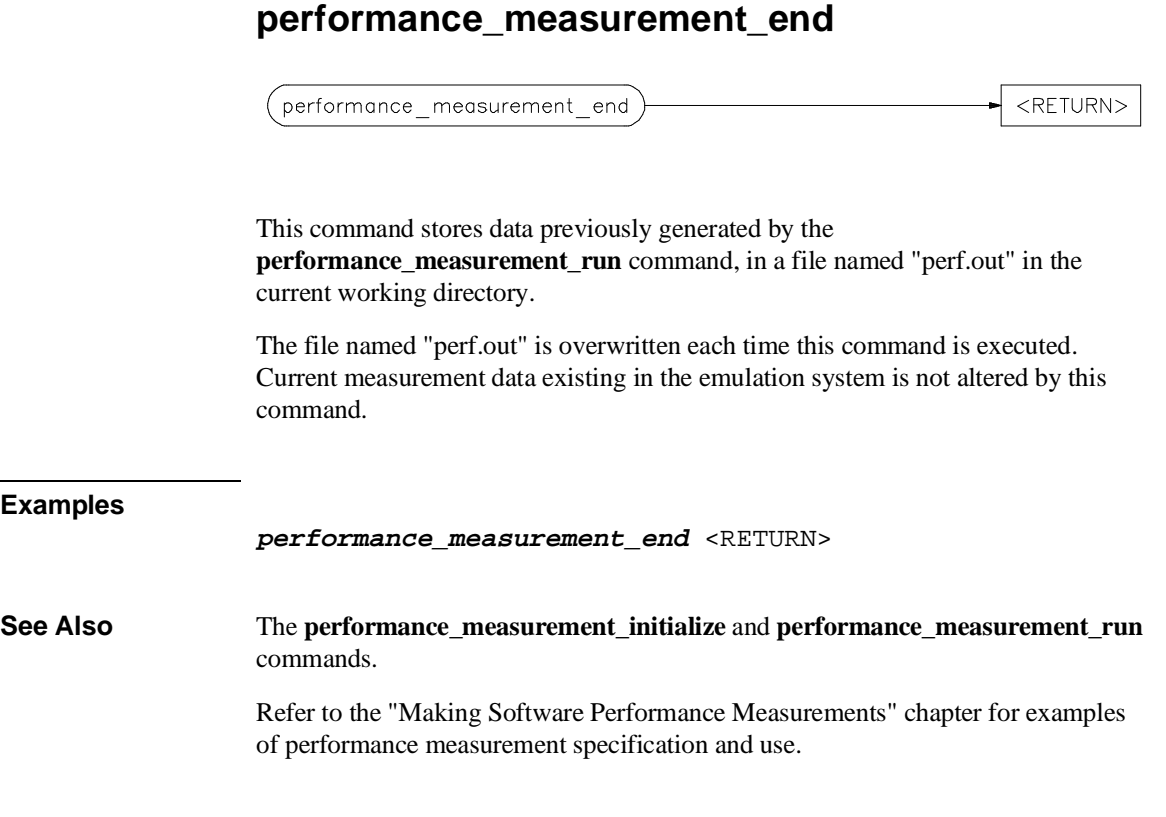

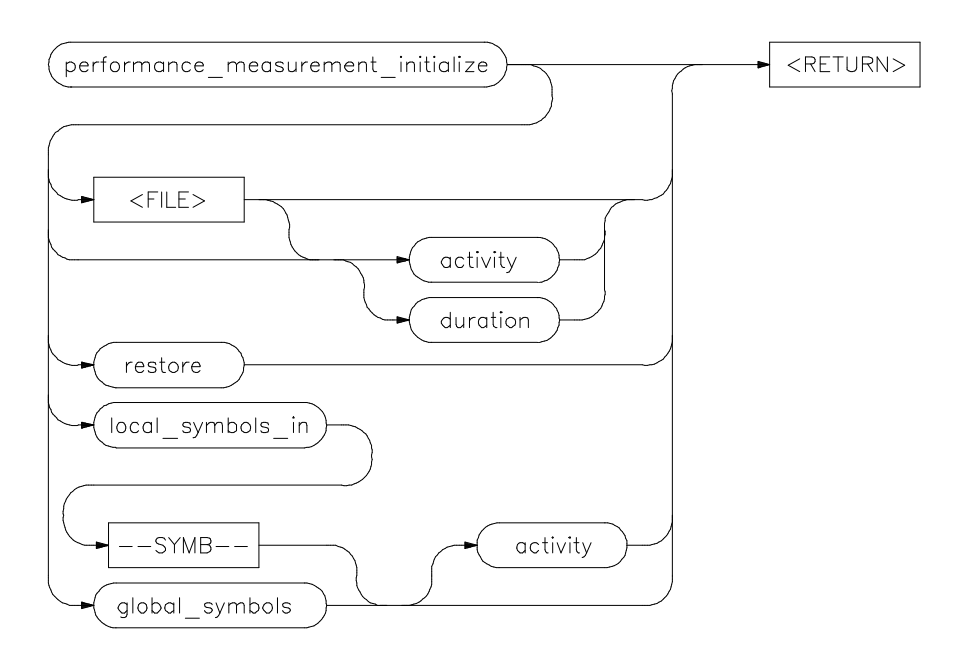

# **performance\_measurement\_initialize**

This command sets up performance measurements.

The emulation system will verify whether a symbolic database has been loaded. If a symbolic database has been loaded, the performance measurement is set up with the addresses of all global procedures and static symbols. If a valid database has not been loaded, the system will default to a predetermined set of addresses, which covers the entire emulation processor address range.

The measurement will default to "activity" mode.

Default values will vary, depending on the type of operation selected, and whether symbols have been loaded.

The parameters are as follows:

activity This option causes the performance measurement process to operate as though an option is not specified.

#### Chapter 12: Emulator/Analyzer Interface Commands **performance\_measurement\_initialize**

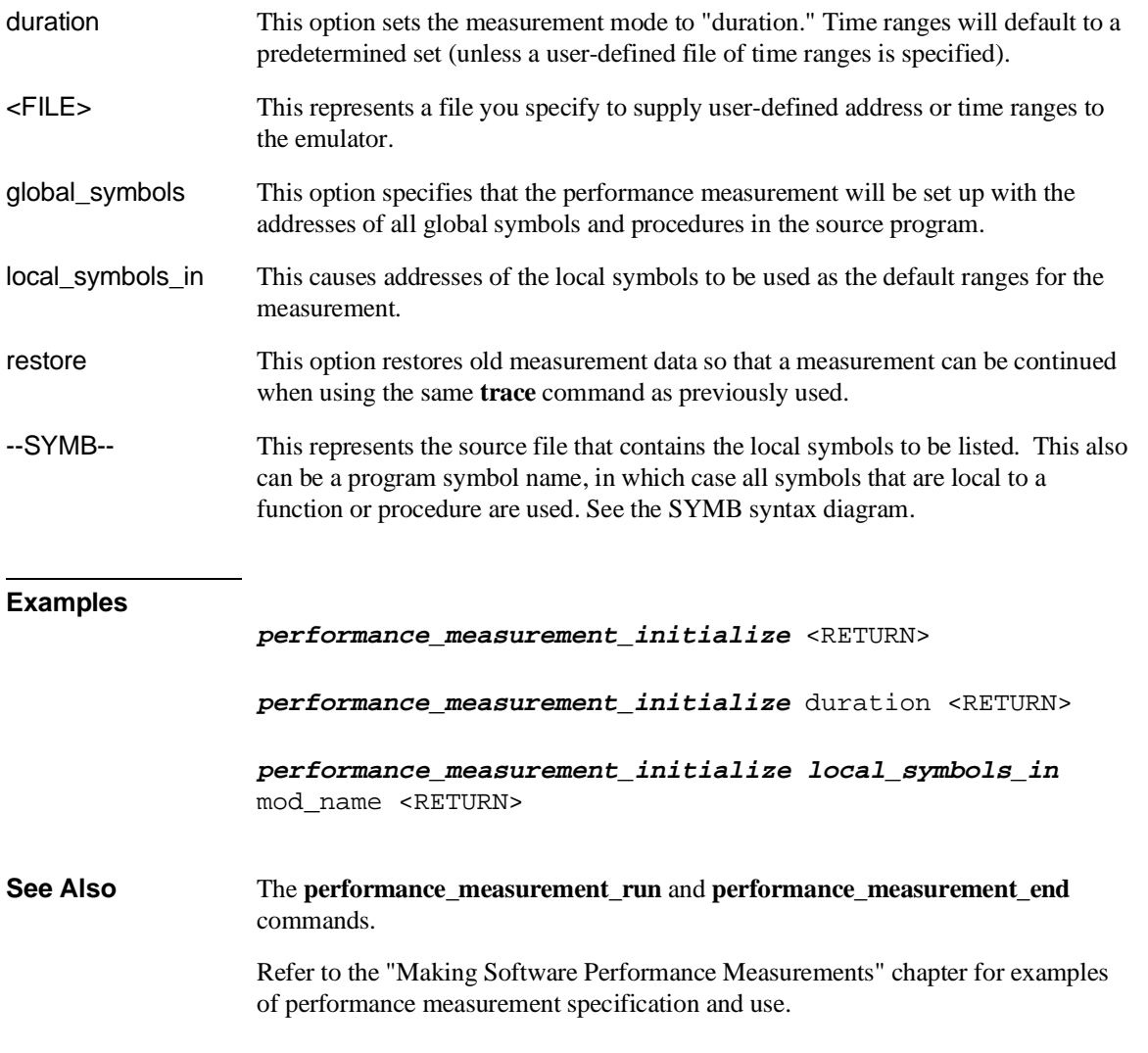

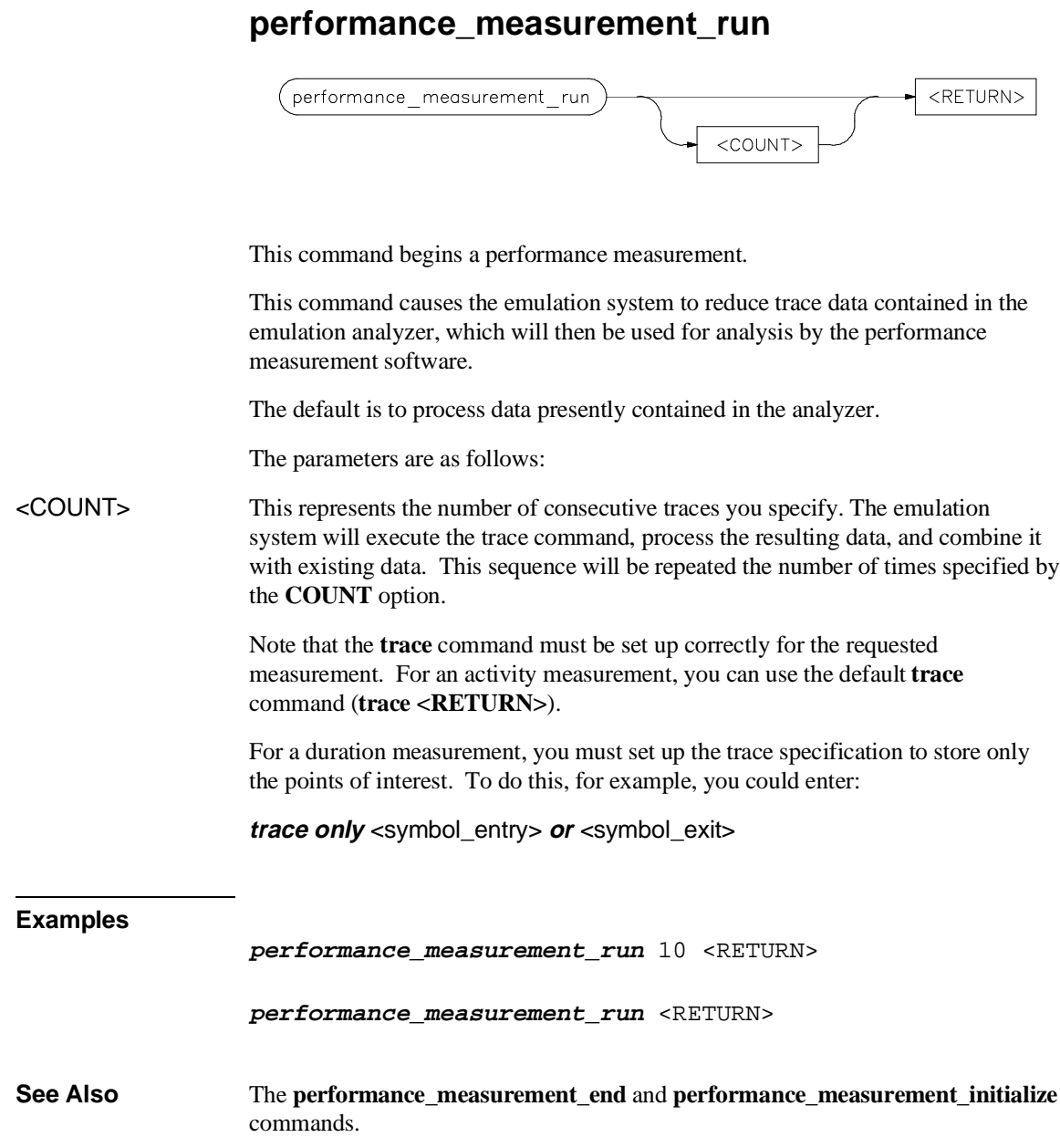

#### Chapter 12: Emulator/Analyzer Interface Commands **performance\_measurement\_run**

Refer to the "Making Software Performance Measurements" chapter for examples of performance measurement specification and use.

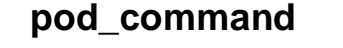

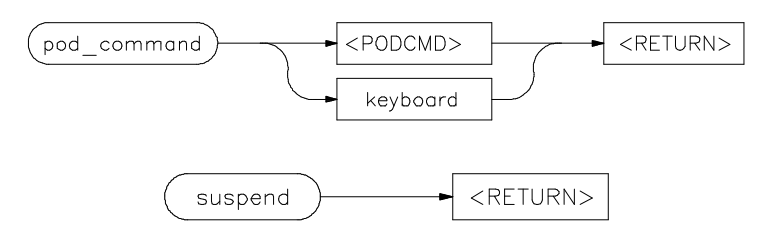

Allows you to control the emulator through the direct HP 64700 Terminal Interface.

The HP 64700 Card Cage contains a low-level Terminal Interface, which allows you to control the emulator's functions directly. You can access this interface using **pod\_command**. The options to **pod\_command** allow you to supply only one command at a time. Or, you can select a keyboard mode which gives you interactive access to the Terminal Interface.

There are certain commands that you should avoid while using the Terminal Interface through **pod\_command**.

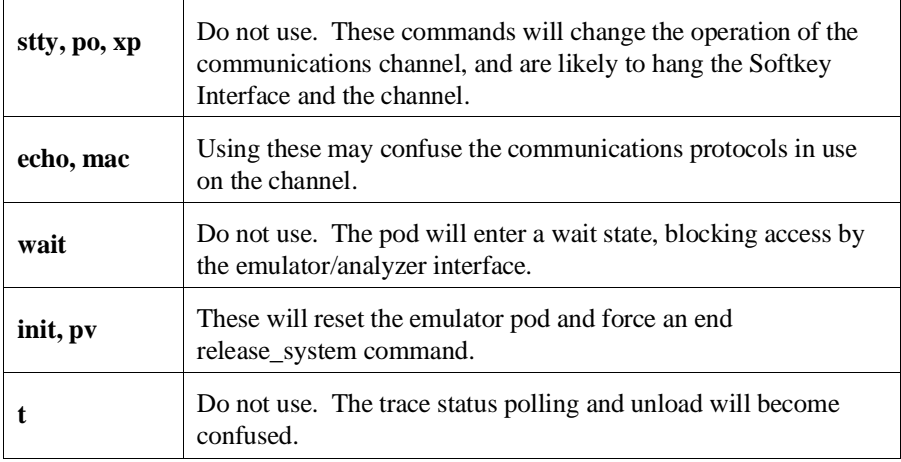

To see the results of a particular **pod\_command** (the information returned by the emulator pod), you use **display pod\_command**.

Refer to the *68302 Emulator Terminal Interface User's Guide* for information on using the Terminal Interface to control the emulator.

# Chapter 12: Emulator/Analyzer Interface Commands **pod\_command**

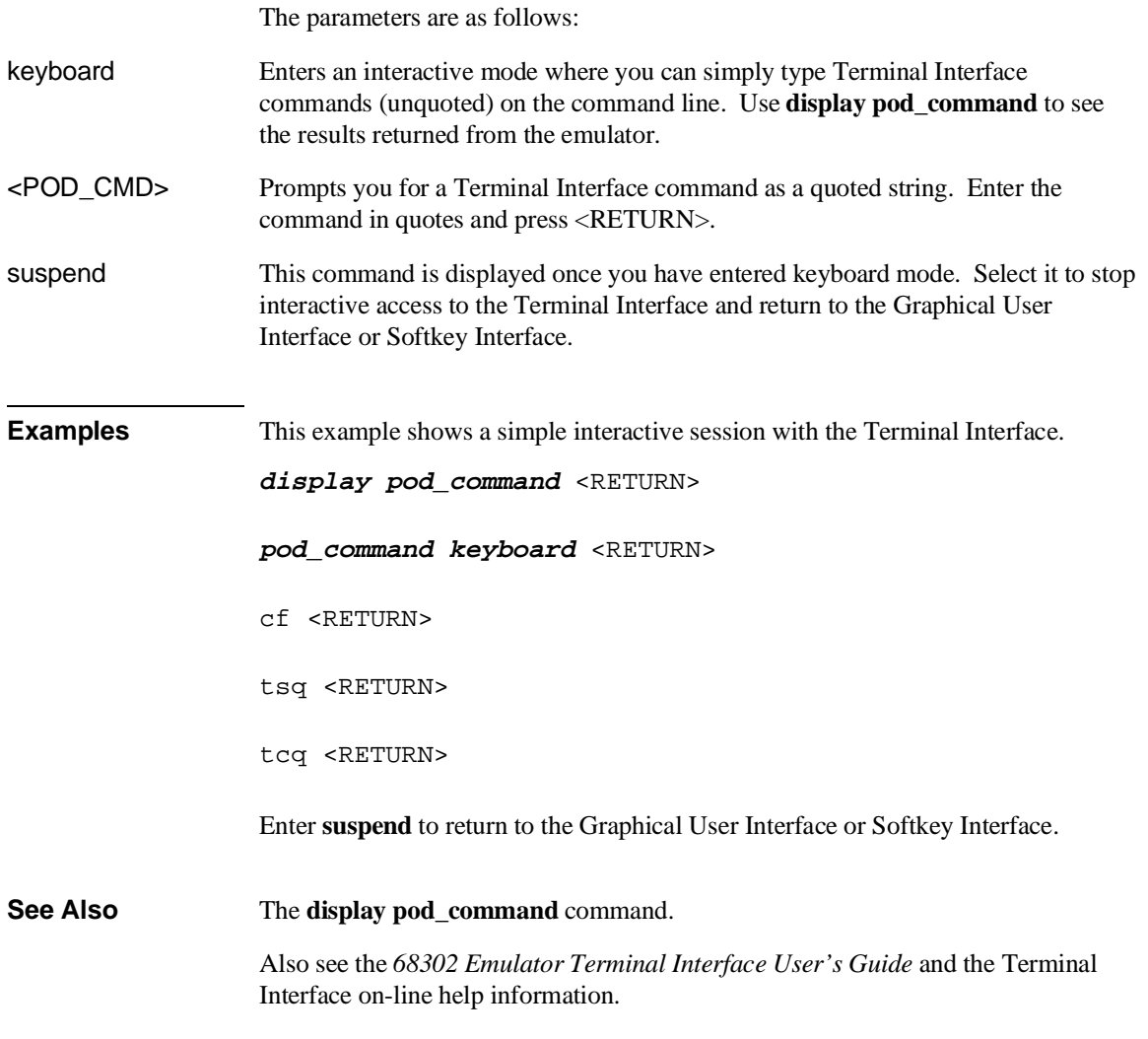

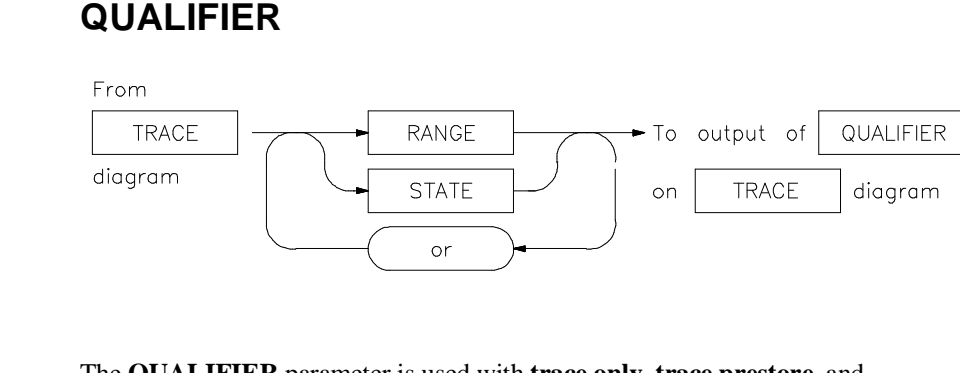

The **QUALIFIER** parameter is used with **trace only**, **trace prestore**, and **TRIGGER** to specify states captured during the trace measurement.

You may specify a range of states (RANGE) or specific states (STATE) to be captured. You can continue to "or" states until the analyzer resources are depleted. You can use only one RANGE statement in the entire **trace** command.

You can include "don't care numbers." These contain an "x" preceded and/or followed by a number. Some examples include 1fxxh, 17x7o, and 011xxx10b. "Don't care numbers" may be entered in binary, octal, or hexadecimal base.

The default is to qualify on all states.

The parameters are as follows:

- or This option allows you to specify multiple states (STATE) to be captured during a trace measurement. See the STATE syntax diagram.
- RANGE This allows you to specify a range of states to be captured during a trace measurement. See the RANGE syntax diagram.
- STATE This represents a unique state that can be a combination of address, data, status, and executed address values. See the STATE syntax diagram.

#### **Examples**

**trace only address** mod\_name:read\_input <RETURN>

**trace only address range** mod\_name:read\_input **thru** output <RETURN>

#### Chapter 12: Emulator/Analyzer Interface Commands **QUALIFIER**

**trace only address range** mod\_name:clear **thru** read\_input <RETURN>

**See Also** The **trace** command.

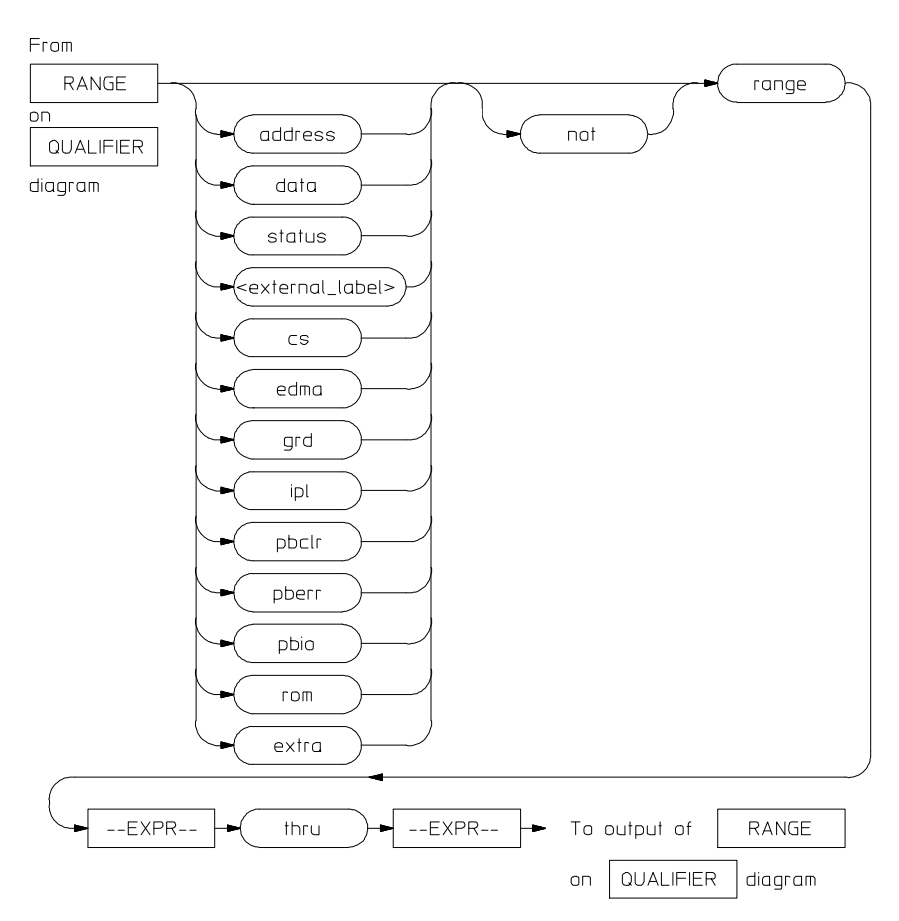

**RANGE**

64746b01

The **RANGE** parameter allows you to specify a condition for the trace measurement, made up of one or more values.

The **range** option can be used for state qualifier labels. **Range** can only be used once in a trace measurement.

#### Chapter 12: Emulator/Analyzer Interface Commands **RANGE**

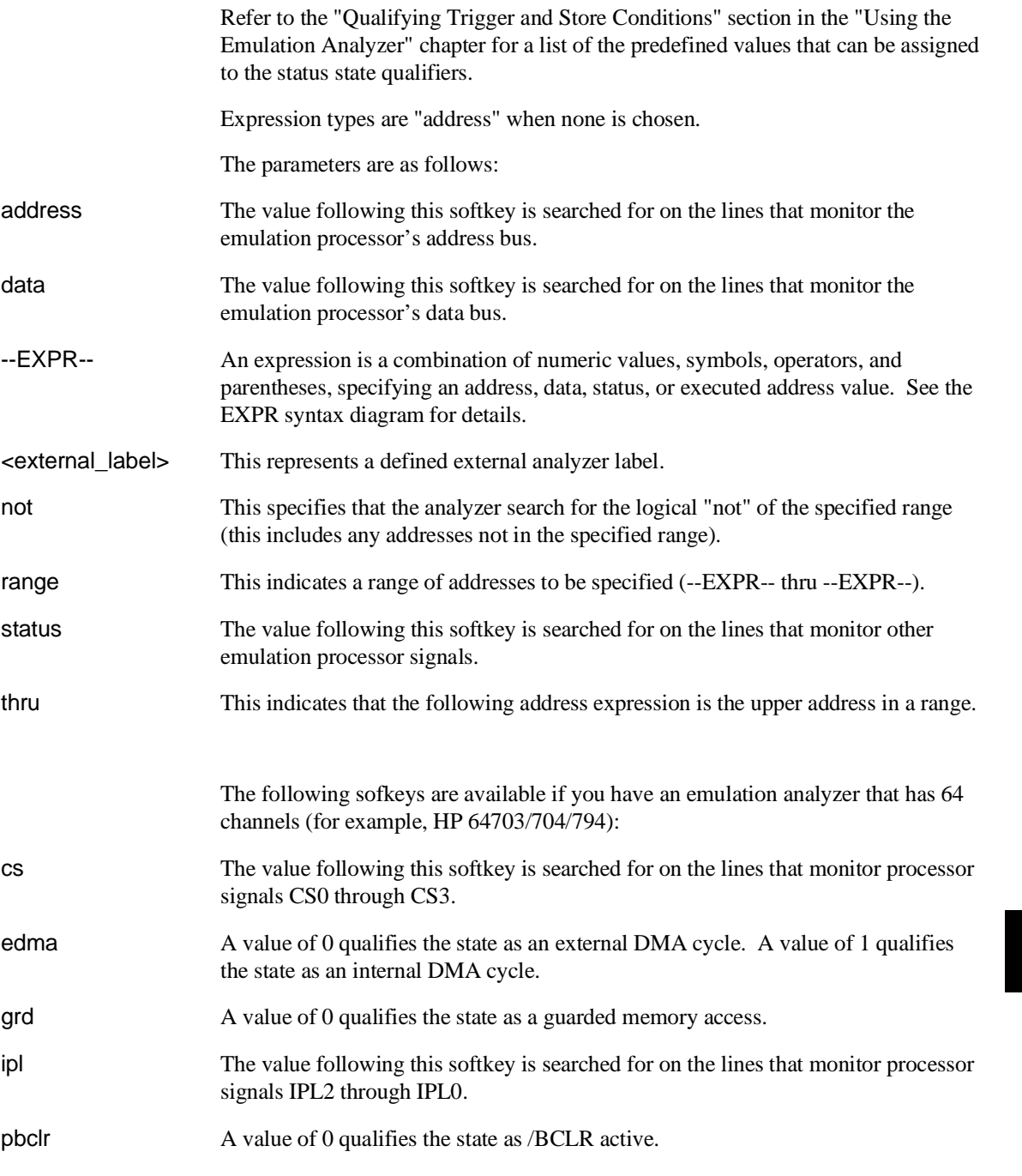

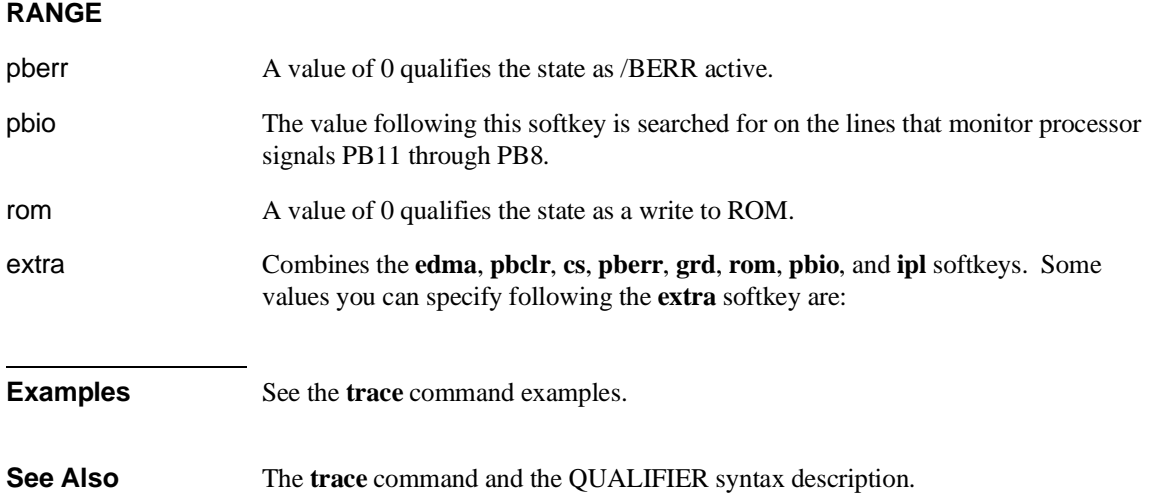

# **reset**

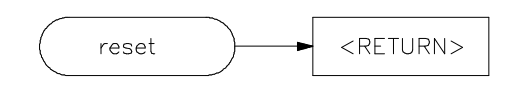

This command suspends target system operation and reestablishes initial emulator operating parameters.

The reset signal is latched when the reset command is executed and released by either the **run** or **break** command.

**See Also** The **break** and **run** commands.

#### **run**

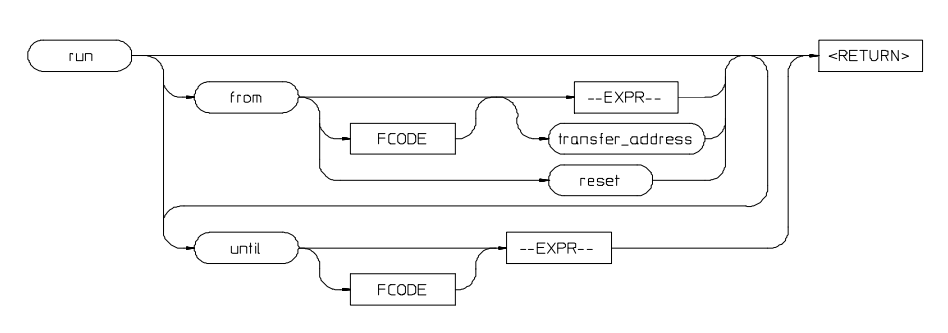

This command causes the emulator to execute a program.

If the processor is in a reset state, **run** will cause the reset to be released.

If the emulator is configured to run directly into user code out of reset, the monitor will not be entered and part of your debug environment may be temporarily disabled. A subsequent break into the monitor will restore it. See the "Enter monitor from reset?" question in the configuration menu for more information.

If the **from** parameter and an address is specified, the processor will start running your program at that address. Otherwise, the run will occur from the address currently stored in the processor's program counter.

A **run from reset** command will reset the processor and then allow it to run. It is equivalent to entering a **reset** command followed by a **run** command.

If the emulator is configured to participate in the READY signal on the CMB, then this emulator will release the READY signal so that it will go TRUE if all other HP 64700 emulators participating on that signal are also ready. See the **cmb\_execute** command description.

Qualifying a run command with an **until** parameter causes a software breakpoint to be set before the program is run.

If you omit the address option (--EXPR--), the emulator begins program execution at the current address specified by the emulation processor program counter. If an absolute file containing a transfer address has just been loaded, execution starts at that address.

The parameters are as follows:

### Chapter 12: Emulator/Analyzer Interface Commands **run**

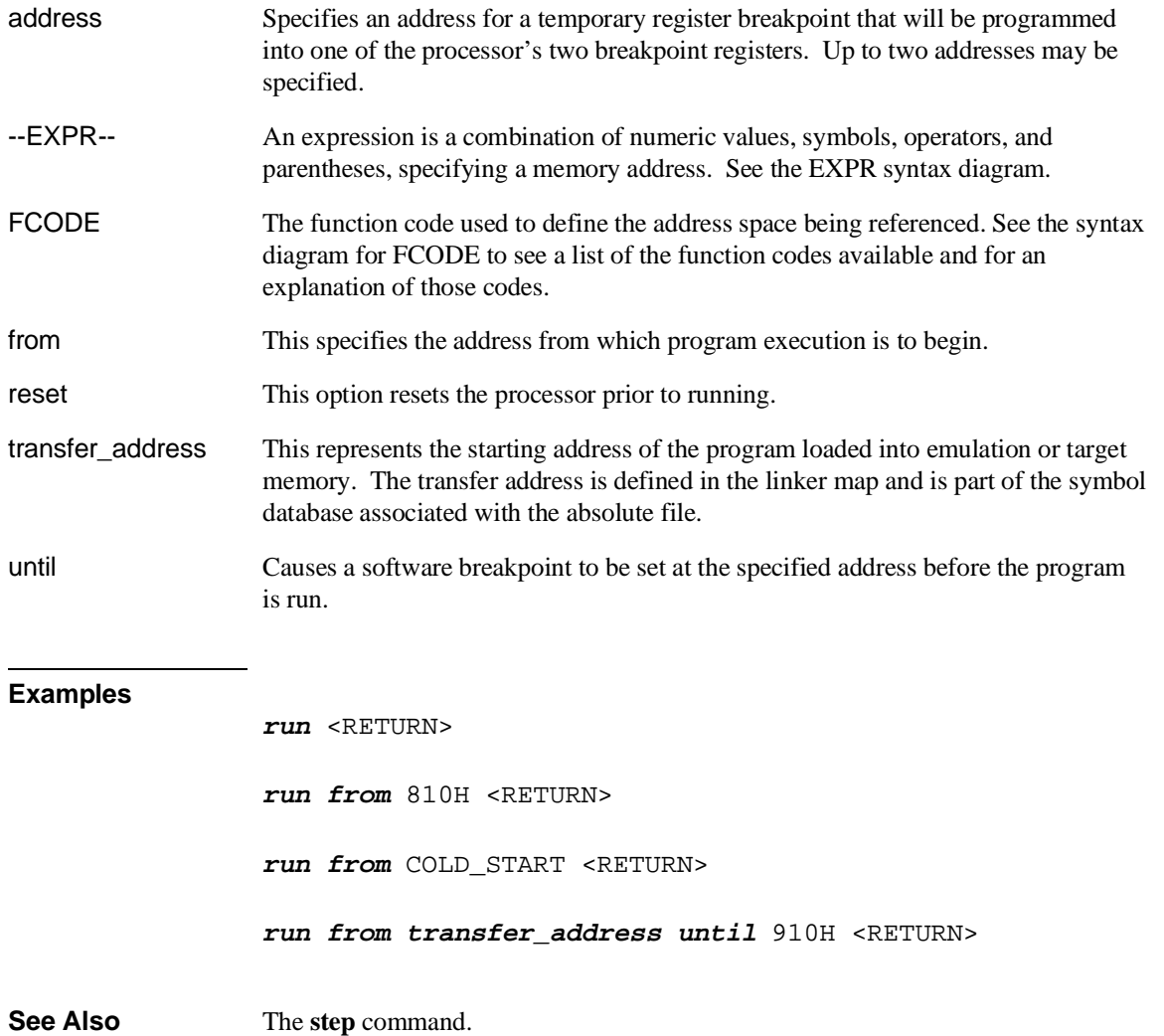

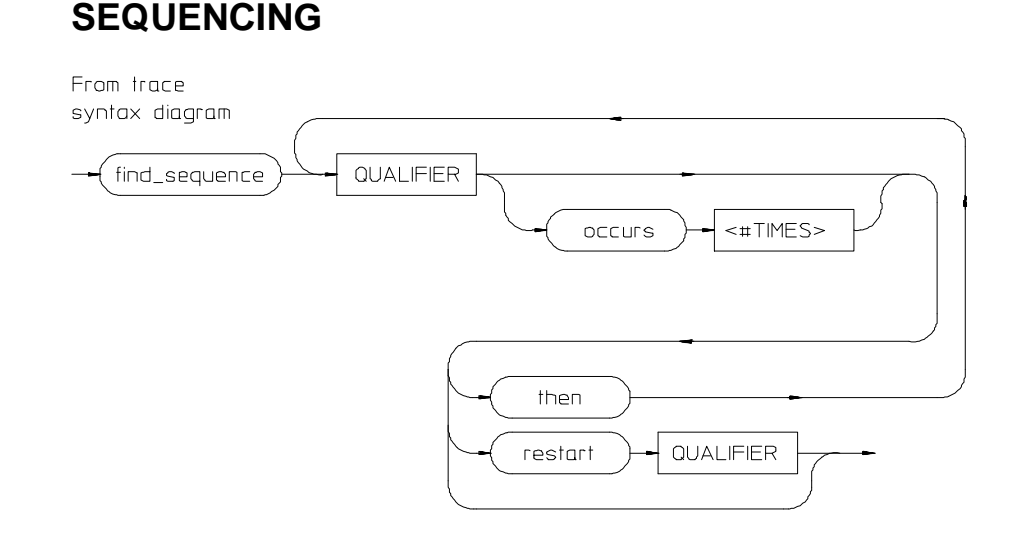

Lets you specify complex branching activity that must be satisfied to trigger the analyzer.

Sequencing provides you with parameters for the **trace** command that let you define branching conditions for the analyzer trigger.

You are limited to a total of seven sequence terms, including the trigger, if no windowing specification is given. If windowing is selected, you are limited to a total of four sequence terms.

The analyzer default is no sequencing terms. If you select the sequencer using the find\_sequence parameter, you must specify at least one qualifying sequence term.

The parameters are as follows:

find\_sequence Specifies that you want to use the analysis sequencer. You must enter at least one qualifier.

QUALIFIER Specifies the address, data, status, or executed address value or value range that will satisfy this sequence term if looking for a sequence (find\_sequence), or will restart at the beginning of the sequence (restart). See the QUALIFIER syntax pages for further information.

#### Chapter 12: Emulator/Analyzer Interface Commands **SEQUENCING**

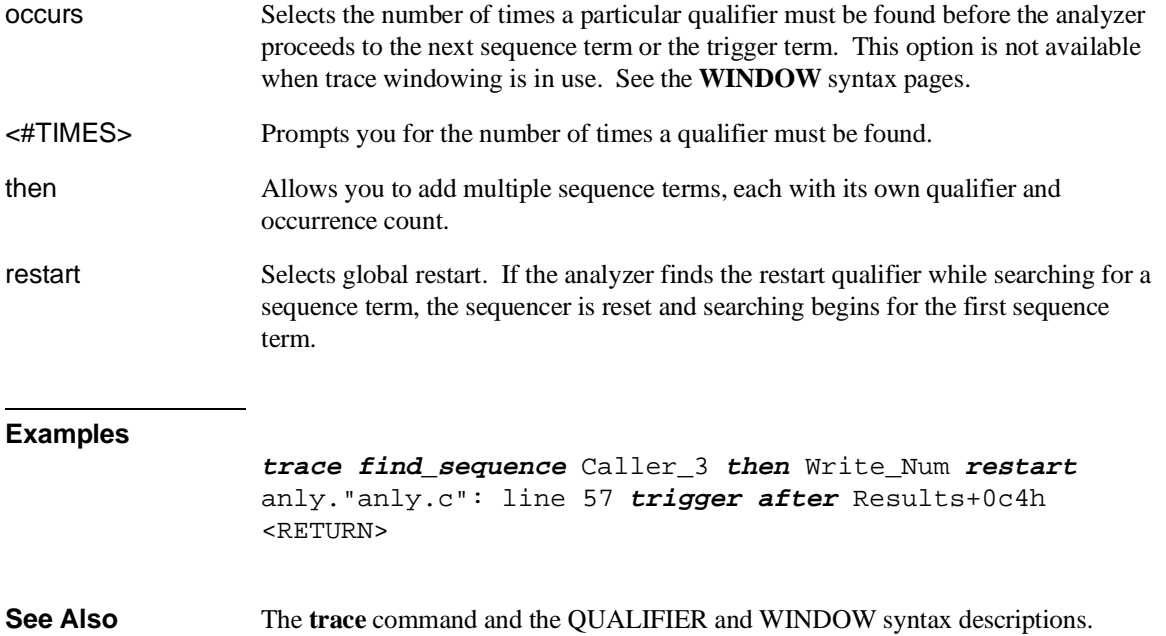

Chapter 12: Emulator/Analyzer Interface Commands **set**

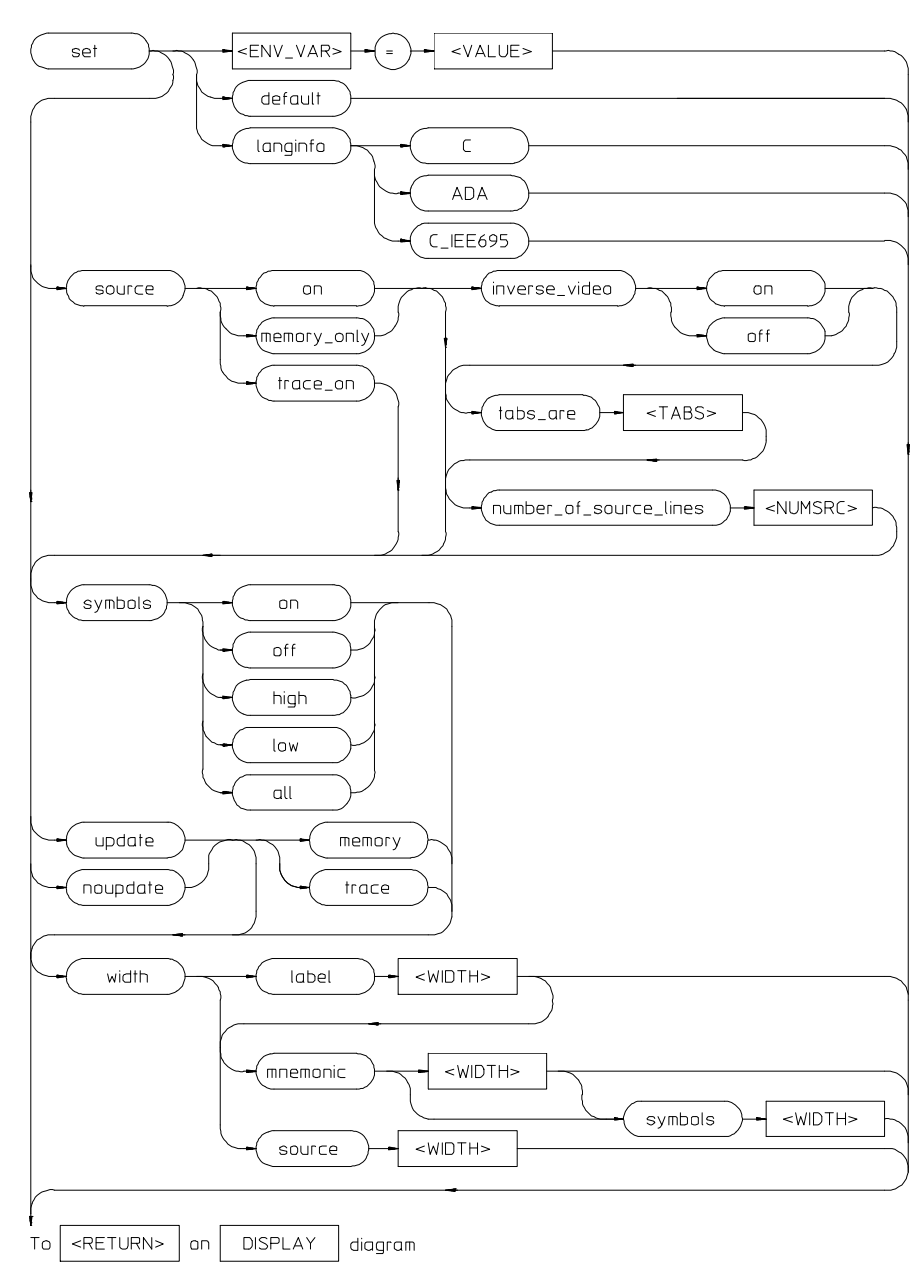

**set**

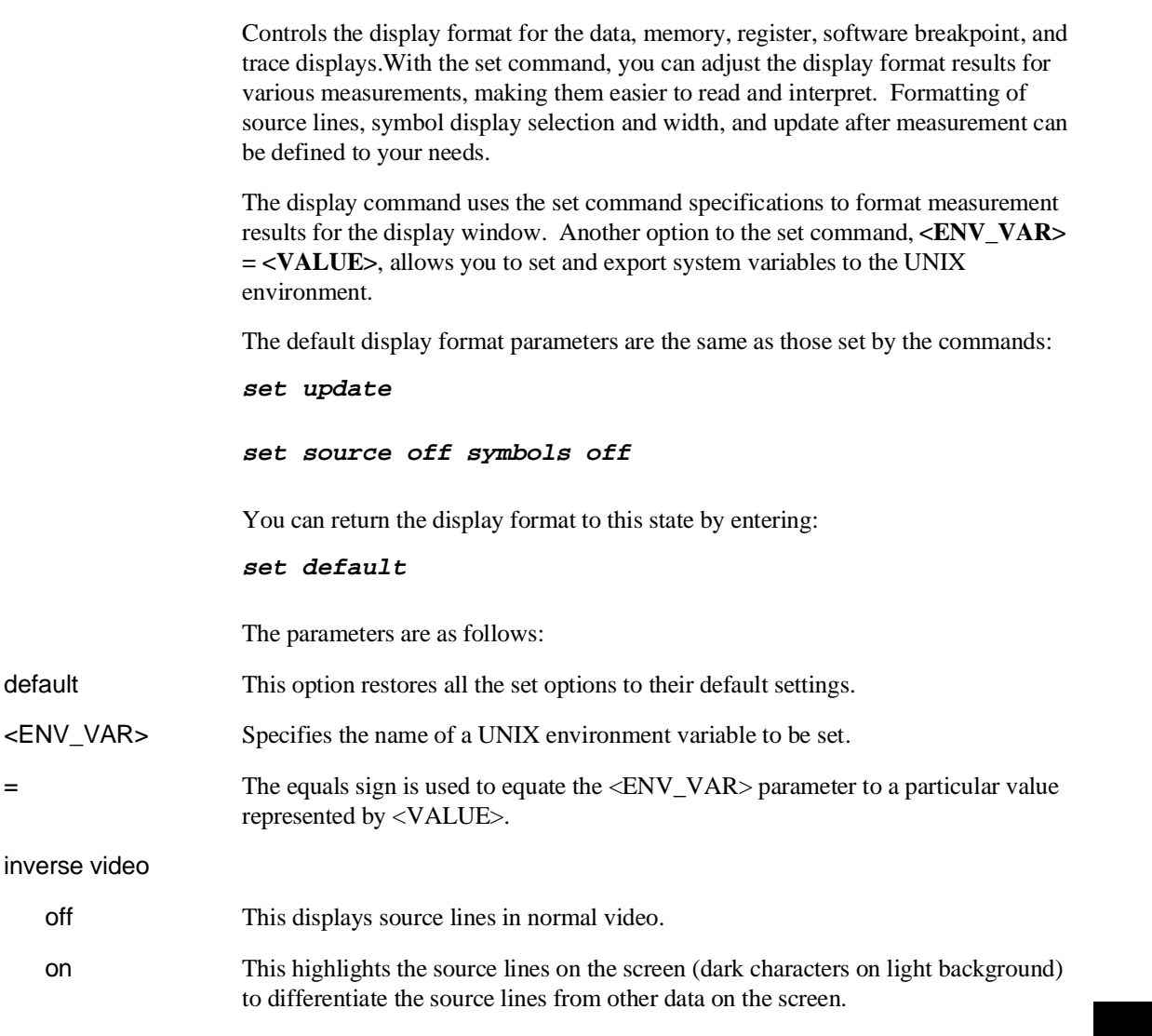

#### Chapter 12: Emulator/Analyzer Interface Commands **set**

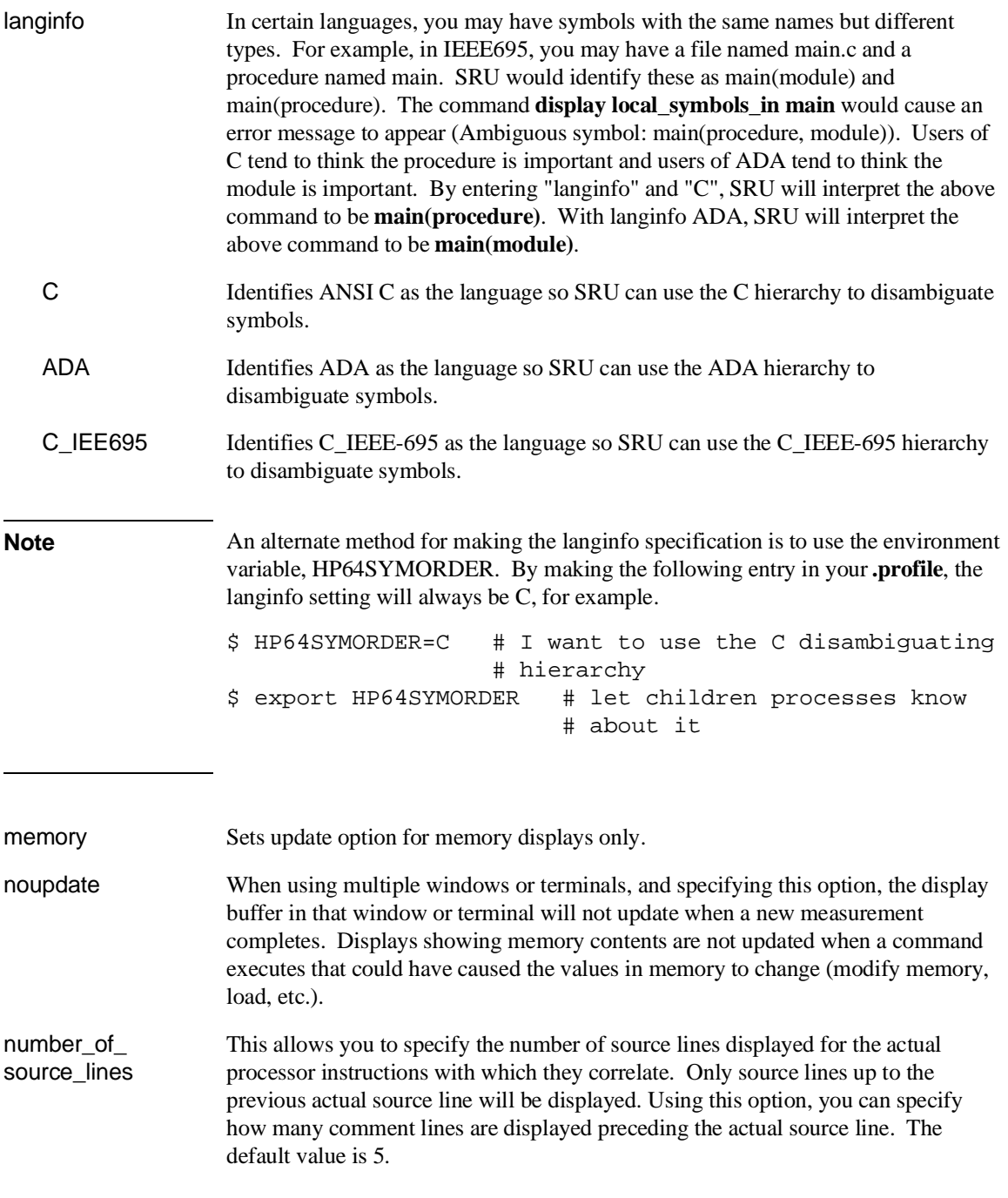

### Chapter 12: Emulator/Analyzer Interface Commands **set**

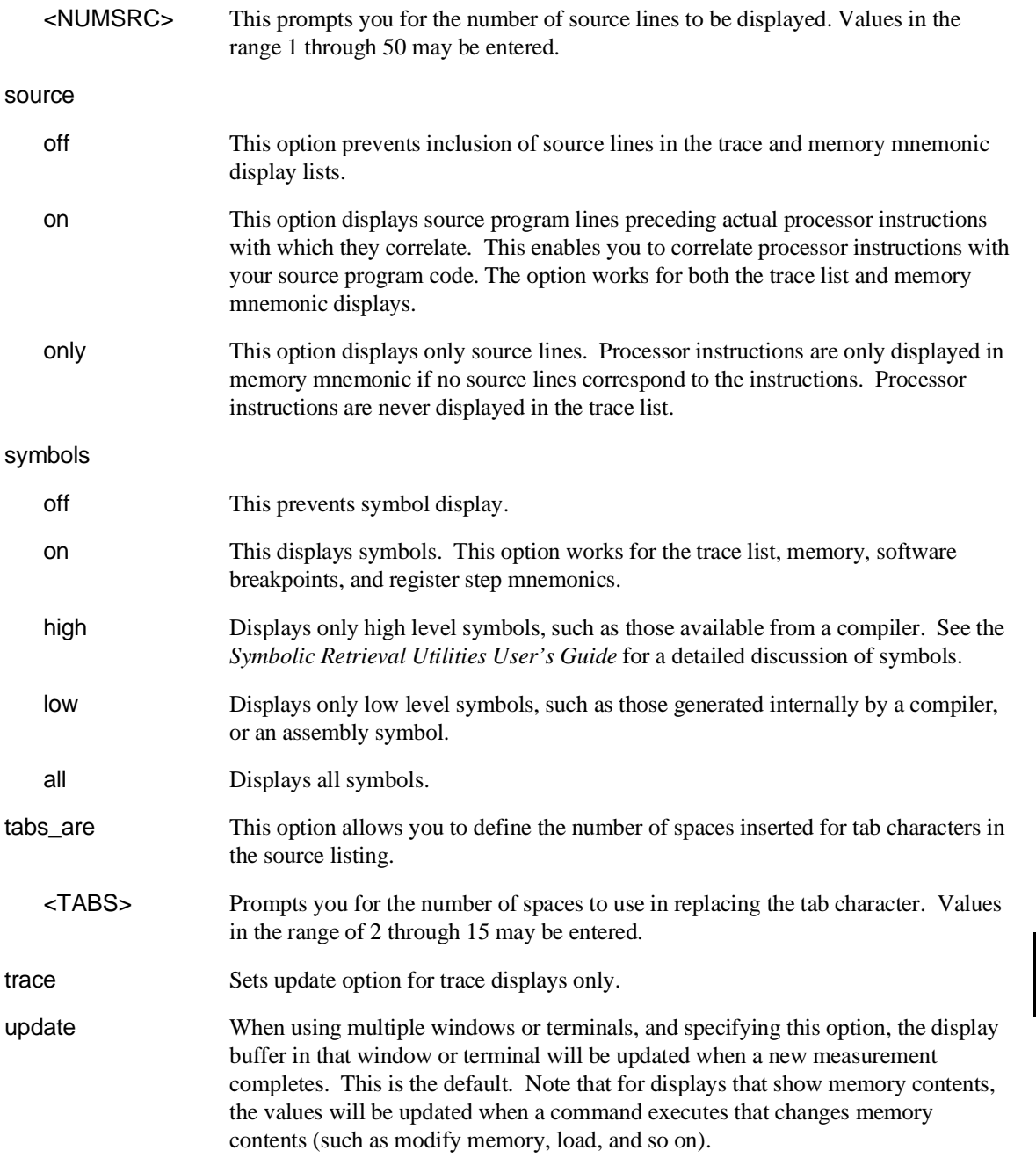

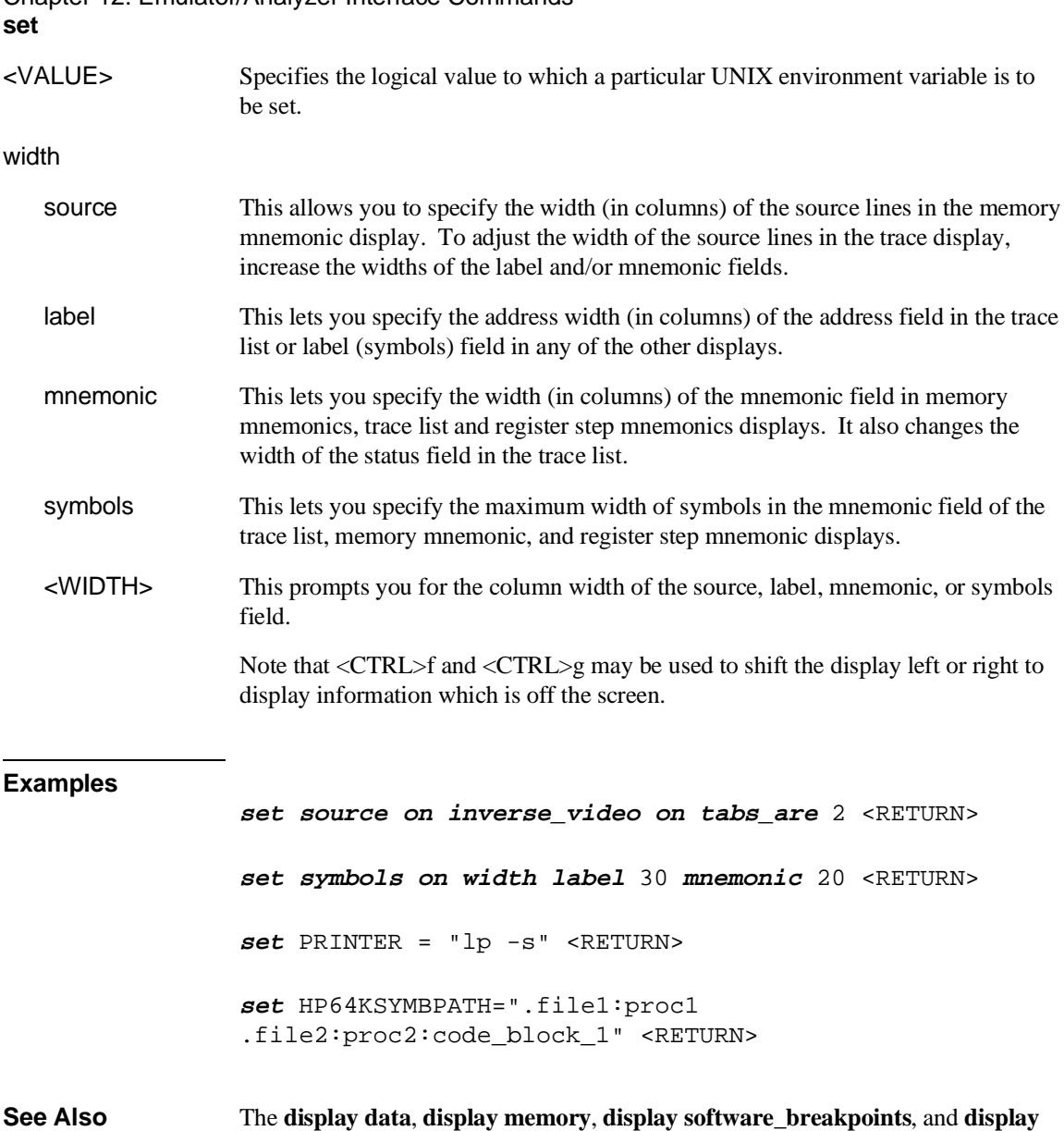

Chapter 12: Emulator/Analyzer Interface Commands

**trace** commands.

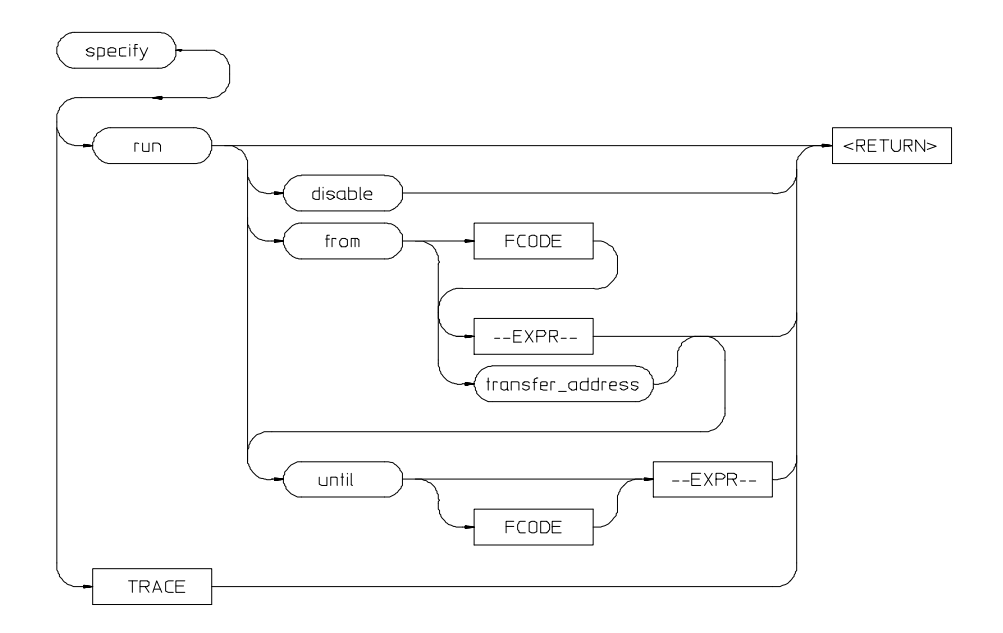

# **specify**

This command prepares a **run** or **trace** command for execution, and is used with the **cmb\_execute** command.

When you precede a **run** or **trace** command with **specify**, the system does not execute your command immediately. Instead, it waits until until an EXECUTE signal is received from the Coordinated Measurement Bus or until you enter a **cmb\_execute** command.

If the processor is reset and no address is specified, a **cmb\_execute** command will run the processor from the "reset" condition.

Note that the **run** specification is active until you enter **specify run disable**. The trace specification is active until you enter another **trace** command without the **specify** prefix.

The emulator will run from the current program counter address if no address is specified in the command.

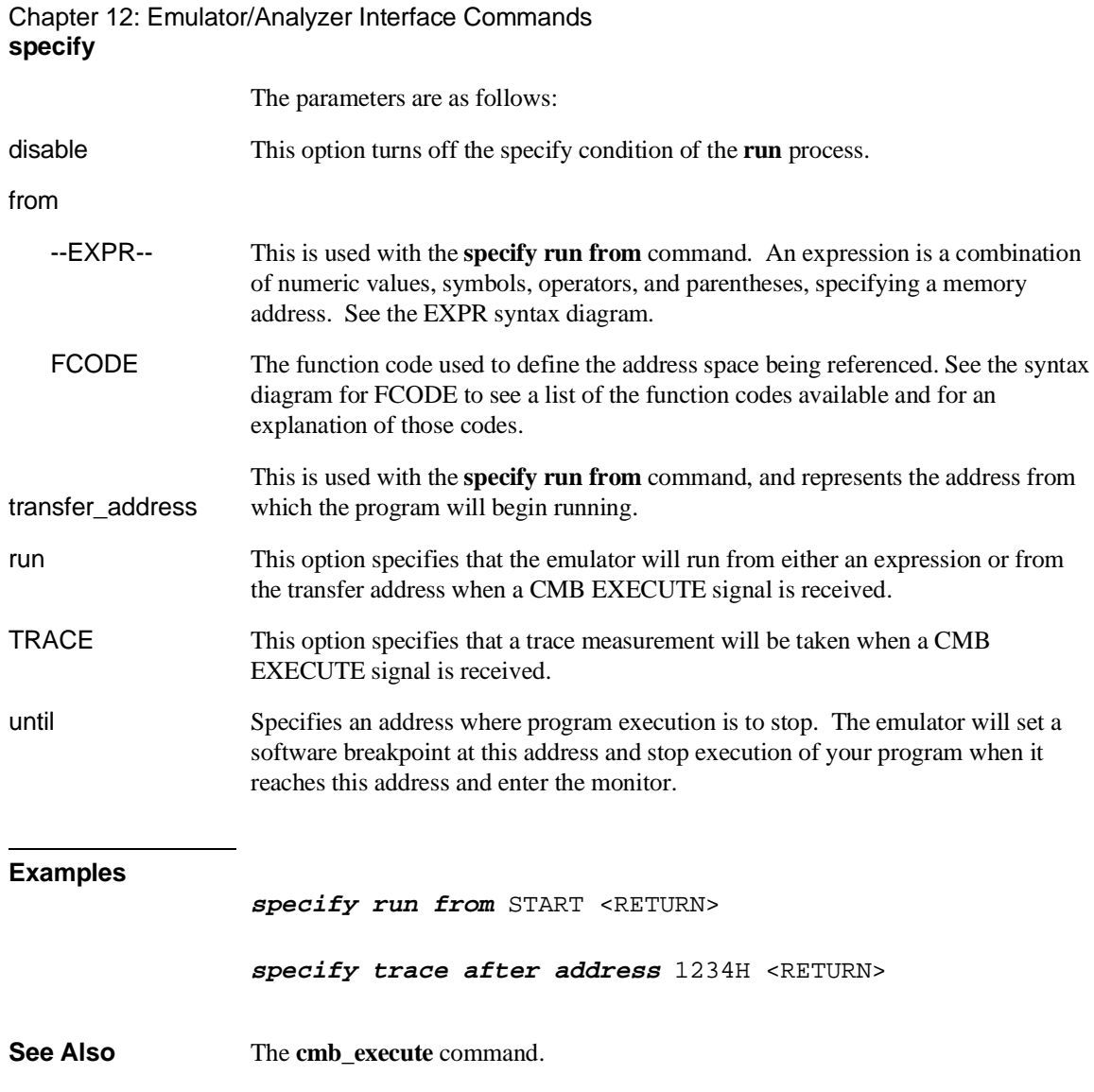

From **STATE** on To output of **STATE** QUALIFIER diagram QUALIFIER diagram on **EXPR** address not data <external label>  $<$ STATUS $>$ status not  $-EXPR <$ STATUS $>$ EXPRand

**STATE**

This parameter lets you specify a trigger condition as a unique combination of address, data, status, and executed address values.

The STATE option is part of the QUALIFIER parameter to the **trace** command, and allows you to specify a condition for the trace measurement.

Refer to the "Qualifying Trigger and Store Conditions" section in the "Using the Emulation Analyzer" chapter for a list of the predefined values that can be assigned to the status state qualifiers.

# Chapter 12: Emulator/Analyzer Interface Commands **STATE**

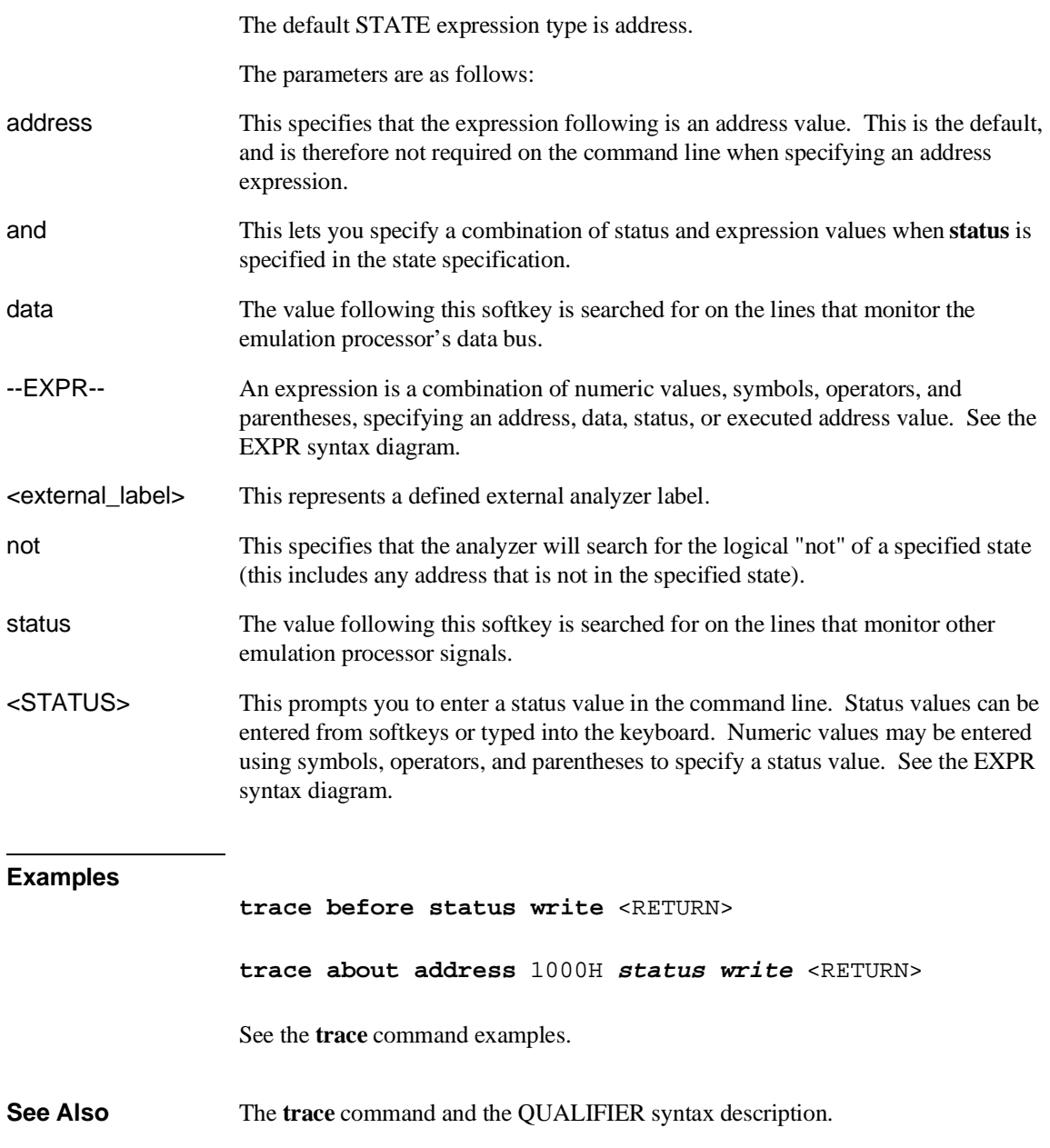

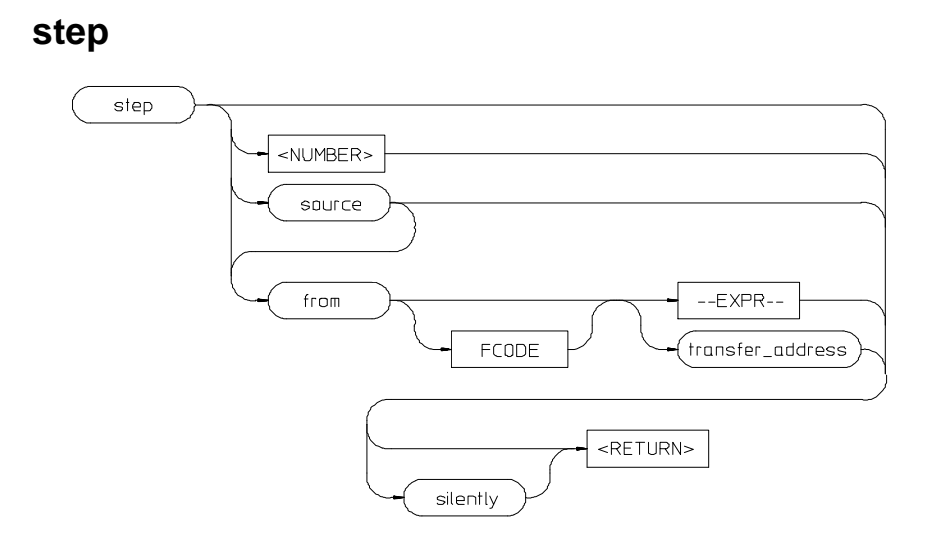

The **step** command allows sequential analysis of program instructions by causing the emulation processor to execute a specified number of assembly instructions or source lines.

You can display the contents of the processor registers, trace memory, and emulation or target memory after each **step** command.

Source line stepping is implemented by single stepping assembly instructions until the next PC is beyond the address range of the current source line. When attempting source line stepping on assembly code (with no associated source line), stepping will complete when a source line is found. Therefore, stepping only assembly code may step forever. To abort stepping, press <CTRL>c.

When displaying memory mnemonic and stepping, the next instruction that will step is highlighted. The memory mnemonic display autopages to the new address if the next PC goes outside of the currently displayed address range. This feature works even if stepping is performed in a different emulation window than one displaying memory mnemonic.

If no value is entered for <NUMBER> times, only one **step** instruction is executed each time you press <RETURN>. Multiple instructions can be executed by holding down the <RETURN> key. Also, the default step is for assembly code lines, not source code lines.

# Chapter 12: Emulator/Analyzer Interface Commands **step**

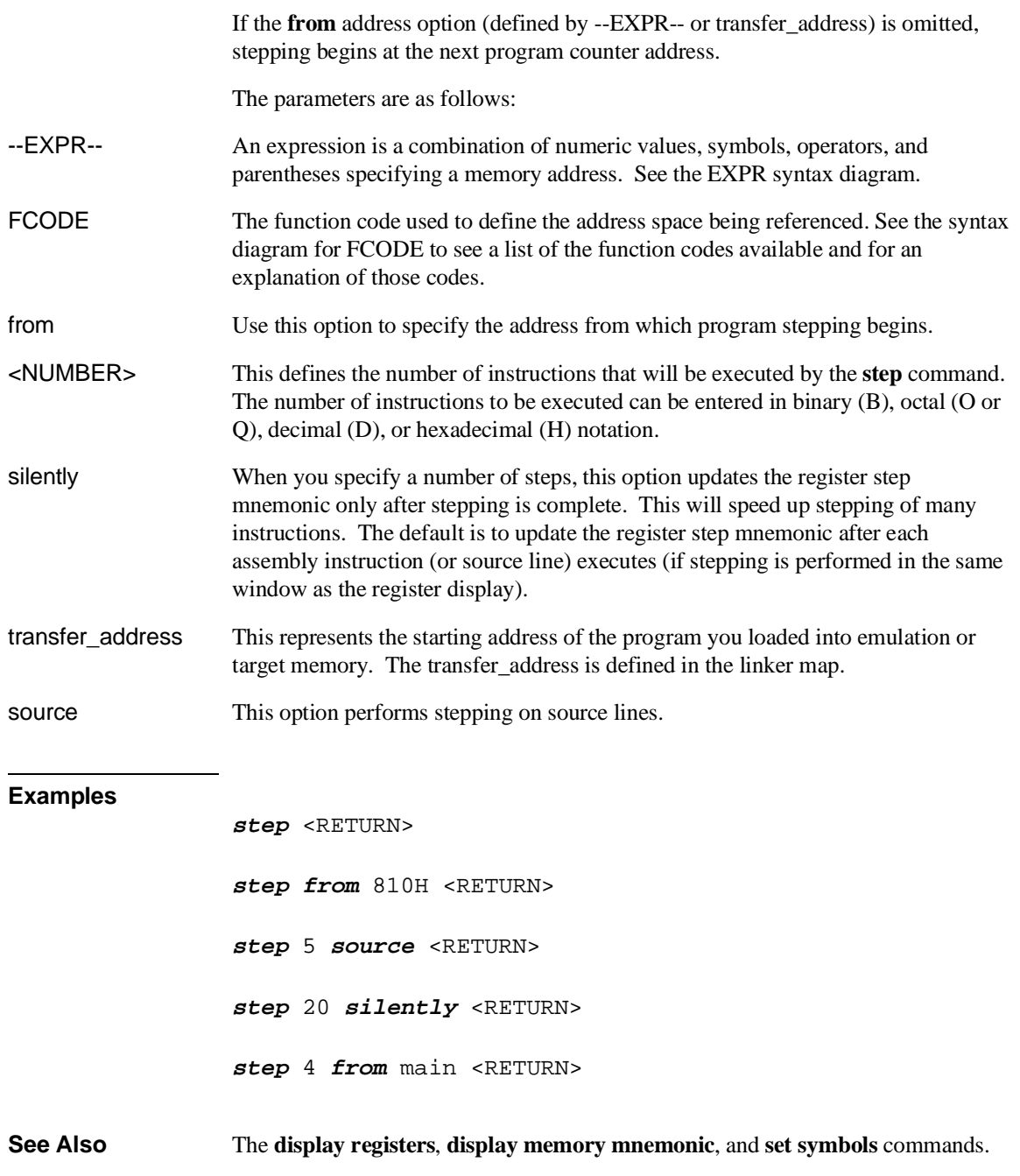

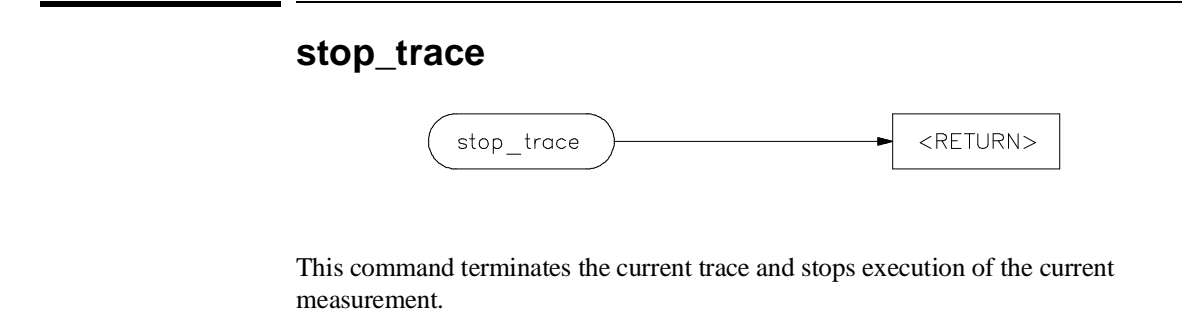

The analyzer stops searching for trigger and trace states. If trace memory is empty (no states acquired), nothing will be displayed.

**See Also** The **trace** command.

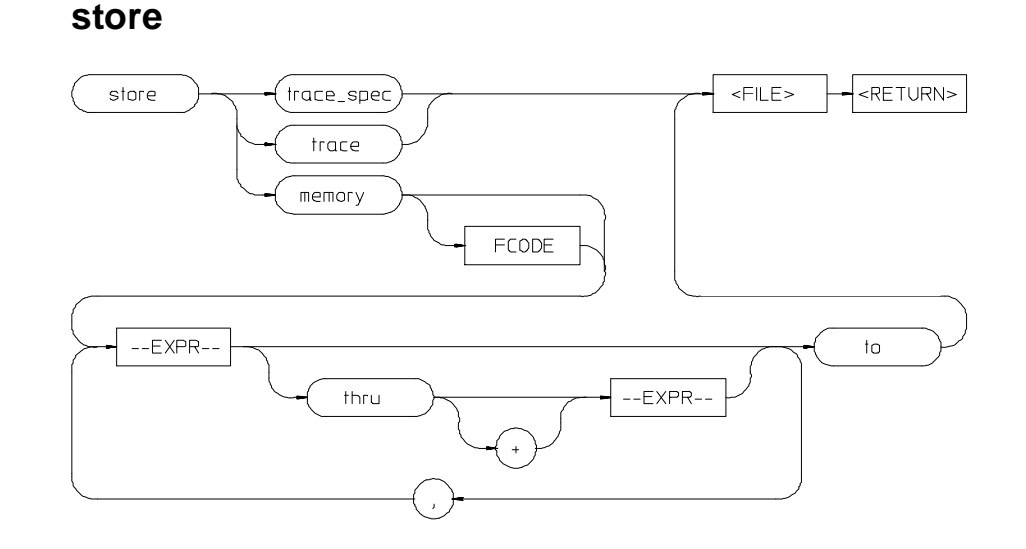

This command lets you save the contents of specific memory locations in an absolute file. You also can save trace memory contents in a trace file.

The **store** command creates a new file with the name you specify, if there is not already an absolute file with the same name. If a file represented by <FILE> already exists, you must decide whether to keep or delete the old file. If you respond with **yes** to the prompt, the new file replaces the old one. If you respond with **no**, the **store** command is canceled and no data is stored.

The transfer address of the absolute file is set to zero.

The parameters are as follows:

--EXPR-- This is a combination of numeric values, symbols, operators, and parentheses, specifying a memory address. See the EXPR syntax diagram. FCODE The function code used to define the address space being referenced. See the syntax diagram for FCODE to see a list of the function codes available and for an explanation of those codes.

<FILE> This represents a file name you specify for the absolute file identifier or trace file where data is to be stored. If you want to name a file beginning with a number, you

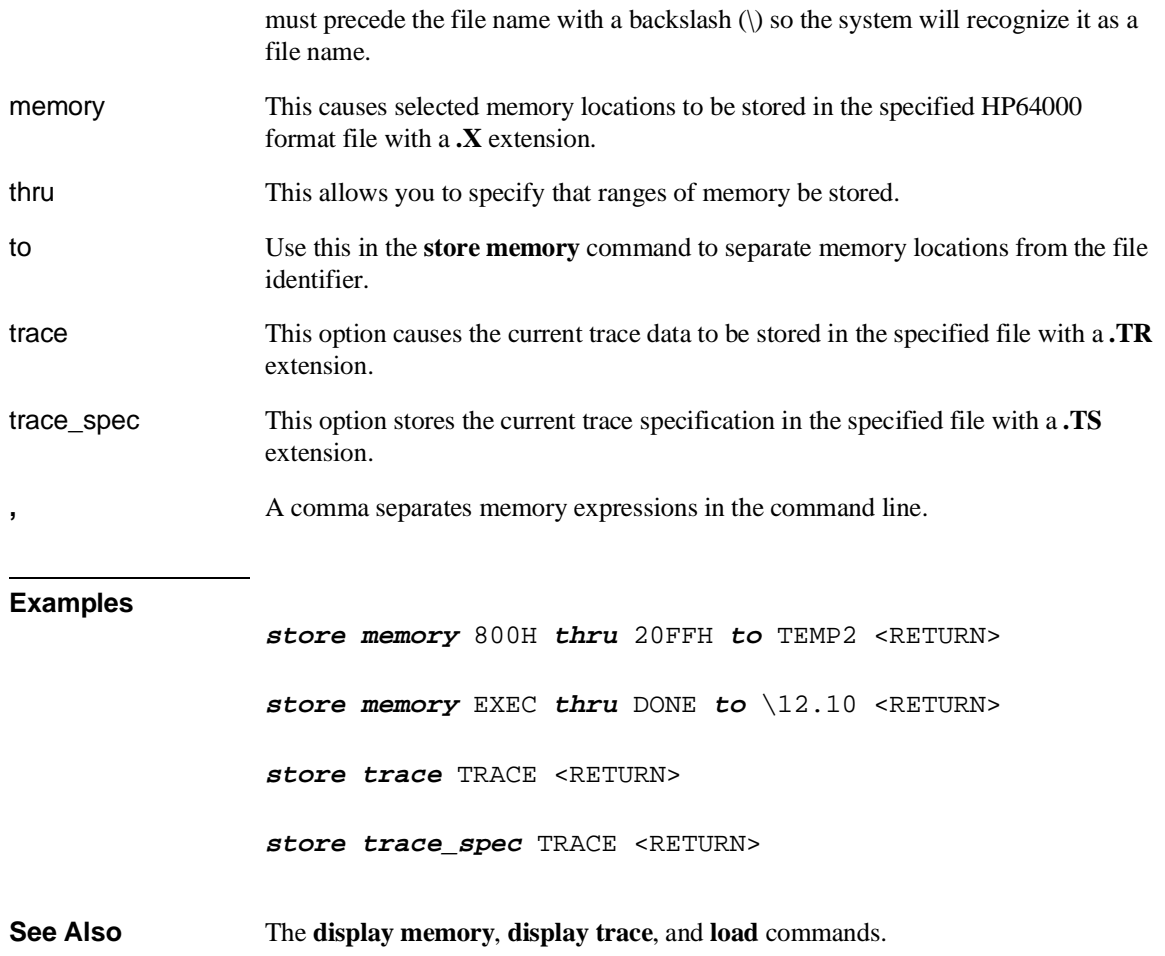

Chapter 12: Emulator/Analyzer Interface Commands **--SYMB--**

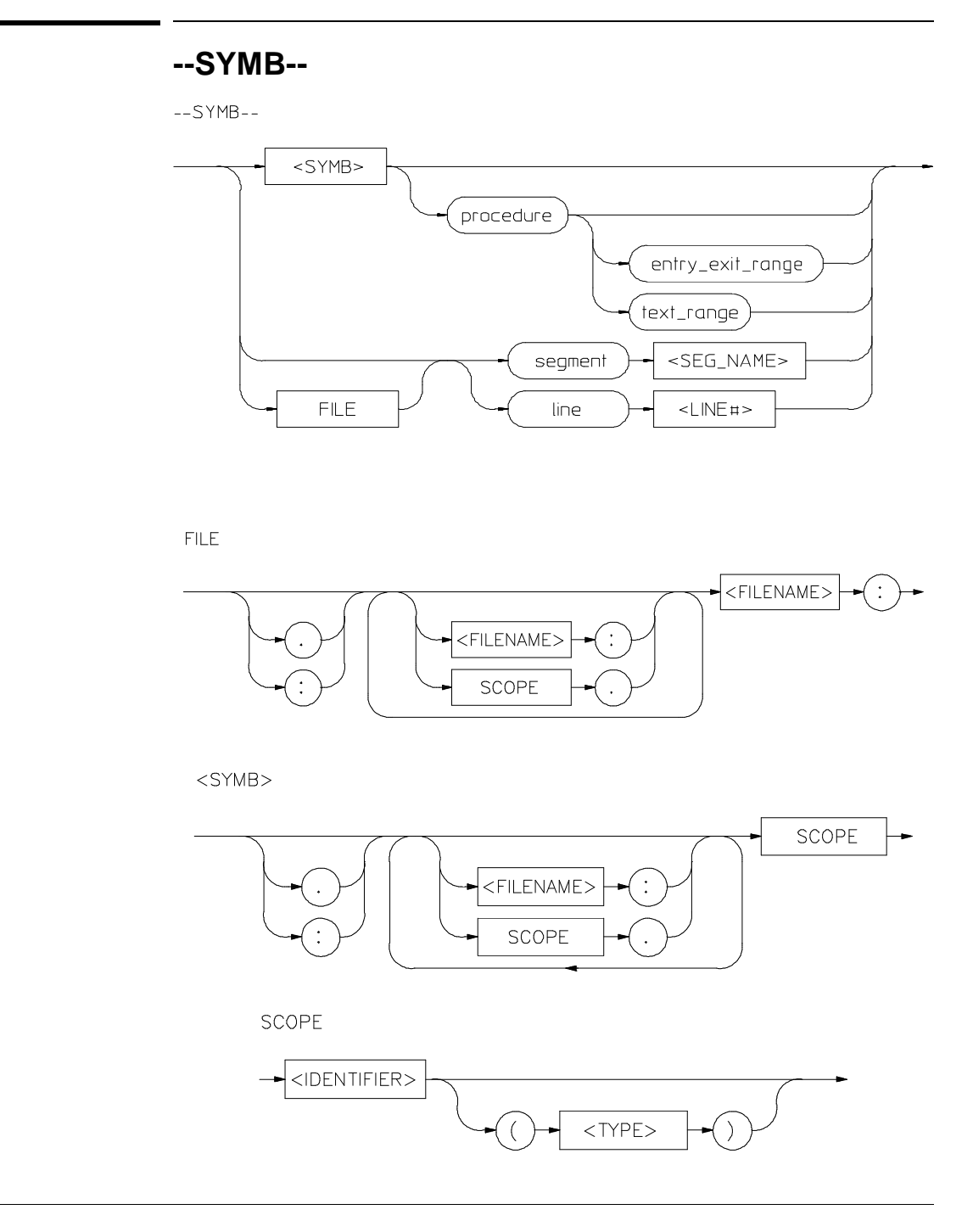

This parameter is a symbolic reference to an address, address range, file, or other value.

Note that if no default file was defined by executing the command **display local symbols in --SYMB--**, or with the **cws** command, a source file name (**<FILE>**) must be specified with each local symbol in a command line.

#### Symbols may be:

- Combinations of paths, filenames, and identifiers defining a scope, or referencing a particular identifier or location (including procedure entry and exit points).
- Combinations of paths, filenames, and line numbers referencing a particular source line.
- Combinations of paths, filenames, and segment identifiers identifying a particular PROG, DATA or COMN segment or a user-defined segment.

The Symbolic Retrieval Utilities (SRU) handle symbol scoping and referencing. These utilities build trees to identify unique symbol scopes.

If you use the SRU utilities to build a symbol database before entering the emulation environment, the measurements involving a particular symbol request will occur immediately. If you then change a module and reenter the emulation environment without rebuilding the symbol database, the emulation software rebuilds the changed portions of the database in increments as necessary.

Further information regarding the SRU and symbol handling is available in the *Symbolic Retrieval Utilities User's Guide*. Also refer to that manual for information on the **HP64KSYMBPATH** environment variable.

The last symbol specified in a **display local\_symbols\_in --SYMB--** command, or with the **cws** command, is the default symbol scope. The default is "none" if no current working symbol was set in the current emulation session.

You also can specify the current working symbol by typing the cws command on the command line and following it with a symbol name. The **pws** command displays the current working symbol on the status line.

Display memory mnemonic also can modify the current working symbol.

### Chapter 12: Emulator/Analyzer Interface Commands **--SYMB--**

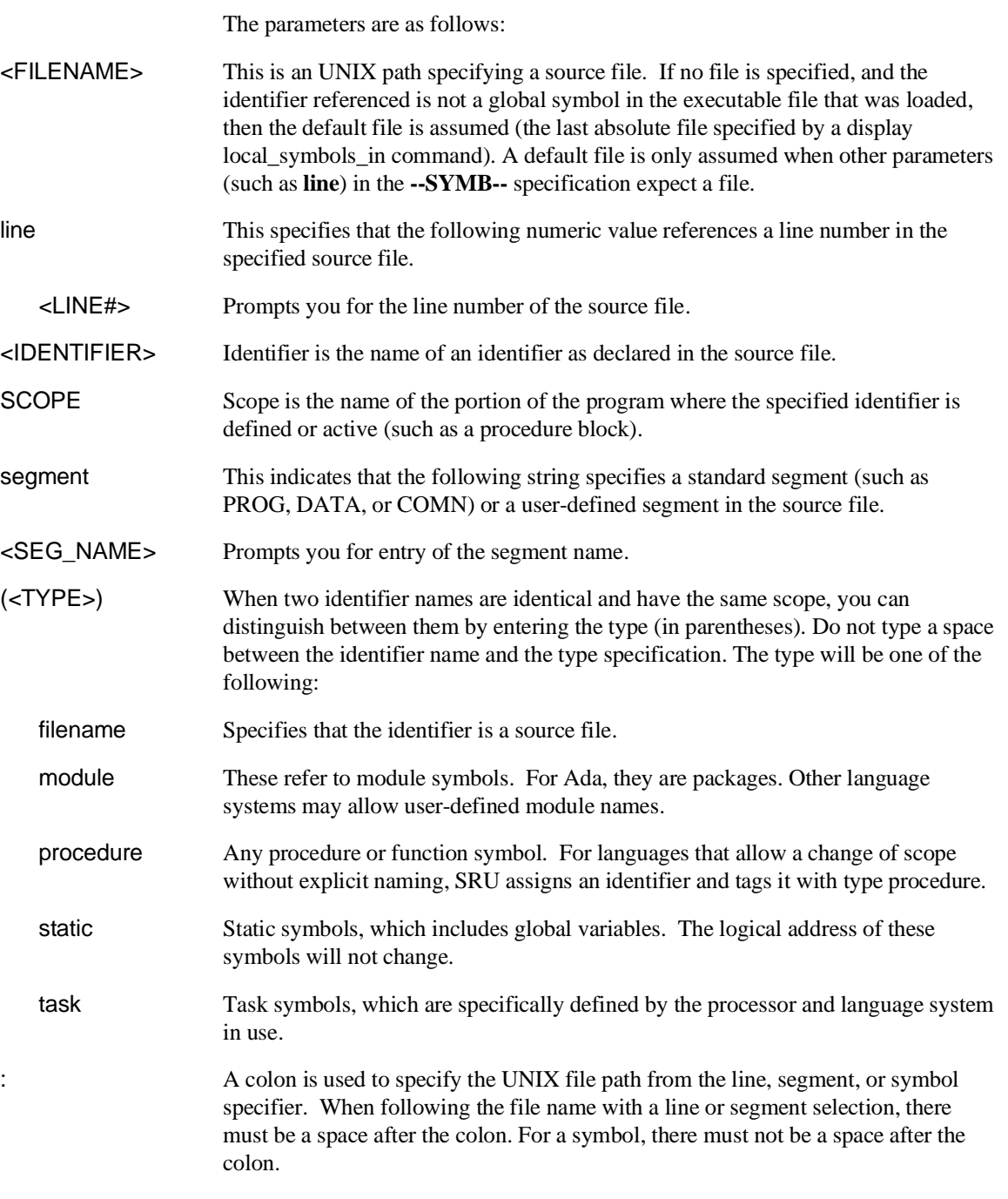

#### Chapter 12: Emulator/Analyzer Interface Commands **--SYMB--**

```
Examples The following short C code example should help illustrate how symbols are
                      maintained by SRU and referenced in your emulation commands.
                      File /users/dave/control.c:
                      int *port_one;
main ()
                      {
int port_value;
                         port_ptr = port_one;
                         port_value = 10;
                       process_port (port_ptr, port_value);
} /* end main */
                      File /system/project1/porthand.c:
                      #include "utils.c"
                      void process_port (int *port_num, int port_data)
                      {
static int i;
                      static int i2;
                        for (i = 0; i <= 64; i++) {
                          i2 = i * 2i*port_num = port_data + i2;
                          \overline{delay(});
                      \{ static int i;
                            i = 3; port_data = port_data + i;
                       }
 }
                      } /* end of process_port */
                      File /system/project1/utils.c:
                      delay()
```

```
{
int i,j;
int waste_time;
   for (i = 0; i \le 256000; i++)for (j = 0; j <= 256000; j++)\begin{array}{cccc}\n&\text{waste_time = 0:} \\
&\text{/* end delay * /} \\
&\end{array}
```
#### Chapter 12: Emulator/Analyzer Interface Commands **--SYMB--**

The symbol tree as built by SRU might appear as follows, depending on the object module format and compiler used:

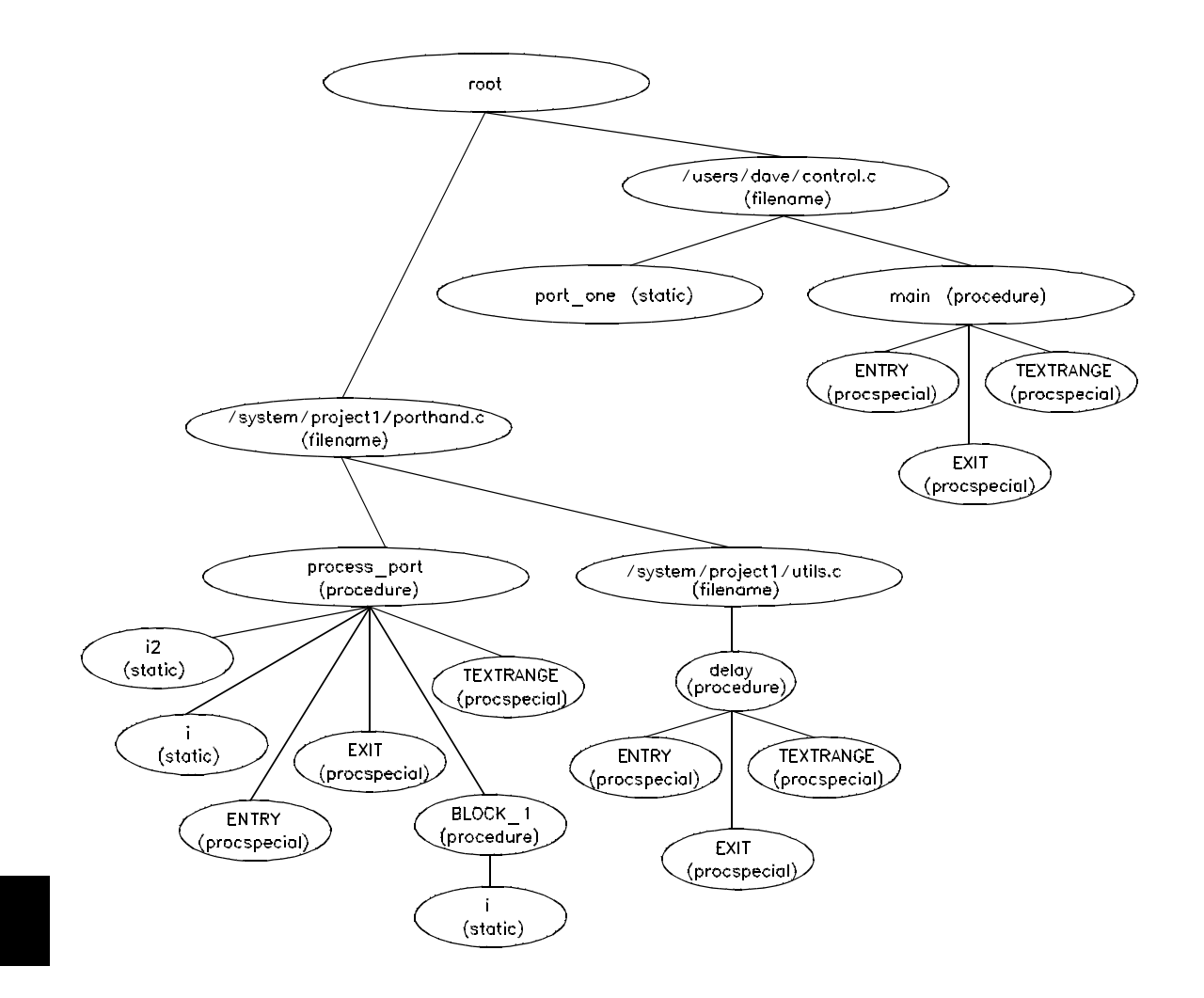

Note that SRU does not build tree nodes for variables that are dynamically allocated on the stack at run-time, such as i and j within the delay () procedure.
SRU has no way of knowing where these variables will be at run time and therefore cannot build a corresponding symbol tree entry with run time address.

Here are some examples of referencing different symbols in the above programs:

```
control.c:main
```

```
control.c:port_one
```
porthand.c:utils.c:delay

The last example above only works with IEEE-695 object module format; the HP object module format does not support referencing of include files that generate program code.

```
porthand.c:process_port.i
```
porthand.c:process\_port.BLOCK\_1.i

Notice how you can reference different variables with matching identifiers by specifying the complete scope. You also can save typing by specifying a scope with cws. For example, if you are making many measurements involving symbols in the file porthand.c, you could specify:

cws porthand.c:process\_port

Then:

i

BLOCK\_1.i

are prefixed with porthand.c: process\_port before the database lookup.

If a symbol search with the current working symbol prefix is unsuccessful, the last scope on the current working symbol is stripped. The symbol you specified is then retested with the modified current working symbol. Note that this does not change the actual current working symbol.

For example, if you set the current working symbol as

cws porthand.c:process\_port.BLOCK\_1

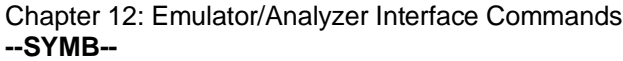

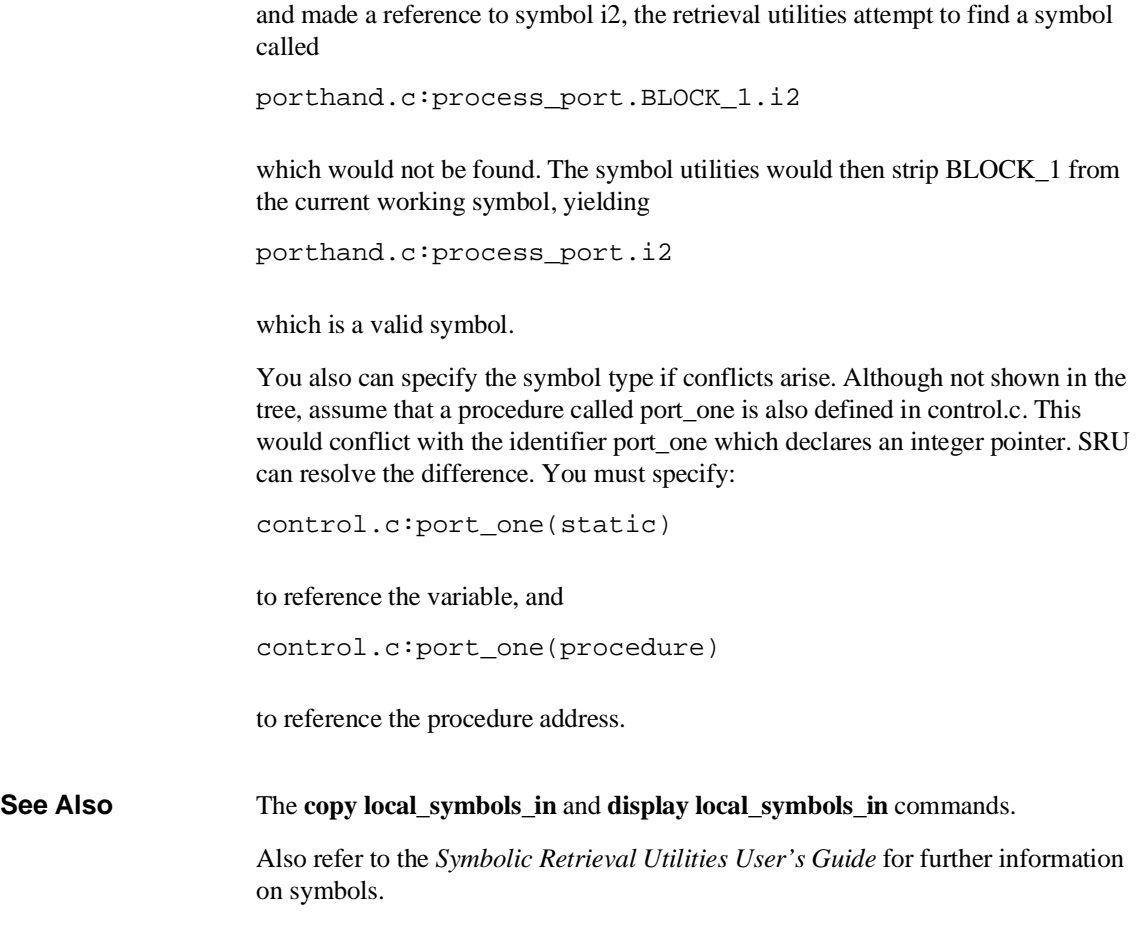

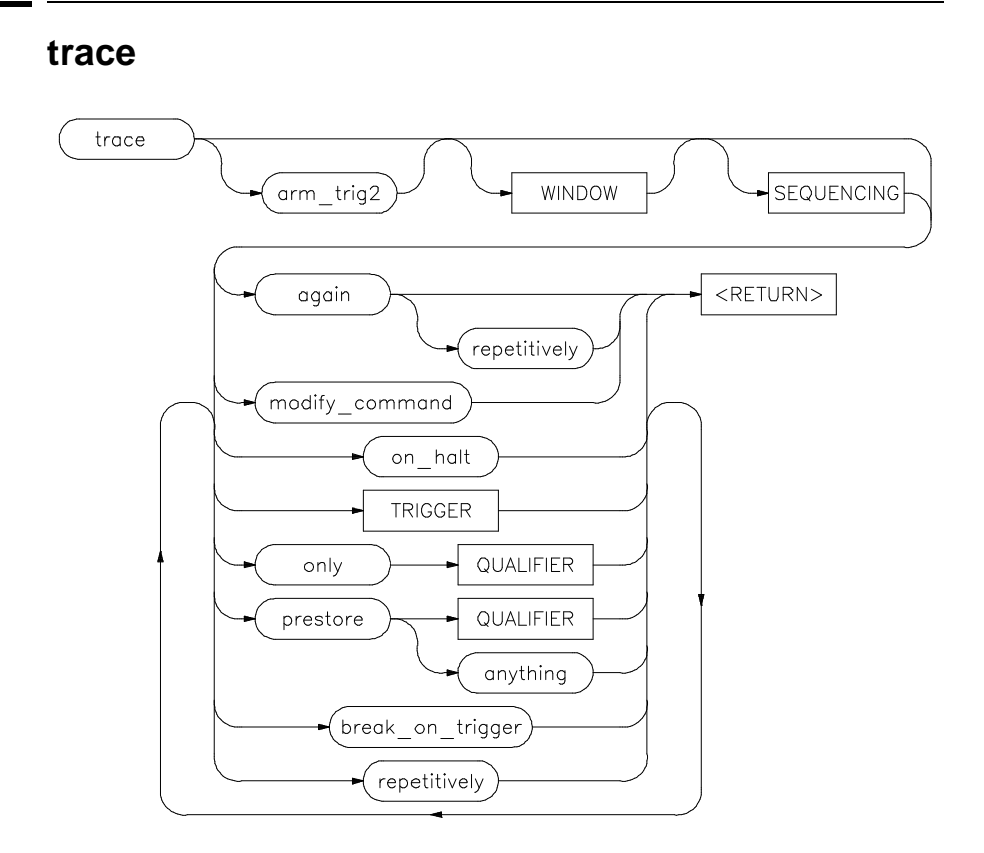

This command allows you to trace program execution using the emulation analyzer.

Note that the options shown can be executed once for each **trace** command. Refer to the TRIGGER and QUALIFIER diagrams for details on setting up a trace.

You can perform analysis tasks either by starting a program run and then specifying the trace parameters, or by specifying the trace parameters first and then initiating the program run. Once a **trace** begins, the analyzer monitors the system busses of the emulation processor to detect the states specified in the **trace** command.

When the trace specification is satisfied and trace memory is filled, a message will appear on the status line indicating the trace is complete. You can then use display trace to display the contents of the trace memory. If a previous trace list is on screen, the current trace automatically updates the display. If the trace memory

## Chapter 12: Emulator/Analyzer Interface Commands **trace**

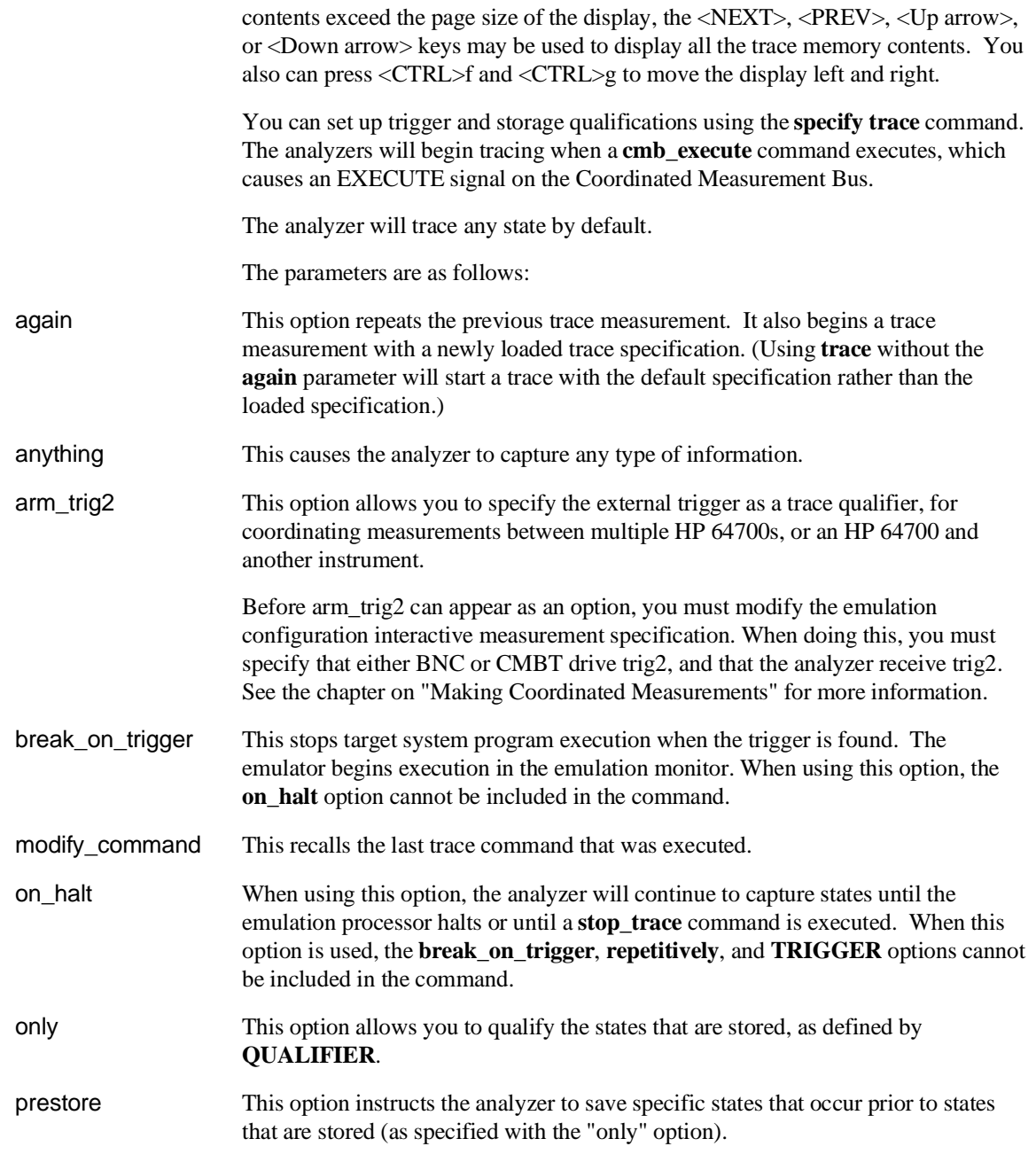

## Chapter 12: Emulator/Analyzer Interface Commands **trace**

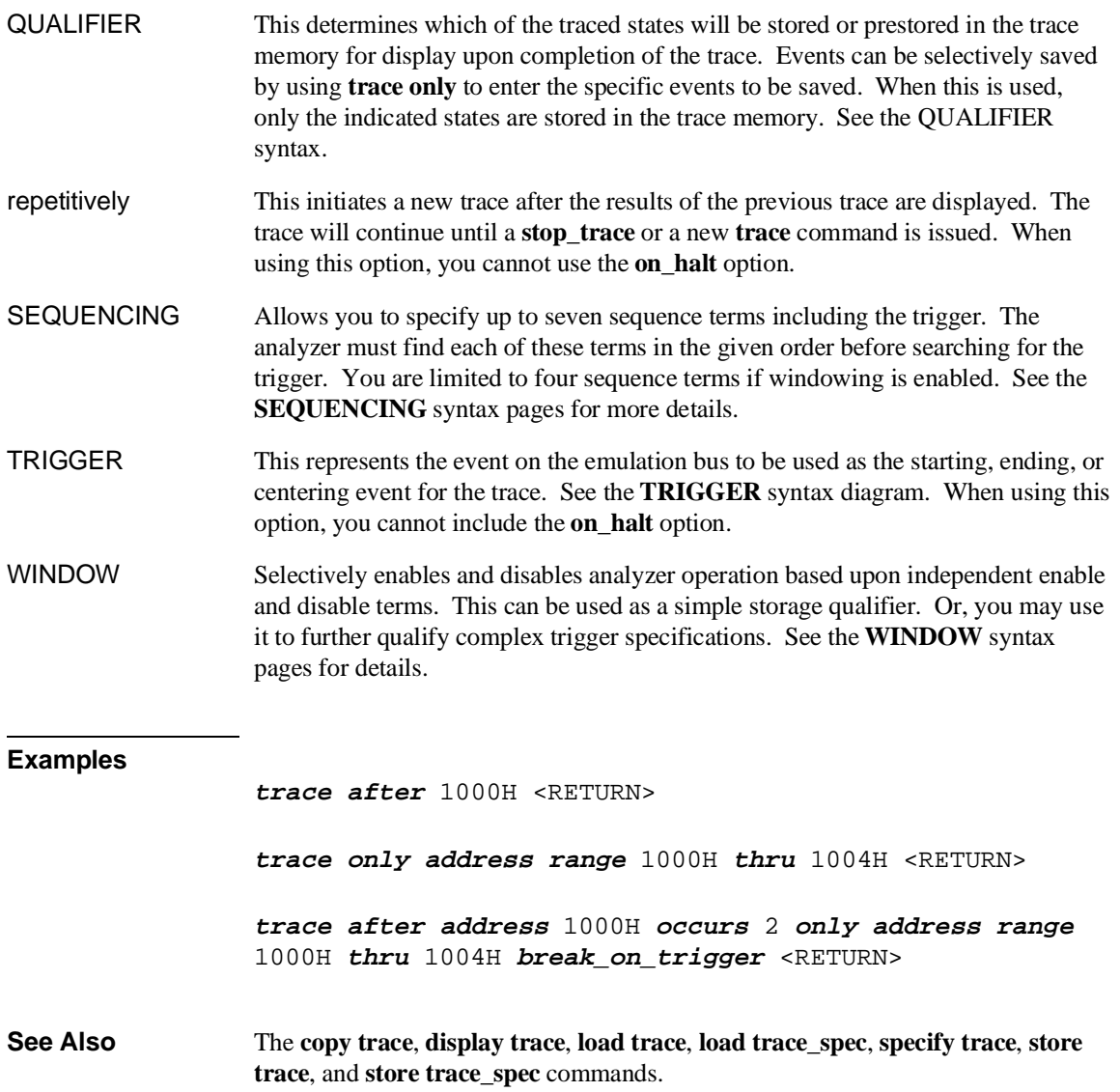

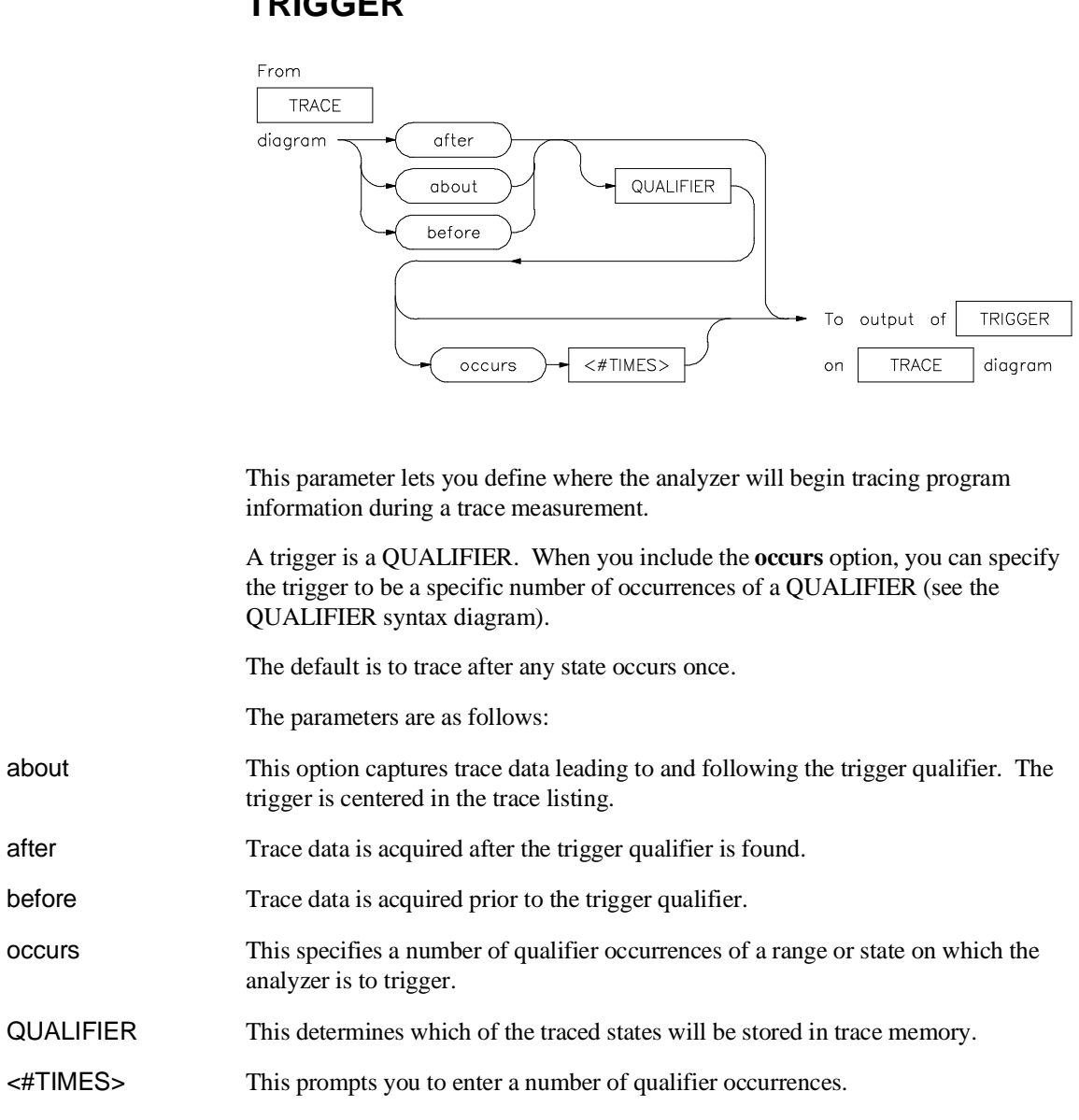

## **TRIGGER**

## Chapter 12: Emulator/Analyzer Interface Commands **TRIGGER**

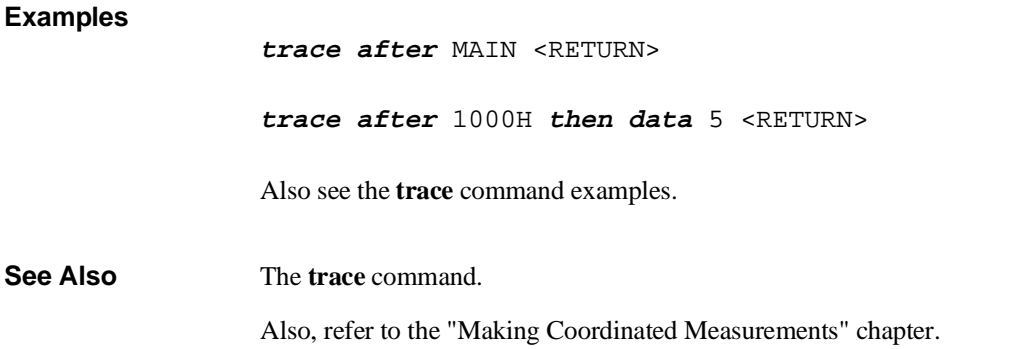

Chapter 12: Emulator/Analyzer Interface Commands **wait**

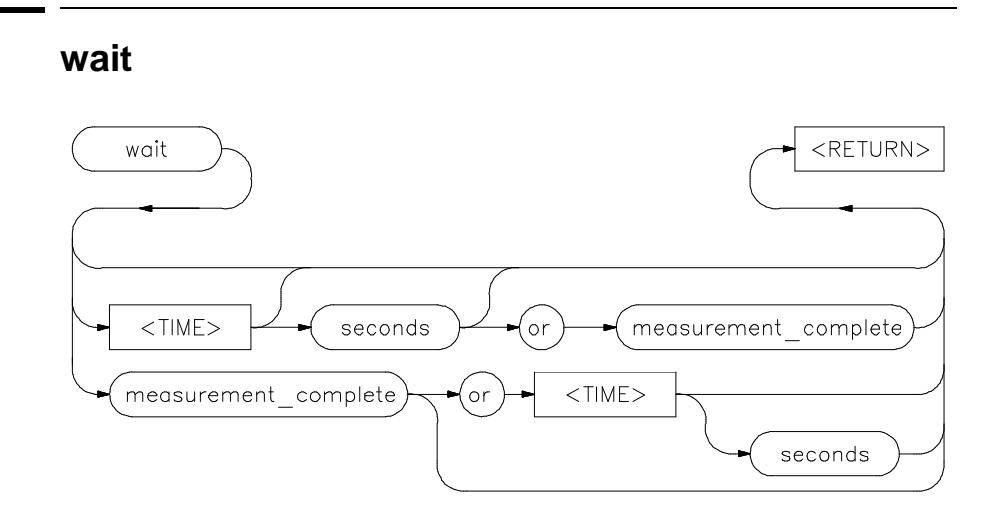

This command allows you to present delays to the system.

The **wait** command can be an enhancement to a command file, or to normal operation at the main emulation level. Delays allow the emulation system and target processor time to reach a certain condition or state before executing the next emulation command.

The **wait** command does not appear on the softkey labels. You must type the **wait** command into the keyboard. After you type **wait**, the command parameters will be accessible through the softkeys.

The system will pause until it receives a <CTRL>c signal.

Note that if **set intr <CTRL>c** was not executed on your system, <CTRL>c normally defaults to the backspace key. See your UNIX system administrator for more details regarding keyboard definitions.

The parameters are as follows:

measurement \_complete This causes the system to pause until a pending measurement completes (a trace data upload process completes), or until a <CTRL>c signal is received. If a measurement is not in progress, the **wait** command will complete immediately.

or This causes the system to wait for a <CTRL>c signal or for a pending measurement to complete. Whichever occurs first will satisfy the condition.

## Chapter 12: Emulator/Analyzer Interface Commands **wait**

seconds This causes the system to pause for a specific number of seconds. <TIME> This prompts you for the number of seconds to insert for the delay. Note that a **wait** command in a command file will cause execution of the command file to pause until a <CTRL>c signal is received, if <CTRL>c is defined as the interrupt signal. Subsequent commands in the command file will not execute while the command file is paused. You can verify whether the interrupt signal is defined as <CTRL>c by typing **set** at the system prompt.

## **Examples**

**wait** <RETURN>

**wait** 5; **wait measurement\_complete** <RETURN>

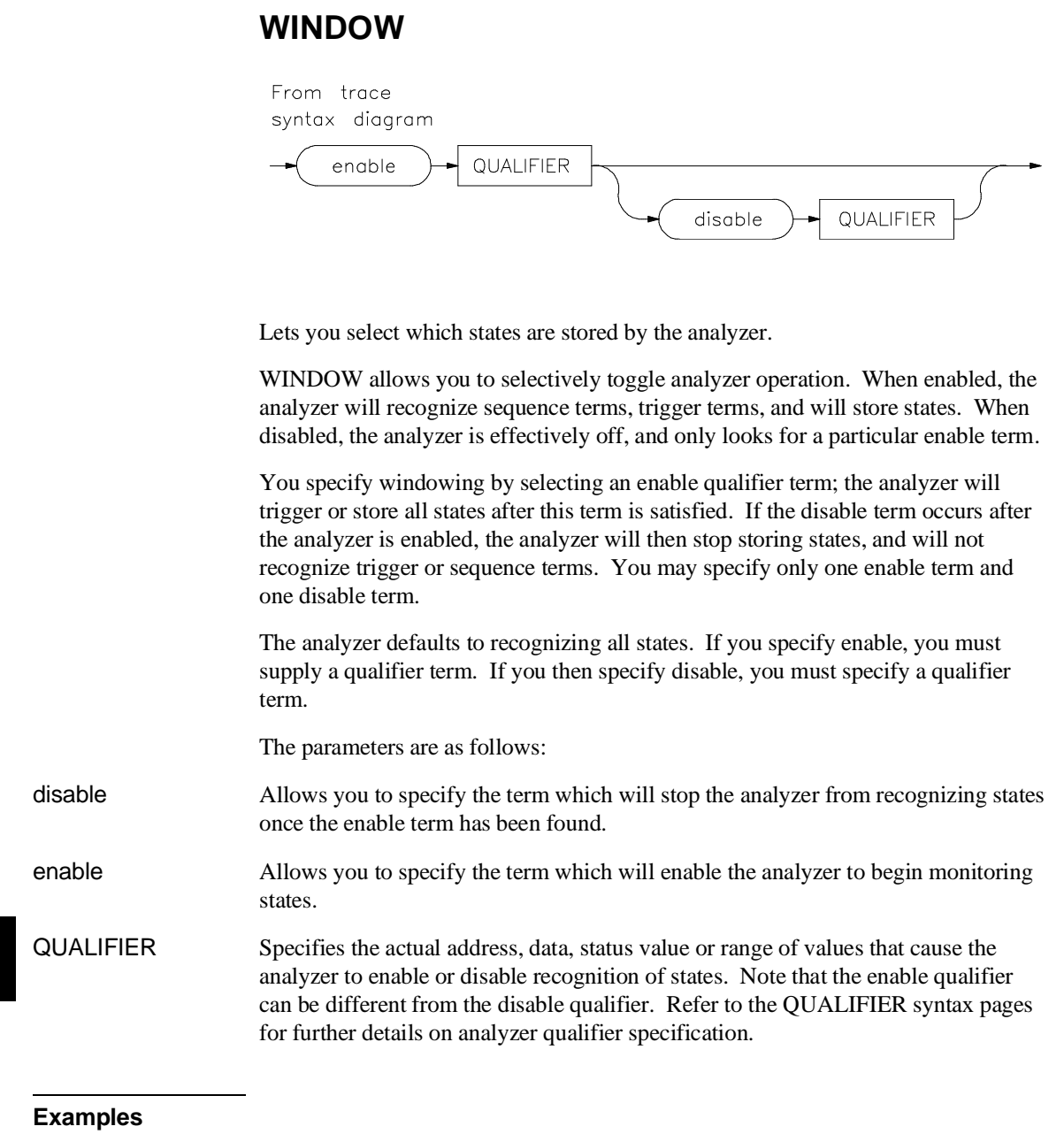

**trace enable** \_rand **disable** 0ecch <RETURN>

## Chapter 12: Emulator/Analyzer Interface Commands **WINDOW**

**See Also** The **trace** command and the SEQUENCING and QUALIFIER syntax descriptions.

**Error Messages**

# **Error Messages**

This chapter contains a list of error messages that may occur while operating the emulator and analyzer.

The *error log* records error messages received during the emulation session. You may want to display the error log to view the error messages. Sometimes several messages will be displayed for a single error to help you locate a problem quickly. To prevent overrun, the error log purges the oldest messages to make room for the new ones.

To display the error log:

## **display error\_log** <RETURN>

Error messages are grouped into the following categories:

- Graphical/Softkey Interface Messages Unnumbered
- Graphical/Softkey Interface Messages Numbered
- Terminal Interface Messages

Note that Terminal Interface messages are passed along to the Graphical User Interface (or Softkey Interface) and appear, with numbers, in the error log display.

## **Graphical/Softkey Interface Messages - Unnumbered**

## **Address range too small for request - request truncated**

Cause: Too small of an address range is specified in a modify memory command.

Action: Specify a larger memory range.

#### **Cannot create module file:**

Cause: Insufficient disk space for the module file.

Action: Check disk space under \$HP64000.

## **Cannot start. Ending previous session, try again**

Cause: The host system could not start a new emulation session, and is ending the previous session.

Action: After the previous session has ended, try starting a new emulation session. If that fails, try "emul700 -u <logical name>" to unlock the emulator and cycle power, if needed.

## **Cannot start. Pod initialization failed**

Cause: The host system could not start a new emulation session because it could not initialize the emulator.

Action: Cycle power on the emulator; verify that there are no red lights on the front of the emulator. You may need to run the Terminal Interface "pv" command to verify that the emulator is functioning properly before starting a new session.

## **Configuration not valid, restoring previous configuration Configuration not valid, restoring default configuration**

Cause: The modifications you tried to make to the emulator configuration are not valid, so the host system restored the previous configuration.

Action: See the "Configuring the Emulator" chapter for more information about the emulator configuration items and their settings.

#### **Configuration process QUIT**

Cause: The configuration process ended because <CTRL> "\" (SIGQUIT signal) was encountered. This is an easy way to exit configuration without saving any changes.

Action: Try starting the emulation session again. If the problem persists, you may need to cycle power on the emulator.

## **Connecting to <LOGICAL NAME>**

Cause: This is a status message. The host system is making a communication connection to the emulator whose logical name is defined in \$HP64000/etc/64700tab.net or \$HP64000/etc/64700tab.

## **Continue load failed**

Cause: The host system could not continue the previous emulation session because it could not load the continue file.

Action: Try again. If the failure continues, call your HP Service Representative.

#### **Continuing previous session, continue file loaded**

Cause: This is a status message. An emulation session which was ended earlier with the **end** command has been restarted. The host system reported that the session was continued (using settings from the previous session) and that the continue file loaded properly.

## **Continuing previous session, user interface defaulted**

Cause: The previous emulation session was continued and the Softkey Interface was set to the default state.

## **Could not create default configuration**

Cause: The host system could not create a default configuration for the emulation session.

Action: Check disk space under \$HP64000 and verify proper software installation.

## **Could not create <CONFIGURATION BINARY FILENAME>**

Cause: The system could not create a binary emulation configuration file (file.EB).

Action: Check the file.EB write permission and verify that the specified directory exists and is writeable.

## **Could not exec configuration process**

Cause: The host system could not fork the configuration process or could not execute the configuration process.

Action: Make sure that the host system is operating properly, and that all Softkey Interface files were loaded properly during the installation process. Try starting the emulation session again.

## **Could not load default configuration**

Cause: The host system could not load the default configuration into the emulator.

Action: Cycle power on the emulator and run the Terminal Interface "pv" (performance verification) command on the emulator to verify that it is functioning properly. Also, verify proper software installation. If loading default configuration still fails, then call your HP 64000 representative.

## **<CONFIGURATION FILENAME> does not exist**

Cause: The configuration file you are trying to load does not exist.

Action: Try the **load configuration** command again using a valid configuration file name.

## **Don't care number unexpected**

Cause: While defining an expression in your command, you included a don't care number (a binary, octal, decimal, or hexadecimal number containing "x"), which was not expected. Don't care numbers are not valid for all commands. See the EXPR command syntax for more information about expressions.

#### **Emulation analyzer defaulted to delete label**

Cause: Analyzer trace labels were changed or modified while labels were in use in the trace specification.

Action: Enter the previous trace specification and try again.

#### **Emul700dmn continuation failed**

Cause: Communication between the emulator and the host system to continue the emulation session failed.

Action: Check the data communication switch settings on the rear panel of the HP 64700 series emulator. If necessary, refer to the *HP 64700 Installation/Service Guide*.

## **Emul700dmn executable not found**

Cause: The emulation session could not begin because the host system could not locate the HP 64700 emulator daemon process executable.

Action: Make sure that software installation is correct. Then try starting the emulator again.

#### **Emul700dmn failed to start**

Cause: The emulation session could not begin because the host system could not start the HP 64700 emulator daemon process.

Action: Make sure there is sufficient disk space under \$HP64000. Make sure the host system is operating properly, that all Softkey Interface software has been loaded correctly, and the data communication switch settings on the emulator rear panel match the settings in the \$HP64000/etc/64700tab.net (or 64700tab) file.

**Emul700dmn message too large Emul700dmn message too small Emul700dmn queue and/or semaphores missing Emul700dmn queue failure Emul700dmn error in file operation Emul700dmn queue full**

Cause: The HP 64700 emulator daemon process command was too large for the host system to process.

Action: You must press **end\_release\_system** to exit this emulation session completely; then start a new session. Make sure the host system is operating properly, that all Softkey Interface software has been loaded correctly, and the data communication switch settings on the emulator rear panel match the settings in the \$HP64000/etc/64700tab.net (or 64700tab) file. You may have to cycle power and use **emul700 -u ,logical name>** to unlock the system.

## **Emul700dmn sem op failed, perhaps kernel limits too low**

Cause: The host system could not start the emulation session; there may be too many processes running on the host system.

Action: Make sure the host system is operating properly, and is not overloaded with currently executing processes. Stop or remove some processes on the system. Also, verify that the semaphore capabilities have been installed in the UNIX kernel. Then try starting the emulation session again.

#### **Emul700dmn version incompatible with this product**

Cause: The emulation session could not begin because the version of the HP 64700 emulator daemon executable on host system is not compatible with the version of the Softkey Interface you are using.

Action: Make sure the software has been properly installed. Then try starting the emulator again.

## **<LOGICAL NAME>: End, continuing**

Cause: This is a status message. The emulation session is being exited with the **end** command. When you restart the emulation session later, it will continue using the same settings as in the session you just ended. The emulator logical name is located in the \$HP64000/etc/64700tab.net (or 64700tab) file.

## **<LOGICAL NAME>: End, released**

Cause: This is a status message. The emulation session is being exited with the **end release** system command. When the session has ended, the emulator is released, meaning that others can access and use it. When you restart the emulation session later, the new session will use all default settings. The emulator logical name is located in the \$HP64000/etc/64700tab.net (or 64700tab) file.

## **Ending released**

Cause: This is a status message. The emulation session is being exited with the **end** release system. The emulator will be released for others to access and use it.

## **Error: display size is <LINES> lines by <COLUMNS> columns. It must be at least 24 by 80.**

Cause: You tried to specify an incorrect window size.

Action: Set the window size accordingly, then start the emulation session. The size of the window must be a minimum of 24 lines (rows) by 80 columns to operate an emulation session.

## **Error in configuration process Error starting configuration process**

Cause: Unexpected configuration error.

Action: Verify proper software installation and call your HP 64000 representative.

## **Fatal error from function <ADDRESS OF FUNCTION>**

Cause: This is an unexpected fatal system error.

Action: Cycle power on the emulator and start again. If this is a persistent problem, call your HP 64000 representative.

## **File could not be opened**

Cause: You tried to store or load trace data to a file with incorrect permission. Or the analyzer could not find the file you specified, or else there were already too many files open when you entered your command.

Action: Check the directory and file for correct read and write permission. Specify a file that is accessible to the analyzer. Close the other files that are presently open.

## **File perf.out does not exist**

Cause: You tried to execute the "restore" command to continue a previous software performance measurement, and the SPMT software found that no "performance\_measurement\_end" command was previously executed to create a file from which "restore" could be performed.

Action: Execute a new SPMT measurement.

## **File perf.out not generated by measurement software**

Cause: The faile named perf.out exists in the current directory, but it was not created by the "performance\_measurement\_end" command.

Action: Rename the old "perf.out" file, or move it to another directory.

## **HP64700 I/O channel semaphore failure: <string>**

Cause: Semaphore (ipc) facility not installed.

Action: Reconfigure the kernel to add ipc facility.

## **HP 64700 I/O error; communications timeout**

Cause: This is a communication failure.

Action: Check power to the emulator and check that all cables are connected properly. If you are using LAN and heavy LAN traffic is present, try setting the environment variable to HP64700TIMEOUT="30" (or larger if needed). The value is the number of seconds before timeout occurs. Then try running again.

## **HP64700 I/O error; connection timed out**

Cause: A user abort occurred while attempting to connect via LAN.

Action: Possibly connecting to an emulator many miles away, be patient.

## **HP 64700 I/O error; power down detected**

Cause: The emulator power was cycled.

Action: Do not do this during a user interface session; this may force the user interface to end immediately.

## **HP64700 I/O channel busy; communications timed out**

Cause: The communications channel is in use for an unusually long period of time by another command.

Action: try again later.

#### **Illegal status combination**

Cause: You tried to specify combinations of status qualifiers in expressions incorrectly when entering commands.

Action: Refer to the "Emulator/Analyzer Interface Commands" chapter for information about syntax of commands.

#### **Illegal symbol name**

Cause: You tried to specify incorrect symbol names when entering commands.

Action: Specify correct symbol names. To see global symbol names, use the **display global\_symbols** command. To see local symbol names, use the **display local\_symbols\_in <SYMB>** command.

## **Initialization failed**

Cause: The emulator could not be initialized.

Action: Make sure your data communication switch settings are correct, and that all Softkey Interface software has been loaded properly. Cycle power on the emulator, then try starting up the emulation session again.

#### **Initialization load failed**

Cause: The emulator could not be initialized.

Action: Make sure your data communication switch settings are correct, and that all Softkey Interface software has been loaded properly. Cycle power on the emulator, then try starting up the emulation session again.

#### **Initializing emulator with default configuration**

Cause: This is a status message. The host system started the emulation session and initialized the emulator using the default configuration. The emulator is probably operating correctly.

#### **Initializing user interface with default config file**

Cause: This is a status message. The host system started the emulation session and Softkey Interface using the default configuration file. The emulator is probably operating correctly.

#### **Insufficient emulation memory, memory map may be incomplete**

Cause: You can map only the amount of emulation memory available in your emulator. Trying to map additional unavailable memory may cause information to be missing from your memory map.

Action: Modify your configuration and update the memory map to correctly reflect the amount of emulation memory available.

## **Invalid answer in <CONFIGURATION FILENAME> ignored**

Cause: You must provide acceptable responses to questions in the configuration file (file.EA). The emulator ignored the incorrect response. Incorrect responses may appear in configuration files when you have saved the configuration to a file, edited it later, and tried reloading it into the emulator. This may also occur if you have loaded a configuration file that you created while using another emulator, and the response differs from the response required for this emulator.

Action: Examine your configuration file to check for inappropriate responses to configuration file questions.

## **Inverse assembly file <INVERSE ASSEMBLER FILENAME> could not be loaded Inverse assembly file <INVERSE ASSEMBLER FILENAME> not found, <filename> Inverse assembly not available**

Cause: The file does not exist.

Action: Reload your interface and/or real-time operating system software.

## **Inverse assembly not available**

Cause: The inverse assembler for your emulator is missing.

Action: Verify proper software installation.

## **Joining session already in progress, continue file loaded**

Cause: This is a status message. When operating the emulator in multiple windows, a new emulation session is "joined" to a current session. In this case, the new session was able to continue because the continue file loaded properly.

## **Joining session already in progress, user interface defaulted**

Cause: When operating the emulator in multiple windows, a new emulation session is "joined" to a current session. In this case, the new session used the user interface default selections.

#### **Load aborted**

Cause: While loading a file into the emulator, an event occurred that caused the host system to stop the load process.

Action: Use the **display error\_log** command to view any errors. If the problem persists, make sure the host system and emulator are operating properly, and that you are trying to load an acceptable file. See the "Emulator/Analyzer Interface Commands" chapter for information about the **load** command.

## **Load completed with errors**

Cause: While loading a file into the emulator, one or more events occurred that caused errors during the load process.

Action: Use the **display error\_log** command to view any errors. You may need to modify the configuration and map memory before you load the file again. If the problem persists, make sure the host system and emulator are operating properly, and that you are trying to load an acceptable file.

## **Measurement system not found**

Cause: You tried to end the current emulation session and select another measurement system module which could not be located by the host system.

Action: Either try the **end select measurement\_system** command again or end and release the emulation session.

## **Memory allocation failed, ending released**

Cause: This is a fatal system error because the emulation session was unable to allocate memory.

Action: You may need to reconfigure your UNIX kernel to increase the per process maximum memory limit and available swap space. Reboot your UNIX system and try starting a new session again.

## **Memory block list unreadable**

#### **Memory range overflow**

Cause: A modify memory command is attempted that would cross physical 0.

Action: Limit the modify memory command to not overflow physical 0 or break the command into two separate modify commands.

## **No address label defined**

Cause: The address trace label was somehow removed in the terminal interface using the **tlb** command.

Action: End session and start again.

#### **No more processes may be attached to this session**

Cause: You can operate an emulator in four windows. Each time you start the emulator in another window, a new process is attached to the current session.

Action: Do not try to use more than four windows. Once you have started the emulator in four windows, you have reached the maximum number of processes allowed for that emulator.

## **Not an absolute file No absolute file: <file> No absolute file, No database: <file>**

Cause: You tried to load a file into the emulator that is not an executable or absolute file, so the host system stopped the load process.

Action: Try your command again, and make sure you specify a valid absolute file name to be loaded.

## **No symbols loaded**

Cause: You tried to step through lines in the source file before symbols are loaded.

Action: Load symbols and try again, or use step with the "source" option (i.e. step assembly language program).

## **No valid trace data**

Cause: You tried to store trace data before a trace was completed.

Action: Wait until valid trace data is available before attempting to store a trace.

#### **Not a valid trace file - load aborted**

Cause: You tried to load a file.TR that was not created by the emulation session. Action: Only load trace data files that were created by the emulator.

#### **Not compatible trace file - load aborted**

Cause: You tried to load a file.TR that was created by another type of emulator.

Action: Only load trace data files that were created by the same type of emulator.

#### **Number of lines not in range: 1 <= valid lines <= 50**

Cause: You tried to enter a number of lines that was outside the range from 1 to 50.

Action: Try entering the command again using a valid number of lines.

#### **Number of spaces not in range: 2 <= valid spaces <= 15**

Cause: You tried to enter a number of spaces outside the range from 2 to 15.

Action: Try entering the command again using a valid number of spaces.

#### **opcode extends beyond specified address range**

Cause: Memory disassembly is attempted on an address range that is too small.

Action: Display memory mnemonic using a large address range, or no address range at all.

#### **Perfinit - Absolute file (database) must be loaded line <LINE NUMBER>**

Cause: No symbolic data base has been opened (or exists) for the target file when you executed the "performance\_measurement\_initialize" command.

Action: Make sure a data base has been loaded for the target file.

#### **Perfinit - error in input file line <LINE NUMBER> invalid symbol**

You included a "label" file name with your "performance\_measurement\_initialize" command, and that file contains an invalid symbol.

Action: Edit the file and correct the invalid symbol.

## **Perfinit - error in input file line <NUMBER>**

Cause: You included an input file name with your "performance measurement initialize" command, and that file contains a syntax error.

Action: Edit the file and correct the syntax error.

## **Perfinit <—-EXPR—- ERROR> line <LINE NUMBER>**

## **Perfinit - File could not be opened**

Cause: You specified a file as an option to "performance\_measurement\_initialize", and the file you specified could not be found or opened by SPMT software.

Action: Make sure you entered the correct file name.

## **Perfinit - No events in file**

Cause: You specified a file along with your "performance\_measurement"initialize" command that contained no events. Any measurement displayed from this file will have NULL results.

Action: Either edit the file to add events, or use the default setup to start a new measurement.

## **perf.out file could not be opened - created**

Cause: The performance analyzer failed to open or create a file named "perf.out" in response to your "performance\_measurement\_end" command.

Action: Free up some file space or correct the write permissions in your current working directory.

## **Performance tool must be initialized**

Cause: You tried to make a performance measurement when the Software Performance Measurement Tool (SPMT) was not initialized.

Action: The Software Performance Measurement Tool (SPMT) must be initialized before making performance measurements on your software. Use the **performance\_measurement\_initialize** command to initialize the SPMT.

#### **Performance tool not initialized**

Cause: The Software Performance Measurement Tool (SPMT) has not been initialized.

Action: To make accurate activity or duration measurements on current data, use the **performance\_measurement\_initialize** command to initialize the SPMT before running a performance measurement.

## **Question file missing or invalid**

Cause: Some of the Softkey User Interface files are missing or are corrupted.

Action: Reinstall the host software and try starting the emulation session again.

#### **Range crosses segment boundary**

Cause: On a segment offset processor, an address range is specified that would cross different segments.

Action: Break the memory command into multiple commands so that the address ranges start and end in the same segment.

## **Read memory failed at <PHYSICAL ADDRESS> - store aborted**

Cause: While storing memory from the emulator to a file, a read memory error occurred.

Action: Use the **display error\_log** command to view any errors. You may need to modify the configuration and map memory before storing the file again.

## **Session aborted**

Cause: This will only happen when running multiple emulation windows and a fatal system error occurs.

Action: Find the window that caused the error and see the error message that it displayed. All the additional windows will simply state "session aborted". Cycle power on the emulator and enter **emul700 -u <logical name>** to make sure the emulator is unlocked.

## **Session cannot be continued, ending released**

Cause: The emulation session is ending automatically because it could not be continued from the previous session. When the session has ended the emulator will be released, meaning that others can access and use it.

Action: When you restart the emulation session later, the new session will use all default settings.

## **Slave clock requires at least one edge**

Cause: The analyzer has an invalid clock specification.

Action: Modify your configuration and try your command again.

## **Starting address greater than ending address**

Cause: You specified a starting address that is greater than the ending address.

Action: Specify a starting address that is less than or equal to the ending address.

## **Starting new session, continue file loaded**

Cause: This is a status message. The emulator was started using a new emulation session, and the continue file loaded properly.

#### **Starting new session, user interface defaulted**

Cause: The emulator was started using a new emulation session, and the user interface was set to default selections.

Action: Call your HP Service Representative.

## **Status unknown, run "emul700 -l <LOGICAL NAME>"**

Cause: The host system cannot determine the status of the emulator.

Action: To verify communication between the emulator and the host system, and display the emulator status, enter the **emul700 -l <logical name>** command. The emulator logical name is located in the \$HP64000/etc/64700tab.net (or 64700tab) file.

#### **Stepping aborted; number steps completed: <STEPS TAKEN>**

Cause: Stepping aborted because <CTRL>c or software breakpoint was hit, guarded memory was accessed, or some other kind of error occurred.

Action: See the error log display for any abnormal errors. Correct those errors and then step again.

## **Stepping complete**

Cause: Stepping was completed successfully.

## **Step count must be 1 through 999**

Cause: You tried to use a step count greater than 999.

Action: Use a step count less than 1000.

#### **Symbols not accessible, symbol database not loaded**

Cause: You specified a trace list with values expressed using symbols defined in the source code modules, such as source on, and the database file has not been loaded into emulation. Example: display trace symbols on.

#### **Timeout in emul700dmn communication**

Cause: The host system could not start the emulation session because the HP 64700 emulator process ran out of time before the emulator could start.

Action: You must press **end\_release\_system** to exit this emulation session completely; then start a new session. Make sure the host system is operating properly, that all Softkey Interface software has been loaded correctly, and the data communication switch settings on the emulator rear panel match the settings in the \$HP64000/etc/64700tab.net (or 64700tab) file.

## **Trace file not found**

Cause: You tried to load trace data file that does not exist.

Action: Find the correct name and path of the trace data file and try again.

## **Unexpected message from emul700dmn**

Cause: The host system could not start the emulation session because of an unexpected message from the HP 64700 emulator process command.

Action: You must press **end\_release\_system** to exit this emulation session completely; then start a new session. Make sure the host system is operating properly, that all Softkey Interface software has been loaded correctly, and the data communication switch settings on the emulator rear panel match the settings in the \$HP64000/etc/64700tab.net (or 64700tab) file.

#### **Unknown expression type**

Cause: While entering your command, you included an unknown expression type.

Action: See the EXPR command syntax for more information about expressions. Then try entering your command again with a known expression type.

## **Unload trace data failed**

Cause: An unexpected error occurred while waiting for a trace to be completed.

Action: End and release the session, and then try again.

#### **Wait time failure, could not determine system time**

Cause: The system call failed.

Action: Verify that 'date' executes correctly from the UNIX prompt.

## **Warning: at least one integer truncated to 32 bits Warning: at least one integer truncated to 16 bits Warning: at least one integer truncated to 8 bits**

Cause: The number entered was too large for the currently specified display or access size.

Action: Try entering the command again using the correct size of number.

## **Width not in range: 1 <= valid width <= 80**

Cause: You tried to specify the width of the field outside the range from 1 to 80.

Action: Try entering the command again using a valid number for the width.

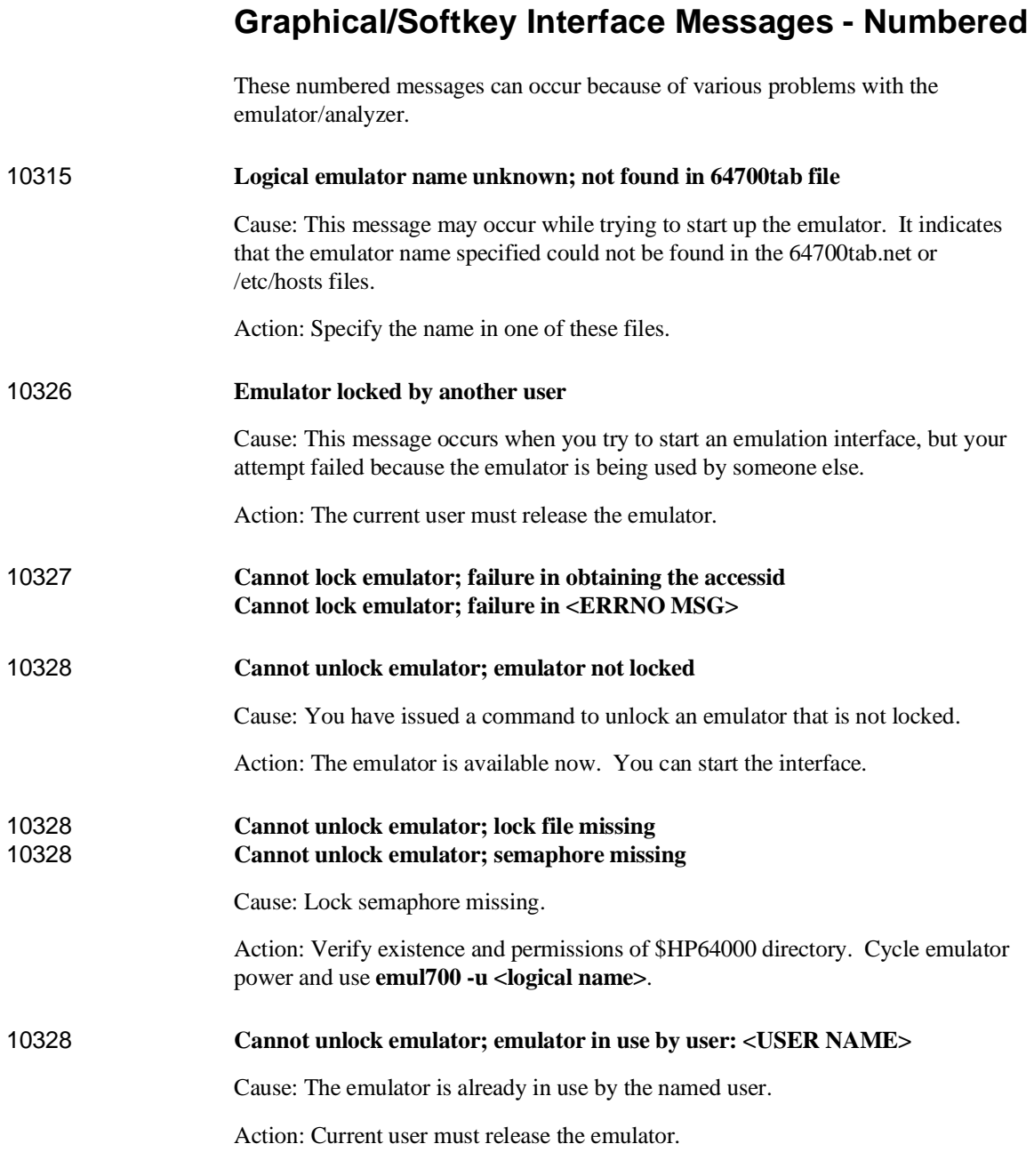

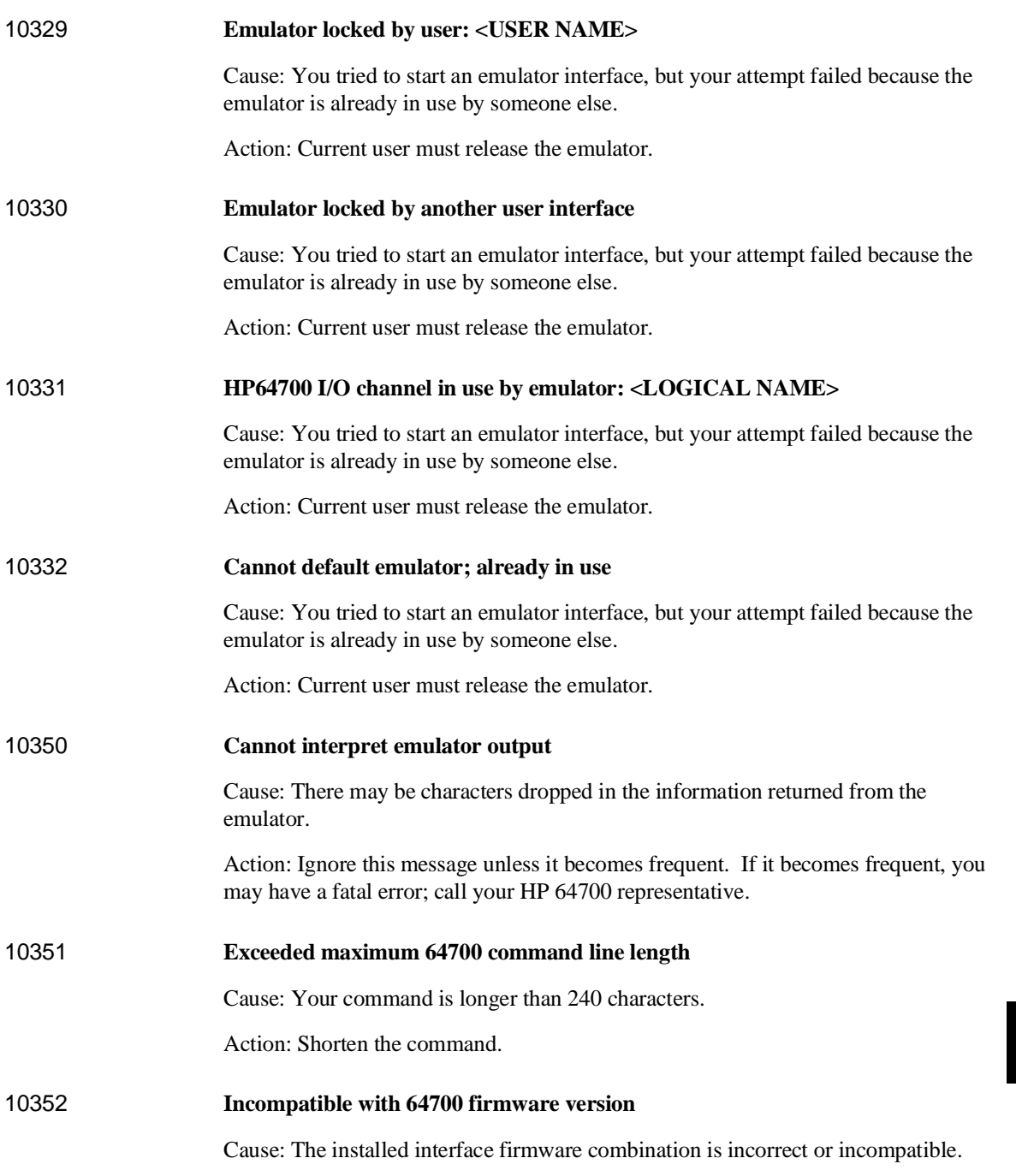

Action: Upgrade the interface software of product firmware.

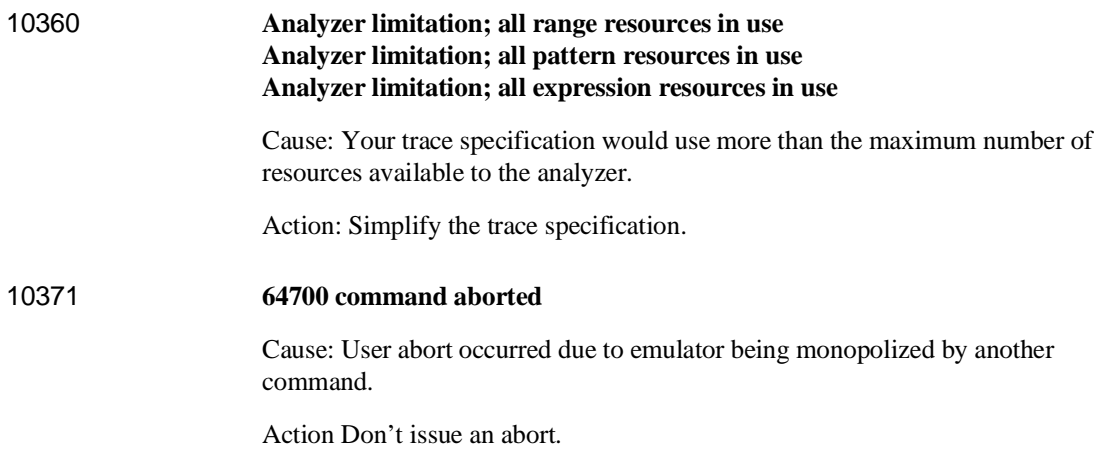

## **Terminal Interface Messages**

This section contains descriptions of error messages that can occur while using the Terminal Interface. The error messages are listed in numerical order, and each description includes the cause of the error and the action you should take to remedy the situation.

The emulator can return messages to the display only when it is prompted to do so. Situations may occur where an error is generated as the result of some command, but the error message is not displayed until the next command (or a carriage return) is entered.

A maximum number of 8 error messages can be displayed at one time. If more than 8 errors are generated, only the last 8 are displayed.

## **Emulator Messages**

## 20 **Attempt to change foreground monitor map term**

Cause: When configuring the emulator to use a foreground monitor, a memory range is automatically mapped for the monitor's use. You attempted to alter that term when mapping memory.

Action: Try using another memory range for the new map term. If you need to have the range used by the foreground monitor, then switch to a background monitor, delete the old foreground monitor map term, and add the new term. Now you can return to using a foreground monitor; remember you will need to reload the monitor code.

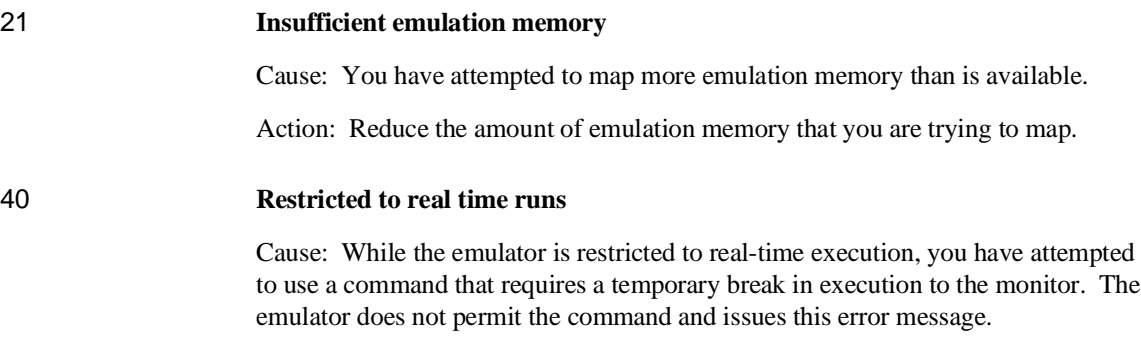

## Chapter 13: Error Messages **Terminal Interface Messages**

Action: You must break the emulator's execution into the monitor before you can enter the command.

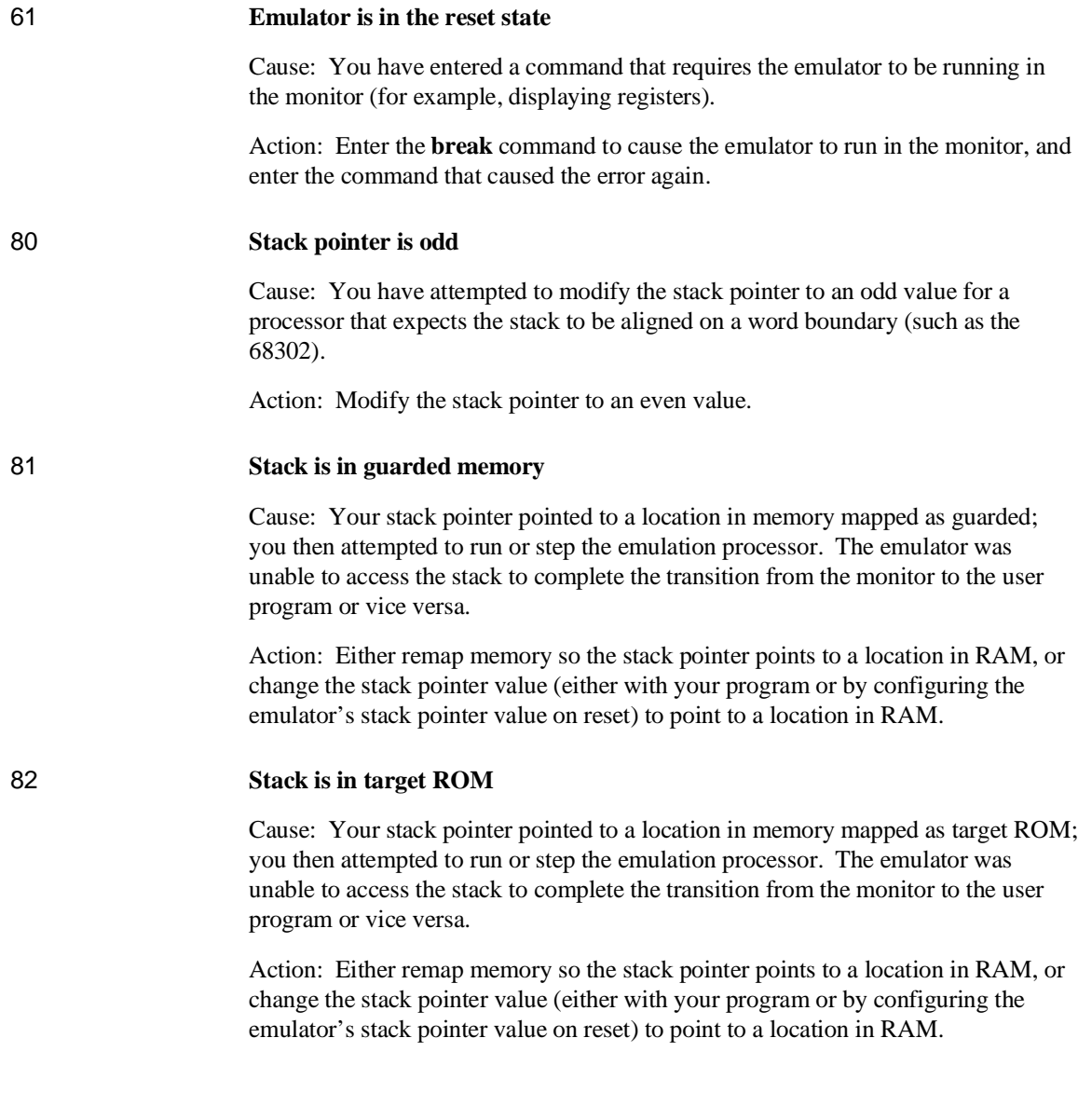
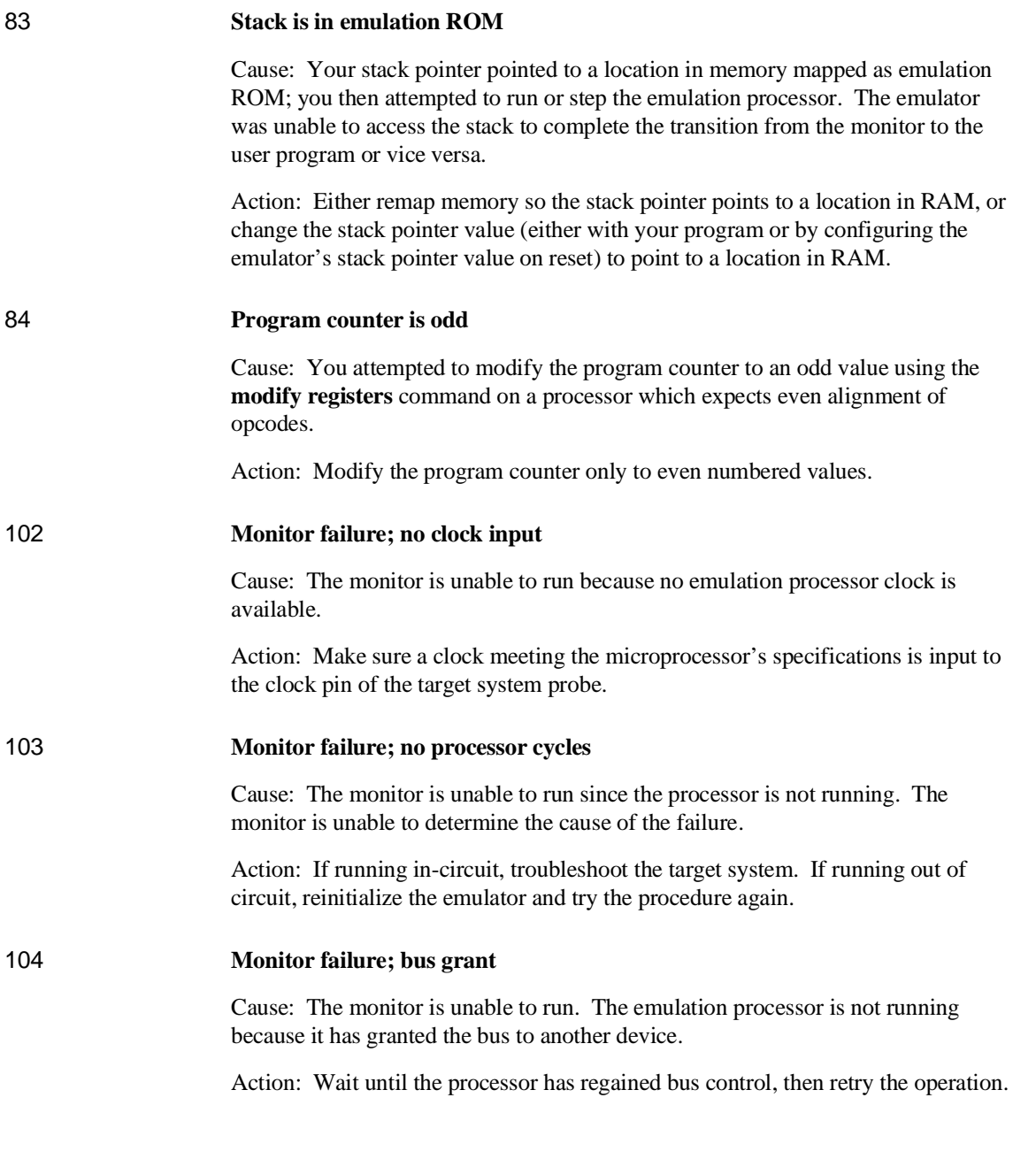

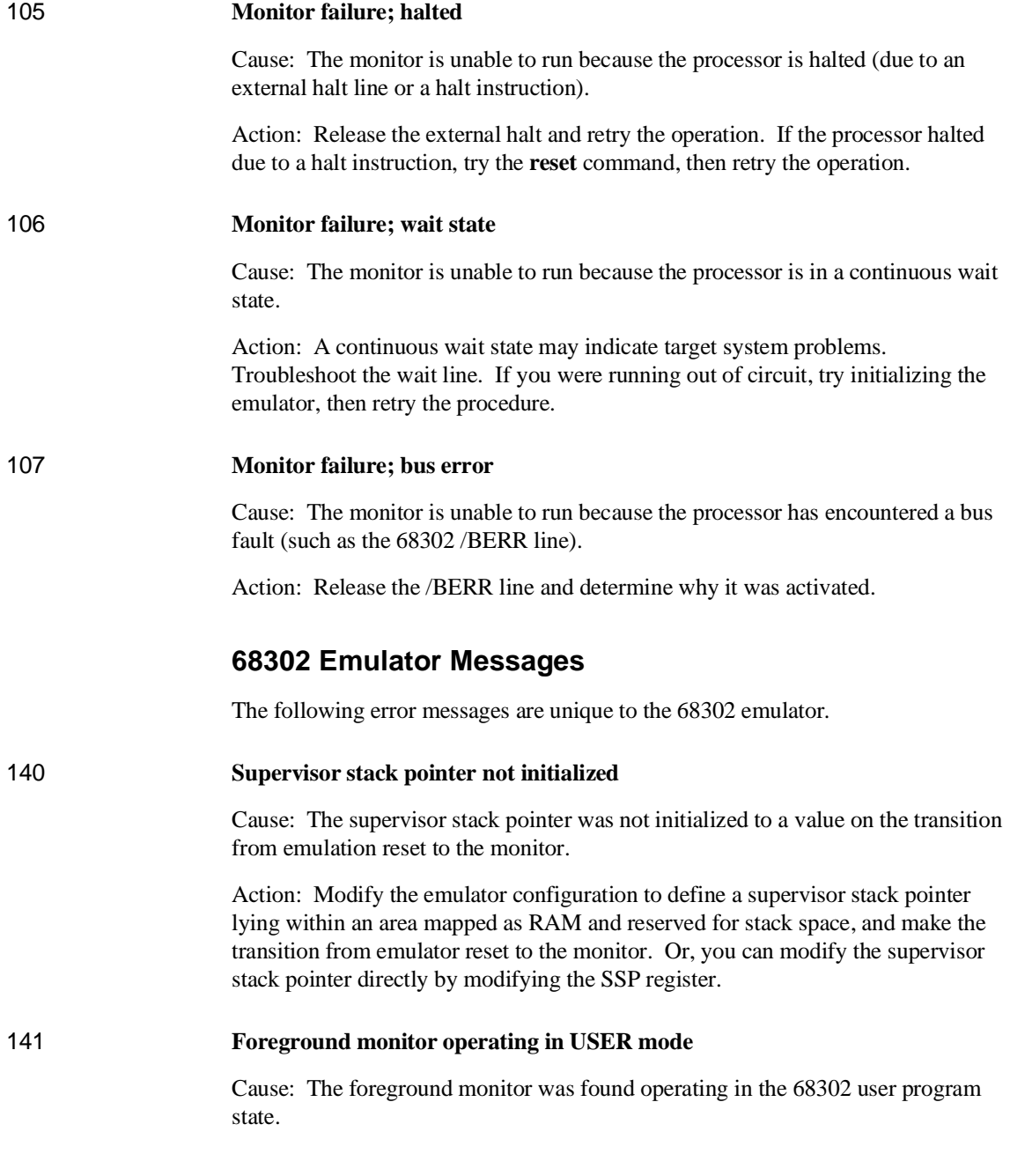

Action: Reset the emulator. Check your foreground monitor source code to verify that it keeps the processor in the supervisor state and does not make transitions into the user program state.

#### 142 **Supervisor stack in guarded memory at <address>**

Cause: The supervisor stack either was defined in or grew into a memory range mapped as guarded.

Action: Reset the emulator. Then, define the supervisor stack pointer within a memory range mapped as emulation or target RAM and allow sufficient room for the stack to grow as procedures are activated and deactivated.

#### 143 **Supervisor stack is in ROM at <address>**

Cause: The supervisor stack either was defined in or grew into a memory range mapped as ROM.

Action: Reset the emulator. Then, define the supervisor stack pointer within a memory range mapped as emulation or target RAM and allow sufficient room for the stack to grow as procedures are activated and deactivated.

#### 145 **BERR occurred during background operation**

Cause: A bus error was encountered while the emulator was executing the background monitor.

Action: Reset the emulator.

#### 146 **BERR during background access to supervisor stack**

Cause: A bus error occurred while the emulation monitor was attempting to push or pop data on the supervisor stack.

Action: Define the supervisor stack pointer within a memory range mapped as emulation or target RAM and allow sufficient room for the stack to grow as procedures are activated and deactivated.

147 **RESET during background operation**

Cause: A target system RESET occurred while the emulator was executing in the background monitor.

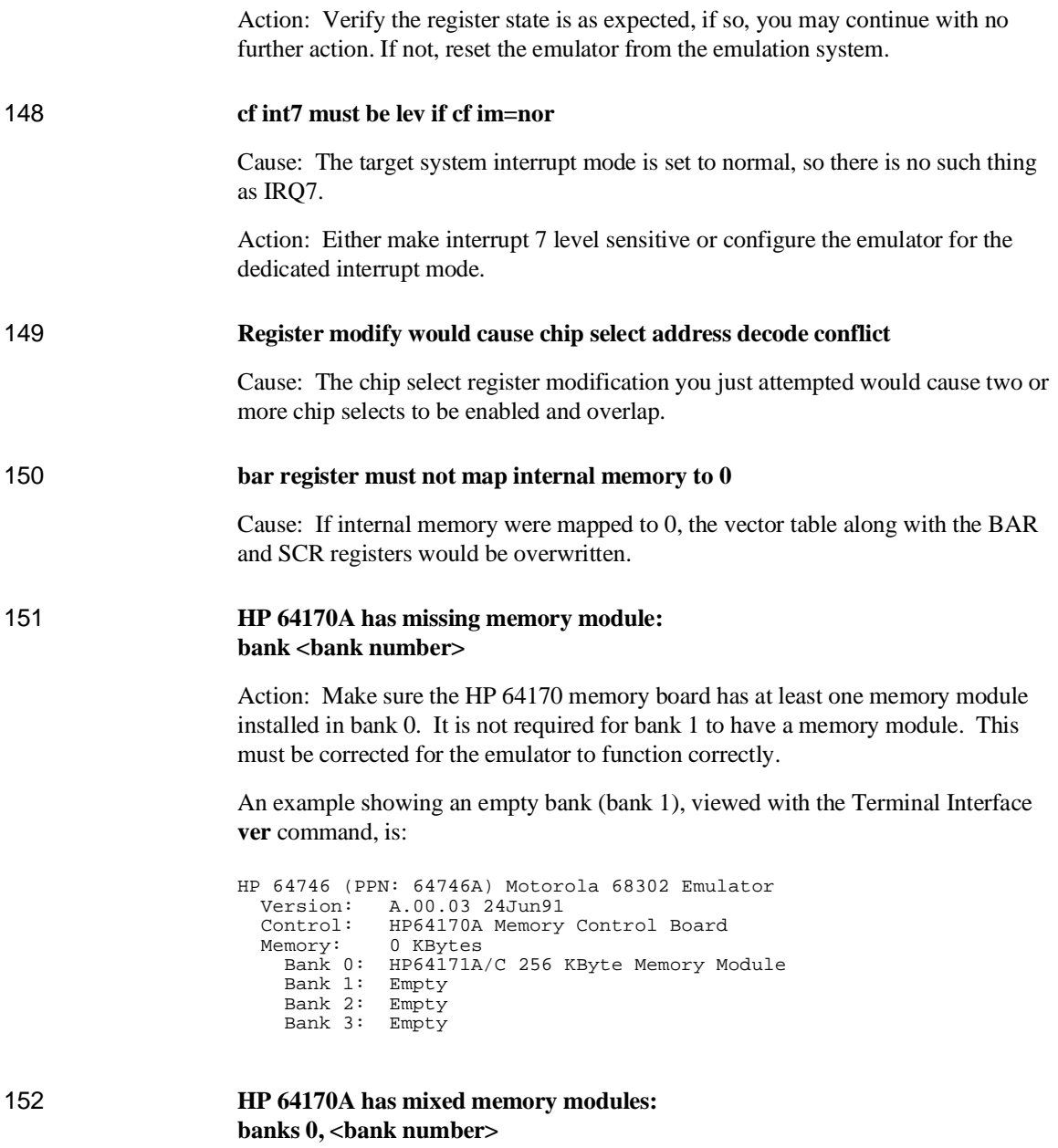

Cause: The memory modules loaded on the memory board can be 256 Kbyte modules or 1 Mbyte modules, but not a combination of both types. Mixing the two types of memory modules is not allowed. This must be corrected for the emulator to function correctly.

An example showing an invalid mixing of modules, viewed with the Terminal Interface **ver** command, is:

HP 64746 (PPN: 64746A) Motorola 68302 Emulator Version: A.00.03 24Jun91<br>Control: HP64170A Memory Control: HP64170A Memory Control Board<br>Memory: 0 KBytes 0 KBytes Bank 0: HP64171A/C 256 KByte Memory Module Bank 1: HP64171B/D 1024 KByte Memory Module Bank 2: Empty Bank 3: Empty

#### 153 **HP 64170A has unrecognized memory module:**  bank <br/> **c**bank number>

Cause: The HP 64170 memory board has detected an unusable memory module.

Action: Verify that a memory module is installed in the bank in question. If the correct memory module is installed, or if there is no memory module installed, a hardware fault may be present. This must be corrected for the emulator to function properly.

An example showing an unrecognized memory module, viewed with the Terminal Interface **ver** command, is:

HP 64746 (PPN: 64746A) Motorola 68302 Emulator Version: A.00.03 24Jun91<br>Control: HP64170A Memory Control: HP64170A Memory Control Board<br>Memory: 0 KBytes 0 KBytes Bank 0: HP64171A/C 256 KByte Memory Module Bank 1: Unrecognized Memory Module Bank 2: Empty Bank 3: Empty

#### 154 **Unable to find emulation memory**

Cause: The emulator cannot determine which emulation memory board is installed.

Action: This is a hardware fault, and must be corrected for the emulator to function correctly. Contact your HP Representative.

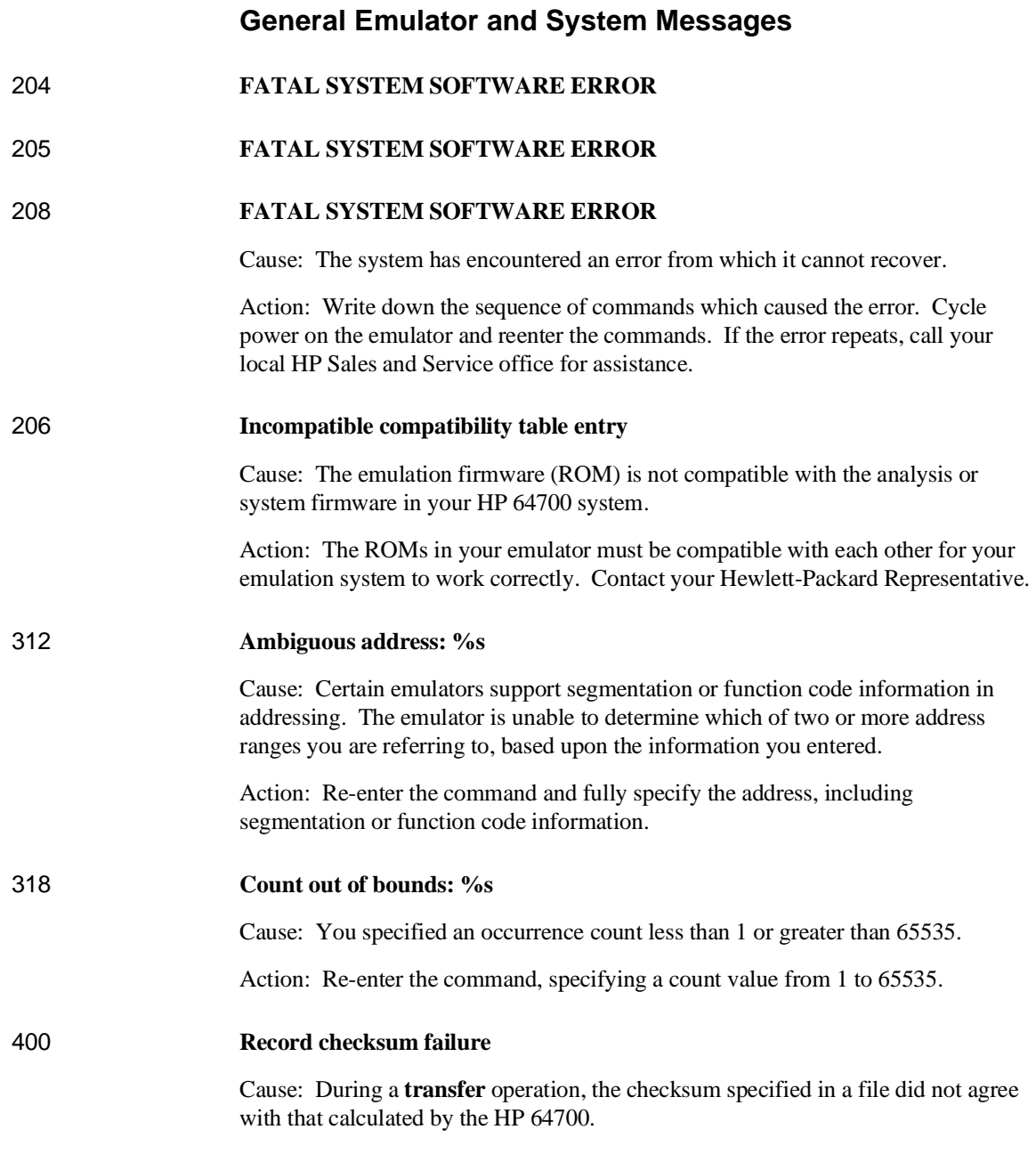

Action: Retry the **transfer** operation. If the failure is repeated, make sure that both your host and the HP 64700 data communications parameters are configured correctly.

401 **Records expected: %s; records received: %s**

Cause: The HP 64700 received a different number of records than it expected to receive during a **transfer** operation.

Action: Retry the **transfer**. If the failure is repeated, make sure that the data communications parameters are set correctly on the host and on the HP 64700.

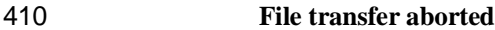

Cause: A **transfer** operation was aborted due to a break received, most likely a <CTRL>c from the keyboard.

Action: If you typed <CTRL>c, you probably did so because you thought the transfer was about to fail. Retry the transfer, making sure to use the correct command options. If you are unsuccessful, make sure that the data communications parameters are set correctly on the host and on the HP 64700, then retry the operation.

411 **Severe error detected, file transfer failed**

Cause: An unrecoverable error occurred during a **transfer** operation.

Action: Retry the transfer. If it fails again, make sure that the data communications parameters are set correctly on the host and on the HP 64700. Also make sure that you are using the correct command options, both on the HP 64700 and on the host.

412 **Retry limit exceeded, transfer failed**

Cause: The limit for repeated attempts to send a record during a **transfer** operation was exceeded, therefore the transfer was aborted.

Action: Retry the transfer. Make sure you are using the correct command options for both the host and the HP 64700. The data communications parameters need to be set correctly for both devices. Also, if you are in a remote location from the host, it is possible that line noise may cause the failure.

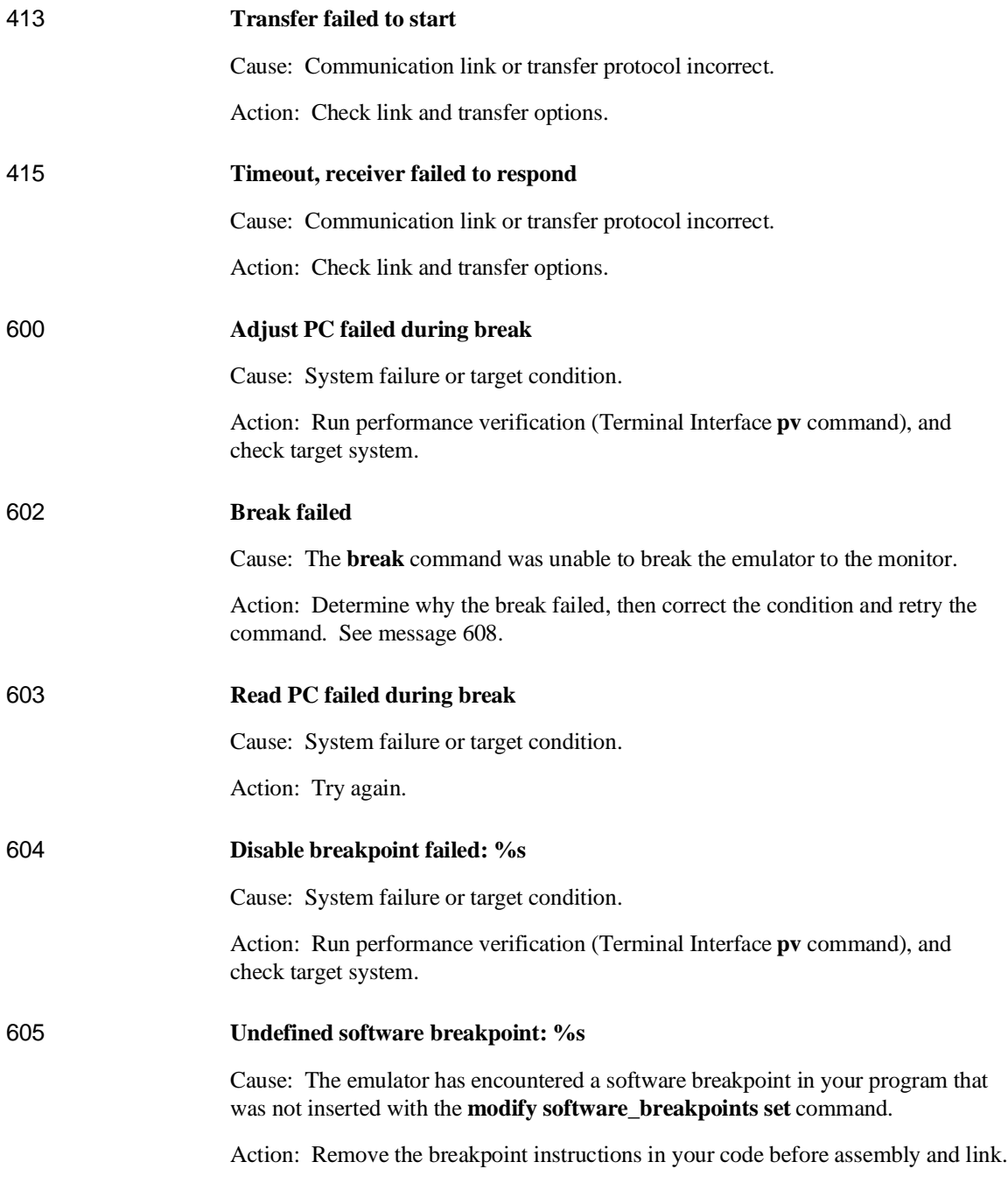

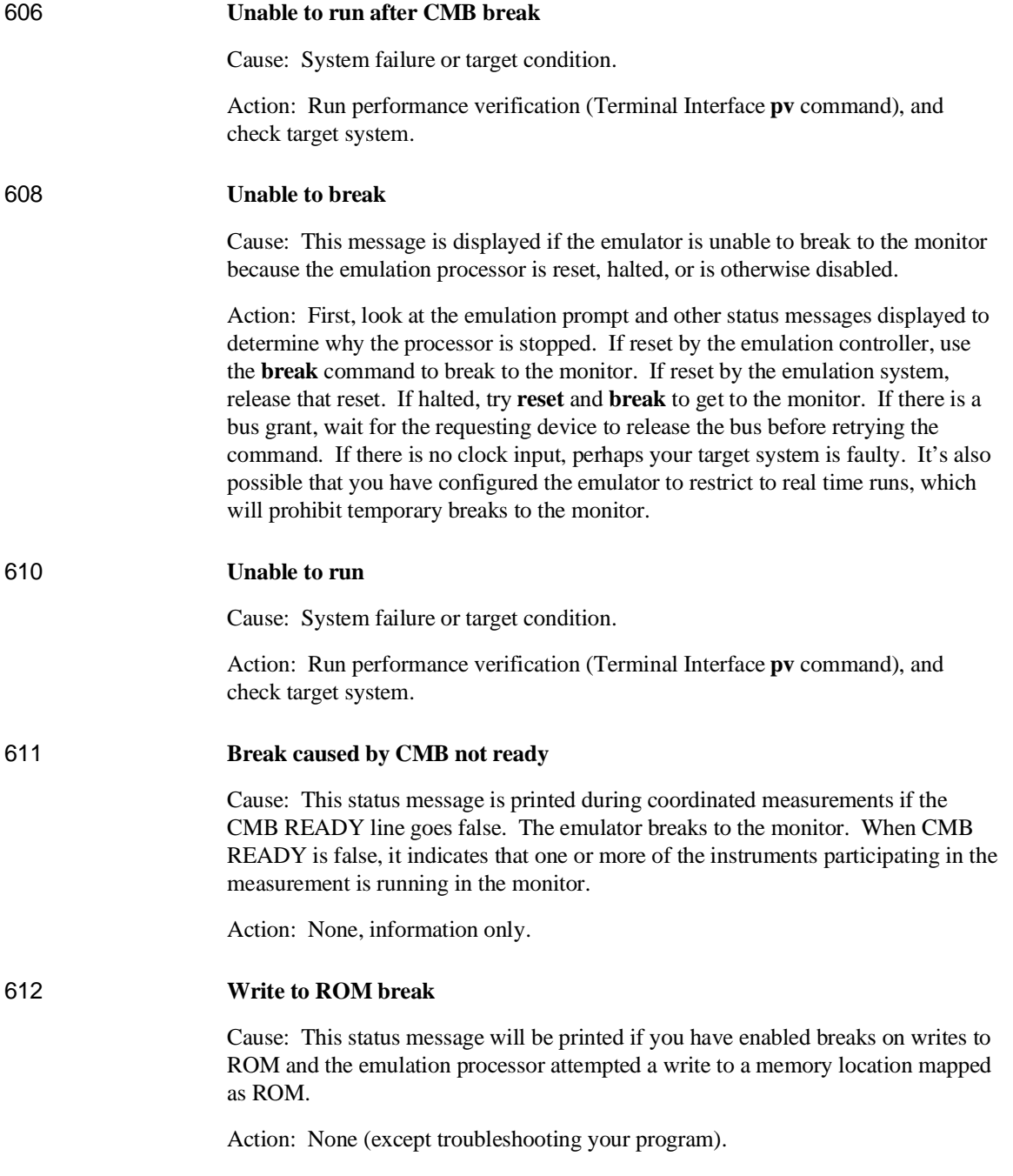

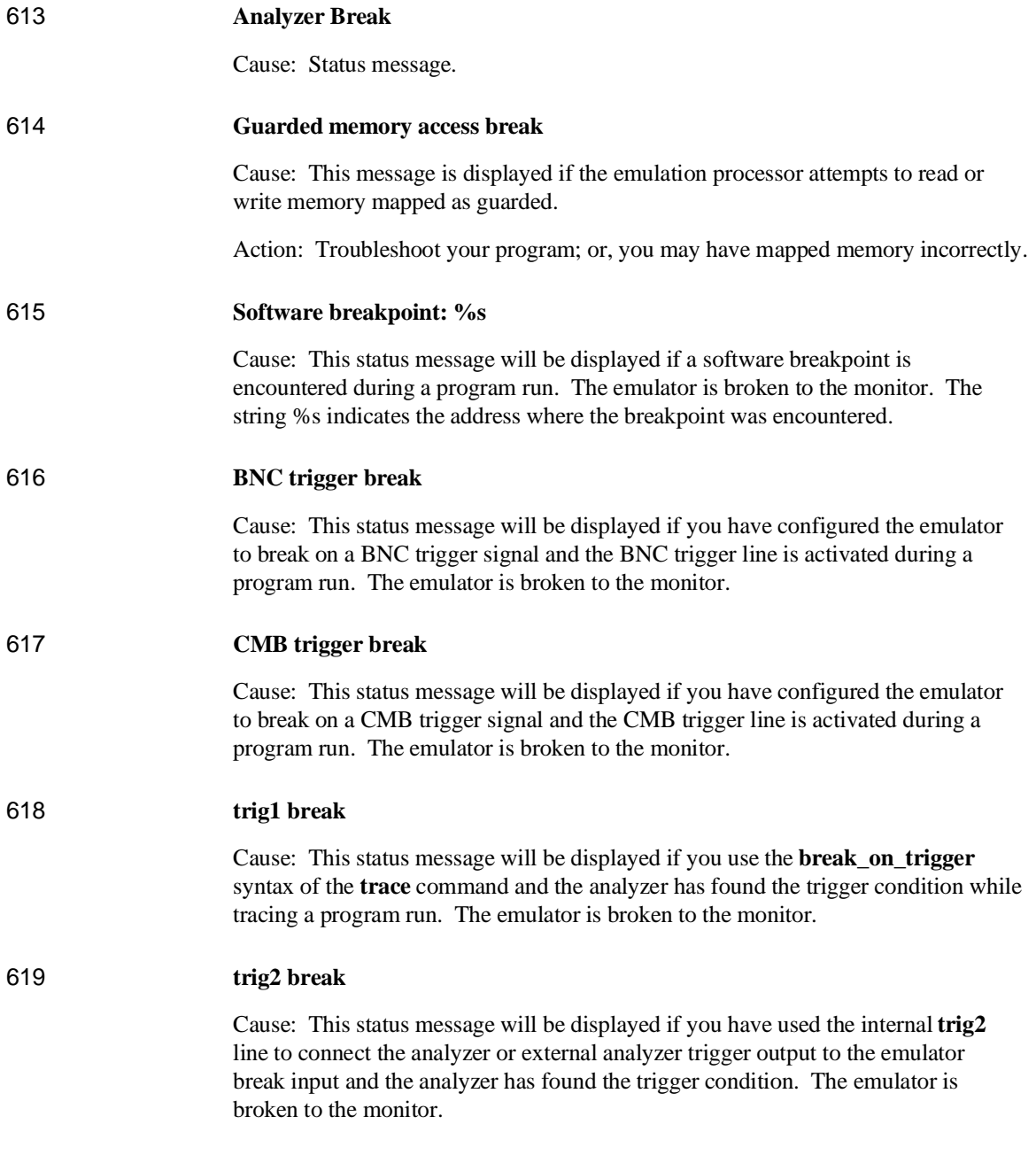

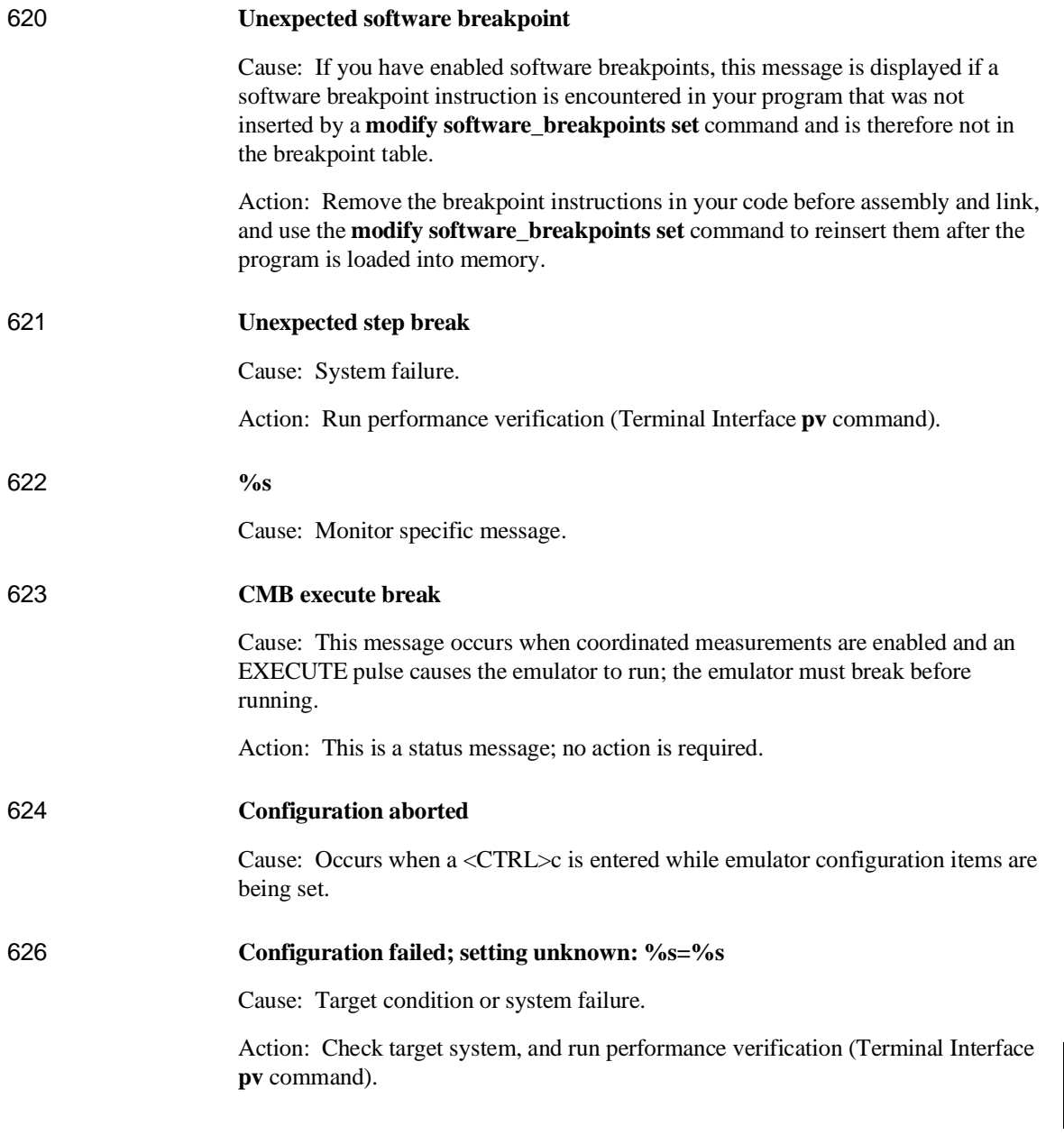

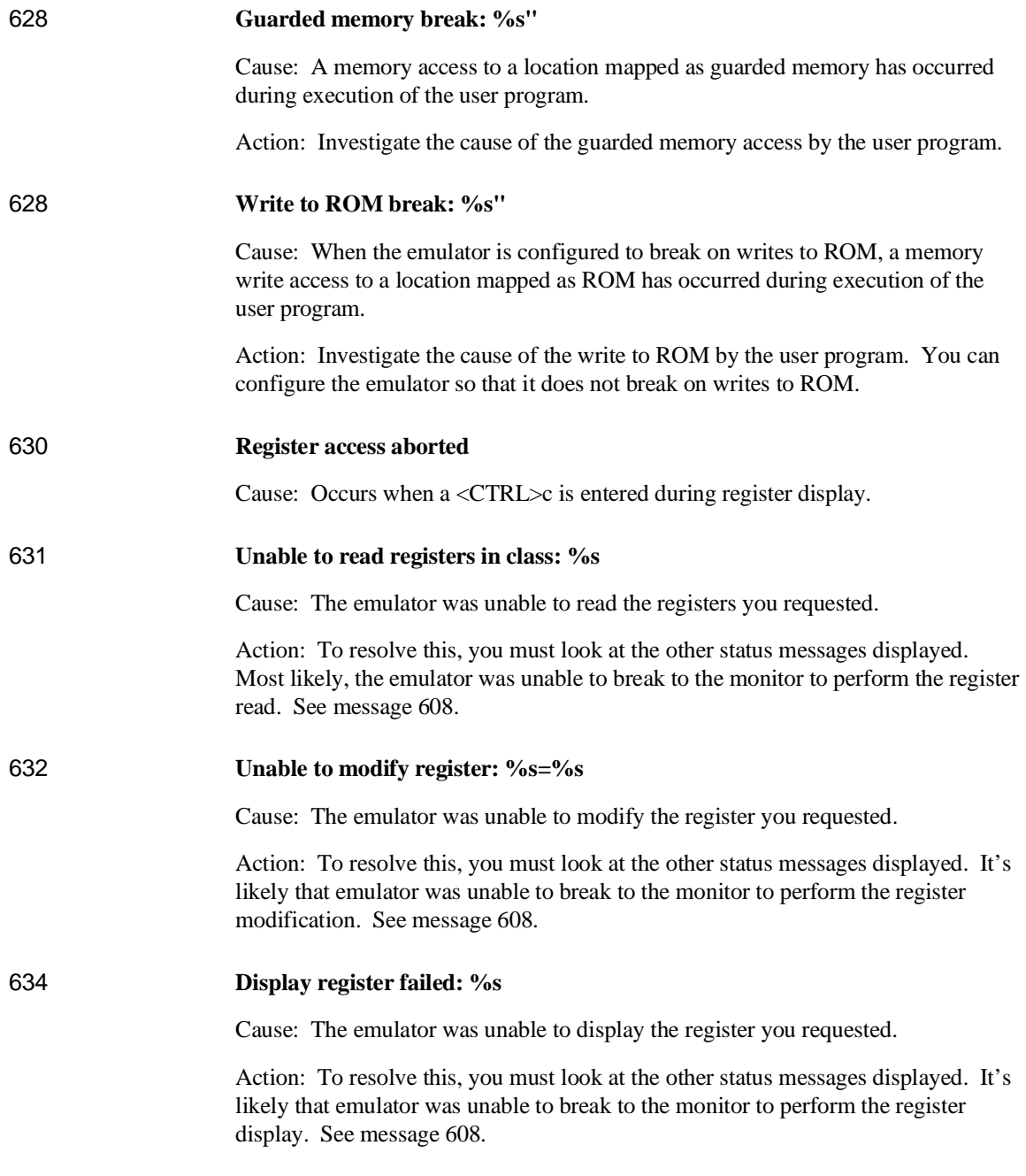

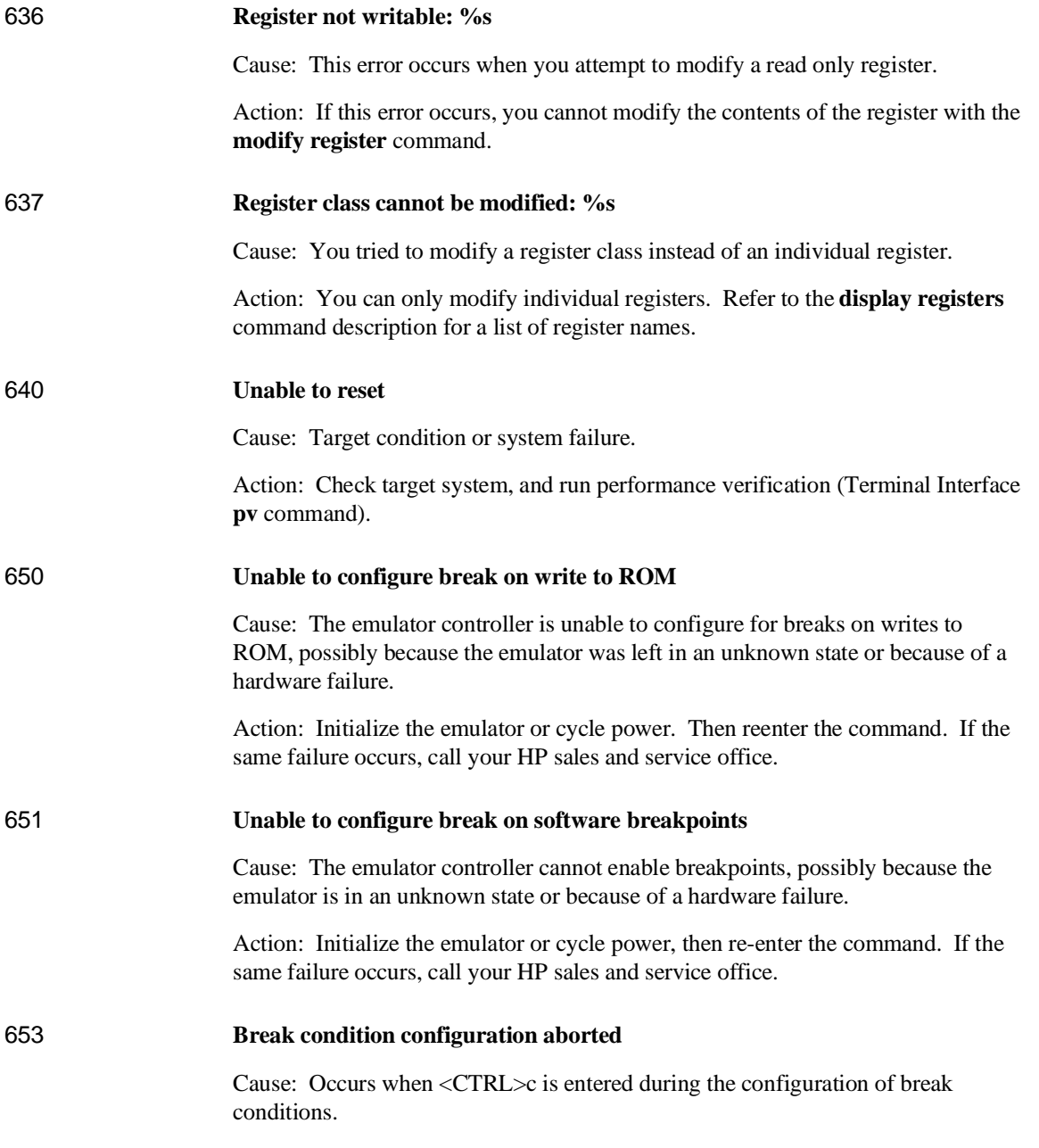

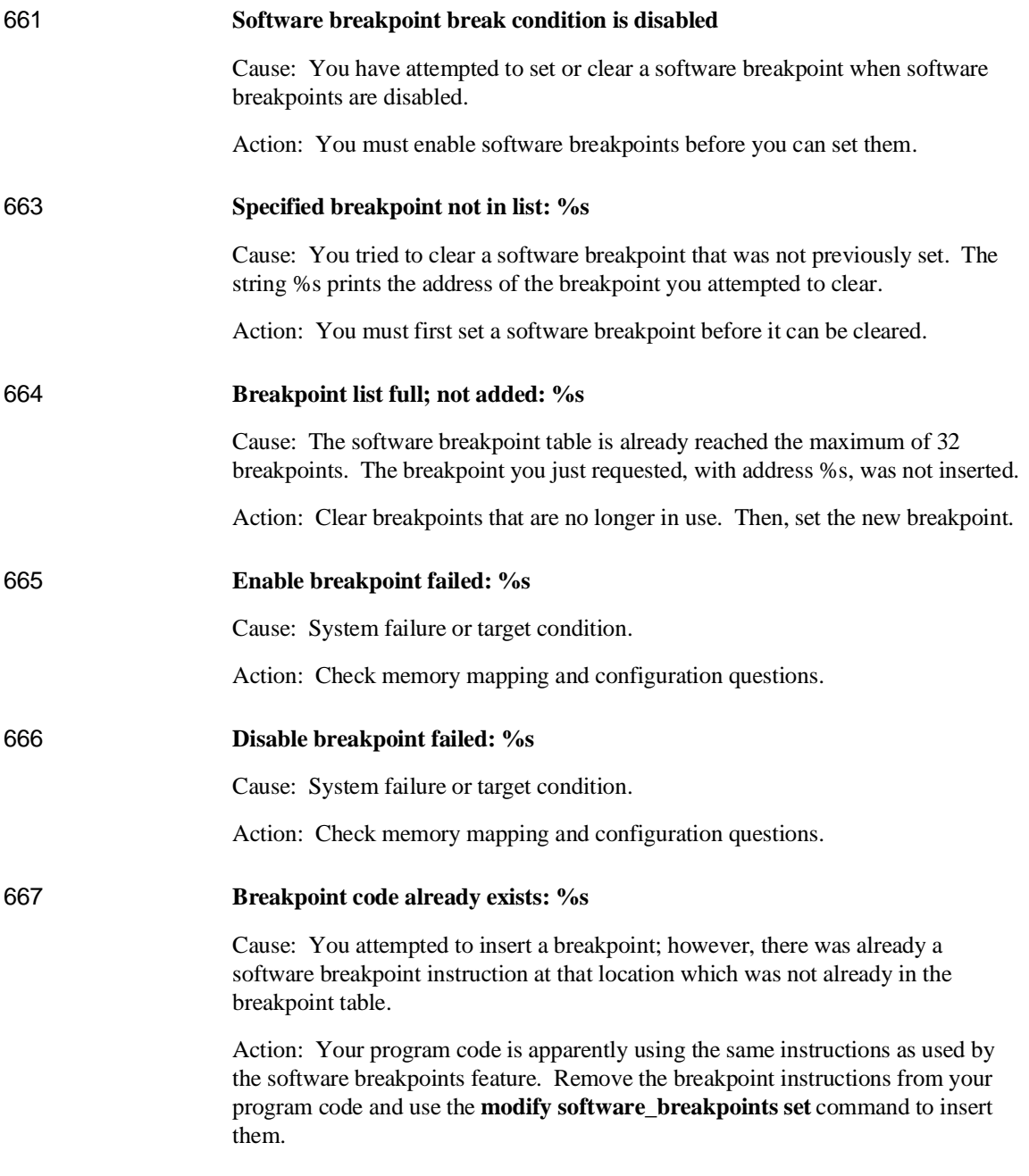

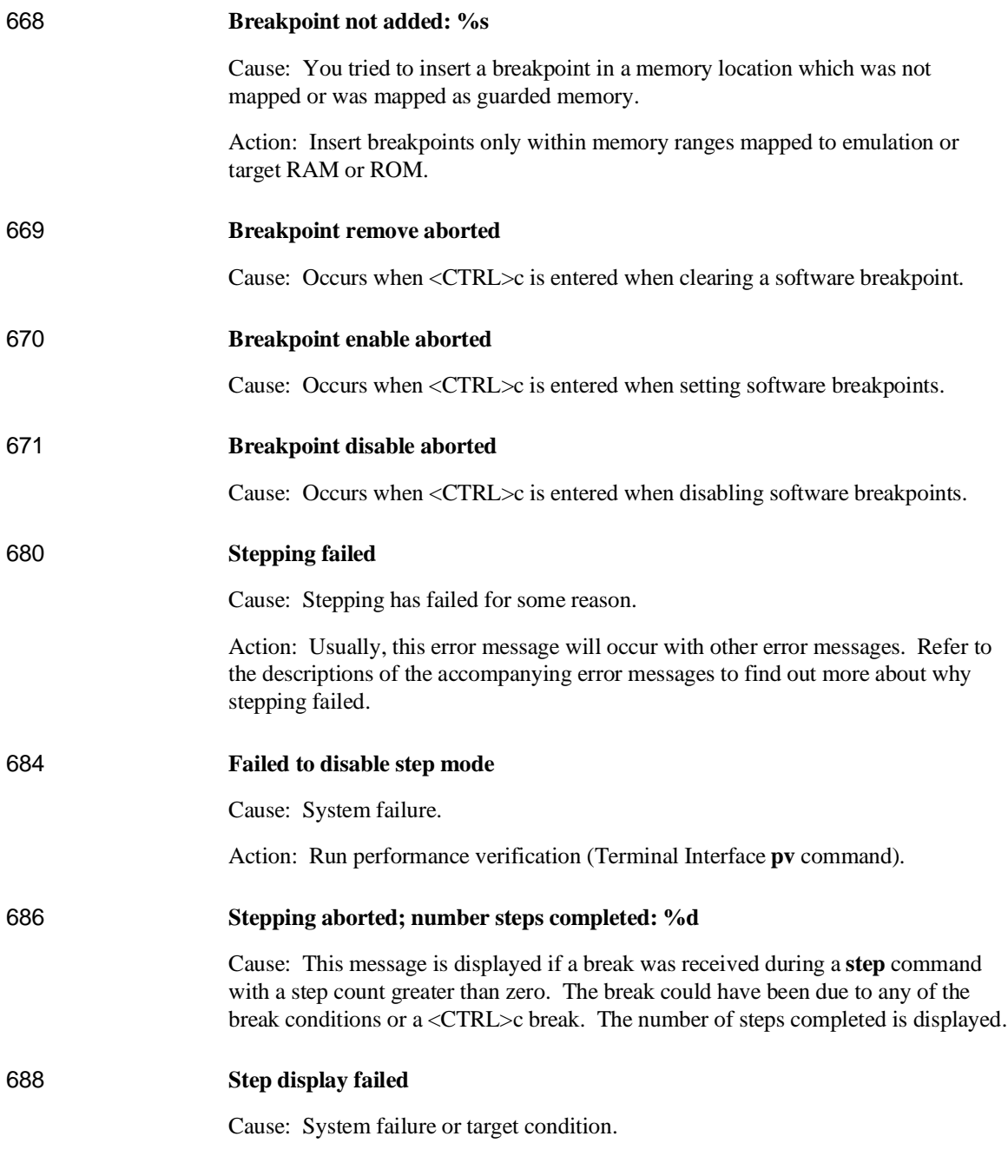

Action: Check memory mapping and configuration questions.

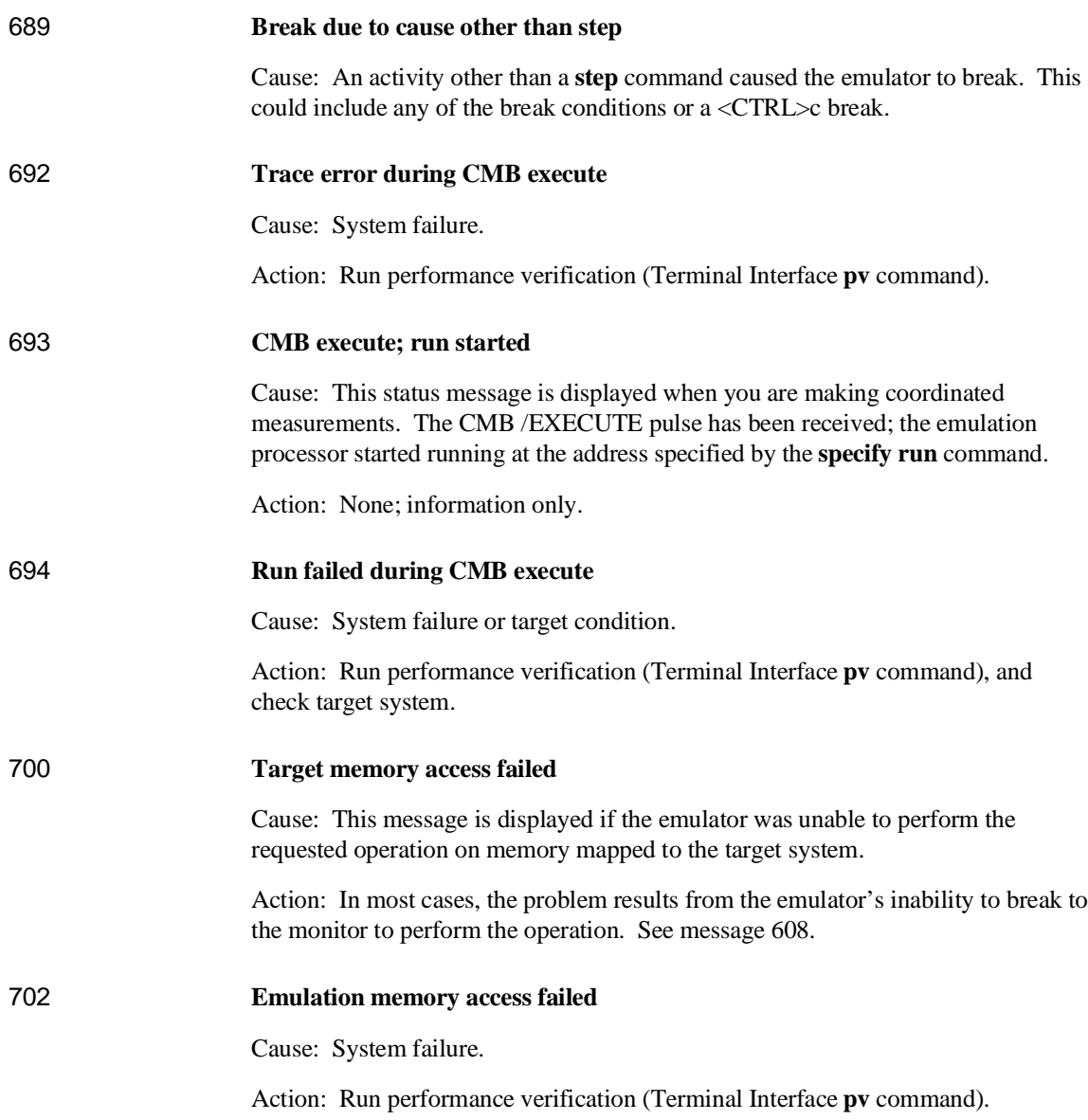

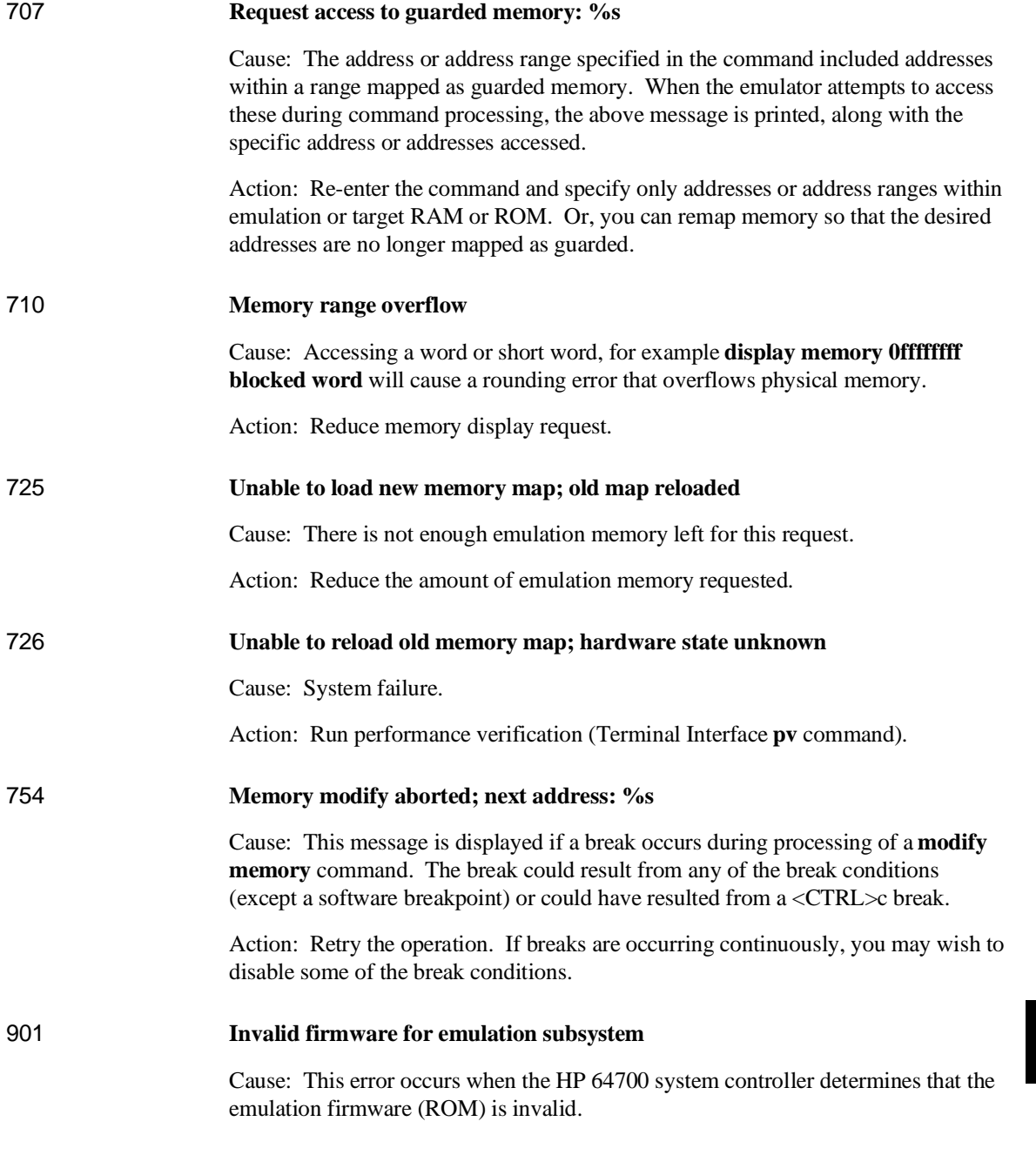

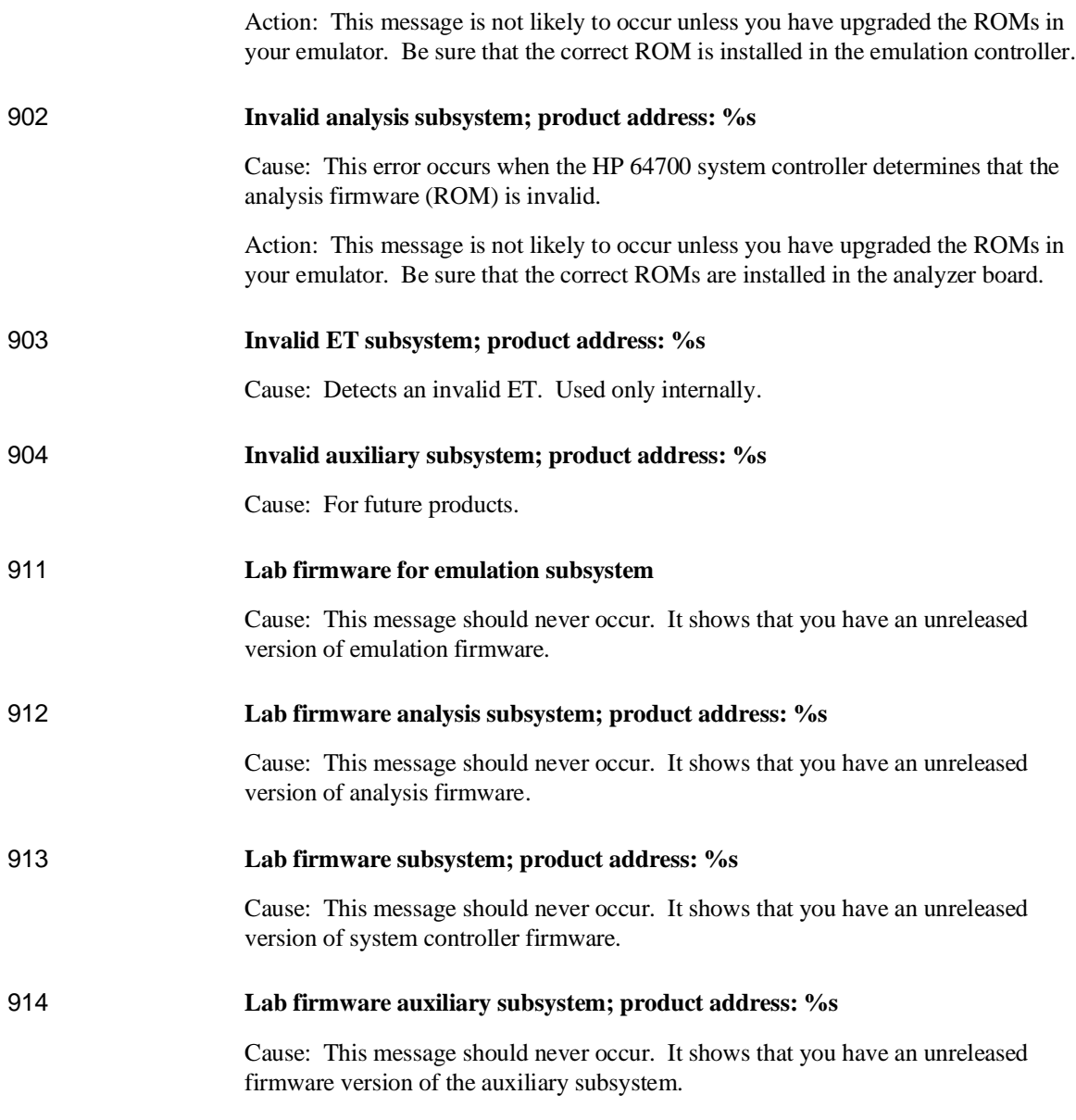

## **Analyzer Messages**

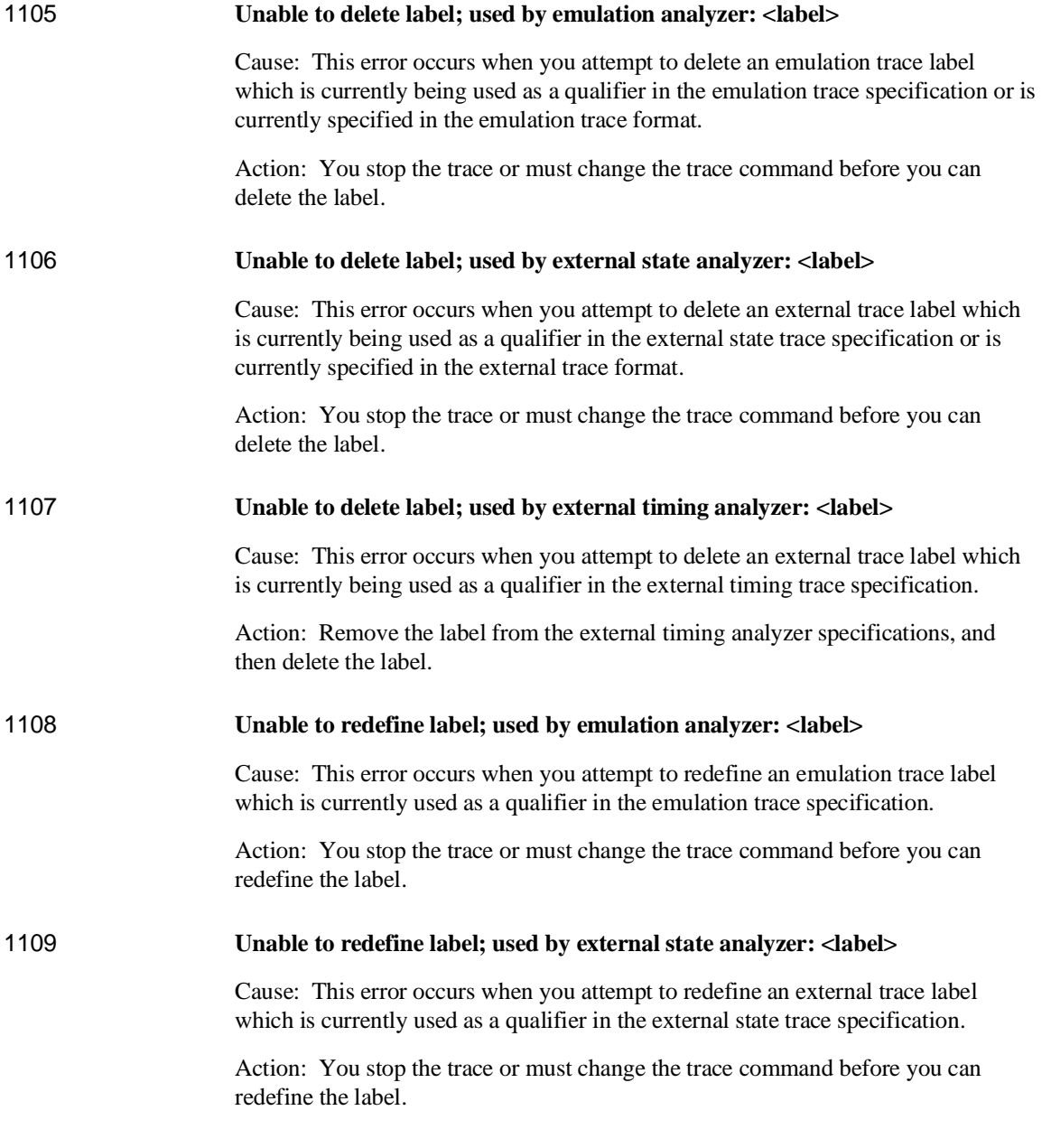

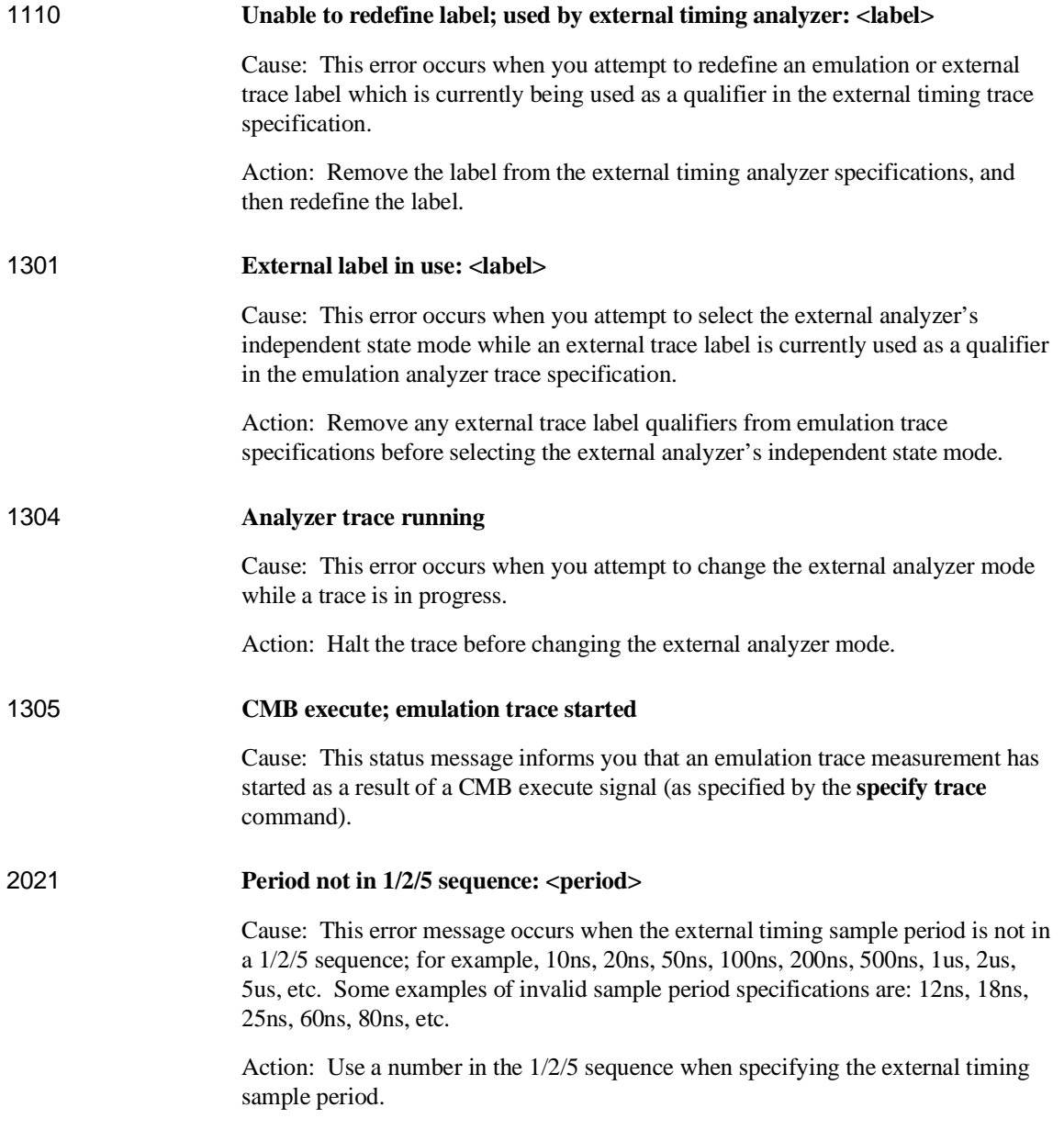

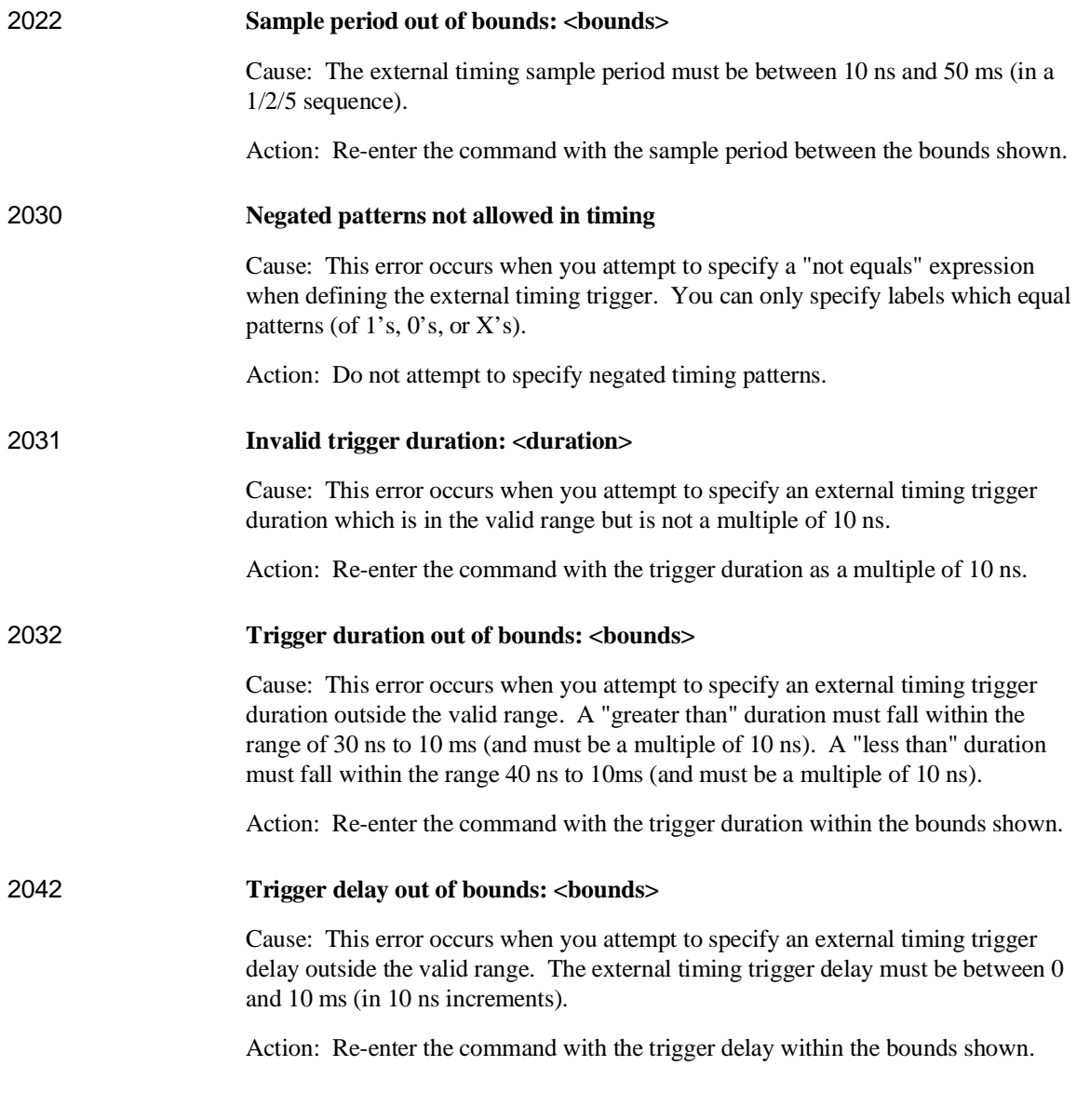

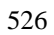

**Specifications and Characteristics**

## **Emulator Specifications and Characteristics**

This section contains the following types of emulator specifications and characteristics:

- Processor compatibility.
- Electrical characteristics (including emulator timing).
- Physical characteristics.
- Environmental characteristics.

#### **Processor Compatibility**

The HP 64746 is compatible with the Motorola 68302 microprocessor with clock speeds up to 20.0 MHz, and any other microprocessors that comply with the specifications of the Motorola 68302. The HP 64746 supports the MC68302 in either 8 or 16 bit mode. CPU disable mode is not supported.

#### **Electrical**

This section describes the electrical characteristics of the HP 64746 68302 Emulator and the HP 64700 Card Cage.

#### **Electrical Characteristics of the HP 64746 Emulator**

The following specifications are for an emulator with a clock speed of 16.67 MHz.

**Maximum Clock Speed** The maximum external clock speed is at least 20 MHz for the HP 64746 emulator. No wait states are required for emulation or target system memory. (The internal clock speed is 16 MHz.)

**Power** The emulator draws an additional 40 milliamps from the target system when operating at 16.67 MHz.

**Unbuffered Signals** The following signals are unbuffered to the target system: /RESET, /HALT, PB1-PB11, PA0-PA15, RXD1, TXD1, RCLK1, TCLK1, /CD1, /CTS1, /RTS1, BRG1, BCLR, /RMC, IAC.

**Data Inputs** One 74FCT245A load per bit plus 50 pf capacitance.

**Address and Function Codes** One 74FCT245A load per bit plus 50 pf capacitance.

**Clocks** One 74ACT load per bit plus 20 pf capacitance.

**Chip Selects** One 74FCT244A load per bit plus 50 pf capacitance.

**Interrupts** One F load per bit plus a 3.3K pullup and 50 pf capacitance.

**Other Signals** /FRZ, /AVEC, BUSW are 74ALS inputs plus 50 pf capacitance.

/DTACK, /BR, /BG, /BGACK have a 5 ns pal path to the processor.

/UDS, /LDS, /AS, R/W have a 5 ns pal path to the processor plus a 3.3K pullup and 50 pf capacitance.

Bus Error is either connected to the target system unbuffered or totally disconnected from the target.

The emulator specifications for "worst case" and "typical" are a function of loading in the target system. Actual performance may be worse than "worst case" if the loading is above Motorola specifications for the processor.

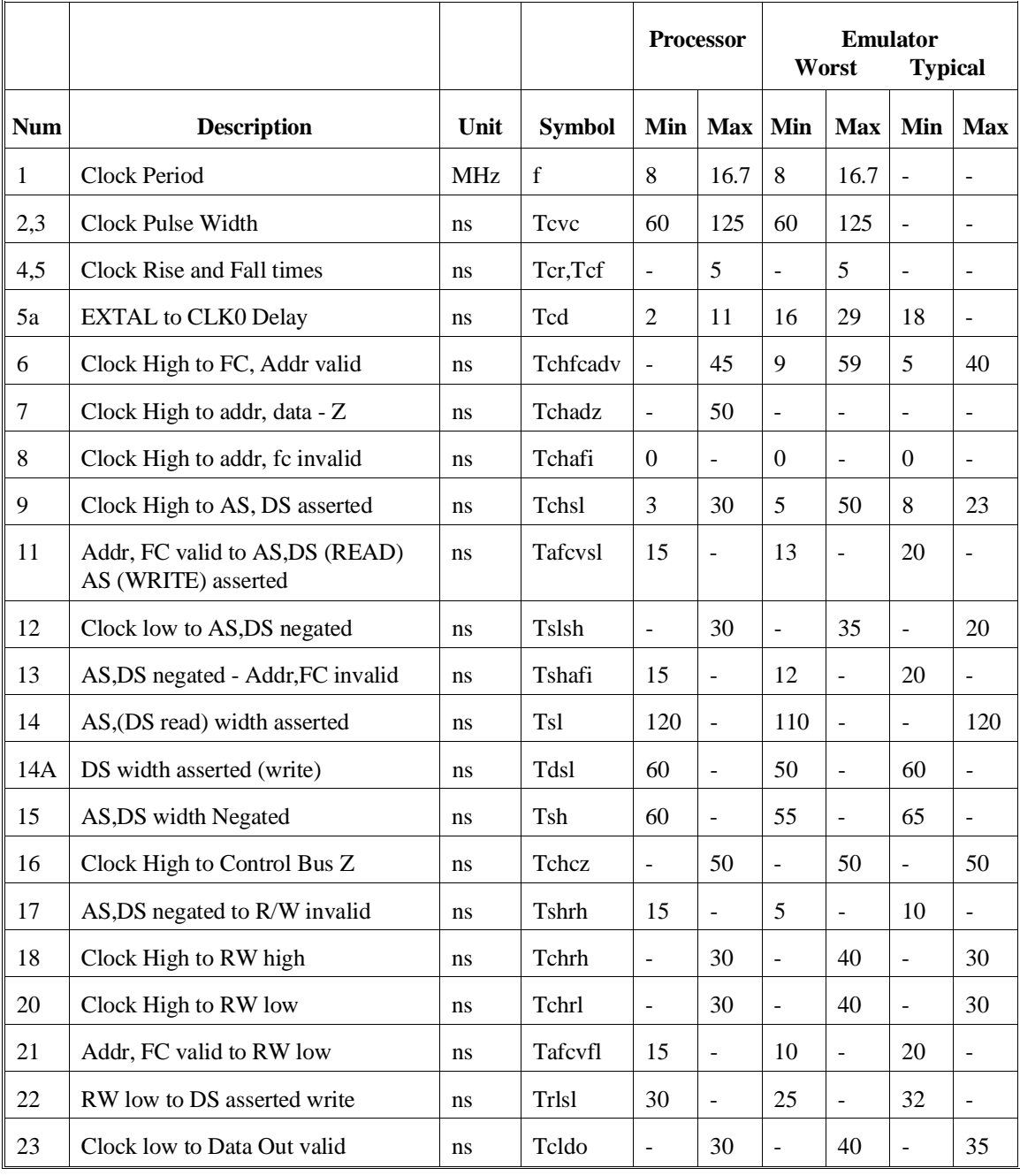

|            |                                     |             |               |                          | <b>Processor</b>         | <b>Emulator</b><br>Worst<br><b>Typical</b> |                |                          |                |
|------------|-------------------------------------|-------------|---------------|--------------------------|--------------------------|--------------------------------------------|----------------|--------------------------|----------------|
| <b>Num</b> | <b>Description</b>                  | Unit        | <b>Symbol</b> | Min                      | <b>Max</b>               | Min                                        | <b>Max</b>     | Min                      | <b>Max</b>     |
| 25         | AS, DS negated to data invalid      | ns          | Tshdoi        | 15                       | $\overline{a}$           | 10                                         | $\overline{a}$ | 16                       |                |
| 26         | Data Out to DS asserted write       | ns          | Tdosl         | 15                       | ÷,                       | 10                                         | $\overline{a}$ | 16                       | $\overline{a}$ |
| 27         | Data Valid to Clock low (setup)     | ns          | Tdicl         | $\overline{7}$           | ÷,                       | 21                                         | $\overline{a}$ | 15                       | ÷,             |
| 28         | AS, DS negated to DTACK negated     | ns          | Tshdah        | $\boldsymbol{0}$         | 110                      | $\mathbf{0}$                               | 90             | $\mathbf{0}$             | 100            |
| 29         | AS, DS negated to Data in (hold)    | ns          | Tshdii        | $\mathbf{0}$             |                          | $\overline{0}$                             | $\overline{a}$ | $\mathbf{0}$             |                |
| 30         | AS, DS negated to BERR negated      | ns          | Tshdeh        | $\boldsymbol{0}$         |                          | $\boldsymbol{0}$                           | L,             | $\mathbf{0}$             |                |
| 31         | DTACK asserted to data in-setup     | ns          | Tdaldi        | $\overline{a}$           | 50                       | 43                                         | $\overline{a}$ | 49                       | $\overline{a}$ |
| 32         | Halt, Reset input transition        | ns          | Trhr,<br>Trhf | $\overline{\phantom{a}}$ | 150                      | $\blacksquare$                             | 150            |                          | <150           |
| 33         | Clock High to BG asserted           | ns          | Tchgl         | $\Box$                   | 30                       | ÷,                                         | 45             | $\overline{\phantom{a}}$ | 40             |
| 34         | Clock High to BG negated            | ns          | Tchgh         | ÷,                       | 30                       | $\Box$                                     | 60             | $\overline{\phantom{a}}$ | 40             |
| 35         | BR asserted to BG asserted          | clks        | Tbrlgl        | 2.5                      | 4.5                      | 2.5                                        | 4.5            | 2.5                      | 4.5            |
| 36         | BR negated to BG negated            | clks        | Tbrhgh        | 1.5                      | 2.5                      | 1.5                                        | 2.5            | 1.5                      | 2.5            |
| 37         | <b>BGACK</b> asserted to BG negated | clks        | Tgalgh        | 2.5                      | 4.5                      | 2.5                                        | 4.5            | 2.5                      | 4.5            |
| 37A        | <b>BGACK</b> asserted to BR negated | ns/<br>clks | Tgalbrh       | 10                       | 1.5                      | 20                                         | 1.5            | 10                       | 1.5            |
| 38         | BG asserted to high Z               | ns          | Tglz          | $\frac{1}{2}$            | 50                       | $\frac{1}{2}$                              | 50             | $\frac{1}{2}$            | 50             |
| 39         | BG width negated                    | clks        | Tgh           | 1.5                      | $\overline{\phantom{0}}$ | 1.5                                        | $\overline{a}$ | 1.5                      | $\overline{a}$ |
| 44         | AS, DS negated to AVEC negated      | ns          | Tshvph        | $\boldsymbol{0}$         | 50                       | $\boldsymbol{0}$                           | 30             | $\boldsymbol{0}$         | 40             |
| 46         | <b>BGACK</b> width low              | clks        | Tgal          | 1.5                      | $\overline{a}$           | 1.5                                        | $\overline{a}$ | 1.5                      |                |
| 47         | Async input setup time              | ns          | Tasi          | 10                       |                          | 20                                         | $\overline{a}$ | 15                       |                |
| 48         | BERR asserted to DTACK asserted     | ns          | Tbeldal       | 10                       | ÷,                       | 20                                         |                | 15                       |                |

Chapter 14: Specifications and Characteristics **Emulator Specifications and Characteristics**

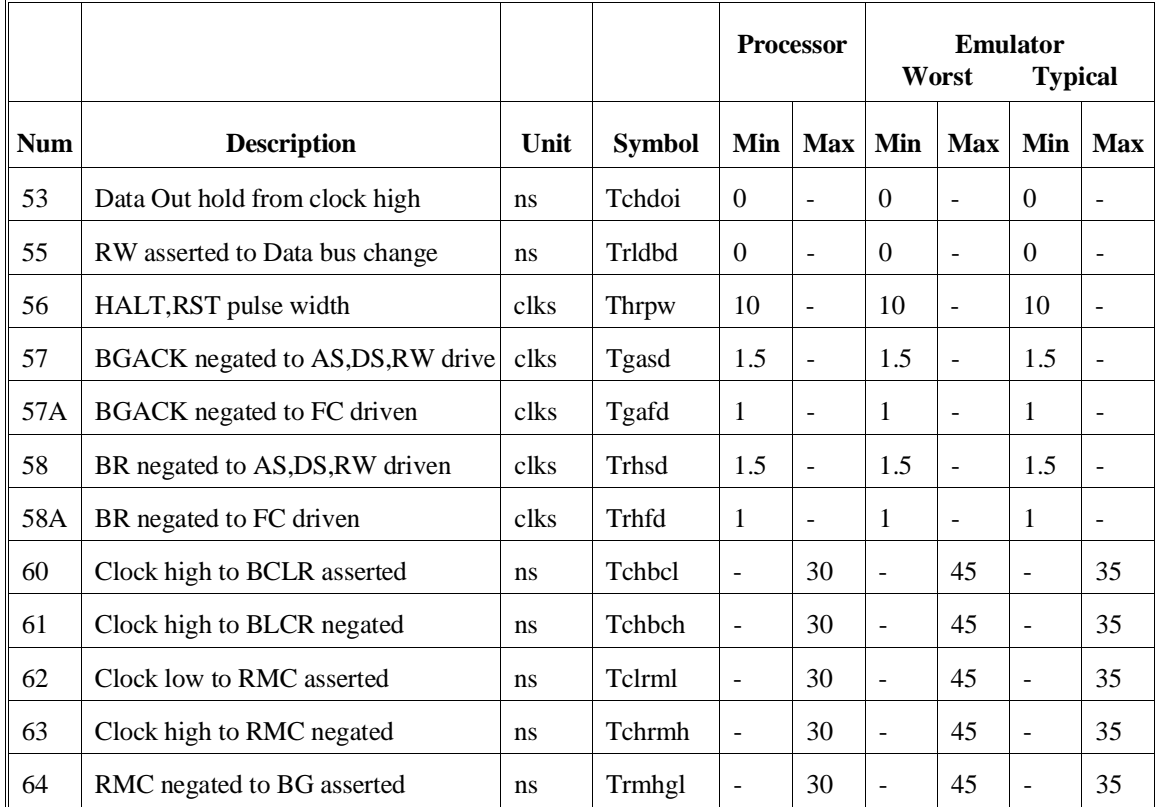

"High Z" or "Z" means high impedance.

#### **Electrical Characteristics of the HP 64700**

The electrical characteristics of the HP 64700 communication ports are as follows.

#### **Communications**

Serial Port RS-232-C DCE or DTE to 38.4 Kbaud. RS-422 DCE to 460.8 Kbaud.

BNC (labeled TRIGGER IN/OUTSensitive. Minimum pulse width is approximately 25 ns. Input. The signal must drive approximately 4 mA at 2 V. Edge

> Output. Driven active high only; equals +2.4V into a 50 ohm load.

#### **Physical**

#### **Emulator Dimensions**

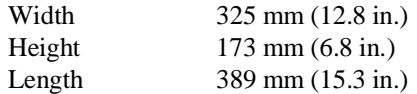

#### **Emulator Weight**

HP 64751 8.2 kg (18 lb)

#### **Cable Length**

Emulator to target system approximately 600 mm (2 ft).

#### **Communications**

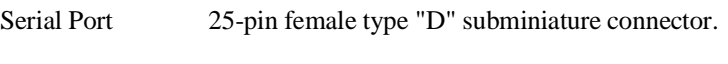

CMB Port 9-pin female type "D" subminiature connector.

#### **CAUTION Possible damage to emulator**. Any component used in suspending the emulator **must** be rated for 30 kg (65 lb) capacity.

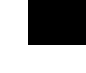

## **Environmental**

#### **Temperature**

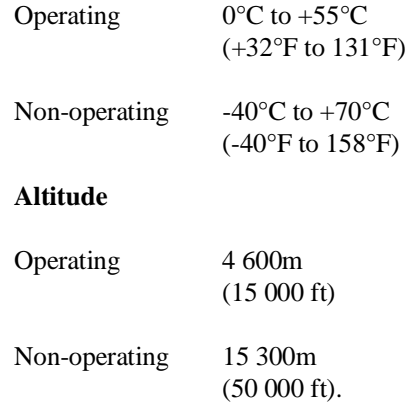

### **Relative Humidity**

15% to 95%.

# **Part 4**

**Concept Guide**

**Part 4**

## 

**Concepts**

## **Concepts**

This chapter provides conceptual information on the following topics:

• X resources and the Graphical User Interface.

## **X Resources and the Graphical User Interface**

This section contains more detailed information about X resources and scheme files that control the appearance and operation of the Graphical User Interface. This section:

- Describes the X Window concepts surrounding resource specification.
- Describes the Graphical User Interface's implementation of scheme files.

### **X Resource Specifications**

An X resource specification is a resource name and a value. The resource name identifies the element whose appearance or behavior is to be defined, and the value specifies how the element should look or behave. For example, consider the following resource specification:

Application.form.row.done.background: red

The resource name is "Application.form.row.done.background:" and the value is "red".

#### **Resource Names Follow Widget Hierarchy**

A *widget* is an OSF/Motif graphic device from which X applications are built. For example, pushbuttons and menu bars are Motif widgets. Applications are built using a hierarchy of widgets, and the application's X resource names follow this hierarchy. For example:

Application.form.row.done.background: red

In the resource name above, the top-level widget is named after the application. One of the top-level widget's children is a form widget, one of the form widget's children is a row-column manager widget, and one of the row-column manager widget's children is a pushbutton widget. Resource names show a path in the widget hierarchy.

Each widget in the hierarchy is a member of a widget class, and the particular instance of the widget is named by the application programmer.

#### **Class Names or Instance Names Can Be Used**

When specifying resource names, you can use either instance names or class names. For example, a "Done" pushbutton may have an instance name of "done" and a class name of "XmPushButton". To set the background color for a hypothetical "Done" pushbutton, you can use:

Application.form.row.done.background: red

Or, you can use:

Application.form.row.XmPushButton.background: red

Applications also have class and instance names. For example, an application may have an instance name of "applic1" and a class name of "Application". To set the background color for a hypothetical "Done" pushbutton only in the "applic1" application, you can use:

applic1.form.row.done.background: red

Note that instance names are more specific than class names. That is, class names may apply to many instances of the widget.

The class and instance names for the widgets in the Graphical User Interface can be displayed by choosing **Help**→**X Resource Names** and clicking on the "All names" button.

#### **Wildcards Can Be Used**

A wildcard may be used to match a resource specification to many different widgets at once. For example, to set the background color of all pushbuttons, you can use:

Application\*XmPushButton.background: red

Note that resource names with wildcards are more general than those without wildcards.
#### Chapter 15: Concepts **X Resources and the Graphical User Interface**

#### **Specific Names Override General Names**

A more specific resource specification will override a more general one when both apply to a particular widget or application.

The names for the application and the main window widget in HP64\_Softkey applications have been chosen so that you may specify custom resource values that apply in particular situations:

1 Apply to ALL HP64\_Softkey applications:

HP64\_Softkey\*<resource>: <value>

2 Apply to specific types of HP64\_Softkey applications:

emul\*<resource>: <value> (for the emulator) perf\*<resource>: <value> (for the performance analyzer)

3 Apply to all HP64\_Softkey applications, but only when they are connected to a particular type of microprocessor:

\*m68302\*<resource>: <value> (for the 68302) \*m68020\*<resource>: <value> (for the 68020)

4 Apply to a specific HP64\_Softkey application connected to a specific processor:

perf.m68302\*<resource>: <value> (for the 68302 perf. analyzer) emul.m68020\*<resource>: <value> (for the 68020 emulator)

If all four examples above are used for a particular resource, #3 will override #2 for all applications connected to a 68302 emulator, and #4 will override #2, but only for the specifically mentioned type of microprocessor.

When modifying resources, your resource paths must either match, or be more specific than, those found in the application defaults file.

#### **How X Resource Specifications are Loaded**

When the Graphical User Interface starts up, it loads resource specifications from a set of configuration files located in system directories as well as user-specific locations.

#### **Application Default Resource Specifications**

Default resource specifications for an application are placed in a system directory:

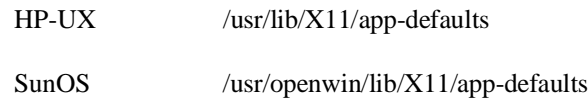

The name of the Graphical User Interface application defaults file is HP64\_Softkey (same as the application class name). This file is well-commented and contains information about each of the X resources you can modify. You can easily view this file by choosing **Help**→**Topic** and selecting the "X Resources: App Default File" topic. Do not modify the application defaults file; any changes to this file will affect the appearance and behavior of the application for all users.

#### **User-Defined Resource Specifications**

User-defined resources (for any X application) are located in the X server's RESOURCE\_MANAGER property or in the user's \$HOME/.Xdefaults file.

#### **Load Order**

Resource specifications are loaded from the following places in the following order:

- 5 The application defaults file. For example, /usr/lib/X11/app-defaults/HP64\_Softkey when the operating system is HP-UX or /usr/openwin/lib/X11/app-defaults/HP64\_Softkey when the operating system is SunOS.
- 6 The \$XAPPLRESDIR/HP64\_Softkey file. (The XAPPLRESDIR environment variable defines a directory containing system-wide custom application defaults.)
- 7 The server's RESOURCE\_MANAGER property. (The **xrdb** command loads user-defined resource specifications into the RESOURCE\_MANAGER property.)

If no RESOURCE\_MANAGER property exists, user defined resource settings are read from the \$HOME/.Xdefaults file.

#### Chapter 15: Concepts **X Resources and the Graphical User Interface**

8 The file named by the XENVIRONMENT environment variable.

If the XENVIRONMENT variable is not set, the \$HOME/.Xdefaults-*host* file is read (typically contains resource specifications for a specific remote host).

9 Resource specifications included in the command line with the **-xrm** option.

When specifications with identical resource names appear in different places, the latter specification overrides the former.

### **Scheme Files**

Several of the Graphical User Interface's X resources identify *scheme files* that contain additional X resource specifications. Scheme files group resource specifications for different displays, computing environments, and languages.

#### **Resources for Graphical User Interface Schemes**

There are five X resources that identify scheme files:

HP64\_Softkey.labelScheme:

Names the scheme file to use for labels and button text. Values can be: Label, \$LANG, or a custom scheme file name. The default uses the \$LANG environment variable if it is set and if a scheme file named Softkey.\$LANG exists in one of the directories searched for scheme files; otherwise, the default is Label.

HP64\_Softkey.platformScheme:

Names the subdirectory for the platform specific color, size, and input scheme files. This resource should be set to the platform on which the X server is running (and displaying the Graphical User Interface) if it is different than the platform where the application is running. Values can be: HP-UX, SunOS, pc-xview, or a custom platform scheme directory name.

HP64\_Softkey.colorScheme:

Names the color scheme file. Values can be: Color, BW, or a custom scheme file name.

HP64\_Softkey.sizeScheme:

Names the size scheme file which defines the fonts and the spacing used. Values can be: Large, Small, or a custom scheme file name.

HP64\_Softkey.inputScheme:

Names the input scheme file which specifies mouse and keyboard operation. Values can be: Input, or a custom scheme file name.

The actual scheme file names take the form: "Softkey.<value>".

#### **Scheme File Names**

There are six scheme files provided with the Graphical User Interface. Their names and brief descriptions of the resources they contain follow.

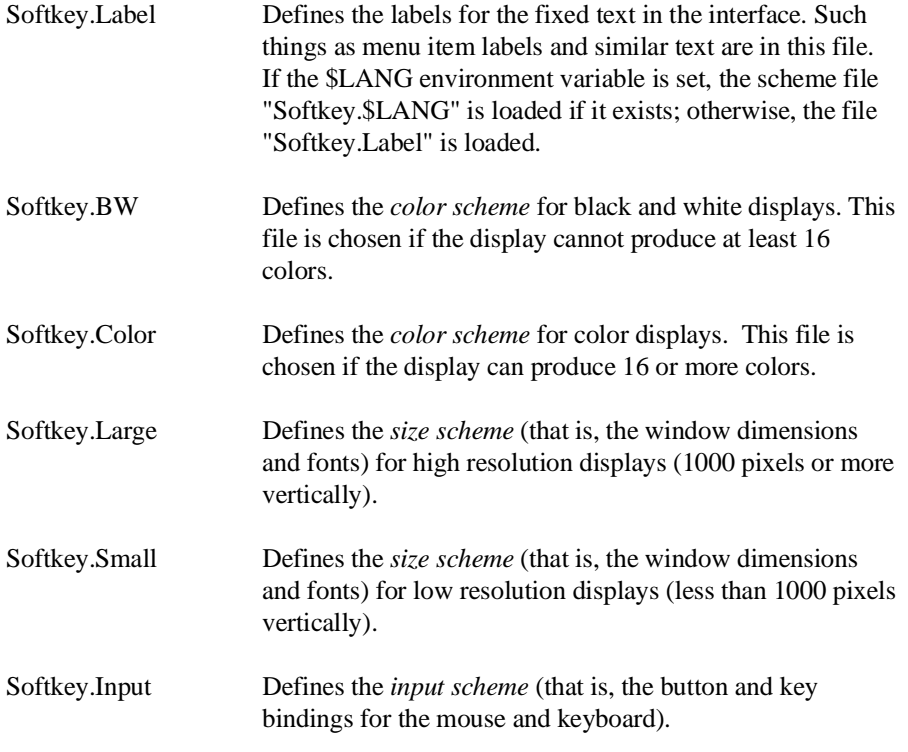

#### Chapter 15: Concepts **X Resources and the Graphical User Interface**

#### **Load Order for Scheme Files**

Scheme files are searched for in the following directories and in the following order:

- 10 System scheme files in directory \$HP64000/lib/X11/HP64\_schemes.
- 11 System-wide custom scheme files located in directory \$XAPPLRESDIR/HP64\_schemes.
- 12 User-defined scheme files located in directory \$HOME/.HP64\_schemes (note the dot in the directory name).

#### **Custom Scheme Files**

You can modify scheme files by copying them to the directory for user-defined schemes and changing the resource specifications in the file. For example, if you wish to modify the color scheme, and your platform is HP-UX, you can copy the \$HP64000/lib/X11/HP64\_schemes/HP-UX/Softkey.Color file to \$HOME/.HP64\_schemes/HP-UX/Softkey.Color and modify its resource specifications.

You can create custom scheme files by modifying the X resource for the particular scheme and by placing the custom scheme file in the directory for user-defined schemes. For example, if the following resource specifications are made:

HP64\_Softkey.platformScheme: HP-UX HP64\_Softkey.colorScheme: MyColor

The custom scheme file would be:

\$HOME/.HP64\_schemes/HP-UX/Softkey.MyColor

 $\overline{\phantom{a}}$ 

# **Part 5**

**Installation Guide**

**Part 5**

# 

**Installation**

# **Installation**

This chapter shows you how to install emulation and analysis hardware and interface software. It also shows you how to verify installation by starting the emulator analyzer interface for the first time. These installation tasks are described in the following sections:

- Installing hardware.
- Connecting the HP 64700 to a computer or LAN.
- Installing HP 9000 software.
- Installing Sun SPARCsystem software.
- Verifying the installation.

#### **Minimum HP 9000 Hardware and System Requirements**

The following is a set of minimum hardware and system recommendations for operation of the Graphical User Interface on HP 9000 Series 300/400 and Series 700 workstations.

**HP-UX** For Series 9000/300 and Series 9000/400 workstations, the minimum supported version of the operating system is 7.03 or later. For Series 9000/700 workstations, the minimum supported version of the operating system is version 8.01.

**Motif/OSF** For Series 9000/700 workstations, you must also have the Motif 1.1 dynamic link libraries installed. They are installed by default, so you do not have to install them specifically for this product, but you should consult your HP-UX documentation for confirmation and more information.

**Hardware and Memory** Any workstation used with the Graphical User Interface should have a minimum of 16 megabytes of memory. Series 300 workstations should have a minimum performance equivalent to that of a HP 9000/350. A color display is also highly recommended.

From here, you should proceed to the section titled "Installation for HP 9000 Hosted Systems" for instructions on how to install, verify, and start the Graphical User Interface on HP 9000 systems.

#### **Minimum Sun SPARCsystem Hardware and System Requirements**

The following is a set of minimum hardware and system recommendations for operation of the Graphical User Interface on Sun SPARCsystem workstations.

**SunOS** The Graphical User Interface software is designed to run on a Sun SPARCsystem with SunOS version 4.1 or 4.1.1 or greater. The tape uses the QIC-24 data format.

**64700 Operating Environment** The Graphical User Interface requires version A.04.10 or greater of the 64700 Operating Environment. (The Graphical User Interface version is A.04.00.)

**Hardware and Memory** Any workstation used with the Graphical User Interface should have a minimum of 16 megabytes of memory. A color display is also highly recommended.

From here, you should proceed to the section titled "Installation for Sun SPARCsystems" for instructions on how to install, verify, and start the Graphical User Interface on SPARCsystem workstations.

# **Installing Hardware**

This section describes how to install emulation and analysis hardware.

#### **Equipment supplied**

The minimum system contains:

- HP 64700 Card Cage.
- One of the following emulators:
	- **–** HP 64746A/G 68302 Emulator, 128 Kbytes emulation memory.
	- **–** HP 64746B/H 68302 Emulator, 512 Kbytes emulation memory.
	- **–** HP 64746J 68302 Emulator, uses the HP 64170 memory board which can contain up to 4 Mbytes of emulation memory.
- HP 64703A 64-Channel Emulation Bus Analyzer and 16-Channel External State/Timing Analyzer.

#### Optional parts are:

- HP 64704A 80-Channel Emulation Bus Analyzer (instead of HP 64703A).
- HP 64706A 48-Channel Emulation Bus Analyzer (instead of HP 64703A).

#### **Equipment and tools needed**

In order to install and use the 68302 emulation system, you need:

- Host computer or terminal with RS-232/RS-422 port.
- RS-232/RS-422 cable.
- Flat-blade screwdriver.

#### **Installation overview**

The steps in the installation process are:

- 1 Install emulator and analyzer boards into the HP 64700 Card Cage.
- 2 Apply power to the HP 64700.

Your emulation and analysis system may already be assembled (depending on how parts of the system were ordered).

# **Step 1. Install Boards into the HP 64700 Card Cage**

#### **WARNING Before removing or installing parts in the HP 64700 Card Cage, make sure that the card cage power is off and that the power cord is disconnected.**

**CAUTION** Do NOT stand the HP 64700 on the rear panel. You could damage the rear panel ports and connectors.

If your emulator and analyzer boards are already installed in the HP 64700 Card Cage, go to "Step 2. Connect the HP 64700 to a Host Computer or Terminal".

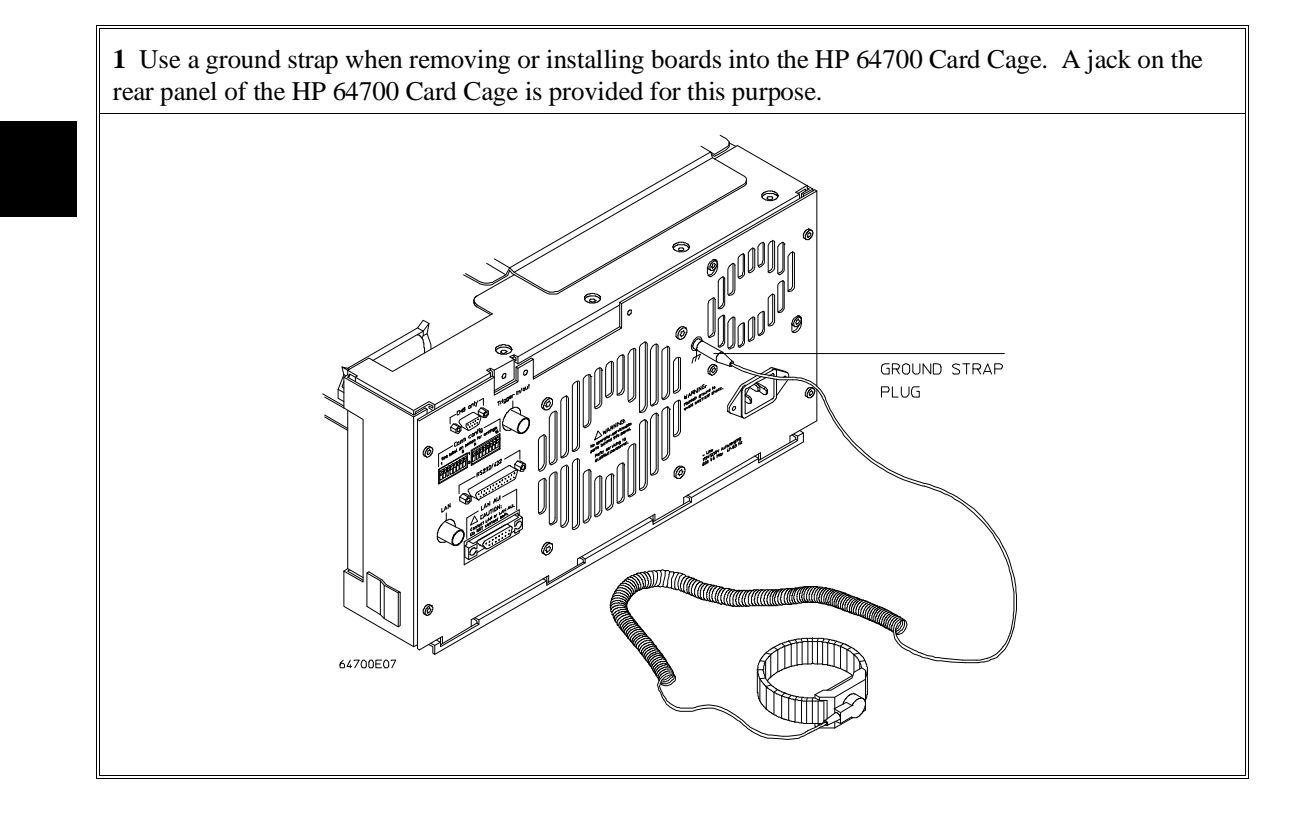

When removing or installing cards, you should use a ground strap to reduce the chances of damaging circuit cards from static discharge.

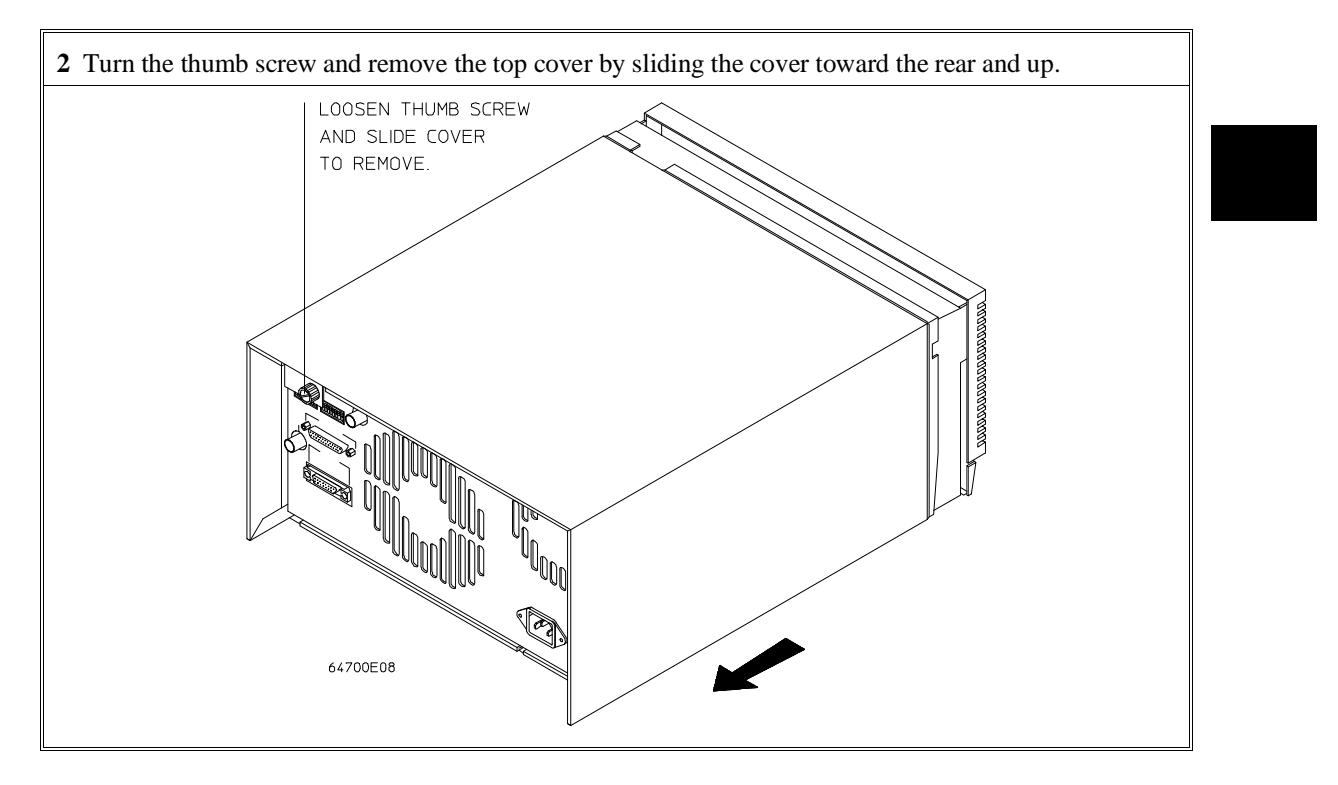

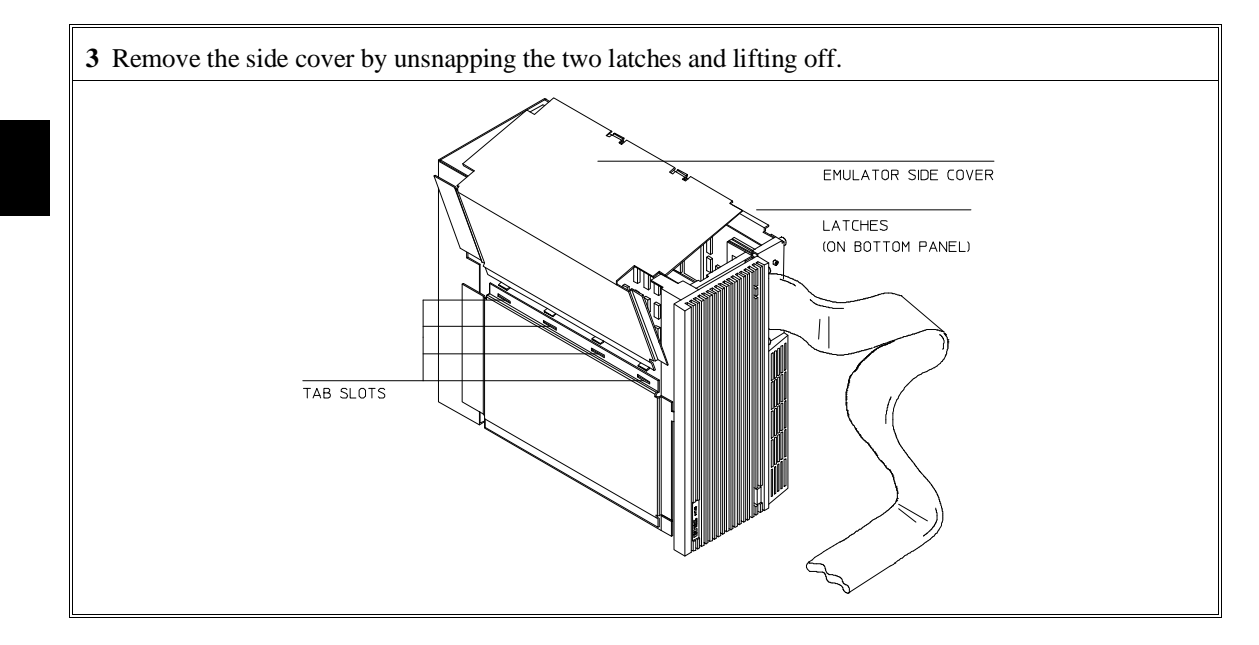

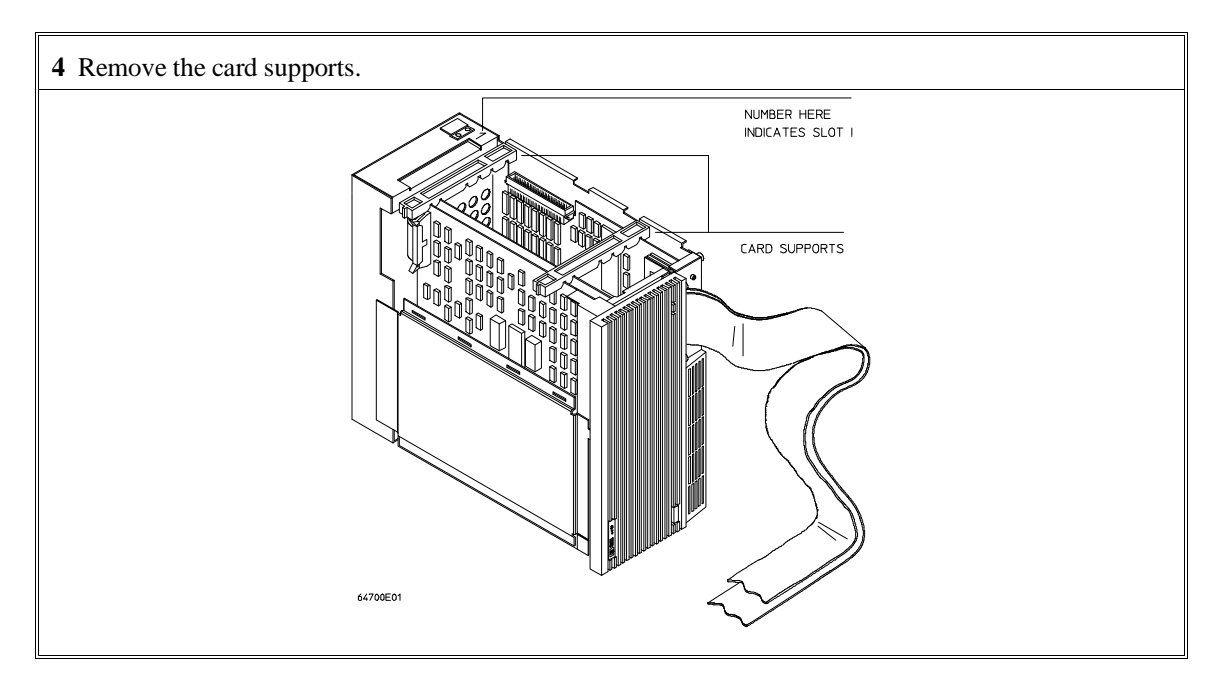

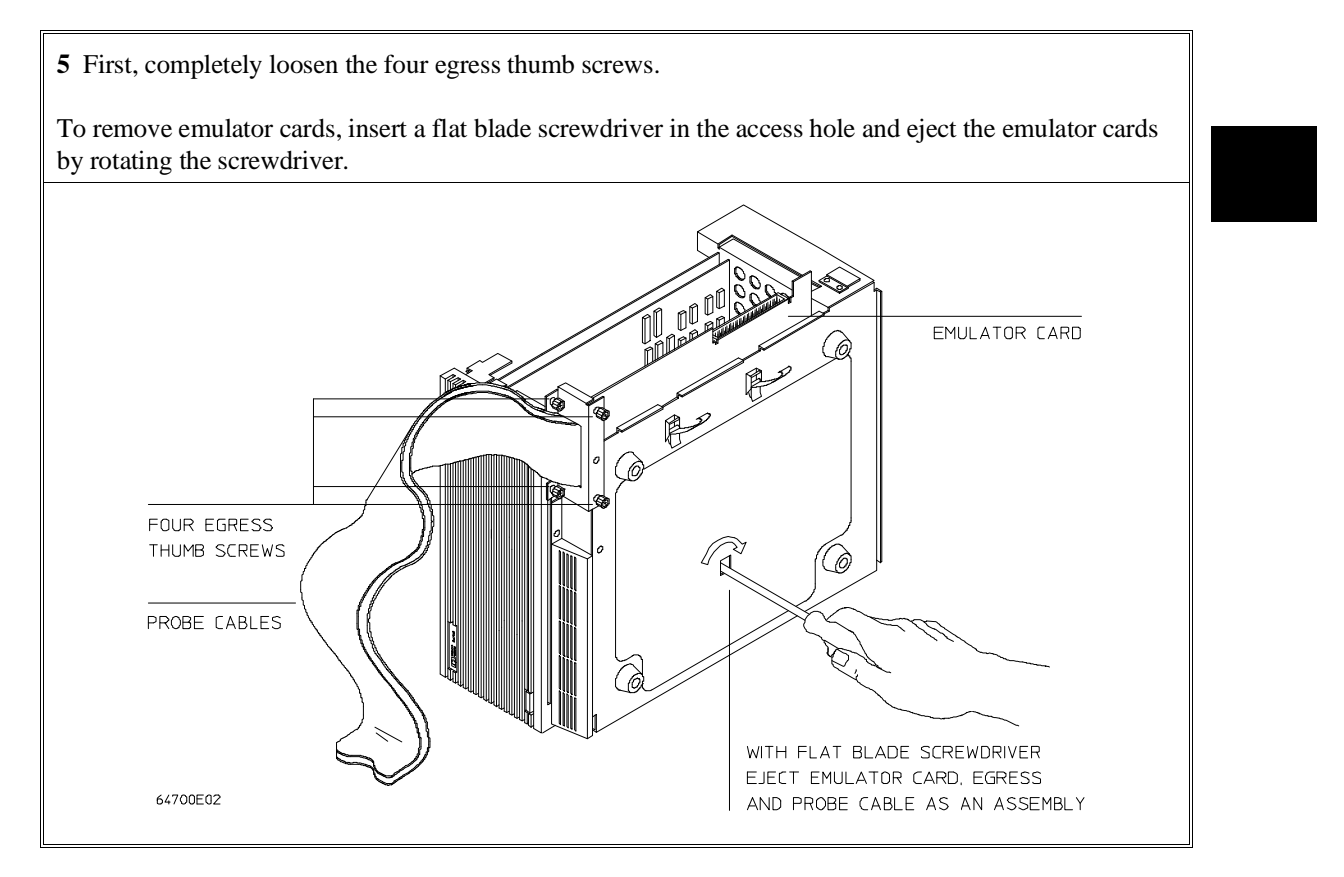

**6** Insert a screw driver into the third slot of the right side of the front bezel, push to release catch, and pull the right side of the bezel about one half inch away from the front of the HP 64700. Then, do the same thing on the left side of the bezel. When both sides are released, pull the bezel toward you approximately 2 inches.

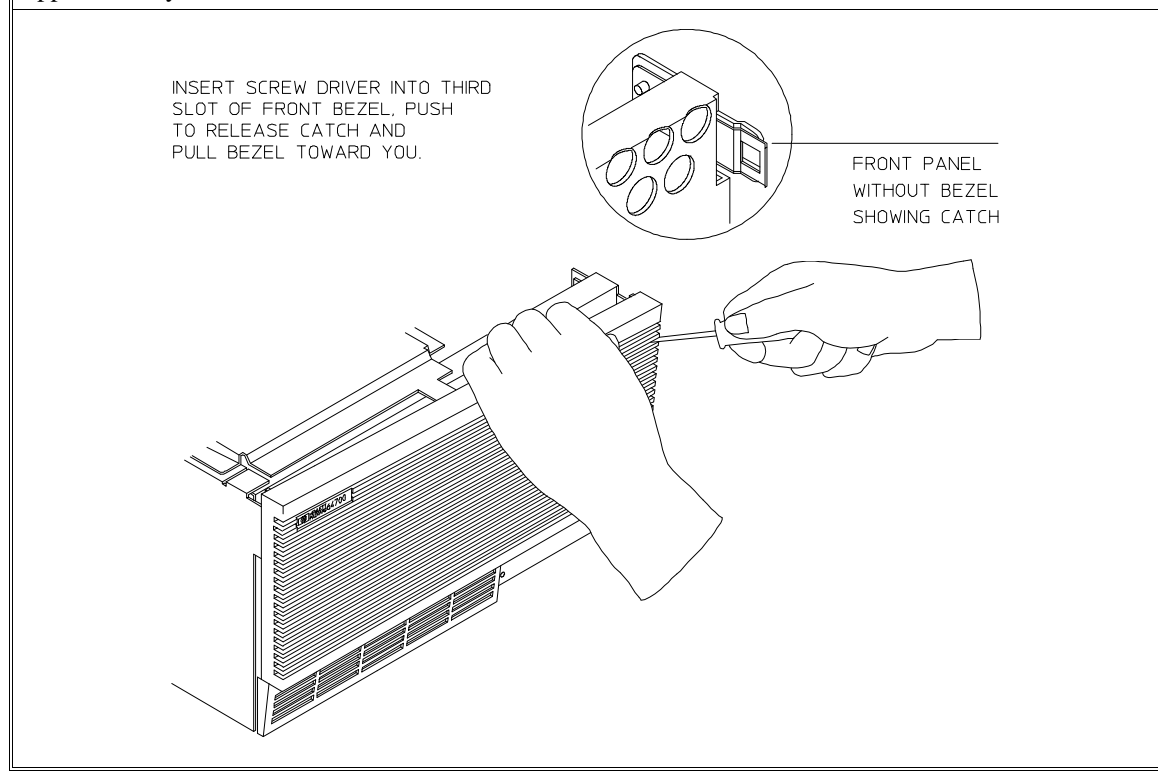

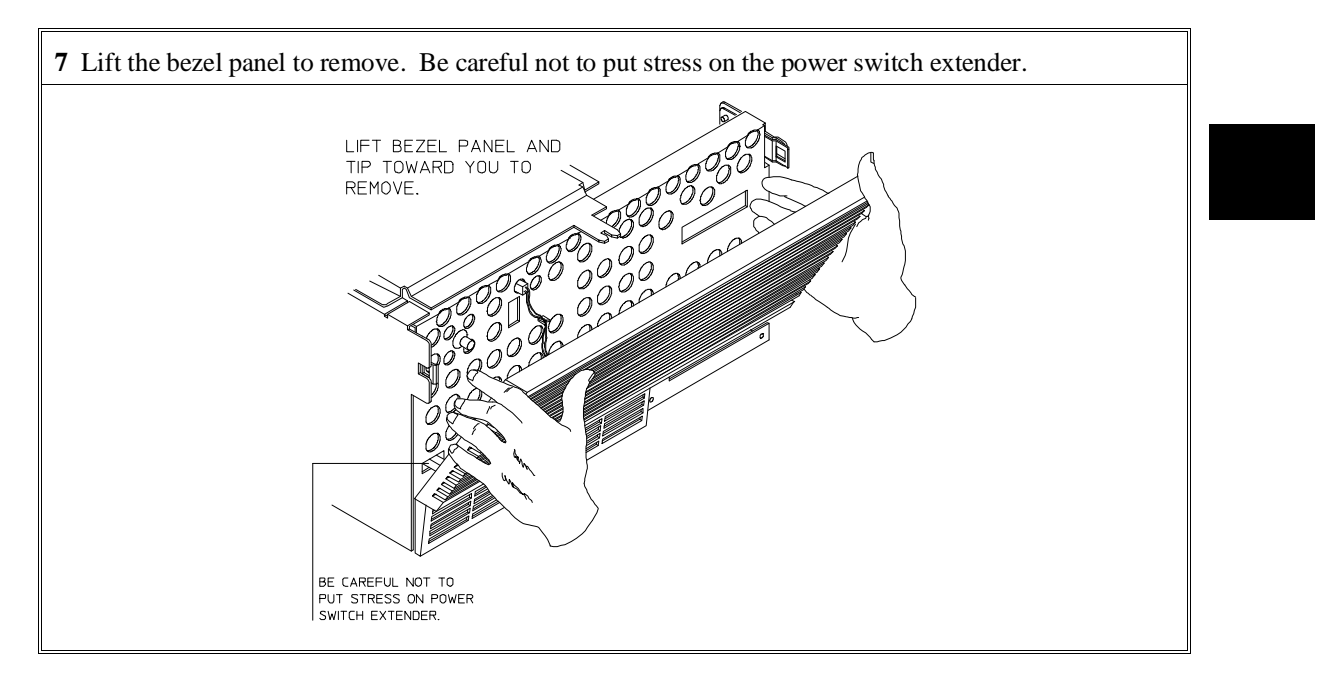

**8** If you're removing an existing analyzer card that provides external analysis, remove the right angle adapter board by turning the thumb screws counter-clockwise.

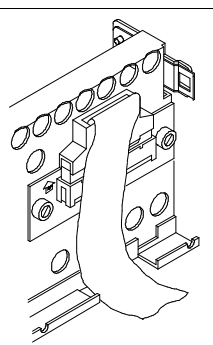

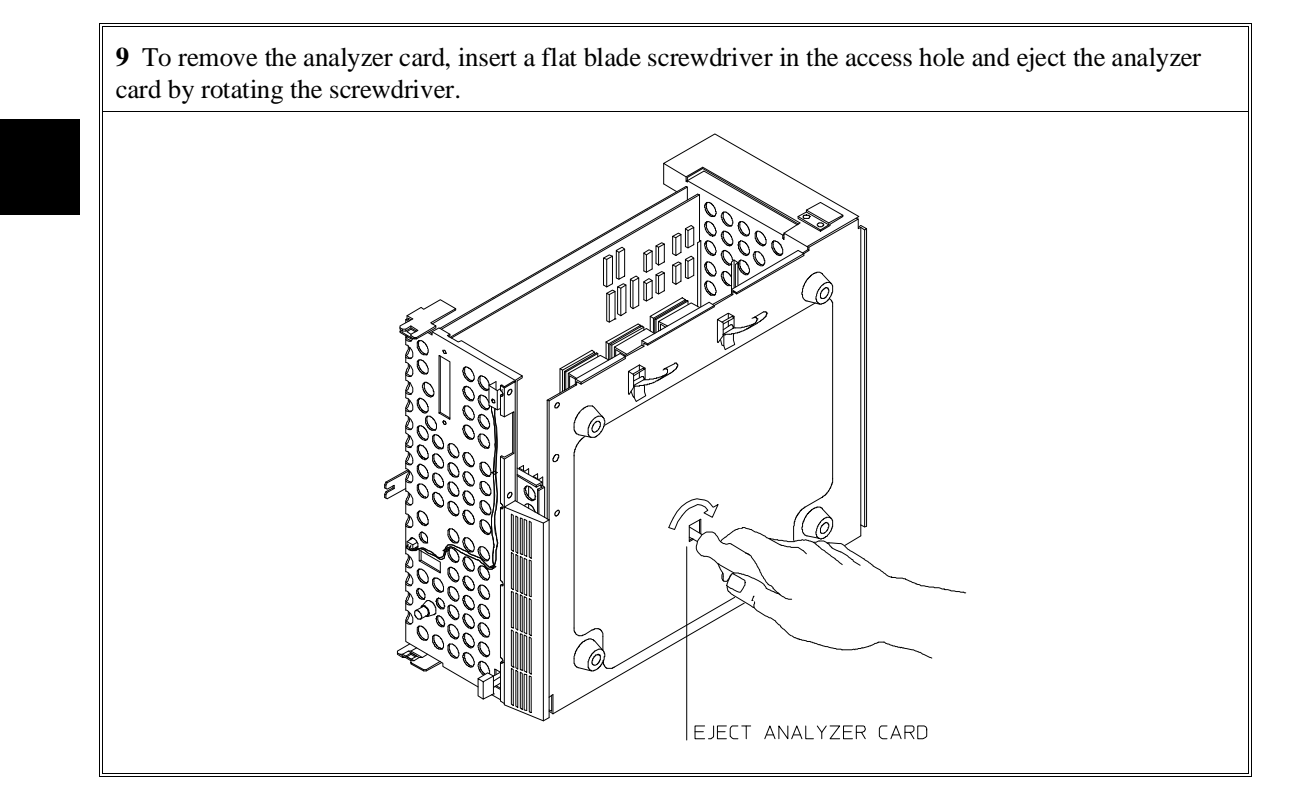

Do not remove the system control board. This board is used in all HP 64700 emulation and analysis systems.

**10** Install HP 64703A (or HP 64704/6) and HP 64746 boards. The HP 64703A (or HP 64704/6) is installed in the slot next to the system controller board. The HP 64746 boards are installed in the bottom two slots of the HP 64700 with the memory board above the board that has the emulator probe. These boards are identified with labels that show the model number and the serial number.

To install a card, insert it into the plastic guides. Make sure the connectors are properly aligned; then, press the card into mother board sockets. Check to ensure that the cards are seated all the way into the sockets. If the cards can be removed with your fingers, the cards are NOT seated all the way into the mother board socket.

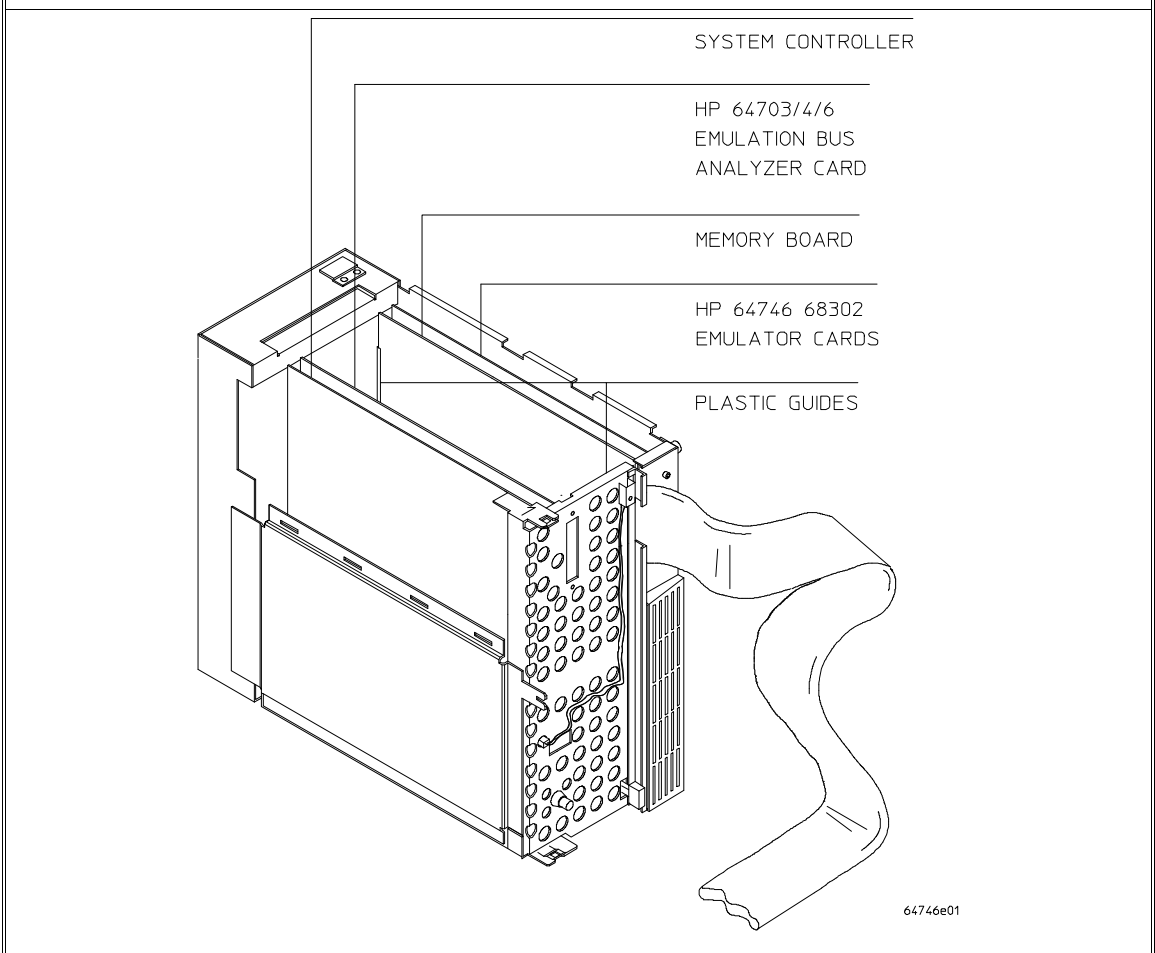

**11** If you installed the HP 64703A analyzer card, install the right angle adapter board by turning the thumb screws clockwise.

Connect the external analyzer probe cable to the right angle adapter board. Each connector of the external analyzer cable is keyed so that it can be connected to the right angle adapter board in only one way. Check for bent connector pins before connecting the analyzer probe cable. Align the key of the external analyzer cable connector with the slot in the right angle adapter board, and gently press the external analyzer cable connector into the connector on the right angle adapter board. Position the cable as shown below.

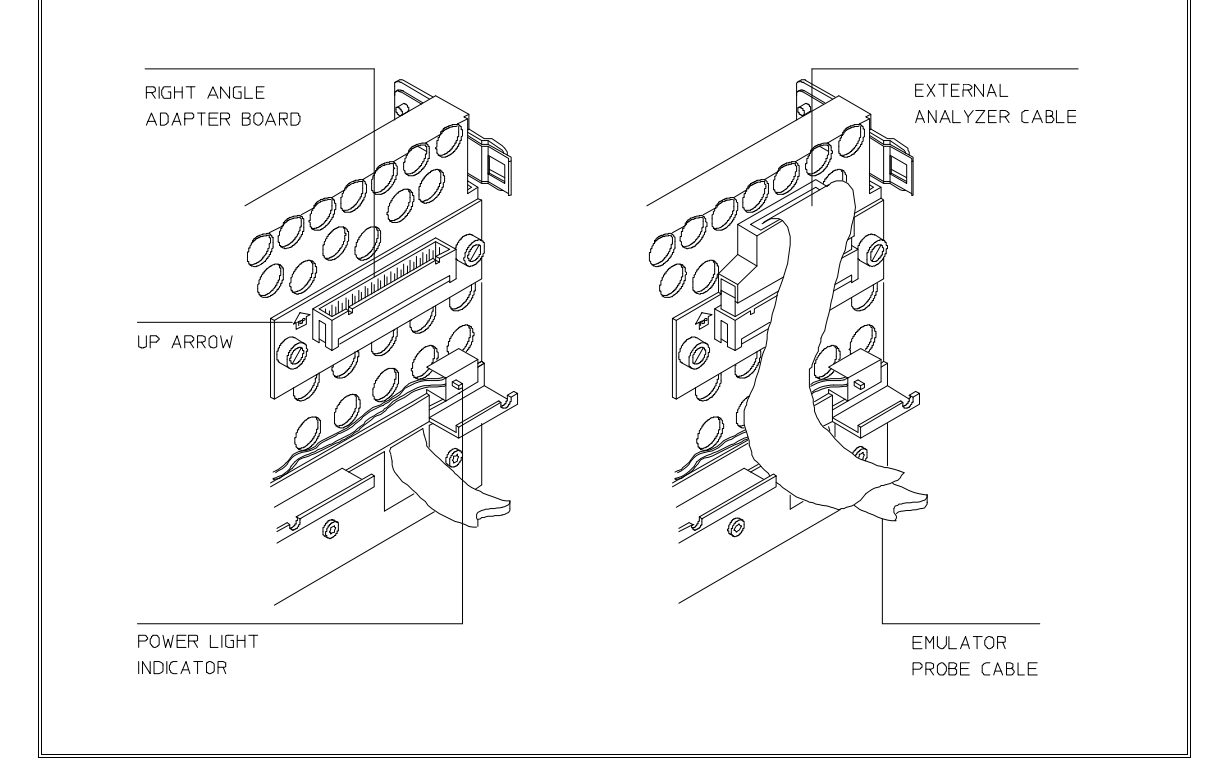

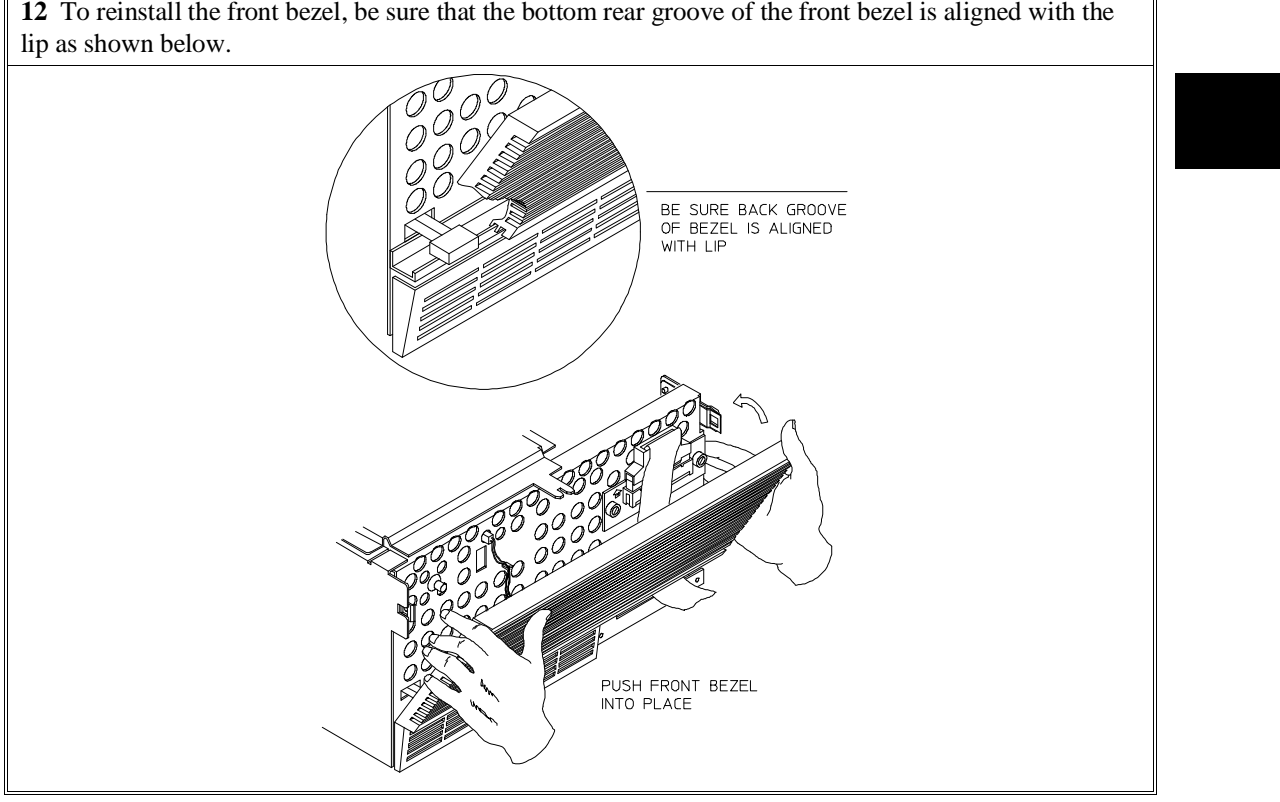

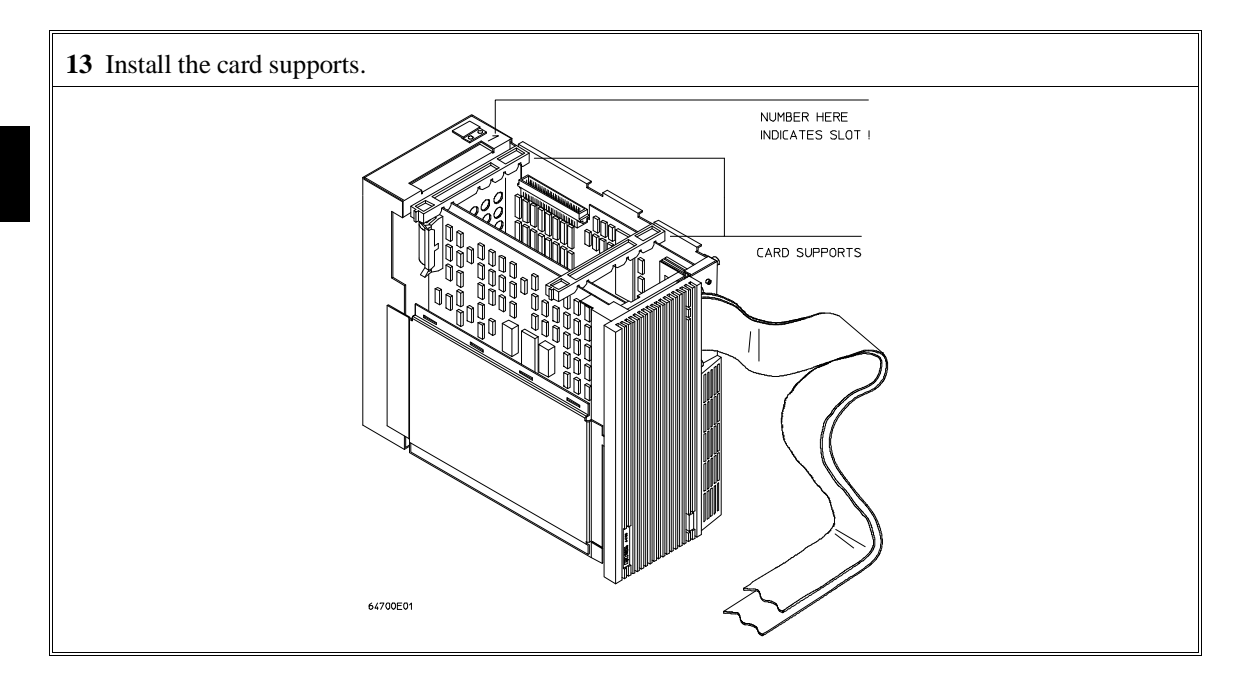

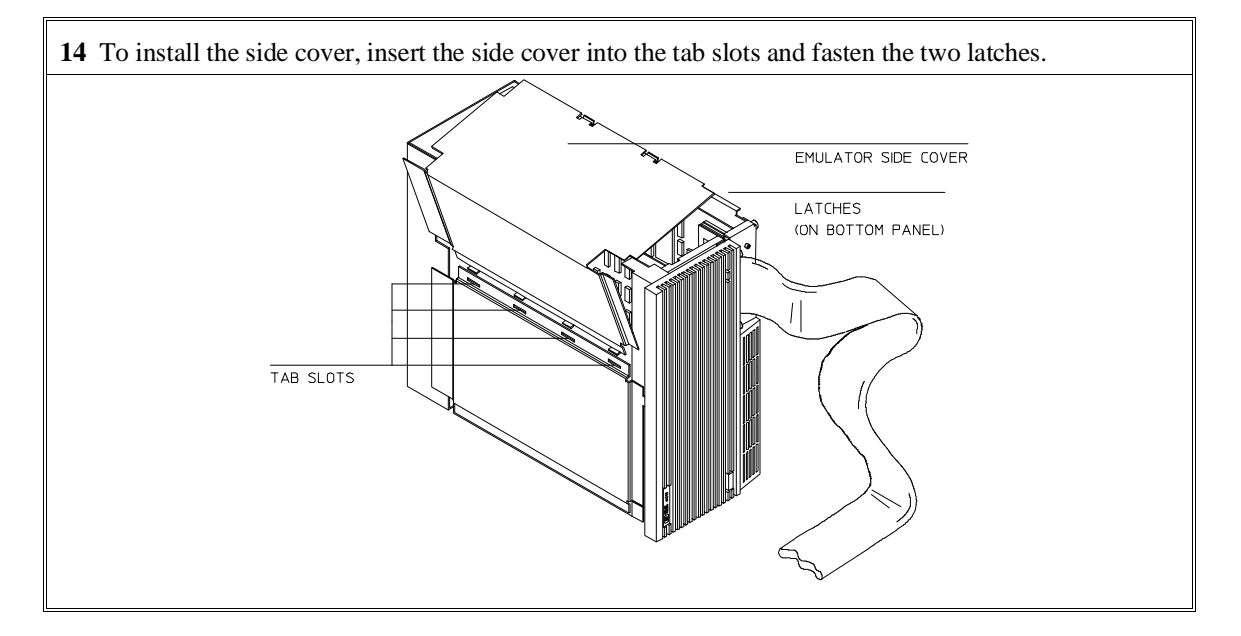

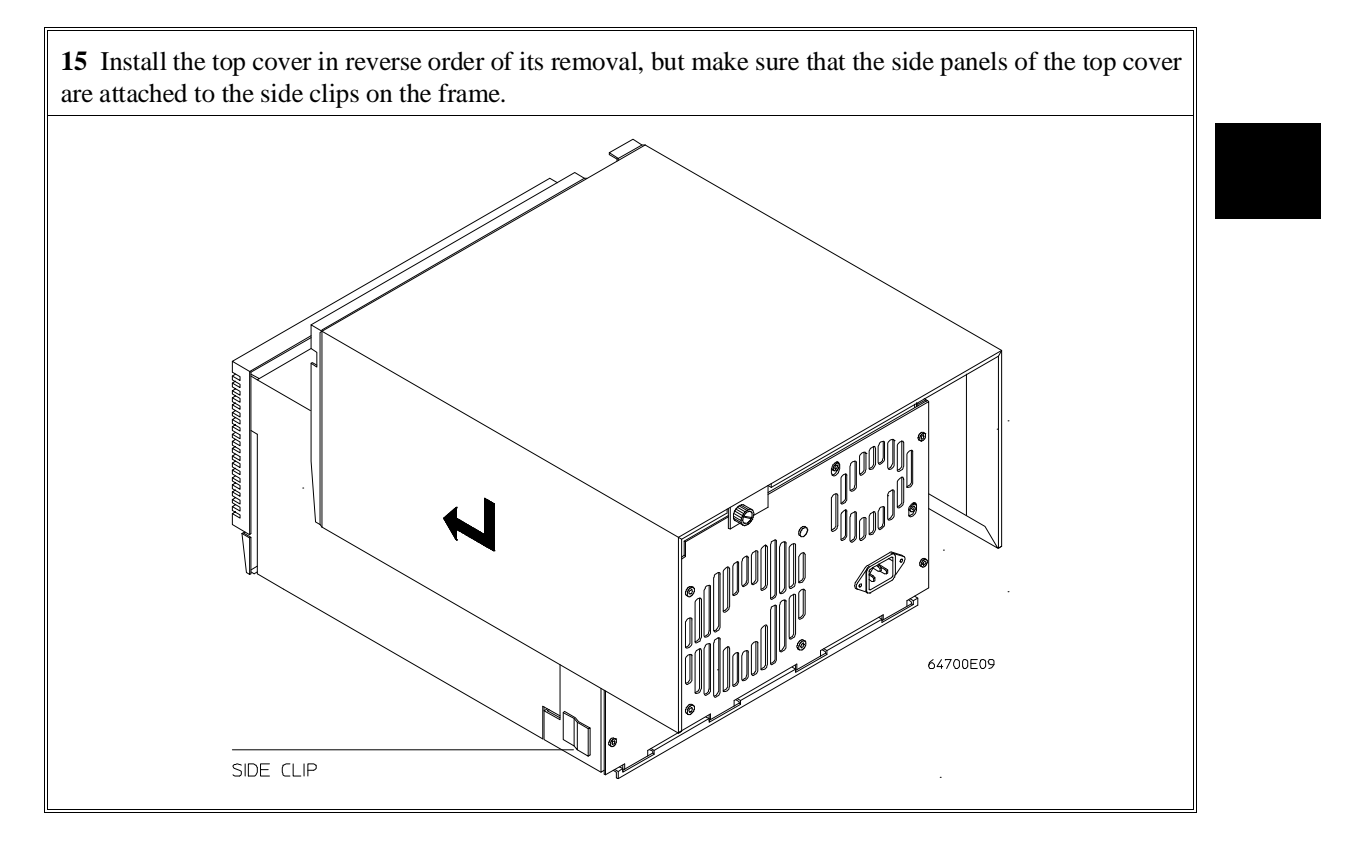

# **Step 2. Apply power to the HP 64700**

The HP 64700B automatically selects the 115 Vac or 220 Vac range. In the 115 Vac range, the HP 64700B will draw a maximum of 345 W and 520 VA. In the 220 Vac range, the HP 64700B will draw a maximum of 335 W and 600 VA.

The HP 64700 is shipped from the factory with a power cord appropriate for your country. You should verify that you have the correct power cable for installation by comparing the power cord you received with the HP 64700 with the drawings under the "Plug Type" column of the following table.

If the cable you received is not appropriate for your electrical power outlet type, contact your Hewlett-Packard sales and service office.

#### Chapter 16: Installation **Step 2. Apply power to the HP 64700**

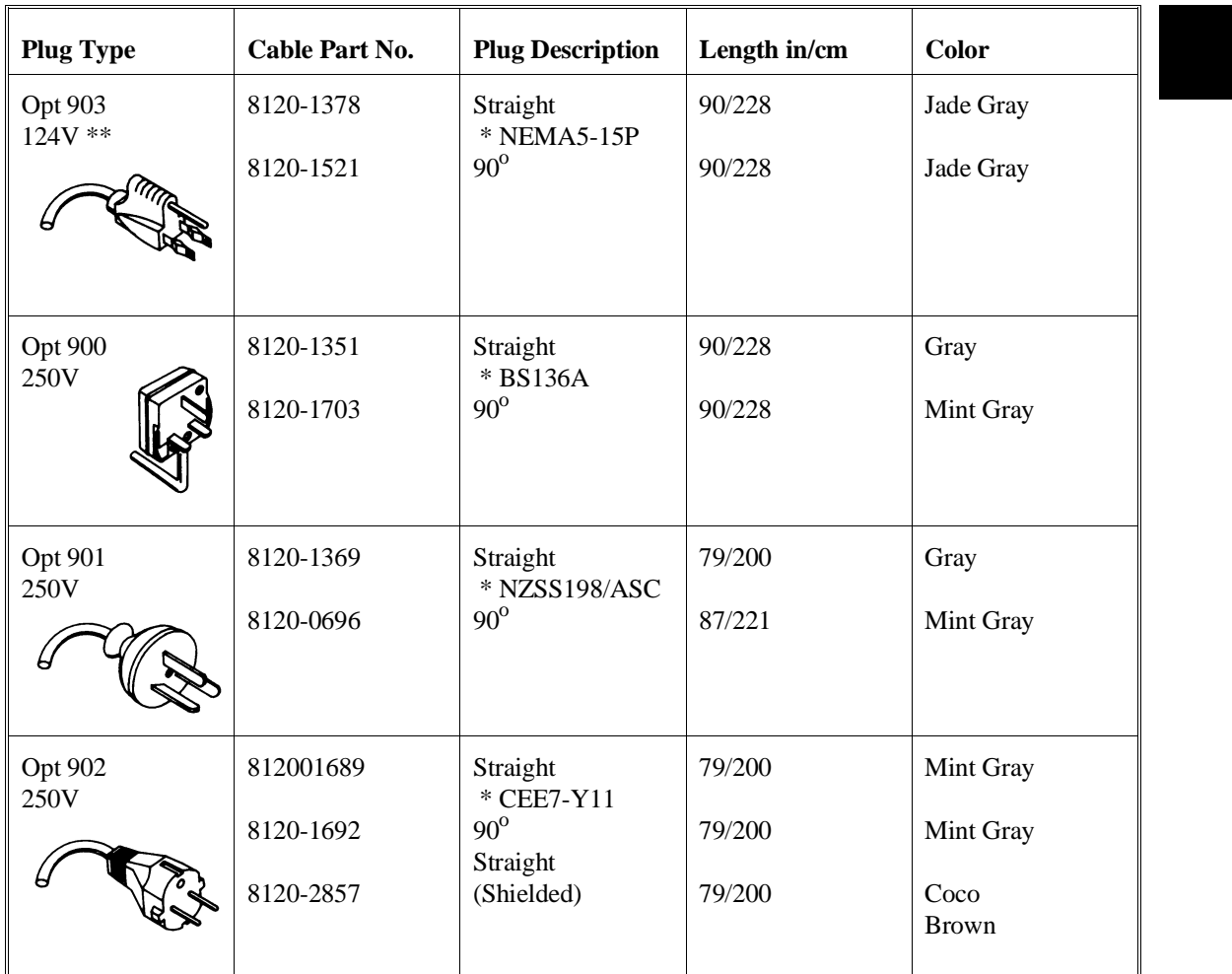

## **Power Cord Configurations**

\* Part number shown for plug is industry identifier for plug only.

Number shown for cable is HP part number for complete cable including plug.

\*\* These cords are included in the CSA certification approval for the equipment.

### Chapter 16: Installation **Step 2. Apply power to the HP 64700**

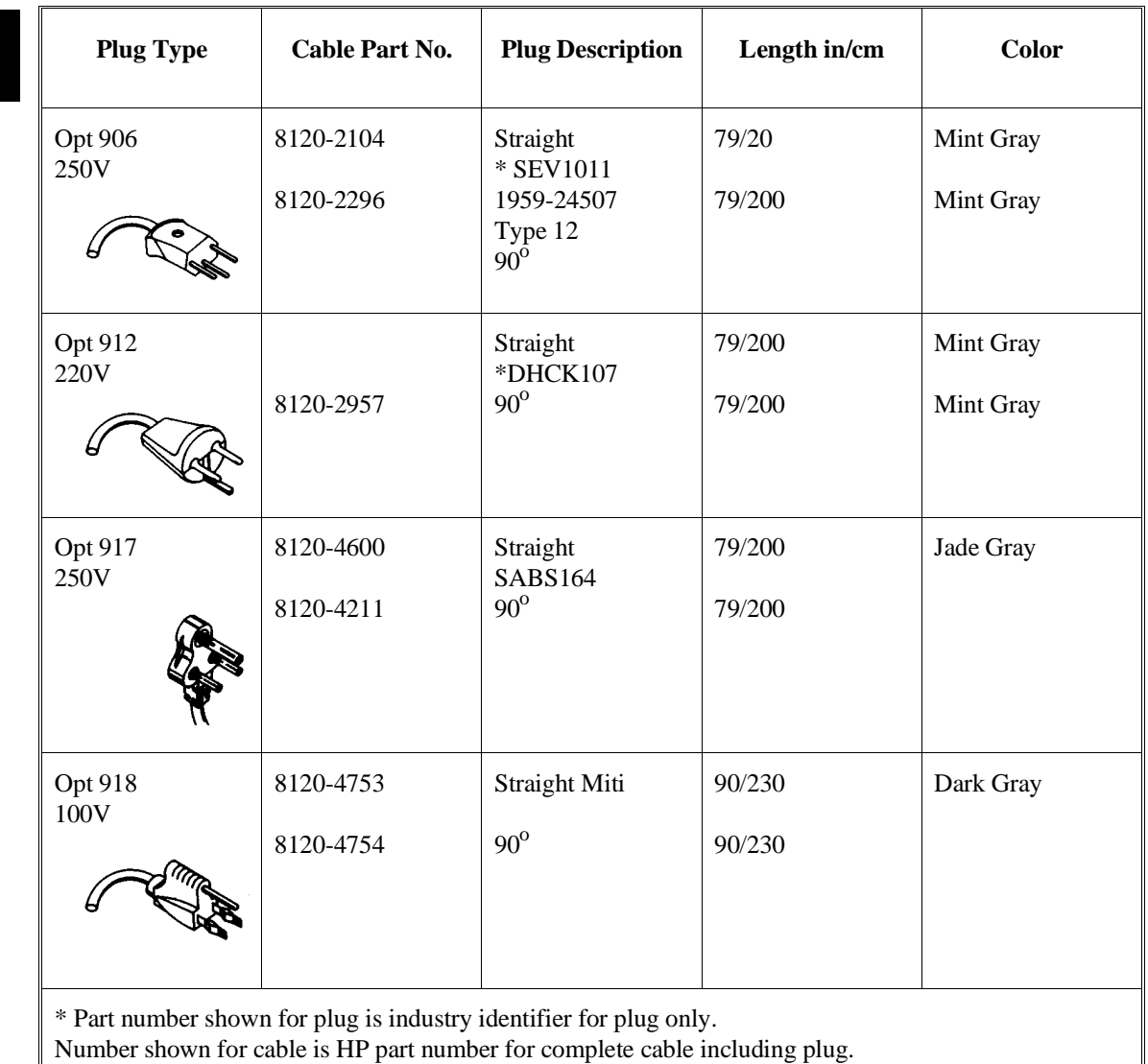

# **Power Cord Configurations (Cont'd)**

\*\* These cords are included in the CSA certification approval for the equipment.

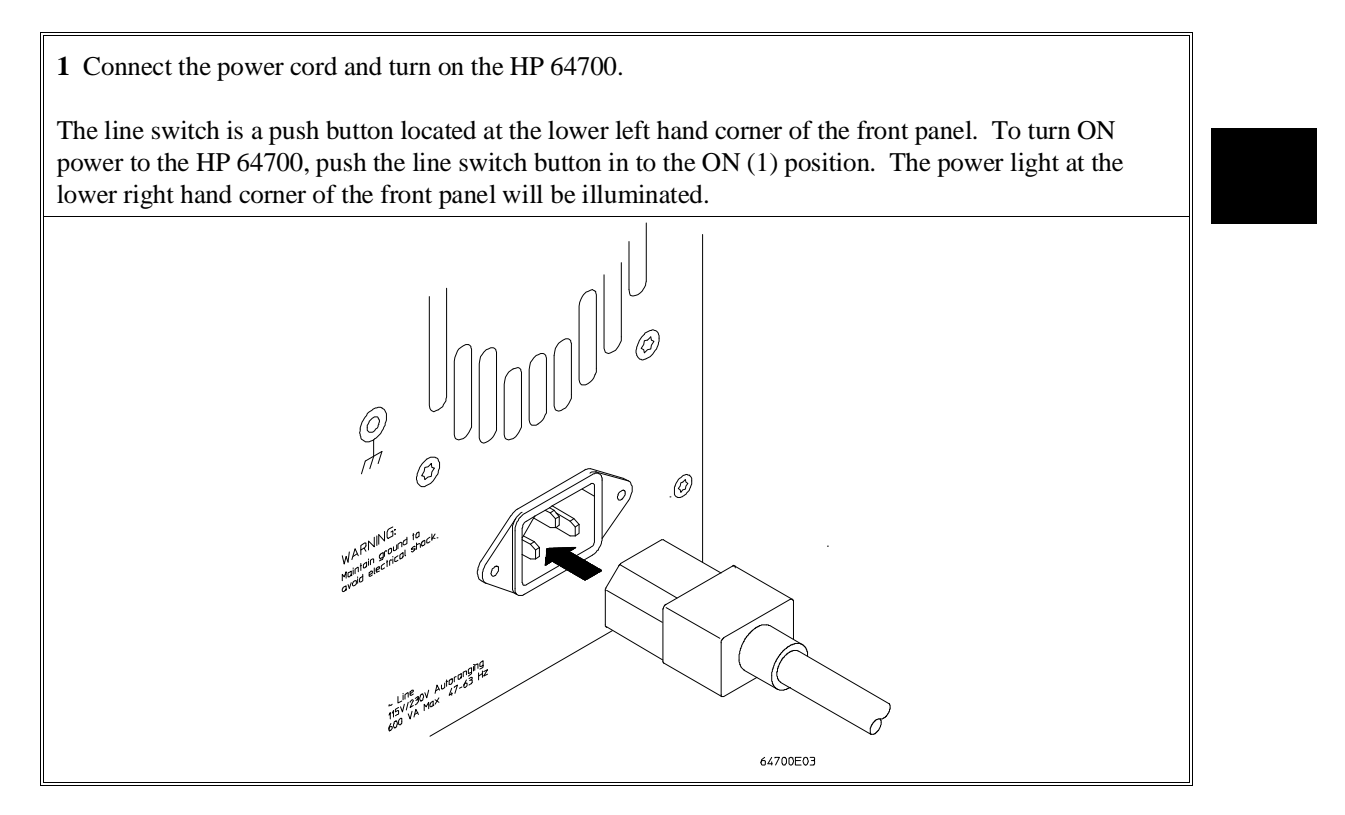

# **Connecting the HP 64700 to a Computer or LAN**

Refer to the *HP 64700 Series Installation/Service Guide* for instructions on connecting the HP 64700 to a host computer (via RS-422 or RS-232) or LAN and setting the HP 64700's configuration switches. (RS-422 and RS-232 are only supported on HP 9000 Series 300/400 machines.)

# **Installing HP 9000 Software**

This section shows you how to install the Graphical User Interface on HP 9000 workstations. These instruction also tell you how not to install the Graphical User Interface if you want to use just the conventional Softkey Interface.

This section shows you how to:

- 1 Install the software from the media.
- 2 Verify the software installation.
- 3 Start the X server and the Motif Window Manager (mwm), or start HP VUE.
- 4 Set the necessary environment variables.

# **Step 1. Install the software from the media**

The tape that contains the Graphical User Interface software may contain several products. Usually, you will want to install all of the products on the tape. However, to save disk space, or for other reasons, you can choose to install selected filesets.

If you plan on using the Softkey Interface instead of the Graphical User Interface, you can save about 3.5 megabytes of disk space by not installing the XUI suffixed filesets in the "64700 Operating Environment" and "<processor-type> Emulation Tools" partitions. (Also, if you choose not to install the Graphical User Interface, you will not have to use a special command line option to start the Softkey Interface.)

Refer to the information on updating HP-UX in your HP-UX documentation for instructions on viewing partitions and filesets and marking filesets that should not be loaded.

The following sub-steps assume that you want to install all products on the tape.

#### Chapter 16: Installation **Step 1. Install the software from the media**

- **1** Become the root user on the system you want to update.
- **2** Make sure the tape's write-protect screw points to SAFE.
- **3** Put the product media into the tape drive that will be the *source device* for the update process.
- **4** Confirm that the tape drive BUSY and PROTECT lights are on. If the PROTECT light is not on, remove the tape and confirm the position of the write-protect screw. If the BUSY light is not on, check that the tape is installed correctly in the drive and that the drive is operating correctly.
- **5** When the BUSY light goes off and stays off, start the update program by entering

#### **/etc/update**

at the HP-UX prompt.

- **6** When the HP-UX update utility main screen appears, confirm that the source and destination devices are correct for your system. Refer to the information on updating HP-UX in your HP-UX documentation if you need to modify these values.
- **7** Select "Load Everything from Source Media" when your source and destination directories are correct.
- **8** To begin the update, press the softkey <Select Item>. At the next menu, press the softkey <Select Item> again. Answer the last prompt with

#### **y**

It takes about 20 minutes to read the tape.

**9** When the installation is complete, read /tmp/update.log to see the results of the update.

# **Step 2. Verify the software installation**

A number of new filesets were installed on your system during the software installation process. This and following steps assume that you chose to load the Graphical User Interface filesets.

You can use this step to further verify that the filesets necessary to successfully start the Graphical User Interface have been loaded and that customize scripts have run correctly. Of course, the update process gives you mechanisms for verifying installation, but these checks can help to double-check the install process.

**1** Verify the existence of the **HP64\_Softkey** file in the **/usr/lib/X11/app-defaults** subdirectory by entering **ls /usr/lib/X11/app-defaults/HP64\_Softkey** at the HP-UX prompt.

Finding this file verifies that you loaded the correct fileset and also verifies that the customize scripts executed because this file is created from other files during the customize process.

**2** Examine **/usr/lib/X11/app-defaults/HP64\_Softkey** near the end of the file to confirm that there are resources specific to your emulator.

Near the end of the file, there will be resource strings that contain references to specific emulators. For example, if you installed the Graphical User Interface for the 68302 emulator, resource name strings will have **m68302** embedded in them.

After you have verified the software installation, you must start the X server and an X window manager (if you are not currently running an X server). If you plan to run the Motif Window Manager (mwm), or similar window manager, continue with Step 3a of these instructions. If you plan to run HP VUE, skip to Step 3b of these instructions.

# **Step 3a. Start the X server and the Motif Window Manager (mwm)**

If you are not already running the X server and a window manager, do so now. The X server is required to use the Graphical User Interface because it is an X Windows application. A window manager is not required to execute the interface, but, as a practical matter, you must use some sort of window manager with the X server.

• Start the X server by entering **x11start** at the HP-UX prompt.

Consult the X Window documentation supplied with the HP-UX operating system documentation if you do not know about using X Windows and the X server.

After starting the X server and Motif Window Manager, continue with step 4 of these instructions.

## **Step 3b. Start HP VUE**

If you are running the X server under HP VUE and have not started HP VUE, do so now.

HP VUE is a window manager for the X Window system. The X server is executing underneath HP VUE. Unlike the Motif Window Manager, HP VUE provides a login shell and is your default interface to the HP 9000 workstation.

# **Step 4. Set the necessary environment variables**

The DISPLAY environment variable must be set before the Graphical User Interface will start. Also, you should modify the PATH environment variable to include the "/usr/hp64000/bin" directory, and, if you have installed software in a directory other than "/", you need to set the HP64000 environment variable.

#### Chapter 16: Installation **Step 4. Set the necessary environment variables**

The following instructions show you how to set these variables at the UNIX prompt. Modify your ".profile" or ".login" file if you wish these environment variables to be set when you log in. The following instructions also assume that you're using "sh" or "ksh"; if you're using "csh", environment variables are set using the "setenv <VARIABLE> <value>" command.

**1** Set the DISPLAY environment variable by entering

#### **DISPLAY=<hostname>:<server\_number>.<screen\_number> export DISPLAY**

For example:

#### **DISPLAY=myhost:0.0; export DISPLAY**

Consult the X Window documentation supplied with the UNIX system documentation for an explanation of the DISPLAY environment variable.

**2** Set the HP64000 environment variable.

For example, if you installed the HP 64000 software relative to the root directory, "/", you would enter

#### **HP64000=/usr/hp64000; export HP64000**

If you installed the software relative to a directory other than the root directory, it is strongly recommended that you use a symbolic link to make the software appear to be under /usr/hp64000. For example, if you installed the software relative to directory /users/team, you would enter

#### **ln -s /users/team/usr/hp64000 /usr/hp64000**

If you do not wish to establish a symbolic link, you can set the HP64000 variable to the full path that contains the HP 64000 software. Again, if you installed relative to /users/team, you would enter

#### **HP64000=/users/team/usr/hp64000; export HP64000**

#### Chapter 16: Installation **Step 4. Set the necessary environment variables**

**3** Set the PATH environment variable to include the **usr/hp64000/bin** directory by entering

#### **PATH=\$PATH:\$HP64000/bin; export PATH**

Including **usr/hp64000/bin** in your PATH relieves you from prefixing HP 64700 executables with the directory path.

**4** Set the MANPATH environment variable to include the **usr/hp64000/man** and **usr/hp64000/contrib/man** directories by entering

#### **MANPATH=\$MANPATH:\$HP64000/man:\$HP64000/contrib/man export MANPATH**

Including these directories in your MANPATH variable lets you access the on-line "man" page information included with the software.
### **Installing Sun SPARCsystem Software**

This section shows you how to install the Graphical User Interface on Sun SPARCsystem workstations. These instructions also tell you how not to install the Graphical User Interface if you want to use just the conventional Softkey Interface.

This section shows you how to:

- 1 Install the software from the media.
- 2 Start the X server and OpenWindows.
- 3 Set the necessary environment variables.
- 4 Verify the software installation.
- 5 Map your function keys.

### **Step 1. Install the software from the media**

The tape that contains the Graphical User Interface software may contain several products. Usually, you will want to install all of the products on the tape. However, to save disk space, or for other reasons, you can choose to install selected filesets.

If you plan on using the conventional Softkey Interface instead of the Graphical User Interface, you can save about 3.5 megabytes of disk space by not installing the XUI suffixed filesets. (Also, if you choose not to install the Graphical User Interface, you will not have to use a special command line option to start the Softkey Interface.)

Refer to the *Software Installation Notice* for software installation instructions. After you are done installing the software, return here.

## **Step 2. Start the X server and OpenWindows**

If you are not already running the X server, do so now. The X server is required to run the Graphical User Interface because it is an X application.

• Start the X server by entering **/usr/openwin/bin/openwin** at the UNIX prompt.

Consult the OpenWindows documentation if you do not know about using OpenWindows and the X server.

### **Step 3. Set the necessary environment variables**

The DISPLAY environment variable must be set before the Graphical User Interface will start. Also, you should modify the PATH environment variable to include the "usr/hp64000/bin" directory, and, if you have installed software in a directory other than "/", you need to set the HP64000 environment variable.

The following instructions show you how to set these variables at the UNIX prompt. Modify your ".profile" or ".login" file if you wish these environment variables to be set when you log in. The following instructions also assume that you're using "csh"; if you're using "sh", environment variables are set in the "<VARIABLE>=<value>; export <VARIABLE>" form.

**1** The DISPLAY environment variable is usually set by the **openwin** startup script. Check to see that DISPLAY is set by entering

### **echo \$DISPLAY**

If DISPLAY is not set, you can set it by entering

setenv DISPLAY=<hostname>:<server\_number>.<screen\_number>

For example:

### **setenv DISPLAY=myhost:0.0**

Consult the OpenWindows documentation for an explanation of the DISPLAY environment variable.

**2** Set the HP64000 environment variable.

For example, if you installed the HP 64000 software relative to the root directory, "/", you would enter

#### **setenv HP64000 /usr/hp64000**

If you installed the software relative to a directory other than the root directory, it is strongly recommended that you use a symbolic link to make the software appear to be under /usr/hp64000. For example, if you installed the software relative to directory /users/team, you would enter

### **ln -s /users/team/usr/hp64000 /usr/hp64000**

If you do not wish to establish a symbolic link, you can set the HP64000 variable to the full path that contains the HP 64000 software; also set the LD\_LIBRARY\_PATH variable to the directory containing run-time libraries used by the HP 64000 products. Again, if you installed relative to /users/team, you would enter

### **setenv HP64000 /users/team/usr/hp64000 setenv LD\_LIBRARY\_PATH \${LD\_LIBRARY\_PATH}:\${HP64000}/lib**

**3** Set the PATH environment variable to include the **usr/hp64000/bin** directory by entering

### **setenv PATH \${PATH}:\${HP64000}/bin**

Including **usr/hp64000/bin** in your PATH relieves you from prefixing HP 64700 executables with the directory path.

### Chapter 16: Installation **Step 4. Verify the software installation**

**4** Set the MANPATH environment variable to include the **usr/hp64000/man** and **usr/hp64000/contrib/man** directories by entering

### **setenv MANPATH \${MANPATH}:\${HP64000}/man setenv MANPATH \${MANPATH}:\${HP64000}/contrib/man**

Including these directories in your MANPATH variable lets you access the on-line "man" page information included with the software.

**5** If the Graphical User Interface is to run on a SPARCsystem computer that is not running OpenWindows, include the /usr/openwin/lib directory in LD\_LIBRARY\_PATH.

**setenv LD\_LIBRARY\_PATH \${LD\_LIBRARY\_PATH}:/usr/openwin/lib**

### **Step 4. Verify the software installation**

A number of product filesets were installed on your system during the software installation process. Due to the complexity of installing on NFS mounted file systems, a script that verifies and customizes these products was also installed. This stand alone script may be run at any time to verify that all files required by the products are in place in the file system. If required files are not found, this script will attempt to symbolically link them from the \$HP64000 install directory to their proper locations.

• Run the script **\$HP64000/bin/envinstall**.

## **Step 5. Map your function keys**

If you are using the conventional Softkey Interface, map your function keys by following the steps below.

**1** Copy the function key definitions by typing:

#### **cp \$HP64000/etc/ttyswrc ~/.ttyswrc**

This creates key mappings in the .ttyswrc file in your \$HOME directory.

**2** Remove or comment out the following line from your .xinitrc file:

xmodmap -e 'keysym F1 = Help'

If any of the other keys F1-F8 are remapped using xmodmap, comment out those lines also.

**3** Add the following to your .profile or .login file:

stty erase ^H setenv KEYMAP sun

The erase character needs to be set to backspace so that the Delete key can be used for "delete character."

If you want to continue using the F1 key for HELP, you can use use F2-F9 for the Softkey Interface. All you have to do is set the KEYMAP variable. If you use OpenWindows, type:

### **setenv KEYMAP sun.2-9**

If you use xterm windows (the xterm window program is located in the directory /usr/openwin/demo), type:

#### **setenv KEYMAP xterm.2-9**

Reminder: If you are using OpenWindows, add /usr/openwin/bin to the end of the \$PATH definition, and add the following line to your .profile:

setenv OPENWINHOME /usr/openwin

After you have mapped your function keys, you must start the X server and an X window manager (if you are not currently running an X server).

# **Verifying the Installation**

This section shows you how to:

- Determine the logical name of your emulator.
- Start the emulator/analyzer interface for the first time.
- Exit the emulator/analyzer interface.

# **Step 1. Determine the logical name of your emulator**

The *logical name* of an emulator is a label associated with a set of communications parameters in the **\$HP64000/etc/64700tab.net** file. The 64700tab.net file is placed in the directory as part of the installation process.

- **1** Display the 64700tab.net file by entering **more /usr/hp64700/etc/64700tab.net** at the HP-UX prompt.
- **2** Page through the file until you find the emulator you are going to use.

This step will require some matching of information to an emulator, but it should not be difficult to determine which emulator you want to address.

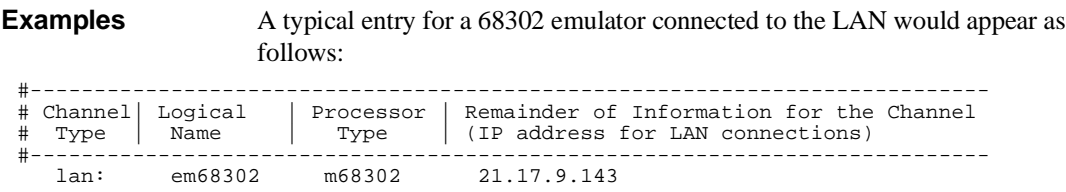

### Chapter 16: Installation **Step 2. Start the interface with the emul700** command

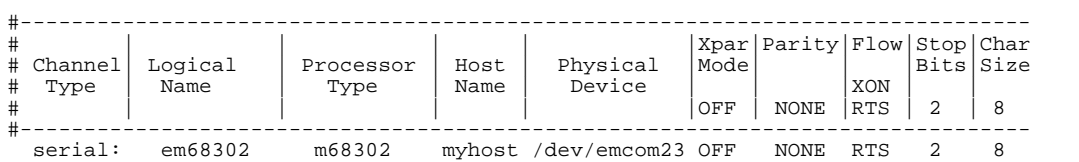

A typical entry for a 68302 emulator connected to an RS-422 port would appear as follows:

# **Step 2. Start the interface with the emul700 command**

**1** Apply power to the emulator you wish to access after making sure the emulator is connected to the LAN or to your host system.

On the HP 64700 Series Emulator, the power switch is located on the front panel near the bottom edge. Push the switch in to turn power on to the emulator.

- **2** Wait a few seconds to allow the emulator to complete its startup initialization.
- **3** Choose a terminal window from which to start the Graphical User Interface.
- **4** Start the Graphical User Interface by entering **emul700** command and giving the logical name of the emulator as an argument to the command, as in

**\$HP64000/bin/emul700 <logical\_name> &**

or

**emul700 <logical name> &**

if **\$HP64000/bin** is in your path.

If you are running the X server, if the Graphical User Interface is installed, and if your DISPLAY environment variable is set, the **emul700** command will start the

### Chapter 16: Installation **Step 2. Start the interface with the emul700** command

Graphical User Interface. Otherwise, **emul700** starts the conventional Softkey Interface.

You should include an ampersand ("&") with the command to start the Graphical User Interface as a background process. Doing so frees the terminal window where you started the interface so that the window may still be used.

**5** Optionally start additional Graphical User Interface windows into the same emulation session by repeating the previous step.

You can also choose to use the conventional Softkey Interface under X Windows, but you must include a command line argument to **emul700** to override the default Graphical User Interface. Start the conventional interface by entering

**emul700 -u skemul <logical name>**

### **Example** Suppose you have discovered that the logical name for a 68302 emulator connected to the LAN is "em68302". To start the Graphical User Interface and begin communicating with that emulator, enter (assuming your \$PATH includes **\$HP64000/bin**)

emul700 em68302

After a few seconds, the Graphical User Interface Emulator/Analyzer window should appear on your screen. The window will be similar to the following:

### Chapter 16: Installation **Step 2. Start the interface with the emul700** command

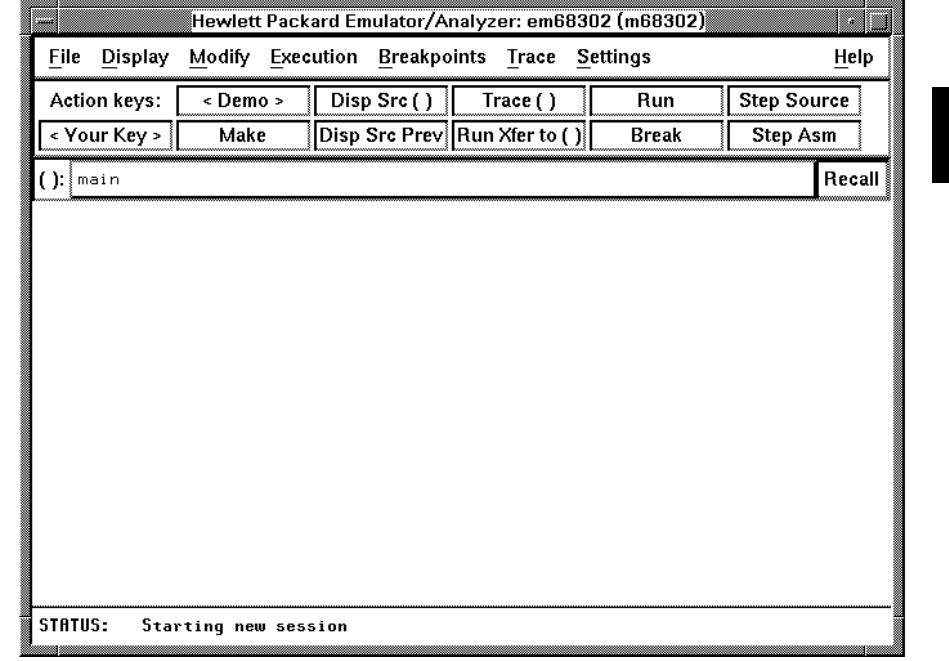

j.

# **Step 3. Exit the Graphical User Interface**

- **1** Position the mouse pointer over the pulldown menu named "File" on the menu bar at the top of the interface screen.
- **2** Press and hold the command select mouse button until the File menu appears.
- **3** While continuing to hold the mouse button down, move the mouse pointer down the menu to the "Exit" menu item.
- **4** Display the Exit cascade menu by moving the mouse pointer to the right edge of the Exit menu choice. There is an arrow on the right edge of the menu item.
- **5** Choose "Released" from the cascade menu.

The interface will terminate and release the emulator for use by others.

# **Glossary**

**access mode** Specifies the types of cycles used to access target system memory locations. For example a "byte" access mode tells the monitor program to use load/store byte instructions to access target memory.

**analyzer** An instrument that captures data on signals of interest at discreet periods.

**background** The emulator mode in which foreground operation is suspended so the emulation processor can be used for communication with the emulation controller. The background monitor does not occupy any processor address space.

**background emulation monitor** An emulation monitor program that does not execute as part of the user program, and therefore, operates in the emulator's background mode.

**background memory** Memory space reserved for the emulation processor when it is operating in the background mode. Background memory does not take up any of the microprocessor's address space.

**display mode** When displaying memory, this mode tells the emulator the size of the memory locations to display. When modifying memory, the display mode tells the emulator the size of the values to be written to memory.

**embedded microprocessor system** The microprocessor system which the emulator plugs into.

**emulation bus analyzer** The internal analyzer that captures emulator bus cycle information synchronously with the processor's clock signal.

**emulation monitor program** A program that is executed by the emulation processor which allows the emulation controller to access target system resources. For example, when you display target system memory locations, the monitor program executes microprocessor instructions that read the target memory locations and send their contents to the emulation controller.

### **Glossary**

**emulator** An instrument that performs just like the microprocessor it replaces, but at the same time, it gives you information about the operation of the processor. An emulator gives you control over target system execution and allows you to view or modify the contents of processor registers, target system memory, and I/O resources.

**foreground** The mode in which the emulator is executing the user program. In other words, the mode in which the emulator operates as the target microprocessor would.

**global restart** When the same secondary branch condition is used for all terms in the analyzer's sequencer, and secondary branches are always back to the first term.

**prestore** The analyzer feature that allows up to two states to be stored before normally stored states. This feature is useful when you want to find the cause of a particular state. For example, if a variable is accessed from many different places in the program, you can qualify the trace so that only accesses of that variable are stored and turn on prestore to find out where accesses of that variable originate from.

**primary sequencer branch** Occurs when the analyzer finds the primary branch state specified at a certain level and begins searching for the states specified at the primary branch's destination level.

**real-time** Refers to continuous execution of the user program without interference from the emulator. (Such interference occurs when the emulator temporarily breaks into the monitor so that it can access register contents or target system memory or I/O.)

**secondary sequencer branch** Occurs when the analyzer finds the secondary branch state specified at a certain level before it found the primary branch state and begins searching for the states specified at the secondary branch's destination level.

**sequence terms** Individual levels of the sequencer. The HP 64705A analyzer provides 8 sequence terms.

**sequencer** The part of the analyzer that allows it to search for a certain sequence of states before triggering.

**sequencer branch** Occurs when the analyzer finds the primary or secondary branch state specified at a certain level and begins searching for the states specified at another level.

**target system** The microprocessor system which the emulator plugs into.

**trace** A collection of states captured on the emulation bus (in terms of the emulation bus analyzer) or on the analyzer trace signals (in terms of the external analyzer) and stored in trace memory.

**trigger** The captured analyzer state about which other captured states are stored. The trigger state specifies when the trace measurement is taken.

**!** 68302 chip selects, **137** 68302 internal DMA, **128** 68302 internal memory space mapping, **121 A** about, trigger position specification, **256** absolute count, in the trace display, **280** absolute files, **421** loading, **181** loading without symbols, **182** storing memory contents into, **182** absolute status, in the trace display, **274** access mode, **587** access size (target memory), **134** action keys, **26** custom, **364** operation, **73** with command files, **364** with entry buffer, **71, 73** activity measurements (SPMT), **291-305** additional symbols for address, **299** confidence level, **300** error tolerance, **300** interpreting reports, **298** mean, **298** relative and absolute counts, **299** standard deviation, **299** symbols within range, **299** trace command setup, **293** address (analyzer state qualifier softkey), **254, 443, 458** address lines driven during background, **135** address overlays, memory mapping, **125** address qualifiers, **254** address range file format (SPMT measurements), **295** after, trigger position specification, **256** altitude, operating and non-operating environments, **534**

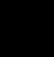

ambiguous address error message, **125** analyzer, **587** arbitration analysis, **129** arming other HP 64700 Series analyzers, **5** breaking emulator execution into the monitor, **4** breaking execution of other HP 64700 Series emulators, **5** count qualifiers, **262** definition, **4** general description, **4** occurrence count, **259** prestore qualifiers, **261** state qualifiers, **254** storage qualifiers, **260** trace at EXECUTE, **343** trigger condition, **256** using the, **242** analyzer probe assembling, **322** connecting to the target system, **324** analyzer status occurrence left information, **246** sequence term information, **246** app-defaults directory HP 9000 computers, **542** Sun SPARCsystem computers, **542** application resource *See* X resource arbitration analysis, **129** arm information, **245** arm\_trig2, in trace command, **472 B** background, **112-113, 587** address driven, **135** driving target system during, **135** emulation monitor, **587** memory, **587** tracing, **140** background execution, tracing, **140** background function codes driven, **135** background monitor, **113** FRZ asserted, **115** selecting, **112-119**

592

BAR register, **121** bases (number), **251** bbaunload command, syntax, **384** before, trigger position specification, **256** BERR, response to during target memory cycles, **131** binary numbers, **251** BNC connector, **5, 336** trigger signal, **338** BR0-BR3 registers, **137** break write to ROM, **117** break command, **197** syntax, **383** break on guarded memory access, **264** breakpoints, **34** screen to file, **235** TRAP instruction, **139** breaks on write to ROM, **138** bus arbitration analysis of, **129** configure emulator's response, **128** using configuration to isolate target problem, **98, 128** bus error response, **131** bus width (data), setting, **134 C** cables emulator probe, length, **533** power, **566**

cascade menu, **64** cautions BNC accepts only TTL voltage levels, **341** CMB 9-pin port is NOT for RS-232C, **339** do not use probe without pin extender, **145** emulator suspension rating of 29.5 kg, **533** powering OFF the HP 64700, **144** protect emulator against static discharge, **143** real-time dependent target system circuitry, **110** rear panel, do not stand HP 64700 on, **553** changing directory context in configuration window, **105** directory context in emulator/analyzer window, **192**

symbol context, **193** characteristics of emulation probe, **528** characteristics, emulator, **528-534** characterization of memory, **121** class name, X applications, **540** client, X, **356** clock source selection, emulator configuration, **108** clocks *See also* slave clocks closing emulator/analyzer windows, **59** CMB (coordinated measurement bus), **336** EXECUTE line, **338, 385** HP 64700 connection, **339** READY line, **337** signals, **337** TRIGGER line, **337** cmb\_execute command, **344, 385** color scheme, **358, 362, 544** column width, trace display option, **279** columns in main display area, **359** command buttons, **27** command files, **423** other things to know about, **88** passing parameters, **87** command line, **27** Command Recall dialog box, **28** Command Recall dialog box, operation, **82** copy-and-paste to from entry buffer, **72** editing entry area with popup menu, **81** editing entry area with pushbuttons, **80** entering commands, **79** entry area, **27** executing commands, **79** help, **82** keyboard use of, **83-85** on-line help, **85** recalling commands with dialog box, **82** turning on or off, **78, 359** command paste mouse button, **29** Command Recall dialog box operation, **74**

command select mouse button, **29** commands, **83** combining on a single command line, **83** completion, **83** editing in command line entry area, **80-81** entering in command line, **79** executing in command line, **79** keyboard entry, **83** line erase, **84** map, **126** recall, **84** recalling with dialog box, **82** summary, **382** word selection, **84** communications ports electrical characteristics, **533** physical characteristics, **533** comparison of foreground/background monitors, **114** configuration (emulator) A23-A16 values for driven background cycles, **135** background states, tracing, **140** breaks on writes to ROM, **138** bus arbitration enable/disable, **128** bus error response, **131** data bus width, **134** drive background cycles to target, **135** DTACK interlock, **130** function codes for driven background cycles, **135** inverse assembly syntax, **111** monitor entry after, **109** monitor selection, **112-119** supervisor stack pointer reset value, **133** target system interrupts enable/disable, **132** TRAP instruction for breakpoint, **139** configuration context displaying from configuration window, **106** configuration, emulator exiting the interface, **107** loading from file, **107** modifying a section, **102** starting the interface, **100**

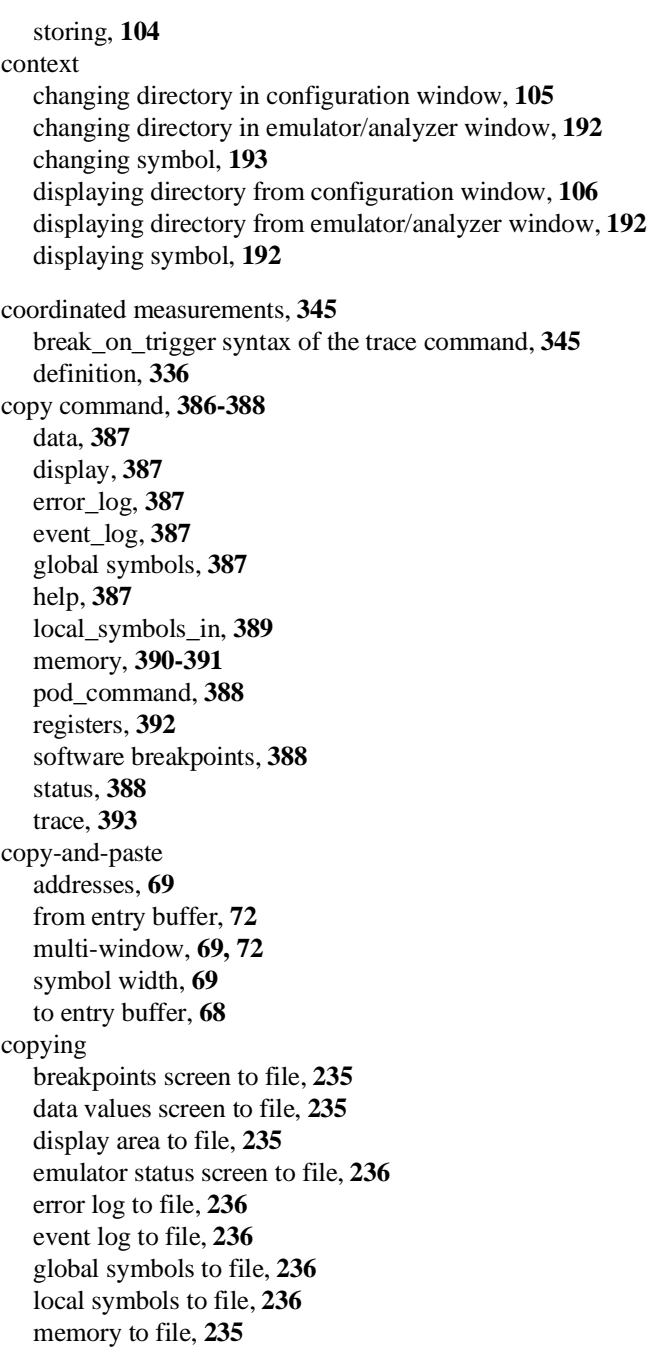

pod commands screen to file, **236** registers to file, **235** trace listing to file, **235** count absolute/relative, trace display option, **280** count qualifiers, **262** count, occurrence, **259** cursor buttons, **28**

### **D** data

copy command, **387** display command, **396-398** data (analyzer state qualifier softkey), **254, 443, 458** data (external), trace display option, **283** data bus width, **134** data value screen to file, **235** data values, **224-225** adding items to the existing display, **225** clearing the display and adding a new item, **225** displaying, **224** data values, displaying, **38** decimal numbers, **251** default trace command, **244** default trace display returning to, **282** demos, setting up, **367-369** demultiplexing, using slave clocks for, **329** demux, slave clock mode, **331** depth of the trace, **250** device table file, **32, 53-54** dialog box, **73** Command Recall, operation, **74, 82** Directory Selection, **192** Directory Selection, operation, **73, 76** Entry Buffer Recall, operation, **71, 74** File Selection, operation, **74-75** Trace Specification Selection, operation, **250** dimensions emulator, **533** directory context changing in configuration window, **105** changing in emulator/analyzer window, **192**

displaying from configuration window, **106** displaying from emulator/analyzer window, **192** Directory Selection dialog box operation, **73, 76** display area, **27** columns, **359** lines, **359-360** screen to file, **235** display command, **394-395** data, **396-398** error\_log, **394** event\_log, **395** global\_symbols, **399** local\_symbols\_in, **400** memory, **401-404** memory mnemonic, **33, 219** pod\_command, **395** registers, **213-217, 405** simulated\_io, **406** software\_breakpoints, **407** status, **244, 395** symbols, **183** trace, **248, 408-411** DISPLAY environment variable, **575, 578** display mode, **587** display trace, **271-283** about line number, **272-273** absolute format, **274** count absolute/relative, **280** default, **282** external data, **283** mnemonic format, **275** offset by, **281** positioning, left/right, **249** positioning, up/down, **249** source line inclusion, **276** symbol information inclusion, **278** width of columns, **279** displaying registers, **216** simulated io screen, **237, 239** displays, copying, **387**

DMA limitations, **128** DMA, internal 68302, **128** don't care digits, **252** downloading absolute files, **5, 181** driving background cycles to target system, **135** DTACK, **137** interlock, needed for correct bus error response, **131** source, emulator configuration, **137** DTACK interlock, **130** DTACK when out-of-circuit, **130** dual-port emulation memory, **110** dummy part, **148** duration measurements (SPMT), **306-314** average time, **311** confidence level, **312** error tolerance, **312** interpreting reports, **311** maximum time, **311** minimum time, **311** number of intervals, **311** recursion considerations, **306** selecting, **309** standard deviation, **312** trace command setup, **307**

**E** editing

command line entry area with popup menu, **81** command line entry area with pushbuttons, **80** file, **232, 359** file at address, **232, 359** file at program counter, **232** file at symbol from symbols screen, **232** file from memory display screen, **232** electrical characteristics of the emulator, **528** embedded microprocessor system, **587** emul700, command to start the emulator/analyzer interface, **53** emulation bus analyzer, **587** emulation memory, **120** dual-port, **110** loading absolute files, **181** size of, **120** emulation monitor, **587**

Index

foreground or background, **112-119** function of, **112** emulation session exiting, **60** emulation, external analyzer mode, **328** emulator, **588** bus error response, **131** configuring the, **96** data bus width, **134** device table file, **32, 53-54** dimensions, **533** electrical characteristics, **528** environmental characteristics of, **534** error messages, **503** general description, **4** multiple start/stop, **5, 343-344** physical characteristics, **533** plugging into a target system, **142** probe cable length, **533** running from target reset, **195** specifications and characteristics, **528-534** status lines, predefined values for, **256** using the, **180** weight, **533** emulator configuration address driven during background, **135** arbitration analysis, **129** background cycles driven to target, **135** break processor on write to ROM, **138** bus arbitration, **128** bus error response, **131** clock selection, **108** data bus width, **134** DTACK interlock, **130** DTACK source, **137** exiting the configuration interface, **107** function codes driven during background, **135** IACK7 pin, **135** interrupt mode, **132** inverse assembly syntax, **111** IRQ7 mode, **132**

600

load command, **422** loading from file, **107** modify command, **425** modifying a configuration section, **102** monitor entry after, **109** restrict to real-time runs, **110** starting the configuration interface, **100** storing, **104** supervisor stack pointer reset value, **133** target memory access size, **134** target system interrupts enable/disable, **132** trace background/foreground operation, **140** TRAP instruction for breakpoint, **139** emulator limitations, **128** DMA support, **121** emulator probe cable length, **533** pin alignment, **146** target system connection, **142** emulator status displaying, **236** emulator/analyzer interface exiting, **47, 59-60** running in multiple windows, **53** starting, **53-56** enable/disable target system interrupts, **132** end command, **47, 60, 412** entry pod commands, **92** simulated io, **238** entry buffer, **27** address copy-and-paste to, **69** clearing, **68** copy-and-paste from, **72** copy-and-paste to, **68** Entry Buffer Recall dialog box, **27** Entry Buffer Recall dialog box, operation, **71** multi-window copy-and-paste from, **72** multi-window copy-and-paste to, **69** operation, **71** recall button, **27**

recalling entries, **71** symbol width and copy-and-paste to, **69** text entry, **68** with action keys, **71, 73** with pulldown menus, **71** Entry Buffer Recall dialog box operation, **74** environment variables DISPLAY, **575, 578** HP64000, **575, 579** KEYMAP, **581** LD\_LIBRARY\_PATH, **579-580** MANPATH, **576, 580** PATH, **576, 579** environment variables (UNIX) HP64KPATH, **90** HP64KSYMBPATH, **465** PATH, **53** Softkey Interface, setting while in, **229** environmental characteristics of the emulator, **534** eram, memory characterization, **121** erom, memory characterization, **121** error log to file, **236** error messages, **482** analyzer, **523** emulator, **503** general and system error/status, **510** Terminal Interface, **503** error\_log copy command, **387** display command, **394** event log to file, **236** event\_log, **57** copy command, **387** display command, **395** EXECUTE CMB signal, **338** tracing at, **343** exit, emulator/analyzer interface, **47, 59-60** exiting

602

emulation session, **60** emulator/analyzer windows, **59** expressions, **251** --EXPR-- syntax, **413-415** external analyzer configuration, **325-333** general description, **4** labels, **326, 332** mode, **328** should emulation control?, **326** using, **320** external data, trace display option, **283**

### **F** file

breakpoints screen to, **235** data values screen to, **235** display area to, **235** editing, **232** editing at address, **232** editing at program counter, **232** editing at symbol from symbols screen, **232** editing from memory display screen, **232** emulator configuration, **104** emulator configuration load, **107** emulator status screen to, **236** error log to, **236** event log to, **236** global symbols to, **236** local symbols to, **236** memory to, **235** pod commands screen to, **236** registers to, **235** trace listing to, **235** file extensions .EA configuration files, **104** file formats address ranges for SPMT measurements, **295** time ranges for SPMT measurements, **309** File Selection dialog box operation, **74-75** firmware updates, **5** foreground, **112-113, 588** foreground monitor, **113**

advantages/disadvantages, **114** customizing, **113** emulator modes when using, **113** example of using, **117** location of shipped files, **113** memory space required, **114** selecting, **112-119** single-step processor, **116-117** foreground monitor and vector table, **117** foreground operation, tracing, **140** formal parameters (command files), **87** forward command, syntax, **418** FRZ asserted by background monitor, **115** function codes driven during background, **135** mapping memory, **125** memory mapping, **125** monitor, **116** need for separately linked modules, **125** functions, step over, **219 G** global restart qualifier, **268, 588** global symbols, **33, 252, 399** copy command, **387** display command, **184, 399** initializing the SPMT measurement with, **295** to file, **236** grabbers connecting to analyzer probe, **323** guarded memory accesses, **121, 125, 264 H** halfbright, **79-80** halt, trace, **247** hand pointer, **27, 67** hardware HP 9000 memory needs, **550** HP 9000 minimum performance, **550** HP 9000 minimums overview, **550** SPARCsystem memory needs, **551** SPARCsystem minimum performance, **551** SPARCsystem minimums overview, **551** help

604

command line, **82** copy command, **387** help index, **77** on-line, **85** softkey driven information, **85** help command, **419-420** help index, displaying, **77** hexadecimal numbers, **252** HP 64700 Operating Environment, minimum version, **551** HP 9000 700 series Motif libraries, **550** HP-UX minimum version, **550** installing software, **571** minimum system requirements overview, **550** HP 98659 RS-422 Interface Card, **5** HP-UX, minimum version, **550** HP64000 environment variable, **575, 579** HP64KPATH, UNIX environment variable, **90** HP64KSYMBPATH environment variable, **465 I** IACK7 pin, emulator configuration, **135** IEEE-695 absolute file format, **181** input pod commands, **92** simulated io, **238** input scheme, **358, 544** installation, **550** hardware, **552** HP 9000 software, **571** SPARCsystem software, **577** instance name, X applications, **539-540** interactive measurements, **345** interface exiting, **60** interface, emulator configuration exiting, **107** modifying a section, **102** starting, **100** interlock DTACK, **130** internal 68302 DMA, **128**

interrupt mode, emulator configuration, **132**

interrupts, **114**

enable/disable from target system, **132** step command and interrupts during, **115** inverse assembly syntax, emulator configuration, **111** inverse video graphical interface demo/tutorial files, **368** inverse video, source line display option, **276** IRQ7 mode, emulator configuration, **132 K** keyboard choosing menu items, **65** pod commands, **92** simulated io, **238** keyboard accelerators, **66** keyboard focus policy, **66** keyboard\_to\_simio, modify command, **426** KEYMAP environment variable, **581 L** label scheme, **358, 362, 544** labels configuration file, **333** LANG environment variable, **544** LD\_LIBRARY\_PATH environment variable, **579-580** libraries, Motif for HP 9000/700, **550** limitations, DMA, **128** line numbers (source file), symbol display, **185** line numbers (trace) displaying about, **273** line numbers (trace), displaying about, **272** lines in main display area, **359-360** list, trace, **248** load command, **421-422** absolute files, **181** configuration, **422** trace, **286-287, 422** trace\_spec, **285, 422** local symbols, **252, 400**

copy command, **389** display command, **185, 400** initializing the performance measurement with, **295** to file, **236** locked, end command option, **60**

log\_commands command, **423**

**M** MANPATH environment variable, **576, 580** map command, **126** mapper ranges, **120** mapping memory, **120-126** memory, **390-391** activity measurements (SPMT), **291, 298** characterization of, **121** contents listed as asterisk (\*), **390** copy command, **390-391** display command, **401-404** displaying, **218** displaying at an address, **222** displaying repetitively, **223** dual-port emulation, **110** loading programs into, **181** mapping, **120-126** mnemonic format display, **219** modify command, **427-429** modifying, **223** re-assignment of emulation memory blocks in mapper, **124** store command, **463** to file, **235** memory mapping block size, **120** function code specification, **125** overlaid addresses, **125** resolution, **120** using emulation memory in place of target, **126** memory recommendations HP 9000, **550** SPARCsystem, **551** memory refresh, **98** menus editing command line with popup, **81** hand pointer means popup, **27, 67** pulldown operation with keyboard, **65** pulldown operation with mouse, **64-65** messages status, **510** Terminal Interface error, **503** mixed, slave clock mode, **329**

mnemonic information in trace listing, **275** mnemonic memory display, **33, 219** mnemonic memory display, setting the source/symbol modes, **226** modes, source/symbol, **226** modify registers, **217** modify command, **424** configuration, **425** keyboard\_to\_simio, **426** memory, **427-429** register, **430** software\_breakpoints, **431-432** modify\_command, trace command option, **250** module duration measurements (SPMT), **306** module usage measurements (SPMT), **306** monitor (emulation) address of, **116** foreground monitor filename, **116** foreground or background, **112-119** foreground/background comparison, **114** function code selection, **116** function of, **112** selecting, **112-119** selecting entry after configuration, **109** Motif, HP 9000/700 requirements, **550** mouse choosing menu items, **65** mouse buttons, **29** mouse, choosing menu items, **64** multi-window copy-and-paste from entry buffer, **72** copy-and-paste to entry buffer, **69** multiple commands, **83** multiple emulator start/stop, **5 N** name\_of\_module command, **230** nesting command files, **86** NORMAL key, **381, 413** nosymbols, **183** notes "perf.out" file is in binary format, **316** 68302 internal memory space must be mapped as target RAM, **121**

breakpoint locations must contain opcodes, **205, 207** chip select configuration, **137** CMB EXECUTE and TRIGGER signals, **338** external timing analyzer does not use configuration labels, **333** interlock DTACK for correct bus error response, **131** measurement errors on recursive/multiple entry routines, **307** only one range resource available, **442** re-assignment of emulation memory blocks by mapper, **124** selecting internal clock forces reset, **108** some compilers emit more than one symbol for an address, **299** step command doesn't work when CMB enabled, **343** trigger found but trace memory not filled, **249** number bases, **251** number of source lines, trace display option, **276** numerical values, **251 O** occurrence counts, **259, 266** octal numbers, **251** offset by, trace display option, **281** on-line help, **85** on\_halt, trace command option, **264** only, trace command storage qualifier, **260** operating system HP 64700 Series minimum version, **551** HP-UX minimum version, **550** SunOS minimum version, **551** operators, **252** OR0-OR3 registers, **137** out-of-circuit emulation, **134** overlaid addresses memory mapping, **125 P** parameter passing in command files, **87** parent symbol displaying from symbols screen, **189** paste mouse button, **29** PATH environment variable, **576, 579** PATH, UNIX environment variable, **53** perf.out, SPMT output file, **296, 310, 315-317, 433** perf32, SPMT report generator utility, **290, 315-316** interpreting reports, **298, 311** options, **317**

using the, **317** performance measurements *See* software performance measurements performance\_measurement\_end command, **433** performance\_measurement\_initialize command, **434-435** performance\_measurement\_run command, **436-437** physical characteristics of the emulator, **533** pin extender, **145** platform HP 9000 memory needs, **550** HP 9000 minimum performance, **550** SPARCsystem memory needs, **551** SPARCsystem minimum performance, **551** platform scheme, **358, 543** plug-in, **142** pod commands, **438-439** copy command, **388** display command, **395** display screen, **92** keyboard input, **92** screen to file, **236** popup menus command line editing with, **81** hand pointer indicates presence, **27, 67** positioning the trace display left/right, **249** positioning the trace display up/down, **249** power cables connecting, **566** correct type, **566** PQFP probe, **148** prestore, **261** prestore qualifier, **261** prestore qualifiers, **261, 588** primary branches (analyzer sequencer), **588** probe adapter assembly, **148** probe characteristics, **528** processor compatibility, **528** processor data bus width, **134** processor type, **54** program activity measurements (SPMT), **291, 298** program counter

mnemonic memory display, **34** running from, **194** pulldown menus choosing with keyboard, **65** choosing with mouse, **64-65** pushbutton select mouse button, **29**

**Q** QFP probe, **148** QUALIFIER, in trace command, **440-441** qualifiers, **254** count, **262** prestore, **261** simple trigger, **256** slave clock, **329** storage, **260**

**R** RAM, mapping emulation or target, **121** range resource, note on, **442** RANGE, in trace command, **442-444** ranges, memory mapper, **120** READY, CMB signal, **337** real-time execution, **588** real-time runs commands not allowed during, **110** restricting the emulator to, **110** recall buffer, **27** columns, **365** initial content, **365-366** lines, **365** recalling entries, **71** recall, command, **84** dialog box, **82** recall, trace specifications dialog box, **250** recursion in SPMT measurements, **306** registers copy command, **392** display command, **405** display/modify, **213-217** displaying, **216** modify, **217** modify command, **430** modifying BAR and SCR, **121**

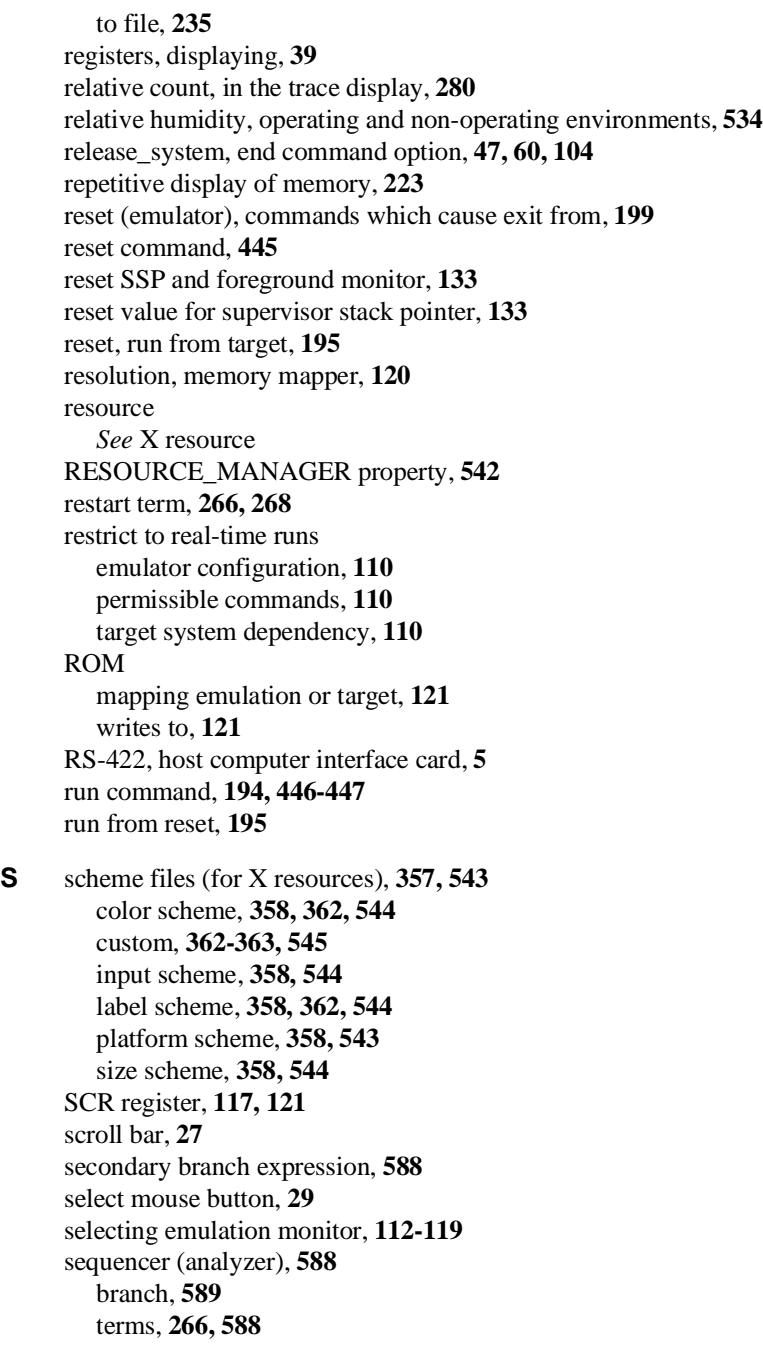
using the, **266-270** SEQUENCING, in trace command, **448-449** server, X, **356, 542** set command, **450-454** shell variables, **88** sig INT, **315** signal considerations, **528** signals, CMB, **337** simulated I/O, **96, 426** display command, **406** simulated io displaying screen, **237, 239** keyboard input, **238** size scheme, **358, 544** slave clocks, **329** Slow clock, emulator status message, **108** softkey driven help information, **85** softkey pushbuttons, **27** softkeys, **83** software installation for HP 9000, **571** installation for SPARCsystems, **577** software breakpoints, **200-212** clearing, **210** clearing all, **212** copy command, **388** deactivating, **207** display command, **407** enable/disable, **203** modify command, **431-432** opcode locations, **205, 207** permanent, setting, **205** re-activating, **208** ROM code, **200** selection of TRAP instruction, **139** setting, **206** setting all, **207** setting while running user code, **201** software breakpoints list, displaying, **202** software performance measurements, **289, 291-318** absolute information, **298**

activity measurements, **291-305** adding traces, **296, 310** duration, **306-314** end, **433** ending, **316** how they are made, **290** initialize, **434-435** initializing, **294, 309** initializing, default, **294** initializing, duration measurements, **309** initializing, user defined ranges, **295, 309** initializing, with global symbols, **295** initializing, with local symbols, **295** memory activity, **291, 298** module duration, **306** module usage, **306** program activity, **291, 298** recursion, **306** relative information, **298** restoring the current measurement, **296, 310** run, **436-437** running, **315** trace command setup, **293** trace display depth, **293** source lines set command, **453** symbol display, **185** trace display, **276** trace display, number of, **276** source/symbol modes, setting, **226** SPARCsystems installing software, **577** minimum system requirements overview, **551** SunOS minimum version, **551** specifications, emulator, **528-534** specify command, **455-456** SPMT (Software Performance Measurement Tool) *See* software performance measurements sq adv, captured sequence state, **267** SRU (Symbolic Retrieval Utilities), **465-466** SSP unaffected by target resets during background, **133**

Stack is in guarded memory, error message, **133** stack pointer (supervisor), reset value, **133** state, external analyzer mode, **328** STATE, in trace command, **457-458** static discharge, protecting the emulator probe against, **143** status copy command, **388** display command, **244, 395** status (analyzer state qualifier softkey), **254, 443, 458** predefined values for, **256** status line, **27** status line (display), **57** status, emulator screen to file, **236** step command, **35, 197-198, 459-460** interrupts during background monitor execution, **115** step over, **219** stop\_trace command, **247, 461** storage qualifiers, **260** store command, **462-463** absolute files, **181-182** store trace command, **286-287** store trace\_spec command, **284** summary of commands, **382** SunOS, minimum version, **551** supervisor stack pointer, reset value, **133** switching directory context in configuration window, **105** directory context in emulator/analyzer window, **192** symbol context, **193** --SYMB-- syntax, **464-470** symbol context changing, **193** displaying, **192** symbol file, loading, **183** symbols, **183, 252** displaying, **183** displaying parent from symbols screen, **189** global to file, **236** local to file, **236** set command, **453**

--SYMB-- syntax, **464-470** trace display, **278** synchronous measurements, **343** syntax conventions, **381** system requirements HP 64700 minimum version, **551** HP 9000 overview, **550** HP-UX minimum version, **550** OSF/Motif HP 9000/700 requirements, **550** SPARCsystem overview, **551** SunOS minimum version, **551**

**T** t (start trace) command, **244** tabs are, source line display option, **276** target memory access size, **134** loading absolute files, **181** ROM, symbols for, **183** target reset, running from, **195** target system, **589** dependency on executing code, **110** interrupts, enable/disable, **132** plugging the emulator into, **142** probe installation procedure, **142** processor signal considerations, **528** RAM and ROM, **121** temperatures, operating and non-operating environments, **534** terminal emulation window, opening, **236** threshold voltages, **326-327** time range file format (SPMT measurements), **309** timing external analyzer mode, **328** trace, **589** at EXECUTE, **343** copy command, **393** depth of, **250** display command, **408-411** displaying the, **248** halting the, **247** listing the, **248** listing to file, **235** load command, **422**

loading, **286-287** on\_halt, **264** prestore qualifier, **261** recalling trace specifications, **250** starting the, **244** stopping the, **247** storage qualifier, **260** storage qualifier with prestore, **261** store command, **463** storing, **286-287** Trace Specification Selection dialog box, **250** trigger position, **256** trace command, **471-473** default, **244** loading and storing, **284-285** setting up for SPMT measurements, **293** trace display, **271-283** about line numbers, **272-273** absolute format, **274** count absolute/relative, **280** default, **282** depth, SPMT measurements, **293** external data, **283** mnemonic format, **275** offset by, **281** positioning, left/right, **249** positioning, up/down, **249** source line inclusion, **276** symbol information inclusion, **278** width of columns, **279** trace display, setting the source/symbol modes, **226** trace signals (emulation analyzer), **253** trace status display, **244** trace\_spec load command, **422** store command, **463** tracing background operation, **140** tram, memory characterization, **121** transfer address, **195** TRAP instruction selecting for software breakpoints, **139**

software breakpoints (68302), **200** trigger, **589** condition, **256** position, **256** position, accuracy of, **257** specifying a simple, **256** stop driving on break, **350** TRIGGER, CMB signal, **337** TRIGGER, in trace command, **474-475** trom, memory characterization, **121** TTL (softkey for specifying threshold voltages), **327** tutorials setting up, **367-369 U** undefined software breakpoint, **200** uploading memory, **5** user (target) memory, loading absolute files, **181** user program, **588 V** values, **251** predefined for analyzer state qualifiers, **256** variables (environment) DISPLAY, **575, 578** HP64000, **575, 579** KEYMAP, **581** LD\_LIBRARY\_PATH, **579-580** MANPATH, **576, 580** PATH, **576, 579** vector table, **117, 132** voltages, threshold, **327 W** wait command, **476-477** command files, using in, **86** warnings, power must be OFF during installation, **553** watchdog timer, **98** weight of the emulator, **533** widget resource *See* X resource width of columns, trace display option, **279** window exiting emulator/analyzer, **59** WINDOW, in trace command, **478-479**

window, terminal emulation, opening, **236** windows opening additional emulator/analyzer, **57** running the emulator/analyzer interface in multiple, **53** workstation HP 9000 memory needs, **550** HP 9000 minimum performance, **550** SPARCsystem memory needs, **551** SPARCsystem minimum performance, **551** write to ROM break, **138 X** X client, **356** X resource, **356** \$HP64000/lib/X11/HP64\_schemes, **545** \$XAPPLRESDIR directory, **542** \$XENVIRONMENT variable, **543** .Xdefaults file, **542** app-defaults file, **542** class name for applications, **540** class name for widgets, **540**

command line options, **543** commonly modified graphical interface resources, **358** defined, **539** general form, **539** instance name for applications, **540** instance name for widgets, **539** loading order, **542** modifying resources, generally, **358-361** RESOURCE\_MANAGER property, **542** scheme file system directory, **545** scheme files, Graphical User Interface, **543** scheme files, named, **544** schemes, forcing interface to use certain, **543** Softkey.BW, **544** Softkey.Color, **544** Softkey.Input, **544** Softkey.Label, **544** Softkey.Large, **544** Softkey.Small, **544** wildcard character, **540** xrdb, **542** xrm command line option, **543**

X server, **356, 542** X Window System, **53** xbits, external analyzer label, **332** XEnv\_68k\_except symbol and effect on breakpoionts, **203**

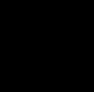

# **Certification and Warranty**

## **Certification**

Hewlett-Packard Company certifies that this product met its published specifications at the time of shipment from the factory. Hewlett-Packard further certifies that its calibration measurements are traceable to the United States National Bureau of Standards, to the extent allowed by the Bureau's calibration facility, and to the calibration facilities of other International Standards Organization members.

# **Warranty**

This Hewlett-Packard system product is warranted against defects in materials and workmanship for a period of 90 days from date of installation. During the warranty period, HP will, at its option, either repair or replace products which prove to be defective.

Warranty service of this product will be performed at Buyer's facility at no charge within HP service travel areas. Outside HP service travel areas, warranty service will be performed at Buyer's facility only upon HP's prior agreement and Buyer shall pay HP's round trip travel expenses. In all other cases, products must be returned to a service facility designated by HP.

For products returned to HP for warranty service, Buyer shall prepay shipping charges to HP and HP shall pay shipping charges to return the product to Buyer. However, Buyer shall pay all shipping charges, duties, and taxes for products returned to HP from another country. HP warrants that its software and firmware designated by HP for use with an instrument will execute its programming instructions when properly installed on that instrument. HP does not warrant that the operation of the instrument, or software, or firmware will be uninterrupted or error free.

## **Limitation of Warranty**

The foregoing warranty shall not apply to defects resulting from improper or inadequate maintenance by Buyer, Buyer-supplied software or interfacing, unauthorized modification or misuse, operation outside of the environment specifications for the product, or improper site preparation or maintenance.

**No other warranty is expressed or implied. HP specifically disclaims the implied warranties of merchantability and fitness for a particular purpose.**

#### **Exclusive Remedies**

**The remedies provided herein are buyer's sole and exclusive remedies. HP shall not be liable for any direct, indirect, special, incidental, or consequential damages, whether based on contract, tort, or any other legal theory.**

Product maintenance agreements and other customer assistance agreements are available for Hewlett-Packard products.

For any assistance, contact your nearest Hewlett-Packard Sales and Service Office.

# **Safety**

## **Summary of Safe Procedures**

The following general safety precautions must be observed during all phases of operation, service, and repair of this instrument. Failure to comply with these precautions or with specific warnings elsewhere in this manual violates safety standards of design, manufacture, and intended use of the instrument. Hewlett-Packard Company assumes no liability for the customer's failure to comply with these requirements.

### **Ground The Instrument**

To minimize shock hazard, the instrument chassis and cabinet must be connected to an electrical ground. The instrument is equipped with a three-conductor ac power cable. The power cable must either be plugged into an approved three-contact electrical outlet or used with a three-contact to two-contact adapter with the grounding wire (green) firmly connected to an electrical ground (safety ground) at the power outlet. The power jack and mating plug of the power cable meet International Electrotechnical Commission (IEC) safety standards.

#### **Do Not Operate In An Explosive Atmosphere**

Do not operate the instrument in the presence of flammable gases or fumes. Operation of any electrical instrument in such an environment constitutes a definite safety hazard.

#### **Keep Away From Live Circuits**

Operating personnel must not remove instrument covers. Component replacement and internal adjustments must be made by qualified maintenance personnel. Do not replace components with the power cable connected. Under certain conditions, dangerous voltages may exist even with the power cable removed. To avoid injuries, always disconnect power and discharge circuits before touching them.

### **Do Not Service Or Adjust Alone**

Do not attempt internal service or adjustment unless another person, capable of rendering first aid and resuscitation, is present.

### **Do Not Substitute Parts Or Modify Instrument**

Because of the danger of introducing additional hazards, do not install substitute parts or perform any unauthorized modification of the instrument. Return the instrument to a Hewlett-Packard Sales and Service Office for service and repair to ensure that safety features are maintained.

## **Dangerous Procedure Warnings**

Warnings, such as the example below, precede potentially dangerous procedures throughout this manual. Instructions contained in the warnings must be followed.

**WARNING** Dangerous voltages, capable of causing death, are present in this instrument. Use extreme caution when handling, testing, and adjusting.

## **Safety Symbols Used In Manuals**

The following is a list of general definitions of safety symbols used on equipment or in manuals:

Instruction manual symbol: the product is marked with this symbol when it is necessary for the user to refer to the instruction manual in order to protect against damage to the instrument.

Indicates dangerous voltage (terminals fed from the interior by voltage exceeding 1000 volts must be marked with this symbol).

Protective conductor terminal. For protection against electrical shock in case of a fault. Used with field wiring terminals to indicate the terminal which must be connected to ground before operating the equipment.

Low-noise or noiseless, clean ground (earth) terminal. Used for a signal common, as well as providing protection against electrical shock in case of a fault. A terminal marked with this symbol must be connected to ground in the manner described in the installation (operating) manual before operating the equipment.

Frame or chassis terminal. A connection to the frame (chassis) of the equipment hich normally includes all exposed metal structures.

Alternating current (power line).

Direct current (power line).

 $OR$ 

 $0\mathrm{R}$ 

Alternating or direct current (power line).

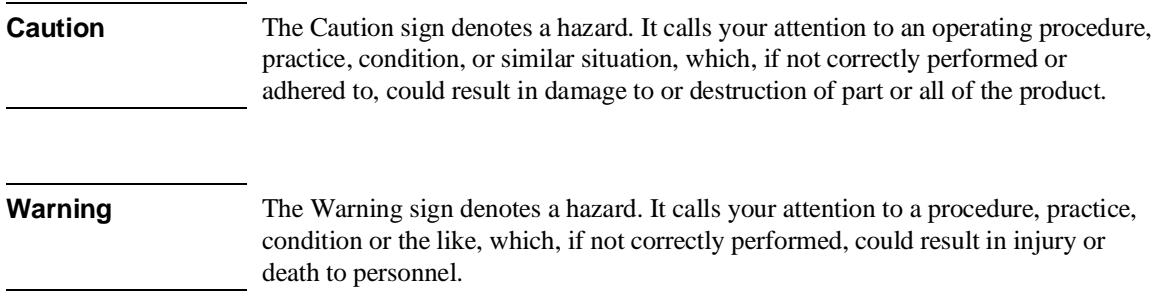